# **Operation & Maintenance Manual**

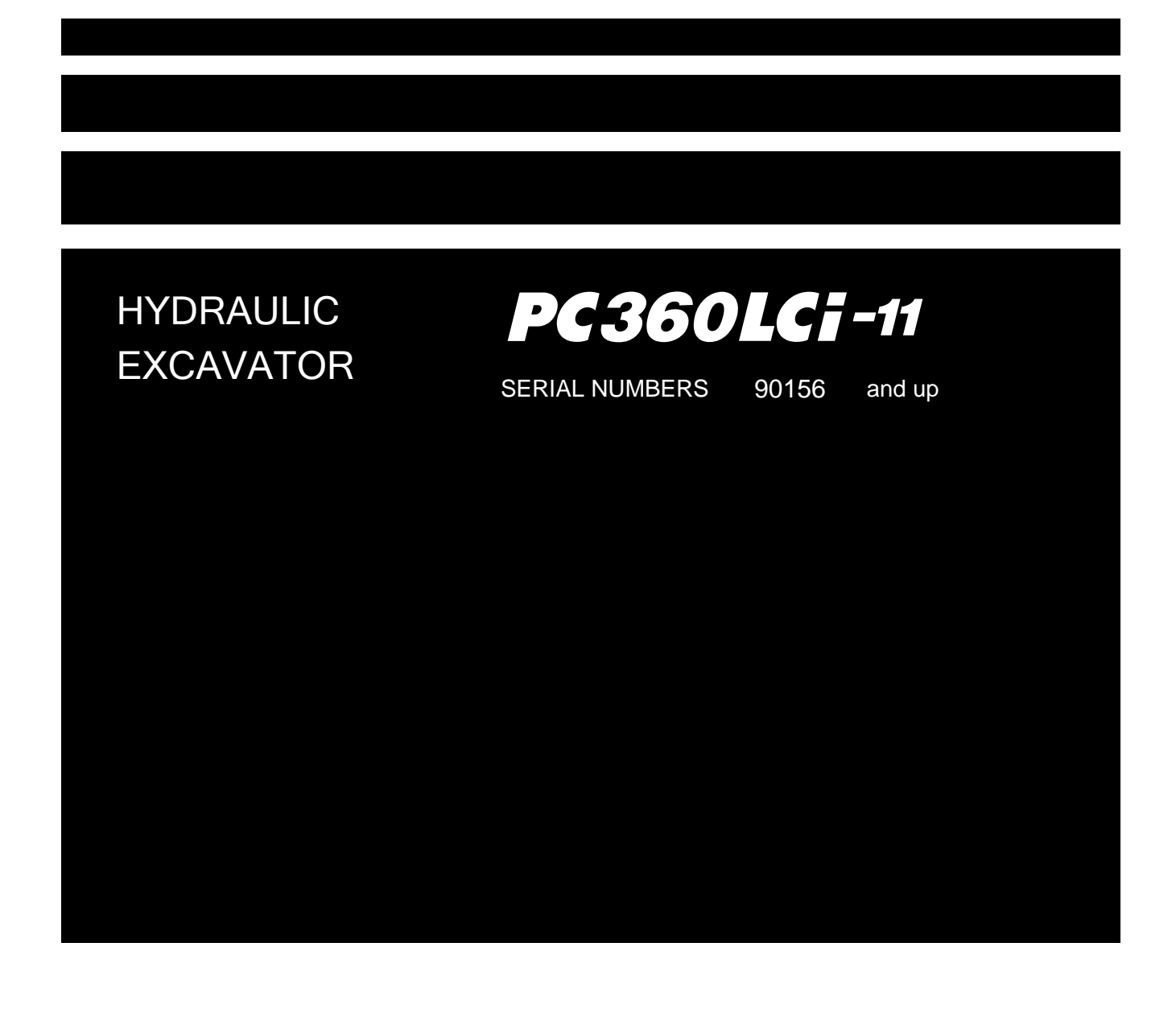

# **A**WARNING -

Unsafe use of this machine may cause serious injury or death. Operators and maintenance personnel must read this manual before operating or maintaining this machine. This manual should be kept near the machine for reference and periodically reviewed by all personnel who will come into contact with it.

#### $-$  **NOTICE**  $-$

Komatsu has Operation & Maintenance Manuals written in some other languages. If a foreign language manual is necessary, contact your local distributor for availability.

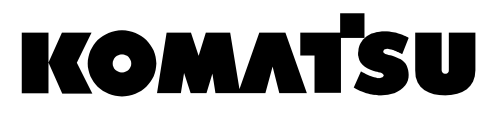

# <span id="page-1-0"></span>**FOREWORD**

# **WARNING**

**This Operation and Maintenance Manual gives information related to "intelligent Machine Control".**

**Please read this Operation and Maintenance Manual after reading the manual for the standard machine.**

"intelligent Machine Control" is...

the system that utilizes ICT (Information Communication Technology) in each stage of earth moving operation, such as survey, design, operation, supervision, examination and maintenance.

It enables the highly efficient and highly accurate earth moving operation by utilizing information provided in each stage of operation. Utilizing the information provided in the operation to the other operations enables better productivity and quality in the whole operation.

### **CALIFORNIA**

#### **Proposition 65 Warning**

Diesel engine exhaust and some of its constituents are known to the State of California to cause cancer, birth defects, and other reproductive harm.

### **CALIFORNIA**

#### **Proposition 65 Warning**

Battery posts, terminals and related accessories contain lead and lead compounds, chemicals known to the State of California to cause cancer, birth defects and reproductive harm.

**Wash hands after handling.**

# <span id="page-2-0"></span>**BEFORE READING THIS MANUAL**

Before reading this manual, read the Operation and Maintenance Manual of standard machine (PC360LC-11).

This manual describes only the special device or function for PC360LCI-11. For the other part than described in this manual, see the Operation and Maintenance Manual of standard machine.

This manual gives details of the operation and methods of inspection and maintenance for this machine that must be observed in order to use the machine safely. Most accidents are caused by the failure to follow fundamental safety rules for the operation and maintenance of machines.

Read, understand and follow all precautions and warnings in this manual and on the machine before performing operation and maintenance. Failure to do so may result in serious injury or death.

Komatsu cannot predict every circumstance that might involve a potential hazard when the machine is used. Therefore, the safety messages in this manual and on the machine may not include all possible safety precautions.

If you perform any operation, inspection, or maintenance under conditions that are not described in this manual, understand that it is your responsibility to take the necessary precautions to ensure safety. In no event should you or others engage in the prohibited uses or actions described in this manual. It is dangerous to perform improper operation and maintenance of the machine. It may cause serious injury or death.

If you sell the machine, be sure to give this manual to the new owner together with the machine.

Always keep this Operation and Maintenance Manual in the indicated location on the right so that all relevant personnel can read it at any time.

Storage location for the Operation and Maintenance Manual

It is provided on the back of the backrest of operator's seat.

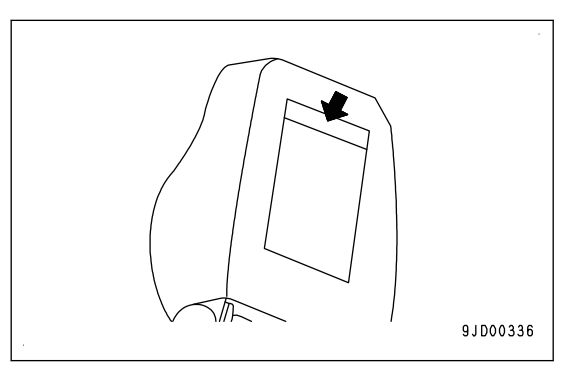

If this manual is lost or damaged, contact Komatsu or your Komatsu distributor and tell them about the machine model name and the serial No. immediately to arrange for its replacement.

For details regarding the machine model name and the serial No., see the machine serial No. plate. In order to arrange the proper Operation and Maintenance Manual, you will need to provide the machine model name and the serial No.

This manual uses the International System of Units (SI) for units of measurement. For reference, units that have been used in the past are given in  $\{ \}$ .

The explanations, values, and illustrations in this manual have been prepared based on the latest information available as of the date of its publication. Continuing improvements in the design of this machine may lead to additional changes that are not reflected in this manual. If there is any question or suggestion, consult your Komatsu distributor.

The numbers in circles in the illustrations correspond to the numbers in ( ) in the text. (Example: ① corresponds to (1))

Komatsu delivers machines that comply with all applicable regulations and standards of the country to which it has been shipped. If this machine has been purchased in another country, it may lack certain safety devices and specifications that are necessary for use in your country. If there is any question about whether your product complies with the applicable standards and regulations of your country, consult your Komatsu distributor before operating the machine.

# <span id="page-3-0"></span>**SAFETY INFORMATION**

To enable you to use the machine safely, and to prevent personal injury to operators, service personnel or bystanders, the precautions and warnings included in this manual and the safety signs attached to the machine must always be observed.

To identify important safety messages in the manual and on the machine labels, the following signal words are used.

The "Safety Alert Symbol" identifies important safety messages on machines, in manuals, and elsewhere. When you see this symbol, be alert to the risk of personal injury or death. Follow the instructions in the safety message.

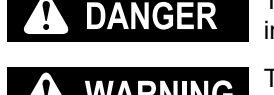

This signal word indicates an imminently hazardous situation which, if not avoided, will result in death or serious injury.

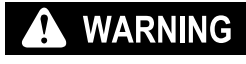

This signal word indicates a potentially hazardous situation which, if not avoided, could result in death or serious injury.

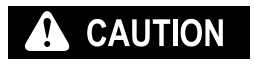

This signal word indicates a potentially hazardous situation which, if not avoided, may result in minor or moderate injury. It may also be used to alert against unsafe practices that may cause property damage.

The following signal words are used to alert you to information that must be followed to avoid damage to the machine.

If precautions described are not observed, the machine may be damaged or the service life **NOTICE** may be reduced.

This word is used for information that is useful to know. **REMARK** 

# <span id="page-4-0"></span>**INTRODUCTION**

# **MAIN USE OF MACHINE**

This Komatsu machine is designed to be used mainly for the following work:

- Digging work
- Ditching work
- Loading work
- Leveling work

For the detail of operation procedure, see the Operation and Maintenance Manual of standard machine.

Machine with the intelligent Machine Control specification cannot be used for demolition or quarry work.

Also the intelligent Machine Control work with bucket inverted cannot be performed.

### **Semi-auto mode**

You can change the mode from manual mode to semi-auto mode by using Auto/Manual switch located at top right of control box.

In semi-auto mode, work equipment (boom, arm, bucket) cylinder is automatically controlled not to dig deeper than the design data. Operator can perform the work without checking the design data constantly by using this function effectively.

# **TABLE OF CONTENTS**

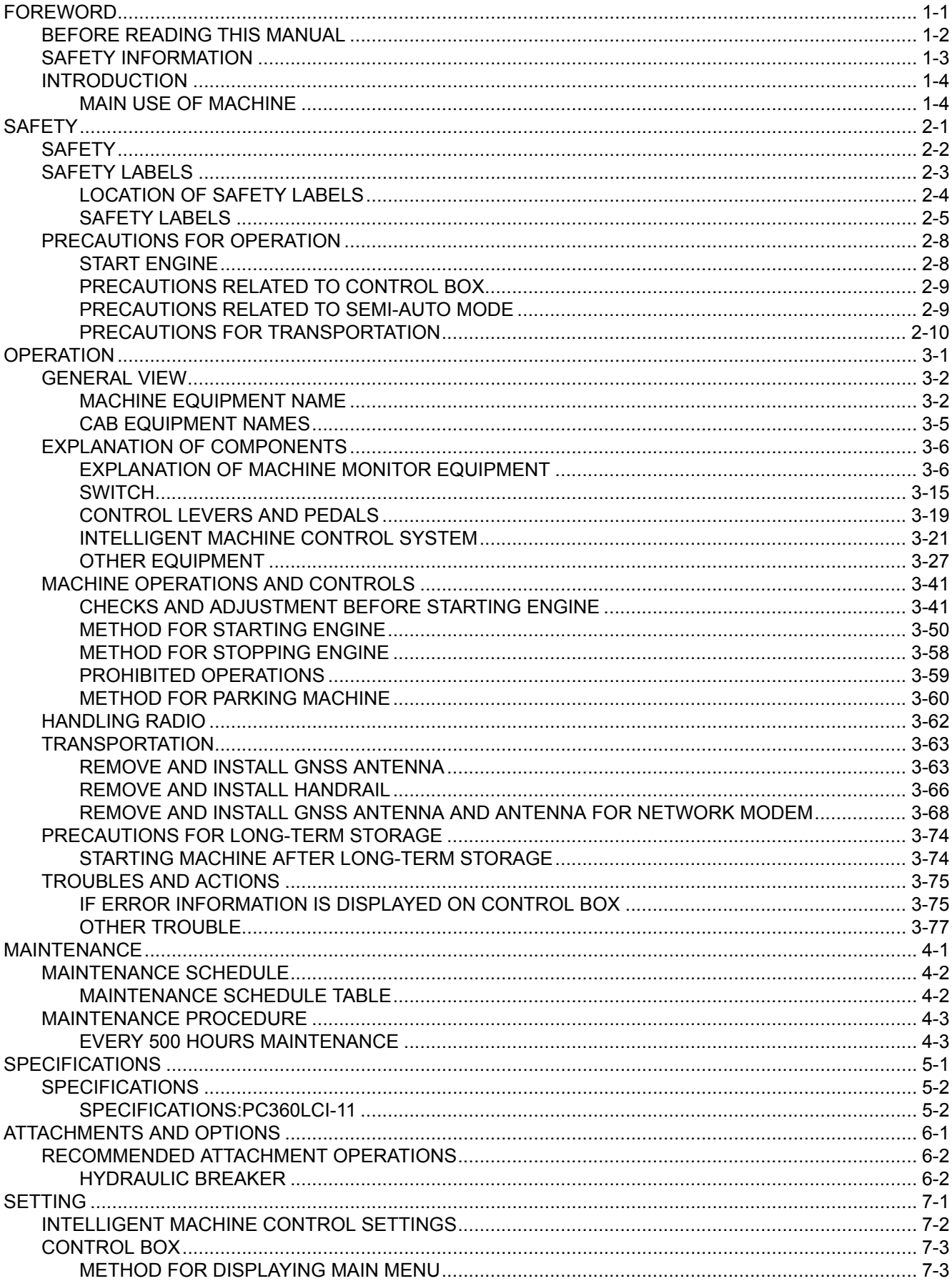

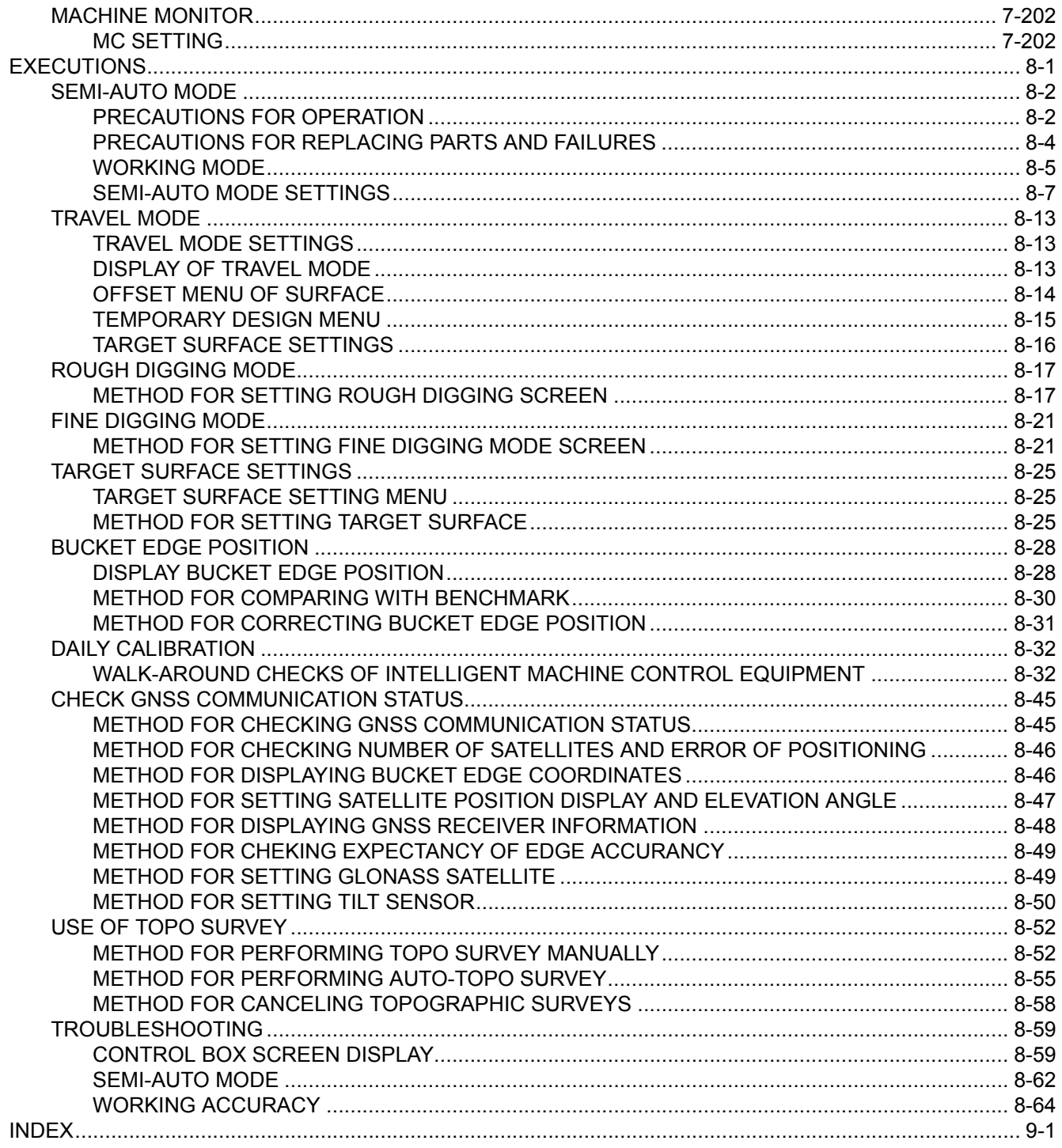

# <span id="page-7-0"></span>**SAFETY**

# **A WARNING**

**This section describes cautions which are necessary to provide the efficient operation with "intelligent Machine Control". Please follow the instructions described in the Operation and Maintenance Manual for the standard machine for safety information of the whole machine.**

**2-1**

# <span id="page-8-0"></span>**SAFETY**

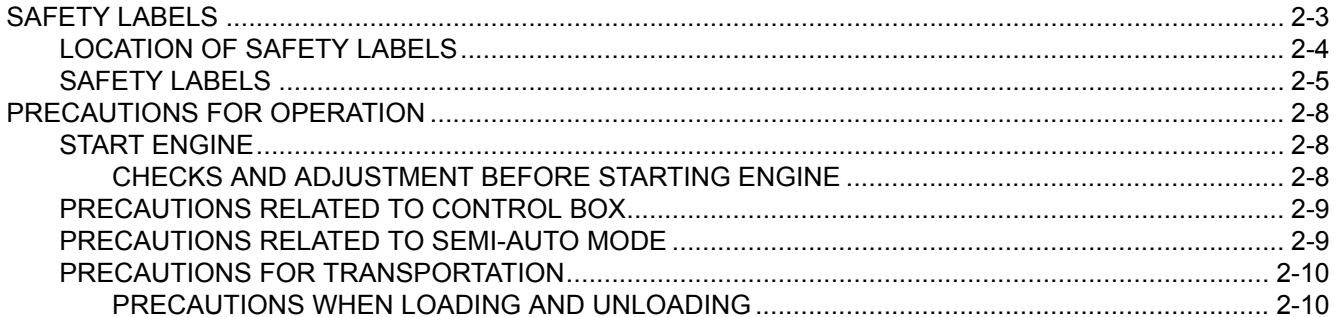

# <span id="page-9-0"></span>**SAFETY LABELS**

# **A** WARNING

**Fully understand any potential danger, and how to avoid the danger shown in the safety labels. Remember where these safety labels are located.**

Only the parts different from the standard machine in the safety labels used on this machine are described below.

Handle the warning signs and safety labels used on this machine as follows.

- Always keep the safety labels clean so that you can read it properly. When cleaning the safety labels, do not use organic solvents or gasoline. These may cause the labels to peel off.
- If the safety labels are damaged, lost, or cannot be read properly, replace them with new ones. For details of the part numbers for the safety labels, see this manual or the actual label, and place an order to your Komatsu distributor.
- There are also other labels in addition to the warning signs and safety labels. Handle those labels in the same way.

# <span id="page-10-0"></span>**LOCATION OF SAFETY LABELS**

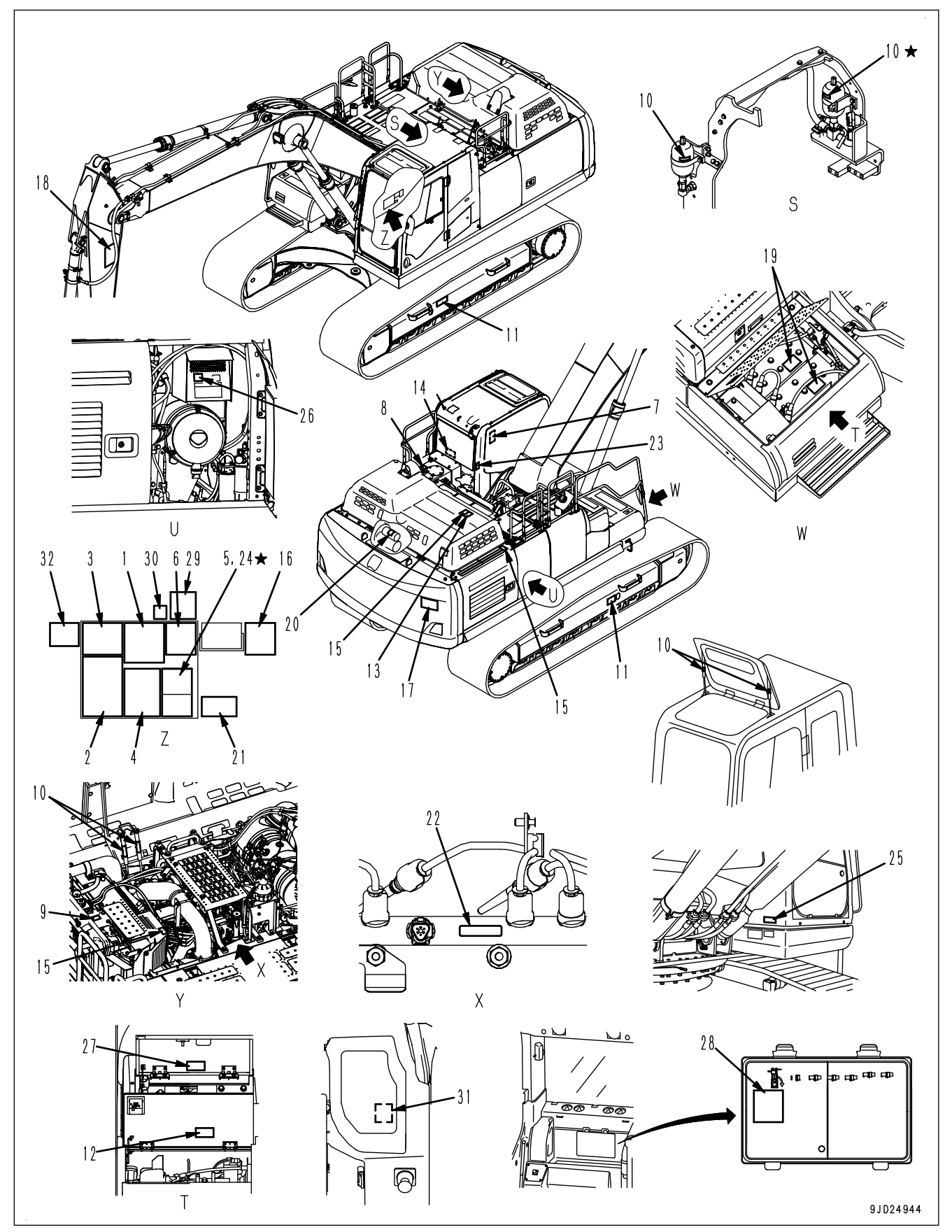

Options are shown with  $\bigstar$  marks in the figure.

- <span id="page-11-0"></span>1. Caution for operation, inspection and maintenance
- 2. Caution before operating
- 3. Caution when leaving operator's seat
- 4. Caution against high-voltage cables
- 5. Caution for control pattern
- 6. Caution when opening or closing front window
- 7. Caution when stowing front window
- 8. Caution for high-temperature oil
- 9. Caution for high-temperature coolant
- 10. Caution for handling accumulator and gas spring
- 11. Caution for adjusting track tension
- 12. Caution for handling cable
- 13. Stop rotation during inspection and maintenance
- 14. Emergency escape
- 15. Caution against falling
- 16. Caution when swinging and traveling in reverse
- 17. Prohibition of entering within swing range
- 18. Caution for work equipment
- 19. Caution for handling battery
- 20. Prohibition of start by short-circuiting
- 21. Caution for blast site
- 22. Caution for high-pressure fuel
- 23. Caution when changing control pattern (machine with control pattern changeover valve)
- 24. Caution for control pattern
- 25. Caution for handling ROPS
- 26. Prohibition of use of ether
- 27. Caution for handling DEF
- 28. Caution for high-temperature resistance
- 29. Caution for handling control box
- 30. Auto/Manual switch
- 31. Boom secondary drive switch
- 32. Caution for cylinder function when starting engine

For details of safety labels 1 to 28, see the Operation and Maintenance Manual of standard machine.

# **SAFETY LABELS**

## **Caution for handling control box**

"2A5-00-21330"

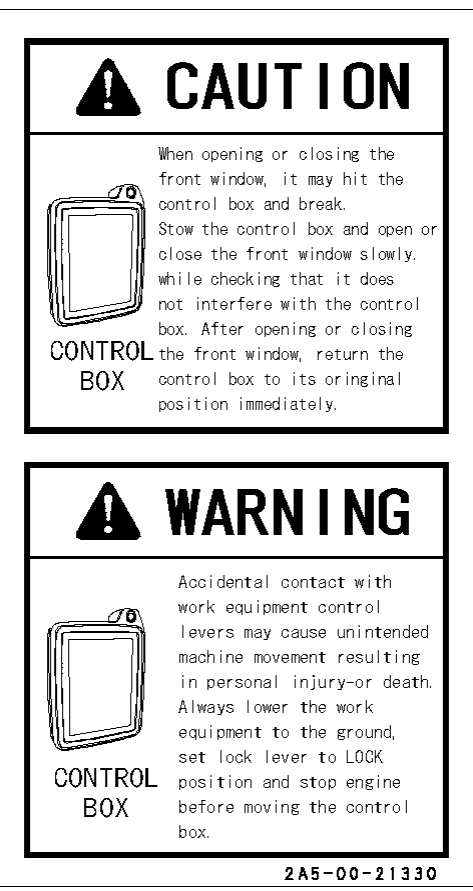

# **Warning!**

#### **a. Caution when opening or closing front window**

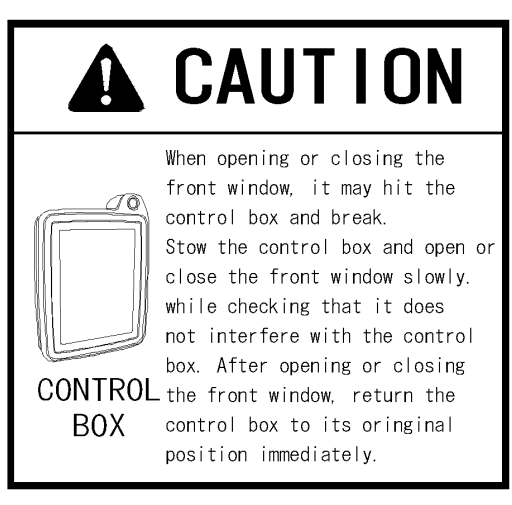

#### **b. Caution for moving control box**

**Auto/manual switch**

"2A5-00-21220"

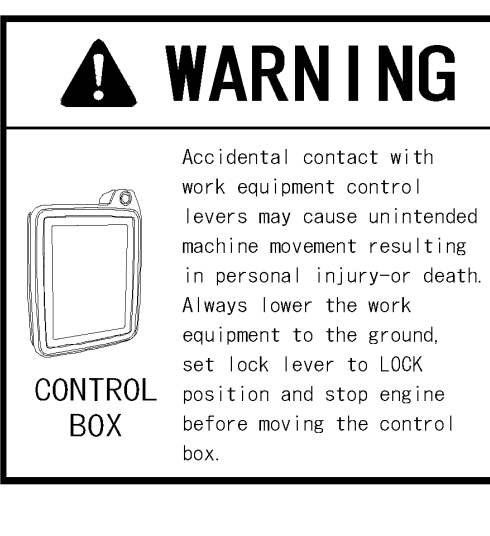

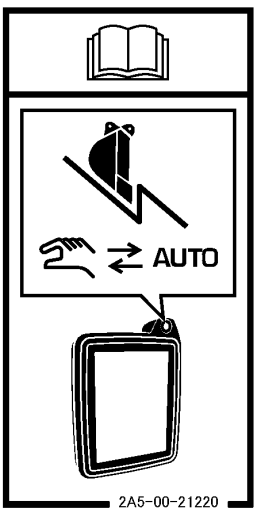

Use this switch to shift Auto/Manual of Semi-auto mode. For details of the switch, see "OPERATION".

### **Boom secondary drive switch**

"2A5-00-21350"

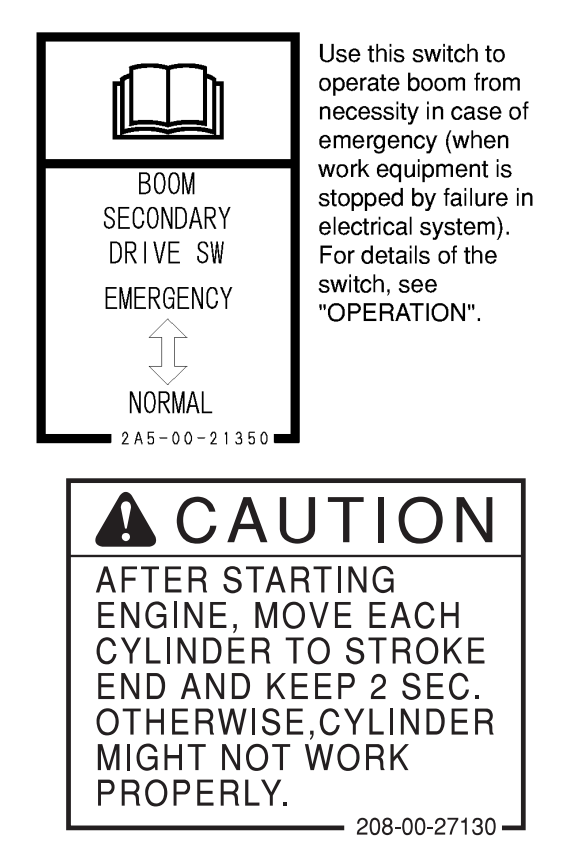

**Caution for cylinder function when starting engine**

"208-00-27130"

# <span id="page-14-0"></span>**PRECAUTIONS FOR OPERATION**

# **START ENGINE**

# **CHECKS AND ADJUSTMENT BEFORE STARTING ENGINE**

Perform the following checks before starting the engine at the beginning of the day's work to ensure that there is no problem with the operation of the machine. If these checks are not performed properly, problems may occur with the operation of the machine, and there is a danger which may lead to serious personal injury or death.

- Remove all dirt from the surface of the window glass to ensure a good view.
- Perform the walk-around check securely according to ["METHOD FOR WALK-AROUND CHECK \(3-41\)](#page-59-0)".
- Remove all dirt from the surface of the lens of the headlamps and working lamps, and check that they light up correctly.
- Check the coolant level, fuel level, DEF level, and oil level in engine oil pan, check for clogging of the air cleaner, and check for damage to the electric wiring.
- Check that there is no mud or dust accumulated around the movable parts of any pedals, and check that the pedals work properly.
- Adjust the operator's seat to a position for easier operation. Check that there is no damage or wear to the seat belt or mounting clamps.
- Check that the gauges work properly, check the angle of the mirror, and check that the control levers are all at NEUTRAL position.
- Check that the control box is securely fixed at the position where the operator can see it easily when sitting on the operator's seat. Check that a clearance of 40 mm {1.6 in}  or more are secured when the R.H. work equipment control lever is tilted to the front.

For adjustment, see "[METHOD FOR ADJUSTING OPERATOR'S SEAT \(3-43\)"](#page-61-0) and "[METHOD FOR AD-](#page-66-0)[JUSTING CONTROL BOX POSITION \(3-48\)"](#page-66-0).

- Before starting the engine, check that lock lever (1) is in LOCK position (L).
- Adjust the mirrors to have a good rear view from the operator's seat. For the method for adjustment, see the Operation and
- Maintenance Manual for standard machine.
- Adjust the mirrors to have a good view of the surrounding area from the operator's seat. For the method for adjustment, see the Operation and Maintenance Manual for standard machine.

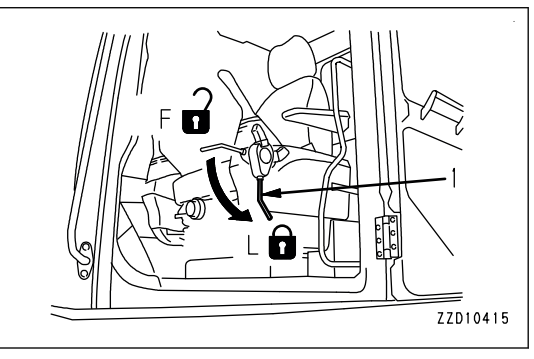

- Adjust the armrest to a position for easier operation, and fix it securely. Operation in an improper position can cause a serious personal injury or death. For the adjustment, see "[METHOD FOR ADJUSTING OPERATOR'S SEAT \(3-43\)](#page-61-0)".
- Check that there is no person or obstacle above, below, or in the area around the machine.

# <span id="page-15-0"></span>**PRECAUTIONS RELATED TO CONTROL BOX**

- Set the lock lever to LOCK position and stop the engine always when removing, installing, adjusting, and stowing the control box.
- Keep a clearance of 40 mm {1.6 in} or more always when the position (A) of the control box is adjusted while the R.H. work equipment control lever is tilted to the front. For details, see "[METHOD FOR ADJUSTING CONTROL BOX](#page-66-0) [POSITION \(3-48\)"](#page-66-0).
- Loosen the handle of the mount always before adjusting the control box. Determine the position of the control box. Tighten the handle of the mount fully, and check that the

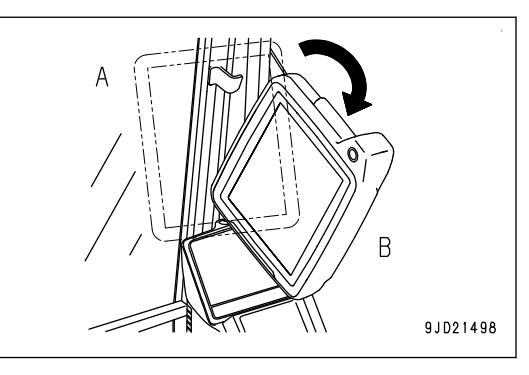

control box is held securely. If the tightening of the handle is insufficient, the control box may fall to cause serious personal injury or death.

- If the position of the control box is adjusted without loosening of the handle of the mount, it may damage the mount or control box.
- Stow the control box in the stowed position (B) always when open or close the front window. Return the control box in the original position (A) immediately after open or close the front window. Do not start the engine when the control box is in the stowed position (B).
- Open or close the front window slowly with careful attention not to interfere the control box.
- Improper setup can lead to a machine failure or serious injury or death caused by malfunction. Stop the work immediately if any abnormality is found during the work.
- Relying only on the monitor screen of the control box for performing the work is dangerous. See with your own eyes when perform the work.

Consult a Komatsu distributor when the intelligent Machine Control devices are used along with other systems. The system malfunction, such as communication error between devices may occur.

# **PRECAUTIONS RELATED TO SEMI-AUTO MODE**

- Be sure to perform the warm-up operation before starting the work. If the work equipment is operated without sufficient warming-up operation of the machine, response of the work equipment to movement of the control lever will be slow. There is a danger that the work equipment may not respond as the operator intends, or the semi-auto limited digging mode may not operate normally. Warm up the engine adequately especially in the cold weather. Start the work after checking that the work equipment moves smoothly.
- Improper use of the semi-auto limited digging mode can lead to an unexpected move of the work equipment, or the semi-auto limited digging mode may not operate normally. Refer to the content of "[SEMI-AUTO MODE \(8-2\)"](#page-342-0), and get a full understanding of it before start using the machine.
- Perform calibration before start using the semi-auto limited digging mode. There is a danger that the work equipment may not respond as the operator intends if it is operated with semi-auto limited digging mode without calibration.
- Check the bucket configuration before start using the semi-auto limited digging mode. There is a danger that the work equipment may not respond as the operator intends if it is operated with semi-auto limited digging mode whose bucket configuration is different from the bucket actually installed.

# <span id="page-16-0"></span>**PRECAUTIONS FOR TRANSPORTATION**

When the machine is transported on a trailer, serious personal injury or death may result because of the accident during transportation. Always observe the following.

- Always check the machine dimensions carefully. Depending on the work equipment and optional devices installed, the machine weight, transportation height, and overall length differ.
- Check beforehand that all bridges and other structures on the transportation route are strong enough to withstand the combined weight of the transporter and the machine being transported.
- This machine may need to be divided into components for transportation depending on the regulation. When transporting the machine, consult your Komatsu distributor.

# **PRECAUTIONS WHEN LOADING AND UNLOADING**

If handling is improper when loading or unloading the machine, it is dangerous that the machine may tip over or fall. It requires particular attention. Always observe the following.

- Perform loading and unloading on a firm, level ground only. Avoid road edge or place near the cliff.
- Never use the work equipment to load or unload the machine. There is danger that the machine may fall or tip over.
- Always use ramps of adequate strength. Be sure that the ramps are wide, long, and thick enough to provide a safe loading slope. Take suitable steps to prevent the ramps from moving out of position or coming off.

(1) Chocks

(2) Ramp

(3) Center of ramp

(4) Angle of ramp: Max. 15 °.

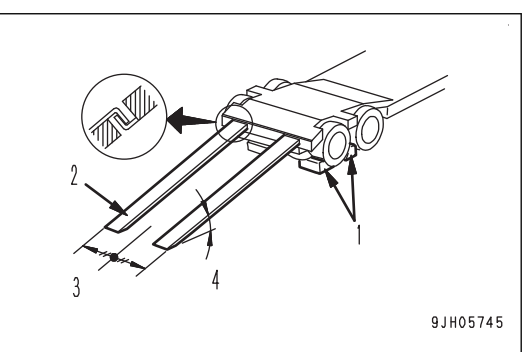

Be sure the ramp surface and the platform of trailer are clean and free of grease, oil, ice, water and other loose

materials. If any, remove them. Remove dirt around the undercarriage of the machine. On a rainy day, in particular, be extremely careful since the ramp surface is slippery.

- Always turn the auto-deceleration switch OFF (cancel). If the machine is operated with the auto-deceleration system ON (activated), there is danger that the engine speed will suddenly rise, the machine will suddenly move off, or the machine travel speed will become faster.
- Be sure to set it to MANUAL mode by operating the auto/manual switch. There is a danger that the work equipment may move unexpectedly if it is operated with semi-auto limited digging mode.
- Run the engine at low idle and drive the machine slowly at low speed.
- When on the ramps, do not operate any lever except for the travel lever (travel forward and reverse).
- Never correct your steering on the ramps. If necessary, drive off the ramps onto the ground, correct the direction, then enter the ramps again.
- The center of gravity of the machine will change suddenly at the joint between the ramps and the loading platform, and there is danger of the machine losing its balance. Drive slowly over this point.
- When loading or unloading to an embankment or platform, make sure that it has suitable width, strength, and grade.
- When swinging the upper structure on the loading platform, lower the work equipment, retract it, and perform the operation slowly.
- Be sure to fold the radio antenna. For the method to stow the antenna, see Operation and Maintenance Manual for the standard machine.
- For machines equipped with a cab, always lock the door after loading the machine. To prevent the door from opening during transportation.
- Be sure to remove the GNSS antenna and GNSS radio device.

For the method for removing, see "[REMOVE AND INSTALL GNSS ANTENNA \(3-63\)"](#page-81-0) and ["REMOVE AND](#page-86-0) [INSTALL GNSS ANTENNA AND ANTENNA FOR NETWORK MODEM \(3-68\)](#page-86-0)["TRANSPORTATION](#page-81-0) [\(3-63\)](#page-81-0).

• For details, see the OPERATION "[TRANSPORTATION \(3-63\)](#page-81-0)" and the Operation and Maintenance Manual for the standard machine.

# <span id="page-19-0"></span>**OPERATION**

# **A WARNING**

**This section describes cautions which are necessary to provide the efficient operation with "intelligent Machine Control". Please follow the instructions described in the Operation and Maintenance**

**Manual for the standard machine for operation information of the whole machine.**

# <span id="page-20-0"></span>**GENERAL VIEW**

# **MACHINE EQUIPMENT NAME**

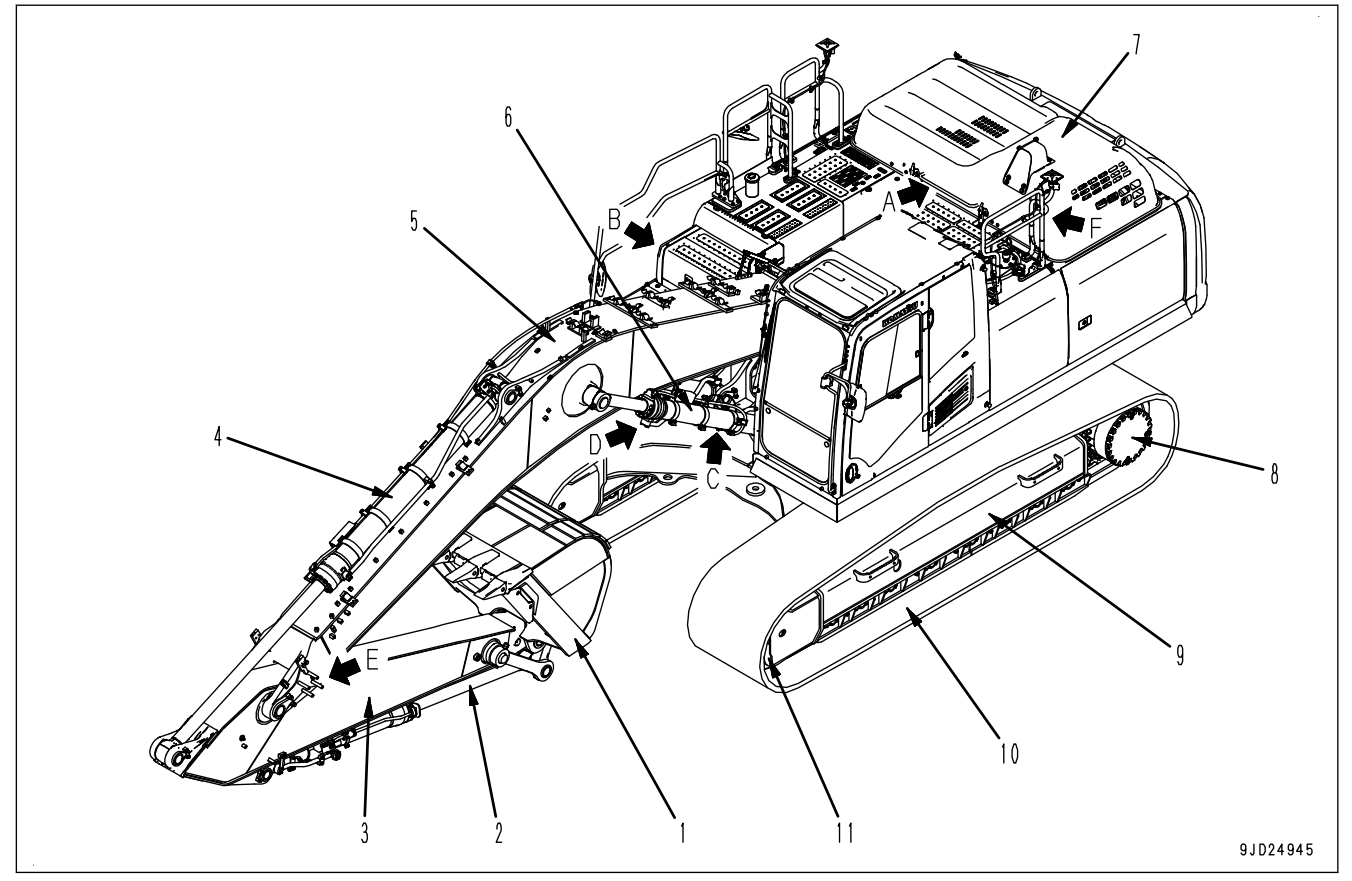

- (1) Bucket
- (2) Bucket cylinder
- (3) Arm
- (4) Arm cylinder
- (5) Boom
- (6) Boom cylinder
- (7) Engine hood
- (8) Sprocket
- (9) Track frame
- (10) Track
- (11) Idler

#### Details of A and B part

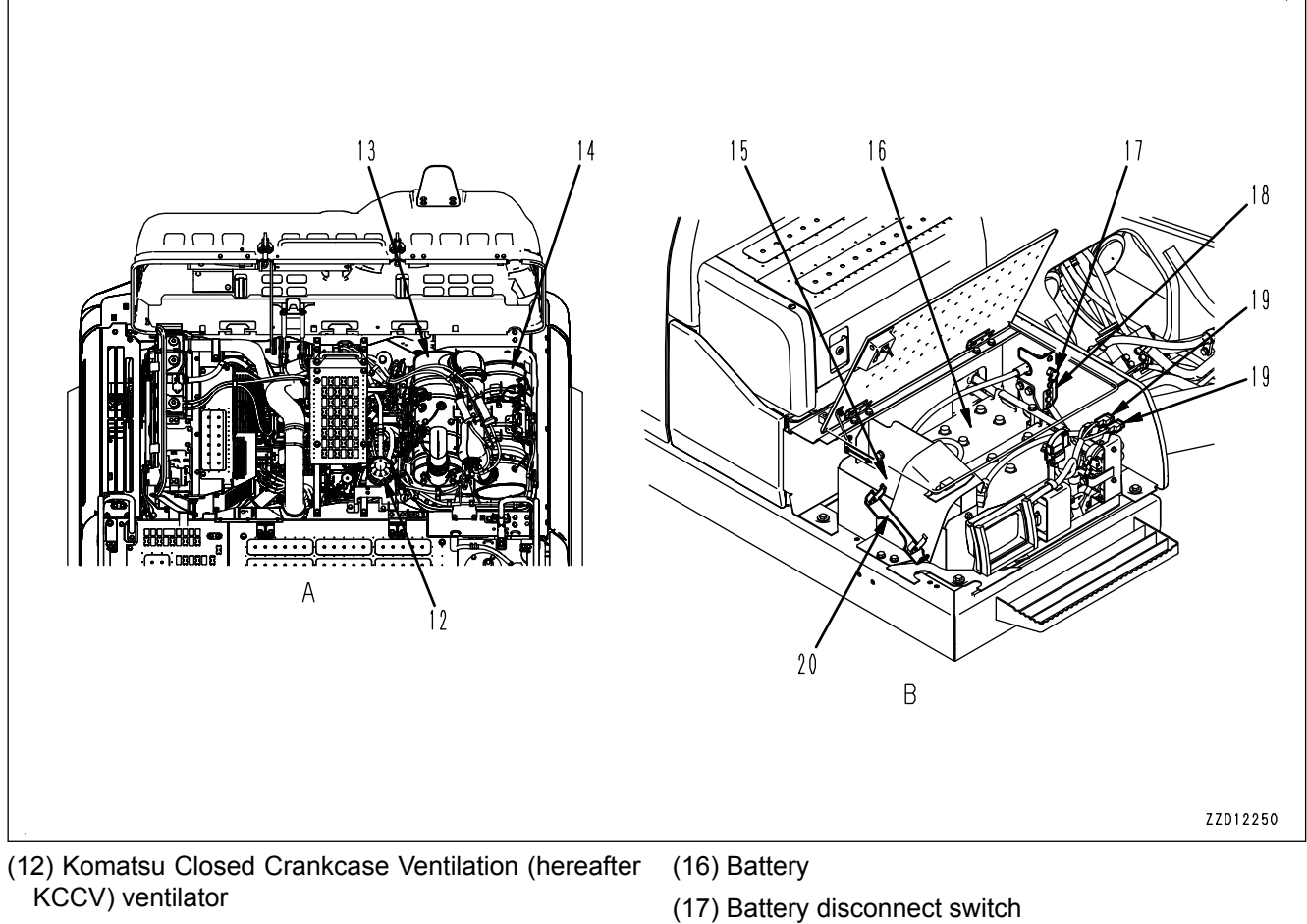

- (13) Selective Catalytic Reduction (hereafter SCR)
- (14) Komatsu Diesel Particulate Filter (hereafter KDPF)
- (15) Toolbox
- (18) System operating lamp
- (19) Fusible link
- (20) Grease pump holder

#### Details of C to F part

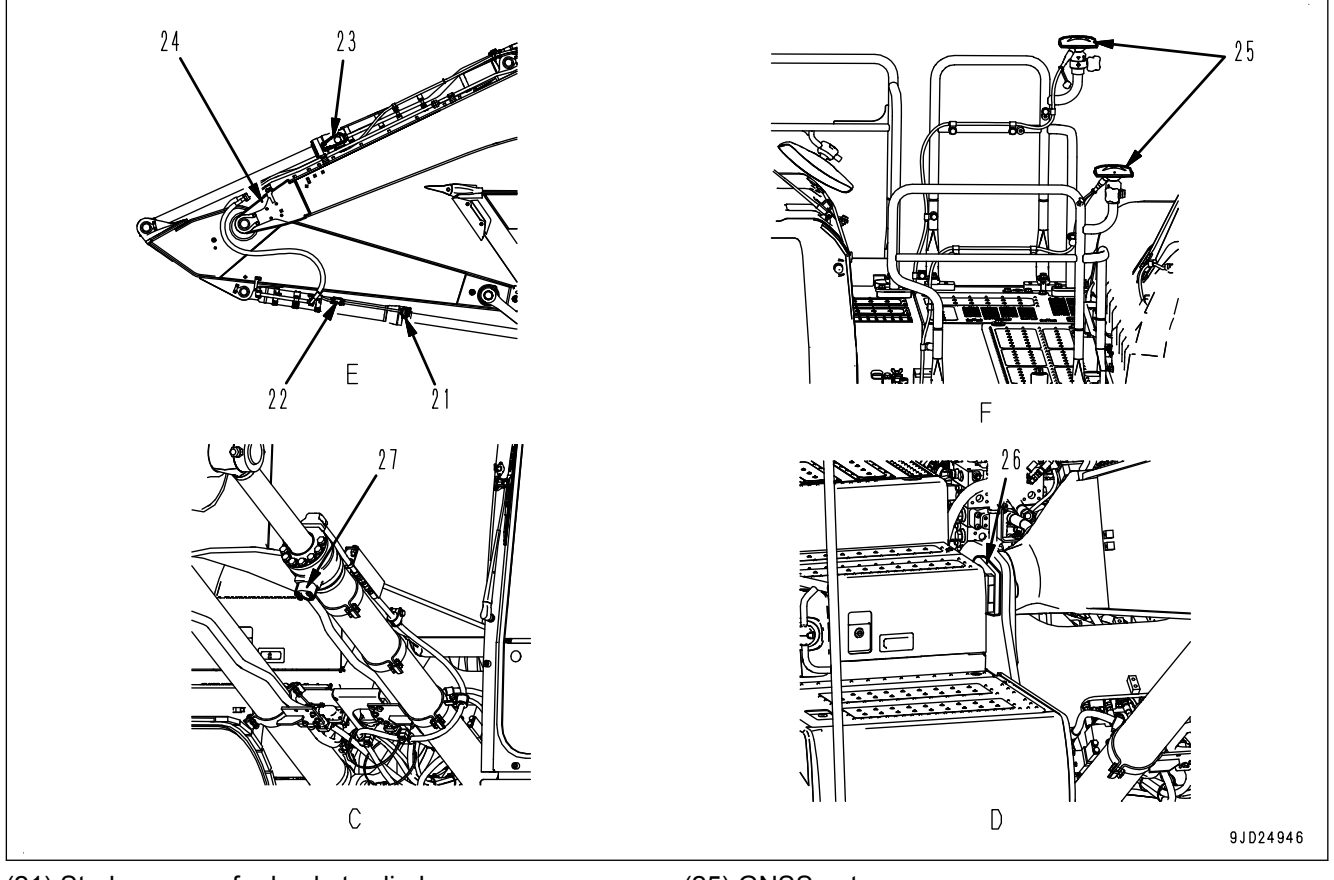

(21) Stroke sensor for bucket cylinder

- (22) Stroke and reset sensor for bucket cylinder
- (23) Stroke sensor for arm cylinder
- (24) Stroke and reset sensor for arm cylinder
- (25) GNSS antenna
- (26) Stroke and reset sensor for boom cylinder
- (27) Stroke sensor for boom cylinder

# <span id="page-23-0"></span>**CAB EQUIPMENT NAMES**

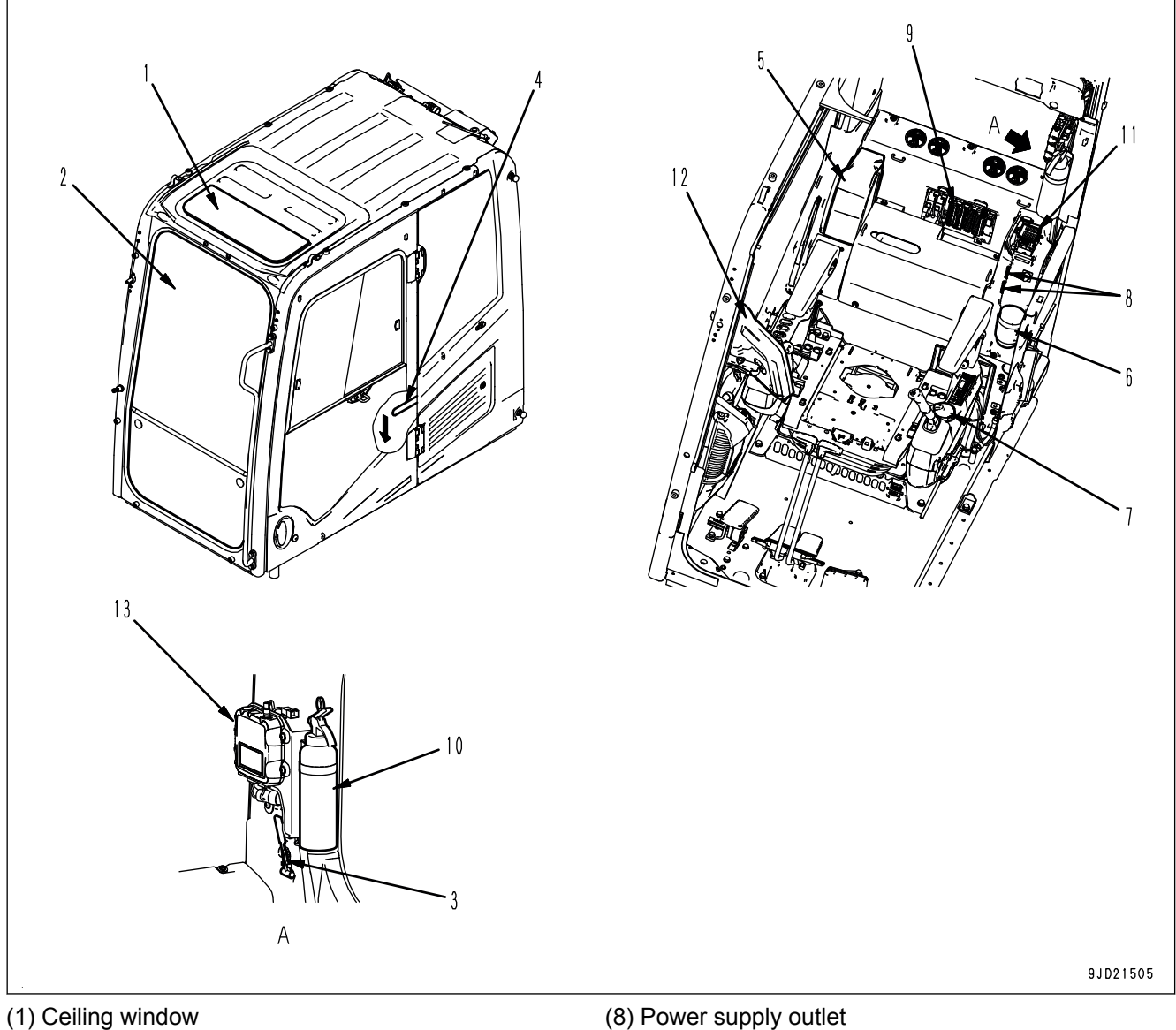

- (2) Front window
- (3) Emergency escape hammer
- (4) Door lock release lever
- (5) Drink box
- (6) Cup holder
- (7) Ashtray
- (8) Power supply outlet
- (9) Fuse 1
- (10) Fire extinguisher (if equipped)
- (11) Fuse 2
- (12) Control box
- (13) Network modem

# <span id="page-24-0"></span>**EXPLANATION OF COMPONENTS**

The following is an explanation of devices necessary to operate the machine.

To perform suitable operations correctly and safely, it is important to completely understand methods of operating the equipment, and the meanings of the displays.

# **EXPLANATION OF MACHINE MONITOR EQUIPMENT**

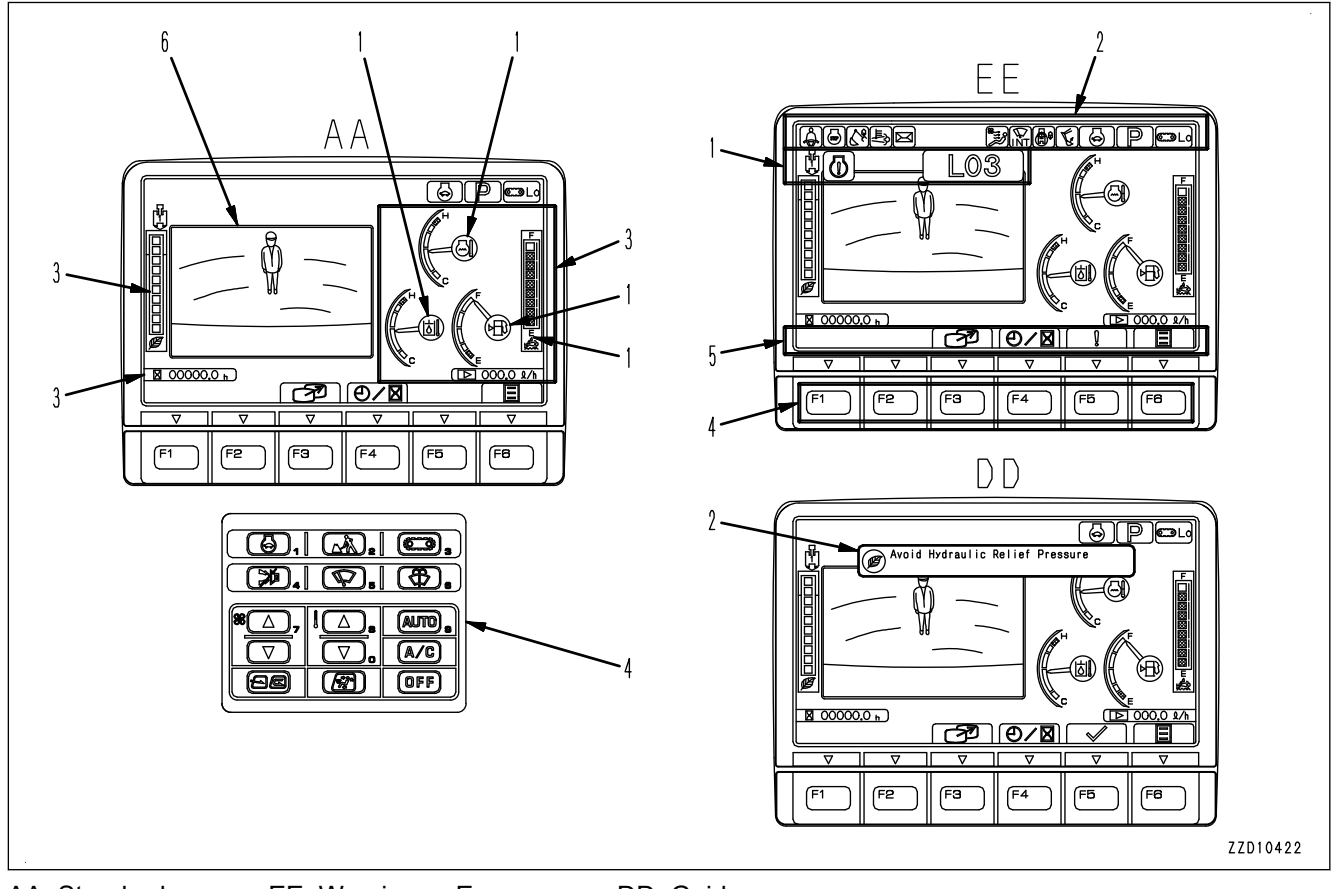

AA: Standard screen, EE: Warning or Error screen, DD: Guidance screen

- (1) Warning display
- (2) Pilot display
- (3) Meter display
- (4) Monitor switch area
- (5) Guidance icon display
- (6) Camera image display

#### **REMARK**

- For the user menu which is used for setting the various items of the machine on the machine monitor, see the Operation and Maintenance Manual of standard machine.
- One of the characteristics of liquid crystal display panels is that there may be black spots (spots that do not light up) or white spots (spots that stay lit) on the screen. When there are fewer than 10 black or white spots, this is not a failure or a defect.
- If environmental temperature of the machine monitor is high, brightness may be automatically reduced to protect the liquid crystal. However, it is not abnormal.

## **Displaying only meters**

On the standard screen (for camera display and meter display), you can shift the display to only the meter display by pressing switch F3.

For details, see the Operation and Maintenance Manual of standard machine.

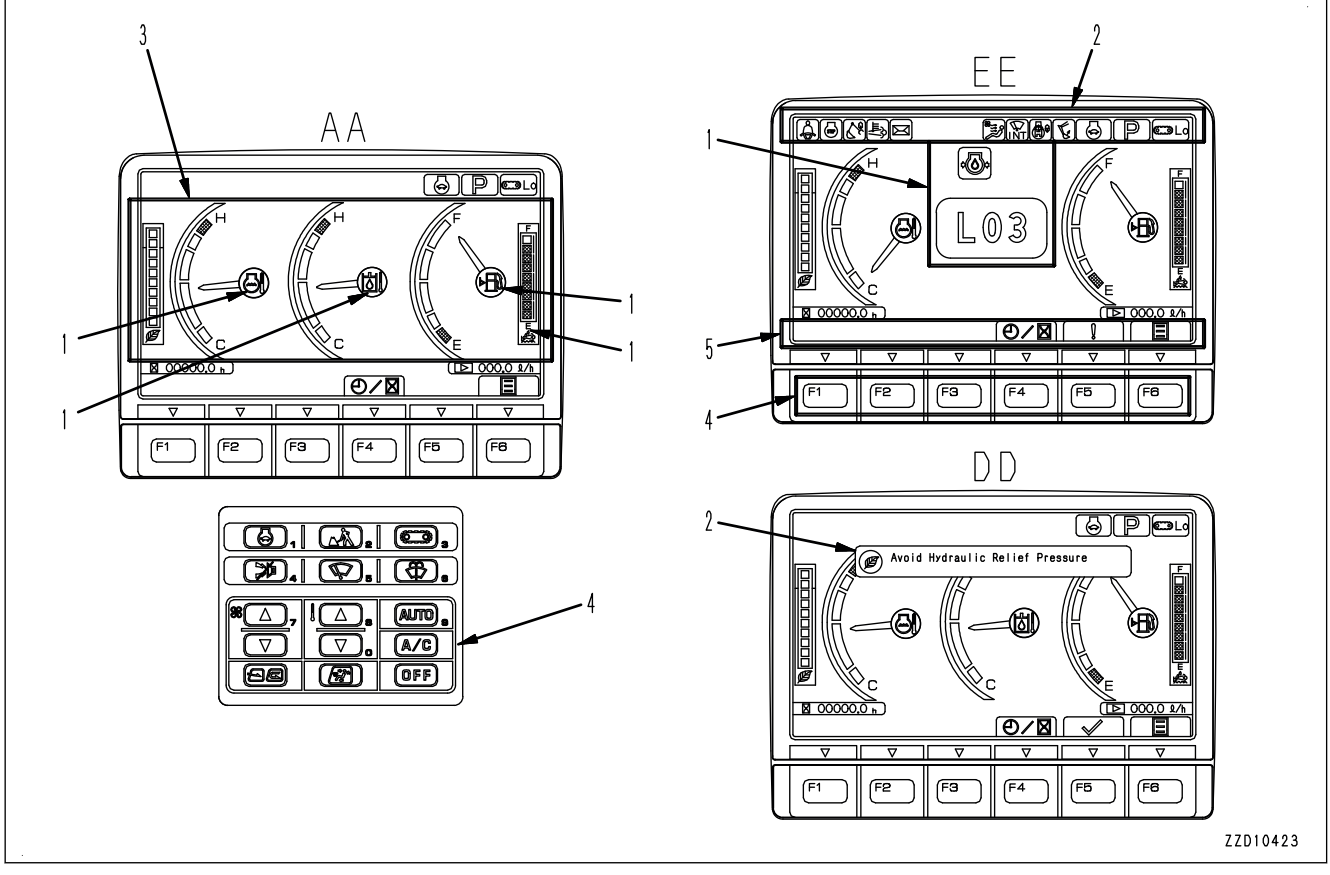

AA: Standard screen, EE: Warning or Error screen, DD: Guidance screen

- (1) Warning display
- (2) Pilot display
- (3) Meter display

(4) Monitor switch area (5) Guidance icon display

#### **REMARK**

- For the user menu which is used for setting the various items of the machine on the machine monitor, see the Operation and Maintenance Manual of standard machine.
- One of the characteristics of liquid crystal display panels is that there may be black spots (spots that do not light up) or white spots (spots that stay lit) on the screen. When there are fewer than 10 black or white spots, this is not a failure or a defect.
- If environmental temperature of the machine monitor is high, brightness may be automatically reduced to protect the liquid crystal. However, it is not abnormal.

### **WARNING DISPLAY**

#### **NOTICE**

**The machine has a trouble if any of action levels "L01" to "L04" is displayed on the machine monitor. Take appropriate actions following the list of action level displays and required actions.**

**The caution lamp that lights up in red when an action level is displayed warns operator to stop the machine urgently, stop or pause the current operation.**

**If no action is taken, the machine can be seriously affected. Take necessary actions immediately.**

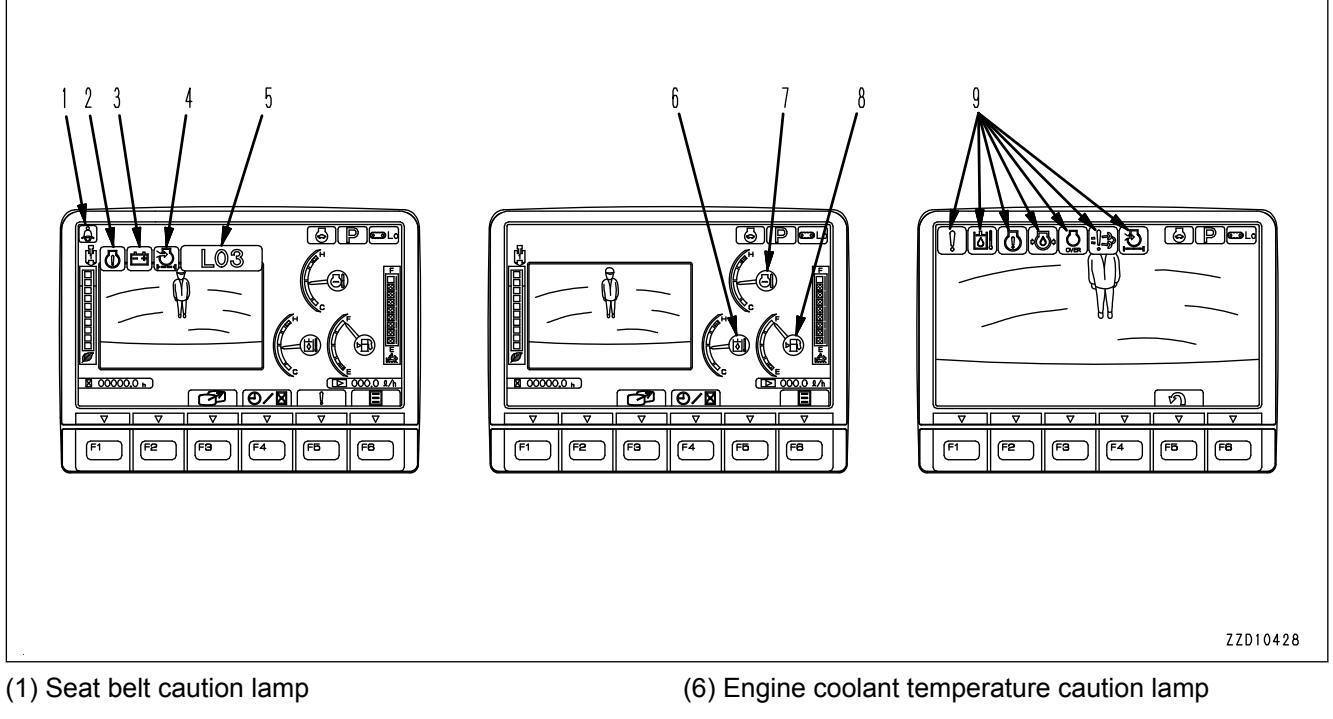

- (2) Caution lamp
- (3) Caution lamp
- (4) Caution lamp
- (5) Action level display

#### **Standard screen (camera display and meter display)**

When 1 type of caution is generated, it is displayed on the caution lamp (2).

When 2 types of cautions are generated, they are displayed on the caution lamps (2) and (3).

When 3 types of cautions are generated, they are displayed on the caution lamps (2), (3), and (4).

When 3 types or more of caution are generated, they are displayed on the caution lamps (2), (3), and (4) alternately at intervals of 2 seconds.

#### **Whole camera image display screen**

The current cautions are indicated by flashing of caution lamp (9).

When 2 or more cautions are generated, they are sequentially displayed starting from the leftmost side of the screen.

- (7) Hydraulic oil temperature caution lamp
- (8) Fuel level caution lamp
- (9) Caution lamp

# **Displaying only meters**

On the standard screen (for camera display and meter display), you can shift the display to only the meter display by pressing switch F3.

For details, see the Operation and Maintenance Manual of standard machine.

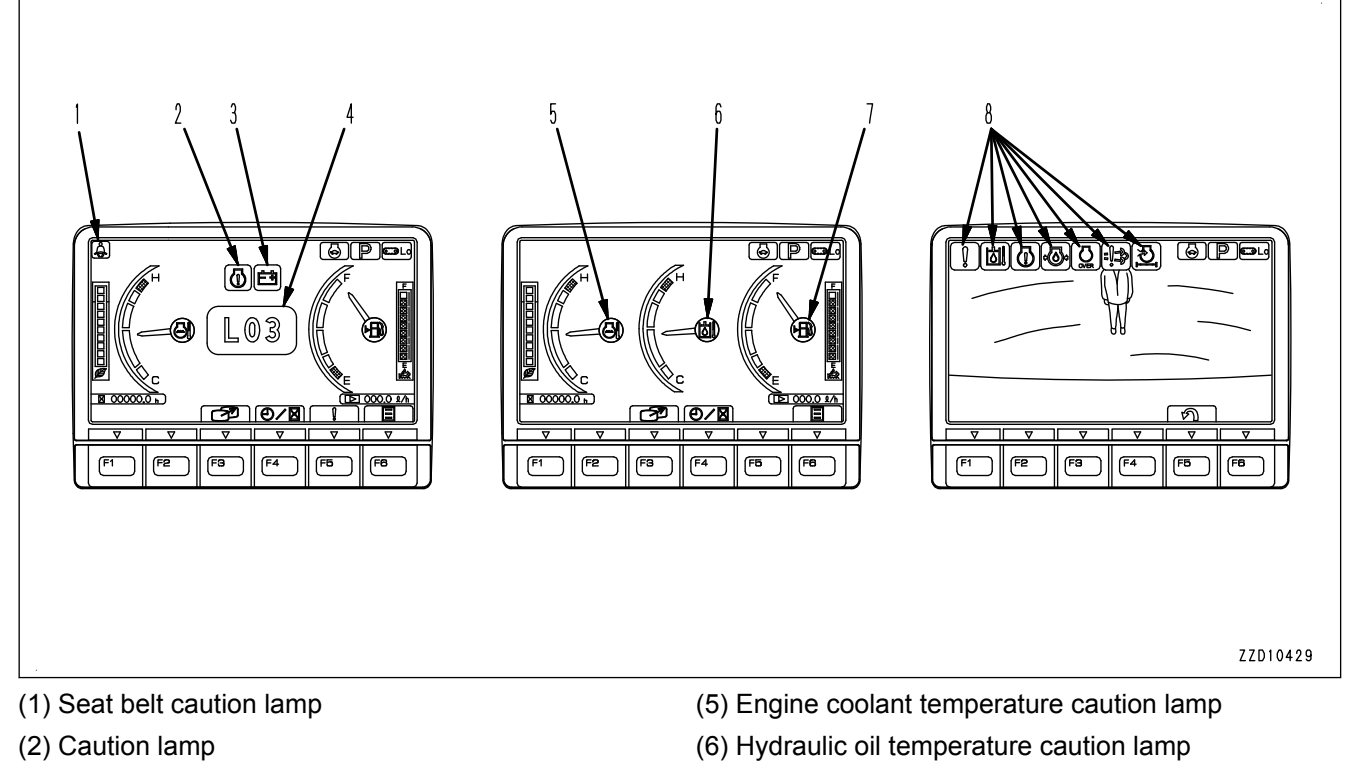

- (3) Caution lamp
- (4) Action level display

#### **Standard screen (only meters are displayed)**

When 1 type of caution is generated, it is displayed on the caution lamp (2).

When 2 types of cautions are generated, they are displayed on the caution lamps (2) and (3).

When 3 types or more of caution are generated, they are displayed on the caution lamps (2) and (3) alternately at intervals of 2 seconds.

(7) Fuel level caution lamp

(8) Caution lamp

#### **Whole camera image display screen**

The current cautions are indicated by flashing of caution lamp (8).

When 2 or more cautions are generated, they are sequentially displayed starting from the leftmost side of the screen.

# **ACTION LEVEL DISPLAY**

Action level display indicates the degree of urgency of the abnormality currently generated on the machine by "L01" to "L04".

The larger the number in the table is, the more serious effects the abnormality may have on the machine if it is left with no action.

If the machine monitor indicates an action level, check the message displayed on the machine monitor.

By pressing switch F5 on the standard screen while the action level is displayed, the list of the current abnormality is displayed.

For the display method of failures, see ["CURRENT ABNOR-](#page-30-0)[MALITY DISPLAY SWITCH \(3-12\)"](#page-30-0).

Take appropriate actions by following the message displayed on the machine monitor.

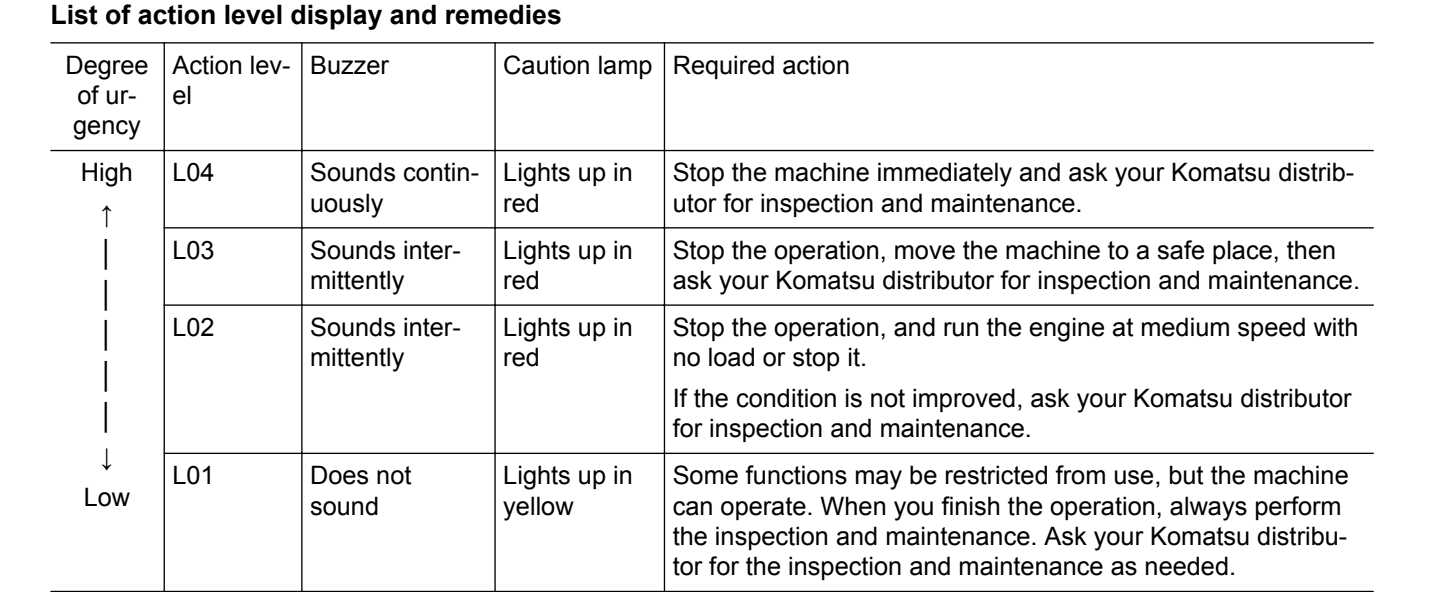

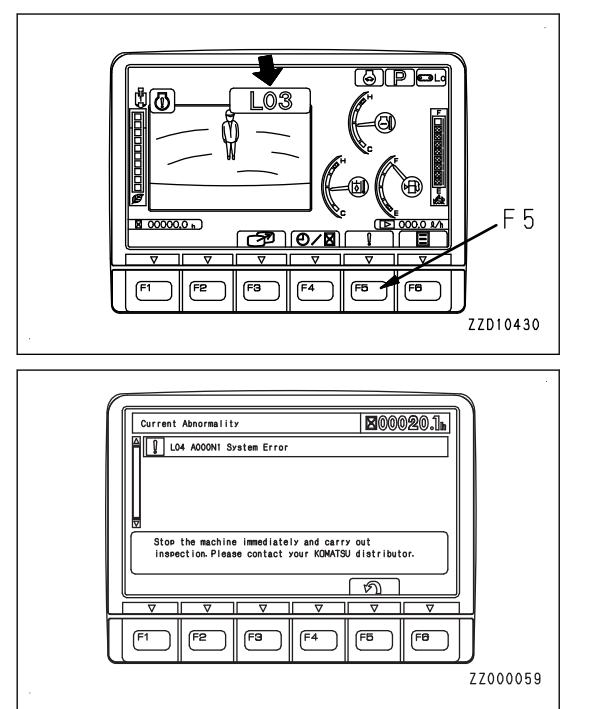

## **CAUTION LAMP LIST**

**NOTICE**

- **• These caution lamps do not guarantee the condition of the machine. Do not simply rely on the caution lamp when performing check before starting (start-up inspection). Always get off the machine and check each item directly.**
- **When the caution lamp is displayed in red, if no action is taken, the machine can be seriously affected.**

**Take the action immediately.**

**• The engine output or engine speed is limited and the machine operation speed may become slow, depending on the contents of the warning.**

#### **Caution lamps and display colors**

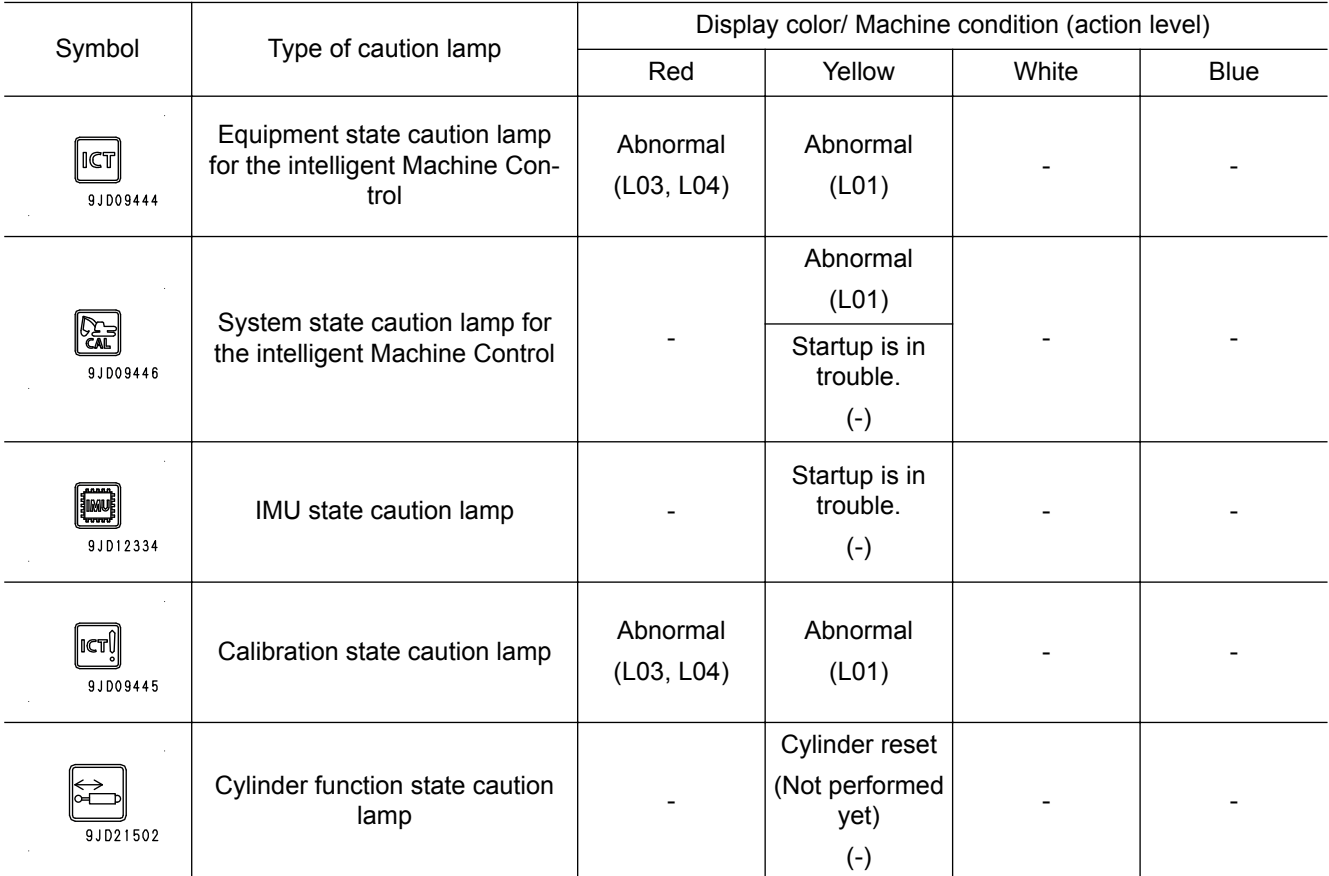

For the meaning of each caution lamp and the action to take for it, see the section of each caution lamp.

# <span id="page-30-0"></span>**CURRENT ABNORMALITY DISPLAY SWITCH**

If there is any abnormality currently generated, "!" is displayed on top of switch F5

While "!" is displayed, press switch F5 to shift the monitor display screen to the Current Abnormality screen.

Take appropriate remedies according to the message displayed on the monitor.

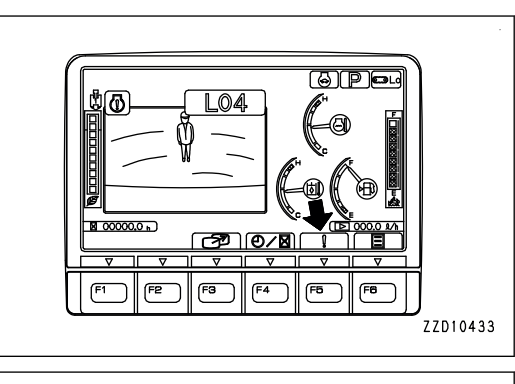

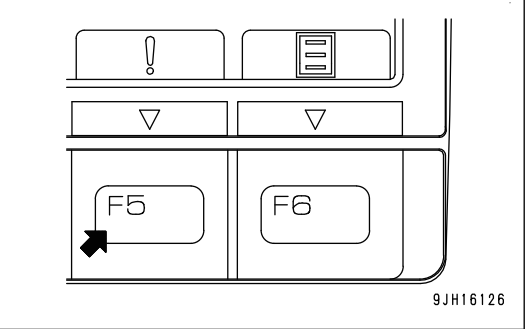

Current Abnormality LO4 D197KB System Error LO4 D197KA System Error **U** LO4 DHX1MA System Error 22 LO1 DHSCMA System Error **E**00024.1

<u>ත</u>

# **Operation on the Current Abnormality screen**

On the Current Abnormality screen, you can perform the following operations with switches F1, F2 and F5.

- F1: Displays next page. When on the last page, it displays the first page.
- F2: Displays the previous page. When on the first page, it displays the last page.

F5: Returns the screen to the standard screen.

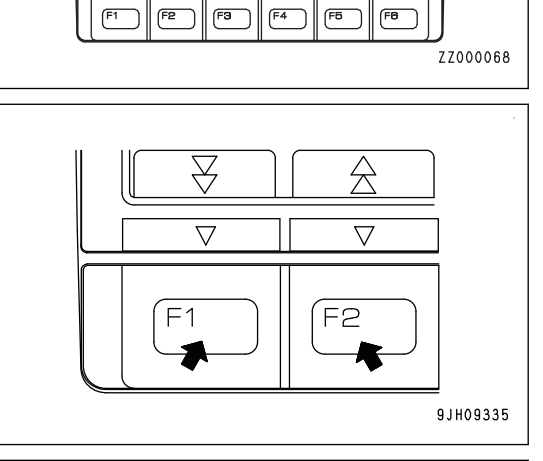

the machine immediately and carry out<br>ection Please contact your KOMATSU distributor

 $F3$ 

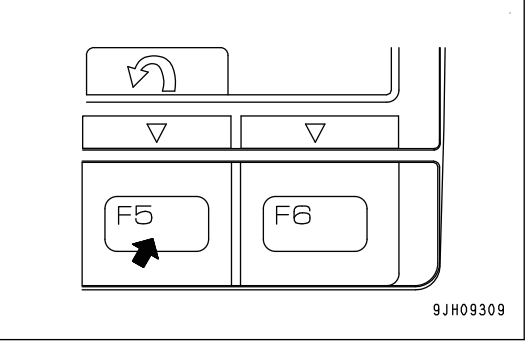

**3-13**

# **Intelligent Machine Control EQUIPMENT STATE CAUTION LAMP**

The intelligent Machine Control equipment state caution lamp warns about abnormality of intelligent machine control equipment such as sensor.

## **When action level "L04" is displayed**

The caution lamp lights up in red and the alarm buzzer sounds continuously.

Stop the machine immediately, and have the inspection and maintenance performed.

Ask your Komatsu distributor for an inspection and maintenance.

## **When action level "L03" is displayed**

The caution lamp lights up in red and the alarm buzzer sounds intermittently.

Stop the operation, move the machine to a safe place, and have the inspection and maintenance performed.

Ask your Komatsu distributor for an inspection and maintenance.

## **When action level "L01" is displayed**

The caution lamp lights up in yellow.

Intelligent machine control equipment has a trouble.

The intelligent Machine Control cannot be performed but other work than the intelligent Machine Control can be performed, since the intelligent Machine Control function is limited.

If this caution lamp does not go out, ask your Komatsu distributor for inspection and maintenance.

# **Intelligent Machine Control SYSTEM STATE CAUTION LAMP**

the intelligent Machine Control system state caution lamp warns about abnormality of intelligent machine control system such as controller connecting condition.

# **Action level "L04"**

The caution lamp lights up in red and the alarm buzzer sounds continuously.

Stop the machine immediately, and have the inspection and maintenance performed.

Ask your Komatsu distributor for an inspection and maintenance.

# **Action level "L03"**

The caution lamp lights up in red and the alarm buzzer sounds intermittently.

Stop the operation, move the machine to a safe place, and have the inspection and maintenance performed.

Ask your Komatsu distributor for an inspection and maintenance.

# **When action level "L01" is displayed**

The caution lamp lights up in yellow.

Sensor related to the intelligent Machine Control has a trouble.

The intelligent Machine Control cannot be performed but other work than the intelligent Machine Control can be performed, since the intelligent Machine Control function is limited.

If this caution lamp does not go out, ask your Komatsu distributor for inspection and maintenance.

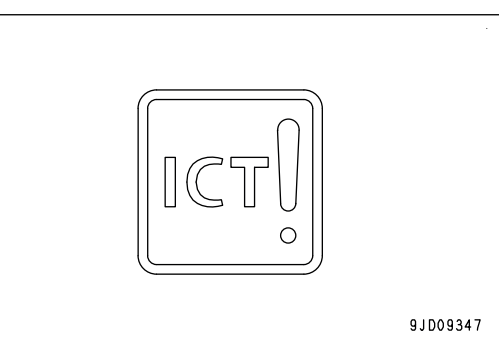

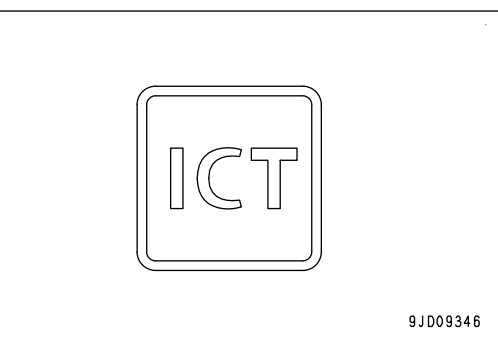

Calibration state caution lamp displays the calibration state of the sensor of the intelligent Machine Control.

### **When calibration is not completed**

The caution lamp lights up in yellow, and action level "L01" is displayed.

Calibration for the sensor of the intelligent Machine Control installed to the machine is not completed.

The intelligent Machine Control cannot be performed since the intelligent Machine Control function is limited. Works other than the intelligent Machine Control can be performed.

Ask your Komatsu distributor for an inspection and maintenance.

# **IMU STATE CAUTION LAMP**

IMU state caution lamp warns about abnormality of IMU.

### **When abnormal**

The caution lamp lights up in yellow. (Action level is not displayed.)

IMU has not been started normally.

Wait until caution lamp goes out, or turn the starting switch to OFF position once and to ON position again.

Since IMU does not operate normally, the intelligent Machine Control cannot be performed but other work than the intelligent Machine Control can be performed.

If this caution lamp does not go out although starting switch is operated, ask your Komatsu distributor for inspection and maintenance.

# **CYLINDER FUNCTION STATE CAUTION LAMP**

Cylinder function state caution lamp displays the state that stroke measuring function of cylinder has not been reset.

**Stroke measuring function of boom cylinder, arm cylinder, and bucket cylinder has not been reset since the starting switch was turned on.**

The caution lamp lights up in yellow. (Action level is not displayed.)

This is the state that stroke measuring function of cylinder has never been reset since the starting switch was turned on.

Cylinder stroke may be mistakenly recognized. Keep each cyl-

inder of boom cylinder, arm cylinder, and bucket cylinder at its stroke end for 2 seconds before operation.

If this caution lamp does not go out, ask your Komatsu distributor for an inspection and maintenance.

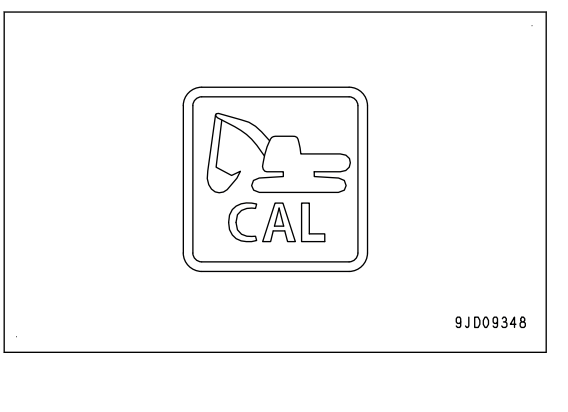

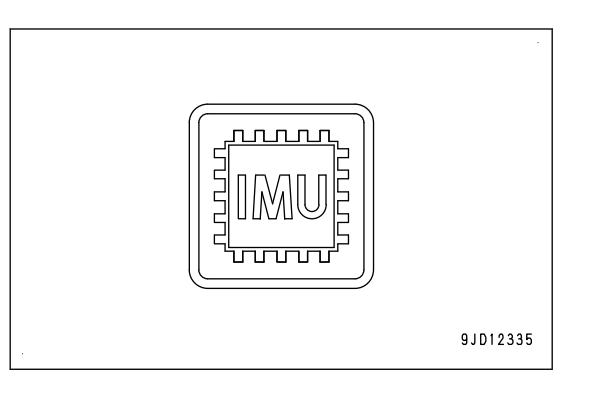

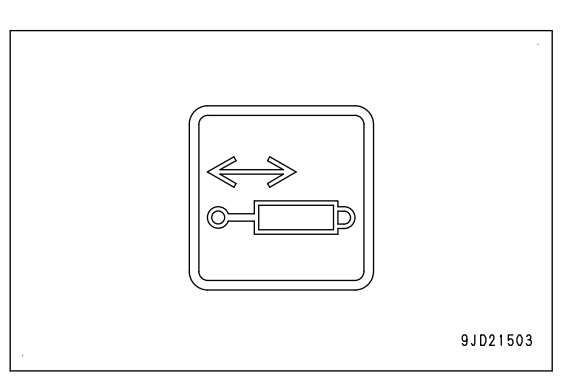

### <span id="page-33-0"></span>**SWITCH**

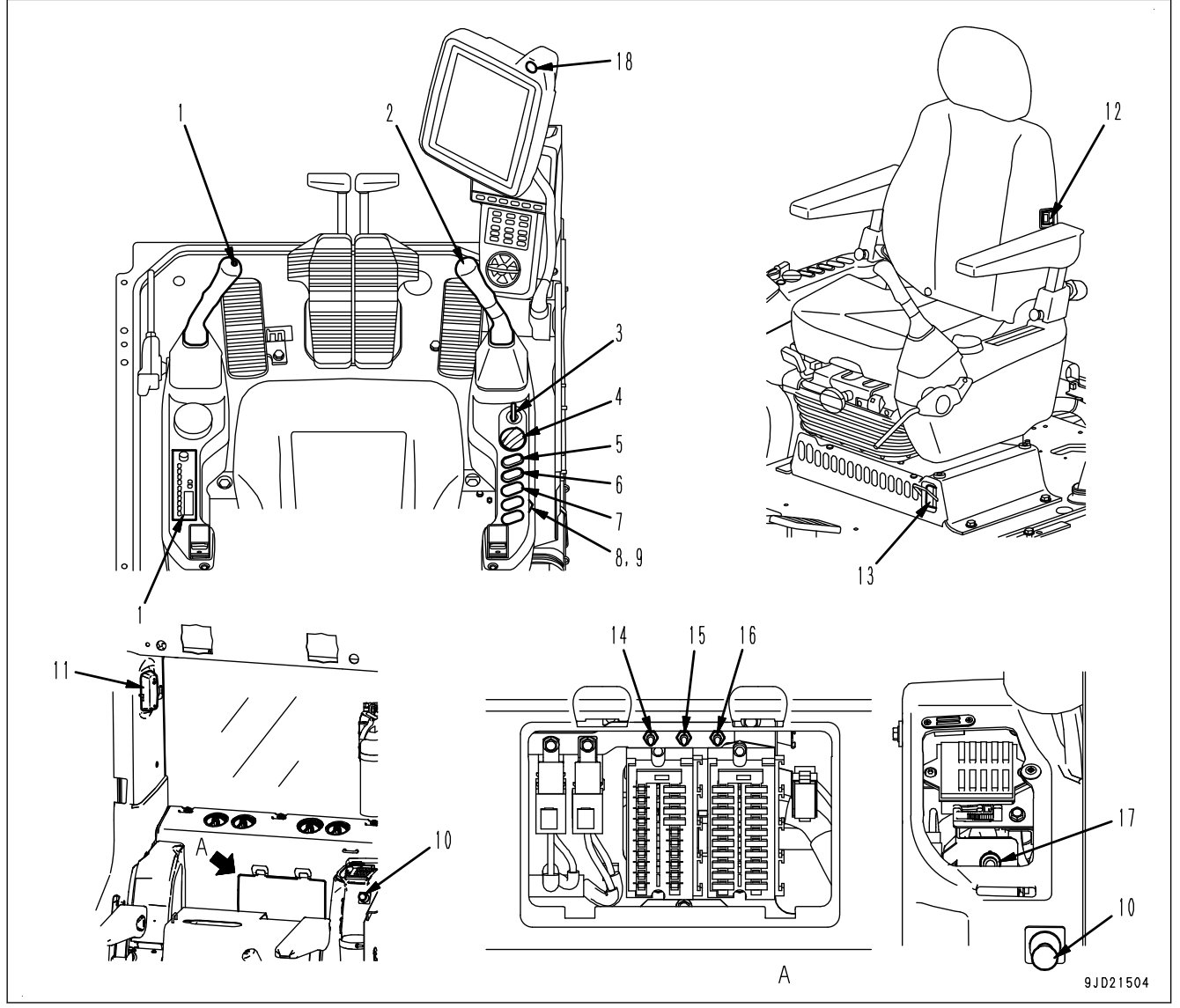

- (1) One-touch power maximizing switch
- (2) Horn switch
- (3) Starting switch
- (4) Fuel control dial
- (5) Lamp switch
- (6) Swing lock switch
- (7) Machine push-up switch
- (8) Revolving lamp switch (if equipped)
- (9) Ceiling window wiper switch (if equipped)
- (10) Cigarette lighter
- (11) Room lamp switch
- (12) Seat heater switch (if equipped)
- (13) Engine shutdown secondary switch
- (14) Pump secondary drive switch
- (15) Swing parking brake cancel switch
- (16) Lock lever automatic lock cancel switch
- (17) Boom secondary drive switch
- (18) Auto/manual switch

## **LAMP SWITCH**

Lamp switch is used to make the working lamp and monitor illumination light up.

#### **(a) Night position**

Lamps light up and monitor illumination and control box are set to night mode. Auto/Manual switch lights up.

#### **(b) Day position**

Lamps light up and monitor illumination and control box are set to day mode.

#### **(c) OFF position**

Lamps go out.

(The monitor illumination and control box are set to day mode.)

## **BOOM SECONDARY DRIVE SWITCH**

The boom secondary drive switch is used only when you are forced to move the boom to secure the safety when the work equipment stops due to the abnormality in the electrical system.

If an action level indication (1) or caution lamp (2) is displayed while all of the work equipment cannot move, press function switch F5 on the machine monitor and check whether the current error list includes "DB92KK" or the items of "DB9RKR" and "DB9QKR" at the same time which indicate the abnormality in hydraulic system. Also check that the boom secondary drive switch is in normal position.

#### **(a) Position for emergency**

Set the switch to this position for emergency.

#### **(b) Normal position**

Set the switch to this position for normal operation.

If operation is performed with this switch at the emergency position (a), the semi-auto mode cannot be used.

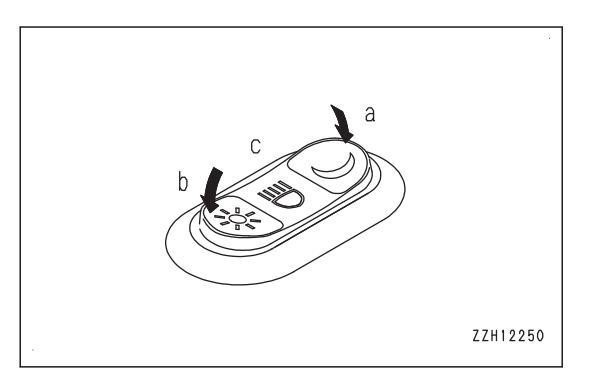

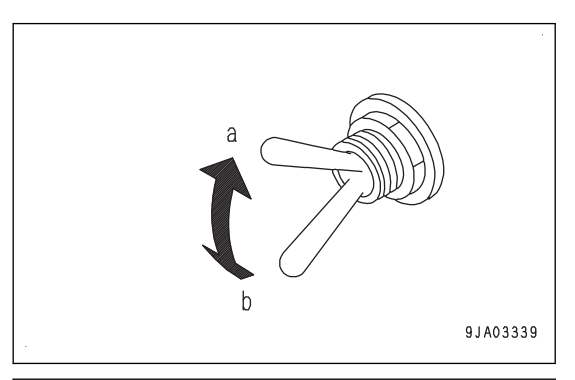

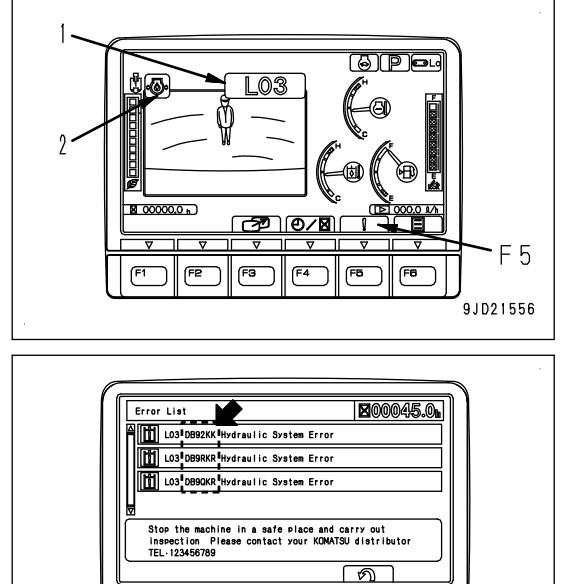

 $\sqrt{F4}$ 

F<sub>5</sub>

F<sub>6</sub>

-<br>9JH18842

F<sub>3</sub>

 $F<sub>1</sub>$ 

F<sub>2</sub>

### **AUTO/MANUAL SWITCH**

You can switch between semi-auto mode and manual mode by using Auto/Manual switch.

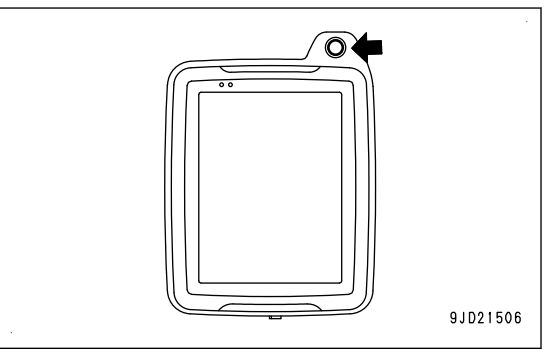

For the switching method, see ["SEMI-AUTO MODE SETTINGS \(8-7\)](#page-347-0)".

For semi-auto mode, see "[SEMI-AUTO MODE \(8-2\)](#page-342-0)".

#### **(a) Semi-auto mode**

Pressing this switch during manual mode changes the mode to semi-auto mode.

Symbol indicating semi-auto mode is displayed on the control box, and voice signal sounds.

The manual mode cannot be changed to the semi-auto mode in the following condition.

- Travel mode is selected on the control box. Select the Rough Digging mode or Fine Digging mode. For details, see ["TRAVEL MODE \(8-13\)](#page-353-0)".
- When the calibration has not been completed Complete the calibration. For details, see ["OUTLINE OF CALIBRATION \(7-171\)"](#page-293-0).
- Machine has detected a failure. Repair the failure.
- The selected working mode is other than P, E, ATT/P, and ATT/E modes. Select any of working modes of P, E, ATT/P, and ATT/E.
- Control levers are being operated. Set the control levers to NEUTRAL position.
- Machine is on the steep slopes. Move to the gentle slopes or level ground.

#### **REMARK**

Working mode will be shifted from semi-auto mode to manual mode if you are in the following condition even when Auto/Manual switch is not pressed during operation of the semi-auto mode.

- Machine has detected a failure. Repair the failure.
- Machine digs the design surface by 700 mm {2 ft 4 in} or deeper.
- Machine is out of the area of the design surface. Return within the area.
- GPS receiver becomes the state of initializing and it elapses the semi-auto hold time at initialization. For details, see ["SEMI-AUTO ADJUSTMENT \(7-213\)](#page-335-0)".

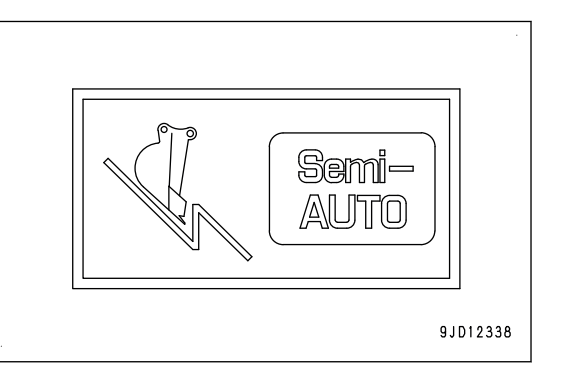
### **(b) Manual mode**

Pressing this switch during the semi-auto mode changes the mode to the manual mode.

The symbol indicating the manual mode is displayed on the control box, and voice signal sounds.

Shifting from the semi-auto mode to the manual mode can be performed regardless of the machine condition.

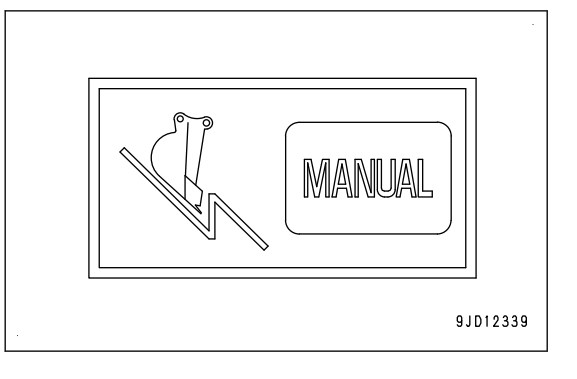

## **CONTROL LEVERS AND PEDALS**

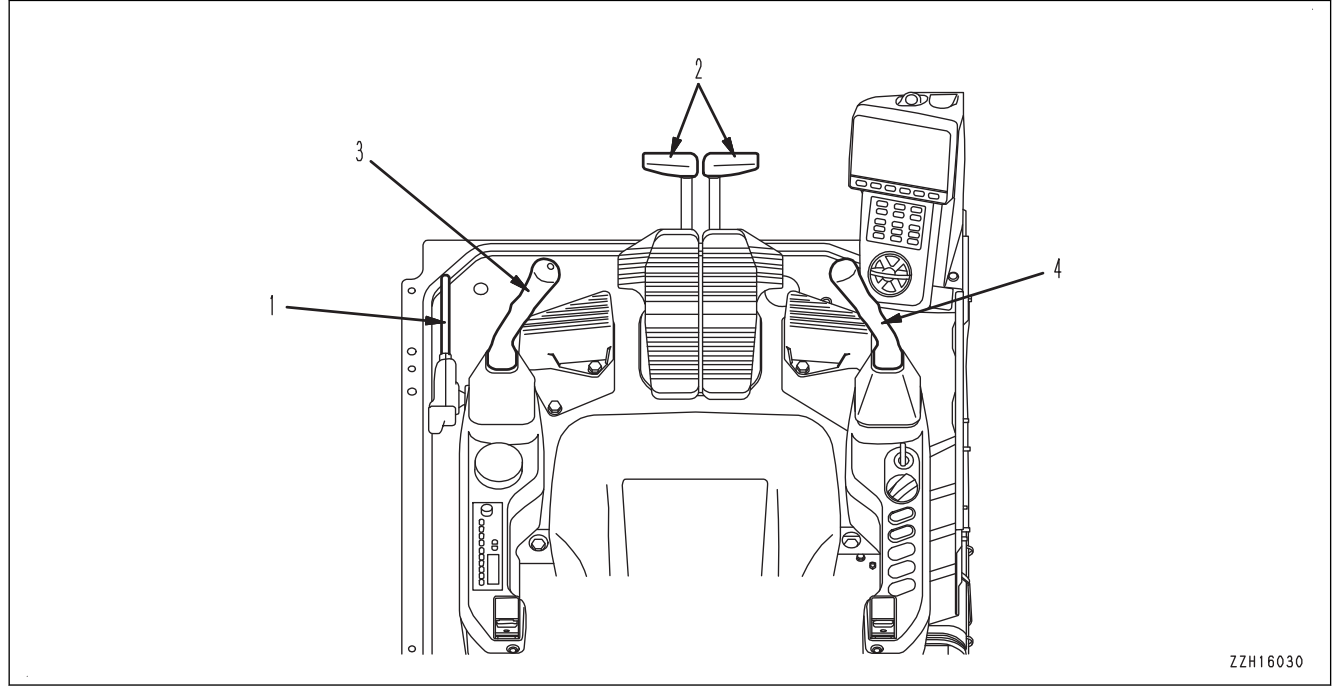

#### (1) Lock lever

(2) Travel levers (with pedal and auto-deceleration system)

(4) R.H. work equipment control lever (with auto-deceleration system)

(3) L.H. work equipment control lever (with auto-deceleration system)

## **LOCK LEVER**

#### **kk WARNING**

- **When opening/closing the window, adjusting the position of operator's seat, and leaving the operator's seat, set the lock lever securely to LOCK position. If the lock lever is not at LOCK position and the control levers or control pedals are touched by mistake, it may lead to serious personal injury or death.**
- **Always check that the lock lever is in LOCK position.**
- **When pulling up or pushing down the lock lever, be careful not to touch the work equipment control lever.**
- **Before raising the lock lever, make sure that all levers and pedals are set to NEUTRAL position.**

The lock lever is a device to lock the work equipment, swing, travel, and attachment control levers (if equipped).

### **(L) LOCK position**

Even when levers or attachment control pedal (if equipped) are operated, machine does not move.

### **(F) FREE position**

Machine moves according to operation of levers or attachment control pedal (if equipped).

### **REMARK**

This lock lever is of hydraulic lock type. The control levers or control pedals move but the machine does not move when it is in LOCK position (L).

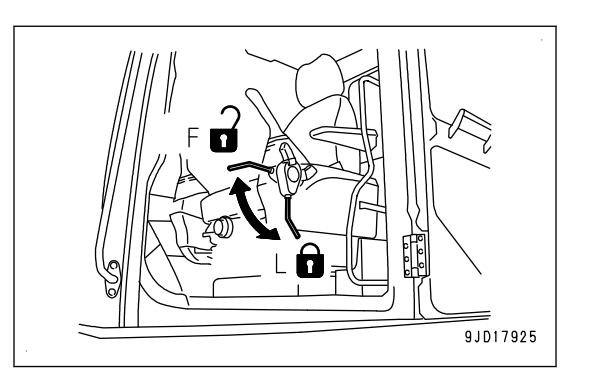

### **Automatic lock function of lock lever**

# **A** WARNING

- **The lock lever automatic lock function assists the operator in judgment to reduce damage caused by accident. It does not stop the work equipment or machine in all situations.**
- **Even if the lock lever automatic lock function works, the work equipment or machine may not stop immediately or may stop after moving by a certain distance. Also, the lock lever automatic lock function may not work in the following cases. Accordingly, do not rely on it too much.**
	- When the hydraulic oil temperature is low (When the hydraulic oil temperature caution lamp in**dicates low temperature)**
	- **When the viscosity of the hydraulic oil used is higher than that of the genuine hydraulic oils which Komatsu recommends**
- **Before setting the lock lever to FREE position, make sure that all control levers and pedals are set to NEUTRAL position. If any of them is out of NEUTRAL position, the work equipment or machine may move suddenly and cause a serious personal injury or death.**

The lock lever automatic lock function prevents the work equipment or machine from operating unexpectedly when the lock lever is released while the work equipment control lever or travel lever is operated. The lock lever is set in the same state as when locked automatically.

When this function works, the operations of the work equipment, swing, travel, and attachment are locked automatically and the message shown in the figure is displayed.

While this function is in operation, the machine does not move even if a control lever or the attachment control switch is operated while the lock lever is in FREE position (F).

To cancel the lock, return the lock lever to LOCK position (L), check that each control lever and the attachment switch are in neutral, and then release the lock lever again.

For the genuine hydraulic oils which Komatsu recommends, see the Operation and Maintenance Manual of standard machine.

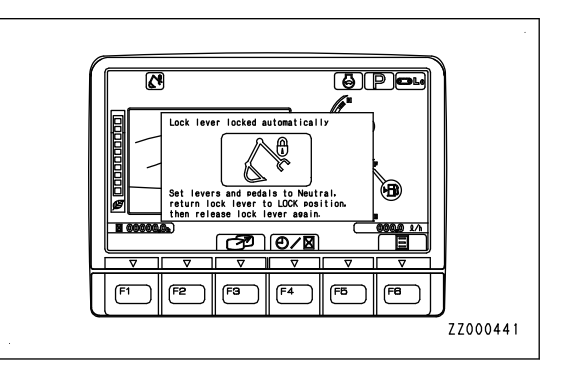

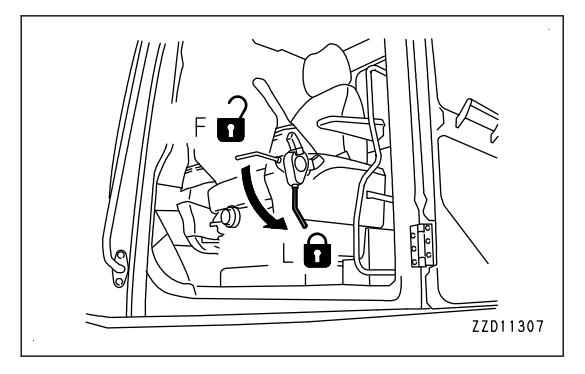

# **INTELLIGENT MACHINE CONTROL SYSTEM CONTROL BOX**

# **A** WARNING

- **Do not operate the control box during the operation of the work equipment in order to prevent unexpected accident from occurring. Also, do not gaze the control box during performing the work.**
- **The image of the machine displayed on the control box is only a representation. The image displayed on the control box is not enough to ensure the safety around the machine. Check around the machine with your own eyes.**

Control box is the monitor to display the necessary information for the intelligent Machine Control. Various settings are performed on this monitor by inputting data into the touch panel.

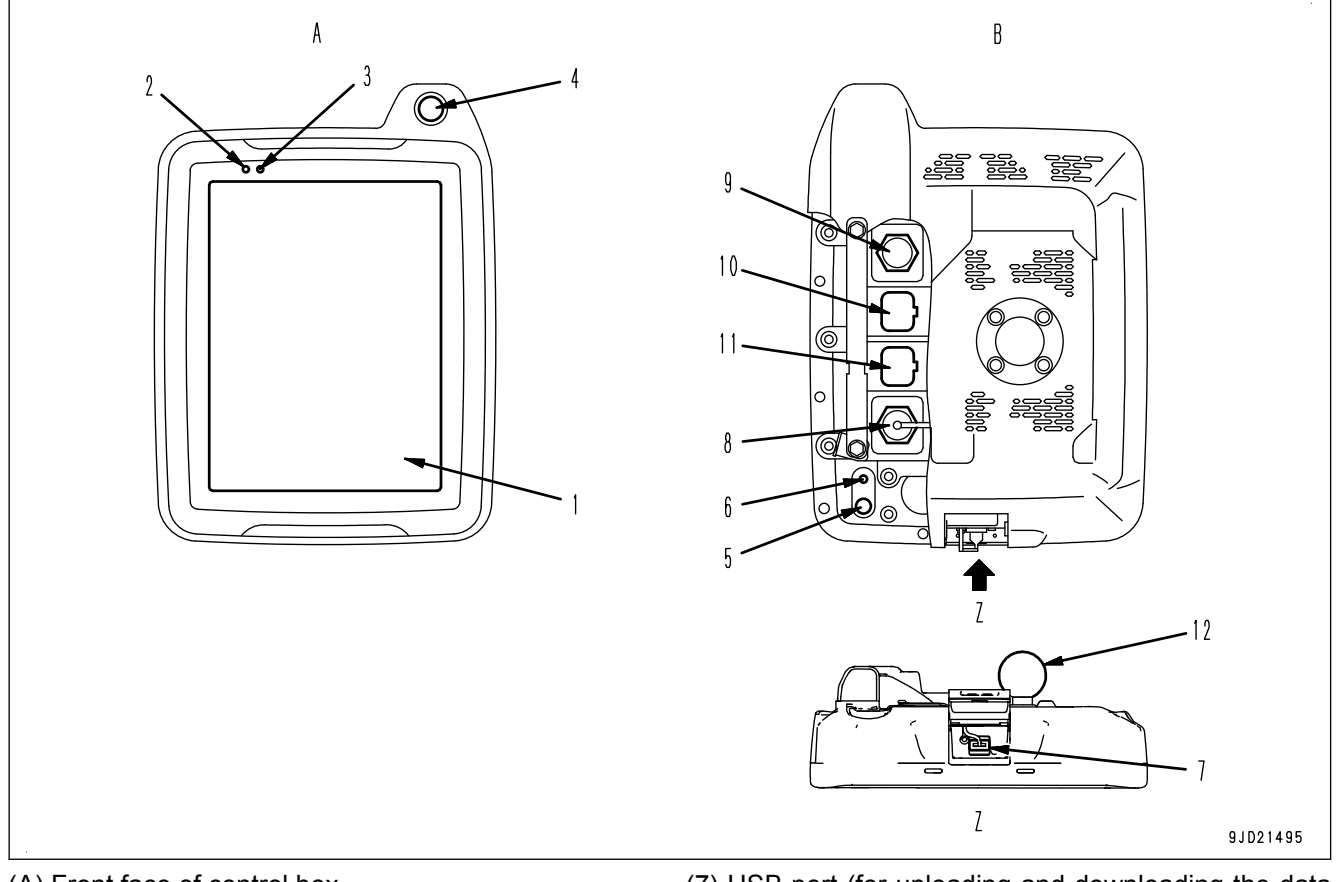

- (A) Front face of control box
- (B) Back face of control box
- (1) Touch panel type control box
- (2) Internal battery state LED
- (3) External power supply state LED
- (4) Auto/manual switch
- (5) Power button
- (6) Reset button

## **Touch panel**

- (7) USB port (for uploading and downloading the data by USB flash drive)
- (8) Spare USB port (for mouse connection as needed)
- (9) Ethernet connection port
- (10) Connector port 1
- (11) Connector port 2
- (12) Control box fixing joint

This machine uses an electrostatic capacity type touch panel. When operating touch panels with hands wearing gloves, the reaction becomes degraded.

## **Power supply state LED**

- Power supply state LED displays the state of control box power supply.
- Control box power is supplied from GNSS receiver.

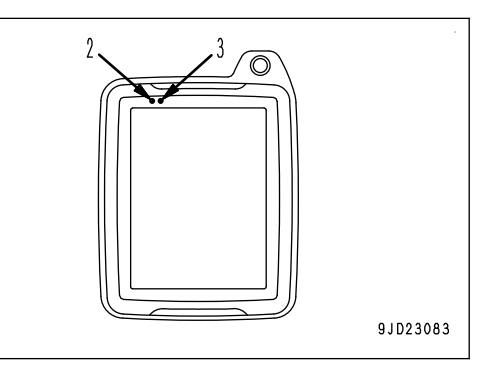

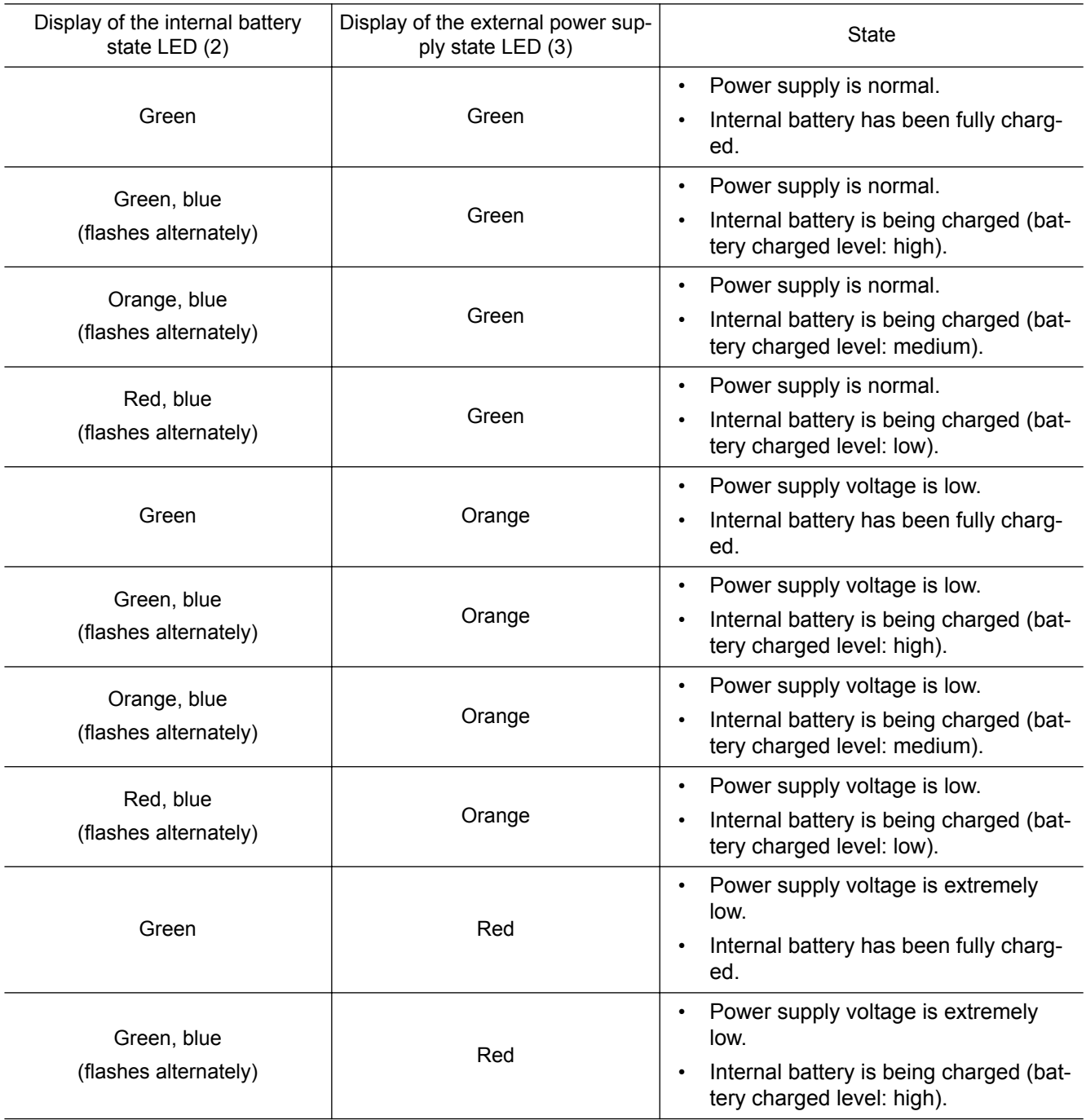

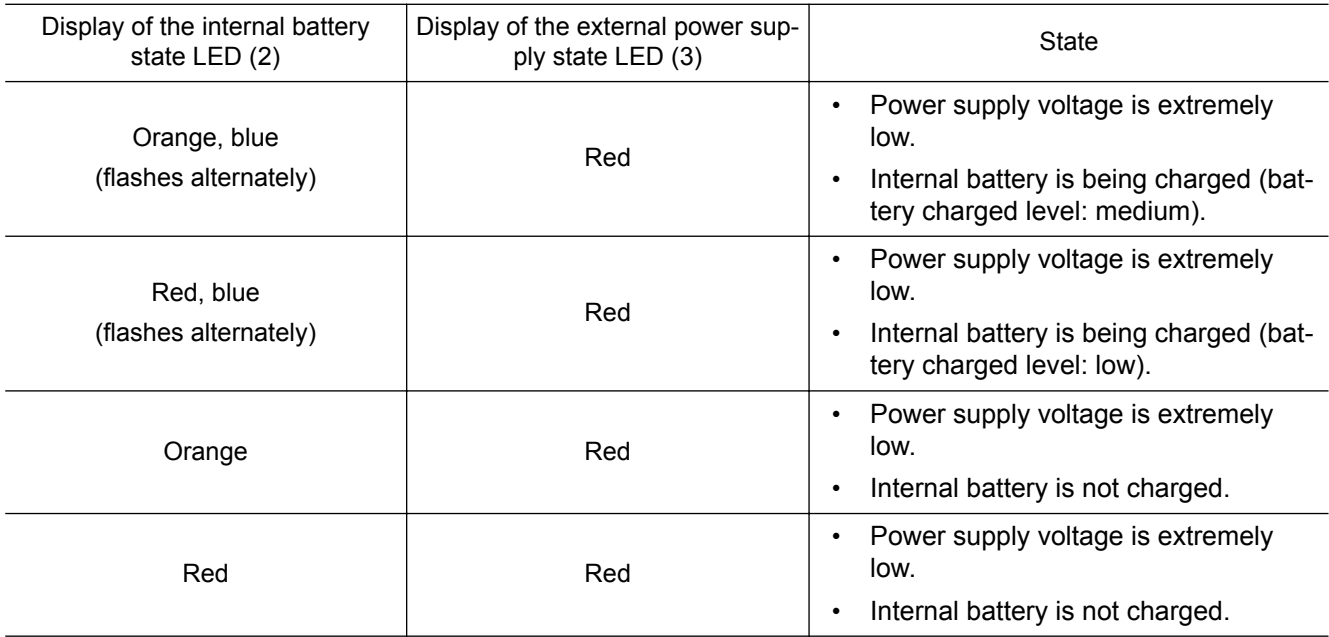

The intelligent Machine Control system starts/ends according to ON/OFF of starting switch.

### **REMARK**

- If the intelligent Machine Control system does not start even if the starting switch is turned to ON position, turn the starting switch to OFF position once, and press the reset button on the control box for 2 seconds. After that, turn the starting switch to ON position again.
- If the intelligent Machine Control system does not end even if the starting switch is turned to OFF position, press the reset button on the control box to stop the system.
- Restart the system if the sensors for attachment is removed and installed, or setting is changed while the intelligent Machine Control system is starting. When the individual end is set, end the system referring to "[METHOD FOR SHUTTING DOWN CONTROL BOX \(3-55\)](#page-73-0)", and start the system again.
	- The intelligent Machine Control system can be stopped individually regardless of ON/OFF of starting switch. For this setting, consult your Komatsu distributor.
	- When the individual end is set, take care not to forget ending the intelligent Machine Control system. For ending, be sure to tap the menu button first, and then tap the "Exit" button.
- If the system does not end by preceding procedure, keep pressing the power supply button on the control box for 2 seconds or longer. If the system does not end with 1 time of this procedure, repeat several times.
- If the intelligent Machine Control system is ended by holding down the reset button, the behavior of the system becomes slow or an error display appears due to the initialization of the intelligent Machine Control system. In this case, on "GNSS Status" screen, confirm that "Main GPS" and "Aux GPS" respectively acquire the satellites, and then restart the intelligent Machine Control system.

#### **NOTICE**

**Do not press the reset button while the control box is in the midst of ending procedure or in a normal operation. This may cause failures of the control box.**

### **USB port**

You can upload and download the data to/from control box by inserting the USB flash drive into the USB port (4).

USB port (9) is a spare USB port. Use it as needed.

Close the USB ports with the cap when they are not used in order to prevent water and dust from entering.

### **REMARK**

- USB flash drive with password lock function cannot be used.
- Perform virus scanning for the USB flash drive. Check that it is free from virus, and then use it.
- Save the data directly to the USB flash drive (root directly). If the data is saved in a folder made in the USB flash drive (sub directly), control box cannot recognize the data.
- The control box may not operate properly when the capacity of internal memory reaches the limit due to saving the large data. Frequently delete the unnecessary data.
- If the remaining capacity of internal memory becomes less, warning message shown right is displayed. In this case, delete the unnecessary files.
- Be careful for the control box not to get infected with a virus through the USB flash drive. Take measures such as to use the USB flash drive which antivirus software is installed to, or to perform virus check with computer.

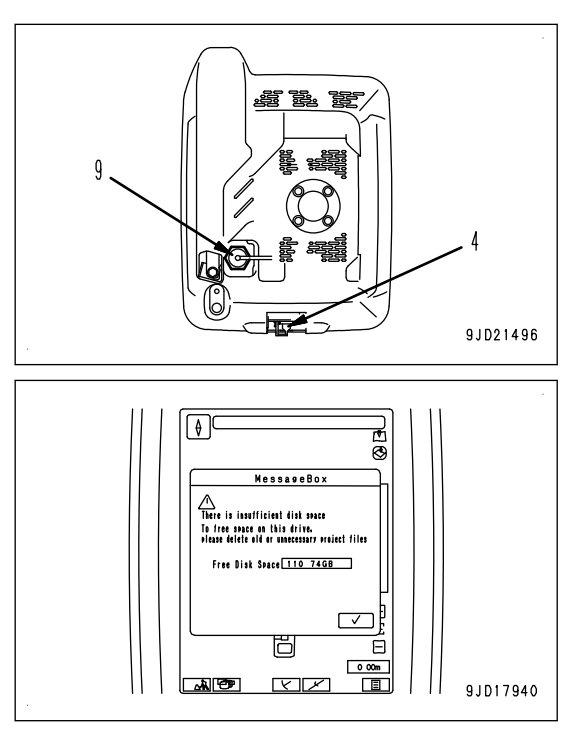

### **NETWORK MODEM**

The network modem is a necessary terminal for 3G communication in order to obtain the satellite compensation information via network, and connect the construction management system such as Site-Link.

For the Site-Link, see "[SITE LINK \(7-138\)](#page-260-0)".

### **NOTICE**

**Use an antenna for network modem which KOMATSU recommends always when using this device. If an antenna which is not recommended by KOMATSU is used, it may not be complied with the regulations in the country or area where the machine is used. This is because the network modem is a wireless device which uses radio wave.**

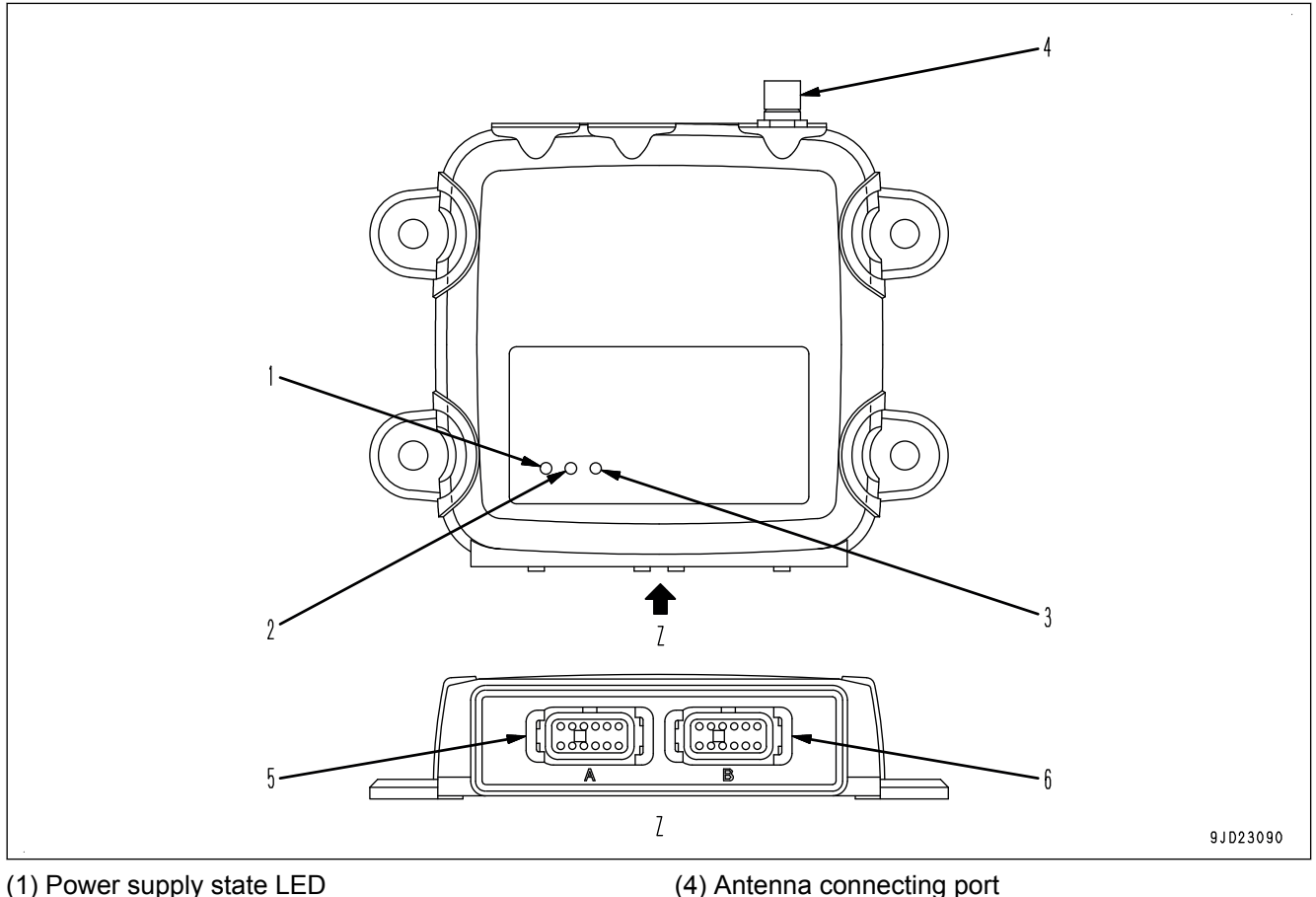

- (2) Communication state LED
- (3) Blue tooth state LED
- (4) Antenna connecting port
- (5) Connector port 1
- (6) Connector port 2

## **How these various state LED work**

For questions about the communication, consult your Komatsu distributor.

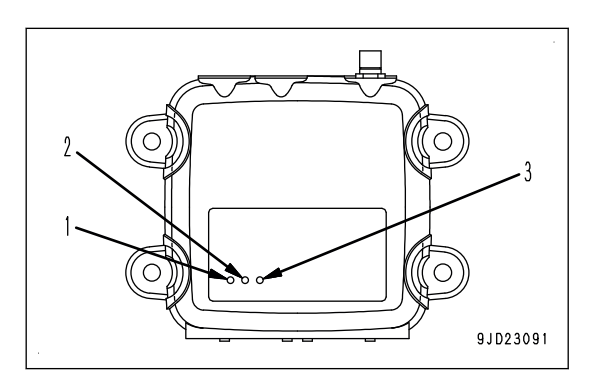

### **Display of the power supply state LED (1)**

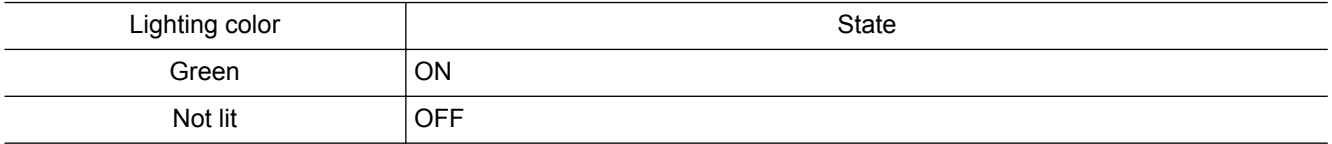

### **Display of the communication state LED (2)**

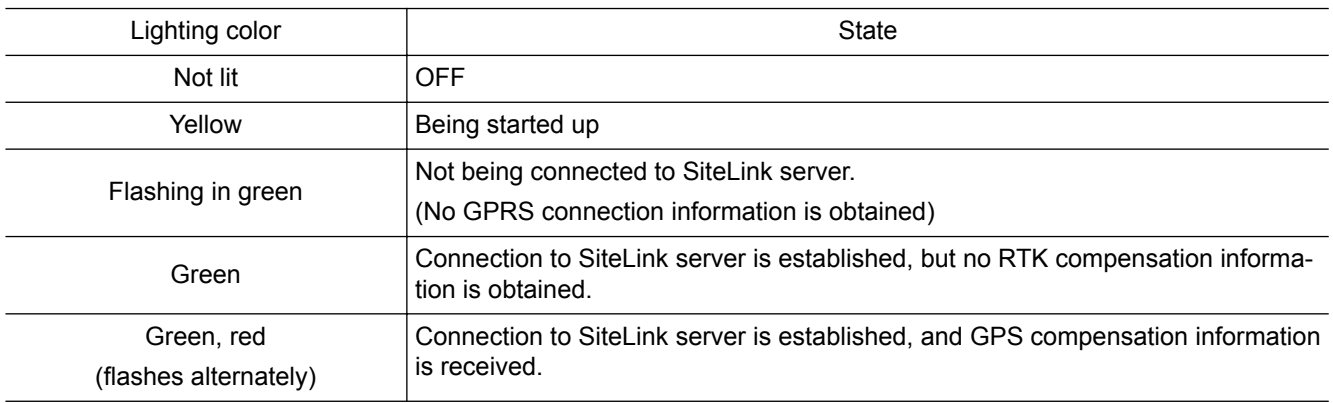

### **Display of the blue tooth state LED**

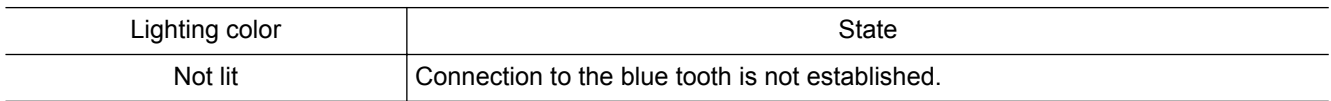

## **OTHER EQUIPMENT**

## **METHOD FOR OPENING AND CLOSING CAB FRONT WINDOW**

## **A** WARNING

**• Set the lock lever in LOCK position always when opening or closing the front window, bottom window, or door.**

**If the control lever or control pedal is touched by mistake when the lock lever is in FREE position, it may cause serious personal injury or death.**

- **When opening or closing the front window or bottom window, stop the machine on a level ground, lower the work equipment to the ground, stop the engine, and then perform the work.**
- **Stow the control box before opening or closing the front window. Return the control box in the original position immediately after opening or closing the front window.**
- **Do not start the engine with control box being stowed.**
- **When opening the front window, hold the handle securely with both hands to pull up, and do not release your hands until the front window is locked by the automatic lock catch.**
- **Hold the handles securely with both hands when closing the front window otherwise it may drop under its own weight.**

It is possible to stow (pull-up) the front window (upper side) in the roof of the operator's compartment.

## **METHOD FOR OPENING CAB FRONT WINDOW**

- 1. Lower the work equipment to the level ground, and set the lock lever (1) securely to LOCK position (L).
- 2. Stop the engine.

3. Check that the wiper blade is stowed in the right stay.

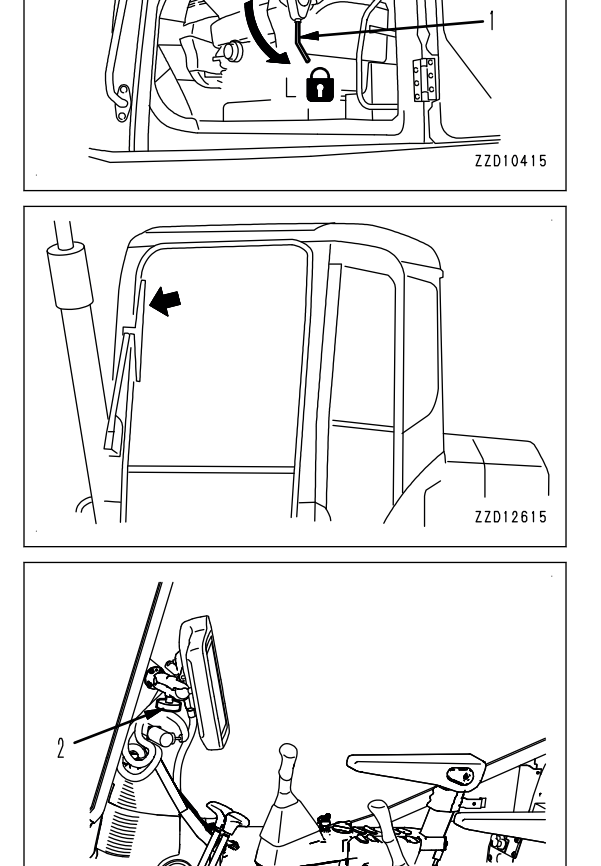

4. Turn the handle (2) of mount to loosen it.

- 5. Face the screen of control box toward left of the machine, and tilt it so that the bottom (G) of control box is parallel to the screen (H) of multi-monitor.
- 6. Turn the handle (2) of mount to fix the control box.

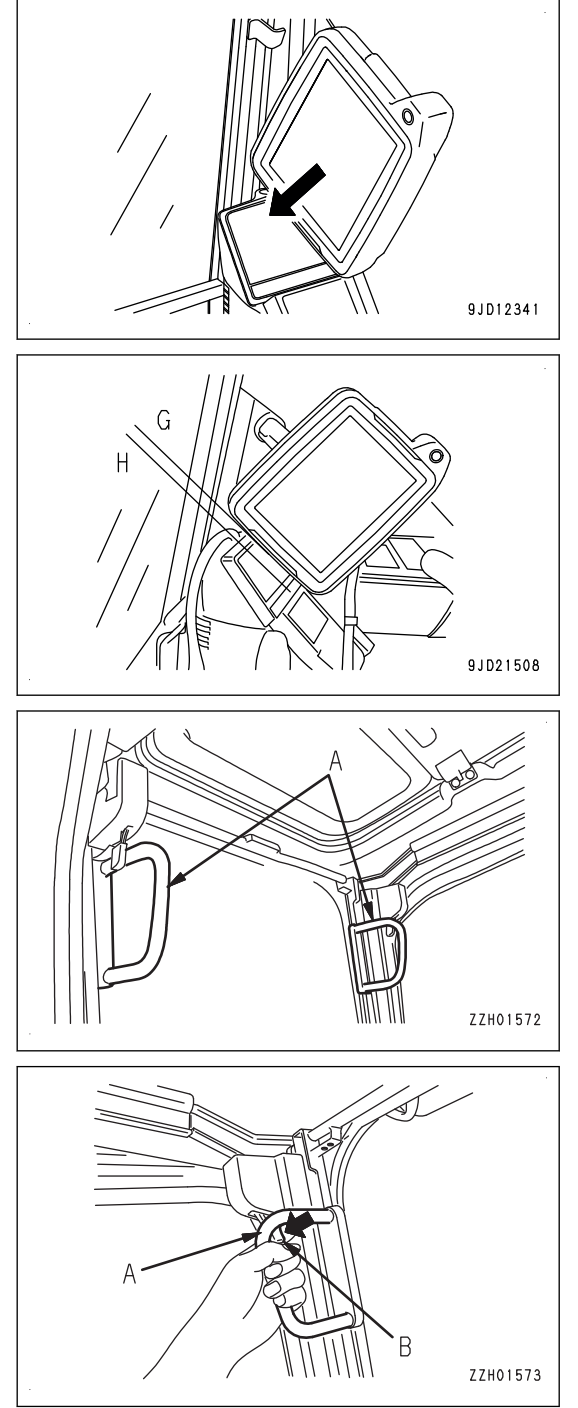

7. Hold the handles (A) (2 places) on the right and left top sides of the front window, and pull the levers (B) (2 places) to release the locks at the top of the front window.

The top of the front window will come out.

8. Hold the lower handle (C) with your left hand from inside the operator's cab, and with your right hand, grip the top handle (D), pull it up, and push it securely against the lock catch (E) at the rear of the cab to lock the window.

Pull up the front window checking that the front window does not interfere with the control box.

### **REMARK**

Handles (A) on the right and left top sides of the front window are not for pulling up the front window. Do not pull up the front window with the handles (A).

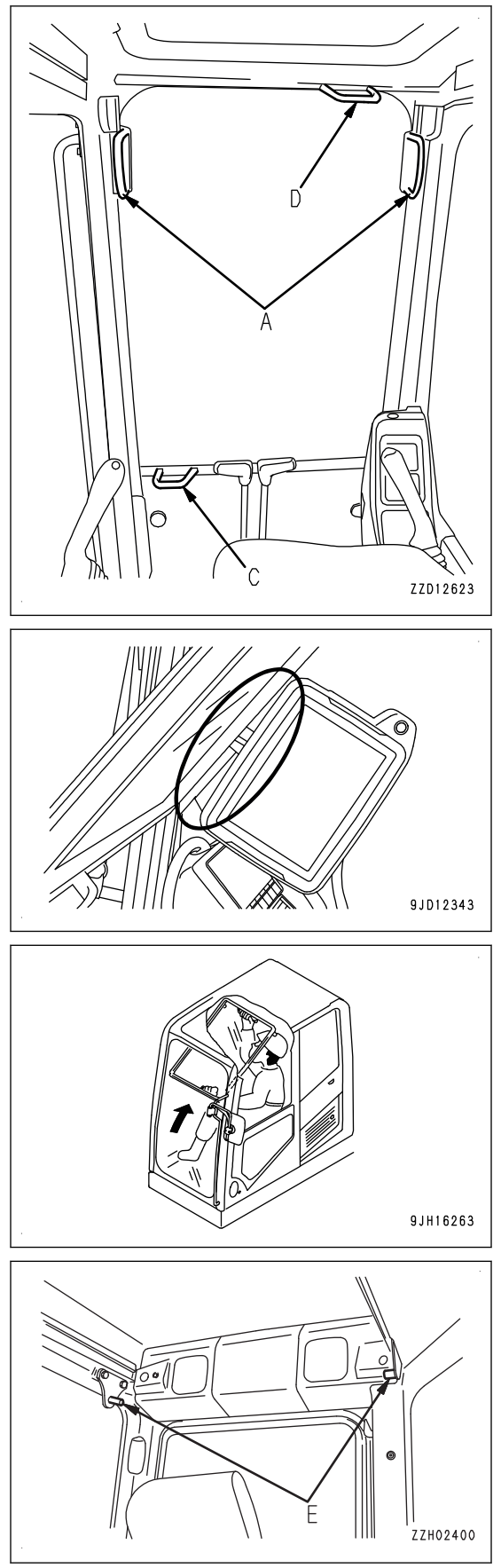

- 9. Check that the lever (B) is securely at LOCK position.
	- The lock is engaged if the arrow on lock case (F) matches the position of the arrow on lever (B). Check visually.
	- The lock is not engaged if the arrow on the lock case (F) does not match the position of the arrow on the lever (B).

Repeat the operation in step 5 to engage the lock.

- 10. Adjust the control box to the position for you to see it well.
- 11. Turn the handle (2) of mount to screw it in, and fix the control box so that it does not move.
- 12. Check that the clearance with the control box is enough for the work equipment lever when it is moved.

(Keep 40 mm {1.6 in}  or more for the clearance (a).)

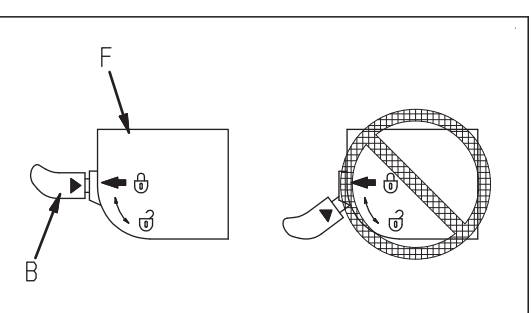

ZZH01577

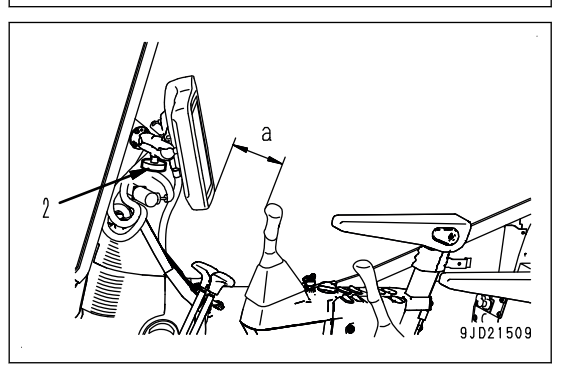

## **METHOD FOR CLOSING CAB FRONT WINDOW**

#### **kk CAUTION**

**When closing the cab front window, lower it slowly and be careful not to get your hand caught.**

- 1. Lower the work equipment to the level ground, and set the lock lever (1) securely to LOCK position (L).
- 2. Stop the engine.

3. Turn the handle (2) of mount to loosen it.

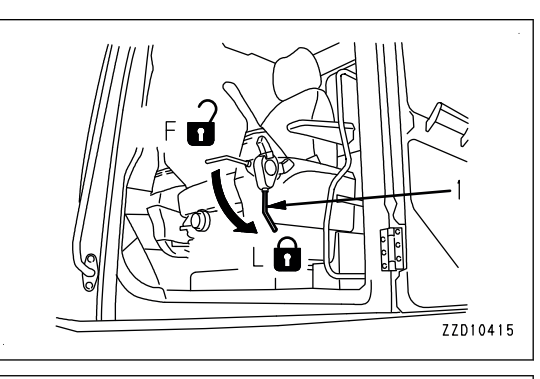

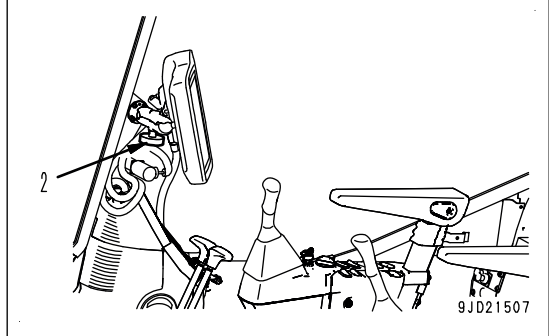

- 4. Face the screen of control box toward left of the machine, and tilt it so that the bottom of control box is parallel to the screen of multi-monitor.
- 5. Turn the handle of mount to tighten it in order to fix the control box.

6. Grip the right and left handles (A), and pull down the lever (B) to release the lock.

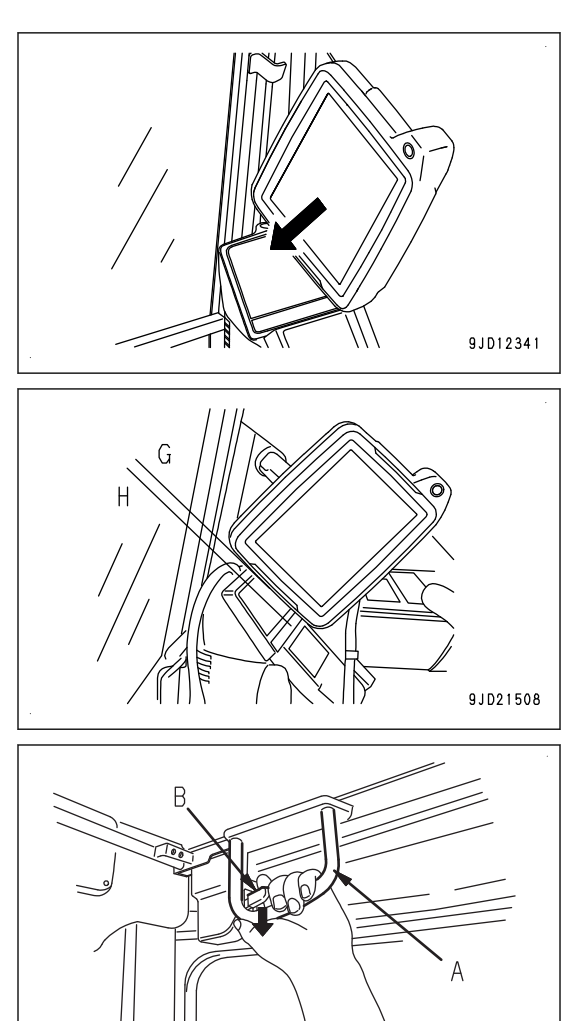

ZZH01578

7. Grip the handle (C) at the bottom of the front window with your left hand and the handle (D) at the top with your right hand, push the cab front window to the front, then lower it slowly.

Lower the front window as checking that the front window does not interfere with the control box.

### **REMARK**

The handles (A) on the right and left top sides of the front window are not for pulling up and down the window. Do not pull down the front window with the handles (A).

 $7H09A01$ 9JD12343 9JH16147 ZZH02403

ZZH01577

(G).

9. Check that the lever (B) is securely at LOCK position.

Check visually.

lever (B).

• The lock is engaged if the arrow on lock case (F) matches the position of the arrow on lever (B).

• The lock is not engaged if the arrow on the lock case (F) does not match the position of the arrow on the

Repeat the operation in step 5 to engage the lock.

8. When the bottom of the window reaches the top of lower side window, push the top of the window to the front, and lock it by pushing it against the right and left lock catchers

- 10. Adjust the control box to the position for you to see it well.
- 11. Turn the handle (2) of mount to screw it in, and fix the control box so that it does not move.
- 12. Check that the clearance with the control box is enough for the work equipment lever when it is moved.

(Keep 40 mm {1.6 in}  or more for the clearance (a).)

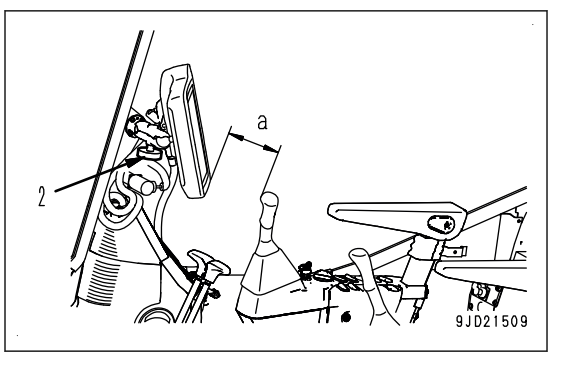

### **METHOD FOR REMOVING LOWER CAB FRONT WINDOW**

- 1. Lower the work equipment to the level ground, and set the lock lever (1) securely to LOCK position (L).
- 2. Stop the engine.

3. Open the front window (upper side), then hold the grip (2), pull it up, and remove the lower side window.

If sand or dust is collected at the bottom of the front window (lower side), it will be difficult to remove the window. In addition, when stowing, the sand and dust stuck to the glass will be carried inside the cab. To prevent this, clean the area (A) before removing.

- 4. Store the lower side window at the right rear of the operator's cab after it has been removed.
- 5. Set the lever (3) to the lock position (B) to hold it securely in position.
- 6. Set the lever (3) to the release position (C), hold the glass with both hands, and pull it up when removing the lower side window.

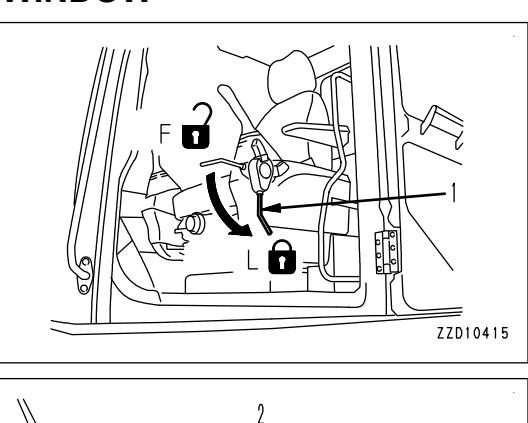

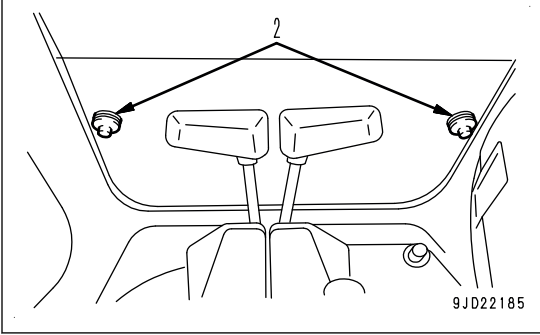

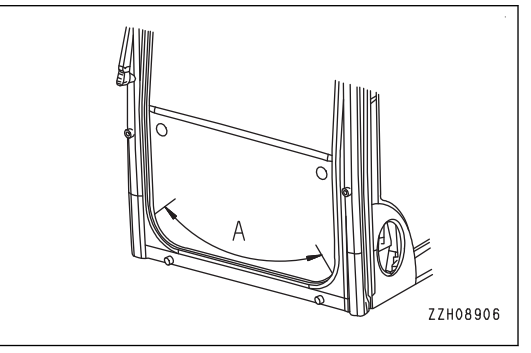

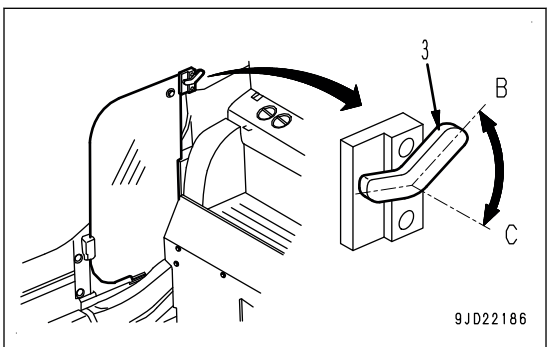

### **CUP HOLDER**

The cup holder is located on the left side of the operator's seat.

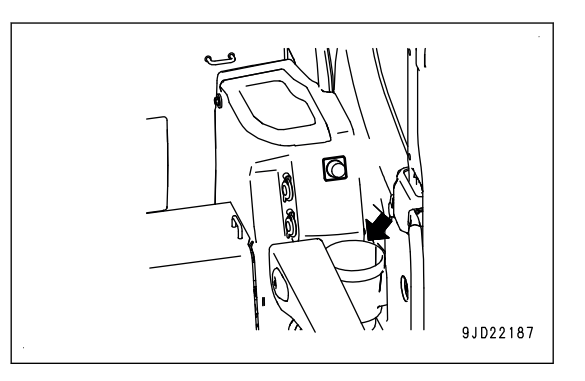

# **POWER SUPPLY OUTLET**

**24V power supply**

### **NOTICE**

#### **Do not use this as a power supply for 12 V equipment. This will cause a failure of the equipment.**

When cigarette lighter is removed, the lighter socket can be used as a power source.

The capacity of the cigarette lighter is 85 W (24 V x 3.5 A).

### **REMARK**

Use 24 V power source while engine is running.

### **12V power supply**

Capacity of this power supply is 144 W (12 V x 12 A).

- When it is used at one place: 144 W (12 V x 12 A)
- When it is used at 2 places: 144 W in total

### **REMARK**

Use this power source while engine is running.

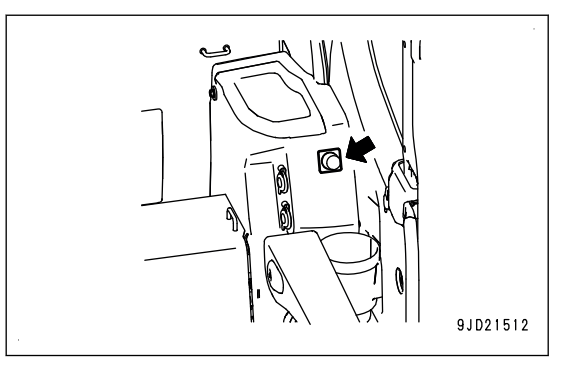

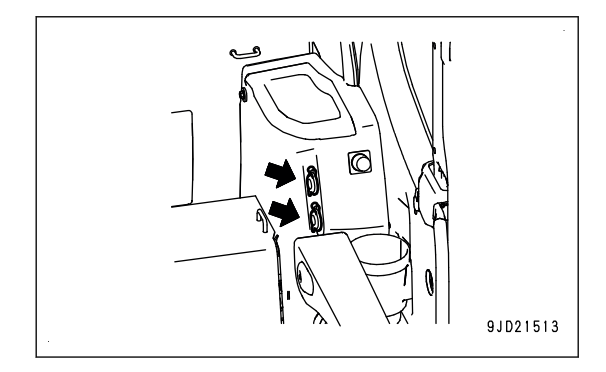

### **FUSE**

### **NOTICE**

**Turn the starting switch to OFF position, then turn the battery disconnect switch to OFF position always before replacing the fuse.**

- The fuse holder for the fuse 1 (A) is installed at the rear of the operator's seat. The fuse holder for the fuse 2 (B) is installed at the rear left of the operator's seat.
- The fuses protect the electrical component and wiring from burning out.
- If the fuse is corroded, or loose in the fuse holder, or looks white powdery, replace it.
- Replace the fuse with the one of the same capacity.

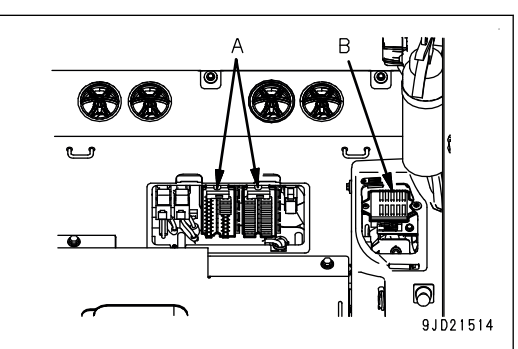

## **Fuse 1**

### **Fuse capacities and circuit names**

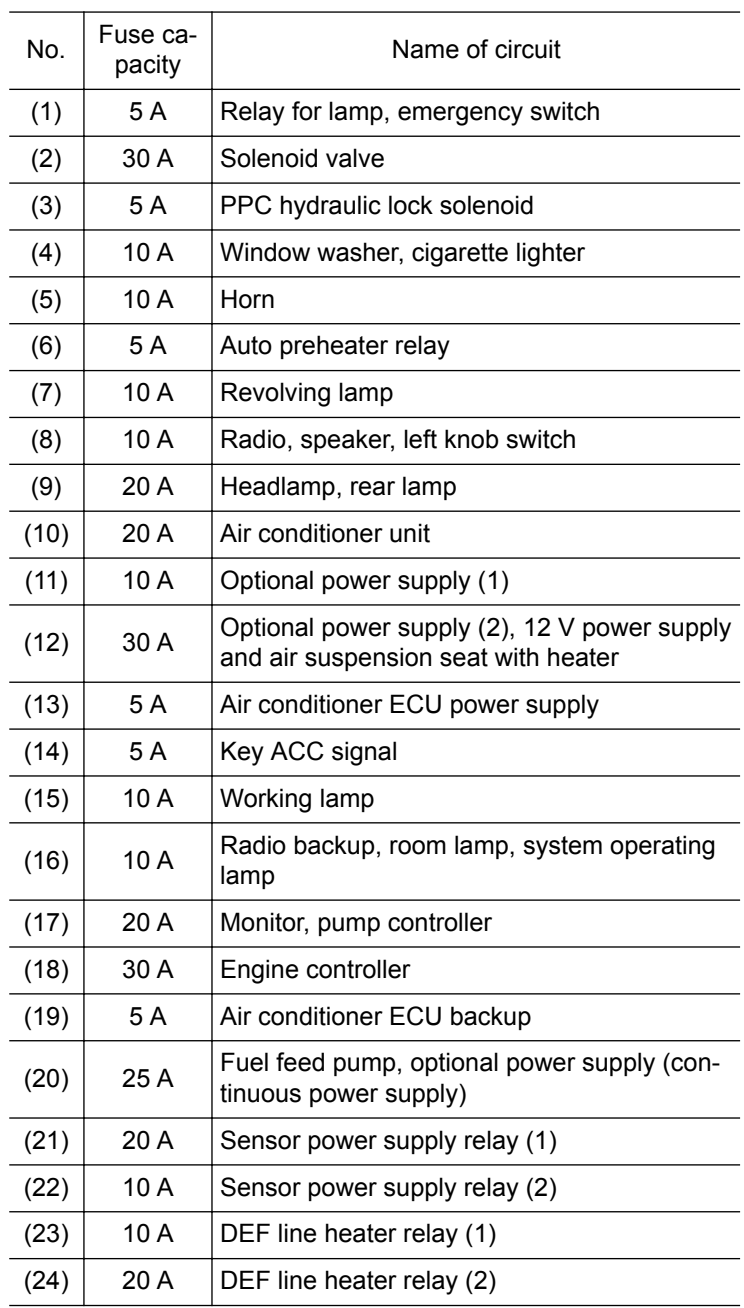

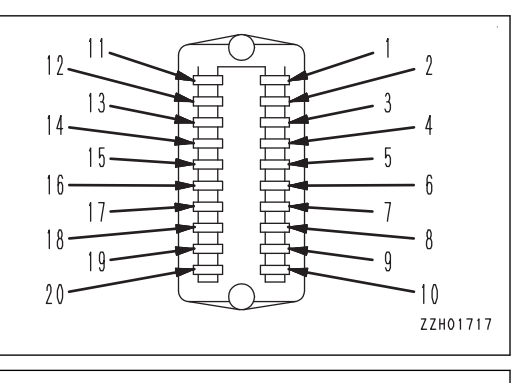

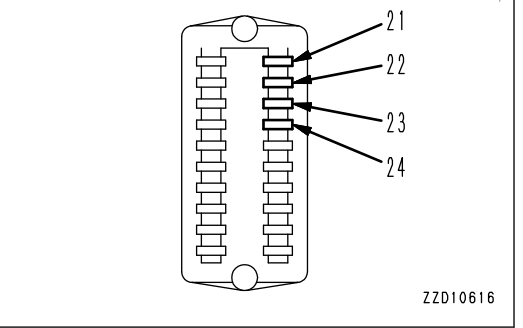

### **Fuse 2**

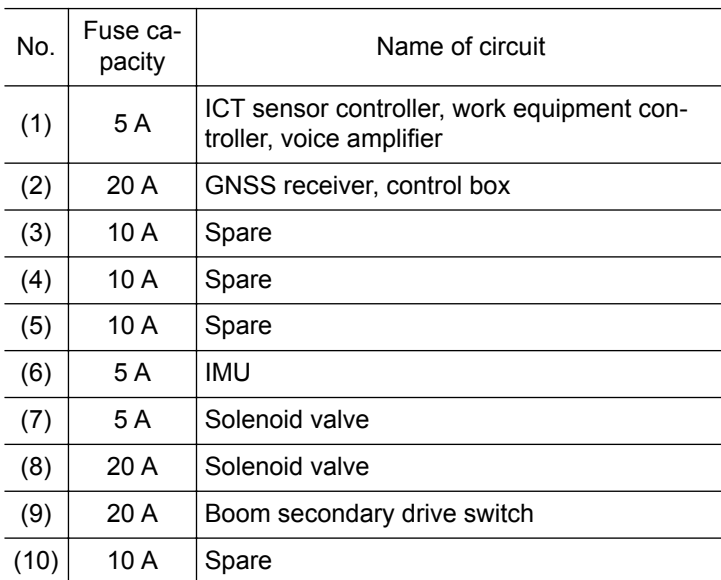

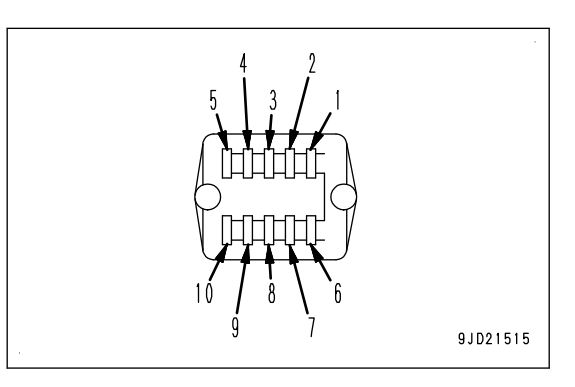

### **REMARK**

- Spare fuses are installed in the back of the fuse holder lid at the rear of the operator's seat.
- After using spare fuses, replenish them immediately.
- One spare fuse is installed for each 5 A, 10 A, 15 A, 20 A, 25 A, and 30 A.

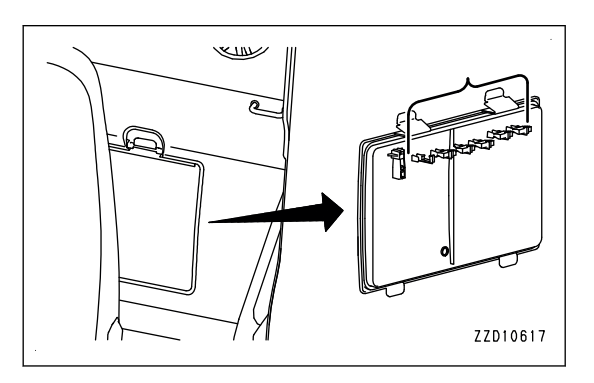

### **METHOD FOR REMOVING AND INSTALLING CONTROL BOX**

# **A** WARNING

- **For the removal and installation of control box, place the machine on a level ground, lower the work equipment to the ground, stop the engine, check the power supply of control box is off, and then perform the operation.**
- **When removing or installing the control box, always set the lock lever to LOCK position. If the control lever or control pedal is touched by mistake when the lock lever is in FREE position, it may cause serious personal injury or death.**

### **NOTICE**

- **After operation has been done in a rain or at the humid place, dry up the control box and then store it. If it is stored with moisture, dew condensation occurs inside and it may cause a failure or malfunction.**
	- **Also, if the inside of the case, etc. is wet, dry up the device before storing.**
- When carrying or transporting the control box, avoid the shock as much as possible by using cush**ion. Strong shock causes a failure or malfunction.**

### **NOTICE**

- **The control box may fall by its own weight when loosening the mount of control box. Hold the control box securely, and loosen the handle (A) of mount.**
- **Hold the control box securely when installing the mount of control box. Tighten the handle (A) of the mount fully, and do not release the control box until the position is secured.**

**If the handle (A) is not tightened sufficiently, control box may fall off and break.**

**• Do not perform position adjustment of control box while the handle (A) is tightened. Otherwise, control box or mount may break.**

## **METHOD FOR REMOVING CONTROL BOX**

- 1. Lower the work equipment to the level ground, and set the lock lever (1) securely to LOCK position (L).
- 2. Stop the engine.

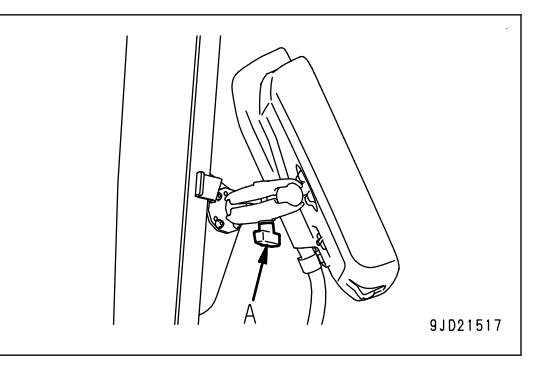

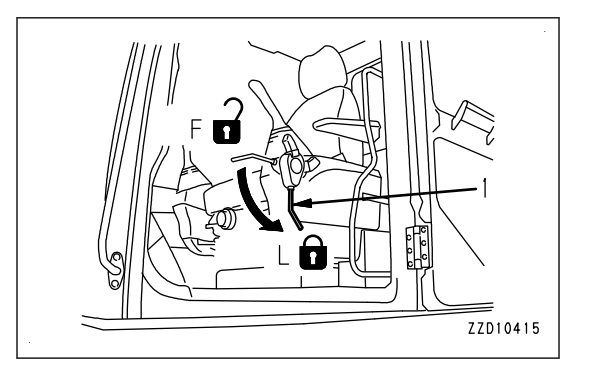

- 3. Turn the ring (4) of the wiring harness connector (2) counterclockwise to disconnect the connector.
- 4. Put the cap on the disconnected connector to prevent the dust from entering.

Control box side connector: Red cap

Chassis harness side connector: Yellow cap

### **REMARK**

3 each of caps including spares are attached to the machine. Keep them carefully not to lose them.

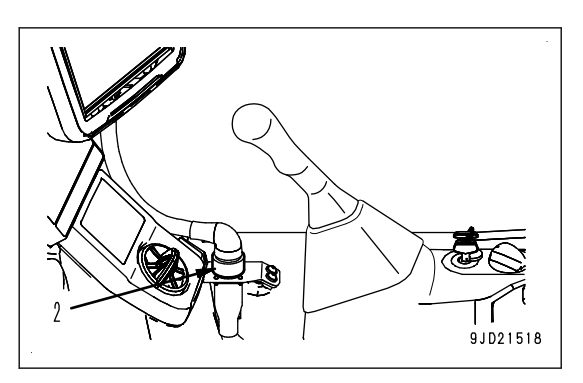

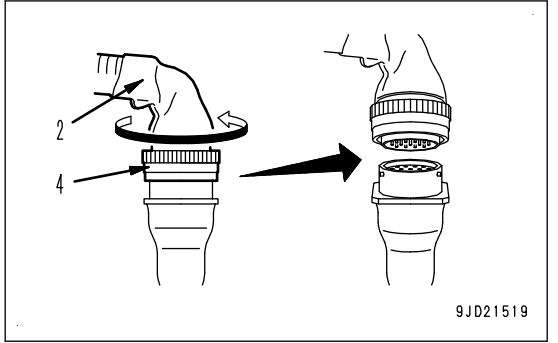

### **REMARK**

Hold the ring as shown in the figure on the right so that it can be turned easily when disconnecting the connector.

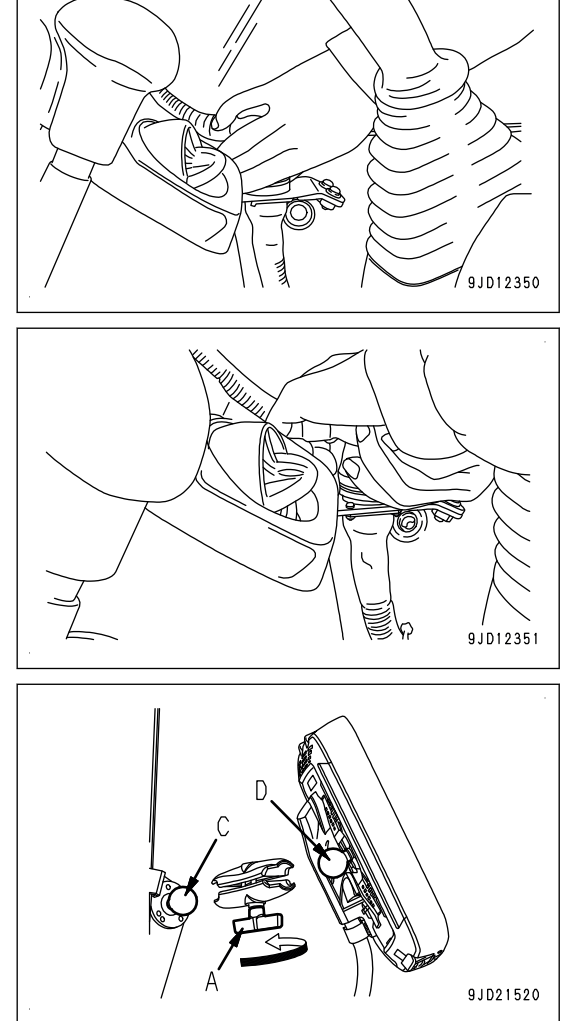

5. Support the control box securely not to drop. Turn the handle (A) counterclockwise to loosen the mount until the ball (D) at the rear of control box is removed from the mount.

Face the handle (A) of the mount downward to operate.

**3-39**

## **METHOD FOR INSTALLING CONTROL BOX**

- 1. Lower the work equipment to the level ground, and set the lock lever (1) securely to LOCK position (L).
- 2. Stop the engine.

3. Hold the cab fixing ball (C) and ball (D) at the rear of control box with the mount (B), and turn the handle (A) of the mount (B) clockwise to fix the mount.

Face the handle (A) of the mount downward to operate.

- 1) Install the control box having the clearance (slit) of mount facing sideways.
	- Optimum holding force against gravity direction can be obtained by doing this.
	- Enough space is secured under the handle (A) and it makes tightening easier.
- 2) Fix the mount so that it is vertical against the ball bracket (C).

Fix it so that it is vertical against the right side glass.

3) Retighten it a few times while checking the play.

Perform it in order of "Tighten  $\rightarrow$  Check the play  $\rightarrow$  Tighten  $\rightarrow$  Check the play  $\rightarrow$  Tighten ".

### **REMARK**

### **If the above procedures are not followed, the mount may become loose easily. Retighten the handle of the mount periodically. It prevents the mount from loosening.**

4. Remove the cap, turn the ring (4) of the wiring harness connector (2) clockwise, and tighten it lightly so that the wiring harness connector (2) can move.

Keep the removed cap and do not loose it.

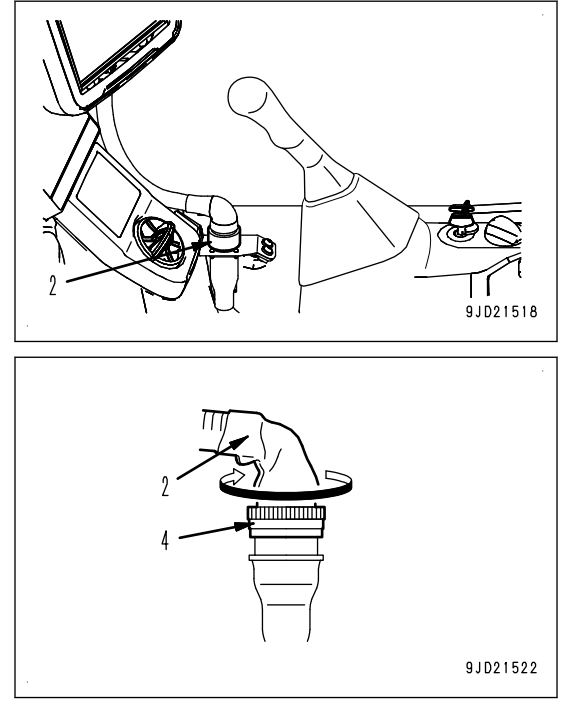

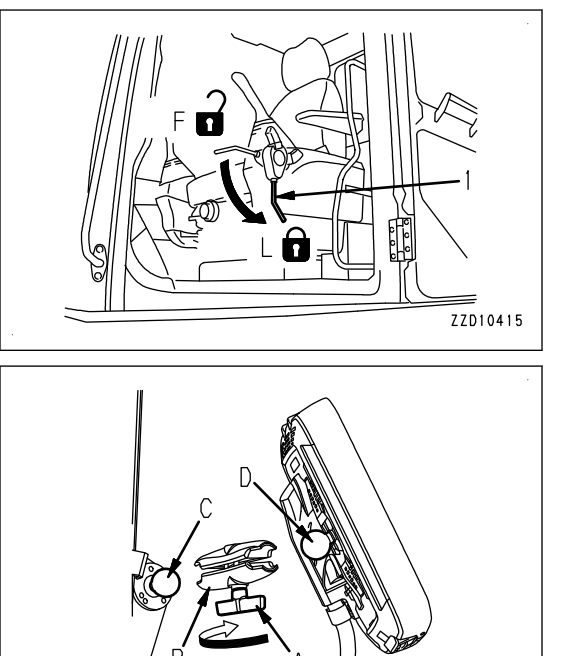

9JD21521

### **REMARK**

When connecting the connector, support the ring as shown in the right figure so that it can be turned easily.

- Í 9JD12350 9JD1235 9JD21523 hmmmm 9JD21522
- 5. Move the wiring harness connector (2) to make the angle (X) of approximately 15 ° by seeing the wiring harness connector (2) from directly above, and hold it.

6. While holding the wiring harness connector (2), turn the ring (4) clockwise until it "clicks", and check that the connector is connected securely.

# **MACHINE OPERATIONS AND CONTROLS**

## **CHECKS AND ADJUSTMENT BEFORE STARTING ENGINE**

## **METHOD FOR WALK-AROUND CHECK**

Walk around the machine and look at the underside of chassis for anything unusual like loose bolts and nuts, leakage of fuel, oil and coolant before starting the engine. Also check the condition of the work equipment and the hydraulic system.

Check also for loose wiring, play, and accumulation of dust in places that get very hot and are exposed to extremely high temperatures.

#### **kk WARNING**

**Any combustible materials accumulated around the exhaust pipe, aftertreatment devices, turbocharger, or other high temperature engine parts or the battery, and leakage of fuel or oil will cause the machine to catch fire.**

**Check carefully, and if any abnormality is found, repair it or contact your Komatsu distributor.**

Perform the following inspections and cleaning every day always before starting the engine for the day's work.

1. Check for damage, wear, play in work equipment, cylinders, linkage, and hoses.

Check all of the work equipment, cylinders, linkage and hoses for cracks, excessive wear, and abnormal play. If any problem is found, repair it.

2. Remove dirt and debris from around the engine, battery, and radiator.

Check for dirt accumulated around the engine and radiator. Also check for combustible material (dry leaves, twigs, etc.) around the battery, exhaust pipe, aftertreatment device, turbocharger, or other high temperature engine parts. If any dirt or combustible materials are found, remove them.

For the cleaning of dust in the radiator, see the Operation and Maintenance Manual of standard machine.

3. Check around the engine for coolant and oil leakage.

Check for oil leakage from the engine and coolant leakage from the cooling system. If any problem is found, repair it.

4. Check the fuel line for leakage.

Check for leakage of fuel or damage to the hoses and tubes. If any problem is found, repair it.

5. Clean DEF line and check that there is no leakage.

Check around DEF tank for dirt, and clean the blue DEF filler cap and the area around. Check DEF tank, pump, injector, and hoses and their connections for leakage. If any problem is found, ask your Komatsu distributor for repair.

6. Check the hydraulic component, hydraulic tank, hoses, and joints for oil leakage.

Check for oil leakage. If any problem is found, repair the place where the oil is leaking.

7. Check the undercarriage (track, sprocket, idler, guard) for damage, wear, loose bolts, or leakage of oil from rollers.

If any problem is found, repair it.

8. Check the handrails and steps for problems and check the bolts for looseness.

If any problem is found, repair it. Tighten any loose bolts.

9. Check the gauges and monitor for problem.

Check for problem in the gauges and monitor in the operator's cab. If any problem is found, replace the part. Clean off any dirt on the surface.

#### **REMARK**

When cleaning the stains deposited on the monitor surface such as dusts, brush them off with a clean, soft and dry cloth.

For sticky dirt such as oil, remove it with glass cleaner for family use on the market (weakly acid to weakly alkaline, containing no abrasive), and then finish-wipe with a clean, soft, and dry cloth.

10. Check and clean the rearview mirrors.

Check the rear view mirror for trouble. If it is damaged, repair it. Clean the surfaces of the mirrors and adjust the angle so that the area at the rear can be seen from the operator's seat.

11. Check the seat belt and mounting hardware.

Check the seat belt and mounting hardware for any abnormality. If any damage is found, ask your Komatsu distributor to replace it with new one.

12. Check the bucket with hook (if equipped) for damage.

Check the hook, guide, and hook mount for damage. If any problem is found, ask your Komatsu distributor for repair.

13. Check and clean the camera

Check the camera for any abnormality. If any problem is found, ask your Komatsu distributor for repair.

14. Remove dirt from around the aftertreatment devices.

Check for dirt and combustible materials (dry leaves, twigs, etc.) accumulated around the aftertreatment devices. If any dirt or combustible materials are found, remove them.

15. Check around the aftertreatment devices for exhaust gas leakage.

Check the pipe connecting the turbocharger to the aftertreatment devices and also KDPF connections for leakage of exhaust gas (and deposition of soot). If any problem is found, ask your Komatsu distributor for repair.

16. Check around SCR for exhaust gas leakage.

Check the pipe between the KDPF and SCR and also the SCR connections for leakage of exhaust gas (and urea deposit). If any problem is found, ask your Komatsu distributor for repair.

17. Check the GNSS antenna.

Check that the mounting knob of GNSS antenna and connector are not loose. Retighten the knob if any looseness is found.

18. Check the control box and mount, and clean them.

Check the mount of control box for abnormality or wear, and replace it if any problem is found.

Check that the handle is not loose, and retighten it if any looseness is found.

If the control box is dirty, clean it.

## <span id="page-61-0"></span>**METHOD FOR ADJUSTING**

## **METHOD FOR ADJUSTING OPERATOR'S SEAT**

## **A** WARNING

- **Set the lock lever to LOCK position (L) and stop the engine always when adjusting the position of the operator's seat in order to prevent any malfunction due to accidental contact with the control levers.**
- **Adjust the position of whole seat so that the clearance (a) between control box and R.H. work equipment control lever is kept 40 mm {1.6 in}  or more with the lever tilted.**

### **NOTICE**

**If you adjust the position of operator's seat while parts, tools, empty cans, etc. are left around, the peripheral parts and operator's seat may be damaged.**

**Check that there is no parts, etc. around the operator's seat, and adjust the seat position.**

- Adjust the operator's seat before starting each operation or always when the operators change shift.
- Adjust the operator's seat so that control levers and switches can be operated freely and easily with the operator's back against the backrest.

## **METHOD FOR ADJUSTING SEAT IN FORE-AND-AFT DIRECTION**

Pull up the fore-aft adjustment lever, set the seat to the desired position, then release the lever.

Fore-and-aft adjustment: 160 mm {6.3 in}  (16 stages)

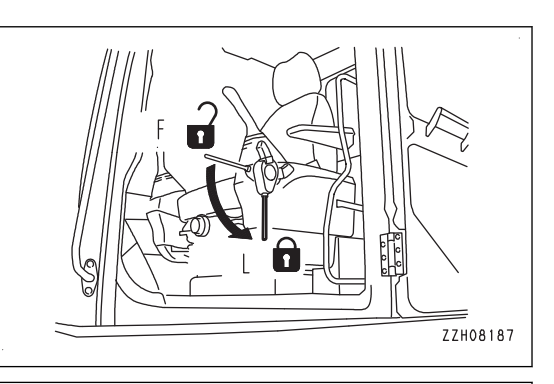

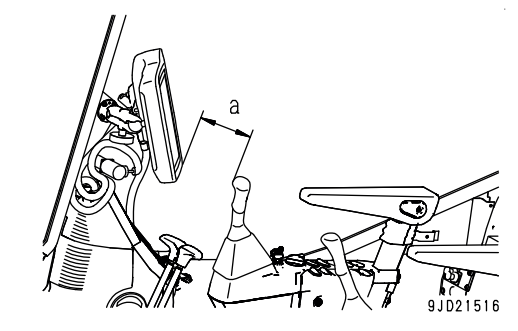

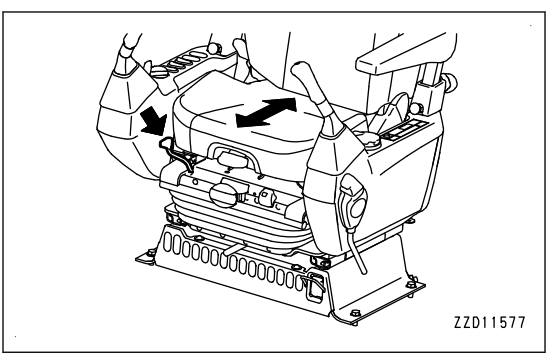

## **METHOD FOR RECLINING SEAT**

The reclining of the seat becomes large when the seat is moved forward, and it becomes smaller as the seat is moved backward. When moving the seat backward, return the reclined seat back to the original position.

Pull up the reclining adjustment lever and set the seat back to a position which is comfortable for operation, then release the lever.

### **REMARK**

Sit with your back against the backrest when adjusting. If your back is not touching the backrest, the backrest may suddenly move forward.

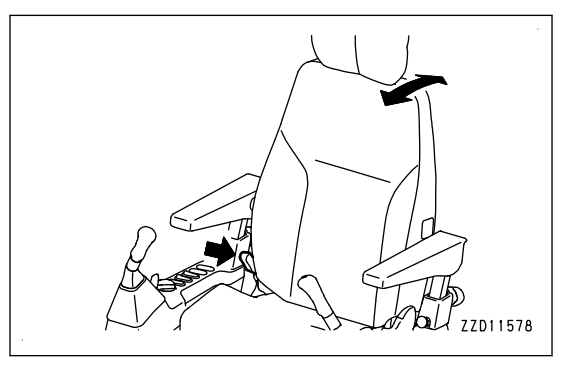

### **METHOD FOR TILTING SEAT**

Pull up the tilt adjustment lever and adjust the front angle of the seat.

- To raise the front of the seat, apply your weight to the rear of the seat, while pulling up lever.
- To lower the front of the seat, apply your weight to the front of the seat, while pulling up lever.

Tilt adjustment: Up 5゜, down 5゜ (3 stages)

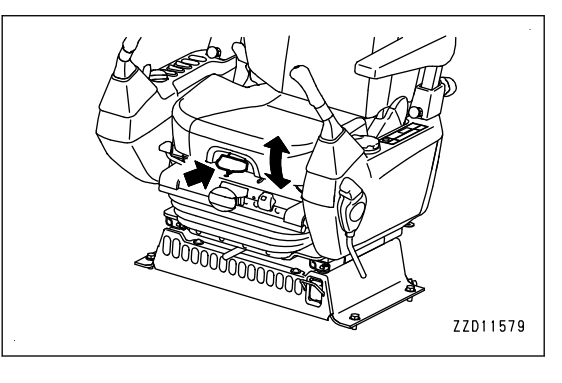

## **METHOD FOR ADJUSTING SEAT HEIGHT**

Pull up the height adjustment lever (1) to move the seat backward (A), then turn handle (2) to adjust the height. Height adjustment: 75 mm {3 in} 

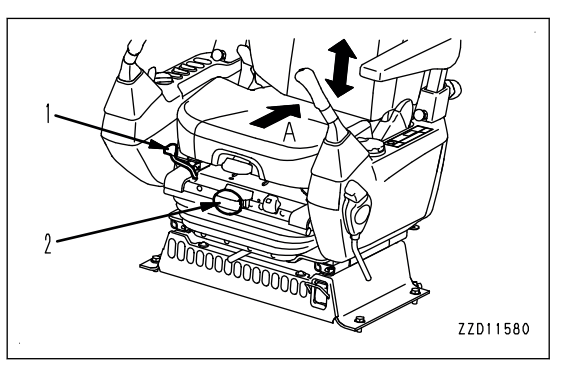

### **METHOD FOR ADJUSTING HEADREST IN VERTICAL DIRECTION**

Move the headrest up or down to the desired height. Amount of adjustment: 60 mm {2.4 in}  (2 stages)

### **NOTICE**

**When adjusting the headrest height, operate it so that the shaft of the headrest becomes straight. If it is forcibly twisted, the installation part may be broken.**

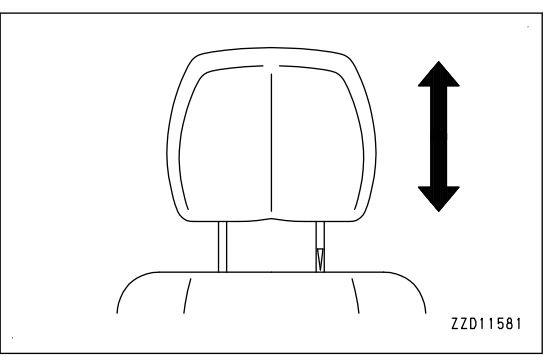

## **METHOD FOR ADJUSTING ARMREST HEIGHT**

# **A** CAUTION

### **Firmly tighten the knob. If it is found loosened, tighten it further.**

Height of the armrest can be adjusted up or down by using the knob at the rear of the armrest.

Armrest height adjustment: 43 mm {1.7 in}  (4 steps)

- 1. Loosen knob (1) at the rear of the armrest.
- 2. Pull plunger (2).

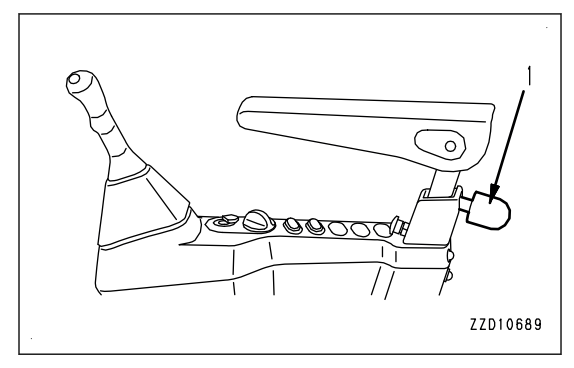

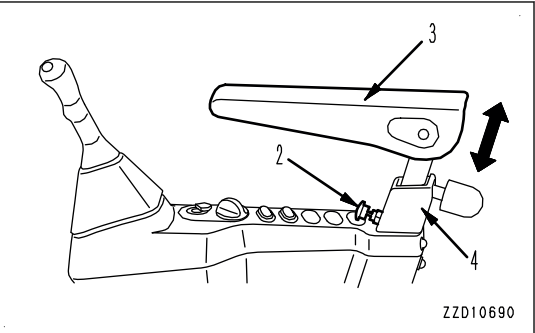

- 3. Adjust the height of armrest (3) while pulling plunger (2).
- 4. Push back plunger (2) after aligning it to the height adjustment hole of armrest (3).
- 5. Tighten knob (1) at the rear of the armrest.

### **NOTICE**

**If you loosen knob (1) at the rear of the armrest too much, it touches the stopper in cover (4) and you cannot adjust the armrest height. Take care.**

## **METHOD FOR ADJUSTING ARMREST ANGLE**

Angle of the armrest can be adjusted vertically by turning adjustment dial (7) at the bottom of the armrest (5). Angle adjustment: 9 ° in lower direction, 4 ° in upper direction

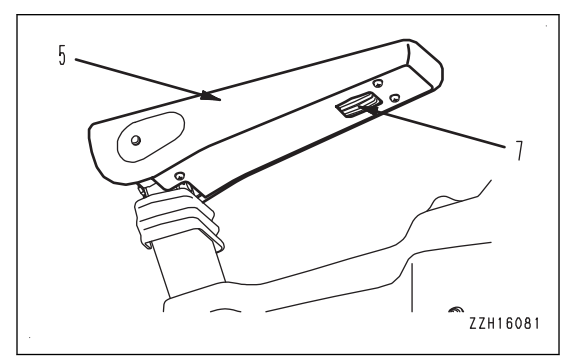

### **METHOD FOR ADJUSTING SEAT UNIT IN FORE-AND-AFT DIRECTION**

Pull the fore-aft adjustment lever (8) to the right, set the seat to the desired position, then release the lever. The operator's seat, right and left control levers, and lock lever move together.

Fore-and-aft adjustment: 180 mm {7.1 in}  (9 stages)

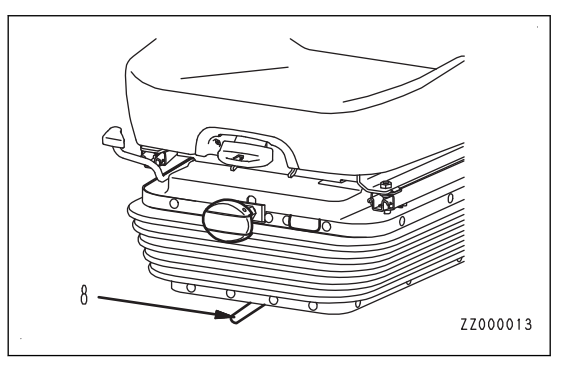

## **METHOD FOR ADJUSTING AIR SUSPENTION SEAT HARDNESS**

Air suspension seat (if equipped)

Operate the suspension switch (9) to adjust the hardness of the suspension.

- If you press the suspension switch (9), the suspension becomes hard.
- If you pull the suspension switch (9), the suspension becomes soft. (Air release sound is heard.)

Weight adjustment range: 60 to 150 kg {132 to 331 lb} 

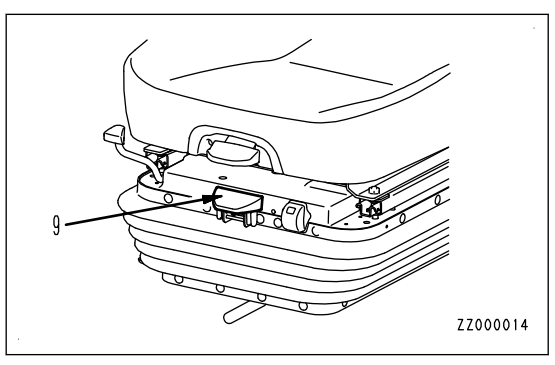

## **METHOD FOR HEATING SEAT**

Heated seat (if equipped)

Turn the seat heater switch ON. (a): OFF position

(b): ON position

The seat cushion and backrest become warm.

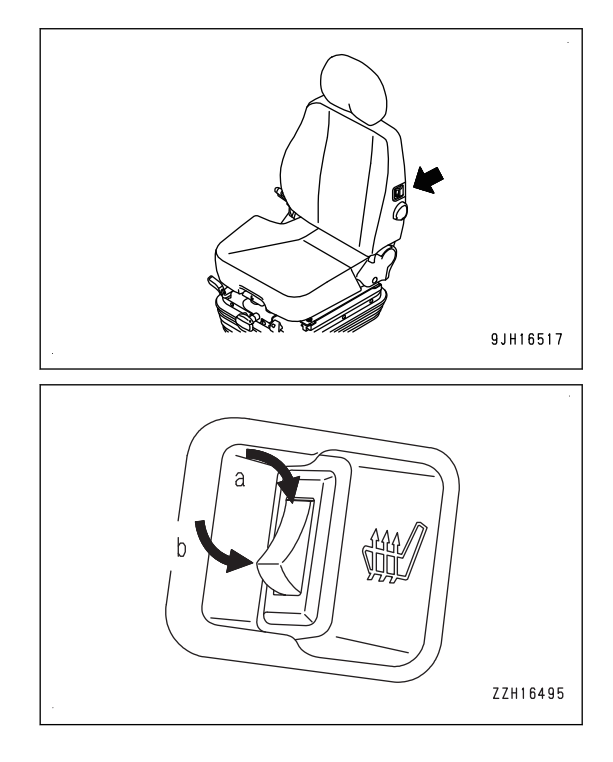

### **METHOD FOR REMOVING AND INSTALLING HEADREST**

## **METHOD FOR REMOVING HEADREST**

When the headrest is not necessary, remove it according to the following procedure.

Pull up the headrest 80 mm {3.1 in}  or more. The headrest is pulled out.

### **NOTICE**

**When removing the headrest, operate it so that the shaft of the headrest becomes straight. If it is forcibly twisted, the installation part may be broken.**

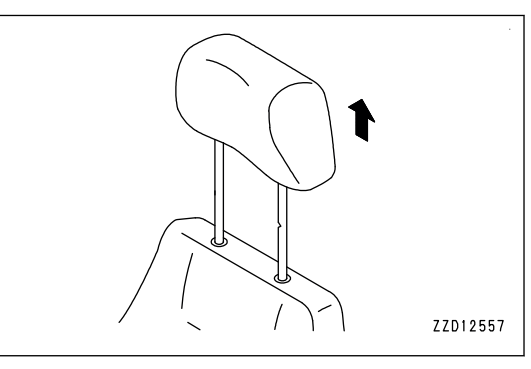

### **METHOD FOR INSTALLING HEADREST**

1. Insert the headrest into the hole at the seat back.

When installing, turn the notch of the shaft toward the front of the machine.

2. Push down the headrest.

### **NOTICE**

**When installing the headrest, operate it so that the shaft of the headrest becomes straight. If it is forcibly twisted, the installation part may be broken.**

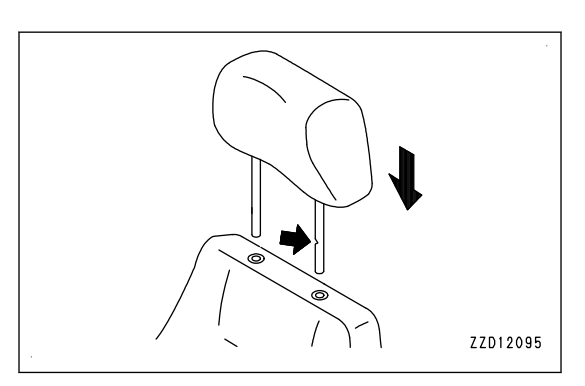

## **METHOD FOR ADJUSTING CONTROL BOX POSITION**

# **A** WARNING

- **In order to perform the position adjustment of control box, place the machine on a level ground, lower the work equipment to the ground, stop the engine, and check that the power supply of control box is off.**
- **Set the lock lever to LOCK position always when performing the position adjustment of control box. If the control lever or control pedal is touched by mistake when the lock lever is in FREE position, it may cause serious personal injury or death.**

### **NOTICE**

- **The control box may fall by its own weight when loosening the mount of control box. Hold the control box securely, and loosen the handle (A) of mount.**
- **Hold the control box securely when installing the mount of control box. Tighten the handle (A) of the mount fully, and do not release the control box until the position is secured.**

**If the handle (A) is not tightened sufficiently, control box may fall off and break.**

- **Do not perform position adjustment of control box while the handle (A) is tightened. Otherwise, control box or mount may break.**
- 1. Lower the work equipment to the level ground, and set the lock lever (1) securely to LOCK position (L).
- 2. Stop the engine.

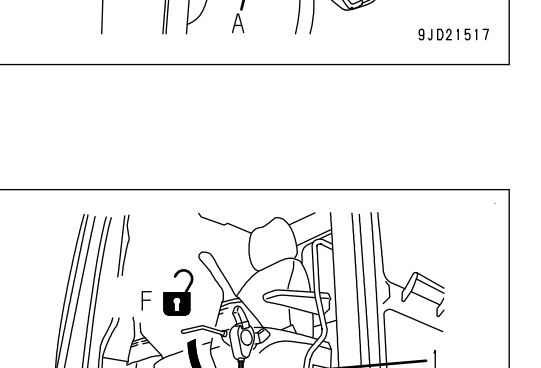

ZZD10415

3. Turn the handle (3) of mount to loosen it, adjust the position of control box for you to see it well, and securely tighten the mount.

Adjust the position of control box so that the clearance (a) is kept 40 mm {1.6 in}  or more with R.H. work equipment control lever tilted forward.

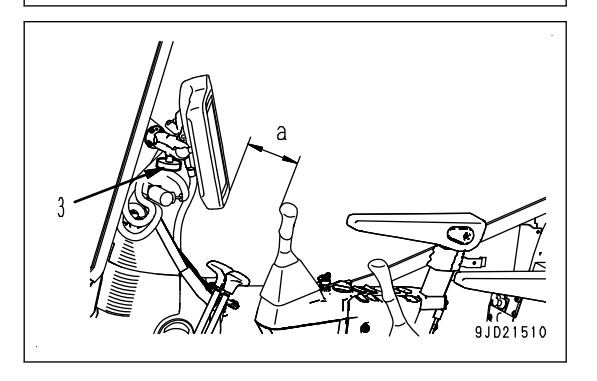

#### **REMARK**

If adjustment is not enough with this position adjustment of control box, slide the whole seat, and perform the position adjustment of R.H. work equipment control lever. For the adjustment method, see "[METHOD FOR ADJUSTING OP-](#page-61-0)[ERATOR'S SEAT \(3-43\)](#page-61-0)".

• Fix the control box at the position shown in the figure on the right for you to see it better. This is an optimum position because it does not interfere with machine monitor, and front visibility is secured.

Mounting position (b): 40 mm {1.6 in} 

Mounting position (c): 55 mm {2.2 in} 

Mounting position (d): 51 mm {2.0 in} 

Mounting position (e): 168 mm {6.6 in} 

Mounting position (f): 78 mm {3.1 in} 

- Mounting angle (g): 79 °
- Fix it according to the mounting procedure, and this position is obtained.

This position is just a guide line. You do not need to follow exactly.

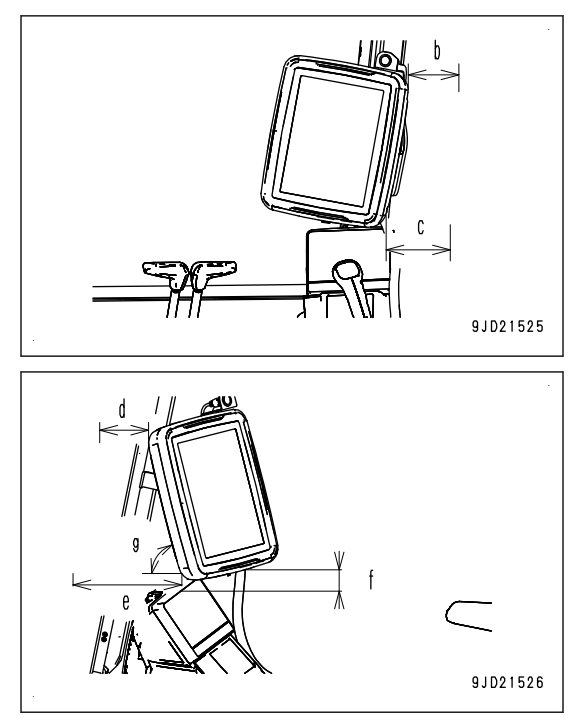

## **METHOD FOR STARTING ENGINE**

# **A** WARNING

- **Start the engine only while sitting on the operator's seat.**
- **• Do not attempt to start the engine by short-circuiting the engine starting circuit. This may cause a fire or serious personal injury or death.**
- **Check that there is no person or obstacle in the area around the machine, then sound the horn and start the engine.**
- **Never use starting aid fluids as they may cause explosions.**
- **Exhaust gas is toxic. Be particularly careful to ensure good ventilation when starting the engine in confined spaces.**

#### **NOTICE**

- **Check that the fuel control dial (2) is at Low idle (MIN) position before starting the engine. The engine will accelerate suddenly and cause damage to the engine parts if the fuel control dial is at High idle (MAX) position.**
- **Wait for the internal battery state LED of the control box to light up in green or flashes alternately in green and blue when it is lit in orange or red, and then start the engine.**
- **The battery voltage may suddenly drop depending on the temperature and the battery condition when starting the engine. The control box may not start normally at that time if the internal battery is not charged.**
- **Do not keep the starting switch key (3) at the START position continuously for more than 20 seconds. If the engine does not start, wait for at least 2 minutes, then start again from the beginning.**
- **After the engine starts, wait for the engine oil pressure caution lamp to go out. Do not touch the control levers or control pedal while the engine oil pressure caution lamp is lit.**

This machine is equipped with an engine automatic preheating device that functions to start the engine preheating automatically.

The preheating monitor lights up when the starting switch key (3) is turned to ON position in order to inform the operator that preheating has been started automatically when the ambient temperature is low.

Start the engine according to the following procedure.

1. Check that lock lever (1) is at LOCK position (L).

If lock lever (1) is in FREE position (F), the engine does not start.

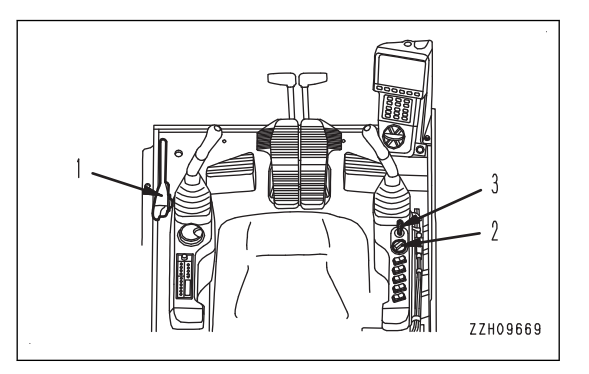

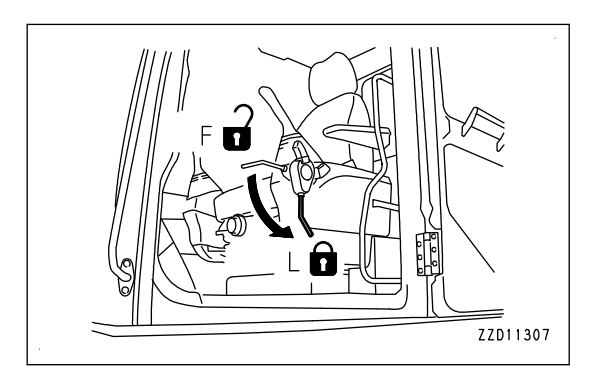

- 
- 2. Turn fuel control dial (2) to Low idle (MIN) position.

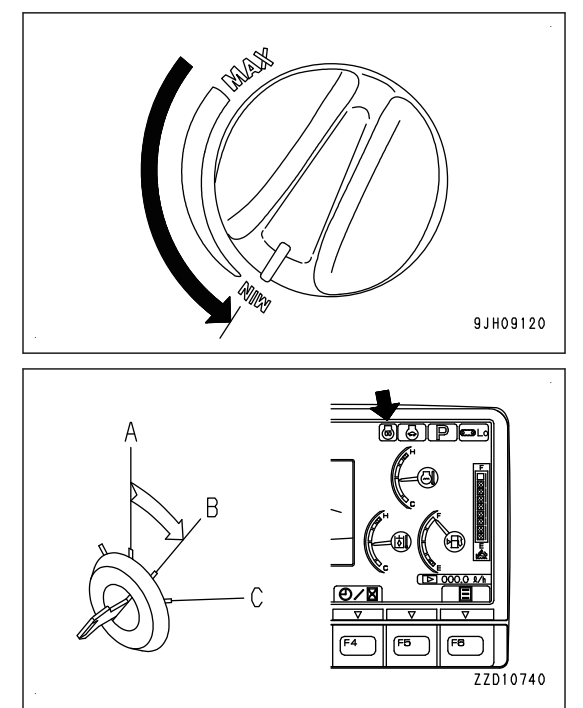

3. Turn starting switch key (3) to ON position (B).

The preheating monitor lights up and automatic preheating is performed if the ambient temperature is low. Keep the starting switch key (3) at ON position (B) until the preheating monitor goes out.

The lighting time that the preheating pilot lamp stays lit depends on the ambient temperature as shown in the table.

#### **REMARK**

If the ambient temperature is low, the preheating pilot lamp lights up and automatic preheating is performed. Keep the starting switch key (3) at ON position (B) until the preheating pilot lamp goes out.

The lighting time that the preheating pilot lamp stays lit depends on the ambient temperature as shown in the table.

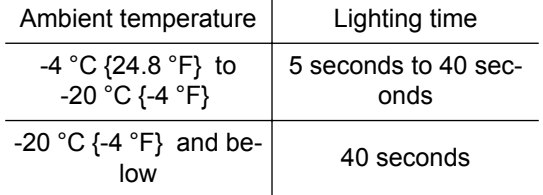

If a password has been set, the input display screen will be indicated on the monitor screen, but the preheating pilot lamp also operates as in the standard screen.

4. If the preheating pilot lamp does not light up, or it lights up and then goes out to inform that the engine preheating has been completed, turn the key in starting switch (3) to START position (C). The engine starts.

### **REMARK**

If the ambient temperature is low, the engine may not start even when the key in starting switch (3) is kept at START position for 20 seconds.

If this happens, wait for at least 2 minutes, then start again from the beginning.

For preheating the engine forcibly when the automatic preheating does not start, see the Operation and Maintenance Manual of standard machine.

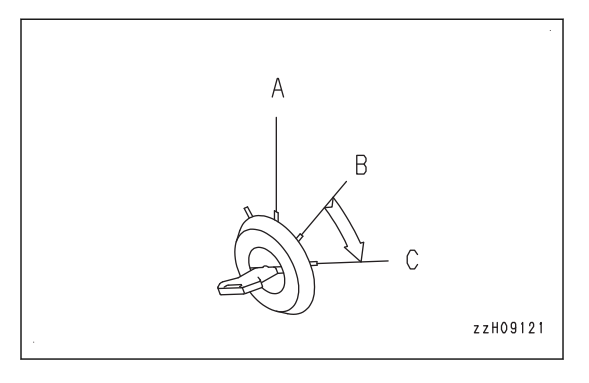

5. When the engine starts, release the starting switch key (3). The key will automatically return to ON position (B).

### **REMARK**

When the engine is started, the battery voltage may suddenly drop depending on the temperature and the battery condition. If this happens, the display on the machine monitor may momentarily go out, but this does not indicate any abnormality.

6. After the engine starts, wait for the engine oil pressure caution lamp to go out. Do not touch the control levers or control pedal while the engine oil pressure caution lamp is lit.

### **NOTICE**

**If the engine oil pressure caution lamp does not go out in 4 to 5 seconds, stop the engine immediately. Check the oil level, oil leakage, etc. and take proper measures.**

#### **REMARK**

White smoke may be discharged for a short time immediately after the engine is started or during the aftertreatment devices regeneration in the cold season, but this is not a failure.

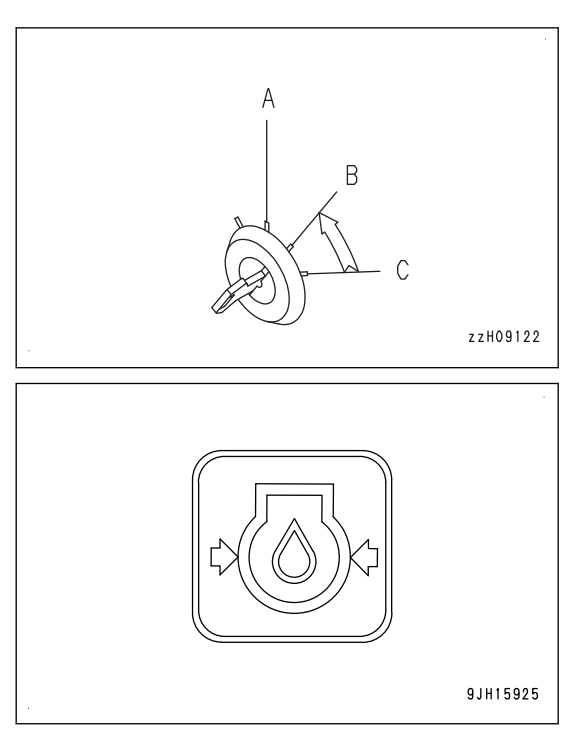

### **REMARK**

Urea SCR system has the function of heating system and keeping it warm to prevent freezing of DEF.

If DEF is frozen, the DEF system is automatically heated to thaw DEF after the engine is started. The devices do not operate until DEF is thawed and supplied, but this does not indicate any abnormality.

When the ambient temperature decreases to a level where DEF may freeze while the machine is in operation, the DEF system is warmed automatically to prevent freezing. When the ambient temperature decreases to a level where freezing of DEF is not preventable, the devices stop automatically, but this does not indicate any abnormality.

If DEF freezes, thawing operation is performed automatically. Never heat DEF. Harmful ammonia gas may be generated.

#### **REMARK**

After turning the starting switch to ON position, the control box starts and the intelligent Machine Control system is ready to use. These process takes approximately 1 minute. For details, see "[DAILY CALIBRATION \(8-32\)](#page-372-0)".

## **METHOD FOR STARTING CONTROL BOX**

# **A** WARNING

**Do not operate the control box during the operation of the work equipment in order to prevent unexpected accident from occurring. Also, do not gaze the control box during the operation of the work equipment.**

### **NOTICE**

### **Start the engine when starting the control box to prevent the battery discharge.**

Set the machine to the parking posture defined in the Operation and Maintenance Manual of standard machine when starting the control box. After that, check the precautions when starting engine, secure the safety, and then start the control box.

The starting of the control box is completed after the Project files and Setting files are downloaded. The working screen (main screen) is displayed after the starting is completed.

1. Turn the starting switch of the machine to ON position (B).

(While starting switch is in ON position, control box screen starts.)

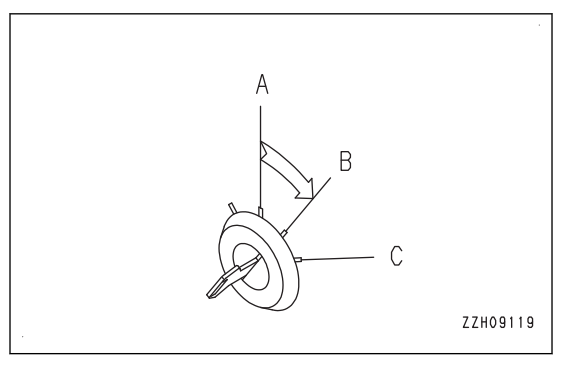

2. Control box starts automatically.

### **NOTICE**

**Do not turn the starting switch to OFF position before starting of control box is completed. This may cause failures of the control box. Before turning the starting switch to OFF position, make sure that the starting of control box is completed.**

**Also, do not turn the starting switch to ON position while control box is in finishing after starting switch is turned to OFF position, nor repeat ON/OFF of starting switch, because such operation may cause the failures of control box.**

### **REMARK**

Power supply of control box can be shut down from application menu while starting switch is in ON position. Keep pressing the power button at the rear of control box for approximately 20 seconds to turn on the power supply in order to restart the control box.

Turn the starting switch to OFF position and ON position when restarting the control box due to freeze, etc.

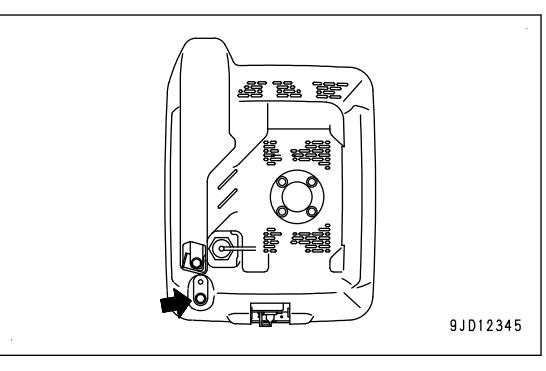
### **Method for resetting stroke of the work equipment cylinder**

# **A** CAUTION

**Reset the stroke of work equipment cylinder always after the engine is started, and move the machine. The cylinder sensor may mistakenly detect the stroke and causes the work equipment to move unexpectedly if the operation is started without resetting the work equipment cylinder. This may result in serious personal injury or death.**

The posture of work equipment may change slightly due to hydraulic drift of work equipment while engine is stopped.

Sensor cannot detect the change of posture while engine is stopped. The posture of work equipment displayed on the control box at engine start may change if hydraulic drift occurs.

Reset the work equipment posture detection according to the following procedure.

- 1. Move the R.H. work equipment control lever slowly in the direction to the end of the bucket DUMP side.
- 2. Move the R.H. work equipment control lever slowly in the direction to the end of the bucket CURL side.
- 3. Repeat steps 1 to 2 a few times.
- 4. Move the L.H. work equipment control lever slowly in the direction to the end of arm OUT side.
- 5. Move the L.H. work equipment control lever slowly in the direction to the end of arm IN side.
- 6. Repeat steps 4 to 5 a few times.
- 7. Check that both bucket and arm are most retracted position.
- 8. Move the R.H. work equipment control lever slowly in the direction to the end of boom RAISE side.
- 9. Move the R.H. work equipment control lever slowly in the direction to the end of boom LOWER side.
- 10. Repeat steps 8 to 9 a few times.
- 11. Check visually that posture of work equipment displayed on the control box is the same as that of the actual machine.

## **METHOD FOR SHUTTING DOWN CONTROL BOX**

**A** WARNING

**Do not operate the control box during the operation of the work equipment in order to prevent unexpected accident from occurring. Also, do not gaze the control box during the operation of the work equipment.**

When shutting down the control box, set the machine to the parking posture defined in the Operation and Maintenance Manual of standard machine. Check the precautions for starting the engine, secure the safety, and then start it.

It takes some time to turn off (shut down) the power of control box, but this is not a failure. Wait a little while until it is finished.

## **When turning off the power supply of the machine and turning off the power supply of control box**

### **NOTICE**

**Do not turn the starting switch to OFF position before starting of control box is completed. This may cause failures of the control box. Before turning the starting switch to OFF position, make sure that the starting of control box is completed. Do not turn the starting switch to ON position while control box is being shut down after starting switch is turned to OFF position, nor repeat turning ON/OFF of starting switch, because such operation may cause failures of control box.**

Turn the starting switch of machine to OFF position (A). The power supply of machine is turned off, and the power supply of control box is also turned off automatically.

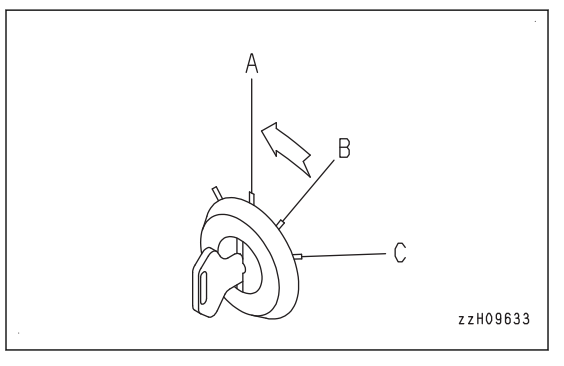

## **When not turning off the power supply of the machine (engine) and turn off the power supply of control box**

Display the main menu screen of the control box.

1. Tap the "Exit" button on the main menu screen. The message box is displayed.

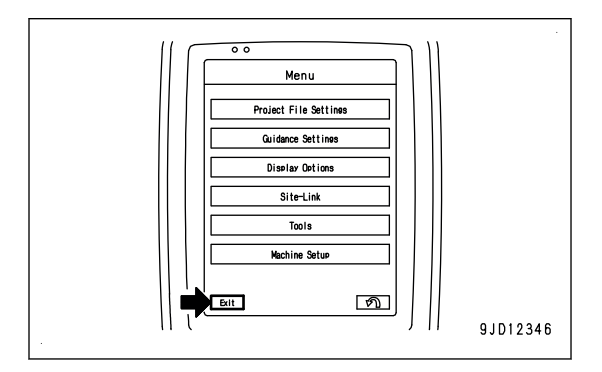

2. Tap the ENTER button.

The power supply of the control box is turned off.

#### **REMARK**

- The operation can be performed except the intelligent Machine Control even when the power supply of control box is turned off.
- The power supply of GNSS receiver (MC-R3) and GNSS is turned off as well when the power supply of control box is turned off.

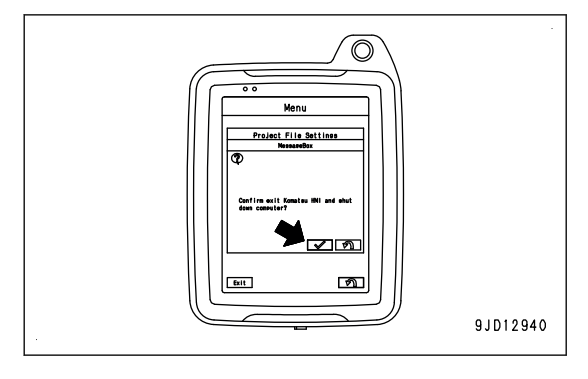

### **Caution for the canceling the starting switch interlock function of control box**

Starting and ending of the intelligent Machine Control system is interlocked with starting switch.

It can be stopped individually regardless of the starting switch being turned off. In this case, the intelligent Machine Control system does not end even if the starting switch is turned to OFF position. For this setting, consult your Komatsu distributor.

End the intelligent Machine Control system individually when the individual end is set. Always end the control box according to the following procedure.

- 1. Tap the main menu button on the control box.
- $\boxed{\mathscr{D}}$ ľ٣ ផ្ក lanoi reitei ाज 9JD17938 Menu Project File Settines Guidance Settines Display Option Site-Link Tools **Machine Setup**  $\sqrt{2}$ 91017937
- 2. The menu screen is displayed. Tap the "Exit" button.

If system does not end by above procedure, end it by pressing the Reset button of control box in emergency.

Wait for 2 minutes if it is not emergency. Control box automatically terminates.

• The following phenomena may occur related to the intelligent Machine Control system when the individual end is set, but they are not failures.

Sound volume becomes 0, but it is restored by turning the starting switch to ON position.

The posture of work equipment displayed on the control box differs from that of actual machine due to the hydraulic drift of work equipment. Check it after turning the starting switch to ON position by referring to "[METHOD FOR CHECKING CONTROL BOX SCREEN DISPLAY \(8-34\)](#page-374-0)".

When the individual end is set, pay attention to the following.

Battery is not charged while the engine is stopped. At the end of day's operation or when the machine is to be parked for a long time, end the intelligent Machine Control system without fail.

If the intelligent Machine Control system has been continuously used for a long time, battery may be discharged. If the battery is discharged, read the Operation and Maintenance Manual of standard machine, OPERATION, TROUBLES AND ACTIONS, "PRECAUTIONS FOR DISCHARGED BATTERY".

End the intelligent Machine Control always before disconnecting the wiring harness associated with removal of control box, and when turning the battery disconnect switch to OFF position associated with long-term storage or maintenance.

Performing wrong procedure may break the intelligent Machine Control system, and the system may not start normally. If it does not start normally, consult your Komatsu distributor.

# **METHOD FOR STOPPING ENGINE**

# **A** WARNING

### **Keep away from the exhaust pipe immediately after stopping the engine.**

### **NOTICE**

**Do not stop the engine abruptly except in an emergency. Otherwise, the service lives of component parts of the engine will be reduced.**

**If the engine is overheated, do not try to stop it abruptly but run it at medium speed to allow it to cool down gradually, and then stop it.**

**If the engine is stopped during the aftertreatment devices regeneration, the components may be damaged.**

**Stop the aftertreatment devices regeneration, and run the engine at low idle for approximately 5 minutes before stopping the engine. Then stop the engine.**

**For the aftertreatment devices regeneration, see the Operation and Maintenance Manual of standard machine.**

Stop the engine according to the following procedure.

1. Set the lock lever to LOCK position (L).

4. Remove the key from starting switch (1).

2. Run the engine at low idle for approximately 5 minutes to cool down the engine gradually.

3. Turn the starting switch key (1) to OFF position (A), and stop the engine.

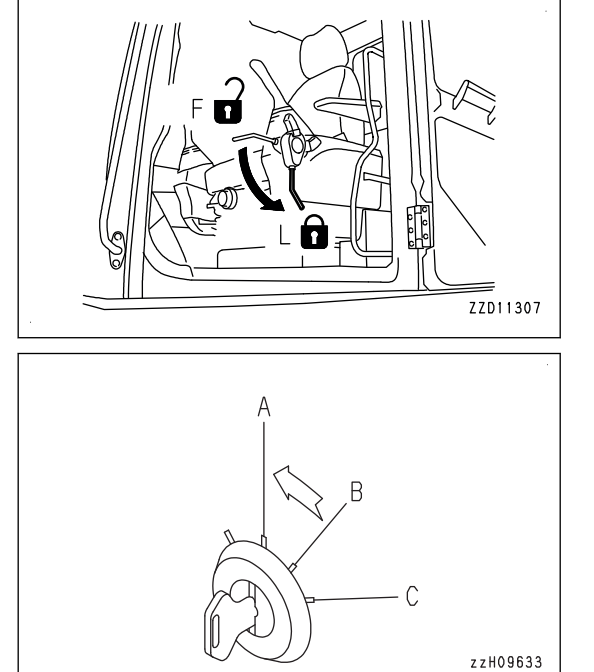

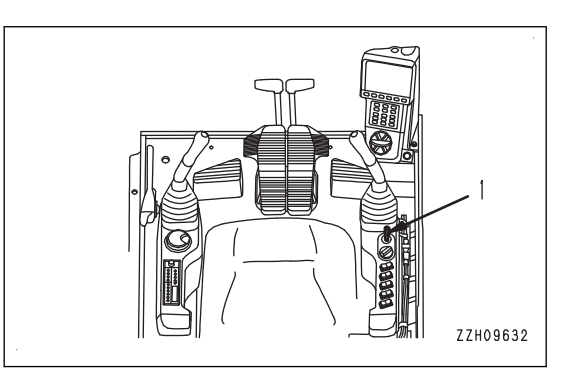

#### **REMARK**

- Turn the starting switch key (1) to OFF (A) position, and the control box also shuts down at the same time.
- When the key in starting switch (1) is turned to OFF (A) position, the engine stops, but the machine's main power supply is not turned off immediately. This is because that the power is supplied for the controller to save the operating condition and then finish the system. The time to keep supplying the power depends on the operating condition.
- Also when the cooling fan is used for a cleaning purpose, the machine's main power supply is not turned off immediately, even if the key in starting switch (1) is turned to OFF (A) position.

This is for protection of the hydraulic circuit, and the power is kept supplied for 7 seconds.

- If the starting switch key  $(1)$  is turned to OFF  $(A)$  position while the engine is still hot, guidance (2) may be displayed on the machine monitor. To cool down the engine before stopping, run it at low idle for approximately 5 minutes, because it may cause damage to the devices.
- After the engine is stopped, DEF in DEF injector and pump is automatically purged and returned to the tank to prevent malfunction of the devices caused by freezing of DEF or deposition of urea.

The devices continue the operation for several minutes for this reason after the engine starting switch key is turned to OFF position, but this is not abnormal. Do not turn the battery disconnect switch to OFF position while the devices are purging DEF. After the purging operation is finished, the devices stop automatically.

### **PROHIBITED OPERATIONS**

#### **kk WARNING**

- **Do not operate the work equipment control lever when the machine is traveling.**
- **If any lever is operated when the auto-deceleration is being actuated, the engine speed will suddenly increase, so be careful when operating.**

## **PROHIBITION OF OPERATIONS USING HYDRAULIC CYLINDERS TO STROKE END**

If the work equipment is used with the cylinder rod operated to its stroke end, and given impact by some external force, the sensors installed to the hydraulic cylinders may be broken. Do not perform operations with the hydraulic cylinder fully retracted or fully extended.

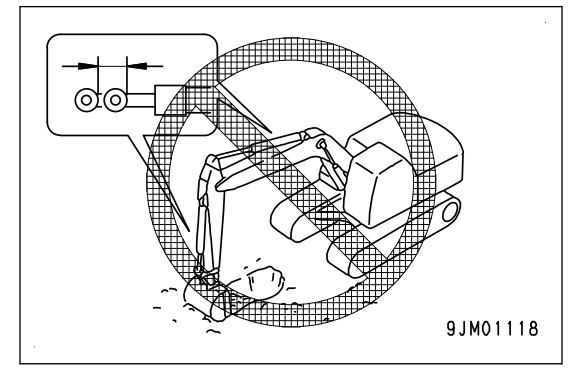

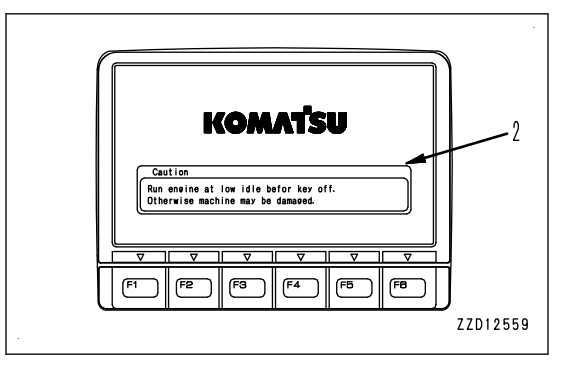

# **METHOD FOR PARKING MACHINE**

# **A** WARNING

- **Stop the machine gradually. Avoid a sudden stop.**
- **• Place the machine on a firm and level place. Do not park the machine on a slope. Block the tracks from movement if it is unavoidably necessary to park the machine on a slope. As an additional safety measure, thrust the work equipment into the ground.**
- **The machine may move suddenly if the control lever is touched by accident. This may lead to a serious personal injury or death. Set the lock lever securely to LOCK position and stop the engine always before leaving the operator's seat.**
- 9JM01093
- 1. Set the right and left travel levers (1) in NEUTRAL position.

The machine stops.

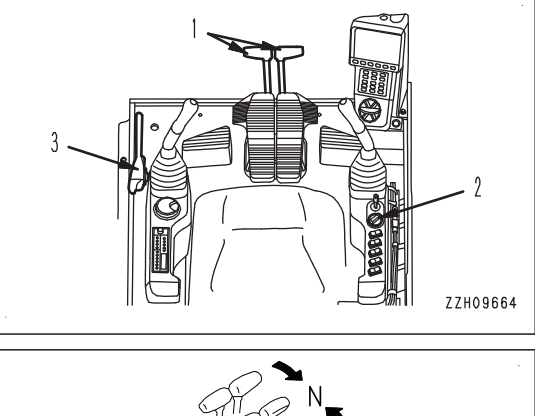

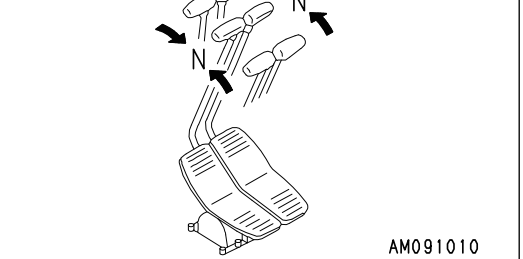

2. Turn the fuel control dial (2) to low idle (MIN) position in order to lower the engine speed.

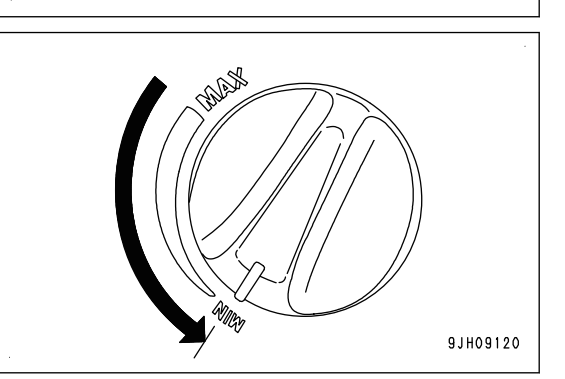

3. Lower the bucket to the ground with its bottom face horizontal.

4. Set the lock lever (3) to LOCK position (L).

- 5. Check the engine coolant temperature and the engine oil pressure with the machine monitor.
	- If the engine coolant temperature gauge is in the red range, cool down the coolant until the gauge enters the green range, and stop the engine. Then, perform an inspection and take necessary remedy according to the Operation and Maintenance Manual of standard machine.
	- Stop the engine immediately when the engine oil pressure caution lamp is lit. Then, perform an inspection and take necessary remedy by referring to the Operation and Maintenance Manual of standard machine.
- 6. Stop the engine. For the stopping procedure of the engine, see the Operation and Maintenance Manual of standard machine.

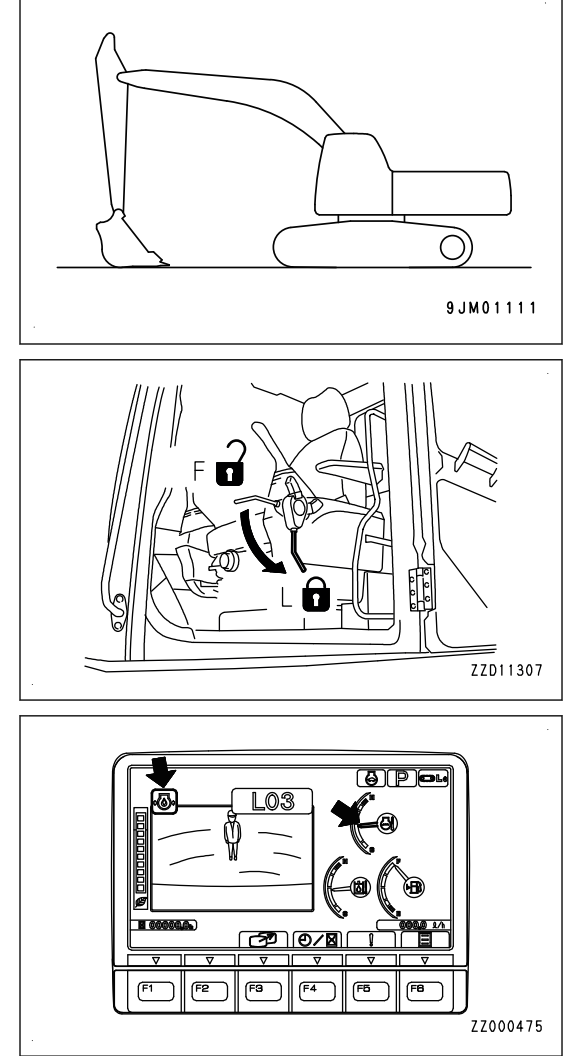

# **HANDLING RADIO**

- To ensure safety, always keep the volume to a level where you can hear the outside sounds during operation.
- If water gets into the speaker case or radio, it may lead to failure. Take care not to let water get on them.
- Do not wipe the display or buttons with solvent such as benzene or thinner. Wipe with a dry soft cloth.
- When the battery disconnect switch is turned to OFF position or the power for the machine is turned off for the replacement of the battery, the clock may be initialized. In such a case, set it again. For handling of the battery disconnect switch, see the Operation and Maintenance Manual of standard machine.
- Noise contamination makes it hard to hear the radio when the machine operates at the place where the received radio wave is weak.
- Noise contamination makes it hard to hear the radio depending on the type of radio and modem to be used, position of antenna, and communication condition.

The recommended distance is 300 mm {11.8 in}  (B) from the radio antenna for a installing position (A) in order to install the radio and modem.

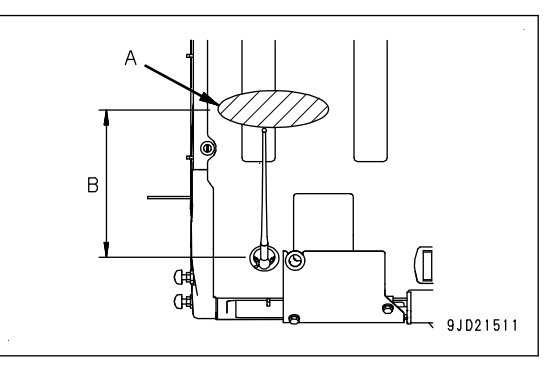

# <span id="page-81-0"></span>**TRANSPORTATION**

For the method of transportation, see the Operation and Maintenance Manual of standard machine, OPERA-TION, "TRANSPORTATION".

However, this machine is different from standard machine in machine weight, radio antenna, GNSS antenna bracket, and work equipment cylinder with sensor which automatically controls work equipment. For the specifications of this machine, see ["SPECIFICATIONS \(5-2\)"](#page-116-0).

For the transportation, see the Operation and Maintenance Manual of standard machine.

# **REMOVE AND INSTALL GNSS ANTENNA**

GNSS antenna is located at the position in the figure on the right.

if the GNSS antenna is damaged or for transportation, perform the removal or installation of the antenna by the following procedure.

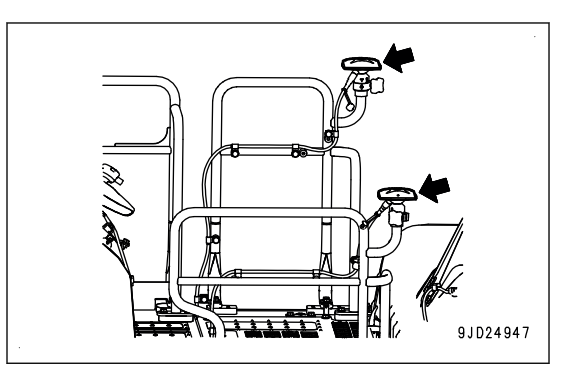

## **METHOD FOR REMOVING GNSS ANTENNA**

1. Install the wiring harness fixing bracket (1) for transportation to the antenna bracket with the U bolt (2), washer (3), and nut (4), and secure it.

Right side of the machine

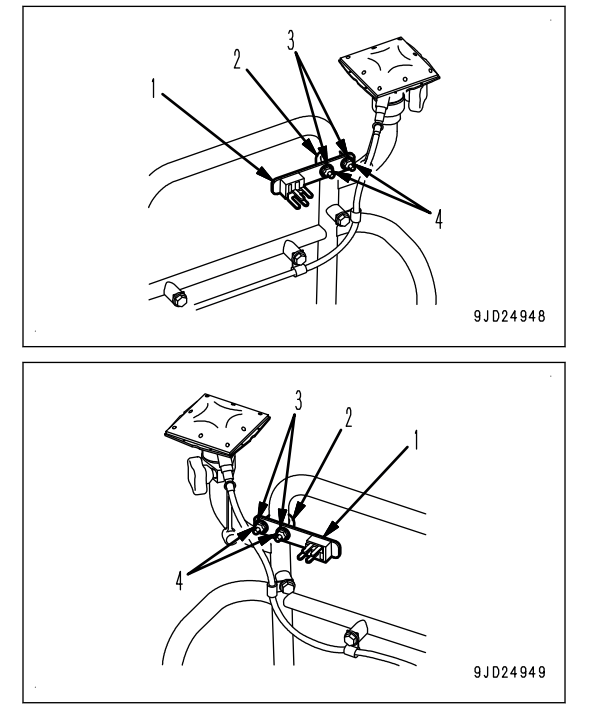

Left side of the machine

- 2. Loosen the connector (5) for GNSS antenna installed to the handrail, and disconnect the connector.
- 3. Loosen the GNSS antenna mounting knob (6), and remove the GNSS antenna (7) and the bracket (8) from the handrail.
- 4. Install the dustproof cap (9) to the connector for GNSS antenna.

- 5. Check that there is no dust or water drop inside the dustproof cap (10).
- 6. Install the dustproof cap (10) to the connector (5) for GNSS antenna cable, and fix it to the bracket (1).

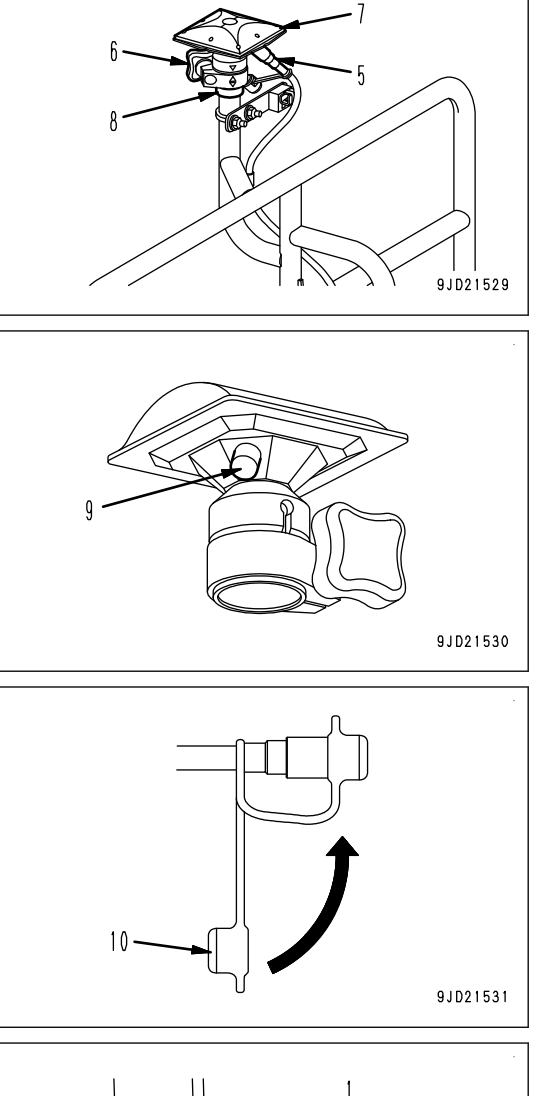

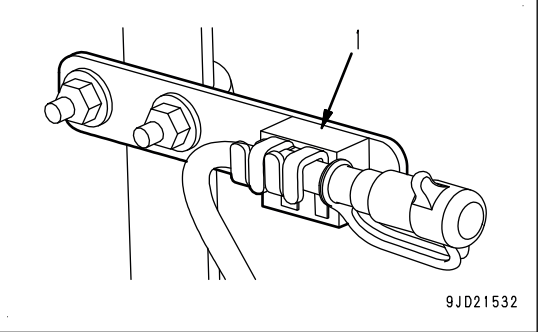

## **METHOD FOR INSTALLING GNSS ANTENNA**

- 1. Remove the GNSS antenna and the dust proof caps (9) and (10) of GNSS antenna cable.
- 2. Remove the GNSS antenna cable from the bracket (1).
- 3. Loosen the GNSS antenna mounting knob (6), and set the GNSS antenna (7) and the bracket (8) to the handrail.

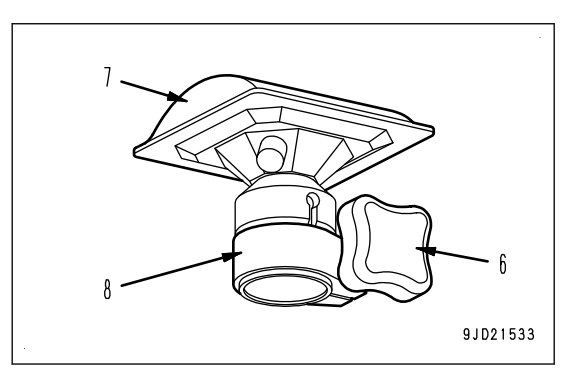

4. Align the marks of the handrail and GNSS antenna, tighten the GNSS antenna mounting knob (6) at that position, and fix the antenna to the handrail.

Main antenna (A): Rear of cab AUX antenna (B): Hydraulic tank side

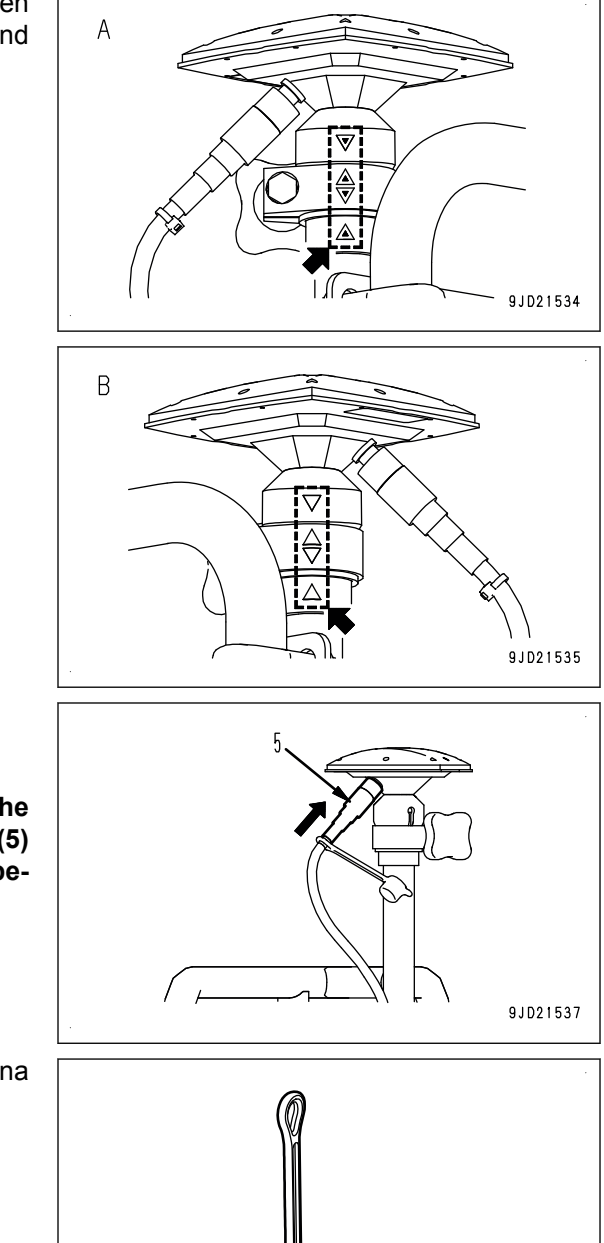

5. Put the connector (5) of GNSS antenna and tighten it. **NOTICE**

**Tighten the thread while pushing the connector in the direction of arrow when connecting the connector (5) of GNSS antenna. If it is tightened lightly, it may become loose during operation.**

6. Put on the dustproof cap (9) removed from GNSS antenna to the dustproof cap (10) of GNSS antenna cable side. If the cap is not put on, the dust easily enters the inside.

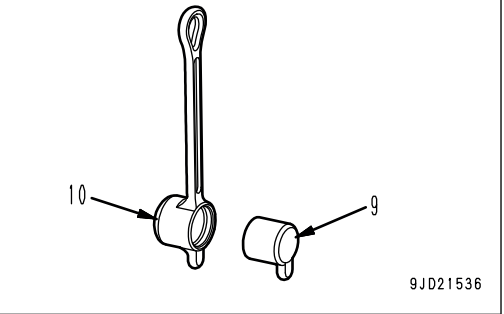

# **REMOVE AND INSTALL HANDRAIL**

Consult your Komatsu distributor for handling of the handrails when the machine is transported. This is because the total height may exceed the height regulation depending on the height of the trailer.

#### **kk WARNING**

- **After the machine is transported, be sure to install the handrails before inspection and maintenance.**
- **Use the crane etc. for carrying the handrails. There is a danger of rolling over or falling from high place that can lead to serious personal injury or death. Check the footing and ensure your safety before starting the work.**
- **If installation or removal work of the handrail is improper, there is a hazard that someone may fall from the machine during the installation or removal work. Observe the following procedures for the removal and installation.**

### **Removal and installation order of handrail**

- Remove the GNSS antenna always before removing or installing the handrail. For the removal and installation of GNSS antenna, see "[REMOVE AND INSTALL GNSS AN-](#page-81-0)[TENNA \(3-63\)"](#page-81-0).
- When removing the handrail, remove the handrails (A), (B), and (C) in this order.
- When installing the handrail, install the handrails (C), (B) and (A) in this order.

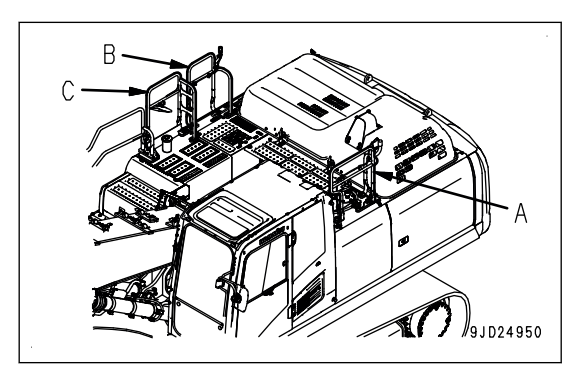

## **METHOD FOR REMOVING HANDRAIL**

1. Remove the bolts (1) and remove the clips which clamp the wiring harness.

When removing the clip, check the clamping position and record it as needed in order to prevent a wrong installation.

2. Remove the bolts (2), and remove the handrail (A) and cover (3).

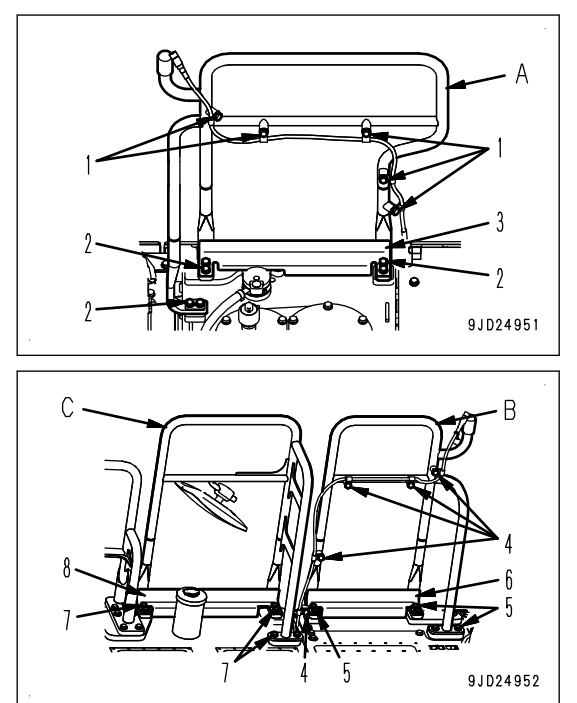

3. Remove the bolts (4) and remove the clips which clamp the wiring harness.

When removing the clip, check the clamping position and record it as needed in order to prevent a wrong installation.

- 4. Remove the bolts (5), and remove the handrail (B) and cover (6).
- 5. Remove the bolts (7), and remove the handrail (C) and cover (8).

### **METHOD FOR INSTALLING HANDRAIL**

- 1. Tighten the bolts (7) to assemble the handrail (C) and cover (8).
- 2. Tighten the bolts (5) to assemble the handrail (B) and cover (6).
- 3. Clamp the wiring harness with the clip and bolts (4). When installing, be careful that there is no kinks and no interference with the parts around it.
- 4. Tighten the bolts (2) to assemble the handrail (A) and cover (3).
- 5. Clamp the wiring harness with the clip and bolts (1). When installing, be careful that there is no kinks and no interference with the parts around it.

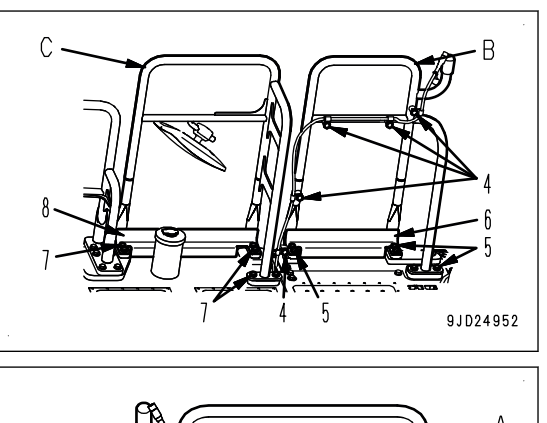

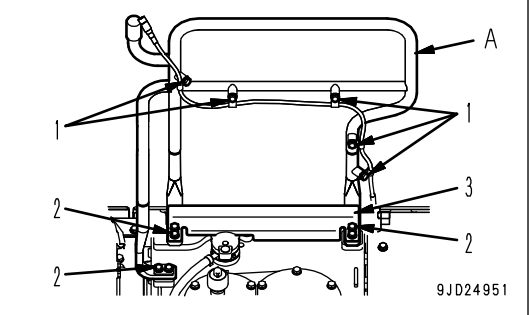

Perform a daily calibration after installing the hand rail. For details, see "[DAILY CALIBRATION \(8-32\)"](#page-372-0). If the bucket edge accuracy is degraded, consult your Komatsu distributor and perform the antenna calibration.

# **REMOVE AND INSTALL GNSS ANTENNA AND ANTENNA FOR NETWORK MODEM**

## **METHOD FOR REMOVING GNSS ANTENNA AND ANTENNA FOR NETWORK MODEM**

Remove the GNSS antenna (1) and the antenna (2) for network modem according to the following procedure.

1. Remove the cover (3).

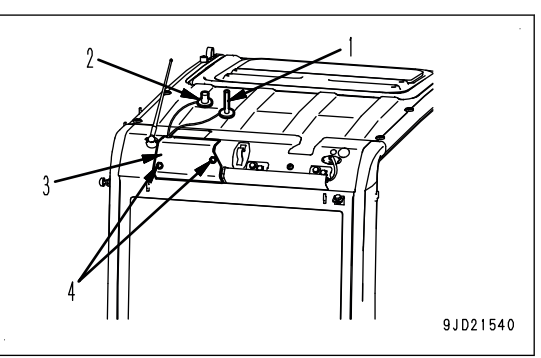

1) Remove the cover mounting bolt (4) at the rear of cab, and remove the cover (3). Remove the cover, and take the antenna cable (8) out through the slit (10) of the grommet (9).

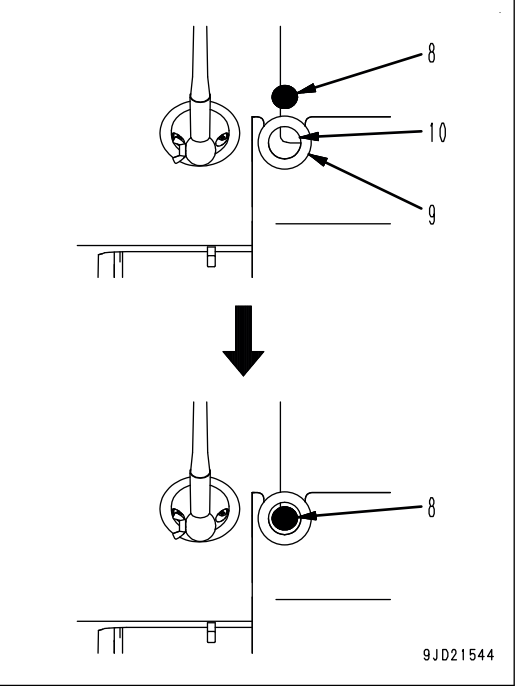

- 2. Remove the GNSS antenna.
	- 1) Remove the GNSS antenna (1) from the antenna cable connector (5) (CN-AA26).

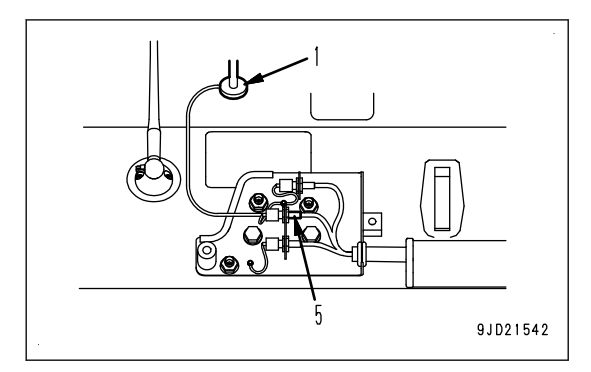

2) Remove the waterproof cap (6) installed to the cap holder (7), and install it to the antenna cable connector (5).

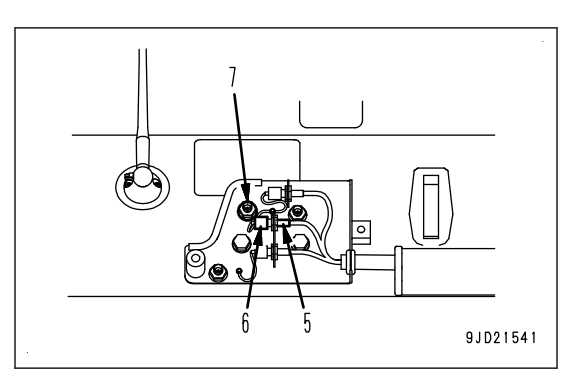

- 3. Remove the antenna for network modem.
	- 1) Remove the antenna (2) for network modem from the antenna cable connector (11) (CN-AA37).
- $\frac{1}{1}$ 9JD21546
- 2) Tilt the antenna (2) for network modem, and pull it up straight.

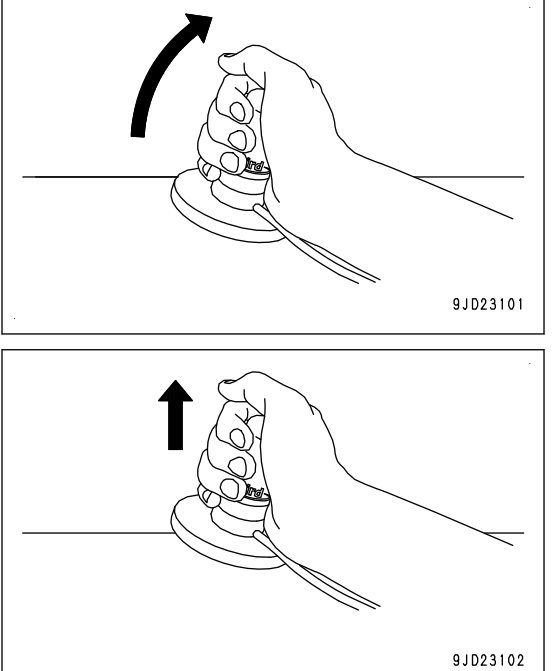

#### **NOTICE**

- **Do not slide the antenna (2) for network modem sideways when it is removed from the cab. Otherwise the film on the bottom surface of the antenna base may be peeled off, or the rubber cover may get damaged.**
- **Cover the antenna (2) for network modem with the provided connector cover in order to prevent water and dust from entering the connecting portion during the storage.**

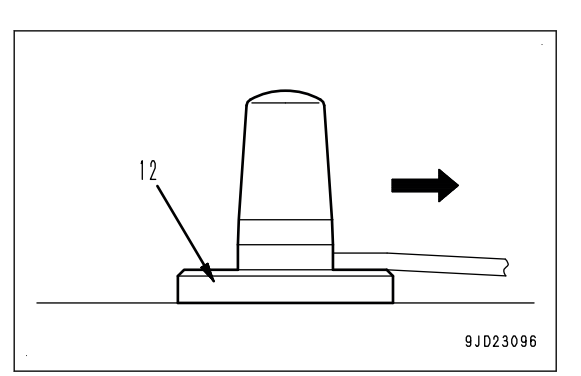

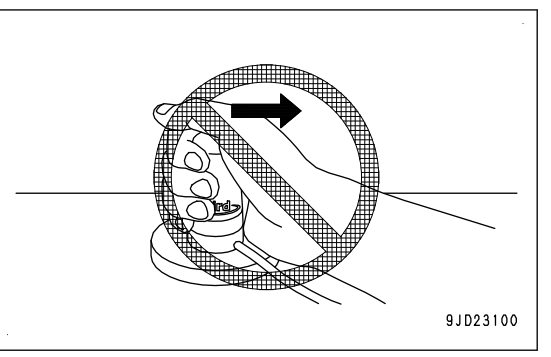

3) Remove the waterproof cap (13) installed to the cap holder (14), and install it to the antenna cable connector (11).

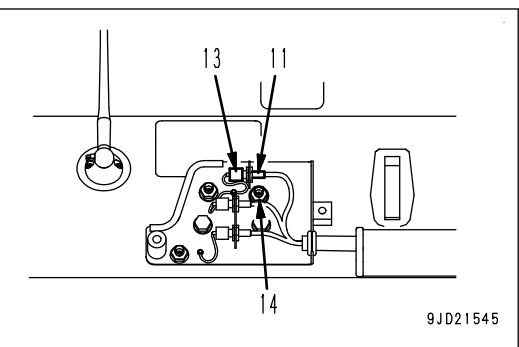

4. Installing the cover (3) Loosen the mounting bolt (4) at the rear of cab, and fix the cover (3).

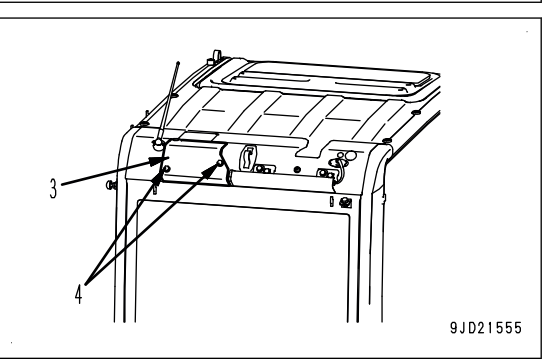

### **METHOD FOR INSTALLING GNSS ANTENNA AND ANTENNA FOR NETWORK MODEM**

Install the GNSS antenna (1) and the antenna (2) for network modem according to the following procedure.

- 1. Remove the cover (3).
	- 1) Remove the cover mounting bolt (4) at the rear of cab, and remove the cover (3).

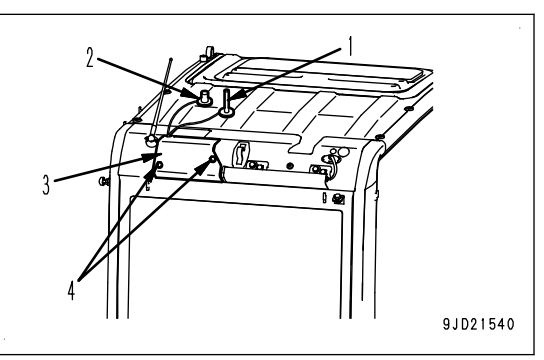

- 2. Install the GNSS antenna (1).
	- 1) Remove the waterproof cap (6) installed to the antenna cable connector (5) (CN-AA26), and install it to the cap holder (7).

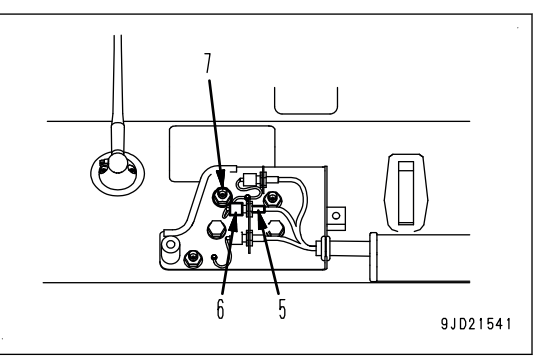

2) Install the GNSS antenna (1) to the antenna cable connector (5) (CN-AA26).

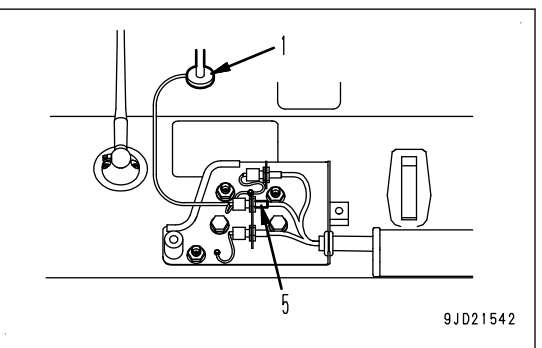

3) Install the cover (3), and insert the cable (8) for GNSS antenna into inside through the slit (10) of the grommet (9).

Set this antenna as far from radio antenna as possible.

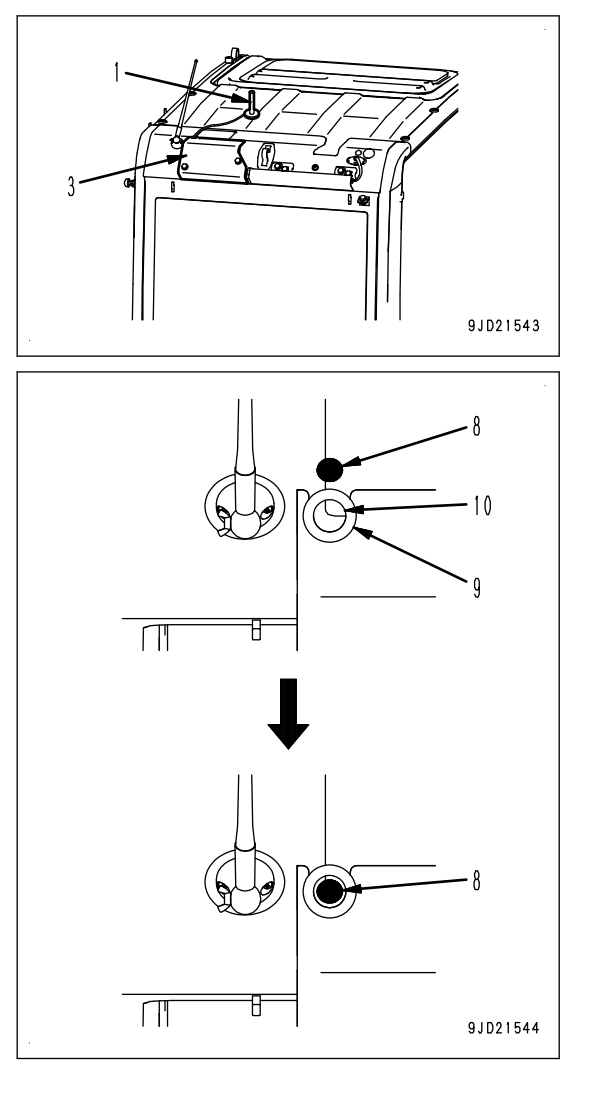

- 3. Install the antenna for network modem
	- 1) Remove the waterproof cap (13) installed to the antenna cable connector (11) (CN-AA37), and install it to the cap holder (14).

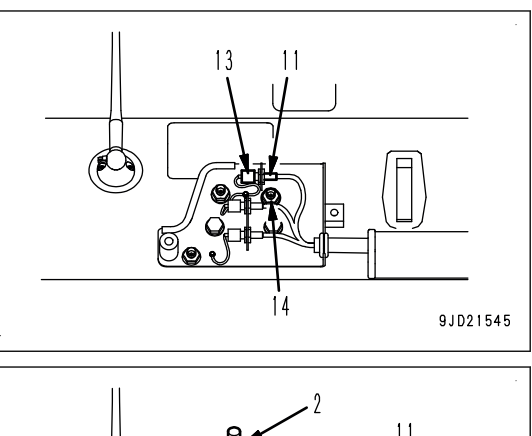

2) Install the antenna (2) for network modem to the antenna cable connector (11) (CN-AA37).

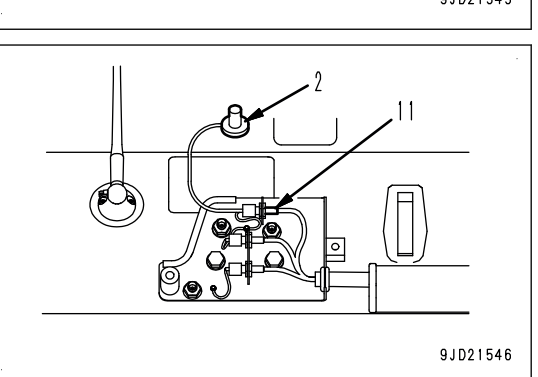

3) Install the cover (3), and insert the cable (15) for network modem into inside through the slit (10) of the grommet (9).

Set this antenna as far from radio antenna as possible.

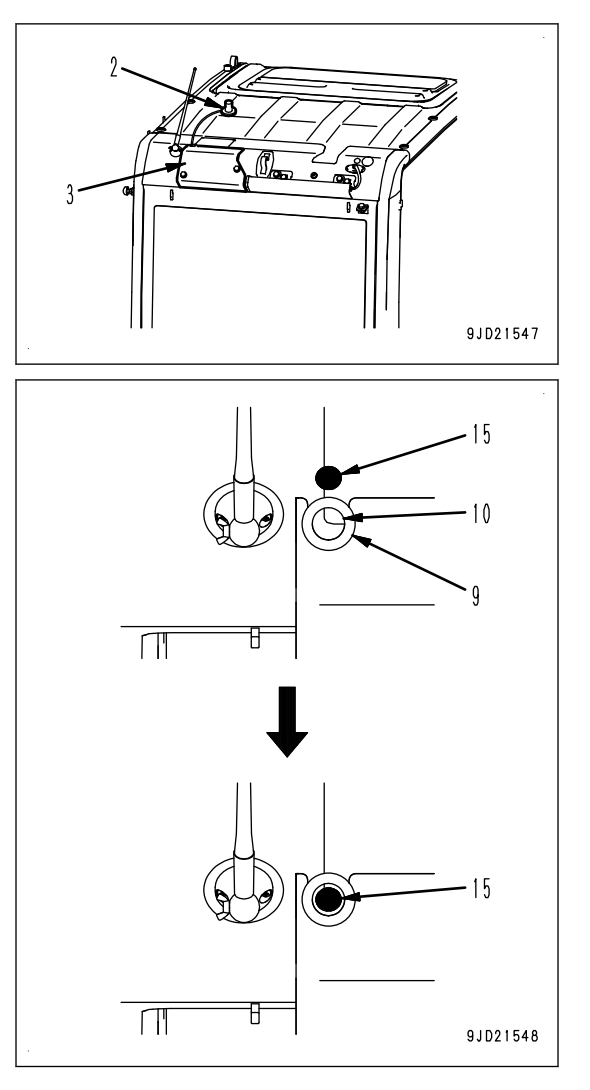

# **PRECAUTIONS FOR LONG-TERM STORAGE**

# **STARTING MACHINE AFTER LONG-TERM STORAGE**

Perform engine warm-up operation when starting the engine after long-term storage by referring to the Operation and Maintenance Manual of standard machine.

Perform daily calibration when performing the intelligent Machine Control.

Ask your Komatsu distributor for repair if the accuracy of bucket edge is deteriorated.

# **TROUBLES AND ACTIONS**

# **IF ERROR INFORMATION IS DISPLAYED ON CONTROL BOX**

The following warning message (in red or yellow) is displayed on the screen if any abnormality occurs during operation or starting the engine.

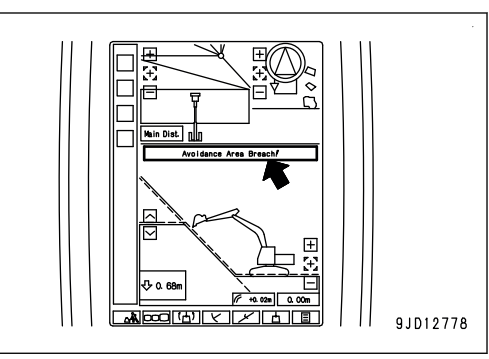

Place the machine as follows if an error message is displayed.

- Place the machine on a firm, level ground.
- Select a place where there is no hazard of landslides, falling rocks, or flooding.
- Lower the work equipment to the ground.

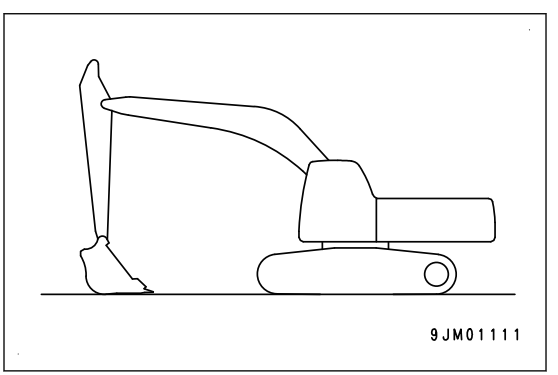

- When leaving the machine, set the lock lever (1) to LOCK position (L), then stop the engine.
- Close the operator's cab door, and lock all the equipment. Remove the key in order to prevent any unauthorized person from moving the machine, and keep it in the specified place.
- If it is necessary to park the machine on a slope, always observe the following.
	- Set the work equipment to face the downhill side and thrust it in the ground.
	- In addition, block the tracks from movement.

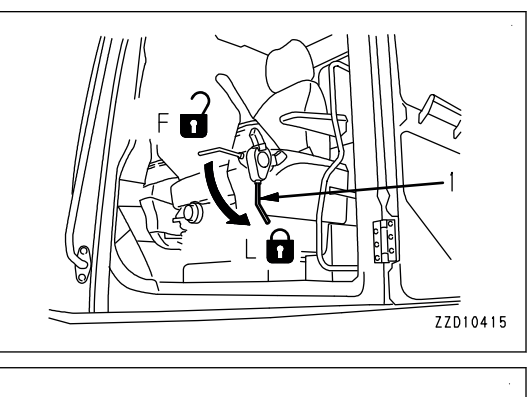

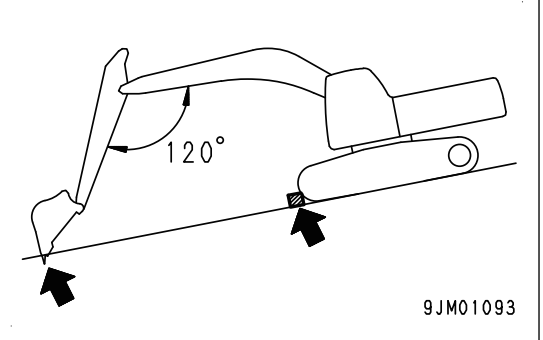

## **IF Initializing IS DISPLAYED**

The function of semi-auto mode is limited while the warning message of "Initializing..." (satellite communication is in poor condition) is displayed, however, setting "Design face Data Hold Time in Initializ" and "Cumulative Swing Angle Set in Initializ" on the machine monitor can reduce such case to occur.

To set this function, see ["SEMI-AUTO ADJUSTMENT \(7-213\)"](#page-335-0).

The warning messages of "Initializing..." (satellite communication is in poor condition) are the following warning messages displayed on the control box.

- "Waiting for satellites..."
- "Waiting for radio link..."
- "Waiting to initialize..."
- "Initializing..."

### **NOTICE**

**The purpose of this function is to reduce the case that the function of semi-auto mode is limited while the satellite communication is degraded.**

**The accuracy of construction cannot be guaranteed while the warning message of "Initializing..." (satellite communication is in poor condition) is displayed. If the accuracy of construction is required, do not operate until "Initializing..." is cleared.**

### **When "Initializing..." is displayed while upper structure does not swing and machine does not travel**

(A) Semi-auto mode waiting state

- Even if "Initializing..." is displayed, the machine position is presumed by IMU. The semi-auto mode waiting state continues within the set time (\*1) and within the set cumulative swing angle (\*1).
- During waiting state, you can move to semi-auto mode operating state. (To (B) below)
- If "Initializing..." is not cleared although the set time has passed or the angle exceeds the set cumulative swing angle, you cannot select the semi-auto mode until the system moves to manual mode and "Initializing..." is cleared.

(B) Semi-auto mode operating state

- Even if "Initializing..." is displayed, the machine position is presumed by IMU. The semi-auto mode operating state continues unlimitedly (\*2) based on the design surface data that is presumed.
- If "Initializing..." is displayed continuously when system moves to the semi-auto mode waiting state, that state continues within the set time (\*1) from the time system moves to the semi-auto mode waiting state.

(\*1): Available setting time is 0 second (invalid) to 60 seconds. It is set at 60 seconds when the machine is shipped from factory. For details, see ["SEMI-AUTO ADJUSTMENT \(7-213\)](#page-335-0)".

(\*2): Available setting angle is 0 deg. (invalid) to 250 deg. It is set at 250 deg. when the machine is shipped from factory. For details, see "[SEMI-AUTO ADJUSTMENT \(7-213\)](#page-335-0)".

### **When "Initializing..." is displayed while the machine travels**

(C) Semi-auto mode waiting state

- If the state becomes "Initializing...", the system moves to the manual mode. You cannot select the semiauto mode until "Initializing..." is cleared.
- You cannot set semi-auto mode operating state while machine travels. For details, see ["PRECAUTIONS](#page-342-0) [FOR OPERATION \(8-2\)](#page-342-0)".

# **OTHER TROUBLE**

### **IF MACHINE MONITOR SHOWS WARNING DISPLAY**

1. When the action level display (1) or caution lamp (2) is shown on the display of the machine monitor, press the switch F5 to display the Current Abnormality and check the details and the remedy.

For the contents of the action level display and caution lamp, see the Operation and Maintenance Manual of standard machine and "[CAUTION LAMP LIST \(3-11\)](#page-29-0)".

2. Set the boom secondary drive switch upward (emergency) side if all the work equipment do not move when Hydraulic System Abnormality of "DB92KK" or "DB9RKR" and "DB9QKR" are displayed on the Current Abnormality screen at the same time.

Boom operation is available temporarily.

Immediately ask your Komatsu distributor for an inspection and repair after the work.

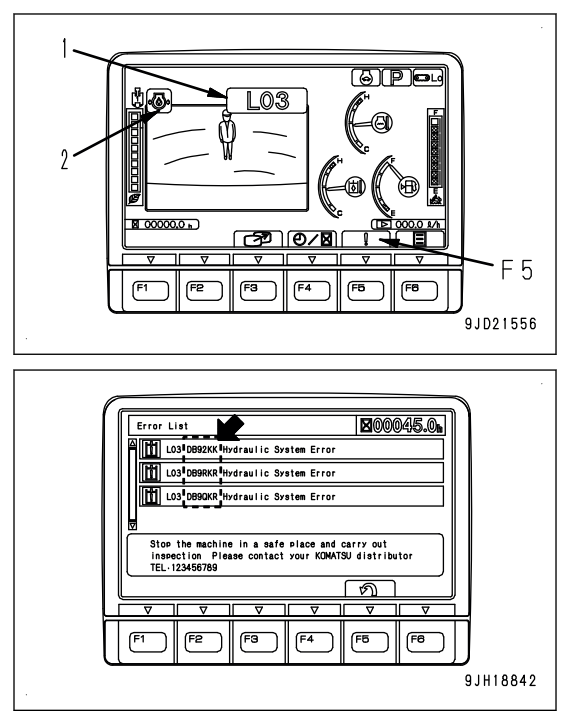

## **PHENOMENA AND ACTIONS FOR CONTROL BOX**

- Contact your Komatsu distributor for the remedies indicated with (\*) in the remedy column.
- Ask your Komatsu distributor for repairs for problems or causes which are not listed below.

## **ERROR BY FAILURE IN THE ELECTRICAL COMPONENT**

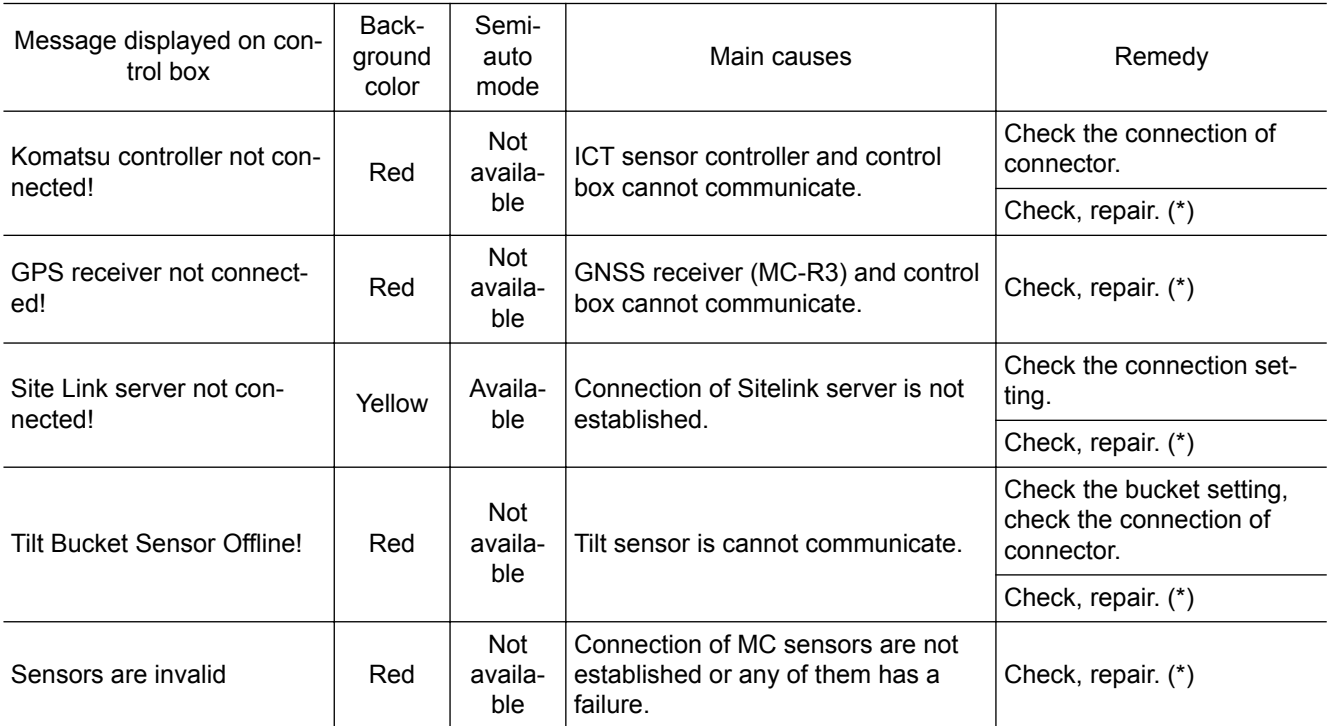

### **ACTION FOR Komatsu controller not connected**

Phenomena: ICT sensor controller and control box cannot communicate.

Stop the operation and perform the following procedure.

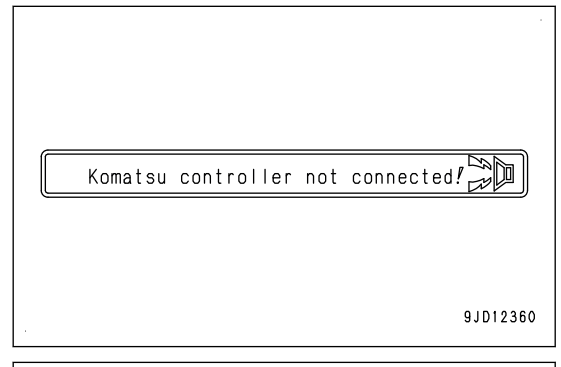

1. Check if the density of triangle mesh (TIN) of the design data is high.

If it is  $9/m^2$  or more, this message may be easily displayed.

2. Check if the cable connectors are connected securely.

(The connector at the side of air conditioner vent and the connector at the back of control box)

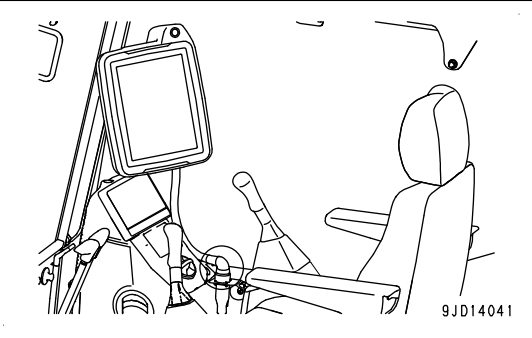

If there is no abnormality in the cables, ICT sensor controller or control box has a trouble.

Check if the failure code is not displayed on machine monitor, and then ask your Komatsu distributor for an investigation of the cause and repair of it.

## **ACTION FOR GPS receiver not connected**

Phenomena: GNSS receiver and control box cannot communicate.

GNSS receiver has a trouble.

Restart the intelligent Machine Control system according to the following procedure, and check if error display is cleared.

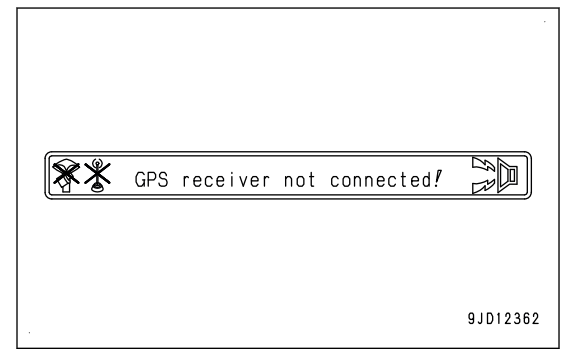

- 1. Tap the menu button.
- 2. Tap the "Exit" button.
- 3. Keep pressing the power supply button on the back of control box for 2 seconds.

If the error display is not cleared, stop the operation, check if the failure code is not displayed on machine monitor, and then ask your Komatsu distributor for an investigation of the cause and repair of it.

### **ACTION FOR Site Link server not connected**

Phenomena: Site link server is not connected.

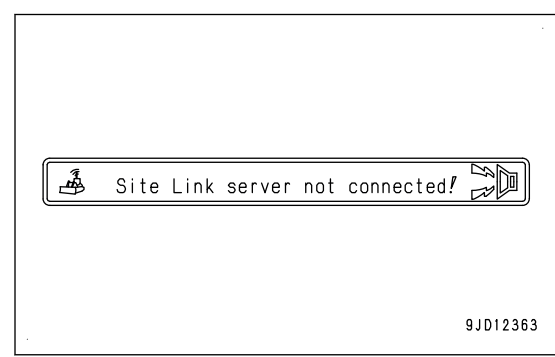

Check the setting for connection to Sitelink3D.

For details, see ["METHOD FOR CONNECTING TO Sitelink3D \(7-141\)"](#page-263-0).

If the error display is not cleared, stop the operation, check if the failure code is not displayed on machine monitor, and then ask your Komatsu distributor for an investigation of the cause and repair of it.

### **ACTION FOR Tilt Bucket Sensor Offline**

Phenomena: Communication with Tilt sensor for the tilt bucket is not established.

Stop the operation and perform the following procedure.

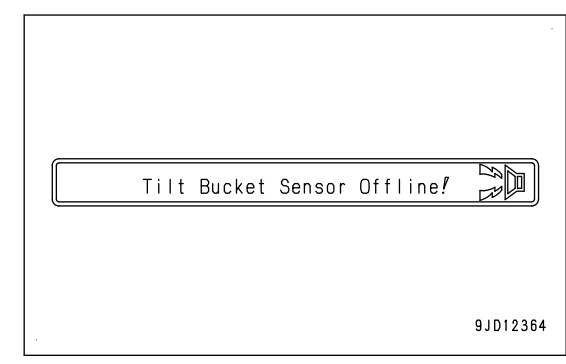

1. Check if the density of triangle mesh (TIN) of the design data is high.

If it is  $9/m^2$  or more, this message may be easily displayed.

2. Check if the setting for the bucket is correct on the Bucket Configuration.

For details, see "[BUCKET CONFIGURATION \(7-171\)](#page-293-0)".

If the setting is correct, tilt sensor or wiring harness has a trouble.

Check if the failure code is not displayed on machine monitor, and then ask your Komatsu distributor for an investigation of the cause and repair of it.

### **ACTION FOR Sensors are invalid**

Phenomena: Sensors (stroke sensing hydraulic cylinder, IMU sensor, stroke and reset sensor for cylinder, EPC, etc.) of MC are not connected or faulty.

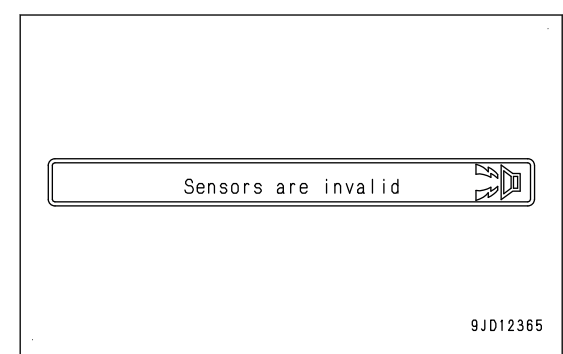

Check if the density of triangle mesh (TIN) of the design data is high.

If it is  $9/m^2$  or more, this message may be easily displayed.

Sensors (stroke sensing hydraulic cylinder, IMU sensor, stroke and reset sensor for cylinder, EPC, etc.) of MC may have a trouble.

Stop the operation. Check if the failure code is not displayed on machine monitor, and then ask your Komatsu distributor for an investigation of the cause and repair of it.

## **OTHER ERROR**

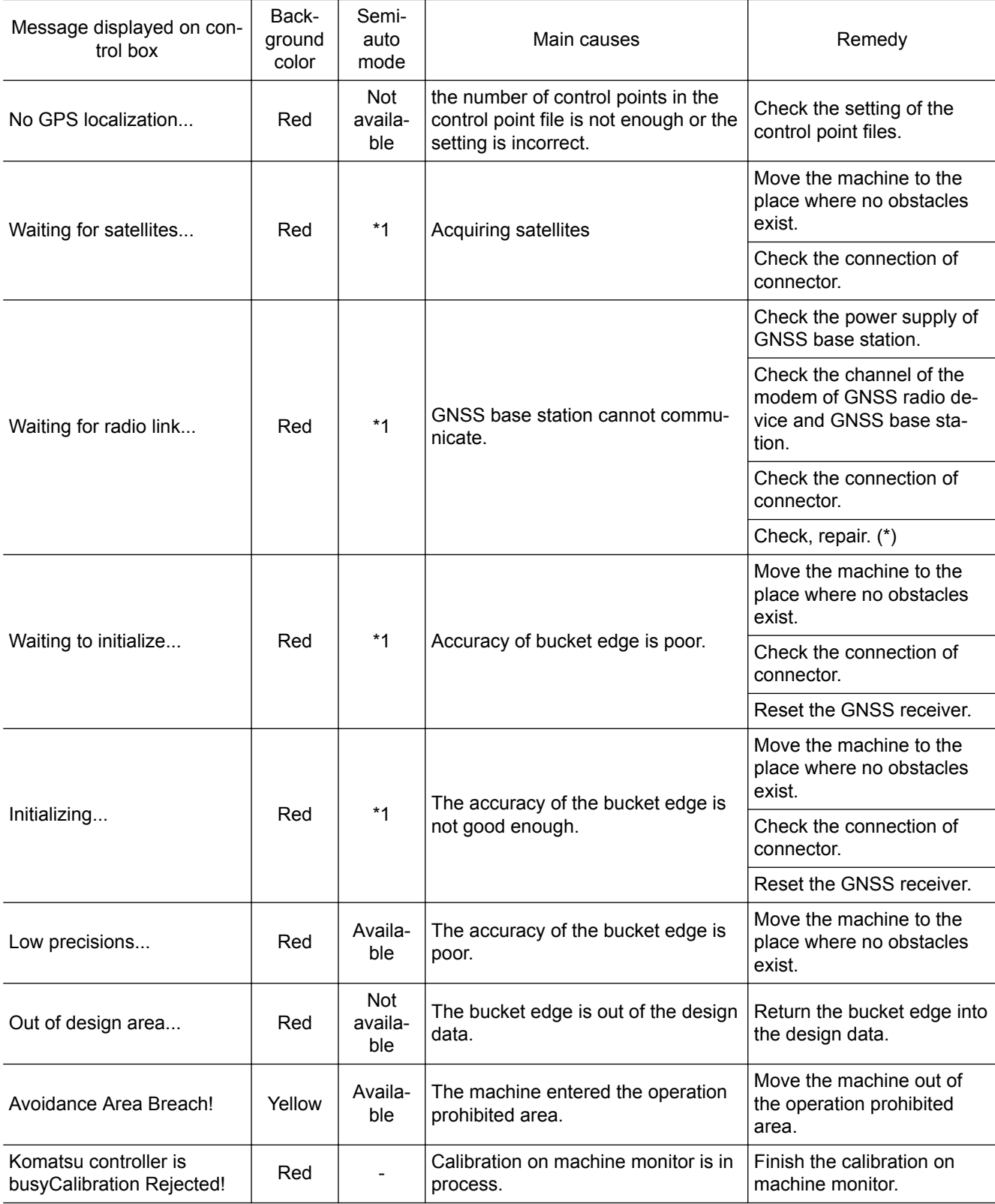

\*1: The state varies depending on the setting of semi-auto hold time which was initialized.

For this function, see "[SEMI-AUTO ADJUSTMENT \(7-213\)](#page-335-0)".

If the hold time is not set, semi-auto mode is not available.

### **ACTION FOR No GPS localization**

Phenomena: Project file (.tp3) does not contain the control point file or the number of control points in the control point file is not enough.

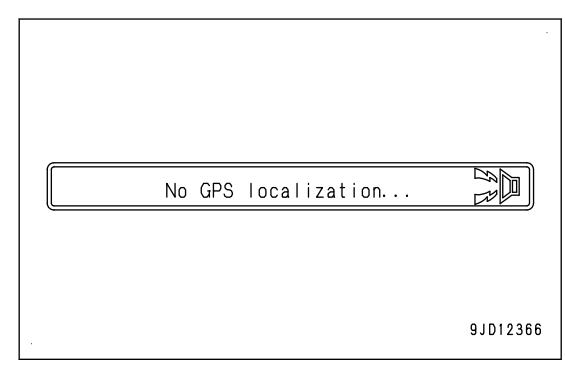

Check the setting item in the control point file for setting project file, and check if the control point file is set correctly or if the number of control points in the control point file is enough. For setting of control point file, see ["CONTROL POINT SETTINGS \(7-17\)"](#page-139-0).

### **ACTION FOR Waiting for satellites**

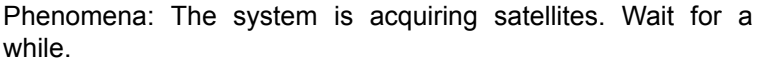

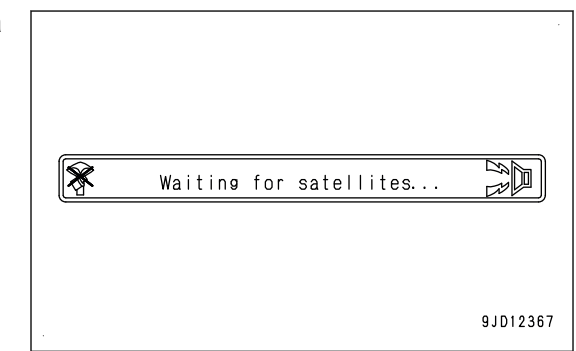

1. Check if there is an obstacle around GNSS antenna (tall building, tree, wall, etc. which disturbs communication or reflects radio wave).

If there is an obstacle, move to the place with no obstacle, and wait for a while. (approximately for 15 to 20 minutes)

#### **REMARK**

It may take time to acquire the satellites if the power supply of GNSS base station or GNSS receiver (MC-R3) is turned on for the first time or after a long period of time.

2. Check if the connectors at the both ends of cables (1) and (2) shown in the following figure are connected securely.

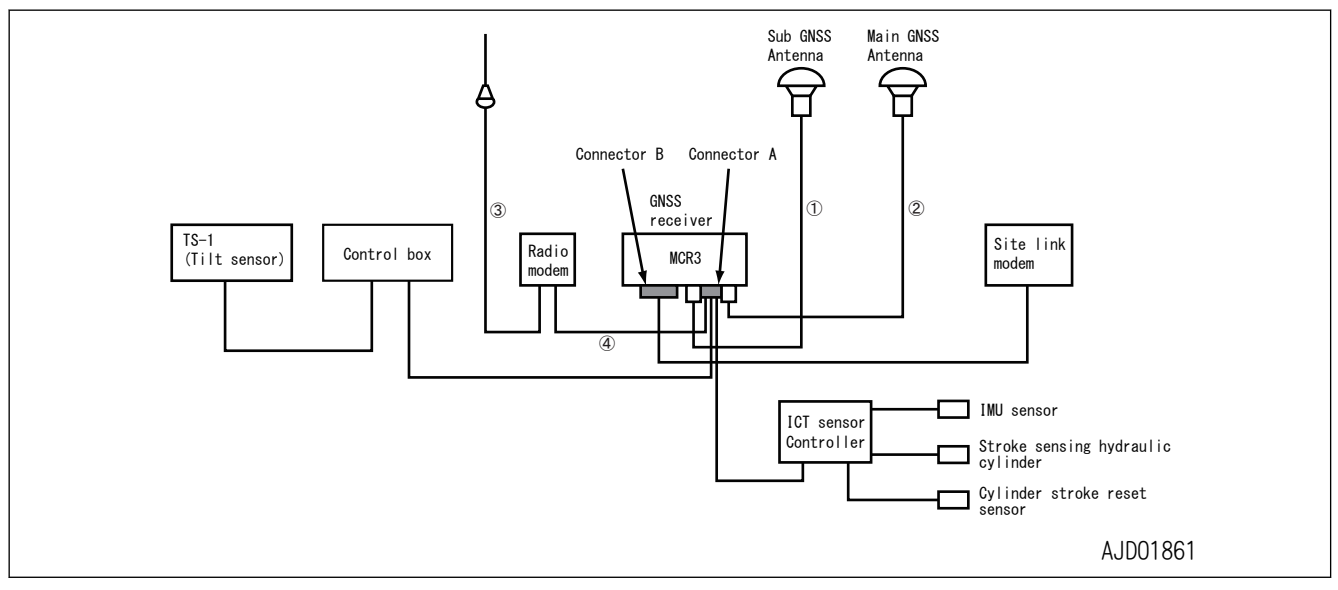

If it does not return after waiting for 15 to 20 minutes and cable connector has no looseness, ask your Komatsu distributor for an investigation of the cause and repair of it.

### **ACTION FOR Waiting for radio link**

Phenomena: GNSS base station is being communicated, or power of GNSS base station is not supplied, or the cable of GNSS radio device has a trouble.

Stop the operation and perform the following procedure.

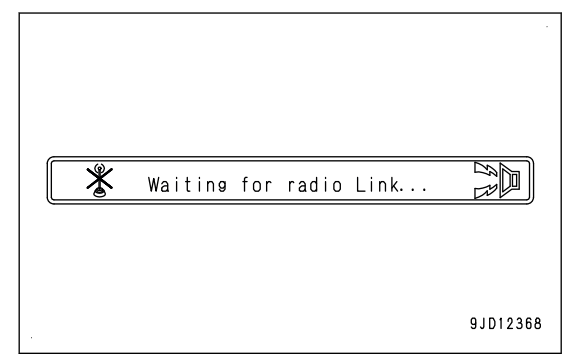

1. Check if the power supply of GNSS base station is turned on.

When GNSS base station works correctly, wait for a while. (approximately for 15 to 20 minutes)

#### **REMARK**

It may take time to acquire the satellites if the power supply of GNSS base station or GNSS receiver is turned on for the first time or after a long period of time.

2. If the message is not cleared after waiting a while, check if the modem channel of radio device is the same as that of GNSS base station.

If channel setting is correct, display indicates that it is in communication.

3. Reset the connection between the intelligent Machine Control system and GNSS base station.

For the method to reset, see ["METHOD FOR DISPLAYING GNSS RECEIVER INFORMATION \(8-48\)"](#page-388-0).

4. If there is no abnormality or if the message is not cleared after waiting a while after step 3 has been performed, check if connectors at the both ends of cables (3) and (4) shown in the following figure are connected securely.

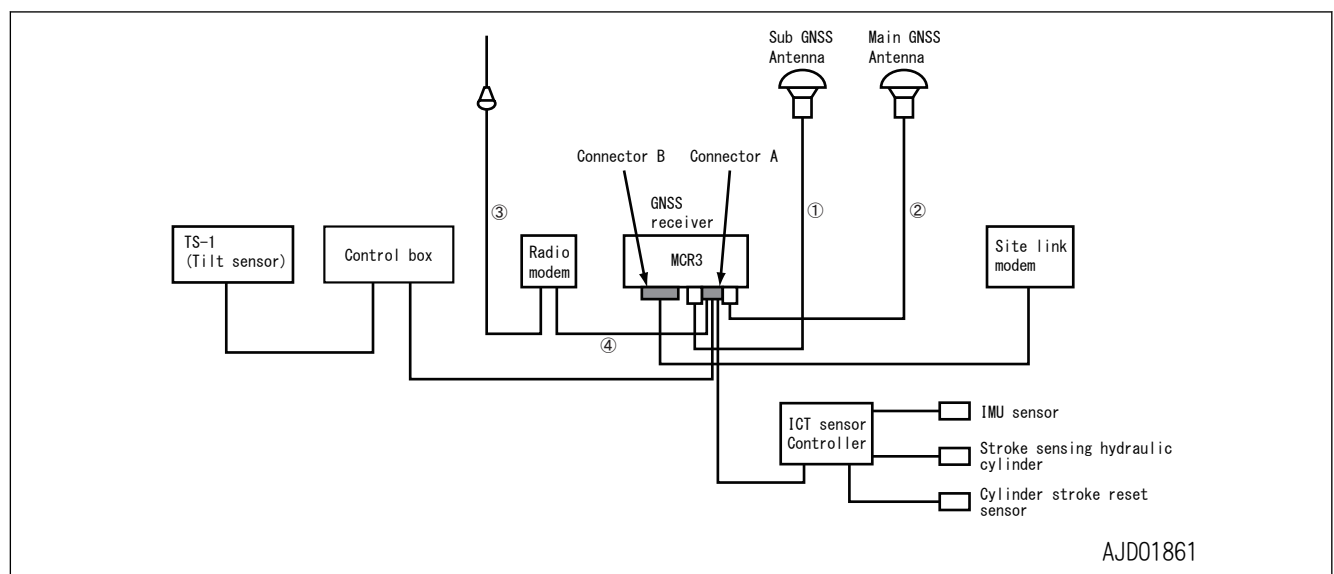

If the cables have no trouble, modem of GNSS radio device or GNSS receiver may have a trouble.

Check if the failure code is not displayed on machine monitor, and then ask your Komatsu distributor for an investigation of the cause and repair of it.

## **ACTION FOR Waiting to initialize**

Phenomena: Bucket edge accuracy is bad.

In this condition, the intelligent Machine Control does not function correctly.

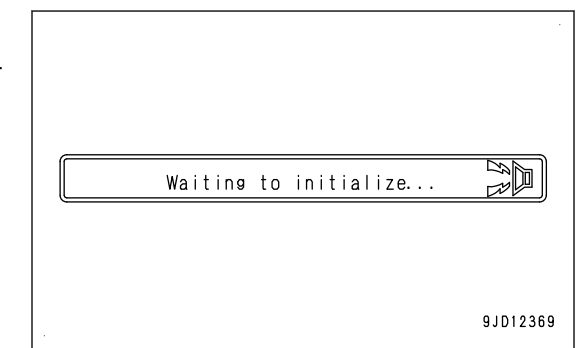

1. Check if there is an obstacle around GNSS antenna (tall building, tree, wall, etc. which disturbs communication or reflects radio wave).

If there is an obstacle, move to the place with no obstacle, and wait for a while. (approximately for 15 to 20 minutes)

2. If the message is not cleared after waiting a while, check that the connectors at the both ends of cables (1) and (2) are connected securely.

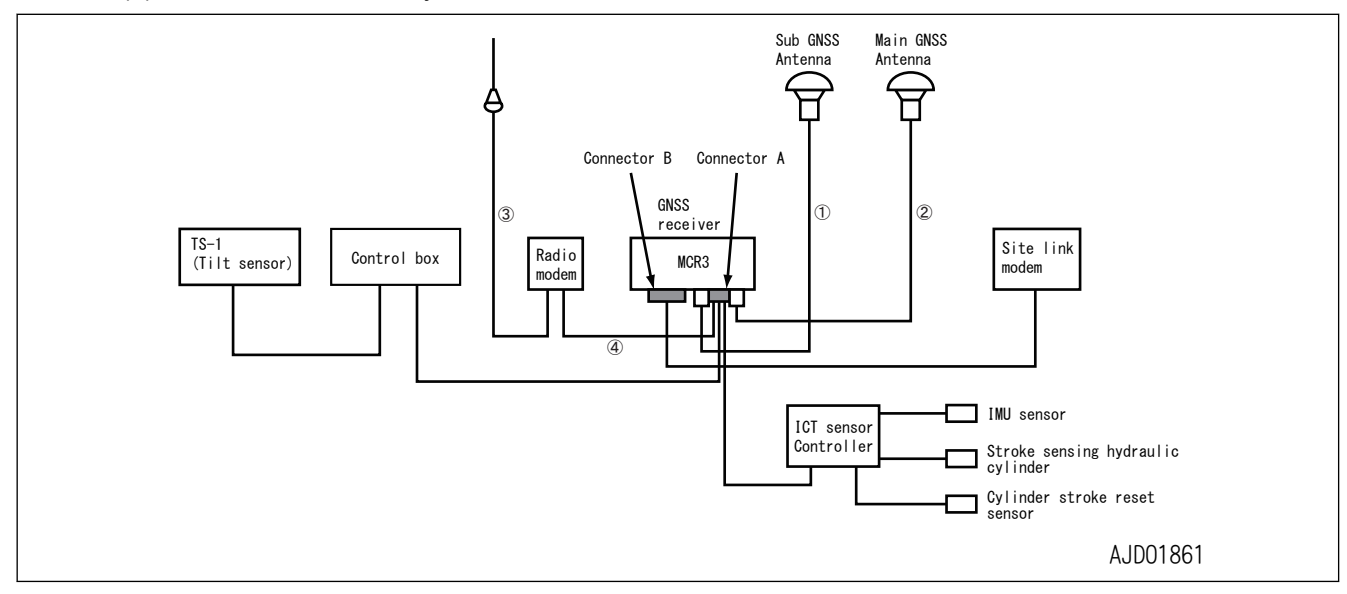

### **When the connector is connected correctly**

- 1. On the "GNSS Status" menu, select "Fix" tab.
- 2. Check that "Initialized!" is displayed on "Main GPS" and "Aux GPS".

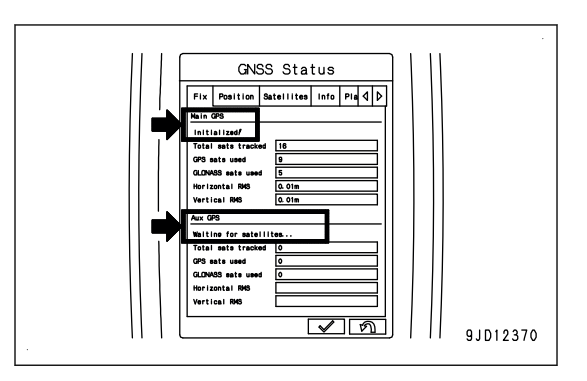

- 3. If "Initialized!" is not displayed, tap the "Reset receiver" button of the antenna which has not yet been "Initialized!" by using "Info" tab of "GNSS Status" menu.
- GNSS Status Info Plannine Advanced 4 D stellites **|**  $\frac{100\times}{}$ Reset RTK iver] Reset RTK set receiver  $\sqrt{9}$ 9JD12371 Menu Tools .<br>Navisation<br>Navisation  $\boxed{\circledR}$ 9JD12372
- 4. If "Initialized!" is not displayed in both antennas, execute "Restart Connection" on the "Tools" menu.

## **ACTION FOR Initializing**

The bucket edge accuracy is better than that of the state of "Waiting to initialize...", but it is not good enough.

This message is displayed when receiving condition of GNSS or communication condition with GNSS base station is bad even if the bucket edge accuracy is good enough.

In this condition, the intelligent Machine Control does not function correctly.

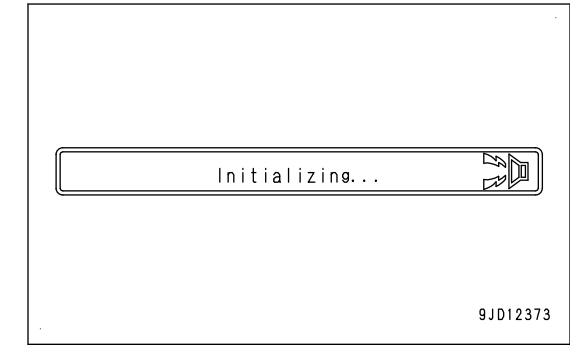

1. Check if there is an obstacle around GNSS antenna (tall building, tree, wall, etc. which disturbs communication or reflects radio wave).

If there is an obstacle, move to the place with no obstacle, and wait for a while. (approximately for 15 to 20 minutes)

2. If the message is not cleared after waiting a while, check that the connectors at the both ends of cables (1) and (2) are connected securely.

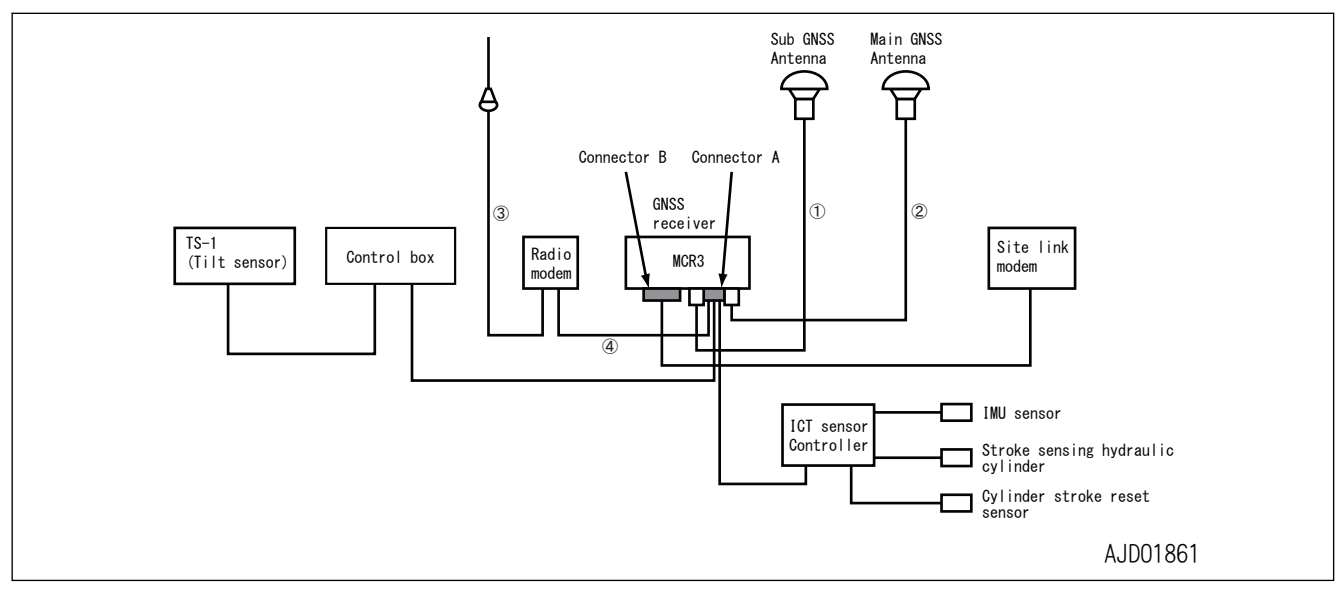

### **When the connector is connected correctly**

- 1. On the "GNSS Status" menu, select "Fix" tab.
- 2. Check that "Initialized!" is displayed on "Main GPS" and "Aux GPS".

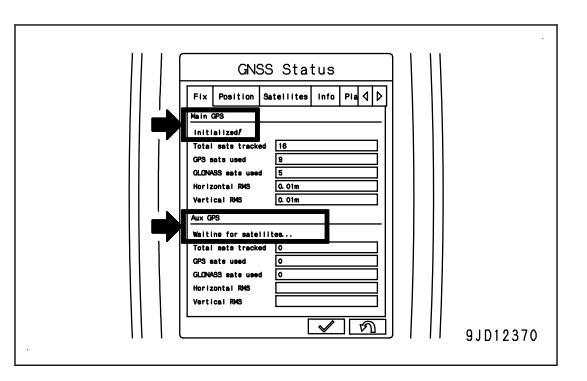

3. If "Initialized!" is not displayed, tap the "Reset receiver" button of the antenna which has not yet been "Initialized!"by using "Info" tab of "GNSS Status" menu.

4. If "Initialized!" is not displayed in both antennas, execute "Restart Connection" on the "Tools" menu.

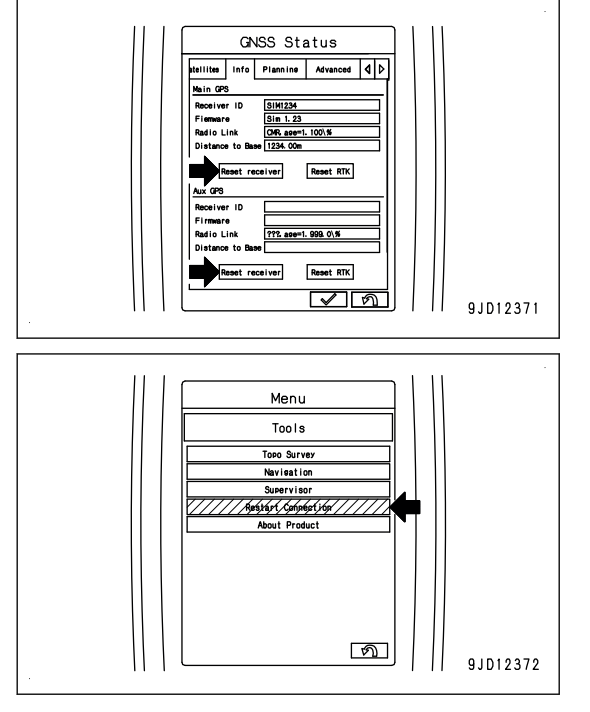

# **ACTION FOR Low precisions**

Phenomena: Bucket edge accuracy is low.

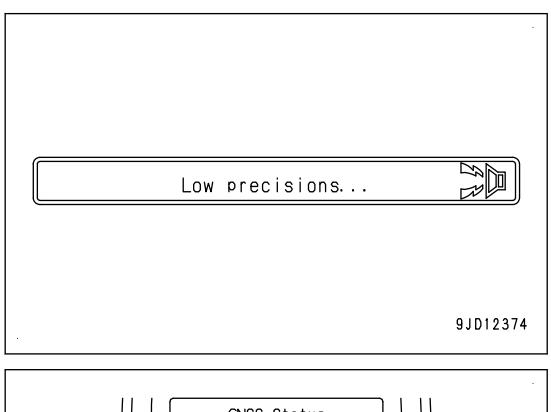

If the locus condition (position, number, etc.) of GNSS satellite is bad, the blade edge accuracy is degraded to a "Low precisions..." state.

This is not a system error. Wait for the locus condition to be restored. Rough digging which does not require the accuracy can be performed.

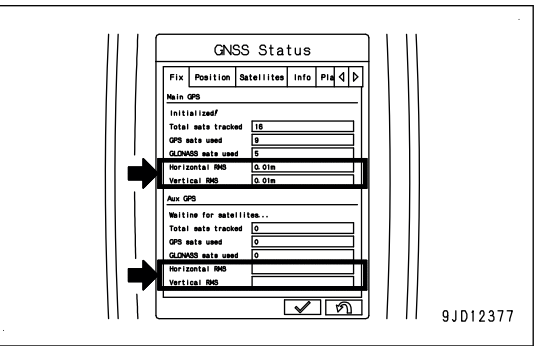

## **ACTION FOR Out of design area**

Phenomena: Bucket edge of hydraulic excavator is out of "Design Data".

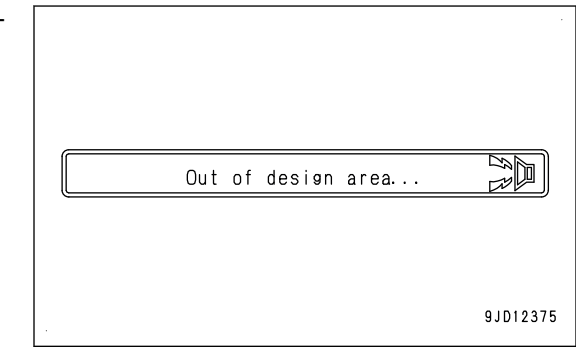

Return the bucket edge to inside of "Design Data".

## **ACTION FOR Avoidance Area Breach**

Phenomena: Hydraulic excavator is in the operation prohibited area.

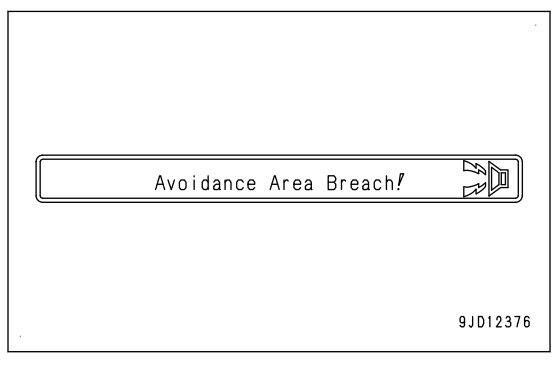

Move the hydraulic excavator to outside of the operation prohibited area.

For setting of the operation prohibited areaa, see ["AVOIDANCE DATA SETTINGS \(7-59\)](#page-181-0)".

### **ACTION FOR Komatsu controller is busy Calibration Rejected**

Phenomena: Calibration on machine monitor is in process, wait for a while until it is completed.

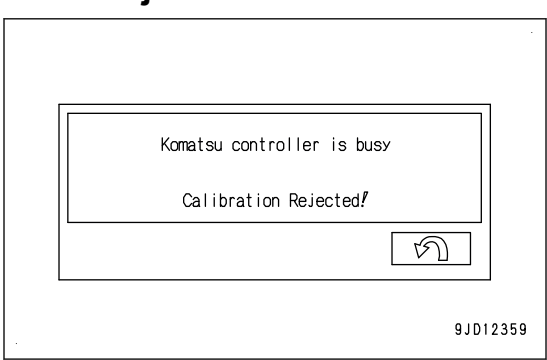
# **DISPLAY OF MESSAGES OF Sitelink3D**

The following messages are not abnormalities but take a remedy according to the message.

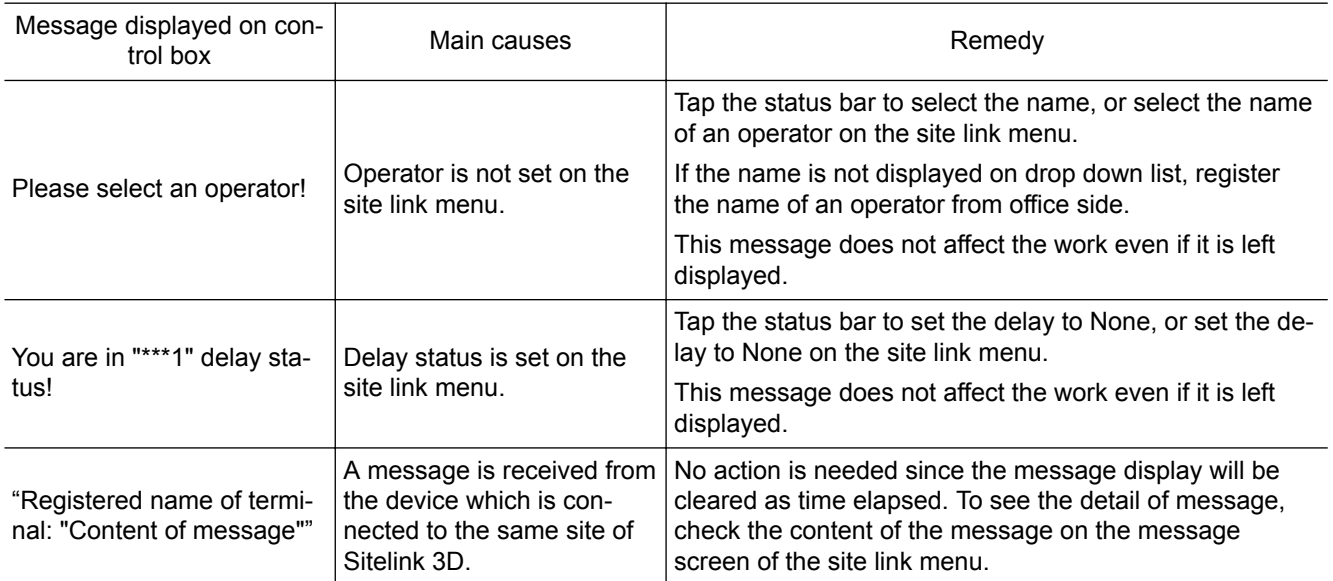

#### **ACTION FOR Please select an operator**

Phenomena: Operator name on the site link menu is not set.

You do not need to stop the operation, but the office side cannot recognize the name of the operator if it is not set.

The following is the procedure for setting the name of an operator.

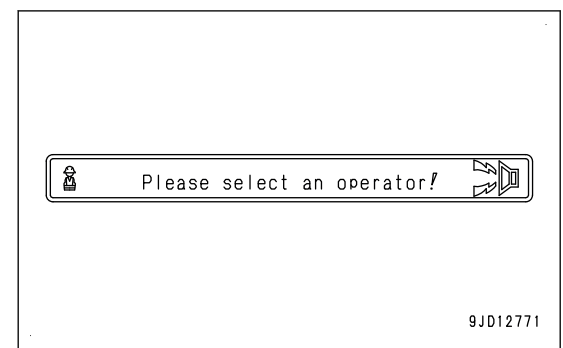

Tap the status bar to select the name, or select the name of an operator on the site link menu. If the name is not displayed on drop down list, register the name of an operator from office side.

## **ACTION FOR You are in \*\*\* delay status**

Phenomena: Delay status is set on the site link menu.

You do not need to stop the operation, but the delay status information is displayed at the office side if it is set.

The following is the procedure for canceling the setting of delay status.

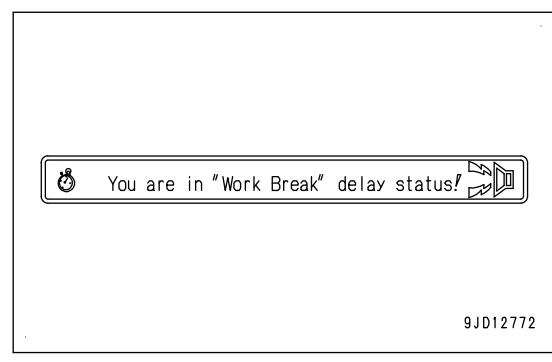

Set the delay to "None" by tapping the status bar, or set the delay to "None" on the site link menu.

# **ACTION FOR Registered terminal name:Contents of message**

A message is sent from other terminal.

No action is needed since the message display will be cleared as time elapsed.

The following is the procedure for reading the detail of the message.

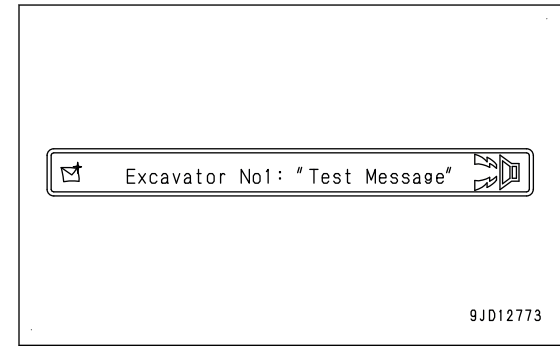

Check the content of the message on the message screen of the site link menu.

# **MAINTENANCE**

**A WARNING** 

**Please read and make sure that you understand the SAFETY section before reading this section.**

# **MAINTENANCE SCHEDULE MAINTENANCE SCHEDULE TABLE**

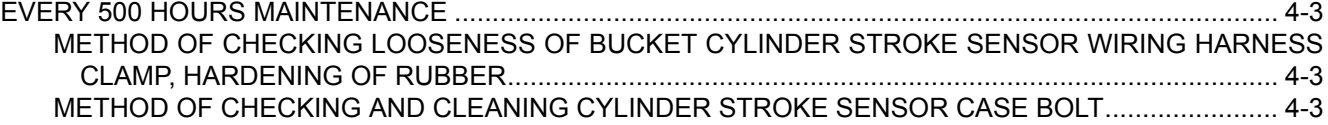

# <span id="page-113-0"></span>**MAINTENANCE PROCEDURE**

# **EVERY 500 HOURS MAINTENANCE**

Maintenance for every 50 and 250 hours should be performed at the same time.

# **METHOD OF CHECKING LOOSENESS OF BUCKET CYLINDER STROKE SEN-SOR WIRING HARNESS CLAMP, HARDENING OF RUBBER**

Check visually and by touching with hand that there is no loose clamp mounting bolts and no hardening of the rubber for the bucket cylinder stroke sensor wiring harness.

Replacement is required if any trouble is found. Ask your Komatsu distributor for that work.

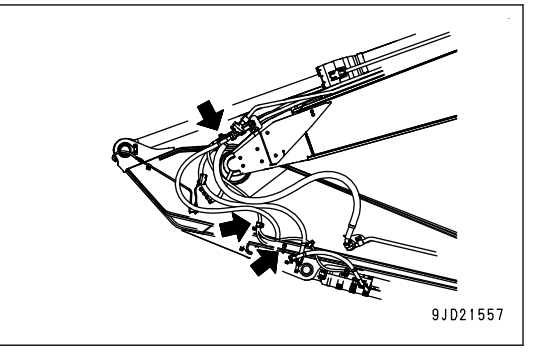

# **METHOD OF CHECKING AND CLEANING CYLINDER STROKE SENSOR CASE BOLT**

# **A** WARNING

**If compressed air, high-pressure water, or steam hits your body directly or dirt is scattered by the compressed air, high-pressure water, or steam, there is a danger of personal injury. Wear protective equipment such as protective eyeglasses and dust mask.**

Check if the dirt and dust are accumulated in the hexagonal hole of bolt for cylinder stroke sensor case. If the dirt and dust are accumulated, clean it.

#### **NOTICE**

**If the dirt and dust accumulated in the hexagonal hole of bolt for sensor case are left without cleaning, the dirt and dust stick and bolt cannot be removed.**

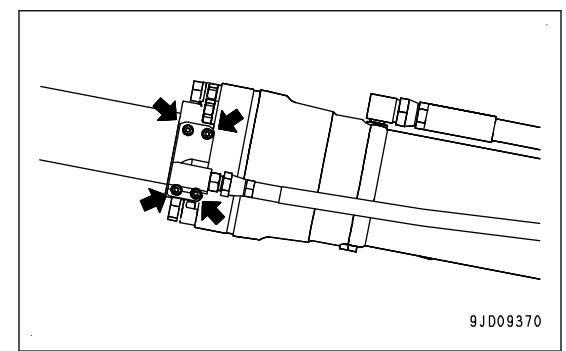

# **SPECIFICATIONS**

# **SPECIFICATIONS**

# **SPECIFICATIONS:PC360LCI-11**

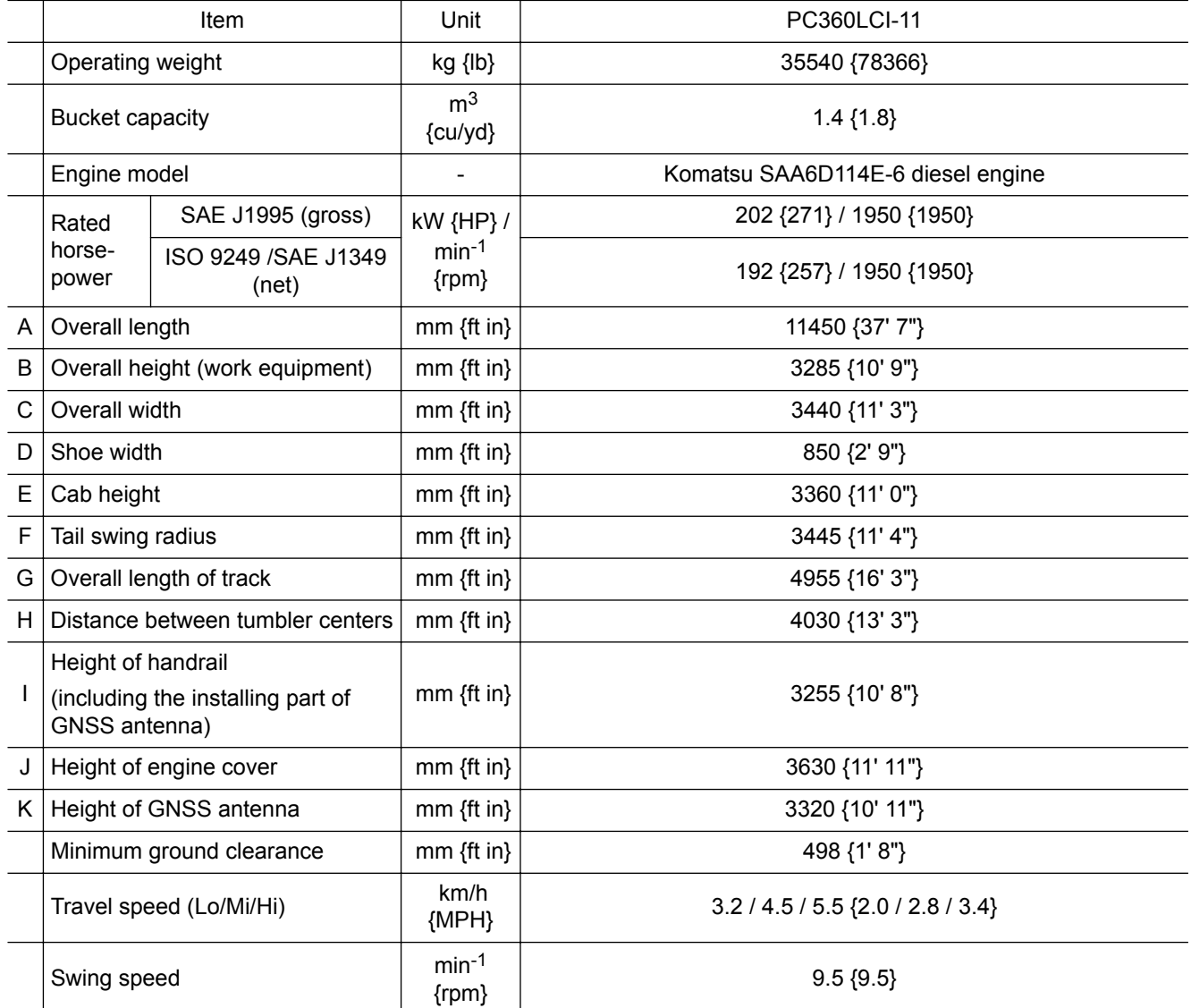

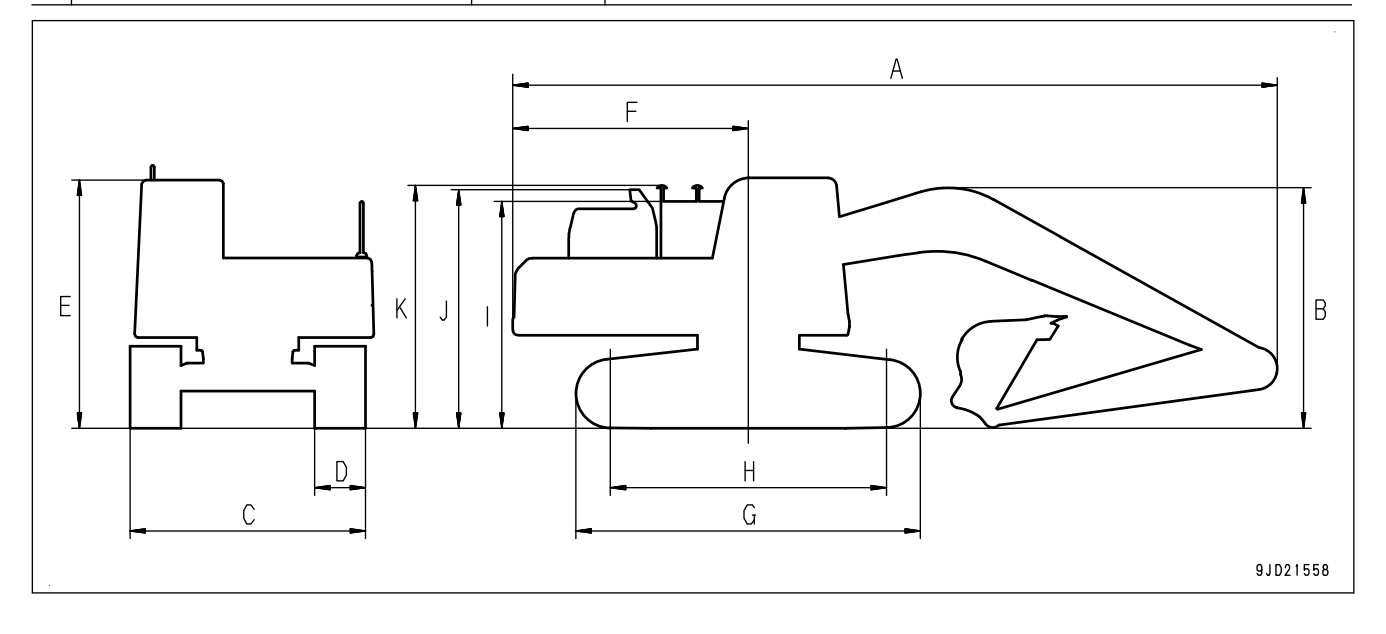

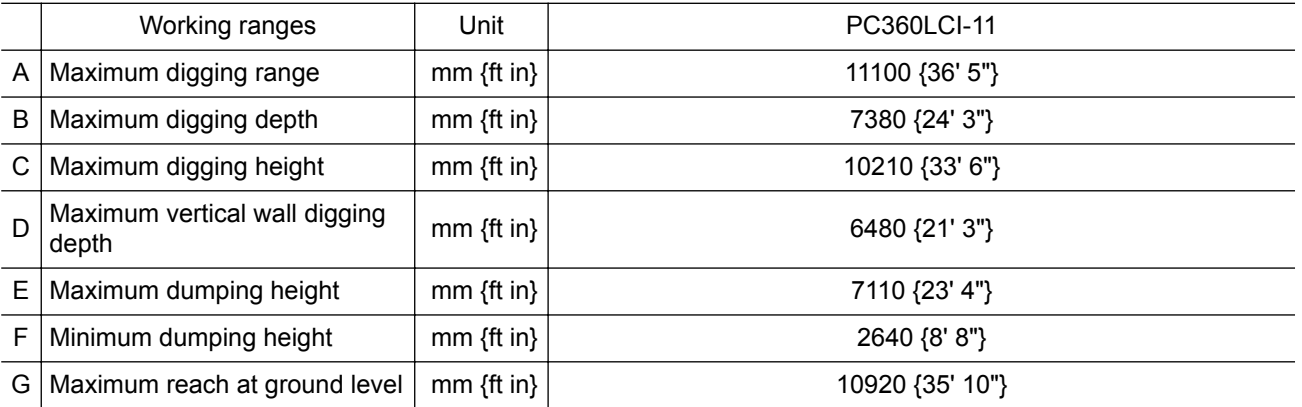

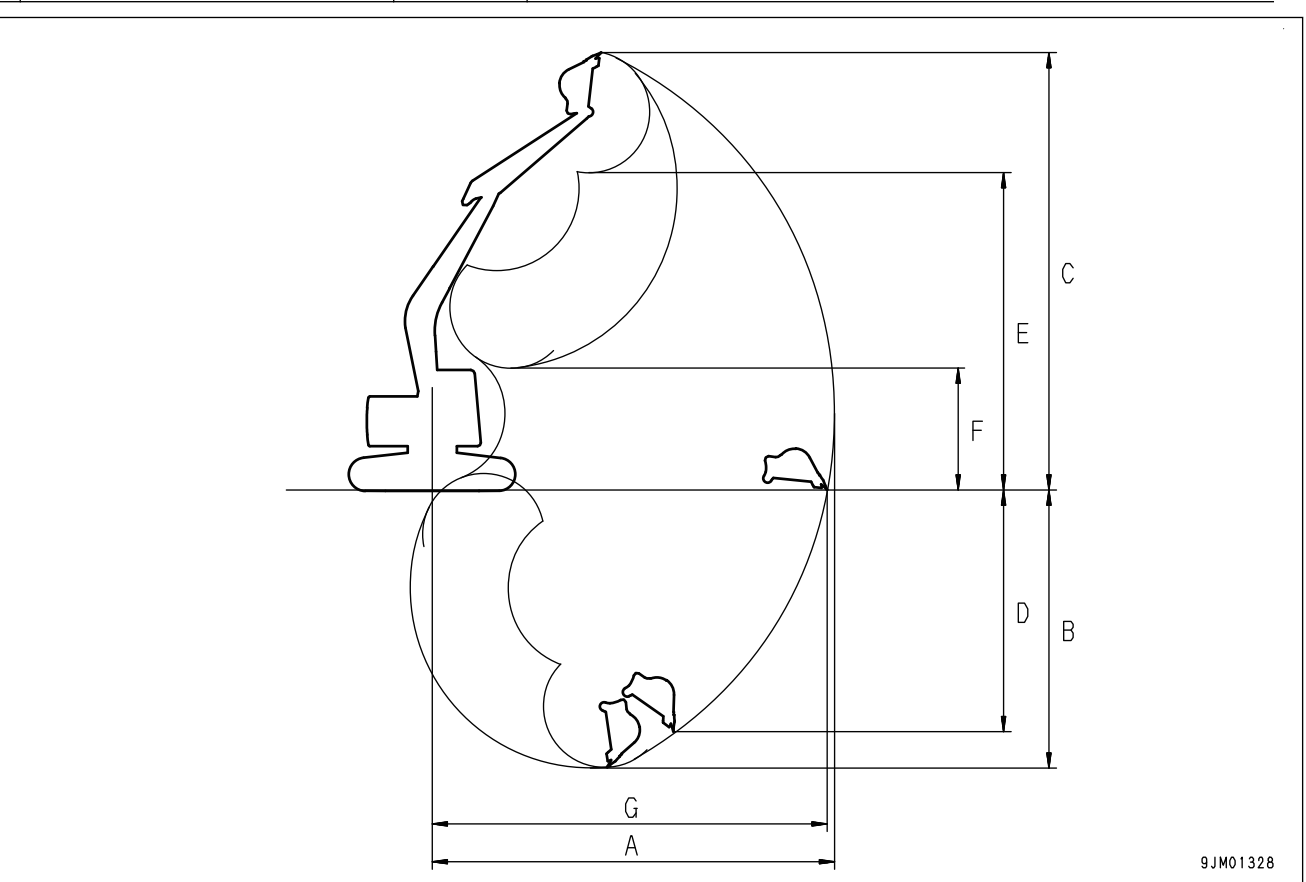

# **ATTACHMENTS AND OP-TIONS**

**A WARNING** 

**Please read and make sure that you understand the SAFETY section before reading this section.**

# **RECOMMENDED ATTACHMENT OPERATIONS**

The following descriptions are the precautions which must be followed when operating the hydraulic excavator equipped with an attachment.

#### **NOTICE**

**Select the optimum attachment model for the hydraulic excavator body.**

**The attachments and models ready for installation differ according to the machine body. For details of the selection of the attachments or the models, consult your Komatsu distributor.**

# **HYDRAULIC BREAKER**

#### **Applicable work**

Road construction

This can be used for applications including breaking up road surfaces or slag, rock crushing and breaking operations in quarries.

The machine with the intelligent Machine Control specification cannot be used for demolition or quarry work. The machine is for construction work.

Also, the intelligent Machine Control cannot be used in a tunnel or inside building where GNSS signal cannot be received.

#### **NOTICE**

**The intelligent Machine Control cannot be used with working mode other than P, E, ATT/E and ATT/P modes.**

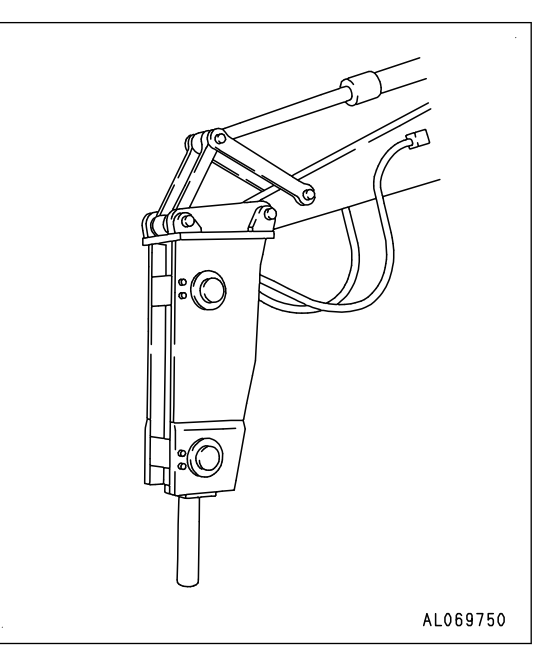

# **Precautions when performing breaking operations**

Keep the chisel pushed perpendicularly against the impact surface when performing breaking operations.

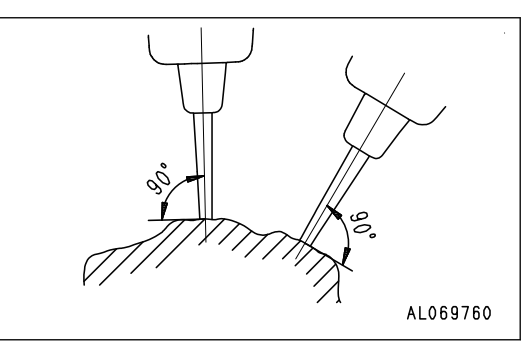

Push the chisel against the impact surface so that the machine rises approximately 5 cm {2 in}  off the ground when performing breaking operations. Do not let the machine rise further off the ground than this amount.

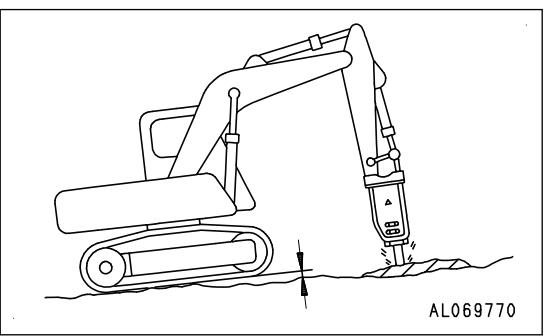

When the chisel does not penetrate or break the surface by continuous impact to the same impact surface for 1 minute, change the point of impact and perform breaking operations by scraping from the edge.

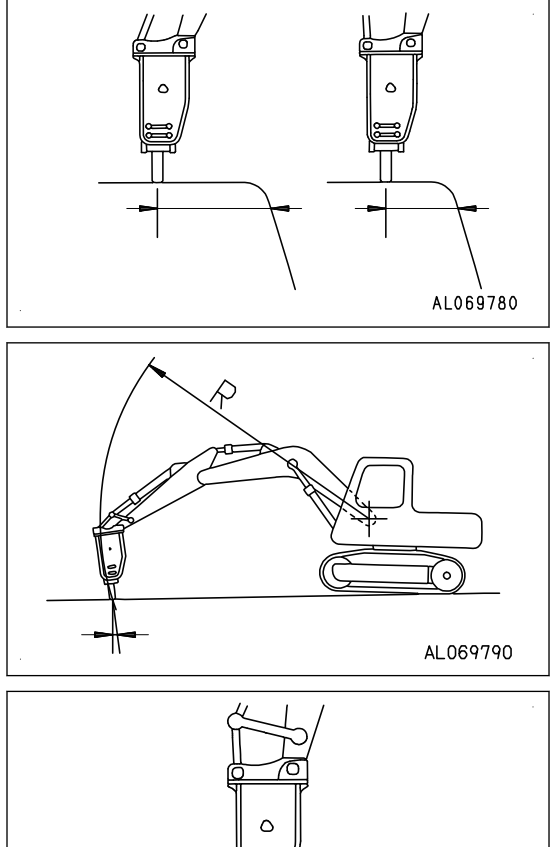

the breaker body will gradually move out of line with each other, always adjust the bucket cylinder to keep them aligned.

The direction of penetration of the chisel and the direction of

Always keep the chisel pressed against the impact surface properly not to strike at the air.

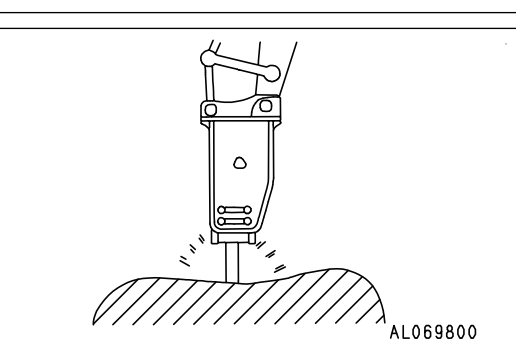

# **SETTING**

# **INTELLIGENT MACHINE CONTROL SETTINGS**

Settings of the intelligent Machine Control can be performed with the control box and machine monitor.

# **Control box**

- "[MAIN MENU DISPLAY \(7-3\)](#page-125-0)"
- "[PROJECT FILE SETTING AND EDITING \(7-5\)](#page-127-0)"
- "[GUIDANCE SETTINGS \(7-64\)"](#page-186-0)
- "[DISPLAY OPTIONS \(7-84\)](#page-206-0)"
- "[SITE LINK TASK DETAIL MENU \(7-136\)](#page-258-0)"
- "[SITE LINK \(7-138\)"](#page-260-0)
- "[TOOLS \(7-150\)](#page-272-0)"
- "[PREPARATIONS FOR CALIBRATION \(7-170\)](#page-292-0)"
- "[BUCKET CONFIGURATION \(7-171\)](#page-293-0)"

## **Machine monitor**

- "[MC SETTING \(7-202\)](#page-324-0)"
- "[IMU ADJUSTMENT \(7-202\)](#page-324-0)"
- "[BUCKET WEIGHT SETTING \(7-208\)](#page-330-0)"
- "[BOOM FINE CONTROL ADJUSTMENT \(7-209\)](#page-331-0)"
- "[SEMI-AUTO ADJUSTMENT \(7-213\)](#page-335-0)"

# <span id="page-125-0"></span>**CONTROL BOX**

# **METHOD FOR DISPLAYING MAIN MENU**

On the main menu screen of control box, settings of intelligent Machine Control system can be performed.

Tap the main menu display button at the bottom right of the working screen, the screen changes to "Menu" screen.

#### **REMARK**

- To perform the settings, press the Auto/Manual switch to set it to Manual mode.
- In semi-auto mode, Menu button is disabled. Even if you tap Menu button, the screen does not change.

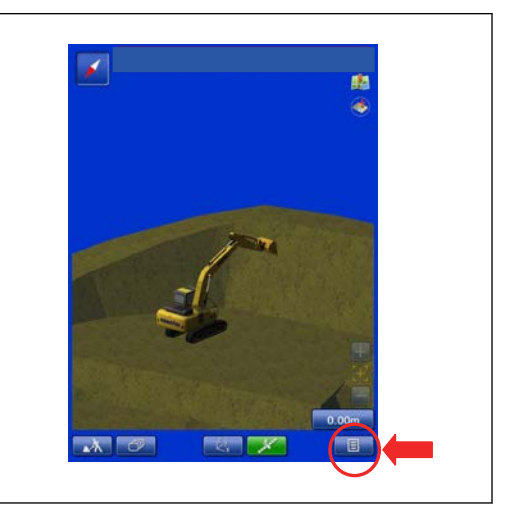

#### **MAIN MENU DISPLAY**

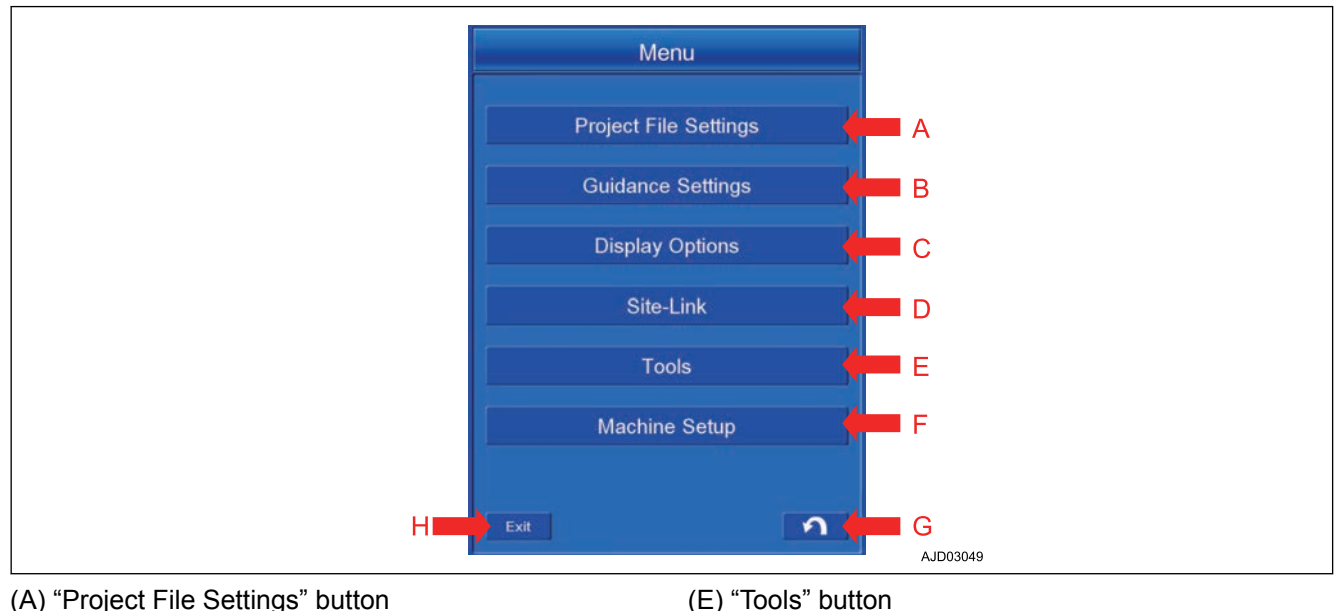

(F) "Machine Setup" button

(G) RETURN button

(H) Exit button

- (A) "Project File Settings" button
- (B) "Guidance Settings" button
- (C) "Display Options" button
- (D) "Site-Link" button (\*)
- (\*): This is displayed only when Site Link connection is set.

# **Project File Settings button**

Tap "Project File Settings" button, and you can perform the setting of files related to Project File. For details, see ["PROJECT FILE SETTING AND EDITING \(7-5\)"](#page-127-0).

## **Guidance Settings button**

Tap "Guidance Settings" button, and you can perform the setting of guidances of the intelligent Machine Control. For details, see ["GUIDANCE SETTINGS \(7-64\)](#page-186-0)".

## **Display Options button**

Tap "Display Options" button, and you can perform the display setting of the working screen used in the intelligent Machine Control.

For details, see "[METHOD FOR SETTING CROSS HAIR IN STEERING REFERENCES \(7-78\)"](#page-200-0).

#### **Tools button**

Tap "Tools" button, and you can perform other settings of the intelligent Machine Control.

For details, see "[SETTING ITEMS BY TOOLS \(7-150\)](#page-272-0)".

#### **Machine Setup button**

Tap "Machine Setup" button, and you can perform various settings of the machine for the intelligent Machine Control.

For details, see "[BUCKET CONFIGURATION \(7-171\)](#page-293-0)".

#### **Exit button**

Tap the Exit button, and you can finish the control box. For details, see "[METHOD FOR SHUTTING DOWN CONTROL BOX \(3-55\)"](#page-73-0).

#### **RETURN button**

Tap RETURN button and the screen returns to the working screen.

## <span id="page-127-0"></span>**PROJECT FILE SETTING AND EDITING**

The Project Files consist of Control files, Point files, Surface files, and Layer files, etc.

With the Project File Settings Menu, you can perform the setting and editing of the preceding file, and setting of Surface, Alignment, As-built view, and Layer.

#### **Method for setting the Project File**

1. Tap the main menu display button at the bottom right of the working screen, the screen changes to the main menu screen.

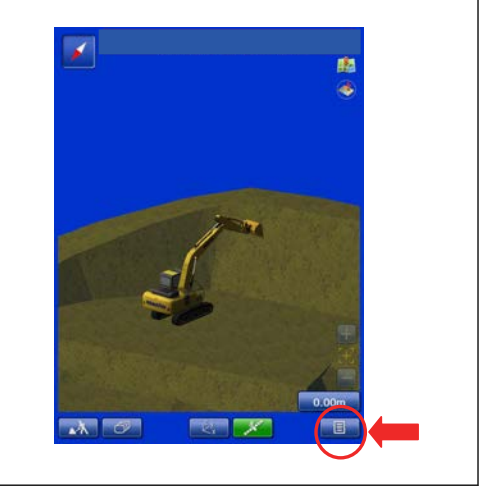

2. Tap Project File Settings button on the main menu screen, the screen changes to Project File Settings screen.

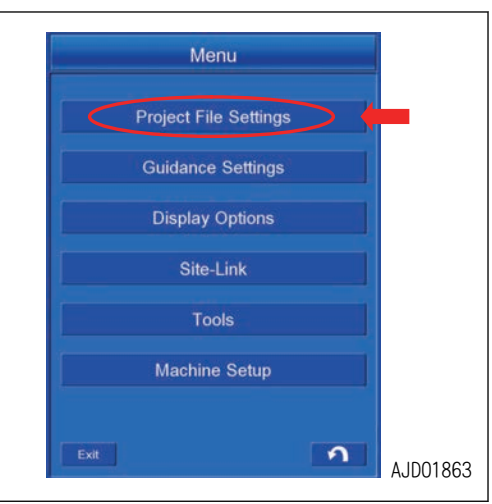

# **PROJECT FILE SETTING CONTENTS**

You can perform the setting and editing of the following items with the Project File Settings.

- (1) "Project Files" button.
- You can perform the setting and editing of the Project File.
- (2) "Current Project:"
- The currently selected Project File is displayed.
- (3) "Control Points" button
- You can perform the setting and editing of Control files.
- (4) "Points" button

You can add and edit the Point file.

- (5) "Surfaces" button
- You can perform the setting and editing of the Surface file.
- (6) "Layers" button
- You can perform the setting and editing of the Layer file.
- (7) "Surface"
- You can perform the setting of the Surface file.
- (8) "Alignment"
- You can set the Alignment file.
- (9) "As-built View"
- You can set the display method of As-built.
- For details, see "[AS-BUILT VIEW SETTINGS \(7-63\)"](#page-185-0).
- (10) "As-built Layer"
- Set it only when the connection to "Site-Link" is done.

When the connection to "Site-Link" is not done, set it to the Default value. For details, see ["SITE LINK \(7-138\)"](#page-260-0).

- (11) "RETURN button"
- Tap RETURN button and the screen returns to the working screen.

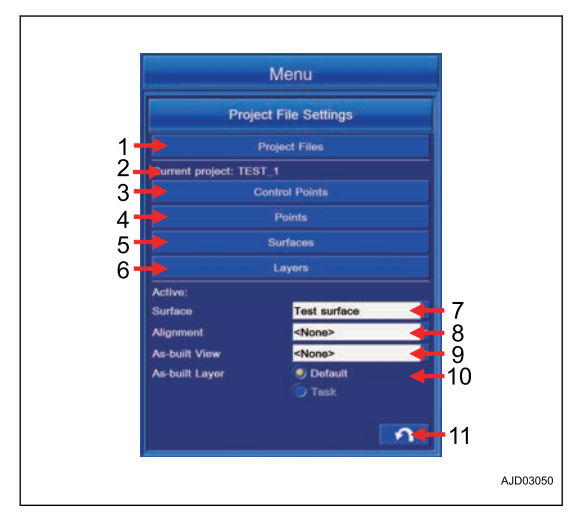

# <span id="page-129-0"></span>**METHOD FOR SETTING PROJECT FILE METHOD FOR IMPORTING PROJECT FILE**

Import the Project Files according to the following procedure.

1. Tap the Project Files button to select the Project File.

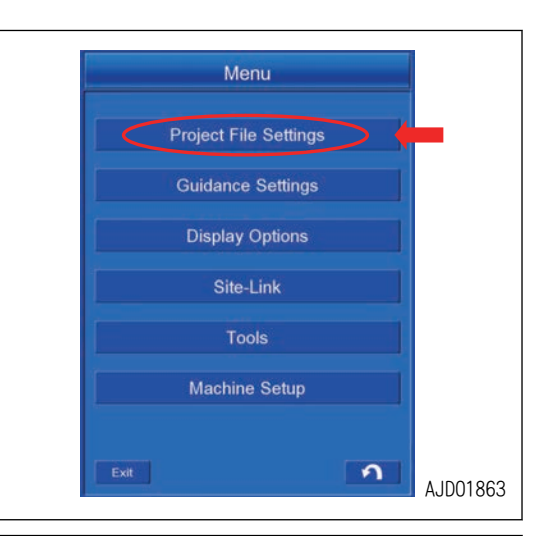

2. Highlight the Project File to be imported, and tap ENTER button.

The Project File is set.

#### **REMARK**

Even if the currently selected Project File is highlighted, it cannot be selected by ENTER button.

- 3. After setting is completed, the name of currently selected Project File is displayed in "Current Project:" on "Project File Settings" screen.
- 4. Tap RETURN button and the screen returns to "Project File Settings" screen.

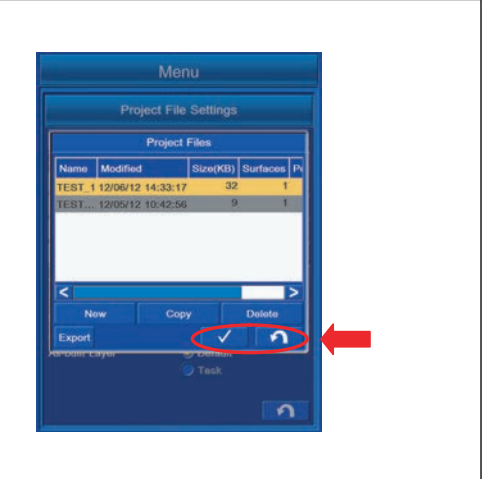

# **CREATE NEW PROJECT FILE**

Project File can be newly created on the intelligent Machine Control system or can be created on the basis of the currently selected Project File or the Project File which is obtained via Site-Link.

#### **REMARK**

If a large capacity of data is saved in the control box, hard disk is used fully and the control box may not operate normally. Delete unnecessary data frequently.

- 1. Tap "Project Files" button.
- 2. Tap "New" button and "New Project" screen is displayed.

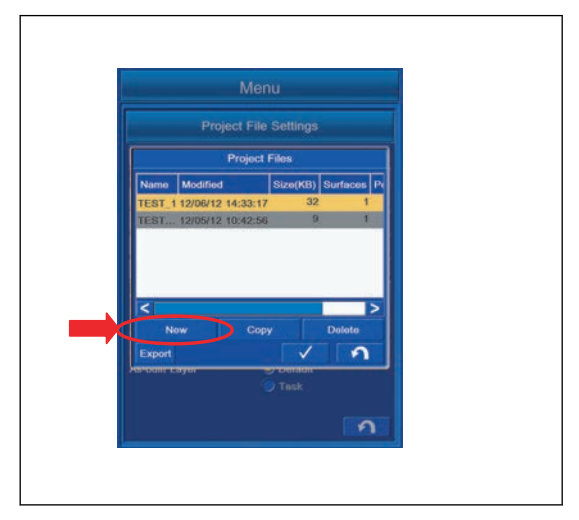

AJD00915

 $\Omega$ 

ค

## **METHOD FOR CREATING NEW PROJECT FILE**

- 1. Tap ENTER button without putting a tick to the following 2 items on "New Project" screen.
	- "Control points, localization, MM-GPS data"
	- "Site-Link Connection details"

2. The screen changes to the screen for inputting Project File name. Input the file name to be created newly, and tap "OK" button.

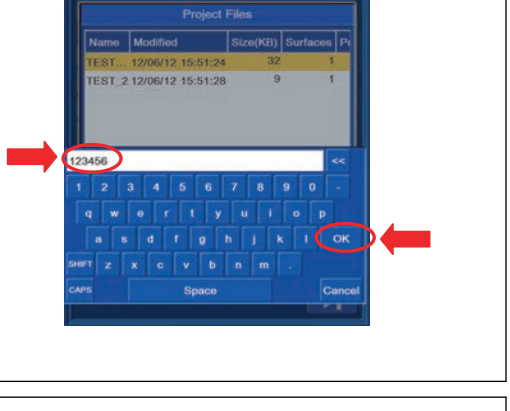

Project File Settings New Project

 $\overline{a}$ 

- Project File Settings Project Files TEST\_2 12/06/12 15:51:28  $\overline{ }$  $\Omega$
- 3. The file name of the newly created Project File is added to the Project Files list.

#### **REMARK**

For the setting of Project File, see "[METHOD FOR IM-](#page-129-0)[PORTING PROJECT FILE \(7-7\)](#page-129-0)".

4. Tap RETURN button to return the screen to the previous screen.

# **METHOD FOR CREATING NEW PROJECT FILE FROM CURRENTLY SELECTED FILE**

You can create the new Project File based on the data of the currently selected Project File.

- The name of the currently selected Project File is displayed in "Preload data from current project file:".
- 1. Put a tick to the following item on "New Project" screen. "Control points, localization, MM-GPS data"

2. The screen changes to the screen for inputting Project File name. Input the file name to be created newly, and tap OK button.

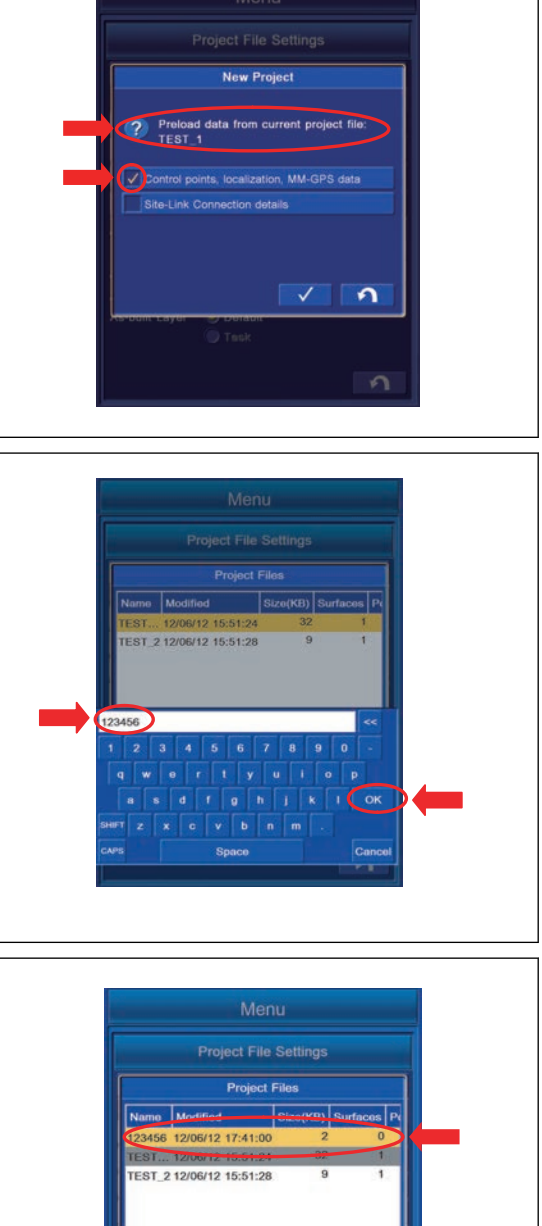

 $\Omega$ 

ñ

3. The file name of the newly created Project File is added to the Project Files list.

#### **REMARK**

For the setting of Project File, see ["METHOD FOR IM-](#page-129-0)[PORTING PROJECT FILE \(7-7\)"](#page-129-0).

4. Tap RETURN button to return the screen to the previous screen.

# **METHOD FOR CREATING NEW FILE BASED ON PROJECT FILE FROM Site-Link SERVER**

You can create the new Project File based on the data of Project File obtained from Site-Link server.

The name of the currently selected Project File is displayed in "Preload data from current project file:".

1. Put a tick to the following item on "New Project" screen. "Site-Link Connection details"

2. The screen changes to the screen for inputting Project File name. Input the file name to be created newly, and tap "OK" button.

3. The file name of the newly created Project File is added to "Project Files" list.

#### **REMARK**

For the setting of Project File, see "[METHOD FOR IM-](#page-129-0)[PORTING PROJECT FILE \(7-7\)](#page-129-0)".

4. Tap RETURN button to return the screen to the previous screen.

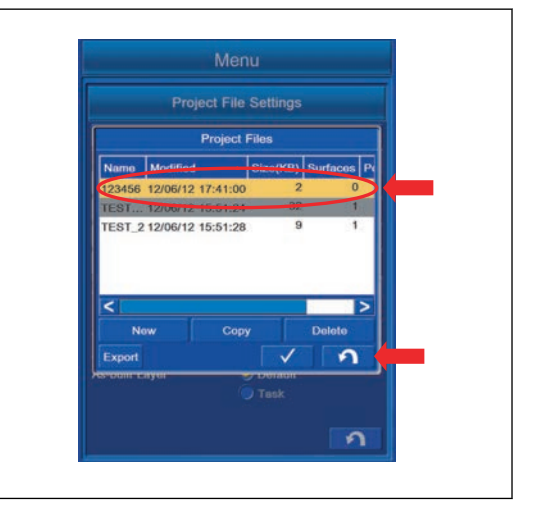

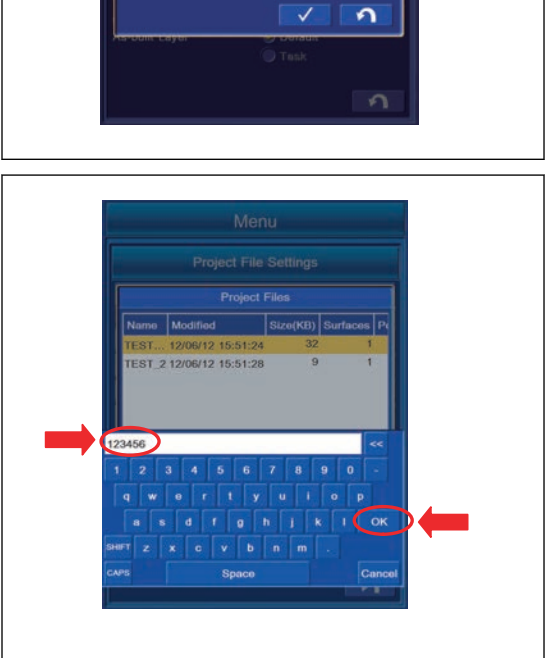

**New Project** 

? Preload

**Bite-Link** Co

# **METHOD FOR COPYING PROJECT FILE**

You can create the copy of Project File.

Connect the USB flash drive to the control box.

If the Project File is not created newly, Project File is not displayed in the list.

Copy the Project File from the USB flash drive to the control box.

#### **REMARK**

If a large capacity of data is saved in the control box, hard disk is used fully and the control box may not operate normally. Delete the unnecessary data frequently.

- 1. Tap "Project Files" button to select the Project File.
- 2. Tap "Copy" button on "Project Files" screen. The screen changes to "Copy Files" screen.

**Project Files**  $\overline{ }$ 

Project File Settings

- 3. With "From:", select the folder (3DMC folder) in which the file will be saved (in the control box) from the drive having the original file (to which USB flash drive is connected). Example: F: to 3DMC folder
- 4. Highlight the Project File to be copied, and tap "Copy" button.

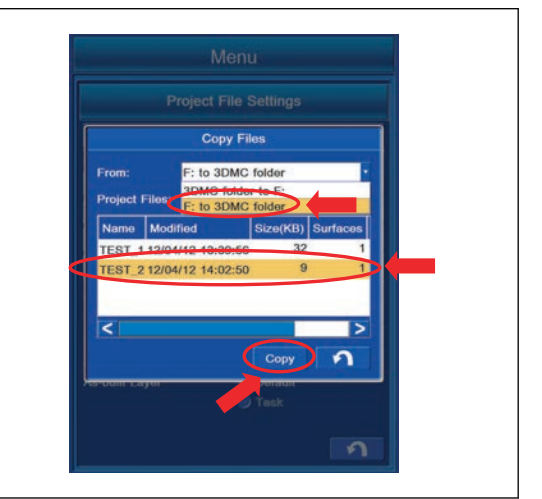

5. Check that the copied file is added to the list of Geoid Files.

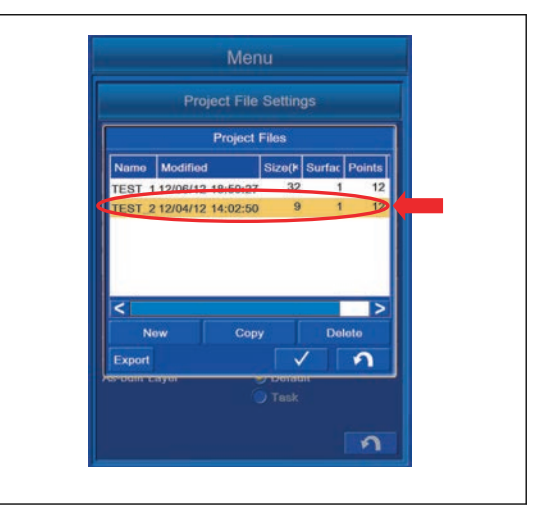

6. When the Project File name is already in the list and copying the file by overwriting, "MessageBox" is displayed. Tap ENTER button.

#### **REMARK**

- The extension of Project File is ".tp3".
- Display of the drive name depends on the connecting condition of USB flash drive.
- The Project File is saved in "3DMC folder" of the control box.
- Tap RETURN button to return the screen to the previous screen.
- Save the Project file directly to the USB flash drive (root directory). If it is saved in the folder made in the USB flash drive (sub directory), the control box cannot recognize the Project file.
- The USB flash drive with password function cannot be used.

#### **When copying the Project File saved in the control box to the USB flash drive**

1. With "From:", select the drive to which the file will be copied (to which the USB flash drive is connected) from the folder (in the control box) in which the Project File is saved.

Example: 3DMC folder to F:

2. Highlight the Project File to be copied, and tap "Copy" button.

The Project File is added in the USB flash drive.

#### **REMARK**

- The extension of Project File is ".tp3".
- Display of the drive name depends on the connecting condition of USB flash drive.
- The Project File is saved in "3DMC folder" of the control box.
- Tap RETURN button to return the screen to the previous screen.
- 3. When the Project File name is already in the list and copying the file by overwriting, "MessageBox" is displayed. Tap ENTER button.

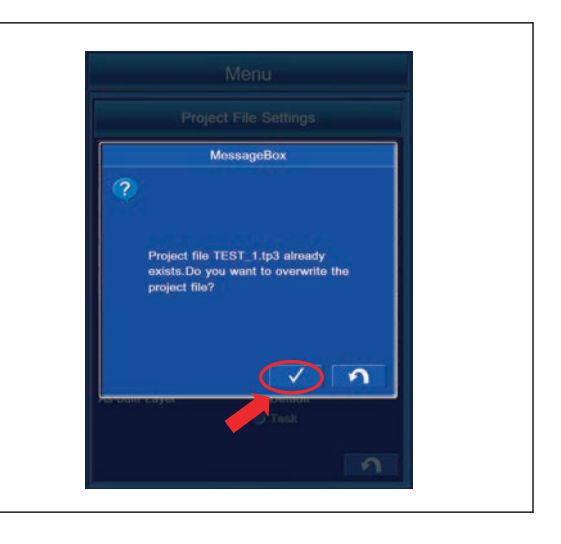

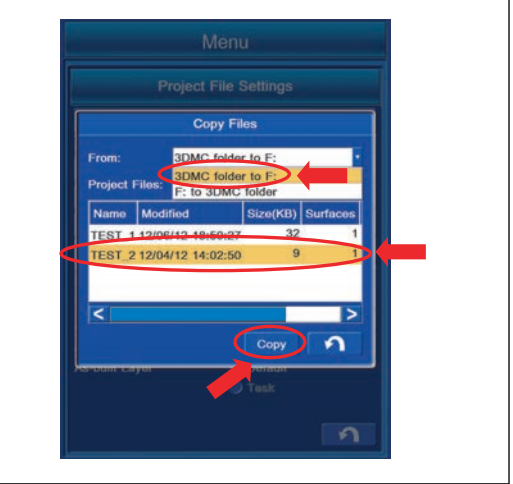

## **METHOD FOR DELETING PROJECT FILE**

You can delete the Project File.

1. Highlight the Project File to be deleted, and tap "Delete" button.

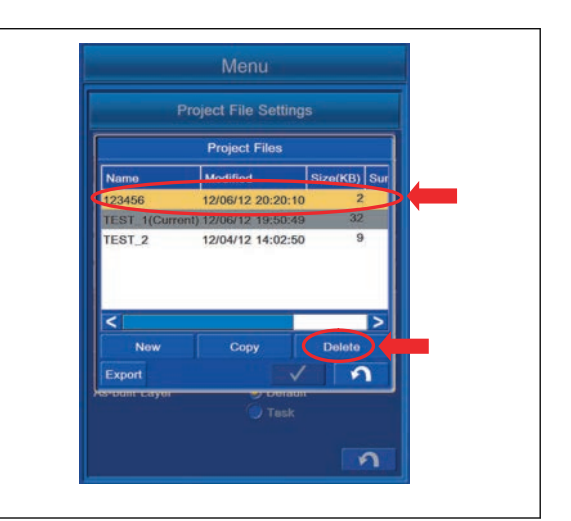

2. The screen changes to "MessageBox" screen. Tap ENTER button to delete.

#### **REMARK**

- The Project File currently selected cannot be deleted. The Project File with "(Current)" is the currently selected file.
- Tap RETURN button to return the screen to the previous screen.

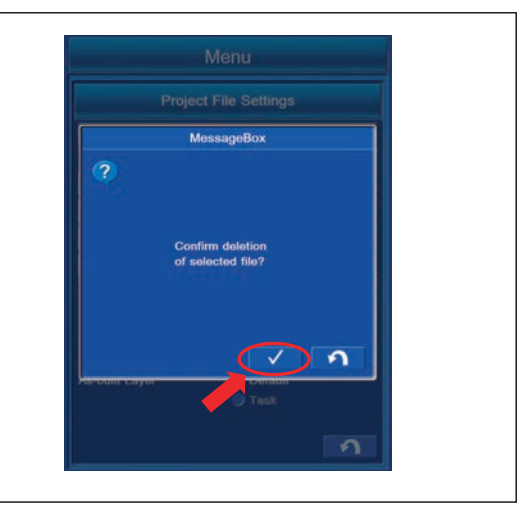

#### **METHOD FOR EXPORTING PROJECT FILE**

The Project Files consist of Control files, Point files, Surface files, Layer files, etc.

1. On "Project Files" setting screen, select the Project File which contains the file to be exported, and tap the Export button.

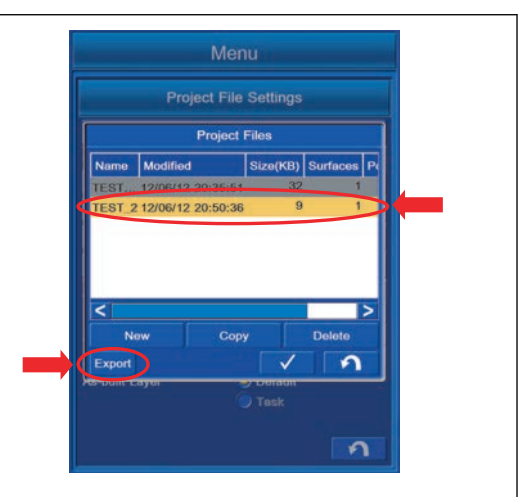

2. The list of the File saved in the Project Files is displayed. The name, extension "Ext.", export or not export ("Yes"/ "No") are displayed in the list.

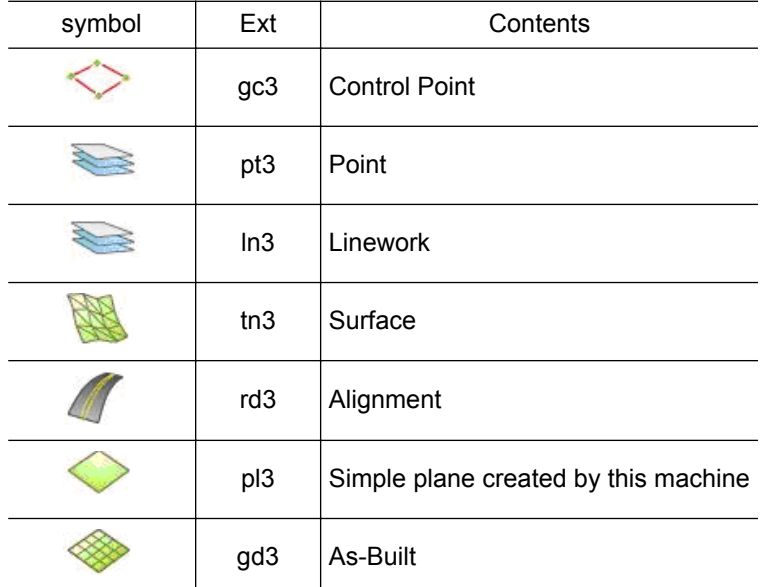

The details of the Files displayed in the list are as follows.

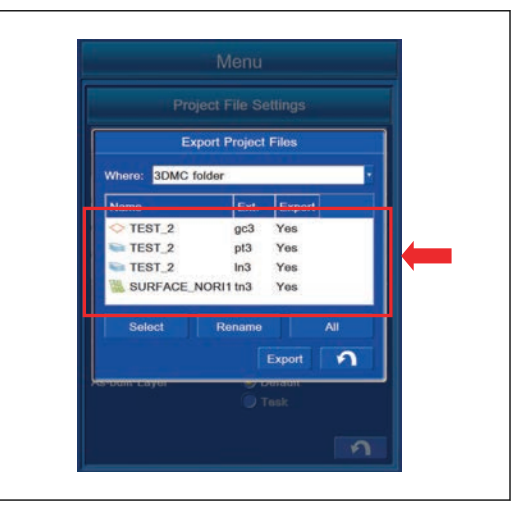

3. With "Where:", select the place to where the file is exported (the drive to which the USB flash drive is connected).

#### **REMARK**

If you set 3DMC folder (place where File is saved in control box) as the folder to where File is exported, the data is overwritten. Select other folder than 3DMC folder as the folder to where the file is exported.

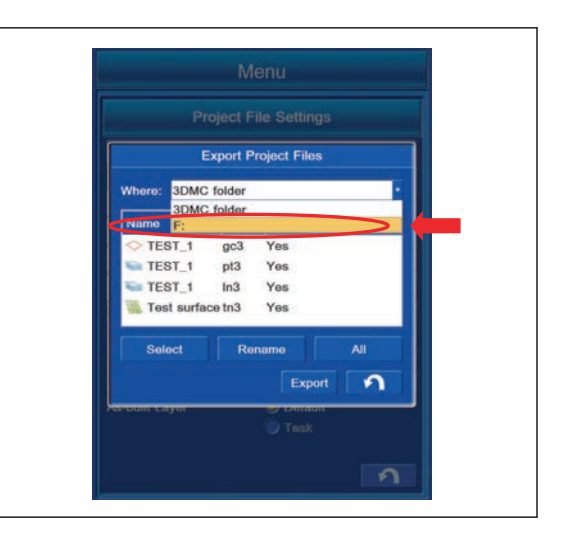

4. Select the file to be exported, highlight it in yellow, tap "Select" button, and you can select Yes/No of export.

"Yes": Export

"No": Not export

- 5. Tap "Rename" button, and you can change the file name.
- 6. After inputting the File name, tap OK button on the confirmation screen, and the File name is changed.
- 7. Tap "All" button, and you can change Yes/No of the export for all files in the list.
- 8. After setting is completed, tap "Export" button, and the selected items are exported to the folder where it will be saved.
- 9. Tap RETURN button to return the screen to the previous screen.

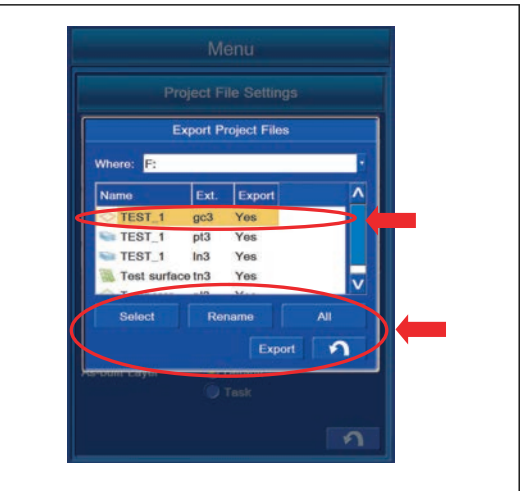

#### **CONTROL POINT SETTINGS**

With "Control Points", you can set and edit the Control Point.

Tap "Control Points" button, and the screen changes to the setting and editing screen of "Control Points".

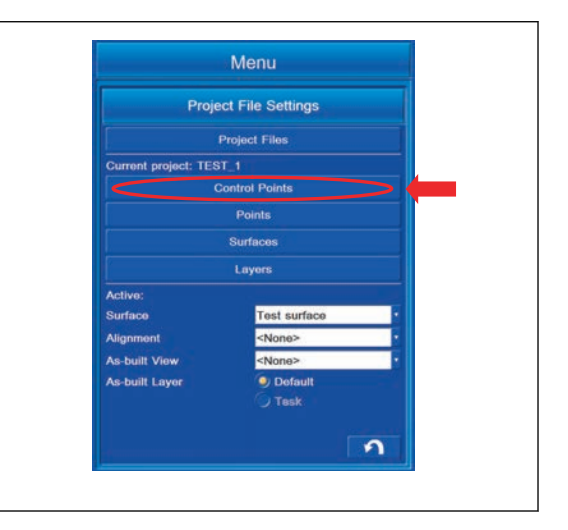

# **CONTROL POINT SETTING CONTENTS**

Function of "Control Points" setting is as follows.

- Contents displayed in "Control Points" setting
- (1) "Name": Name of Control Point
- (2) "H.Error": Error in horizontal direction
- (3) "V.Error": Error in vertical direction

Contents controlled by "Control Points" setting

- (4) "Add": Adds Control Point.
- (5) "Edit": Edits Control Point.
- (6) "Delete": Deletes Control Point.
- (7) "Import": Imports Control files from USB flash drive.
- (8) "Coord. System": Sets coordinates system at jobsite.
- (9) RETURN button: Returns the screen to the previous screen.

ENTER button: Saves the setting.

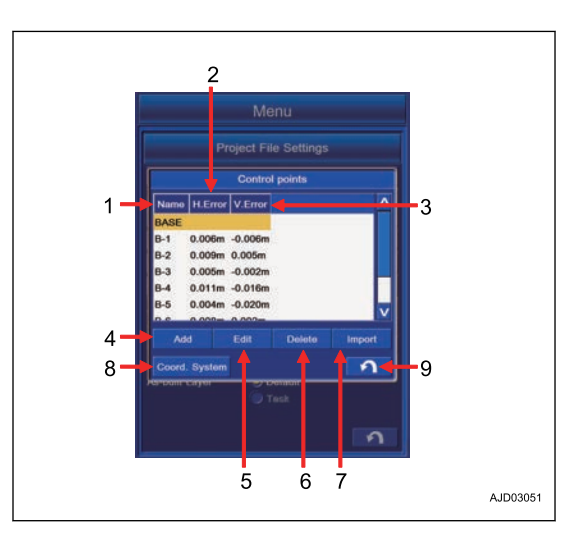

## <span id="page-140-0"></span>**SETTING CONTENTS BY ADDING CONTROL POINTS**

You can add the Control Point.

Tap "Add" button on "Control Points" setting screen, and the screen changes to "Control Point" screen.

You can input the Point obtained by measurement and Coordinates data of the existing Point.

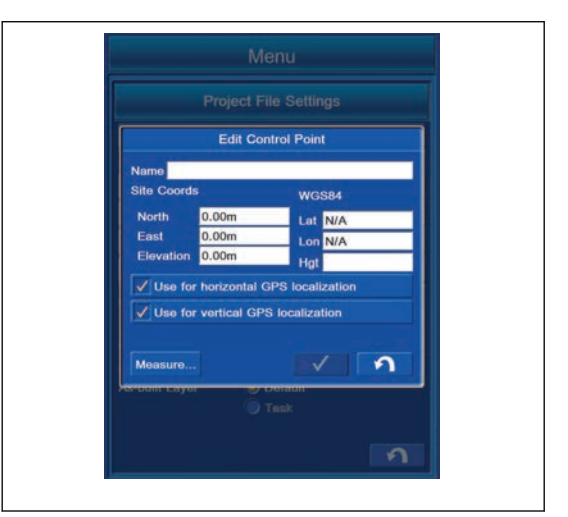

Contents which can be set and edited with "Add"

(1) "Name":

You can input the new Control Point name.

(2) "Site Coords":

You can input the value of N, E, and Elevation at the World Geodetic System (Japan Geodetic System).

You can change the display of the Coordinates with Display Options. For details, see ["DISPLAY OPTIONS \(7-84\)"](#page-206-0).

(3) "WGS84":

You can input the value of latitude, longitude, and elevation of Ellipsoid at the USA World Geodetic System "WGS84(World Geodetic System 1984)".

(4) "Use for horizontal GPS localization" is used for the plane correction.

To use it, put a tick in the check box. By putting a tick, this Control Point becomes the horizontal Control Point.

(5) "Use for vertical GPS localization" is used for the elevation correction.

To use it, put a tick in the check box. By putting a tick, this Control Point becomes the vertical Control Point.

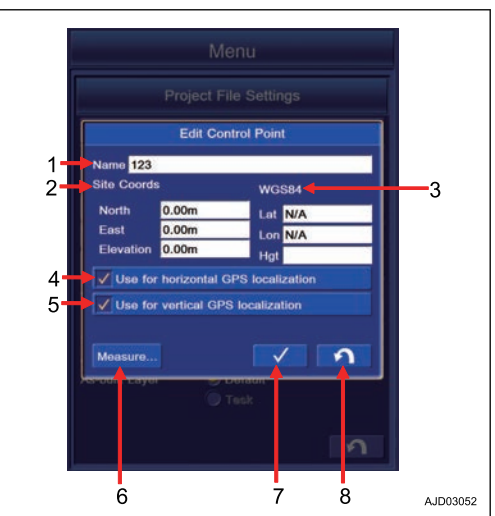

(6) "Measure...":

You can obtain the Control Point Coordinates.

This is used to obtain the localized GNSS Coordinates.

Tap "Measure..." button, and the screen changes to "Measure Control Point" screen.

Select "Antenna Type" of GNSS antenna in order to obtain the Control Point Coordinates.

You can input the value of the "Measured Height".

Check that the antenna is vertical and stationary, and tap EN-TER button. The measurement of Coordinates starts.

When the indicator shows 100%, the measurement is completed. After completion of measurement, the coordinates measured with world geodetic system WGS84 is displayed in "Control Point" screen.

(7) ENTER button: You can save the setting.

(8) RETURN button: You can return the screen to the previous screen.

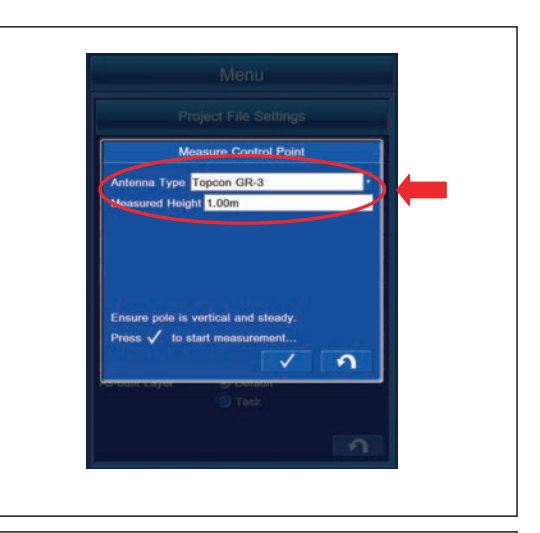

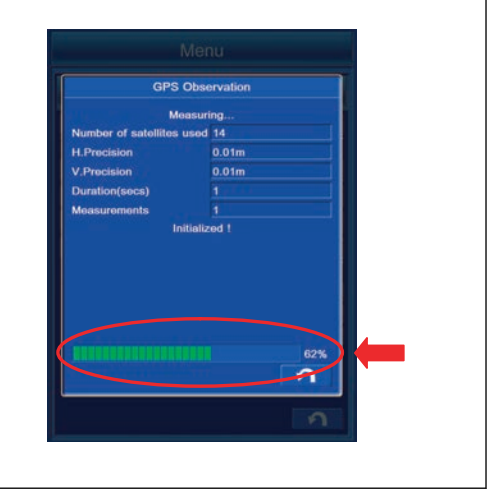

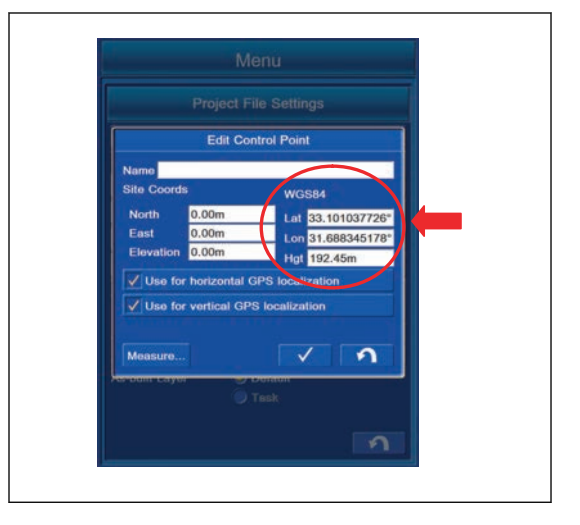

# **METHOD FOR EDITING CONTROL POINTS**

You can edit the Control Point.

Highlight the Control Point to be edited on "Control Points" setting screen, tap "Edit" button, and the screen changes to "Control points" editing screen.

You can input the Point obtained by measurement and Coordinates data of the existing Point.

On "Control points" screen, the data of Point which has been inputted is displayed.

For the editing method of the Control Point, see ["SETTING](#page-140-0) [CONTENTS BY ADDING CONTROL POINTS \(7-18\)](#page-140-0)".

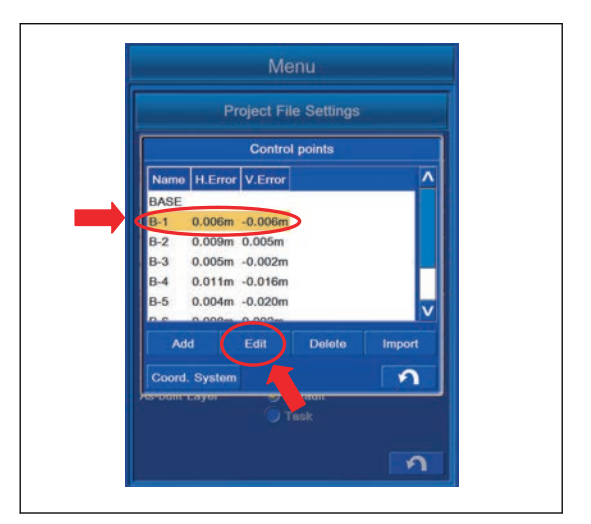

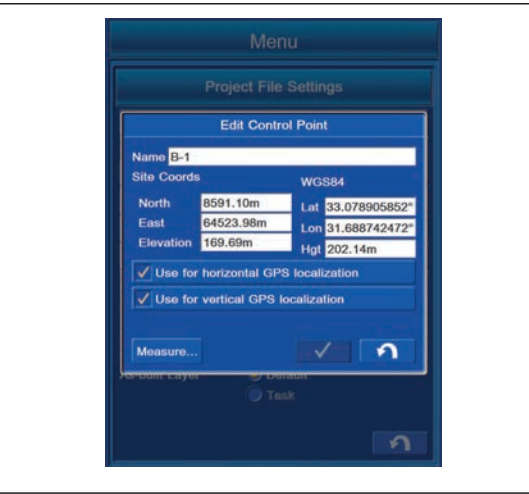

## **METHOD FOR DELETING CONTROL POINTS**

You can delete the Control Points.

1. Highlight the Control Point to be deleted on "Control Points" setting screen, tap "Delete" button, and the screen changes to "MessageBox" screen.

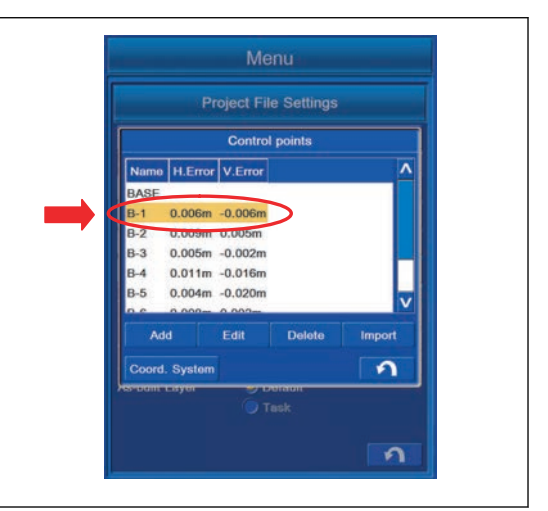

2. To delete them, tap ENTER button. The Control Point will be deleted.

Not to delete it, tap RETURN button. Control Point is not deleted and the screen returns to the previous screen.

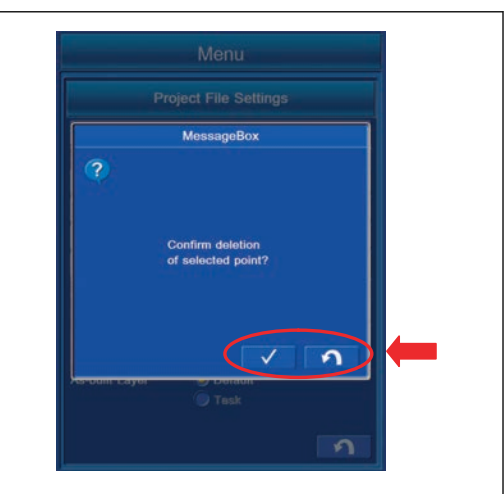
## **IMPORT CONTROL POINTS**

The Control Points saved in the USB flash drive can be imported into the control box.

Tap "Import" button on the setting screen of "Control Points", the screen changes to "Import Project Data" screen.

## **REMARK**

- The extension of Control files is ".gc3".
- Display of the drive name depends on the connecting condition of USB flash drive.
- The Control files are saved in "3DMC folder" of the control box.
- The currently set Control files will be overwritten.
- The names of Control files must be written in alphanumeric character.
- Save the Project file directly to the USB flash drive (root directory). If it is saved in the folder made in the USB flash drive (sub

directory), the control box cannot recognize the Project file.

• The USB flash drive with password function cannot be used.

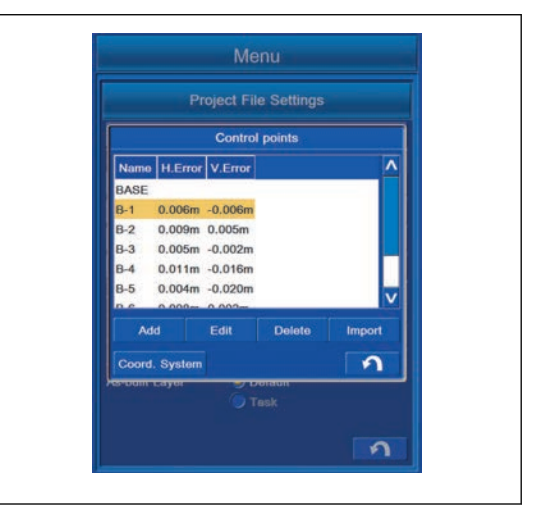

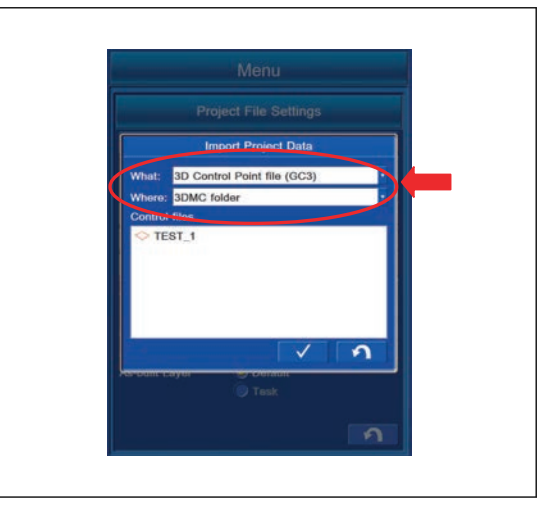

# **METHOD FOR COPYING CONTROL POINT FILES FROM USB FLASH DRIVE**

- 1. With "What:", select "3D Control Point file (GC3)".
- 2. With "Where:", select F: (the drive to which USB flash drive is connected).
- 3. Highlight the Control files to be imported, and tap ENTER button to import.

The screen changes to "MessageBox" screen.

- 4. If it is OK that the Control files which are set in the currently selected Project files are overwritten, tap ENTER button. The Control files are imported.
- 5. If you do not want to import, tap RETURN button. Import is canceled, and the screen returns to the previous screen.

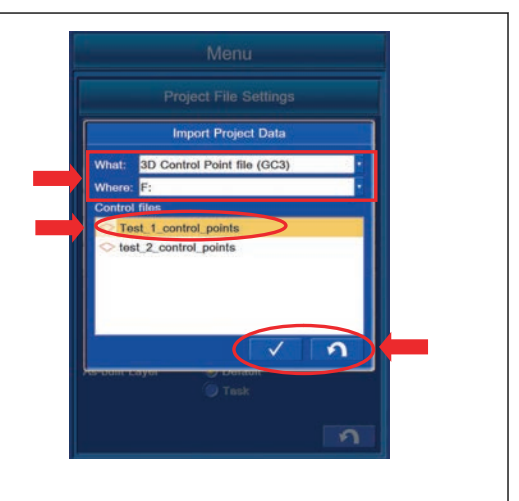

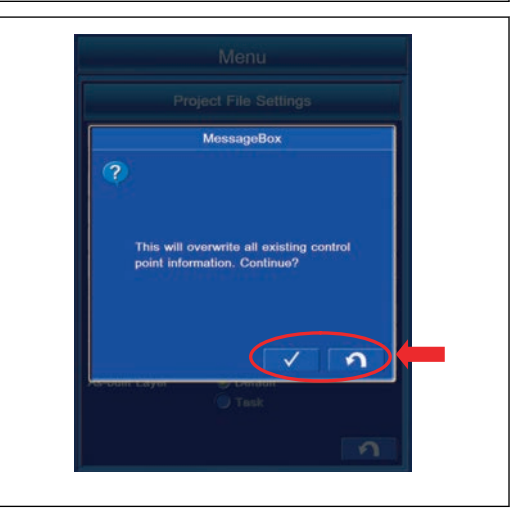

# **METHOD FOR IMPORTING CONTROL POINT FILES FROM PROJECT FILE**

- 1. With "What:", select "Control data from project file (TP3)".
- 2. With "Where:", select "3DMC folder".
- 3. Highlight the Control file to be imported, and tap ENTER button to import.

The screen changes to "Control Data" screen.

4. If you do not want to import, tap RETURN button. Import is canceled, and the screen returns to the previous screen.

- 5. To import the Control files, put a tick in the check box. After putting a tick in it, a message of "Caution:This will overwrite the existing localization!" is displayed.
- 6. When it is OK to be overwritten, tap "Next>" button.

## **REMARK**

Even if you tap "Next>" button without putting a tick in the check box, Control files are not imported.

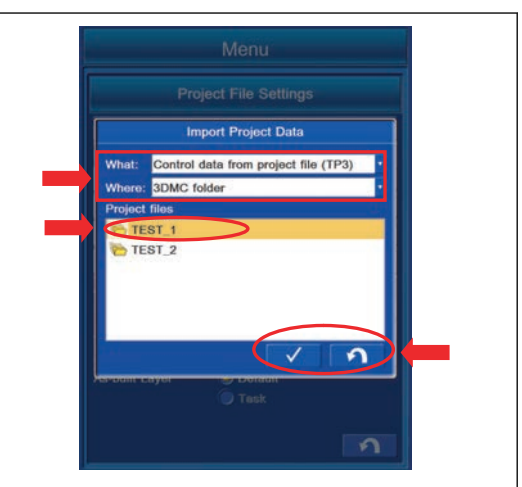

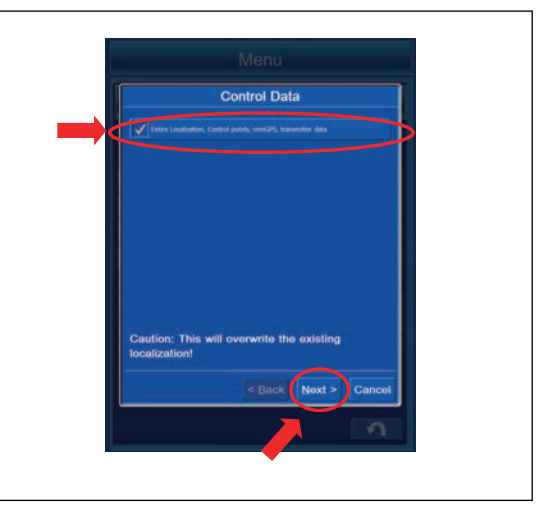

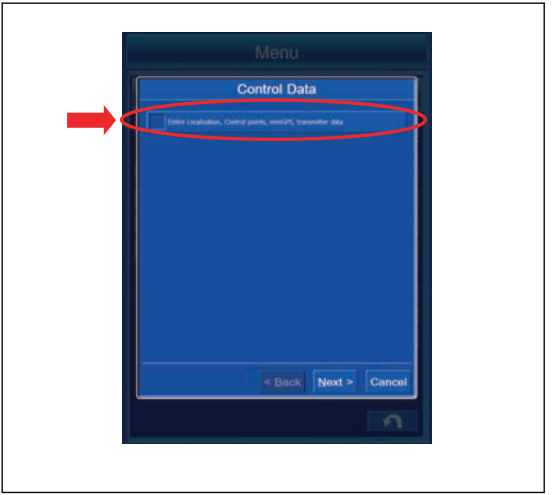

- 7. The screen of "Summary" is displayed.
- 8. The number of the Control Point(s) which is imported to "Control Point(s):" is displayed.
- 9. Tap "Exit" button. The Control Point(s) is imported.
- 10. To change the setting, tap "<Back" button. Returns the screen to the previous screen.

Tap "Cancel" button and the screen returns to the previous screen.

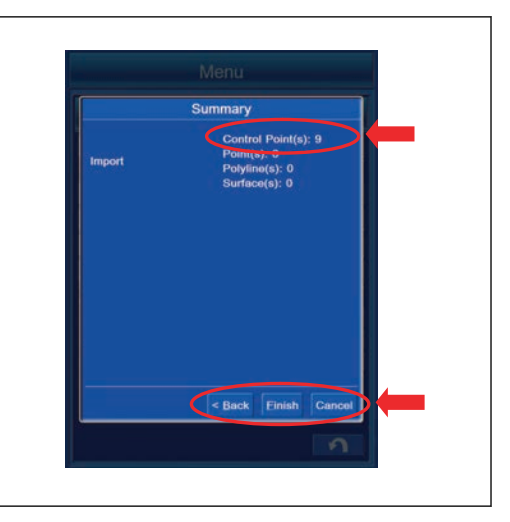

# **SELECT WORLD GEODETIC SYSTEM (WGS) COORDINATES**

You can select "World Geodetic System".

Tap "Coord. System" button on "Control points" setting screen.

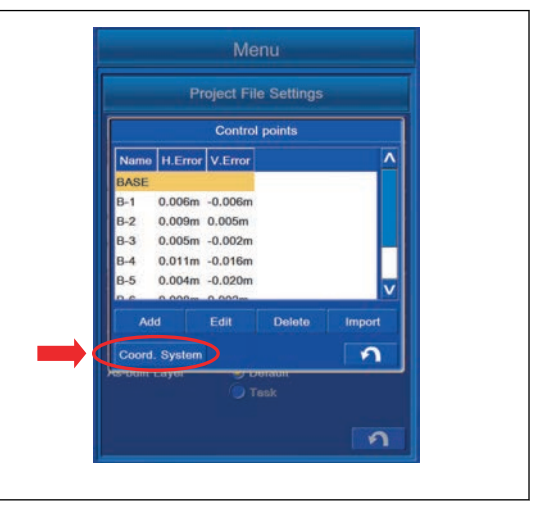

# **METHOD FOR USING LOCALIZATION**

You can select "World Geodetic System".

Select "Coord. system" tab, and select "Use localization". The Control Point which is measured based on USA WGS84 "World Geodetic System 1984" is used.

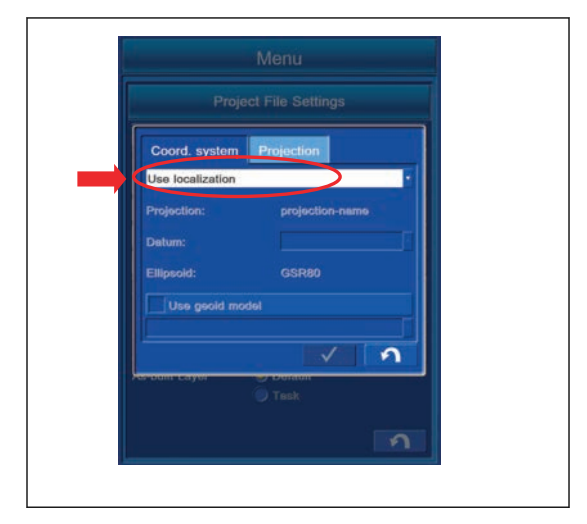

# **METHOD FOR USING PREDEFINED PROJECTION**

Select "Projection" tab, and highlight "World Geodetic System" to be used.

Select "Coord. system" tab, and select "Use predefined projection", and then use the coordinates system of "World Geodetic System".

Display contents of "Projection" tab

- (1) "Projection:": The name of the Projection is displayed.
- (2) "Datum:": The name of the world geodetic system is displayed.
- (3) "Ellipsoid:": The name of the Ellipsoid is displayed.
- (4) "Use geoid model": To use the Geoid model, put a tick in the check box to select the model name.

## **REMARK**

BESS is the name of Ellipsoid.

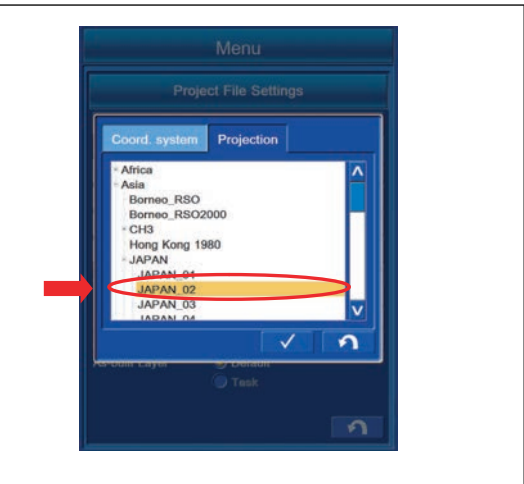

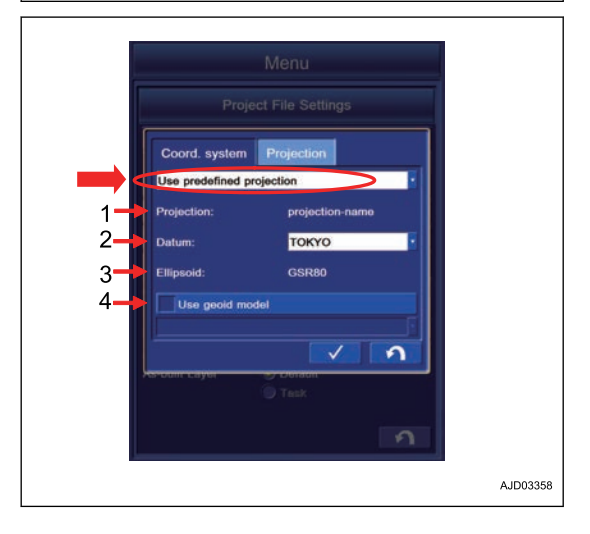

# **METHOD FOR COPYING GEOID FILES**

You can create the copy of the Geoid File. Connect the USB flash drive to the control box. Copy the Geoid File from USB flash drive to the control box.

1. Tap "Copy" button.

The screen changes to "Copy Files" screen.

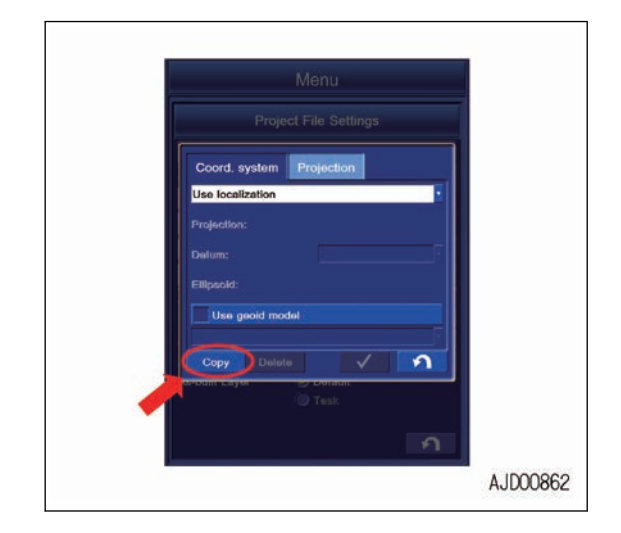

2. With "From:", select the folder (3DMC folder) in which the file will be saved (in the control box) from the drive having the original file (to which USB flash drive is connected). Example: "F: to 3DMC folder" Copy F E- 16 SOMC for 07/06/15 19:30:28 07/06/15 19:31:02 07/06/15 19:31:28  $\overline{\mathbf{a}}$ AJD00863 3. Highlight the Geoid File to be copied, and tap "Copy" button. Copy Files F: to 3DMC fo no Modifie 07/06/15 19:31:02 07/06/15 19:31:28 AJD00864 4. Check that the copied file is added to the list of Geoid Files. **Project File Settings**  $\sim$ ord, system Lisa localiz  $\overline{\Omega}$  $\Omega$ AJD00865

AJD00866

5. When the Geoid File name is already in the list and copying the file by overwriting, "MessageBox" is displayed. Tap ENTER button.

### **REMARK**

- Display of the drive name depends on the connecting condition of USB flash drive.
- The Geoid File is saved in "3DMC folder" of the control box.
- Tap RETURN button to return the screen to the previous screen.
- Save the Geoid File directly to the USB flash drive (root directory). If it is saved in the folder made in the USB flash drive

(sub directory), the control box cannot recognize the Geoid File.

• The USB flash drive with password function cannot be used.

# **METHOD FOR COPYING GEOID FILES TO USB MEMORY**

When copying the Geoid File saved in the control box to USB flash drive, follow the following procedure.

1. Select the drive to which the file will be copied (to which USB flash drive is connected) from the folder (in the control box) in which the Geoid File is saved.

Example: "3DMC folder to F:"

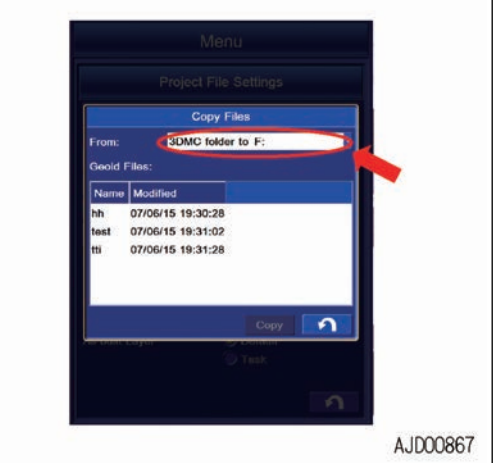

 $\widehat{\mathcal{D}}$ 

2. Highlight the Geoid File to be copied, and tap the Copy button.

Geoid File is added in the USB flash drive.

### **REMARK**

- Display of the drive name depends on the connecting condition of USB flash drive.
- The Geoid File is saved in "3DMC folder" of the control box.
- Tap RETURN button to return the screen to the previous screen.
- 3. When the Geoid File name is already in the list and copying the file by overwriting, a message box is displayed. Tap ENTER button.

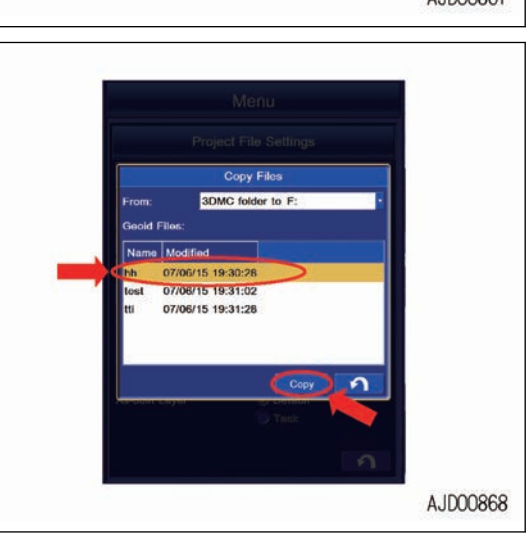

## **POINT SETTING AND EDITING**

Control Point, Topo survey point, Surface point, etc. are prepared as Points, and you can perform the setting and editing with "Points" menu.

Tap "Points" button on "Project File Settings" screen, the screen changes to "Points" setting screen.

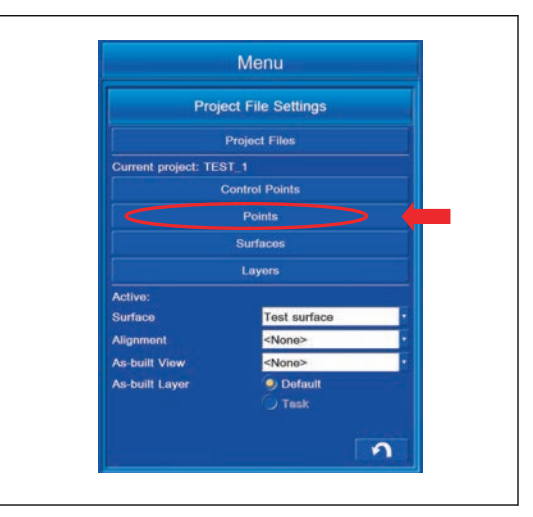

## **POINT SETTING CONTENTS**

Setting and editing function of "Control Points" is as follows.

Contents displayed in "Points" setting and editing

(1) The following items are displayed in a list.

- "Name": The name of the Point is displayed.
- "Description": The remarks are displayed.
- "Layer": The name of the Layer in which the Point is saved is displayed.
- "Created": The creation date and time are displayed.
- "North": The value of N is displayed.
- "East": The value of E is displayed.
- "Elev": The value of Elevation is displayed.

#### **REMARK**

When changing the display method, see ["METHOD FOR SET-](#page-254-0)[TING UNIT \(7-132\)"](#page-254-0).

(2) "New" button: You can create the new Point.

- (3) "Edit" button: You can edit the Point.
- (4) "Delete" button: You can delete the Point.
- (5) ENTER button: You can save the setting.
- (6) RETURN button: You can return the screen to the previous screen.

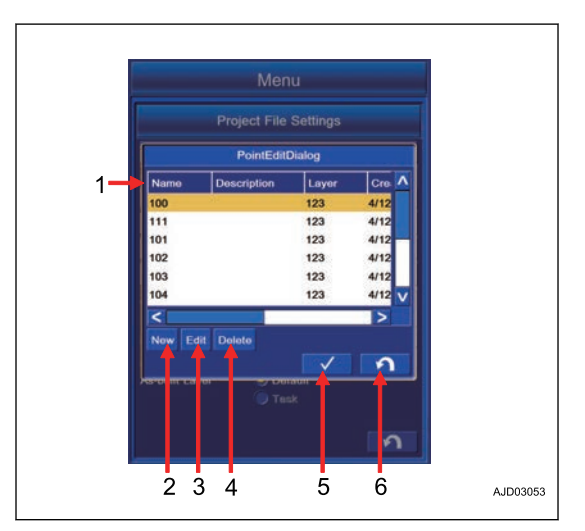

## **METHOD FOR CREATING NEW POINT**

You can create the new Point.

Tap "New" button on the setting and editing screen of "Points". The screen changes to "PointEditDialog" screen.

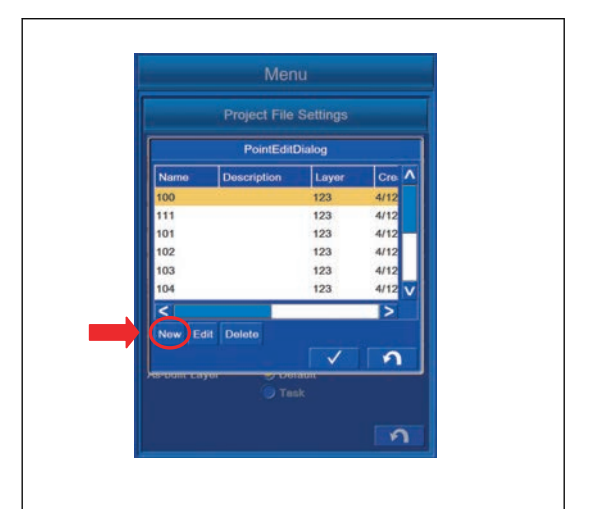

The displayed contents of "PointEditDialog" screen

(1) "Name": The name of Point is displayed.

(2) "Description": The Remarks are displayed.

(3) "Layer": The name of Layer in which Point is saved is displayed.

For the creating method of Layer, see "[LAYERS SETTINGS](#page-177-0) [\(7-55\)](#page-177-0)".

(4) "North": The value of N is displayed.

(5) "East": The value of E is displayed.

(6) "Elevation": The value of Elevation is displayed.

### **REMARK**

When changing the display method, see ["DISPLAY OPTIONS](#page-206-0)  $(7-84)$ ".

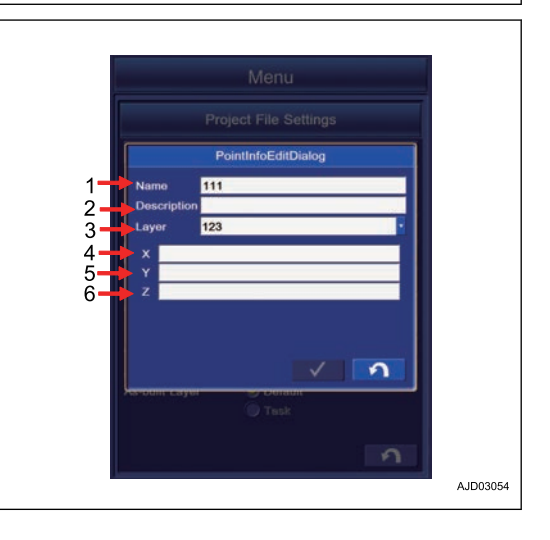

## **METHOD FOR EDITING EXISTING POINT**

Tap "Edit" button on the setting and editing screen of "Points". The screen changes to "Points" screen.

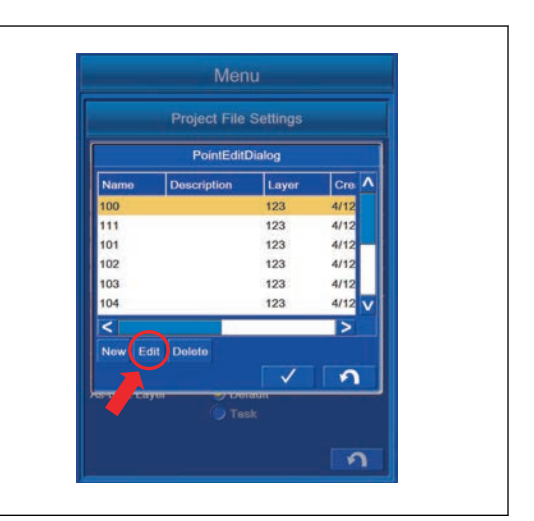

The displayed contents of "Points" screen

(1) "Name": The name of Point is displayed.

(2) "Description": The Remarks are displayed.

(3) "Layer": The name of Layer in which Point is saved is displayed.

For the creating method of Layer, see ["LAYERS SETTINGS](#page-177-0)  $(7-55)$ ".

- (4) "North": The value of N is displayed.
- (5) "East": The value of E is displayed.
- (6) "Elevation": The value of Elevation is displayed.

### **REMARK**

When changing the display method, see ["DISPLAY OPTIONS](#page-206-0)  $(7-84)$ ".

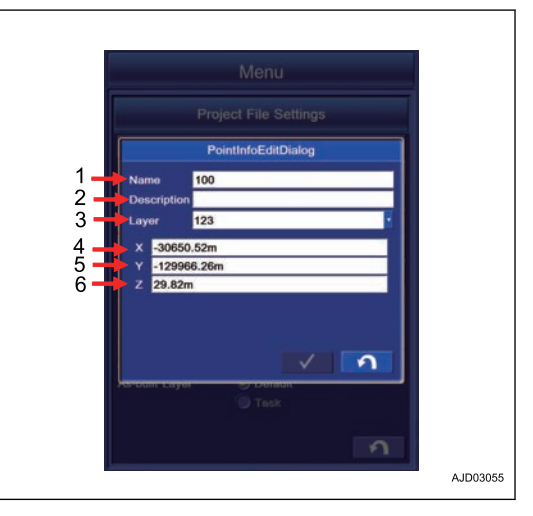

# **METHOD FOR DELETING EXISTING POINT**

1. Tap "Delete" button on the setting and editing screen of "Points".

The screen changes to "MessageBox" screen.

2. To delete the Point, tap ENTER button. The Point is deleted.

Tap RETURN button to return the screen to the previous screen.

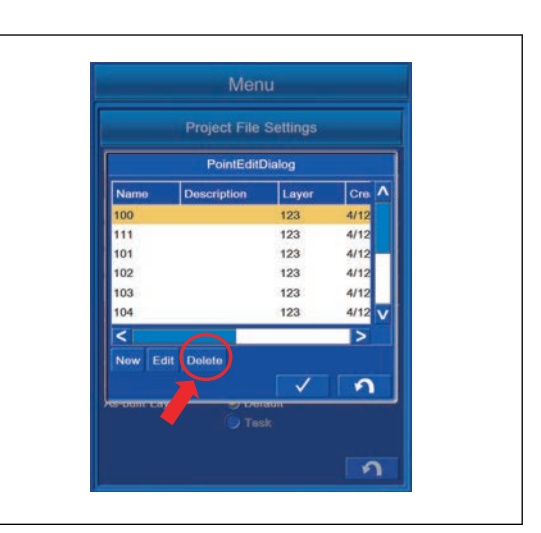

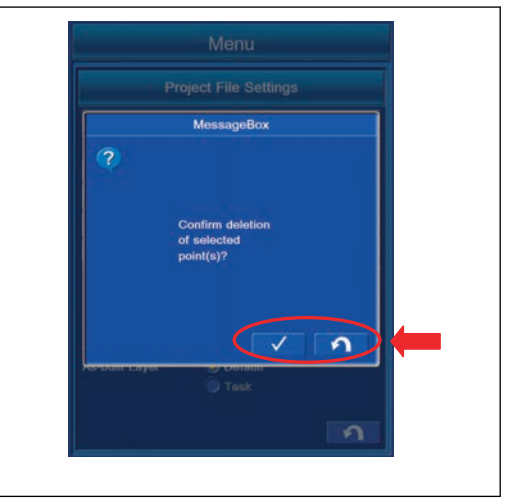

## **SURFACES SETTINGS**

The Surface denotes the target construction surface in the intelligent Machine Control. The Surface includes the Triangle mesh (TIN) and Alignment, etc.

## **METHOD FOR IMPORTING SURFACES FROM PROJECT FILE**

You can perform the setting of the Surface.

When the Surfaces are already saved in the Project File, the list of the Surface names is displayed in "Surface" column.

When the Surface is not saved in the Project File, no name is displayed in the column. Create the Surface newly or import the Surface.

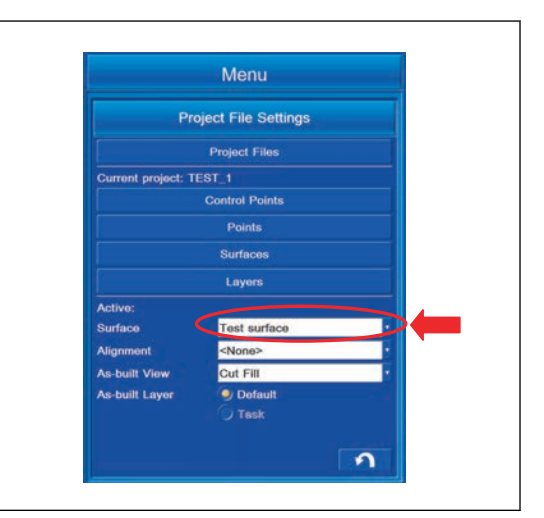

Highlight and tap the Surface to be configured in "Surface" column.

Return to the working screen, and the Surface is displayed.

Not to display the Surface, highlight and tap "<None>". Even if you return to the working screen, the Surface is not displayed.

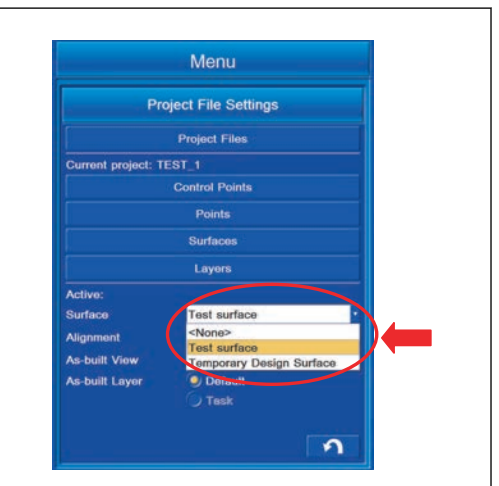

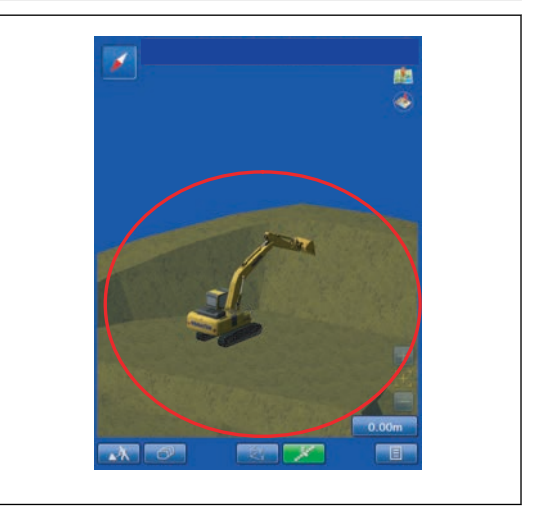

## <span id="page-156-0"></span>**METHOD FOR SETTING ALIGNMENT**

You can perform the setting of the Alignment.

When the Surfaces are already saved in the Project File, the Surface is displayed in the list of Alignment.

If the Surface is not saved in the Project File, the Surface is not displayed in the list. In this case, import the Alignment.

Highlight and tap the Alignment to be set in the items of "Alignment". Return to the working screen, and Alignment is displayed.

Not to display the Alignment, highlight and tap "<none>".

Even if you return to the working screen, Alignment is not displayed.

# **METHOD FOR EDITING SURFACES**

You can edit the Surface.

Tap "Surfaces" button on the Project File setting screen.

The screen changes to "Surfaces" editing screen.

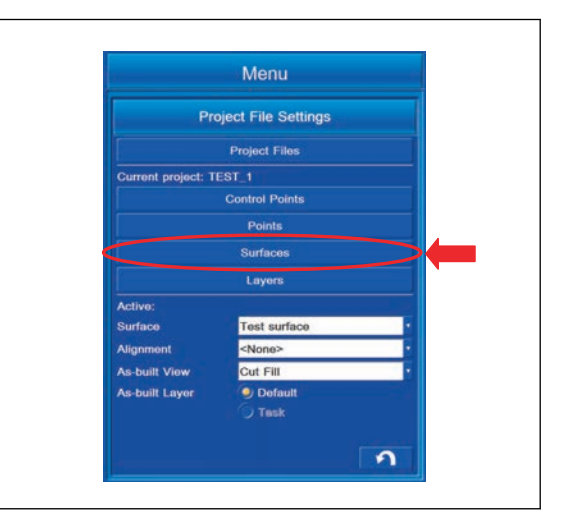

The contents displayed on "Surfaces" editing screen

- (1) "Name": The name of the Surface is displayed.
- (2) "Type": The type of the Surface is displayed.
- (3) "Show": The setting of Display/Non-display is indicated by "Yes/No".
- (4) "New" button: You can create the new Surface.
- (5) "Edit" button: You can edit the Surface.
- (6) "Show" button: You can set Display/Non-display by "Yes/ No".
- (7) "Delete" button: You can delete the Surface.
- (8) "Import" button: You can import the Surface.
- (9) "Color" button: You can set the display color of the Surface.
- (10) ENTER button: You can save the setting.
- (11) RETURN button: You can return the screen to the previous screen.

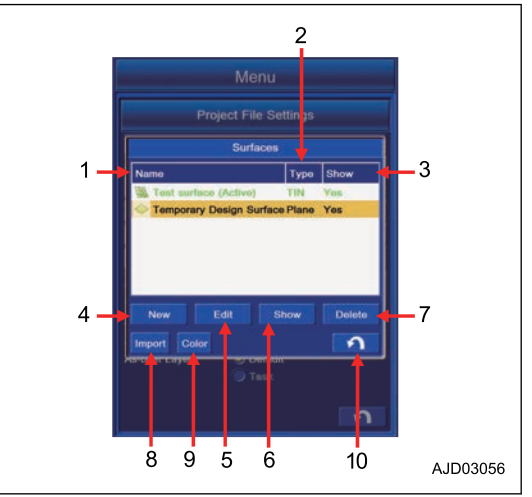

# **METHOD FOR CREATING NEW SURFACES**

You can create new Surface.

Tap "New" button on the editing screen of Surface. The screen changes to "Surface Name and Type" screen.

Input the name of the Surface created newly, select the Surface type, and tap "Next>" button.

### **REMARK**

- If the Surface name is not inputted, "Next>" button cannot be selected.
- Check that there is no Surface File with the same name, and tap "Next>" button. If you create it with the same name, it is overwritten on the data created this time.

You can select the Surface type from the following 6 kinds.

- "Flat plane surface" You can create the Surface of infinite plane.
- "Sloping plane surface" You can create the Surface of inclined plane.
- "Crown road surface" You can create the Surface for Alignment.
- "Triangulated surface from topo survey" You can create the Surface based on the Topo survey point.
- "Raise/Lower Existing Surface" You can create the Surface by offsetting the existing Surface vertically.
- "Subgrade of Existing Alignment" You can create the Surface based on the existing Alignment.

### **REMARK**

If there is no Surface including the Alignment on the control box, "Subgrade of Existing Alignment" is not displayed.

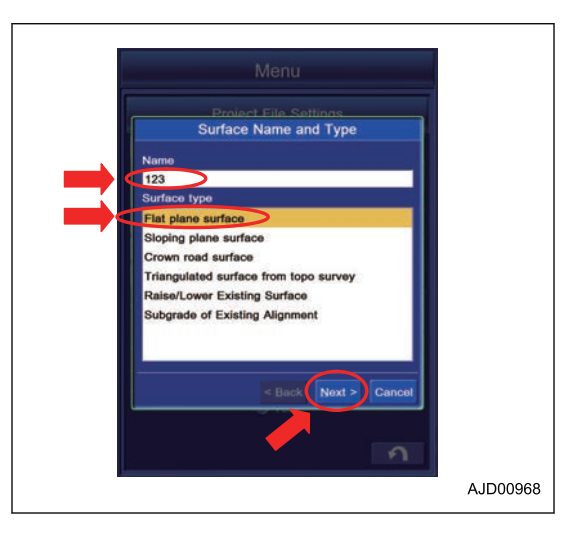

## <span id="page-158-0"></span>**FLAT PLANE SURFACE**

Highlight "Flat Plane Surface" in Surface type, and tap "Next>" button.

You can create Flat Plane Surface from Grid interval and Coordinates of the specified Point.

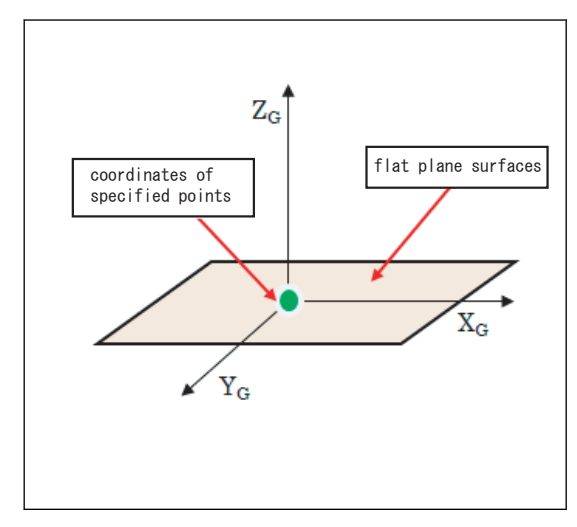

# **Coordinates of the specified Point**

• To input the Point Coordinates

Tap the item of "Point on surface", and input arbitrary Point Coordinates of Surface which you want to create. Tap "<Back" button to return the screen to the previous

screen. To save the setting, tap "Exit" button.

Tap "Cancel" button, and the screen returns to the editing screen of Surface.

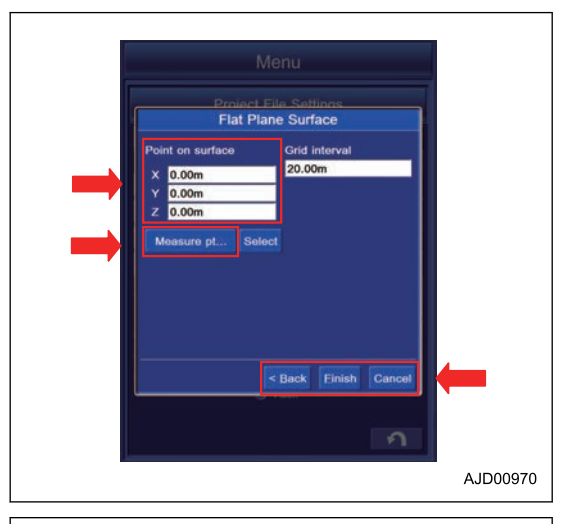

• When using bucket edge coordinates

Set the bucket edge to arbitrary position, and tap "Measure Point" button. Measurement of the bucket edge coordinates starts. When the measurement is finished, the value is displayed in "Point on surface".

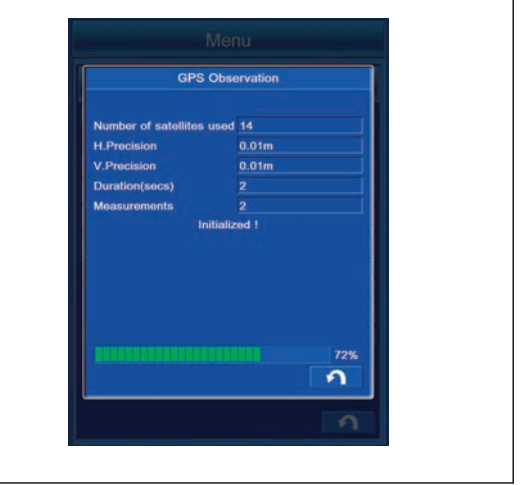

• When using the existing point coordinates

Tap "Select" button, and select any point by which Surface is created from the list.

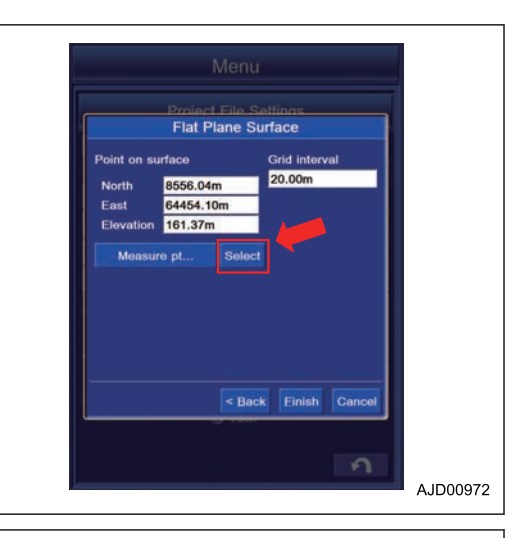

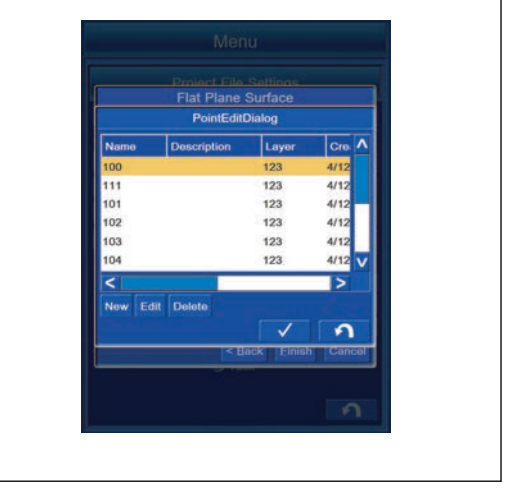

# **Grid interval**

You can set the Grid interval.

- 1. Tap the item of "Grid interval" to input the Grid interval.
- 2. Tap "<Back" button to return the screen to the previous screen.

Tap "Cancel" button, and the screen returns to the editing screen of Surface.

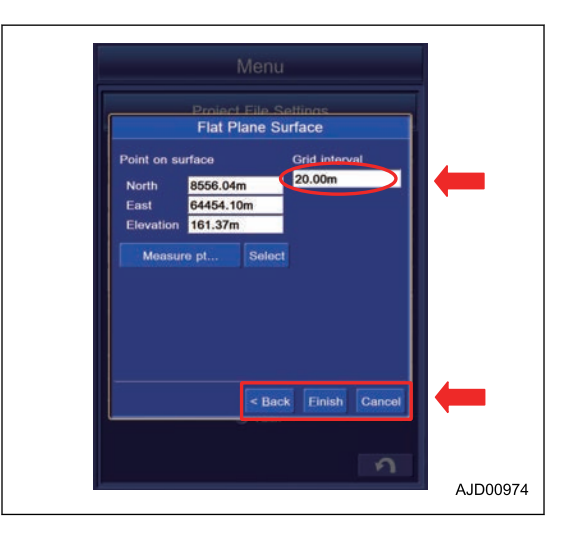

3. Tap "Exit" button, and the screen changes to the message box screen. To reflect the created Surface to currently setting Surface, tap ENTER button. Not to reflect it to currently setting Surface, tap RETURN button.

### **REMARK**

On this screen, even if you tap ENTER button, the setting will not be completed.

4. The screen changes to the editing screen of Surface. Tap ENTER button.

The creation of Surface is completed.

5. Tap RETURN button on the editing screen of Surface, and the creation of Surface is canceled.

#### **REMARK**

For the operation procedure of Surface editing screen, see "[METHOD FOR EDITING SURFACES \(7-34\)](#page-156-0)".

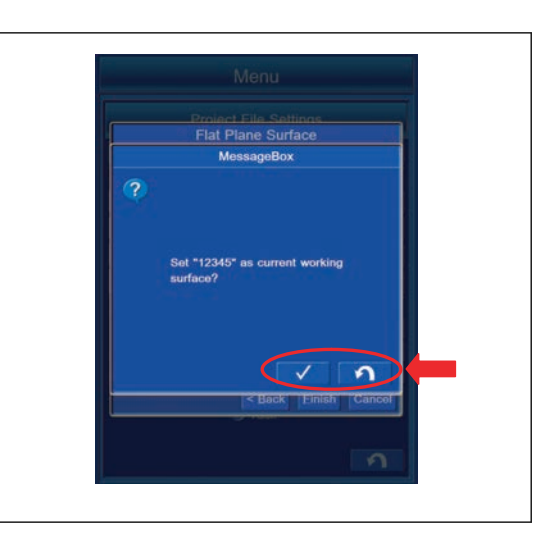

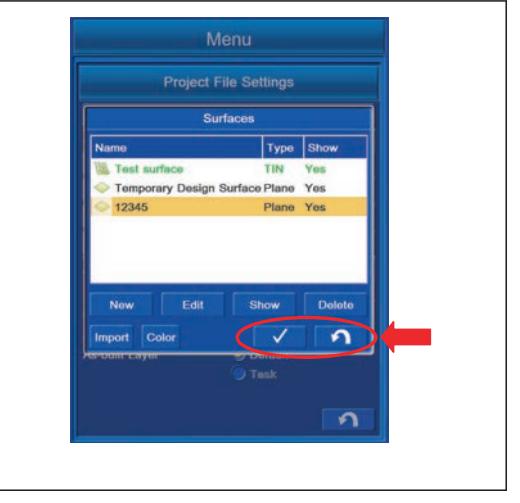

## **SLOPING PLANE SURFACE**

Highlight the Sloping Plane Surface in the Surface type, and tap "Next>" button.

You can create the Sloping Plane Surface.

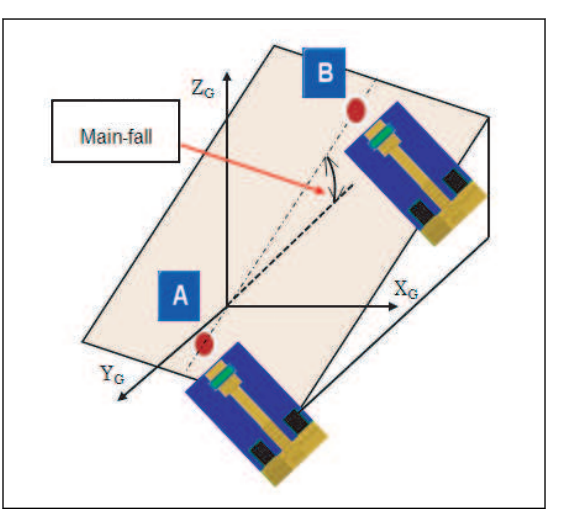

## **SLOPING PLANE SURFACE SETTING CONTENTS**

(1) Coordinates of the Point of surface

For the input procedure of Point, see "[METHOD FOR EDITING](#page-156-0) [SURFACES \(7-34\)](#page-156-0)".

(2) Input of machine grade in longitudinal direction "Direction":

Sets the direction to which Surface is displayed. Tap the item and you can input the numeric value.

## **REMARK**

North is 0<sup>°</sup> and the angle increases in a counterclockwise direction.

"Grade":

Tap the item and you can input the numeric value.

(3) Setting of 2 arbitrary points on the Surface

(4) Input of machine grade in the Cross Section direction "Grade":

Tap the item and you can input the numeric value.

(5) Input of the Grid interval

You can set the Grid interval.

Tap the item of the Grid interval and you can input the numeric value.

For the input procedure of the Grid interval, see "[FLAT PLANE SURFACE \(7-36\)"](#page-158-0).

(6) To return the screen to the previous screen, tap "<Back" button.

- (7) To save the setting, tap "Exit" button.
- (8) Tap "Cancel" button, and the screen returns to "Surfaces" screen.

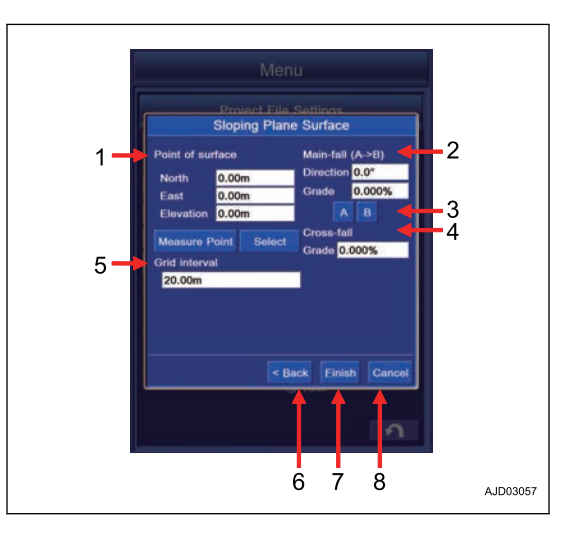

## **METHOD FOR CREATING SLOPING PLANE SURFACE**

You can create the Sloping Plane Surface.

You can create the Sloping Plane Surface by setting the flat Surface and Grade.

1. Lower the bucket edge to the ground at an arbitrary place, tap "Measure Point" button or tap "Select" button to select any point, and display the Point Coordinates.

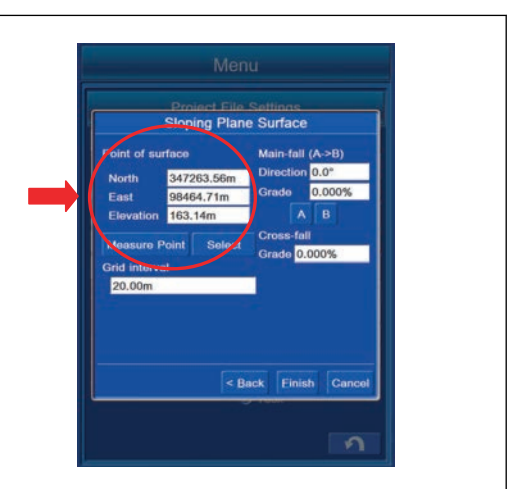

Sioning Pla

2. Tap the item of "Grade" of "Main-fall (A->B)", and input the numeric value.

#### **REMARK**

- Set "Direction", "Grade" of "Cross-fall", and "Grid interval" as needed.
- "A" button and "B" button are not used.

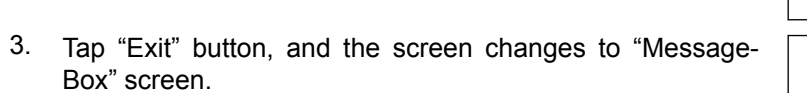

4. To reflect the created Surface to currently setting Surface, tap ENTER button.

## **REMARK**

On this screen, even if you tap ENTER button, the setting will not be completed.

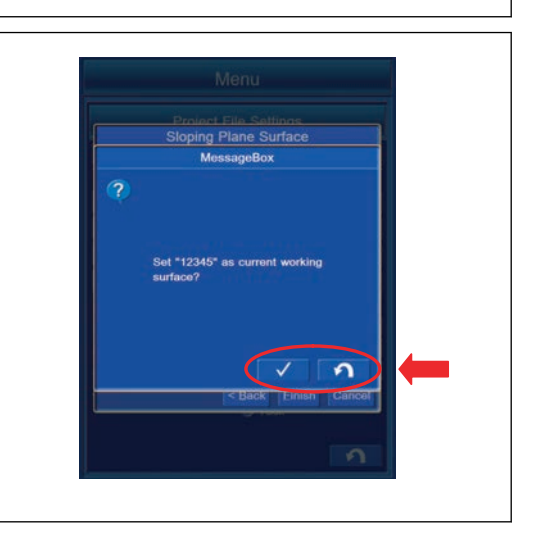

Back Einish Can

5. The screen changes to the editing screen of Surface. Tap ENTER button.

The creation of Surface is completed.

6. Tap RETURN button on the editing screen of Surface, and the creation of Surface is canceled.

## **REMARK**

For the operation procedure of Surface editing screen, see "[METHOD FOR EDITING SURFACES \(7-34\)"](#page-156-0).

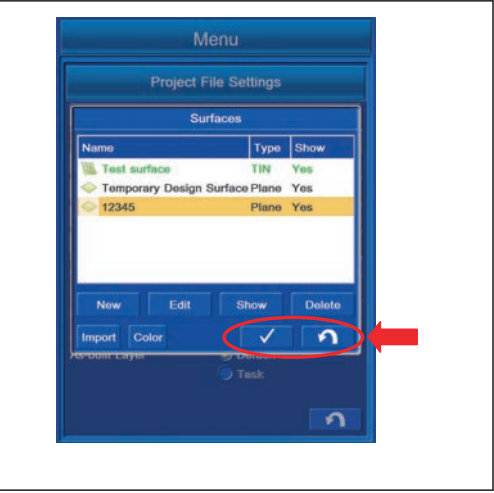

### **Measure 2 arbitrary points on the existing slope, and create the Sloping Plane Surface.**

- 7. Measure the Coordinates of 2 points on the existing slope. Lower the bucket edge on "A" position, and tap "Measure Point" button.
- 8. The coordinates of "A" are displayed. Tap "A" button.
- 9. Move the bucket edge to "B" position.
- 10. Set the bucket edge at "B" position, and tap "Measure Point" button.
- 11. The coordinates of "B" are displayed. Tap "B" button.
- 12. "Direction" and "Grade" of "Cross-fall" are displayed. Tap "Exit" button.

## **REMARK**

Set "Grid interval" as needed.

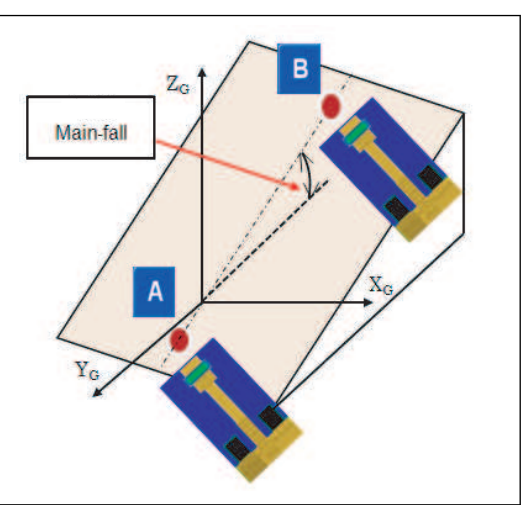

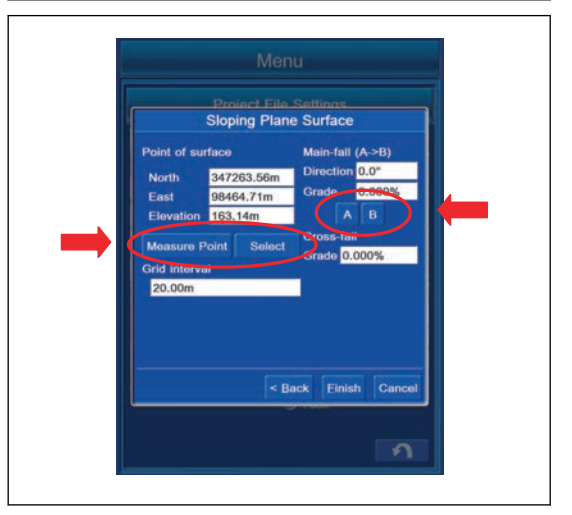

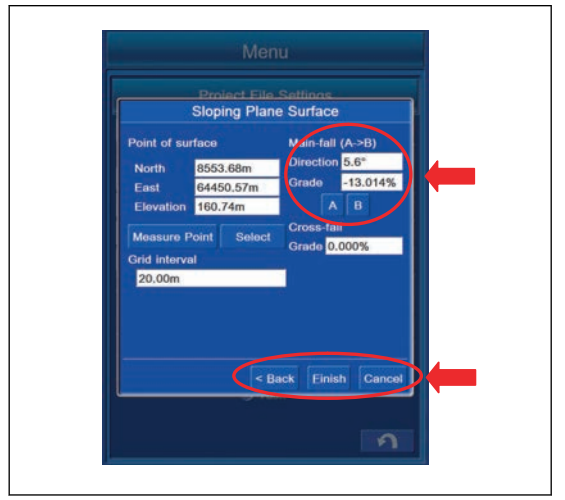

- 13. Tap "Exit" button, and the screen changes to "Message-Box" screen.
- 14. To reflect the created Surface to currently setting Surface, tap ENTER button.

#### **REMARK**

On this screen, even if you tap ENTER button, the setting will not be completed.

15. The screen changes to the editing screen of Surface. Tap ENTER button.

The creation of Surface is completed.

16. Tap RETURN button on the editing screen of Surface, and the creation of Surface is canceled.

#### **REMARK**

For the operation procedure of Surface editing screen, see "[METHOD FOR EDITING SURFACES \(7-34\)"](#page-156-0).

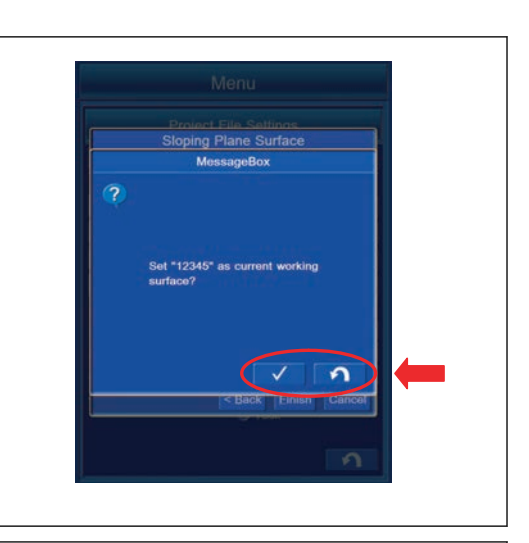

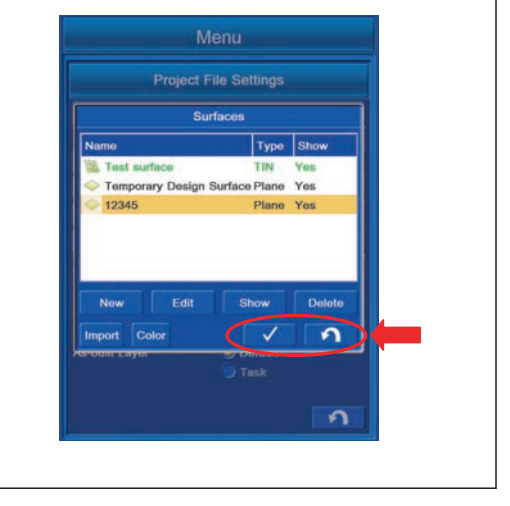

## **CROWN ROAD SURFACE**

Highlight "Crown road surface" in the Surface type, and tap "Next>" button.

You can create the Crown road surface.

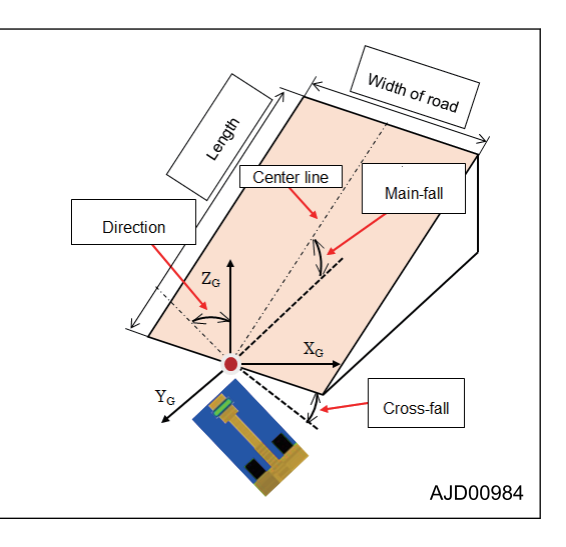

# **CROWN ROAD SURFACE SETTING CONTENTS**

(1) Setting of "Starting point"

For the input procedure of Point, see "[FLAT PLANE SURFACE](#page-158-0)  $(7-36)$ ".

(2) Input of machine grade in longitudinal direction "Direction":

Sets the direction to which Surface is displayed. Tap the item and you can input the numeric value.

### **REMARK**

North is 0<sup>°</sup> and the angle increases in a counterclockwise direction.

"Grade":

Tap the item and you can input the numeric value.

(3) Setting of 2 arbitrary points on Crown road surface

- (4) Input of machine grade in cross-fall direction on crown road "Grade":
- Tap the item and you can input the numeric value.

(5) Input of "Width of road"

You can set the width of the road.

Tap the item of "Width of road", and you can input the numeric value.

(6) To return the screen to the previous screen, tap "<Back" button.

(7) To save the setting, tap "Exit" button.

(8) Tap "Cancel" button, and the screen returns to the editing screen of "Surfaces".

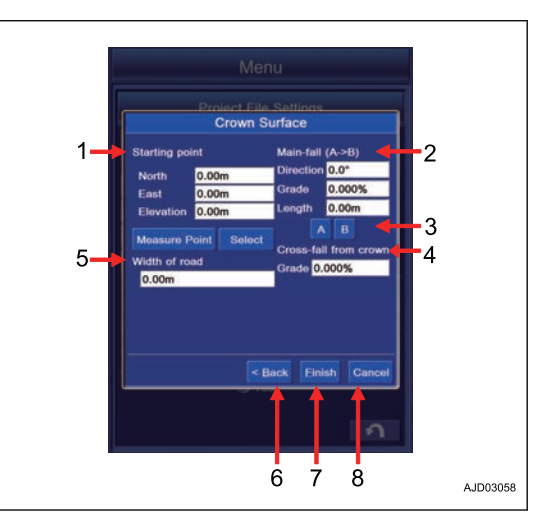

# **METHOD FOR CREATING CROWN ROAD SURFACE**

You can create the Crown road surface.

Set the starting point.

- 1. Lower the bucket edge to the ground at an arbitrary place, tap "Measure Point" button or tap "Select" button to select any point, and display the Point Coordinates.
- 2. Measure the Coordinates of 2 points on the existing slope. Lower the bucket edge on "A" position, and tap "A" button.
- 3. Measurement is started and the Coordinates of "A" is displayed.
- 4. Move the bucket edge to "B" position.
- 5. Set the bucket edge at "B" position, and tap "B" button.
- 6. Measurement is started and the Coordinates of "B" is displayed.
- 7. Tap the item of "Length" and input the overall length of the road.
- 8. Tap the item of "Width of road", and input the width of road.
- 9. Tap "Exit" button, and the screen changes to "MessageBox" screen.

To reflect the created Surface to currently setting Surface, tap ENTER button. Not to reflect it to currently setting Surface, tap RETURN button.

### **REMARK**

On this screen, even if you tap ENTER button, the setting will not be completed.

- 10. The screen changes to the editing screen of Surface. Tap ENTER button. The creation of Surface is completed.
- 11. Tap RETURN button on the editing screen of Surface, and the creation of Surface is canceled.

### **REMARK**

For the operation procedure of Surface editing screen, see "[METHOD FOR EDITING SURFACES \(7-34\)](#page-156-0)".

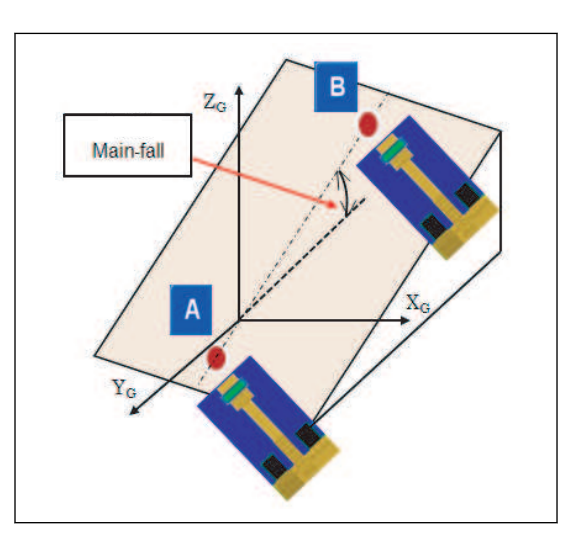

# **METHOD FOR CREATING SURFACE BY TRIANGULATED SURFACE FROM TOPO SURVEY**

Highlight "Triangulated surface from topo survey" with "Surface type", and tap "Next>" button.

You can create the Surface based on the Triangulated surface from Topo survey.

- 1. Select the layer for the item of "Use points from layer:". For the details of layer, see"[LAYERS SETTINGS \(7-55\)"](#page-177-0).
- 2. Select the layer in which the terrain observation "Topo survey" point is saved, and tap "Exit" button.

### **REMARK**

- To return the screen to the previous screen, tap "<Back" button.
- Tap "Cancel" button to return the screen to the editing screen of "Surfaces".
- 3. Tap "Exit" button, and the screen changes to "Message-Box" screen.
- 4. To reflect the created Surface to currently setting Surface, tap ENTER button.

#### **REMARK**

On this screen, even if you tap ENTER button, the setting will not be completed.

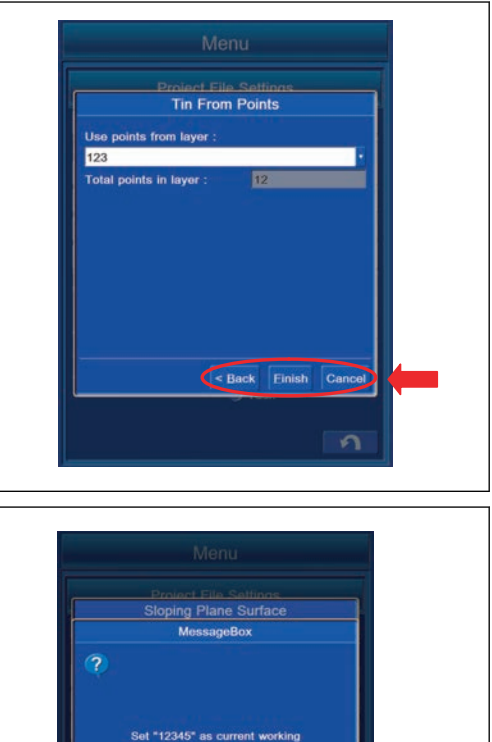

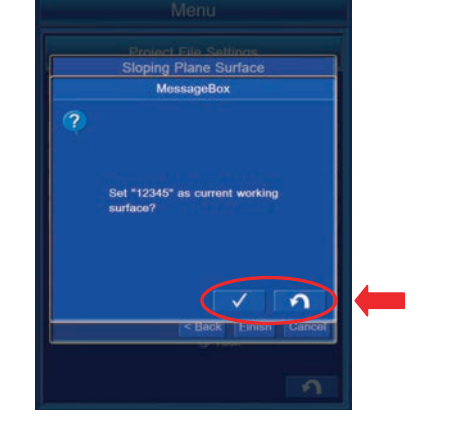

5. The screen changes to the editing screen of "Surfaces". Tap ENTER button.

The creation of Surface is completed.

6. Tap RETURN button on the editing screen of "Surfaces", and the creation of Surface is canceled.

### **REMARK**

For the operation procedure of "Surfaces" editing screen, see "[METHOD FOR EDITING SURFACES \(7-34\)](#page-156-0)".

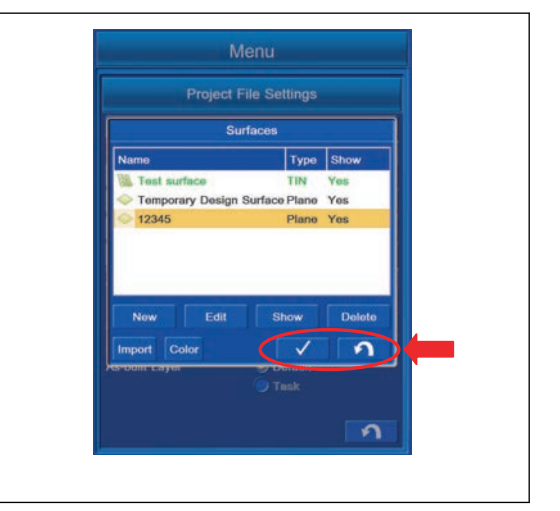

# **METHOD FOR CREATING SURFACE BY OFFSETTING EXISTING SURFACE**

Highlight "Raise/Lower Existing Surface" in the Surface type, and tap "Next>" button.

You can create the Surface by offsetting the existing Surface vertically.

- 1. Highlight the Surface to be offset from "Name" list and tap it.
- 2. Tap the item of "Elevation adjustment:", and input the offset value.
- 3. After completing the input, tap "Exit" button.
- 4. Select the layer in which the terrain observation "Topo survey" point is saved, and tap "Exit" button.

## **REMARK**

- Tap "<Back" button to return the screen to the previous screen.
- Tap "Cancel" button to return the screen to the editing screen of "Surfaces".
- 5. Tap "Exit" button, and the screen changes to "Message-Box" screen.
- 6. To reflect the created Surface to currently setting Surface, tap ENTER button.

### **REMARK**

On this screen, even if you tap ENTER button, the setting will not be completed.

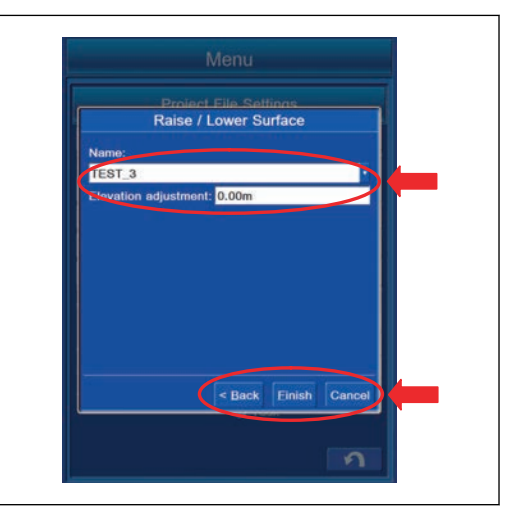

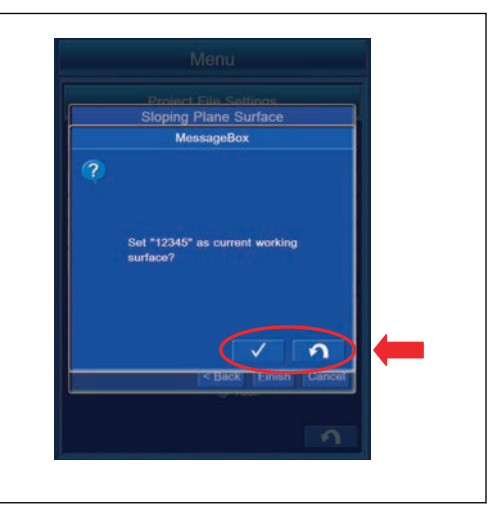

7. The screen changes to the editing screen of "Surfaces". Tap ENTER button.

The creation of Surface is completed.

8. Tap RETURN button on the editing screen of "Surfaces", and the creation of Surface is canceled.

## **REMARK**

For the operation procedure of "Surfaces" editing screen, see "[METHOD FOR EDITING SURFACES \(7-34\)](#page-156-0)".

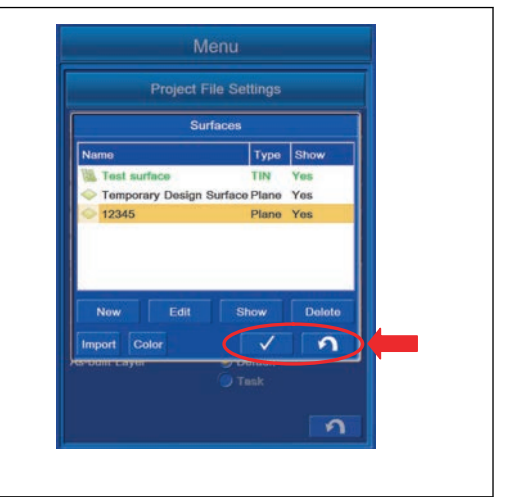

## **METHOD FOR CREATING SURFACE BY OFFSETTING EXISTING ALIGNMENT**

Highlight "Subgrade of Existing Alignment" with "Surface type", and tap "Next>" button.

You can create the new Subgrade Surface by offsetting the existing Alignment.

Creation of Surface of the road

- (1) You can select the existing Alignment from the list.
- (2) You can offset the vertical Elevation of the road center line. Tap the item and you can input the offset value.
- (3) For the numeral value of "Left side:" and "Right side:" of "Grade:", you can select the setting of input from "Manual:" and "Copy from:".
- (4) When "Manual:" is set, the numeral value of "Left side:" and "Right side:" of "Grade:" is inputted in percentage (%).
- (5) When "Copy from:" is set, the numeral value of "Left side:" and "Right side:" of "Grade:" is inputted in meter (m).
- (6) Tap "<Back" button to return the screen to the previous screen.
- (7) To save the setting, tap "Exit" button.
- (8) Tap "Cancel" button to return the screen to the editing screen of Surface.

Input the setting or value of each setting item and tap "Exit" button, and the display changes to the message box screen. To reflect the created Surface to the currently setting Surface, tap ENTER button. Not to reflect it to the currently setting Surface, tap RETURN button.

### **REMARK**

• On this screen, even if you tap ENTER button, the setting will not be completed.

The screen changes to the editing screen of Surface. Tap ENTER button. The creation of Surface is completed.

Tap RETURN button on the editing screen of Surface, and the creation of Surface is canceled.

• For the operation procedure of Surface editing screen, see "[METHOD FOR EDITING SURFACES \(7-34\)](#page-156-0)".

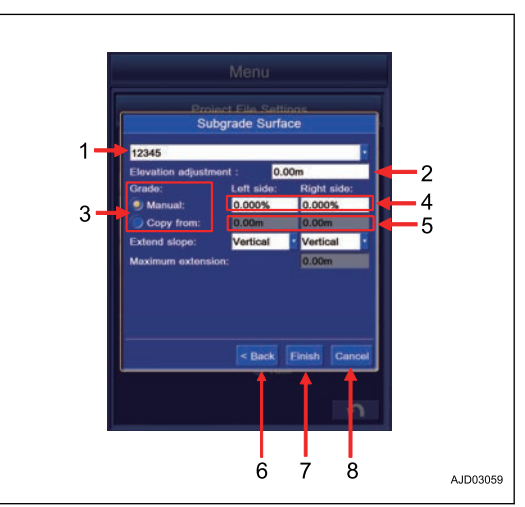

# **METHOD FOR EDITING SURFACES**

You can edit the Surface.

Tap the Surface button. The screen changes to "Surfaces" editing screen.

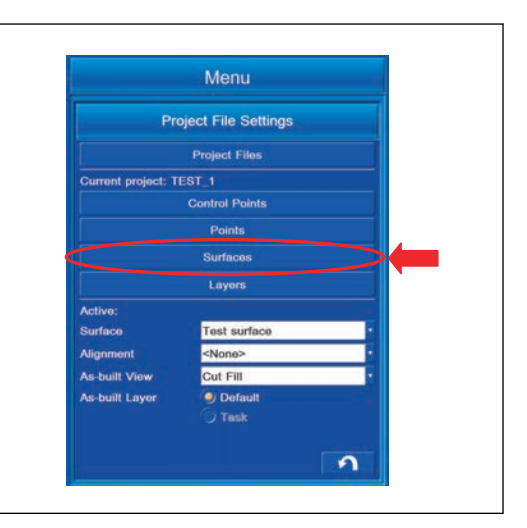

# **METHOD FOR SETTING DISPLAY/NON-DISPLAY OF SURFACE**

You can select the Display/Non-display of the Surface.

Tap "Show" button.

Each time it is tapped, "Yes/No" in the Show column switches.

"Yes": The Surface is displayed.

"No": The Surface is not displayed.

### **REMARK**

You cannot set the Display/Non-display for the file which is set as Surface.

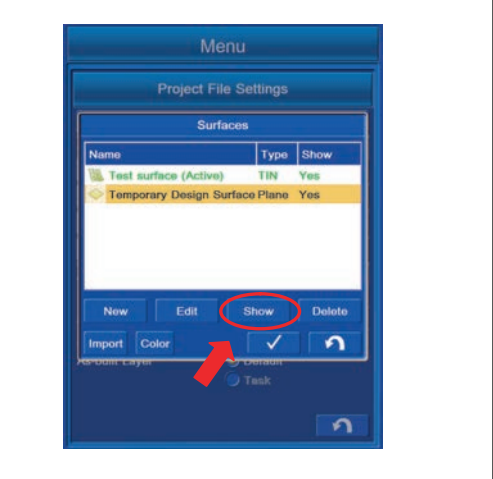

## **METHOD FOR DELETING SURFACES**

You can delete the Surface.

Highlight the Surface to be deleted, and tap "Delete" button. The screen changes to the message box screen.

> Surfaces  $\vert$ Type  $\vert$  S **TIM**  $nV$  De Edit  $\overline{\Omega}$ Import Color  $\overline{\mathcal{A}}$ ) Task  $\Omega$

Project File Settings

- Tap ENTER button to delete the selected Surface.
- Not to delete it, tap RETURN button. The screen returns to the editing screen of Surface.

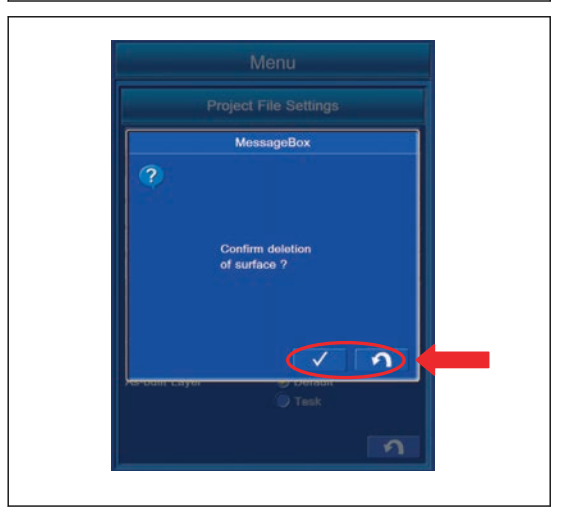

# **METHOD FOR IMPORTING SURFACES**

You can import the Surfaces from the USB flash drive or Project Files.

Tap "Import" button, and the screen changes to the screen of Import Project Data.

You can import the Surfaces from the USB flash drive or Project Files according to the following procedure.

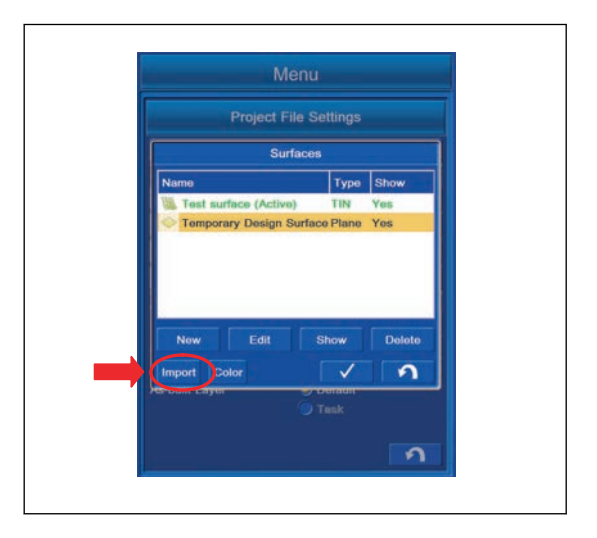

## **METHOD FOR IMPORTING SURFACES FROM USB FLASH DRIVE**

- 1. With "What:", select "3D Surface File (TN3, RD3, PL3, GC3)".
- 2. With "Where:", select "3DMC folder".

## **REMARK**

- The extension of Surface File is ".tn3".
- Display of the drive name depends on the connecting condition of USB flash drive.
- The Surface files are saved in "3DMC folder" of the control box.
- Save the Surface file directly to the USB flash drive (root directory). If it is saved in the folder made in the USB flash drive (sub directory), the control box cannot recognize the Surface file.
- Check that there is no Surface File with the same name, and import it. If Surface File with the same name is imported, it is overwritten.
- The USB flash drive with password function cannot be used.
- 3. Highlight the Surface file to be imported, and tap ENTER button.

The screen changes to "MessageBox" screen.

- To import the Surface, tap ENTER button. The Surface is imported.
- Not to import the Surface, tap RETURN button. The screen returns to the previous screen of the Surfaces screen.

# **METHOD FOR IMPORTING SURFACES FROM PROJECT FILE**

1. With "What:", select "Surfaces from project file (TP3)".

#### **REMARK**

"Surfaces from Autocad file (DWG)" can also be selected with "What:".

2. With "Where:", select "3DMC folder".

#### **REMARK**

- When copying the Surface from the Project File saved in the USB flash drive, select the drive "F:" (to where the USB flash drive is connected) with "Where:".
- The extension of Surface is ".tn3".
- Display of the drive name depends on the connecting condition of USB flash drive.
- Project File is saved in "3DMC folder" of the control box.
- Save the Project file directly to the USB flash drive (root directory).

If it is saved in the folder made in the USB flash drive (sub directory), the control box cannot recognize the Project file.

• The USB flash drive with password function cannot be used.

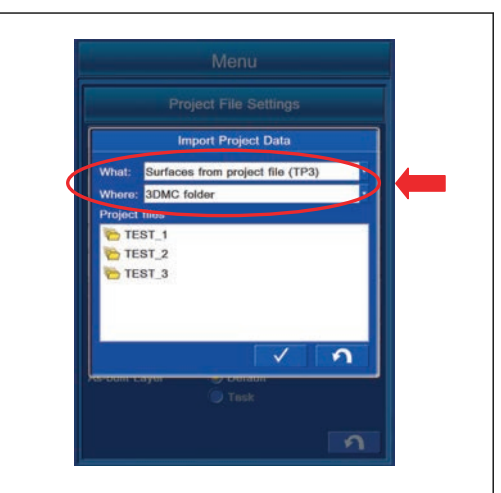

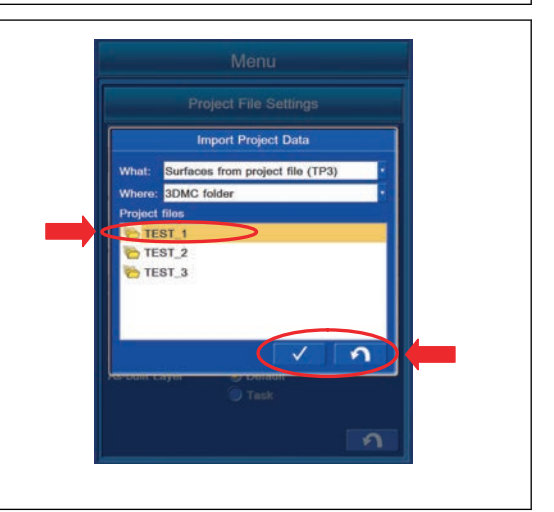

3. Select the Project File which contains the Surface to be imported, and tap ENTER button.

If you tap RETURN button, and the screen returns to the editing screen of "Surfaces".

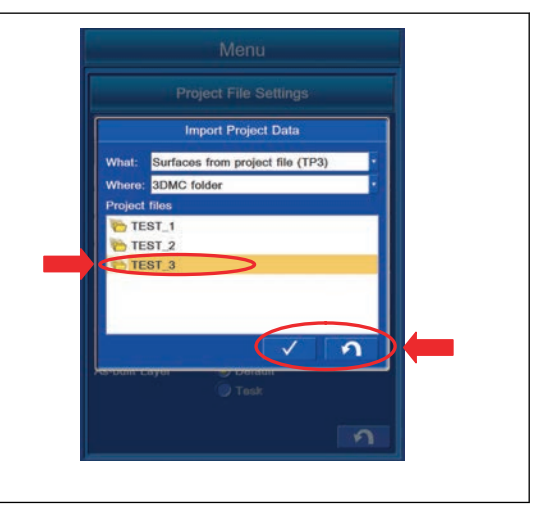

- 4. Select the Surface to be imported, and tap "Next>" button. The screen changes to "Summary" screen.
- 5. If you tap "Cancel" button, and the screen returns to the editing screen of "Surfaces".

#### **REMARK**

- You can select the multiple Surfaces to be imported. Tap all the Files to be imported to highlight them.
- If you import and set the file with large capacity, operation of the intelligent Machine Control may become slow.
- 6. Check that the number of the Surface(s) to be imported is displayed in the column of the Surface(s), and tap "Finish" button.
- 7. If you tap "<Back" button, and the screen returns to the editing screen of "Surfaces".

- 8. If Surface with the same name exists in the folder to where Surface will be saved, the display changes to "Message-Box" screen.
- 9. To overwrite, tap ENTER button.

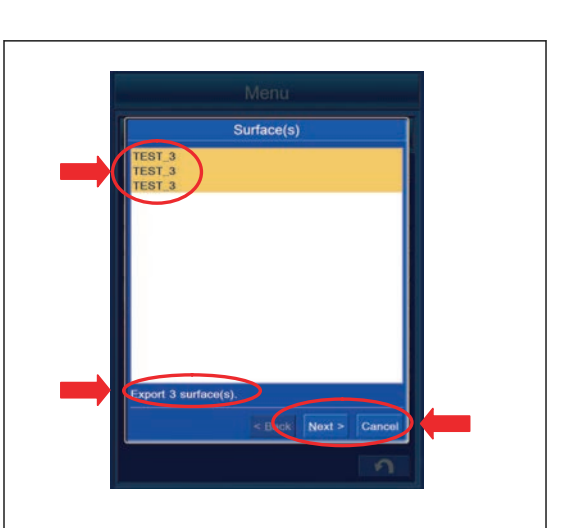

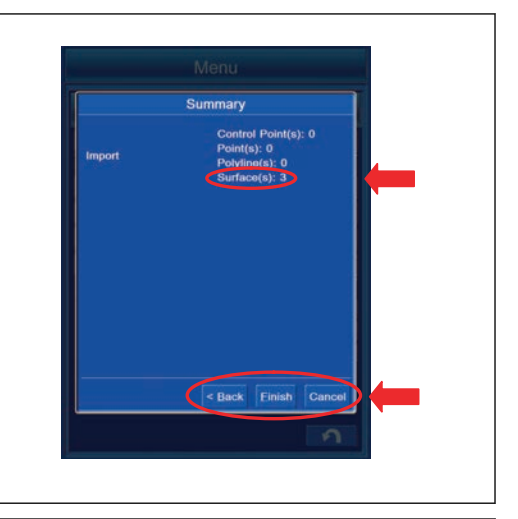

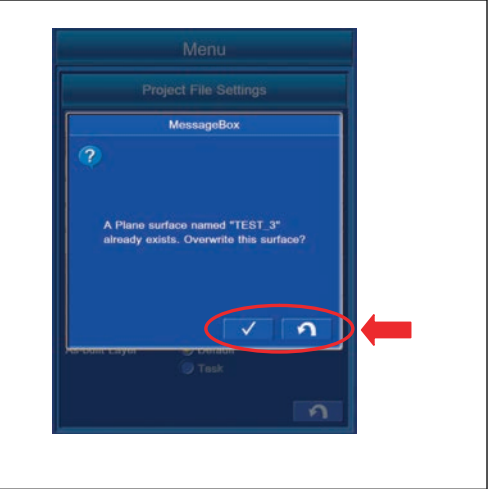

10. Not to overwrite, tap RETURN button.

"MessageBox" is displayed for each extension of File, select whether you need to overwrite or not for each.

### **REMARK**

The display of "MessageBox" is different as shown in the illustration on the right.

> A TIN surface named "TEST\_3" already exists. Overwrite this surface? A Plane surface named "TEST\_3" already exists. Overwrite this surface? A Road surface named "TEST\_3" already exists. Overwrite this surface?

## <span id="page-177-0"></span>**LAYERS SETTINGS**

Layer contains the points which configure Control Point, Topo survey point, and Surface. These points are saved in the layer, and you can set and edit the display with this menu.

The contents displayed in the layer setting are as follows.

- (1) "Layer Name": Surface Names are displayed.
- (2) "Show": Setting of Display/Non-display is indicated by "Yes"/ "No".

Contents of operation by Layer setting

- (3) "New" button: You can create the new layer.
- (4) "Color" button: You can select the color of point.
- (5) "Show" button: You can set Display/Non-display of layer by "Yes/No".
- (6) "Symbol" button: You can change the display of point.
- (7) "Delete" button: You can delete the layer.
- (8) "Import" button: You can import the Point(s) and Linework(s).
- (9) "Avoidance" button: You can set the Avoidance Data.
- (10) RETURN button: The screen returns to the previous screen.

## **METHOD FOR CREATING NEW LAYERS**

You can create new Layers.

1. Tap "New" button on "Layers" setting screen.

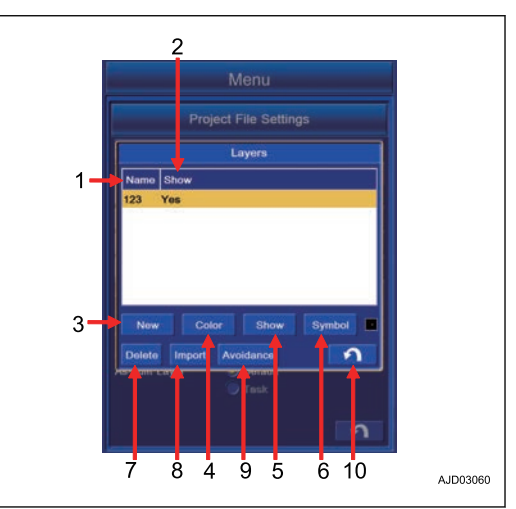

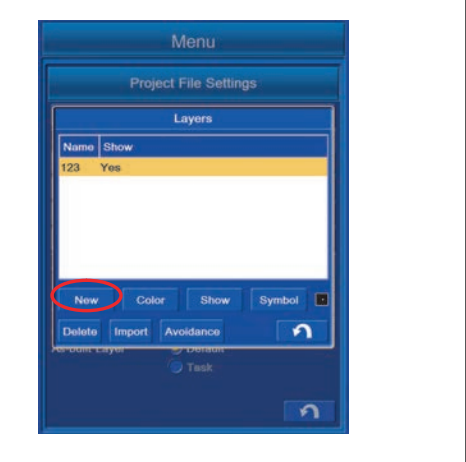

2. Input the name of new layer which is added, and tap OK button.

A new layer is added.

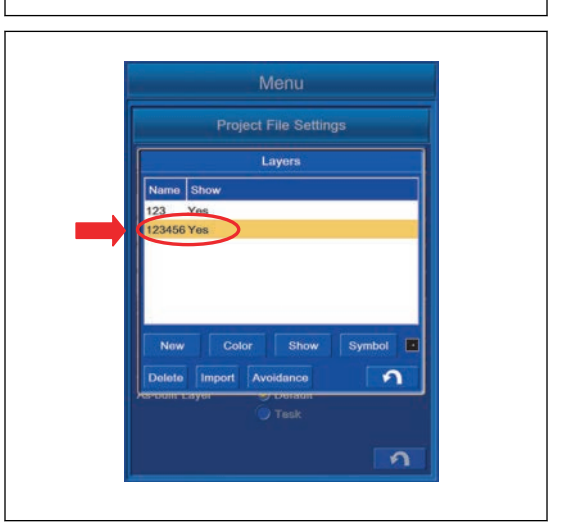

## **METHOD FOR CHANGING POINT COLOR SELECTION**

You can change the display color of the Point.

1. Select the layer of the Point which you want to change the display color, and tap "Color" button.

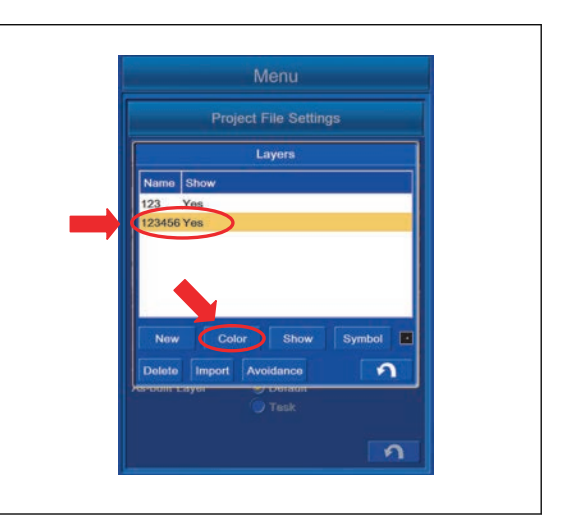

2. "Color Selection" screen is displayed. Tap the desired display color out of 48 colors, and tap ENTER button.

The display color is changed.

Tap RETURN button to return the screen to the previous screen.

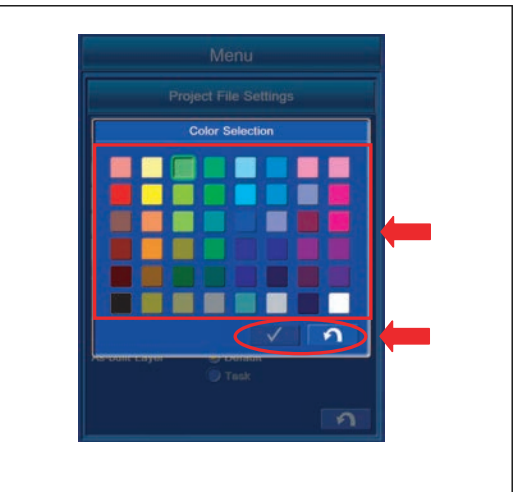

# **METHOD FOR SETTING LAYERS DISPLAY**

You can set Display/Non-display of Point and Linework saved in the layer.

- 1. Highlight the layer which you want to set Display/Non-display, and tap "Show" button.
- 2. The display of the column of "Show" changes as follows. The display color is changed.
	- "Yes": Displayed

"No": Not displayed

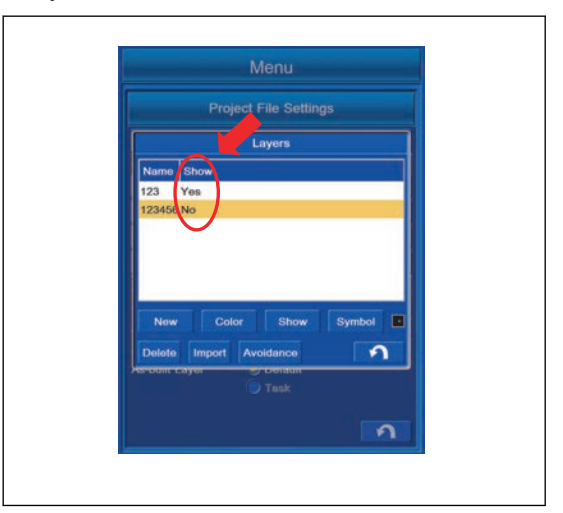

## **METHOD FOR CHANGING POINT SYMBOL**

You can change the display of the Point.

1. Highlight the layer of the Point which you want to change the display, and tap "Symbol" button.

The mark display beside "Symbol" button changes.

2. Select any display.

The Point display changes.

### **REMARK**

You can select the Point display out of 7 kinds.

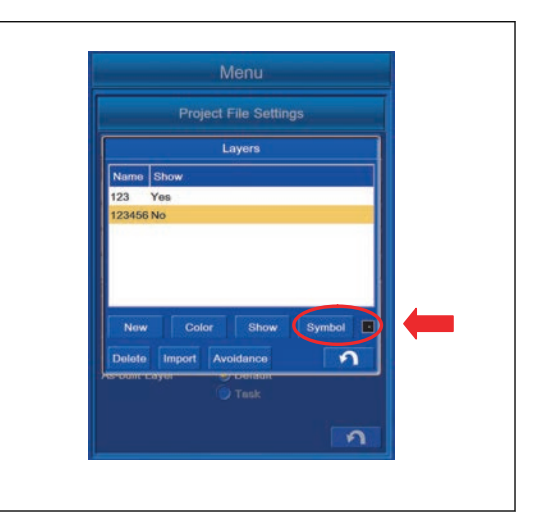

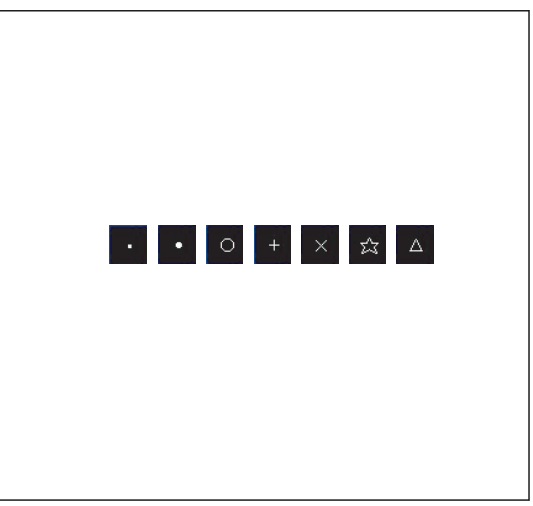

# **METHOD FOR DELETING LAYERS**

You can delete the layer.

- 1. Highlight the layer to be deleted, and tap "Delete" button. The screen changes to "MessageBox" screen.
- 2. To delete all Points and Linework(s) saved in the layer, tap ENTER button.

All Points and Linework(s) saved in the layer are deleted.

3. Tap RETURN button to return the screen to the previous screen.

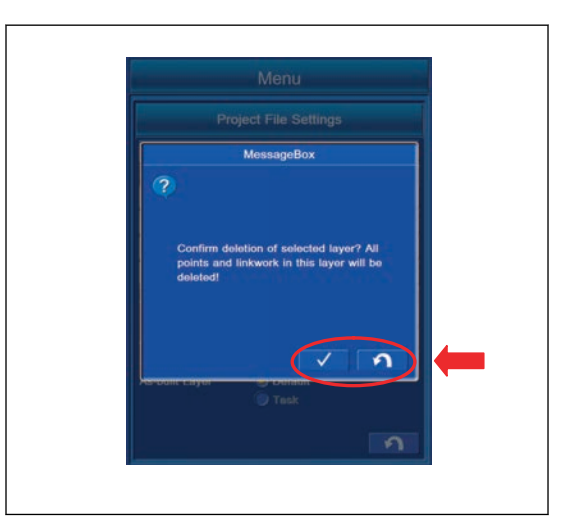
# **IMPORT 3D POINTS FILE AND 3D LINEWORK FILE**

The point and line work can be imported.

Highlight the layer to be saved, and tap the "Import" button. The screen changes to "Import Project Data" screen.

Files which can be imported are the two types of point and line work.

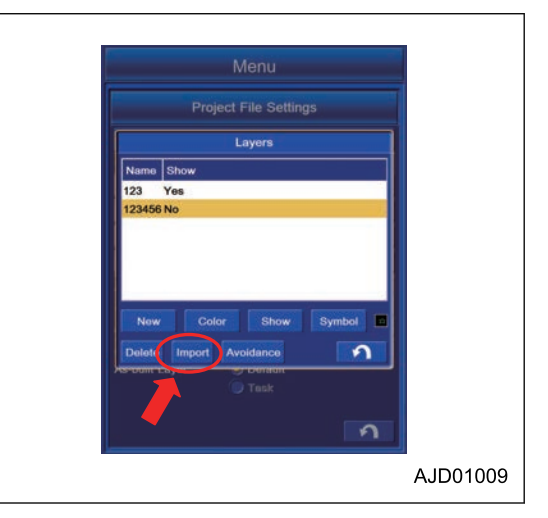

# **METHOD FOR COPYING POINTS FILE AND LINEWORK FILE FROM USB FLASH DRIVE**

- 1. With "What:", select the file to be imported.
- 2. With "Where:", select the drive "F:" to which the USB flash drive is connected.

With "What:", you can select the following items.

- "3D Linework file (LN3)": You can import the Linework files saved directly in the USB flash drive.
- "3D Points file (PT3)": You can import the Point files saved directly in the USB flash drive.
- "Points from project file (TP3)": You can import the Point files from the Project files saved directly in the USB flash drive.
- "Linework from project file (TP3)": You can import the Linework files from the Project files saved directly in the USB flash drive.
- "Points from Autocad file (DWG)": You can import the Point files from the Autocad file (DWG) saved directly in the USB flash drive.
- "Linework from Autocad file (DWG)": You can import the Linework files from the Autocad file (DWG) saved directly in the USB flash drive.

#### **REMARK**

- Display of drive name depends on the connecting condition of the USB flash drive.
- Save the files (LN3, PT3, TP3, and DWG) directly to the USB flash drive (root directory). If it is saved in the folder made in the USB flash drive (sub directly), the control box cannot recognize each file.
- The USB flash drive with password function cannot be used.

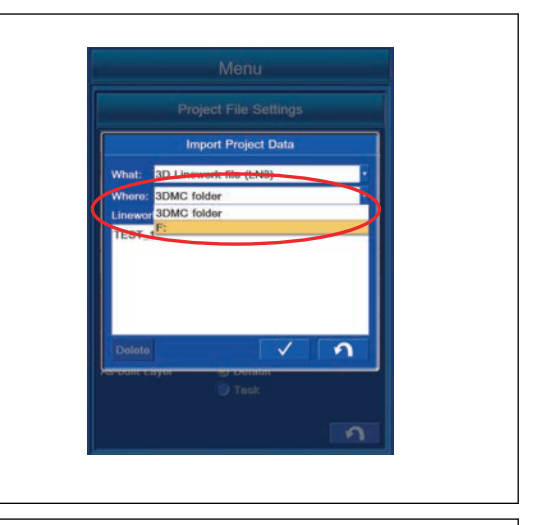

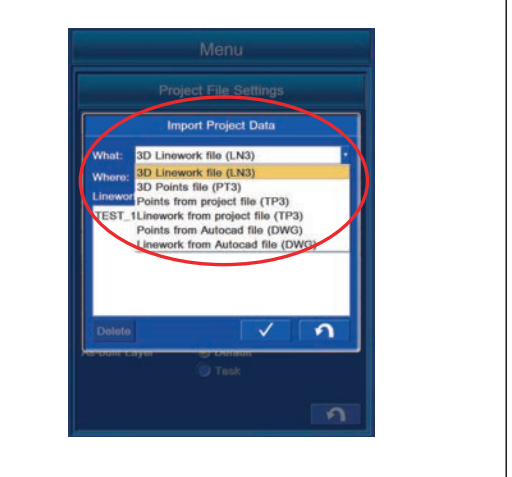

# **METHOD FOR COPYING POINTS FILE AND LINEWORK FILE FROM 3DMC FOLDER**

- 1. With "What:", select the file to be imported.
- 2. With "Where:", select "3DMC folder".

Selected item with "What:" is the same as when copying from the USB flash drive.

#### **REMARK**

- Extension of the Point files is "PT3".
- Extension of the Linework files is "LN3".
- Display of drive name depends on the connecting condition of the USB flash drive.
- The Points and Linework files are saved in 3DMC folder of the control box.
- Use half size of alphanumeric character for the name of the Control files.

### **AVOIDANCE DATA SETTINGS**

The operation prohibited area can be set by placing the point saved in layer or line work as a starting point.

Tap "Avoidance" button on the setting screen of layer, the screen changes to "Avoidance Data" screen.

Contents displayed in "Avoidance Data" setting

(1) Following items are displayed in a list.

"Layer Name": The name of layer is displayed.

"Mode": The shape of Avoidance data is displayed.

"Proximity": The area of Avoidance data is displayed.

"Surface Mode": Detection condition for the surface of Avoidance data is set.

Contents of operation by "Avoidance Data" setting

(2) "Mode" button: The shape of Avoidance data can be selected.

(3) "Proximity..." button: The area of Avoidance data can be selected.

(4) "Surface Mode" button: Surface mode can be selected.

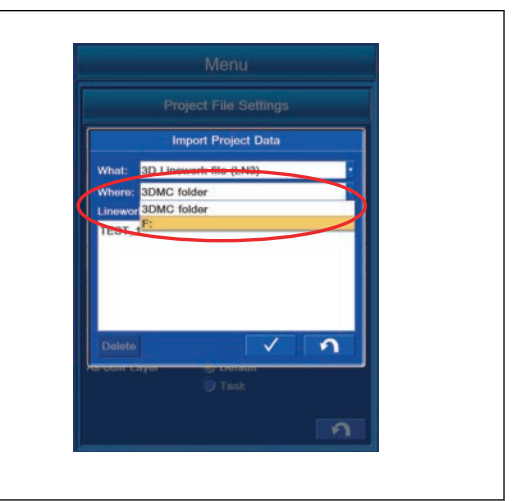

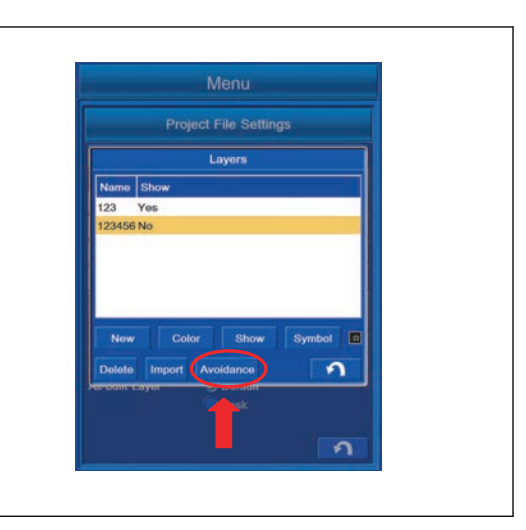

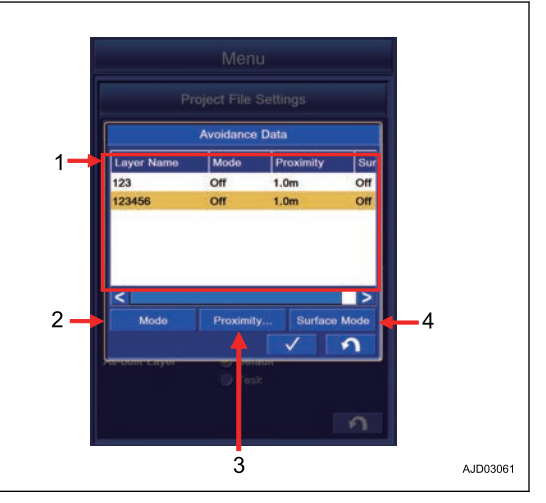

# **METHOD FOR SETTING AVOIDANCE DATA SHAPE**

The shape of Avoidance Data can be selected.

1. Tap "Mode" button on the setting screen of Avoidance Data.

The column of "Mode" changes.

2. Display "Mode" which you want to select. You can select the following "Mode".

"3D": You can set a spherical Avoidance Data.

"2D": You can set a circular Avoidance Data.

"Off": You can disable the setting of Avoidance Data.

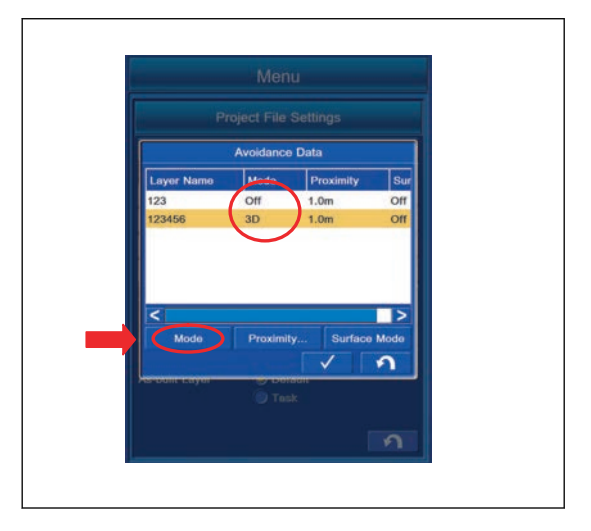

# **METHOD FOR SETTING AVOIDANCE DATA PROXIMITY**

The area of Avoidance Data can be selected.

1. Tap "Proximity..." button on the setting screen of Avoidance Data.

The screen changes to the numeric keypad screen.

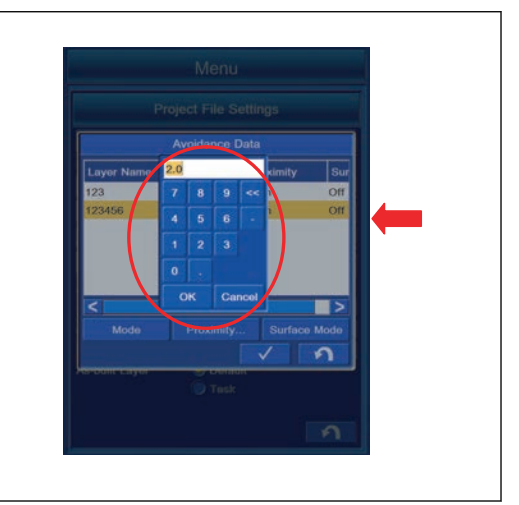

2. Input the desired area, and tap OK button. Selected Proximity is displayed.

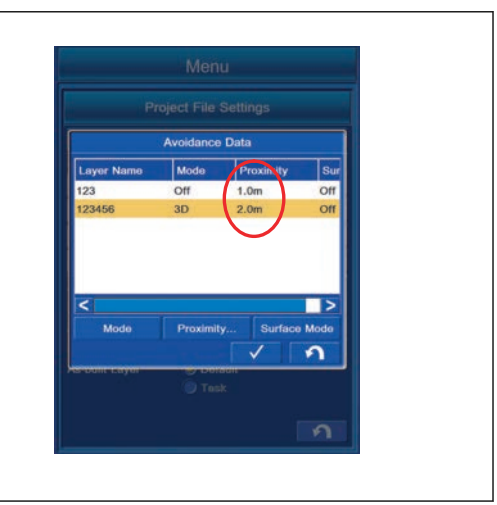

Proximity varies depending on the shape of Avoidance Data. Proximity by the shape of Avoidance Data is shown in the figure.

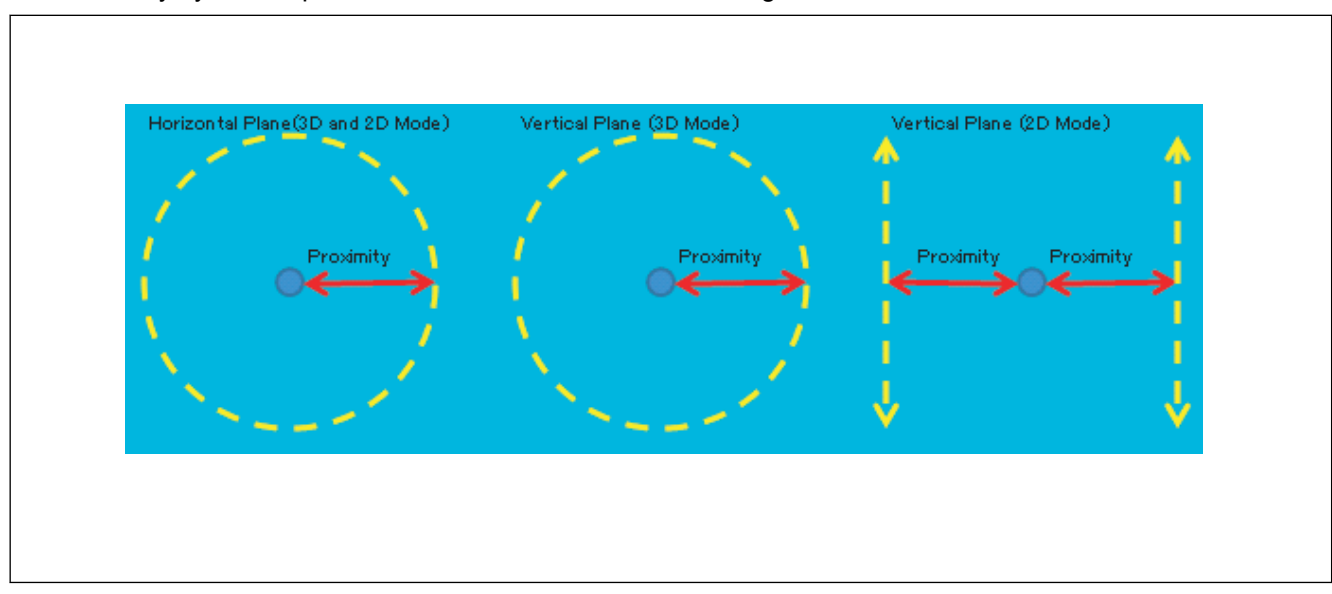

## **SURFACE MODE SETTINGS**

Surface mode can be selected.

You can select the following Surface mode.

"Above": When the work equipment is above the Starting point or Linework, a warning is displayed in this mode.

"Below": When the work equipment is below the Starting point or Linework, a warning is displayed in this mode.

"Above/Below": When the work equipment is above or below the Starting point or Linework, a warning is displayed in this mode.

"Outside": Sets the place out of Avoidance Data to Avoidance Data.

"Off": Disables the Surface mode.

Tap RETURN button to return the screen to the previous screen.

### <span id="page-185-0"></span>**AS-BUILT VIEW SETTINGS**

As-built View is the current terrain displayed in 2D. By setting As-built View, state of construction can be displayed in color, and it can be a guide for the progress and accuracy of construction.

### **SELECT AS-BUILT VIEW**

In the column of "As-built View" on "Project File Settings" screen, select a display out of 2 kinds display of "Cut Fill" and "Pass Count".

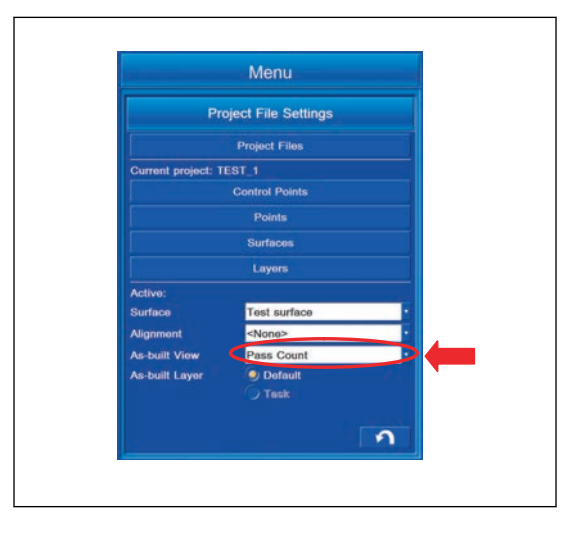

# **CUT FILL SETTINGS**

The distance from the bucket edge to Surface can be displayed in color. If you want to grasp the distance from the bucket edge to Surface in digging operation, this setting is recommended.

For setting the display color by Cut Fill setting of As-built View, see ["METHOD FOR SETTING CUT FILL COLOR SELECTION](#page-201-0)  $(7-79)$ ".

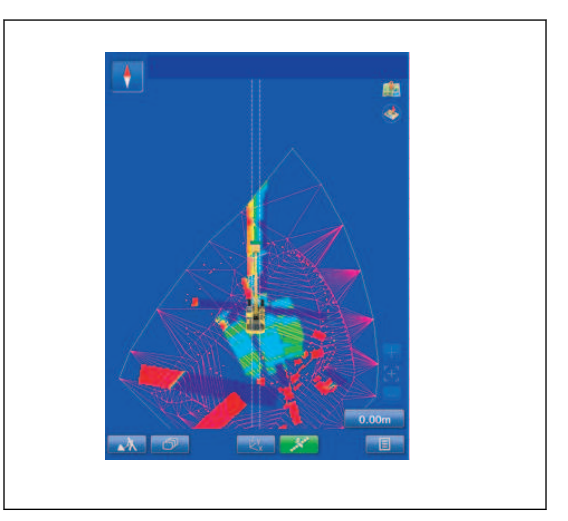

## **PASS COUNT SETTINGS**

The same place on Surface where the track passes can be displayed in color. If you want to grasp the number of passage at the same place on Surface, this setting is recommended.

For setting the display color by Pass Counts setting of As-built View, see ["METHOD FOR SETTING PASS COUNT COLOR](#page-203-0) [SELECTION \(7-81\)"](#page-203-0).

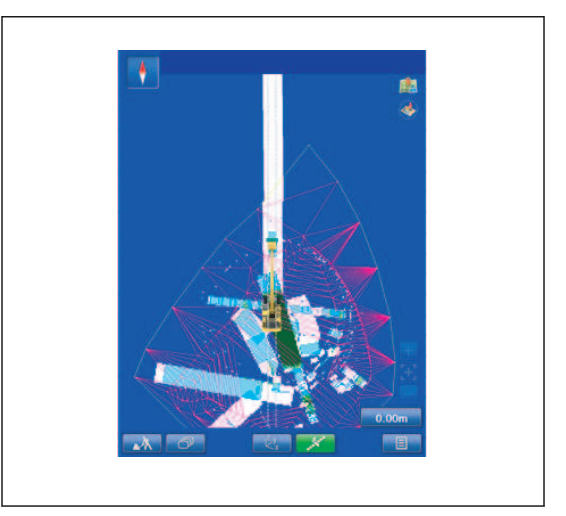

## **GUIDANCE SETTINGS**

With "Guidance Settings", you can perform the setting for Light Bar, Sound, Grade Indicator, measured distance between bucket edge and Surface, Steering Reference, As-Built, and Target Surface.

1. Tap the main menu display button at the bottom right of the working screen, the screen changes to the main menu screen.

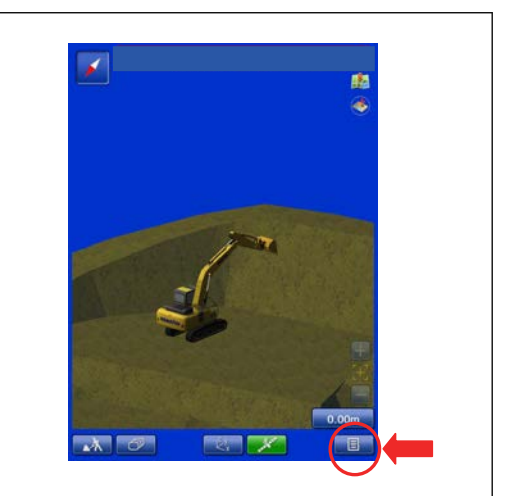

2. Tap "Guidance Settings" button on the main menu screen, the screen changes to Guidance Settings screen.

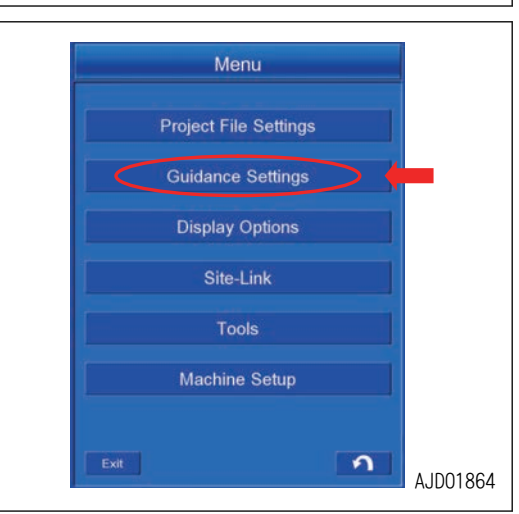

### **GUIDANCE SETTING CONTENTS**

You can set and edit the following items with "Guidance Settings".

(1) "Elevation Reference"

The height can be set.

(2) "Light Bar & Sound" button

The setting for the light bar and sound guidance can be set.

(3) "Grade Indicators" button

The display of the grade can be set.

(4) "Measurement Distance"

The setting for measurement of the distance between bucket edge and design data can be set.

- "Vertical to Surface" The distance which is vertical to the design data can be measured.
- "Normal to Surface" The distance which is perpendicular to the design data can be measured.
- (5) "Measurement Distance Line"

The display for the line which is selected at "Measurement Distance" between bucket edge and design data can be set.

- (6) "Steer Indication"
- The setting of display for steering can be set.

(7) "Light Bar" button

- The setting of the light bar for steering display can be set.
- (8) "Facing Angle Range:"

The setting of the angle range in which the facing angle compass is displayed in green.

(9) "AsBuilt" button

The setting of the as-built can be set.

(10) "Target Surface" button

The setting of the target surface can be set.

- (11) ENTER button
- The contents which have been changed in "Guidance Settings" can be saved.
- (12) RETURN button

Tap the RETURN button and the display returns to the working screen.

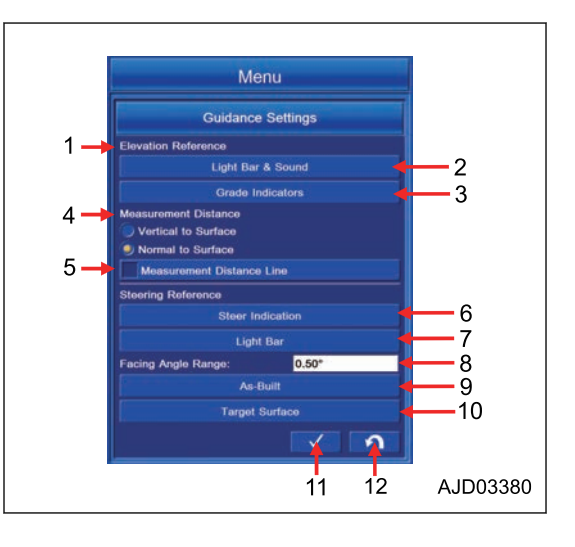

## **LIGHT BAR AND SOUND SETTINGS**

Bucket edge position against Surface can be checked with Light Bar and Sound.

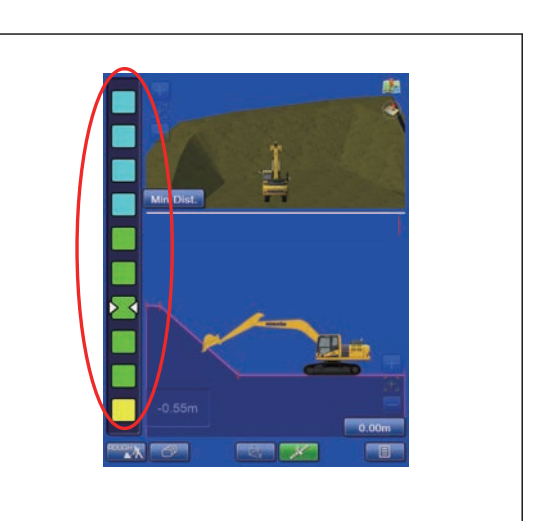

Tap "Light Bar & Sound" button in "Guidance Settings" menu. The screen changes to the guidance setting screen of "Light Bar & Sound".

#### **REMARK**

Light Bar and Sound can be set separately for the Fine Digging mode and Rough Digging mode.

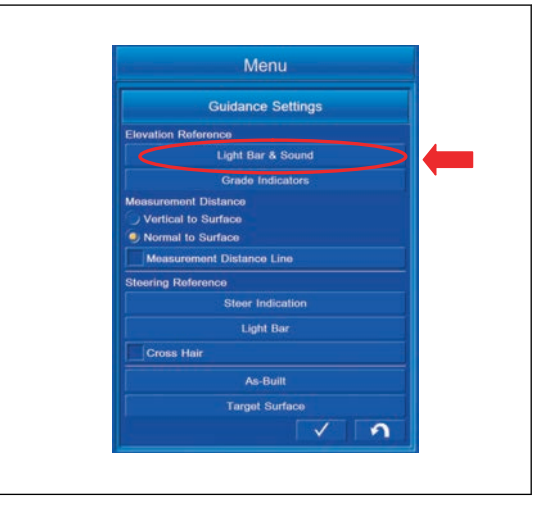

## **ROUGH DIGGING MODE SETTINGS**

You can perform the setting of the Light Bar & Sound in Rough Digging mode.

Select "Rough Digging" tab on "Light Bar & Sound" screen.

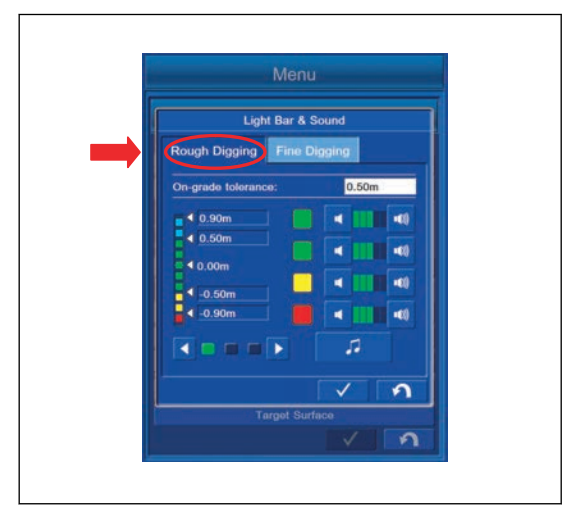

# <span id="page-189-0"></span>**LIGHT BAR AND SOUND SETTING CONTENTS**

- (1) "On-grade tolerance:": Allowance range which is displayed as a green Light Bar in the digging operation can be set.
- (2) Setting of the range which is displayed as a green Light Bar in the digging operation can be changed.
- (3) The sound volume can be adjusted per color of the Light Bar.
- (4) The tone of Sound can be changed.
- (5) ENTER button: Tap this button and the setting is saved.
- (6) RETURN button: Tap this button and the screen returns to the previous screen.

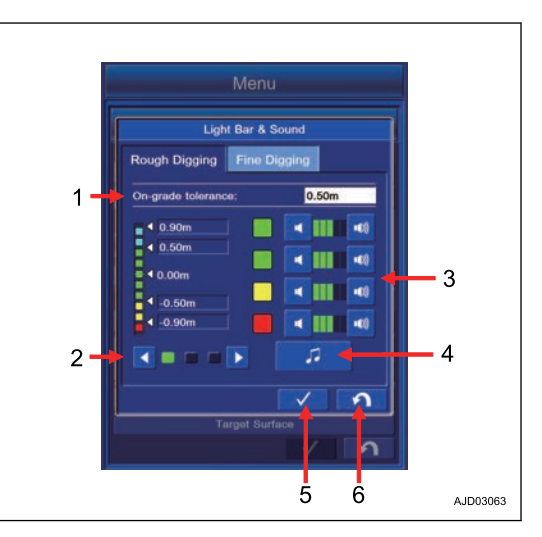

# **METHOD FOR SETTING TOLERANCE IN ROUGH DIGGING MODE**

You can set the tolerance when the Light Bar is displayed in green range in the Rough Digging mode.

Tap "On-grade tolerance:" column, and input the tolerance. If the numeral value is inputted, the Light Bar is automatically renewed and reflected on the screen.

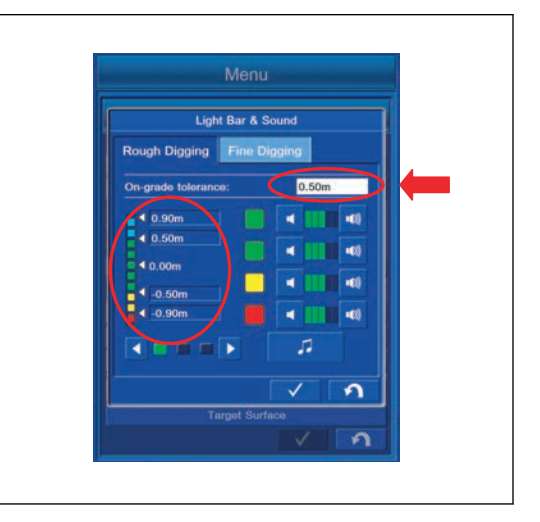

# <span id="page-190-0"></span>**METHOD FOR CHANGING LIGHT BAR DISPLAY RANGE IN ROUGH DIGGING MODE**

Tap the buttons (1) and (2), and you can change the display range of Light Bar.

You can select the display range from the following 3 patterns.

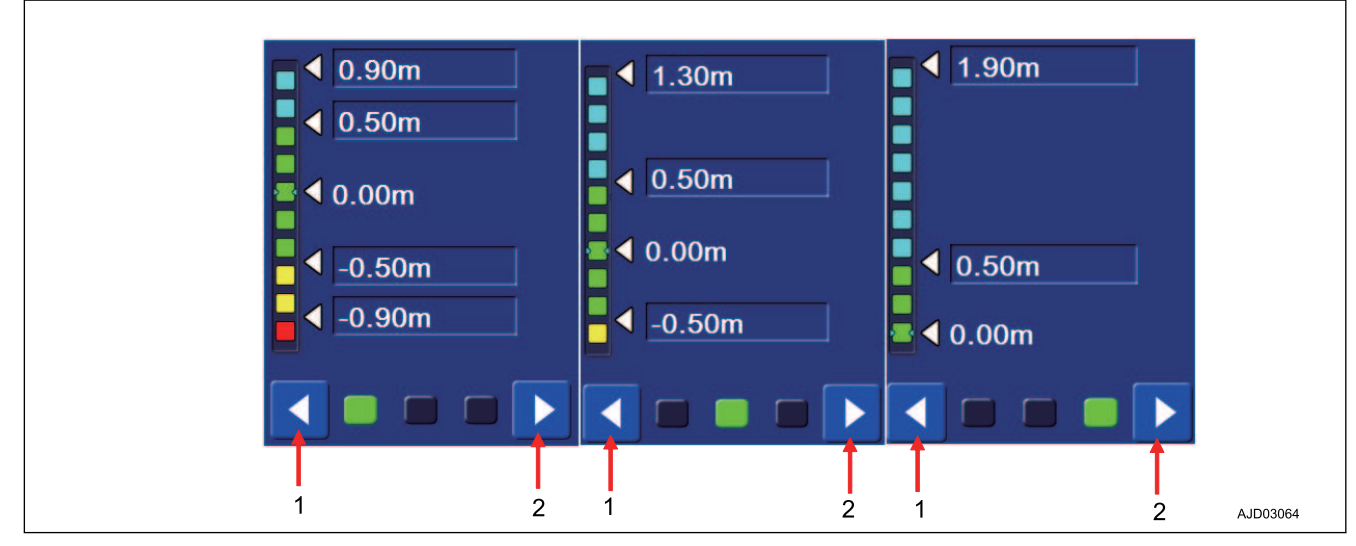

# **METHOD FOR SETTING SOUND VOLUME**

1. You can set the volume of the Sound for each color of the Light Bar.

Tap the button (1) and the volume decreases.

Tap the button (2) and the volume increases.

#### **REMARK**

Each time the button (1) or (2) is tapped, the green indicator decreases or increases.

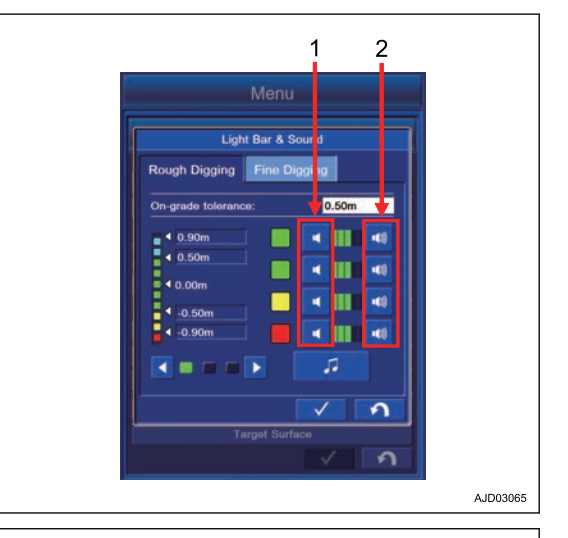

- 2. There are 2 green tolerances of the Light Bar, and the Sound Volume can be set separately for the position of the bucket edge either above Surface or below Surface.
	- (3): The volume can be set in the case that the bucket edge is within the green range of the Light Bar, and above the Surface.
	- (4): The volume can be set in the case that the bucket edge is within the green range of the Light Bar, and below the Surface.

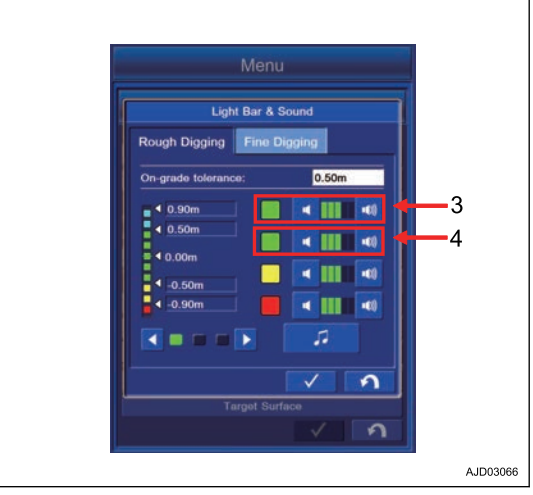

## <span id="page-191-0"></span>**METHOD FOR SETTING SOUND TONE**

- 1. Tap the button (1) on the Sound Volume setting screen, the screen changes to the Tone Settings screen. You can select the Tone from 3 patterns.
- Light Bar & Sound Rough Digging Fine Digg 0.5  $\sim$  111 **The**  $\overline{a}$ ш  $1000$  $-60$ Ш  $-60$ 4 HH  $\Omega$ AJD03067
- 2. Select and tap any Tone for each color of Light Bar on "Tone Settings" screen.

After completing the selection, tap ENTER button to save the setting.

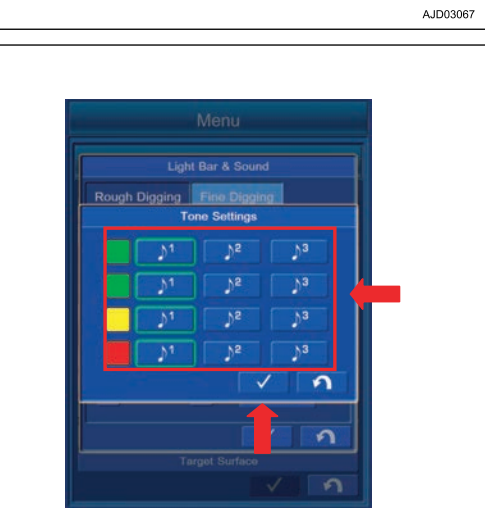

- 3. There are 2 green tolerances of Light Bar, and the Sound can be set separately for the position of bucket edge either above Surface or below Surface.
	- (2): The volume can be set in the case that bucket edge is within the green range of Light Bar, and above Surface.
	- (3): The volume can be set in the case that bucket edge is within the green range of Light Bar, and below Surface.

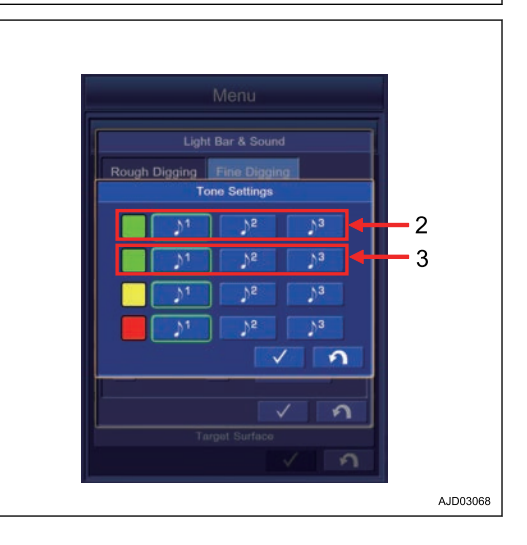

# **FINE DIGGING MODE SETTINGS**

You can perform the setting of Light Bar & Sound in Fine Digging mode.

Select "Fine Digging" on "Light Bar & Sound" screen.

For the following 5 items, the contents are the same as those which can be controlled in Rough Digging mode.

- The displayed contents of "Light Bar & Sound" guidance setting screen For this item, see "[LIGHT BAR AND SOUND SETTING](#page-189-0) [CONTENTS \(7-67\)"](#page-189-0).
- Setting of allowable value in Rough Digging mode For this item, see "[METHOD FOR SETTING TOLERANCE](#page-189-0) [IN ROUGH DIGGING MODE \(7-67\)"](#page-189-0).
- Changing Light Bar display range in Rough Digging mode For this item, see "[METHOD FOR CHANGING LIGHT](#page-190-0) [BAR DISPLAY RANGE IN ROUGH DIGGING MODE](#page-190-0) [\(7-68\)](#page-190-0)".
- Setting volume of Sound For this item, see ["METHOD FOR SETTING SOUND VOLUME \(7-68\)"](#page-190-0).
- Setting tone of Sound For this item, see ["METHOD FOR SETTING SOUND TONE \(7-69\)](#page-191-0)".

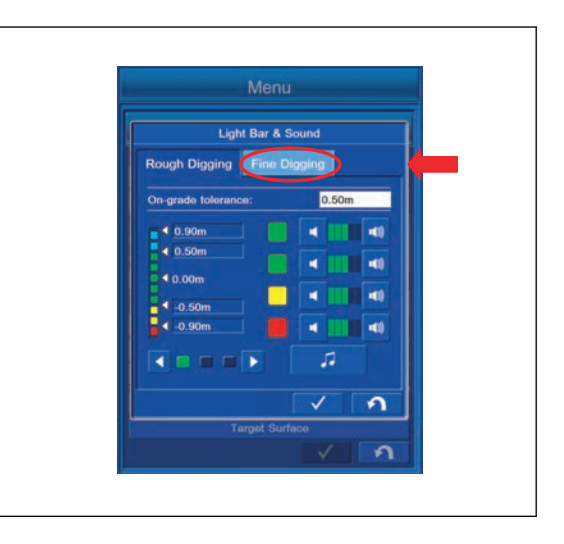

# **GRADE INDICATORS SETTINGS**

You can perform the setting of Grade Indicator.

Tap "Grade Indicators" button on "Guidance Settings" screen.

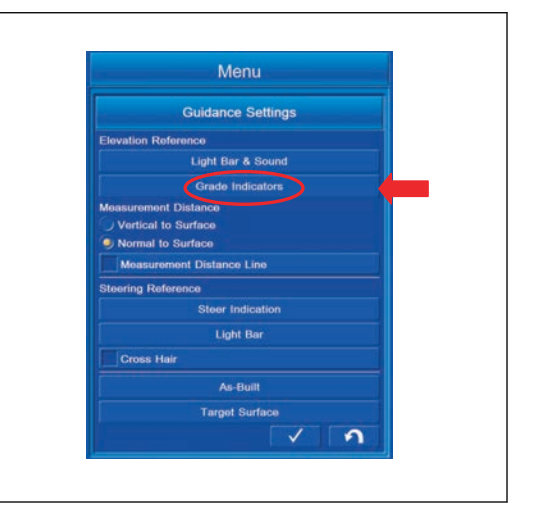

# **METHOD FOR INVERTING GRADE INDICATOR COLORS**

1. Put a tick in the check box of "Invert Colors".

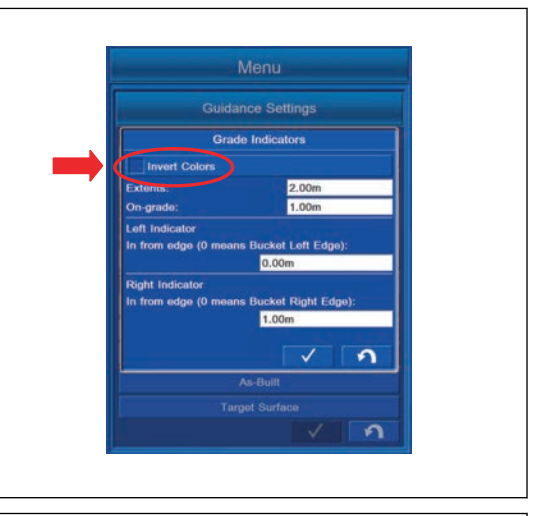

2. You can invert the display color of Grade Indicator between red and blue corresponding to the bucket edge position whether it is above Surface or below Surface.

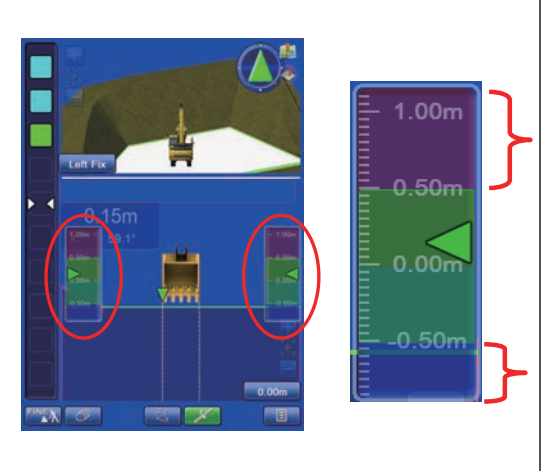

# **METHOD FOR SETTING GRADE INDICATOR EXTENTS**

1. Tap "Extents:" column, and input the value of the range of the Grade Indicator.

After completing the input, tap "OK" button.

Tap ENTER button to save the setting.

2. The width of Grade Indicator to be displayed can be set by the inputted value.

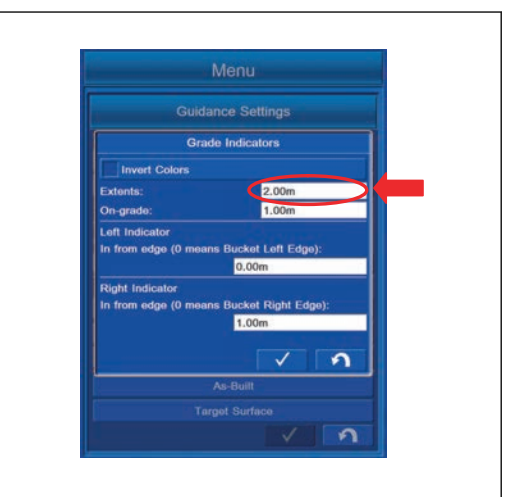

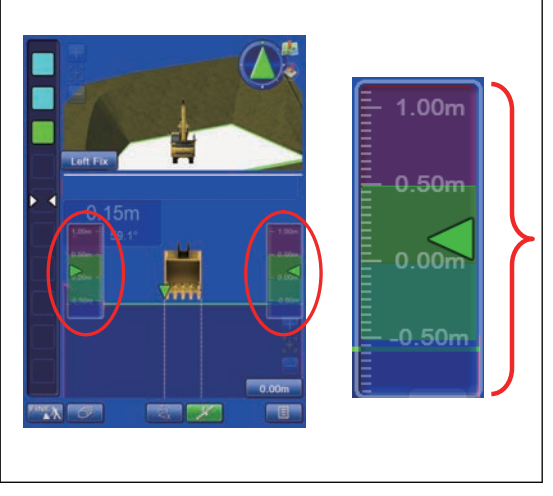

# **METHOD FOR SETTING GREEN GRADE INDICATOR WIDTH**

1. Tap "On-grade:" column, and input the value of the width of the Grade Indicator.

After completing the input, tap "OK" button.

Tap ENTER button to save the setting.

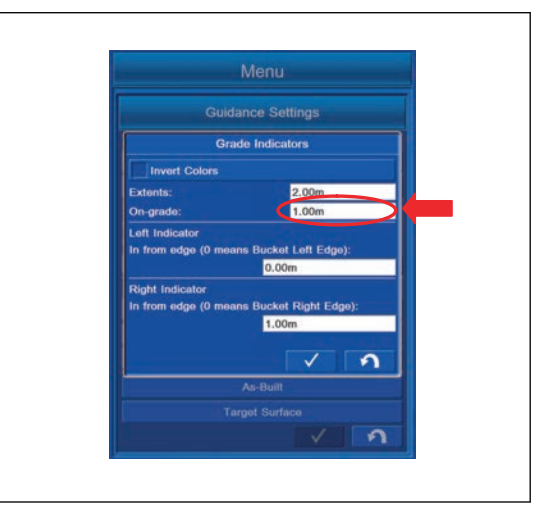

2. The width of the Grade Indicator to be displayed in green can be set by the inputted value.

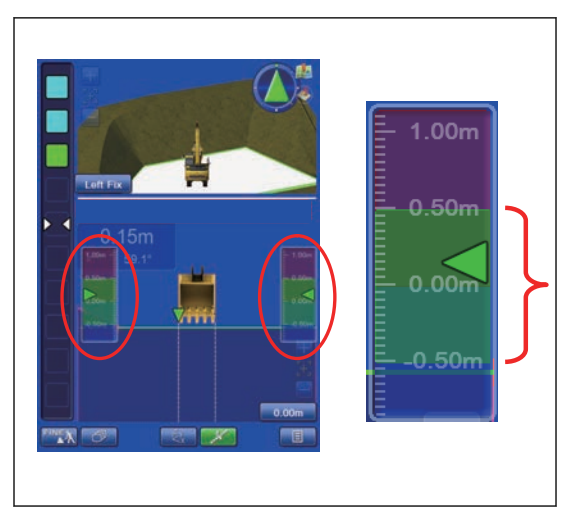

# **METHOD FOR SETTING LEFT GRADE INDICATOR**

Tap "Left Indicator" column and input the numeric value. After completing the input, tap "OK" button.

Tap ENTER button to save the setting.

You can offset the detection position of the bucket edge from the left to right.

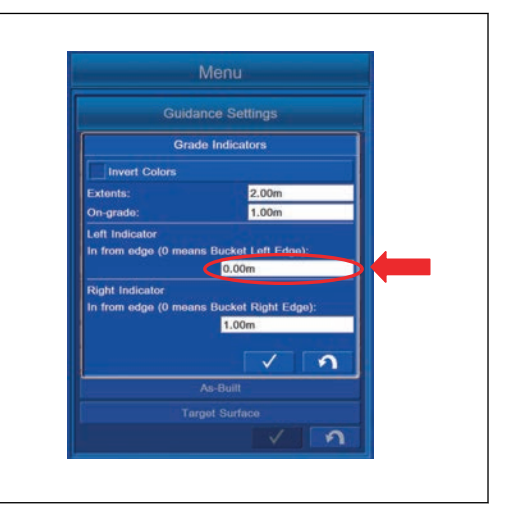

# **METHOD FOR SETTING RIGHT GRADE INDICATOR**

Tap "Right Indicator" column, and input the numeric value. After completing the input, tap "OK" button.

Tap ENTER button to save the setting.

You can offset the detection position of bucket edge from the right to left.

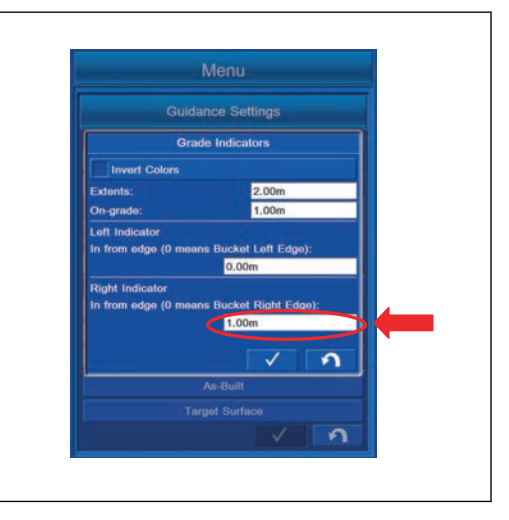

### <span id="page-196-0"></span>**MEASUREMENT DISTANCE**

You can set the measurement method of the distance between the bucket edge and Surface.

• Perpendicular against the horizontal plane

In this setting, the constant vertical distance against Surface is measured.

#### **REMARK**

In the Travel mode, this setting is automatically selected.

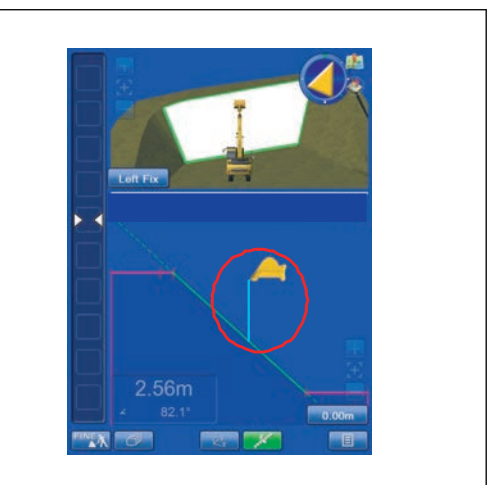

• Perpendicular against Surface

In this setting, the constant perpendicular distance against Surface is measured.

#### **REMARK**

In the Semi-auto mode, this setting is automatically selected.

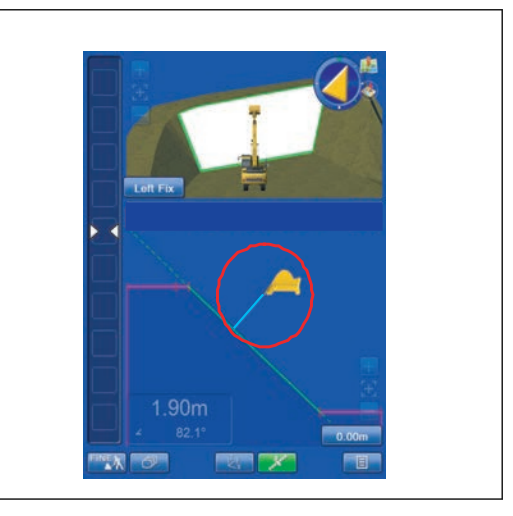

# **STEERING REFERENCES SETTINGS**

The setting for the bucket tooth position to be steering to the selected alignment data can be set.

Tap the "Steer Indication" button on the "Guidance Settings"screen.

The display changes to the "Steer Indication" screen.

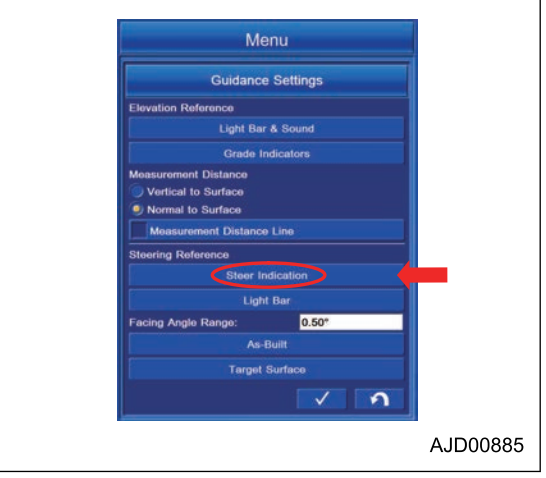

# **STEER REFERENCE SETTING CONTENTS**

The setting for the bucket tooth position to be steering to the selected alignment data can be set.

(1) "Alignment"

The name of the alignment files which has been set in "Project File Settings" is displayed.

If none of the alignment files has been set, set it in "Project File Settings".

For details, see ["METHOD FOR EDITING SURFACES \(7-34\)"](#page-156-0).

#### "Point of interest"

The bucket edge position for steering can be set.

(3) "Alignment Feature"

Alignment position for reference can be set.

(4) "Additional steer offset"

Alignment position for reference can be set.

(5) "Match"

The alignment data can be offset to the bucket edge position.

(6) ENTER button

The settings can be saved.

(7) RETURN button

The screen returns to the previous screen.

(8) "Cross Hair"

The setting for the bucket position to be displayed with a cross hair can be set.

A cross hair is displayed at the swing center position by putting a tick.

## **METHOD FOR SETTING NAVIGATION OF BUCKET EDGE**

You can set the bucket edge position for navigation.

Tap "Point of interest:" column, and select the bucket edge position.

You can select the following bucket edge positions.

"Bucket: Left cutting edge"

"Bucket: Mid cutting edge"

"Bucket: Right cutting edge"

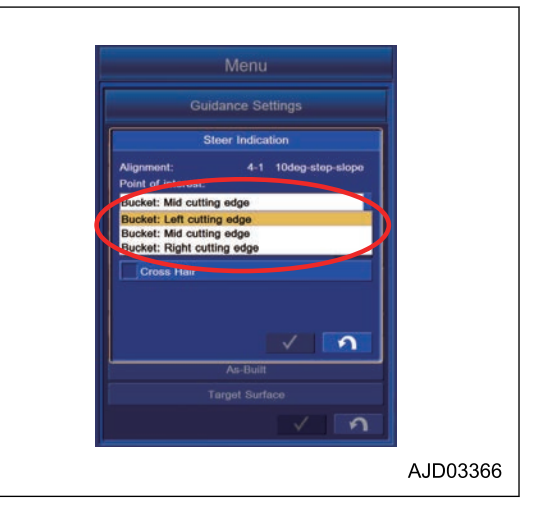

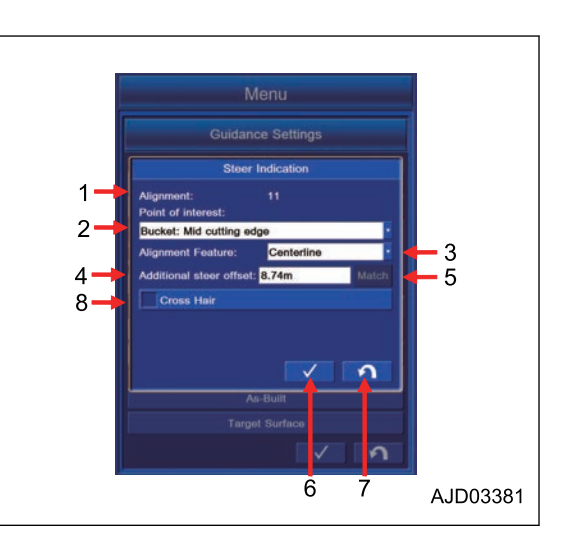

# **ALIGNMENT FEATURE IN STEER INDICATION SETTINGS**

Alignment data for steering can be set.

Tap the "Point of interest:" column for selecting the position of the alignment data.

You can select the following position for the alignment data.

- "Shoulder-left" The left side of the alignment data)
- "Centerline" The center of the alignment data)
- "Shoulder-right" The right side of the alignment data)

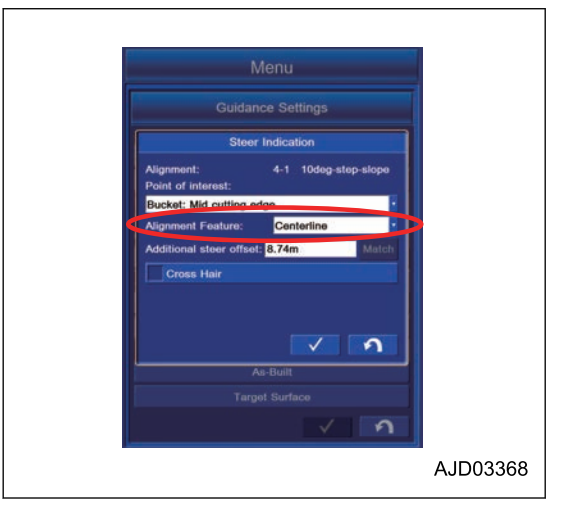

# **ADDITIONAL STEER OFFSET IN STEER INDICATION SETTINGS**

Alignment data for steering can be offset.

The numeric value can be changed in the column of the steering function as shown below.

- "Shoulder-left" The width from the left end of the alignment data to the inside is "increased $(+)$ ".
- "Centerline" The width from the center to the right side is "increased (+)".
- "Shoulder-right" The width from the right end of the alignment data to the inside is "decreased(-)".

Tap the "Match" button for offsetting alignment data to the bucket tooth position. The offset amount is automatically set.

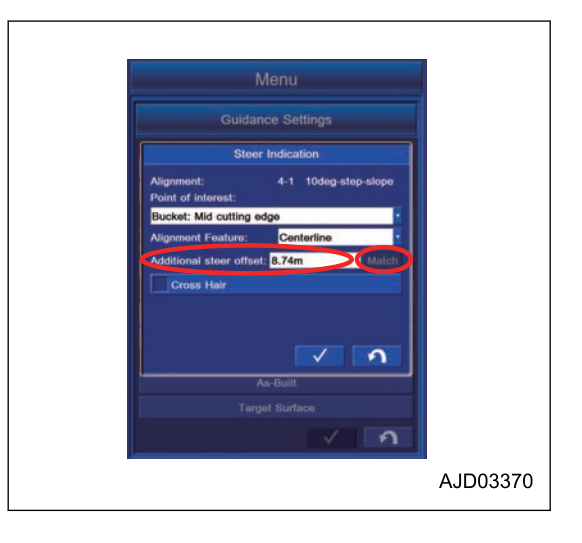

# **METHOD FOR SETTING LIGHT BAR IN STEERING REFERENCES**

The setting of the light bar displayed for steering can be set.

Tap the "Light Bar" button on the "Guidance Settings" screen. The screen changes to "Light Bar" screen.

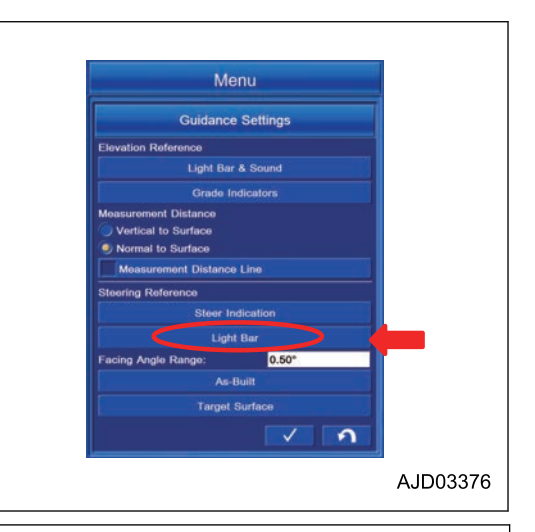

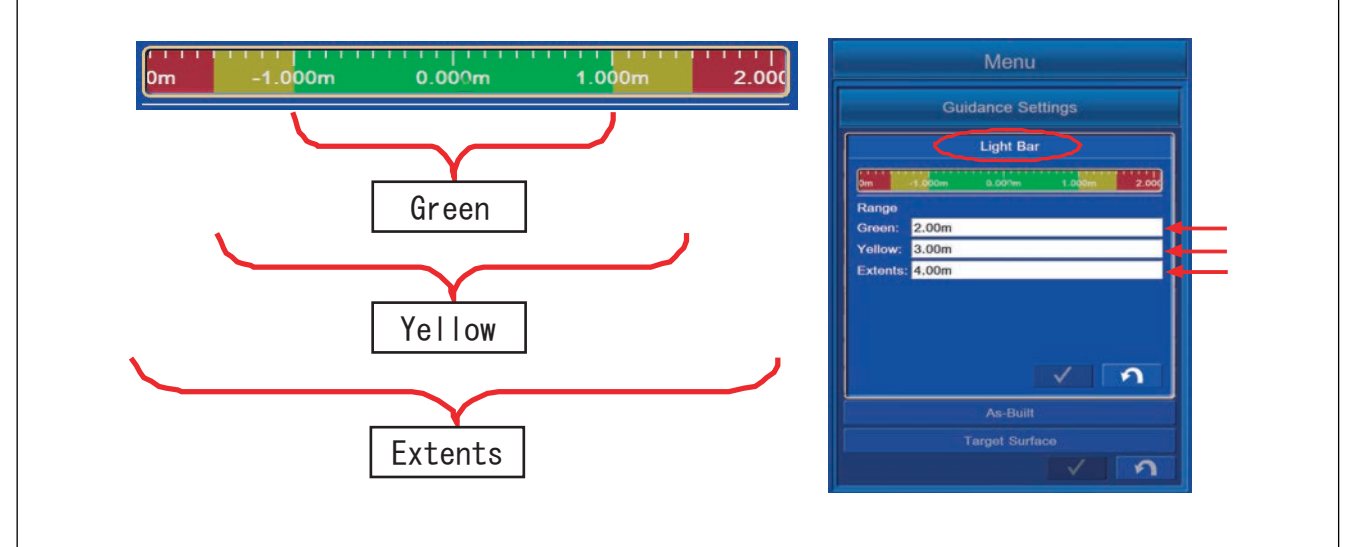

• "Green"

This is for setting the range of green slope. Tap the "Green" column and input the numeric value.

• "Yellow"

This is for setting the range of yellow slope. Tap the "Yellow" column and input the numeric value.

• "Extents"

This is for setting the width of the slope. Tap the "Extents" column and input the numeric value.

# **METHOD FOR SETTING CROSS HAIR IN STEERING REFERENCES**

Bucket tooth position can be displayed with a cross hair for steering.

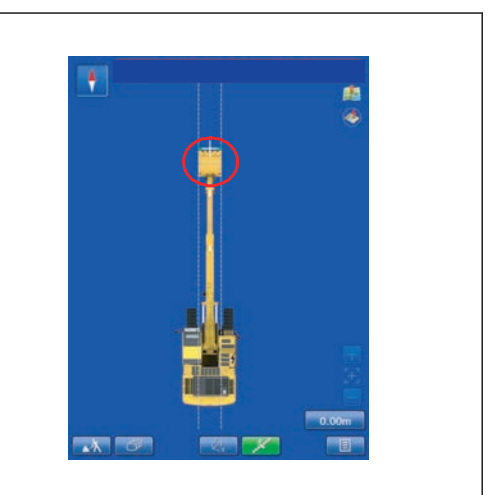

Push the "Steer Indication" button, put a tick in "Cross Hair" on the "Steer Indication" menu to display it.

You will see the bucket tooth position displayed with a cross hair in the working screen.

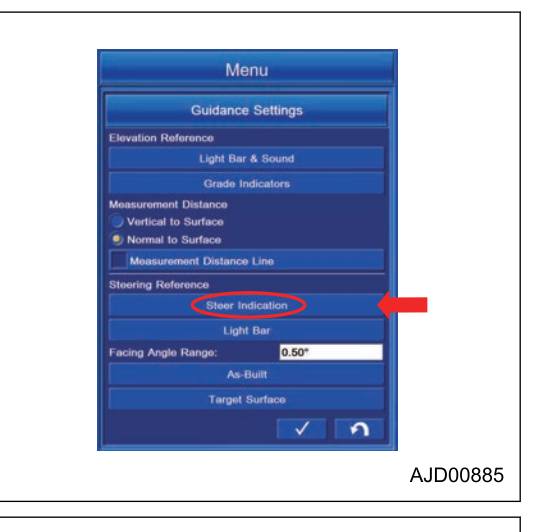

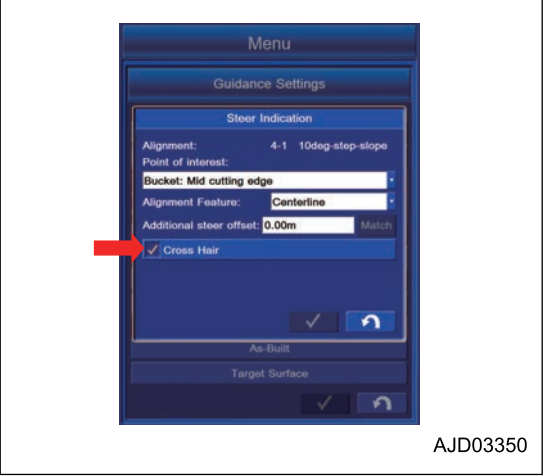

# <span id="page-201-0"></span>**METHOD FOR SETTING GREEN RANGE OF FACING ANGLE COMPASS**

Tap "Facing Angle Range:" column, and input the value of angle range in which the Facing Angle Compass is displayed in green.

After completing the input, tap "OK" button to save the setting.

#### **REMARK**

You can set within the range of 0.50 ° to 5.00 °.

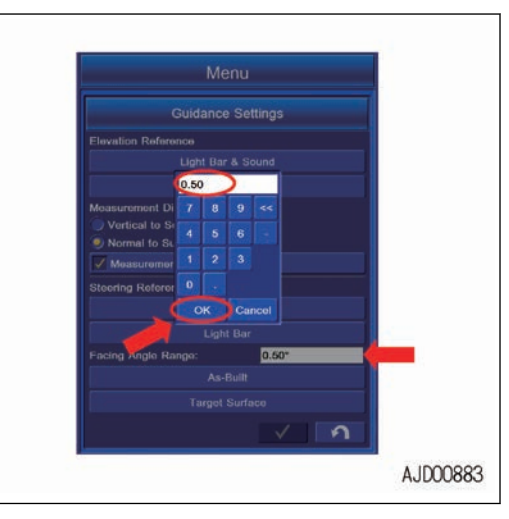

# **AS-BUILT SETTINGS**

As-Built is the current terrain displayed in 2 dimension. By setting As-Built, state of construction can be displayed in color, and it can be a guide line for progress and accuracy of construction. If the bucket edge position or machine moves, As-Built data will be updated. To display As-Built, set Main to Plan view in Screen Layout of Display Options. For setting of View, see ["VIEW SETTINGS \(7-96\)"](#page-218-0).

# **CUT FILL SETTINGS**

On Project File Settings, set the display of "As-Built" to "Cut Fill" display, and you can perform the setting of display color in the case that Plan view is set to Main in the screen layout.

Tap "Cut Fill" tab on the setting screen of "As-Built".

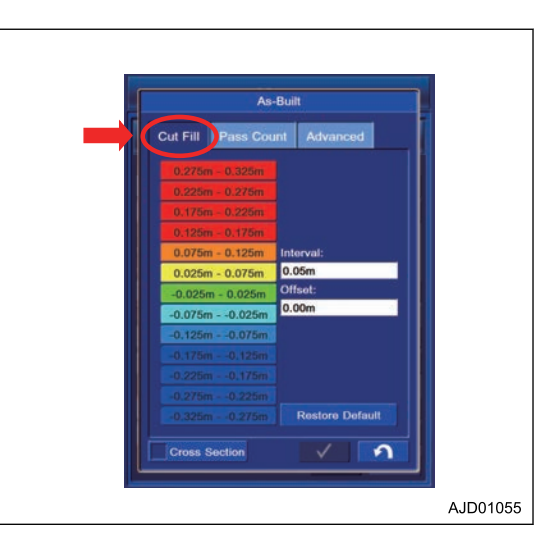

# **METHOD FOR SETTING CUT FILL COLOR SELECTION**

- (1) "Interval:" Sets the interval of display color.
- (2) "Offset" Offsets the range of display color for As-Built.
- (3) "Restore Default" Restores the interval and offset value to the default value.
- (4) "Cross Section" Displays the Elevation of As-Built with a line in the Profile view or Section view.

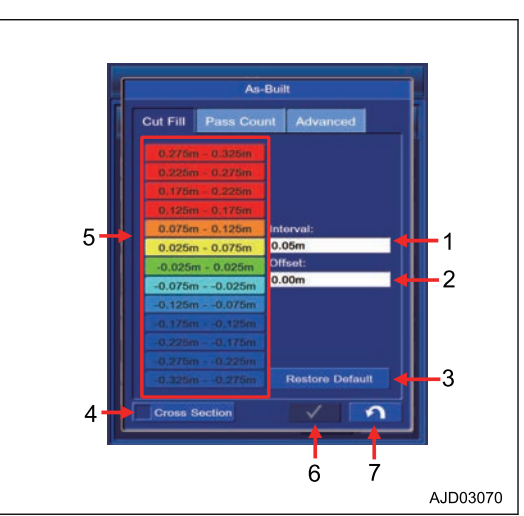

• (5) Change of display color "Color Selection" You can change the display color of As-Built. Tap the item of which you want to change the display color.

The screen changes to the display color change screen of "Color Selection". Select any color and tap ENTER button.

#### **REMARK**

If you tap the Default Color, the default color is set.

- (6) ENTER button Tap ENTER button and the setting is saved.
- (7) RETURN button Tap RETURN button and the screen returns to the previous screen.

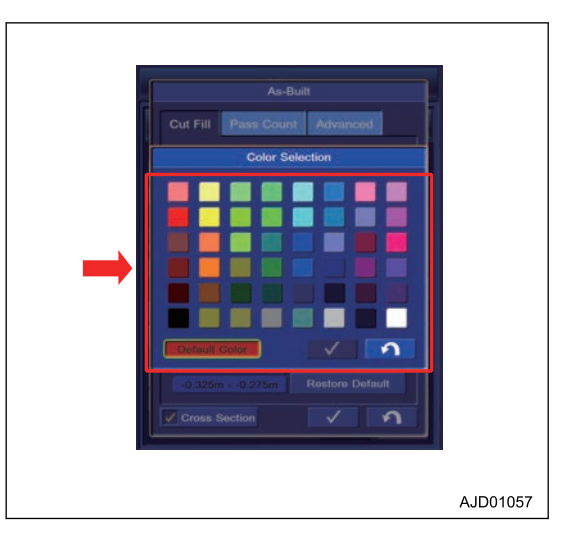

# **PASS COUNT SETTINGS**

In Project File Settings, set the display of "As-Built" to "Pass Count" display, and you can perform the setting of display color in the case that the Plan view is set to Main in the screen layout.

Tap "Pass Count" tab on the setting screen of "As-Built".

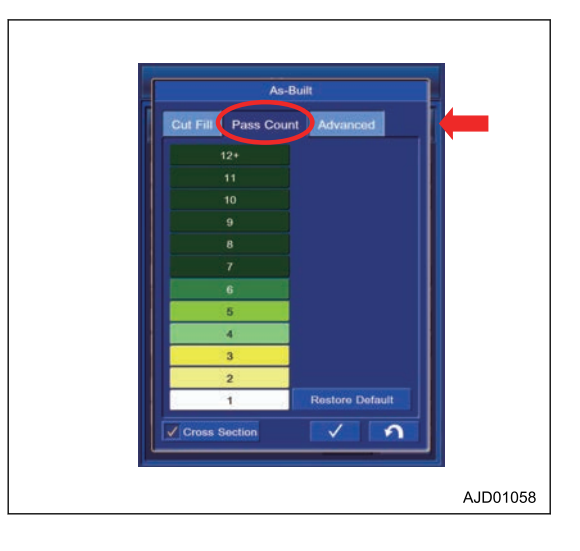

<span id="page-203-0"></span>(1) Tap the Pass Count of which you want to change the display color.

The screen changes to the screen of "Color Selection". Select any color and tap ENTER button.

# **REMARK**

If you tap the Default Color, the default color is set.

(2) "Restore Default"

Restores the interval and offset value to the default value.

(3) "Cross Section"

Displays the Elevation of As-Built with a line in the Profile view or Section view.

(4) ENTER button

Tap ENTER button and the setting is saved.

(5) RETURN button

Tap RETURN button and the screen returns to the previous screen.

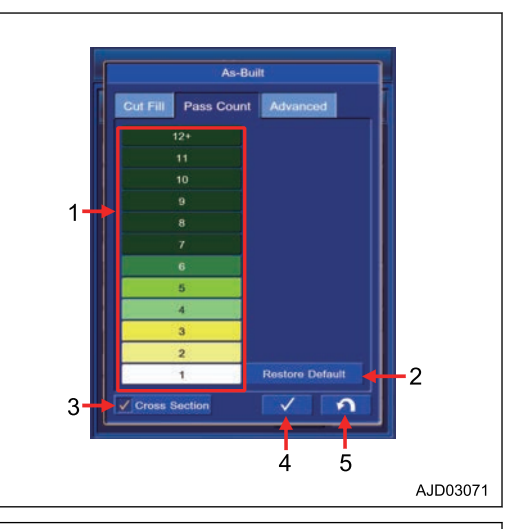

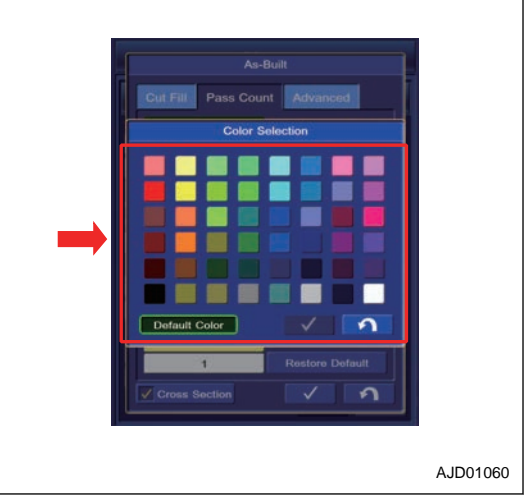

### **REMARK**

- For setting the Cut Fill of As-Built and Pass Count, see ["AS-BUILT VIEW SETTINGS \(7-63\)](#page-185-0)".
- For setting the display, see ["STEERING REFERENCES SETTINGS \(7-74\)"](#page-196-0).

# **AS-BUILT ADVANCED MENU**

On "Advanced" screen of "As-Built", you can perform the setting of Server/Local for As-Built Control management and Selection/Deletion of As-Built Control file.

## **METHOD FOR SETTING AS-BUILT CONTROL**

- (1) "Manage by:"
	- When "Site-Link server" is selected HMI reads the As-built data from As-built server. Even if the user deletes the As-built cache locally, HMI keeps getting the As-built data from the server.
	- When "Local as-built only" is selected The control box itself manages the As-built. In this setting, the server does not renew the As-built data.
- (2) "Profile:"

"AsBuilt Control" setting puts the As-Built data used in different scenarios all together in 1 set. This setting is used only when the As-Built is managed locally.

In several cases, when operating or comparing the different As-Built data, user needs the different As-Built layer (Elevation, construction, frequency, temperature, etc.) or different cell size.

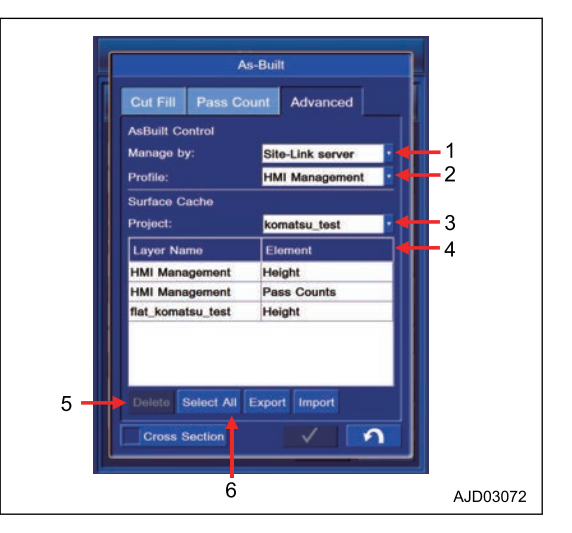

When operating with the local mode by using 1 profile, operation does not change.

However, when multiple settings exist, if a setting is changed to another setting, the As-Built data will be changed.

• (3) "Project:"

Selects the necessary setting from the list of "AsBuilt Control" setting for each Project which is saved locally.

- (4) Displays all layers included in "AsBuilt Control" setting of the Project.
- (5) "Delete" button Deletes the selected Layer.
- (6) "Select All" button Selects all the As-Built files existing in the list.

# **METHOD FOR SETTING TARGET SURFACE**

You can perform the setting of "Target Surface". (1) "Isolation Mode"

- You can extend the selected triangular mesh.
- (2) "Maximum grade transition:"
- You can change the size of selected triangular mesh.

Input the numeral value in "Maximum grade transition:" column to change.

(3) "Extend grade at edge by:"

You can extend the triangular mesh selected in "Isolation Mode".

(4) "Surface color"

You can set the display color of the Surface.

(5) "Extension color"

You can set the display color of the extended Surface.

(6) ENTER button

Tap ENTER button and the setting is saved.

(7) RETURN button

Tap RETURN button and the screen returns to the previous screen.

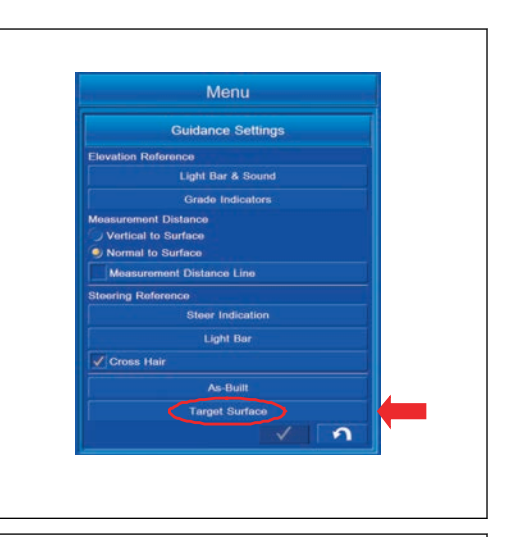

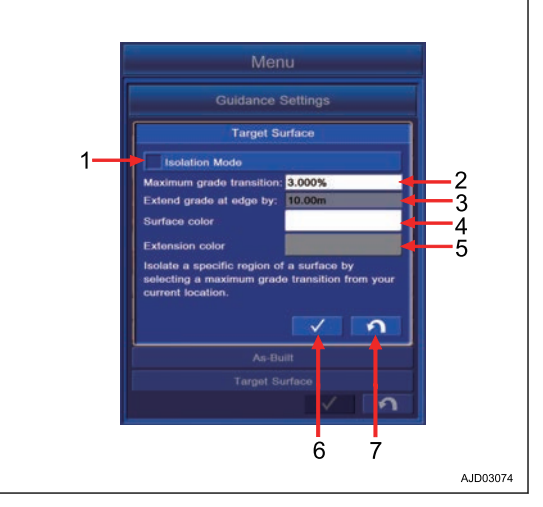

## **DISPLAY OPTIONS**

"Display Options" is for setting the working screen layout, displays, point, alignment data, machine image, working range, bucket alignment lines, configurations for display of other machines, background color, brightness, language, and unit.

1. Tap the main menu display button at the right bottom of the working screen, then the screen changes to the "Menu".

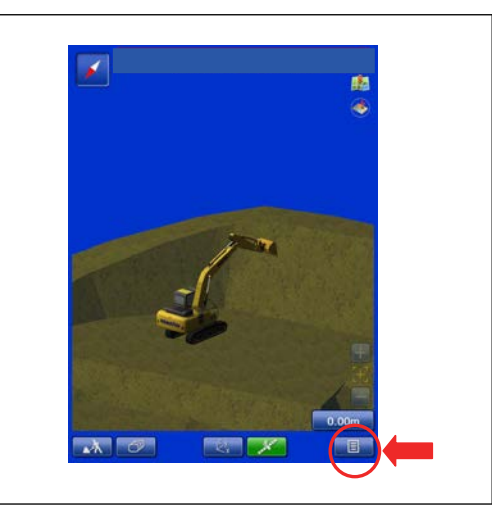

2. Tap the "Display Options" button on "Menu" screen, and the screen changes to the "Display Options" setting screen.

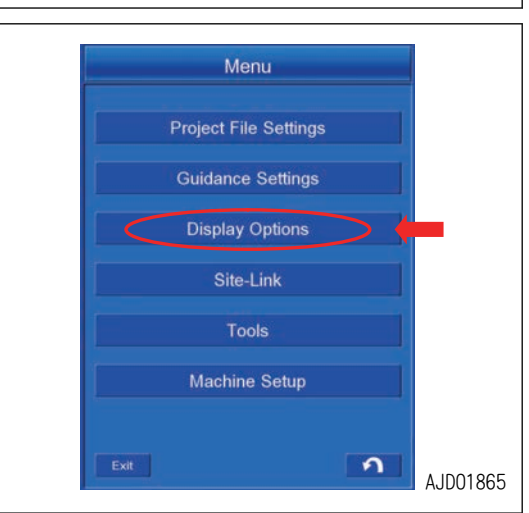

# **DISPLAY OPTIONS CONTENTS**

With "Display Options", you can set and edit for following items.

- (1) "Screen Layout"
- You can set the layout of screen.
- (2) "View"
- You can perform the setting of display.
- (3) "Design Data"
- You can configure Design Data display.
- (4) "Machine Image"
- You can configure the display setting of machine.
- (5) "Working Range"

You can perform Display/Non-display setting of the operation range of the work equipment. (This is displayed only in Travel mode.)

- (6) "Bucket Alignment Lines"
- You can perform Display/Non-display setting of Bucket Alignment.
- (7) "Display Other Machines"
- You can perform the display setting of other machine.
- (8) "Background Color"
- You can perform the display setting of background of working screen.
- (9) "Brightness Adjustment"
- You can adjust the brightness of the control box.
- (10) "Language & Units"
- You can perform the setting of display language and unit.
- (11) ENTER button
- Tap ENTER button and new setting is saved.
- (12) RETURN button

Tap RETURN button and the screen returns to the working screen.

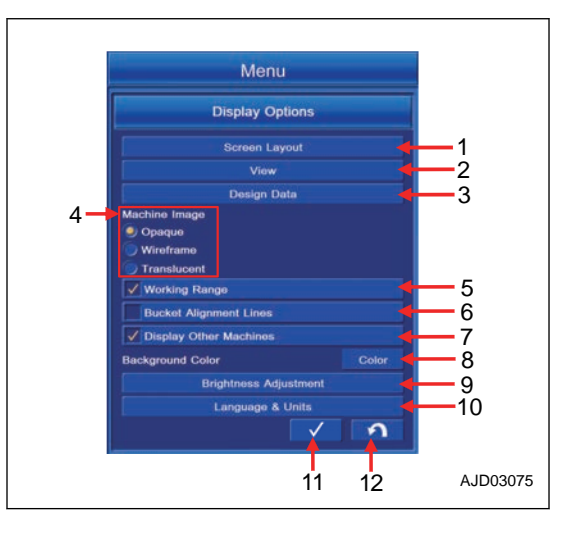

## **SCREEN LAYOUT SETTINGS**

With "Display Options", you can set and edit for following items.

Perform the layout setting of the working screen.

Tap "Screen Layout" button on "Display Options" screen, the screen changes to the layout setting screen of the working screen.

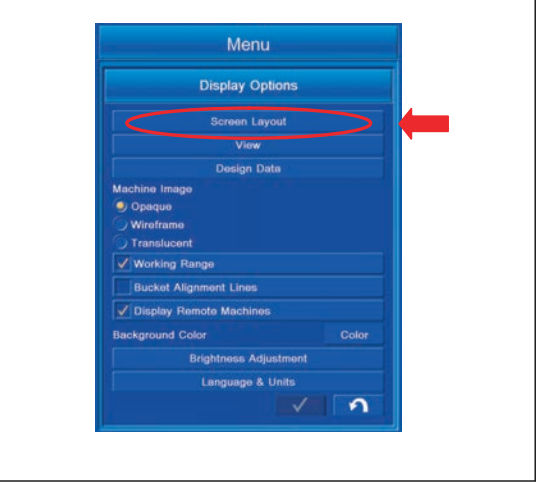

# **SCREEN LAYOUT**

You can select the layout of the working screen from the following 3 types.

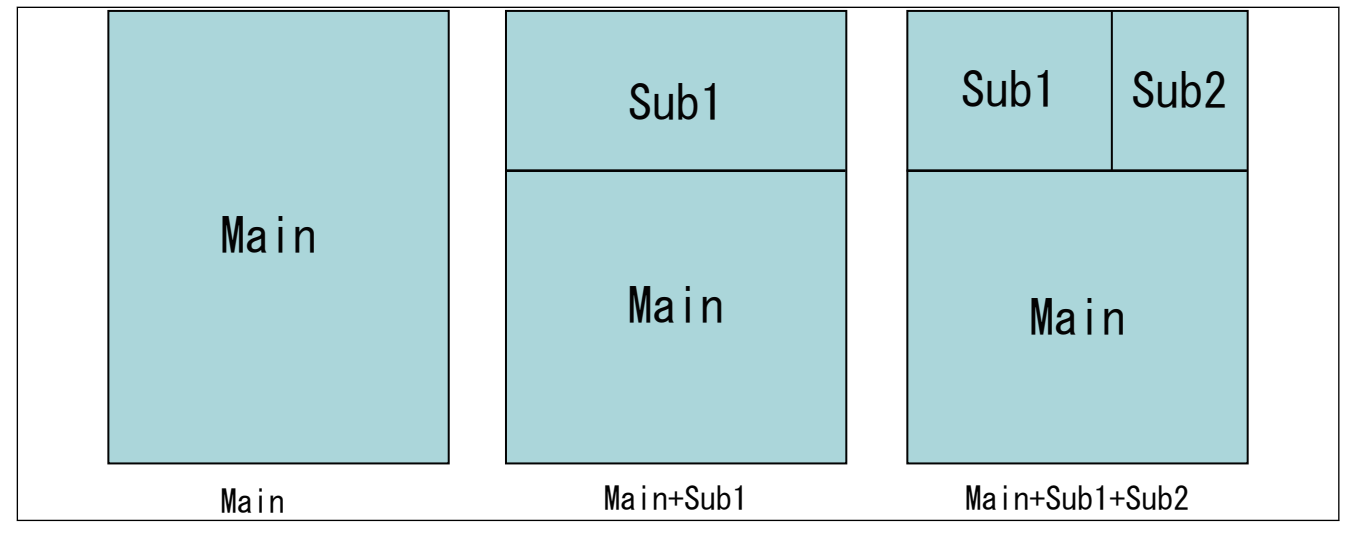

#### **REMARK**

When Drive mode is selected, you cannot set the Screen Layout of "Main+Sub1+Sub2"

# **METHOD FOR SETTING SCREEN LAYOUT FOR DRIVING**

You can perform the display setting for Driving mode.

Display setting can be saved in "Driving1" and "Driving2".

Tap "Driving1" tab on the setting screen of "Screen Layout". You can perform the display setting of "Driving1" screen.

(1) "Pop-Up Map"

Pops up the wide area map on the working screen.

(2) "Facing Angle Compass"

Displays Facing Angle Compass on the working screen.

(3) "Steering Light Bar"

Displays Steering Light Bar on the working screen. It is displayed on the screen only when Surface of Alignment is displayed.

(4) "Left Grade Indicator"

Displays L.H. Grade Indicator (grade) on the working screen.

(5) "Right Grade Indicator"

Displays R.H. Grade Indicator (grade) on the working screen.

(6) "Main"

You can select the view displayed in Main.

(7) "Sub1"

You can select the view displayed in Sub1.

(8) "3D view direction"

You can select the display of 3D view.

(9) The image selected in "Driving1" is displayed.

#### **REMARK**

The contents selected in "3D view direction" are not reflected to the image.

(10) ENTER button

Saves the new setting changed in Guidance Settings.

(11) RETURN button

Tap RETURN button and the screen returns to the working screen.

Display of Pop-Up Map

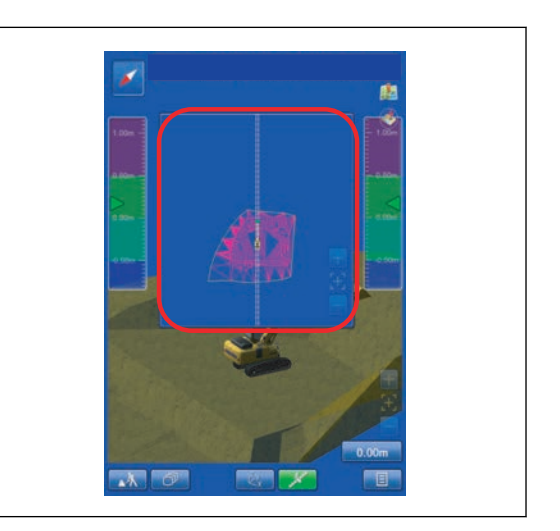

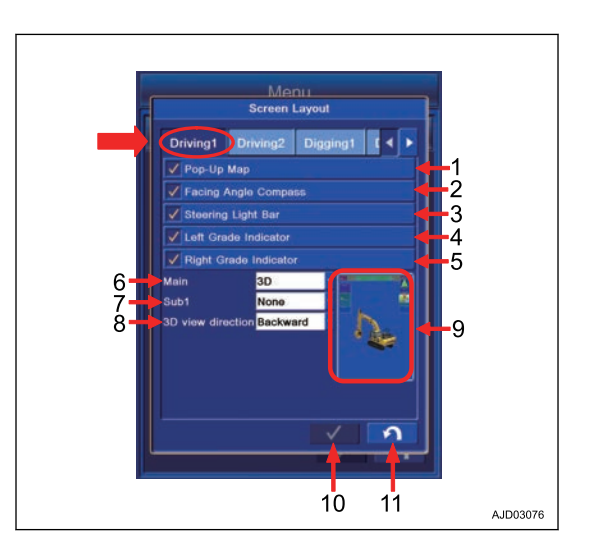

Display of Facing Angle Compass

Steering Light Bar display when Alignment is selected in Surface

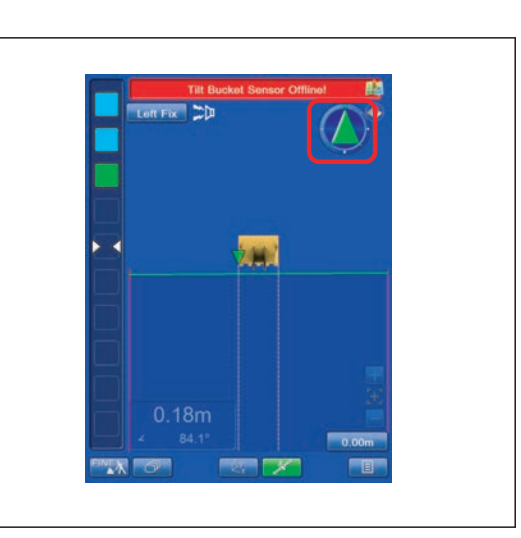

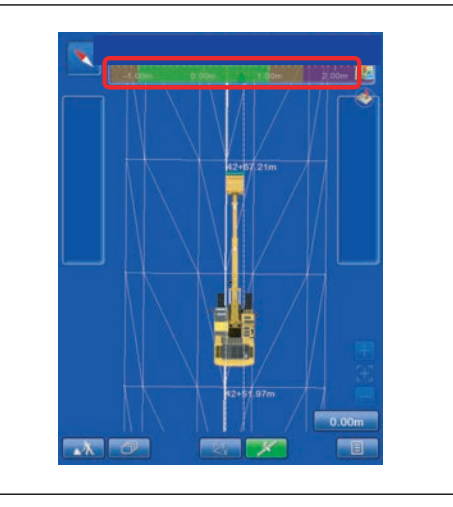

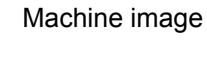

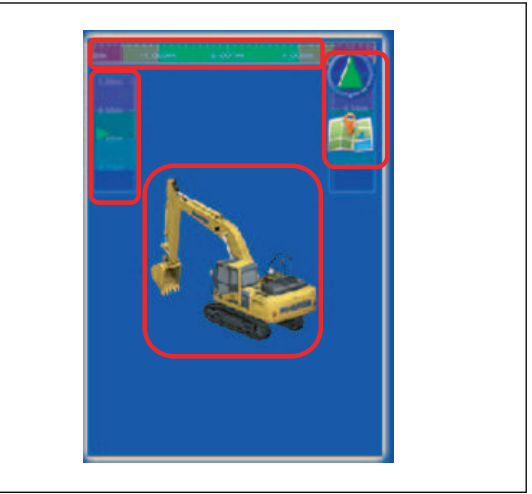

# **VIEW SELECTIONS FOR DRIVING**

The setting for the view displayed on "Main" and "Sub1" in traveling mode can be set.

#### **REMARK**

The view selected for "Main" can not be selected neither for "Sub1".

Available views are the following 3 types.

"3D"

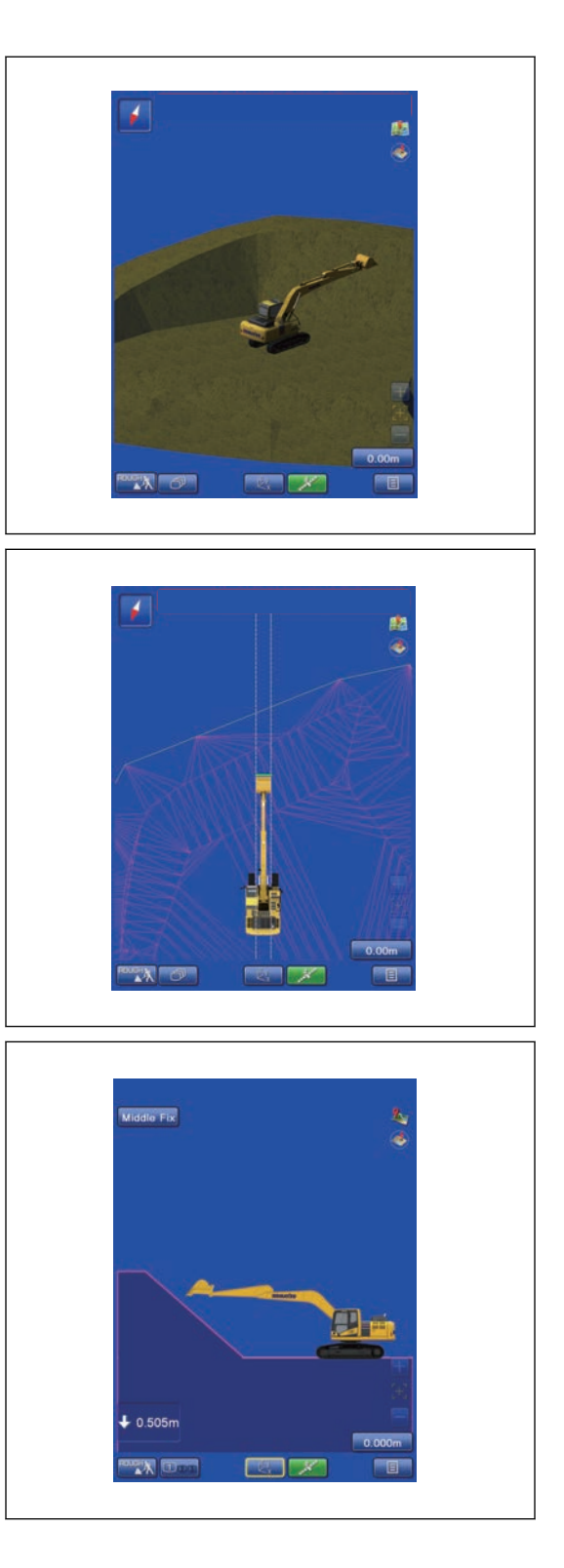

"Plan"

"Profile"

# **3D VIEW POINT SETTINGS FOR DRIVING**

You can set the direction of 3D display. You can set only when 3D view is selected by "Main" or "Sub1" in Driving mode.

Available directions of display are the following 4 kinds.

"Overhead"

"Backward"

"Left"

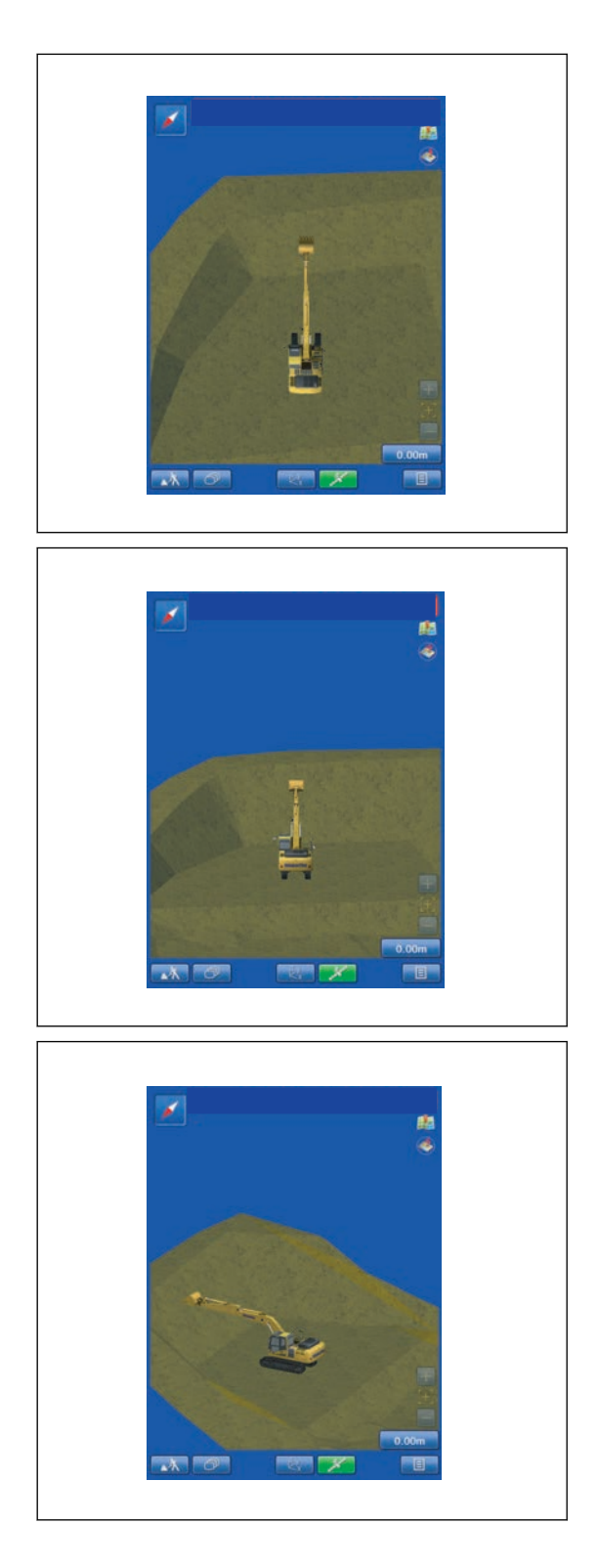

"Right"

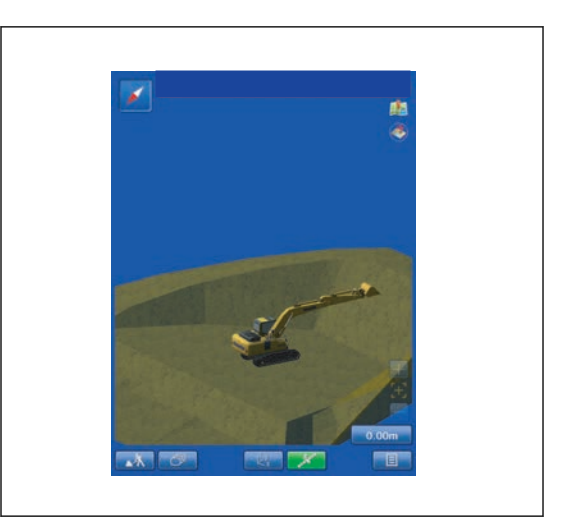

# **METHOD FOR SETTING SCREEN LAYOUT FOR DIGGING**

The setting for the display of fine digging mode and rough digging mode can be set.

The setting can be saved in "Digging 1", "Digging 2", and "Digging 3" for configurations.

Tap the "Digging 1" tab on the setting screen of "Screen Layout".

The setting for the display of "掘削1" screen can be set.

(1) "Pop-Up Map"

Displays the wide area map on the working screen with pop-up display.

(2) "Facing Angle Compass"

Displays "Facing Angle Compass" on the working screen. (It is displayed on the screen only when the design data is selected.)

(3) "Light Bar"

Displays the light bar when the rough digging is performed.

(4) "Steering Light Bar"

Displays the steering light bar on the working screen. It is displayed on the screen only when the designed data of the alignment is displayed.

(5) "Left Grade Indicator"

Displays the L.H. grade indicator (grade) on the working screen.

(6) "Right Grade Indicator"

Displays the R.H. grade indicator (grade) on the working screen.

(7) "Main"

The view displayed in "Main" can be selected.

(8) "Sub1"

The view displayed in "Sub1" can be selected.

(9) "Sub2"

The view displayed in "Sub2" can be selected.

(10) "3D view direction"

The display of 3D view can be selected.

(11) The image selected in the digging1 is displayed.

#### **REMARK**

The contents selected in "3D view direction" are not reflected to the image.

(12) ENTER button

The contents which have been changed in the guidance settings can be saved.

(13) RETURN button

Tap the RETURN button and the display returns to the working screen.

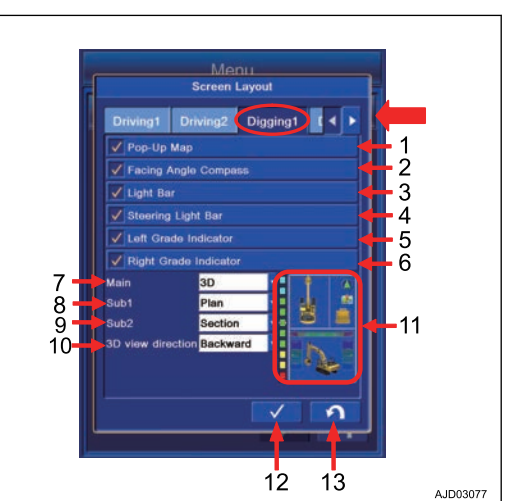

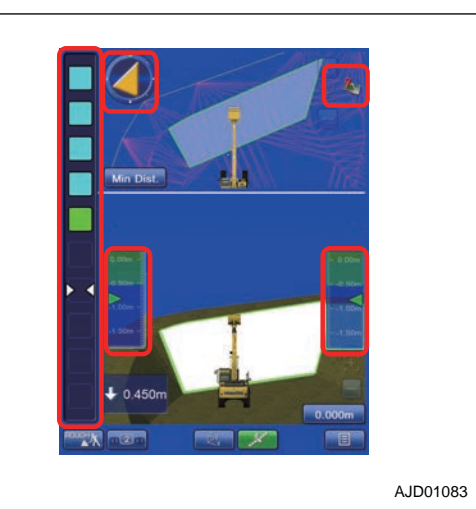

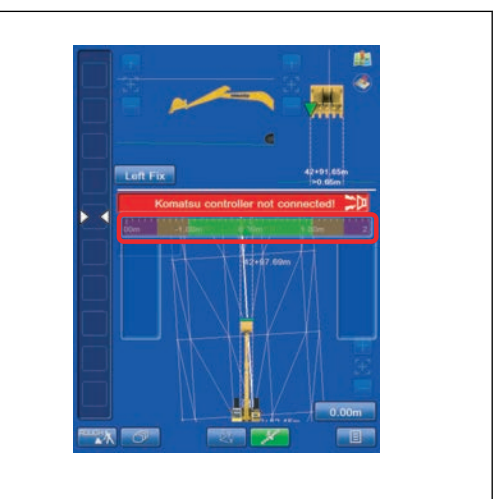

Machine image

#### **REMARK**

The machine image differs from the contents displayed on the working screen.

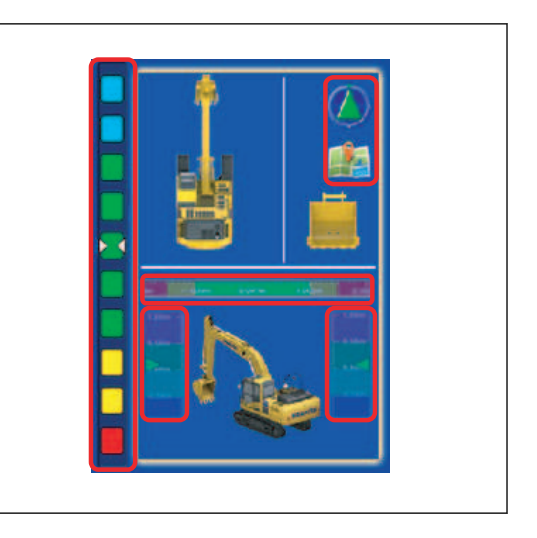

# **VIEW SELECTIONS FOR DIGGING**

The setting for the view of the fine digging mode and the rough digging mode, "Digging 1", "Digging 2", and "Digging 3" can be set.

The views to be displayed in the "Main", "Sub1", and "Sub2" in the digging mode can be selected.

#### **REMARK**

- The view selected for "Main" can not be selected neither for "Sub1" nor "Sub2".
- The view selected for "Main" and "Sub1" can not be selected for "Sub2".

Available views are the following 4 types.

"3D"

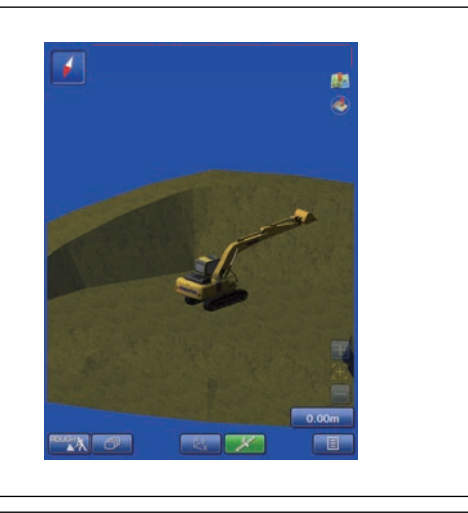

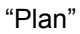

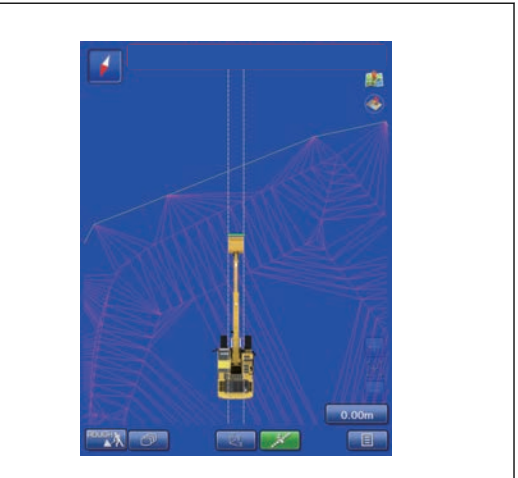
"Profile"

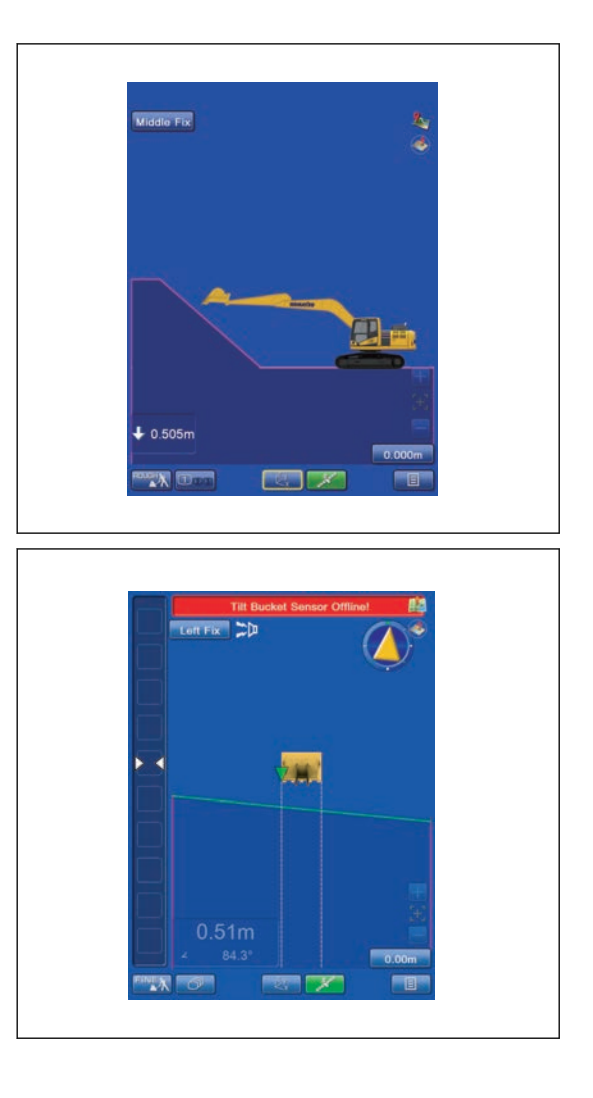

#### "Section"

# **3D VIEW POINT SETTINGS FOR DIGGING**

You can set the direction of 3D display. You can set only when 3D view is selected by "Main" or "Sub1" or "Sub2" in Digging mode.

Available directions of view are the following 4 kinds.

"Overhead"

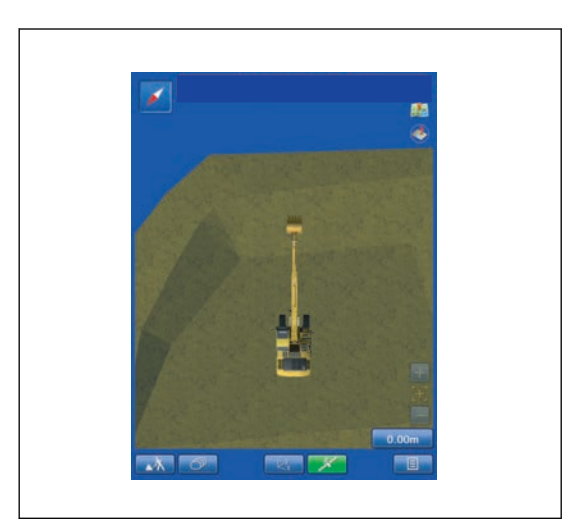

#### "Backward"

"Left"

"Right"

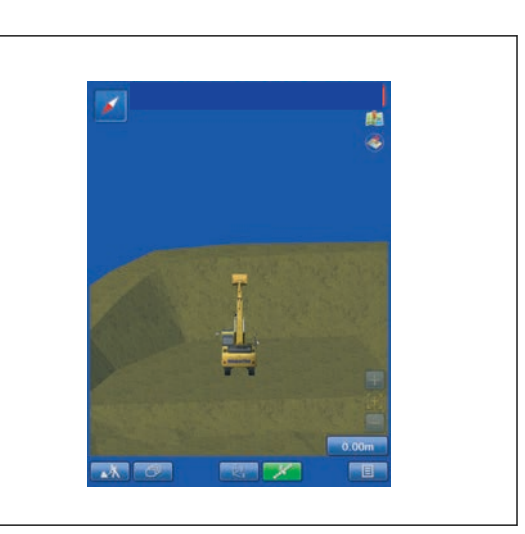

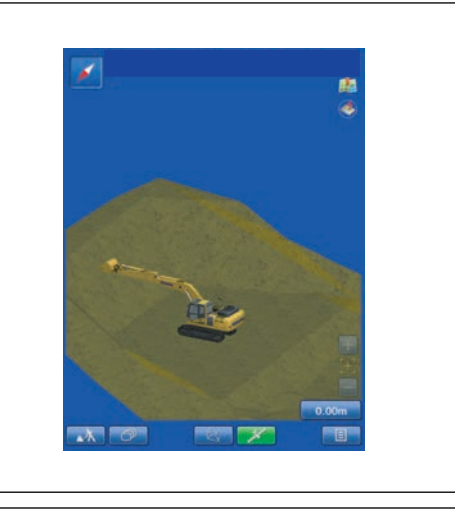

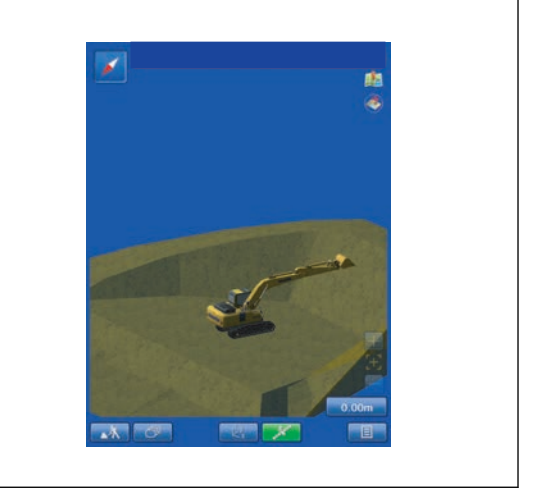

### **VIEW SETTINGS**

You can perform the setting of View contents selected in Main, Sub1, and Sub2.

Perform the layout setting of the working screen.

Tap "View" button on "Display Options" screen, and the screen changes to the setting screen of View.

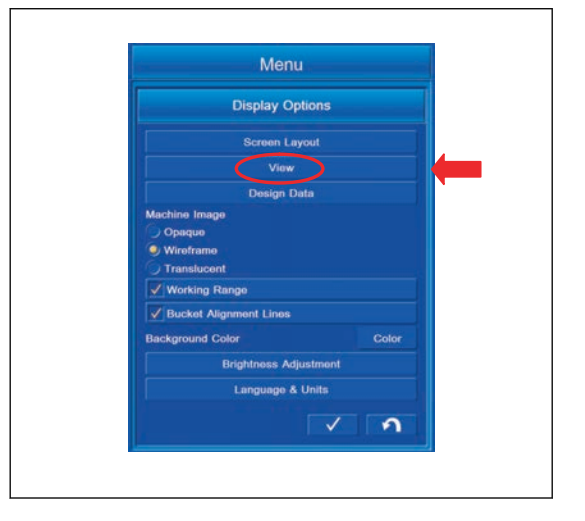

# **3D VIEW SETTINGS**

You can perform the setting of 3D view. Tap "3D" tab on the setting screen of "View" to select.

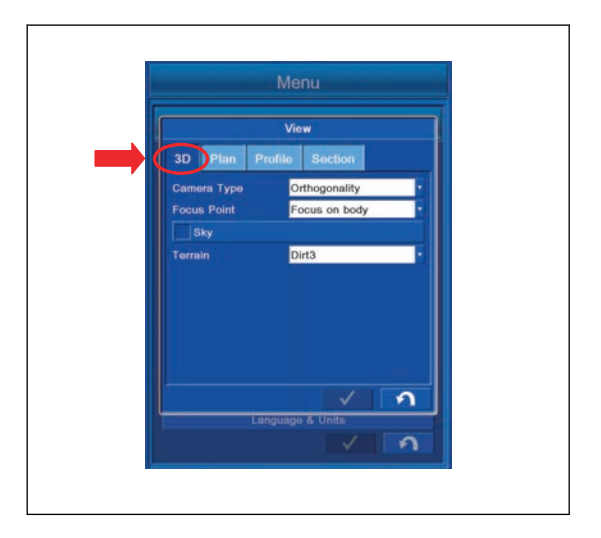

# **3D VIEW SETTING CONTENTS**

- (1) "Camera Type"
- You can set the type of camera.
- (2) "Focus Point"
- You can set the focus point.
- (3) "Sky"
- You can set the background of working screen to "Sky".
- (4) "Terrain"
- You can set the image of the terrain.

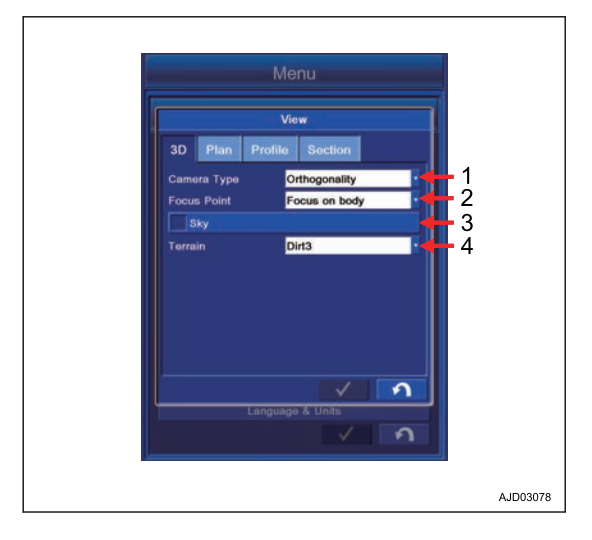

## **METHOD FOR SETTING CAMERA TYPE**

Select "3D" tab, and tap the column of "Camera Type". "Camera Type" can be set.

You can select "Camera Type" from the following 2 kinds.

"Orthogonality"

"Perspective"

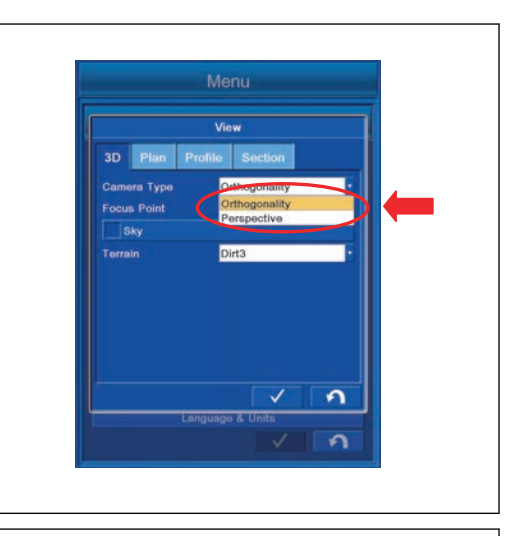

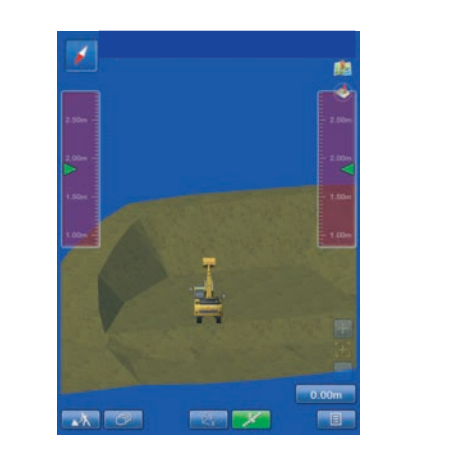

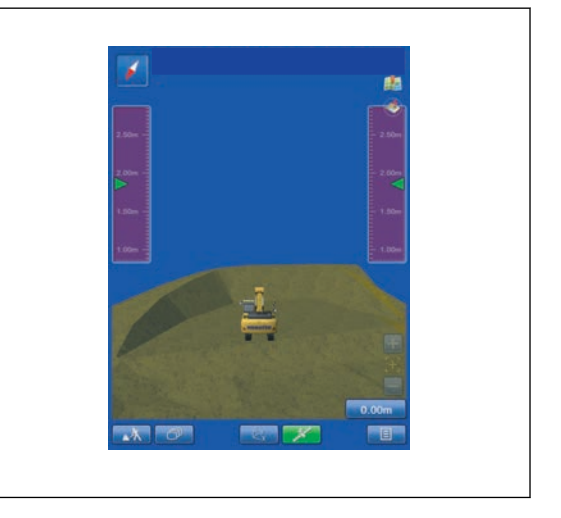

## **METHOD FOR SETTING FOCUS POINT**

Select "3D" tab, and tap the column of "Focus Point". You can set "Focus Point".

You can select "Focus Point" from the following 3 kinds.

"Focus on body": Focuses on the machine body.

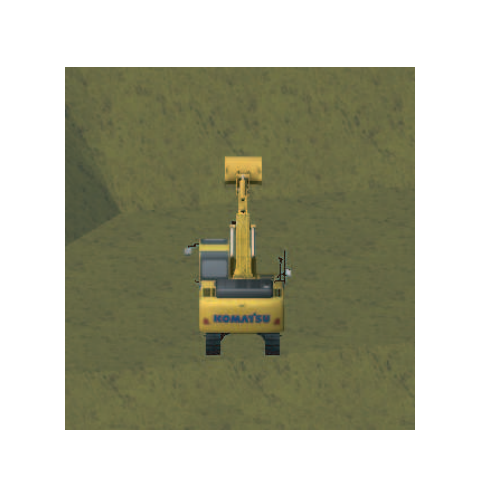

"Focus on bucket": Focuses on the bucket.

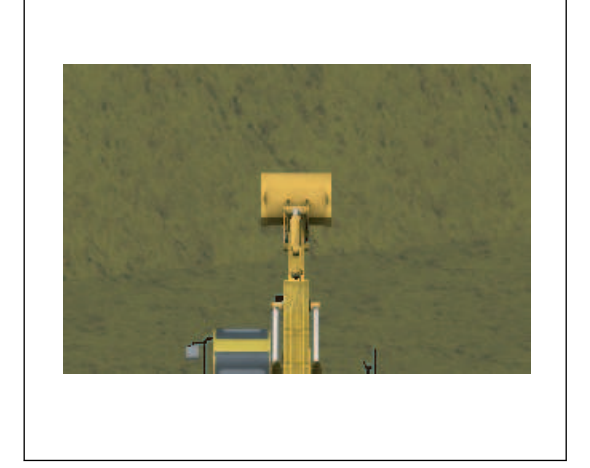

"Focus on boom pivot": Focuses on the boom.

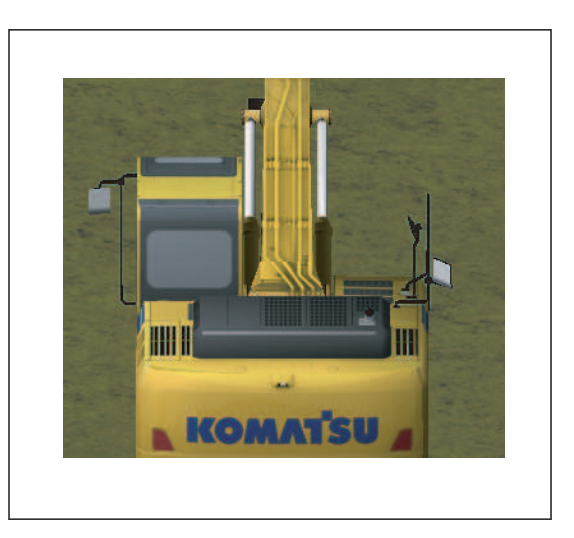

# **METHOD FOR SETTING BACKGROUND**

Select "3D" tab, and put a tick in the check box of "Sky".

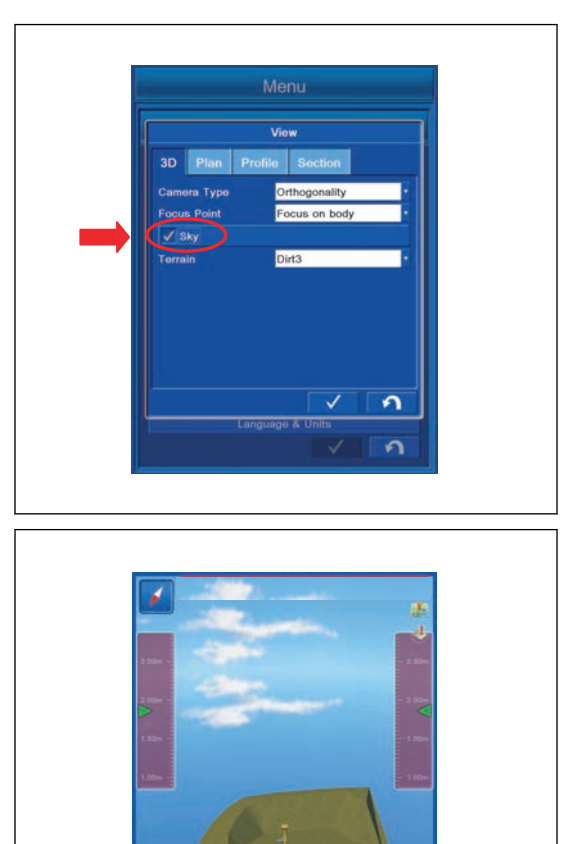

"Sky" is set as a background on working screen.

### **METHOD FOR SETTING TERRAIN**

Select "3D" tab, and tap the column of "Terrain". You can set Terrain.

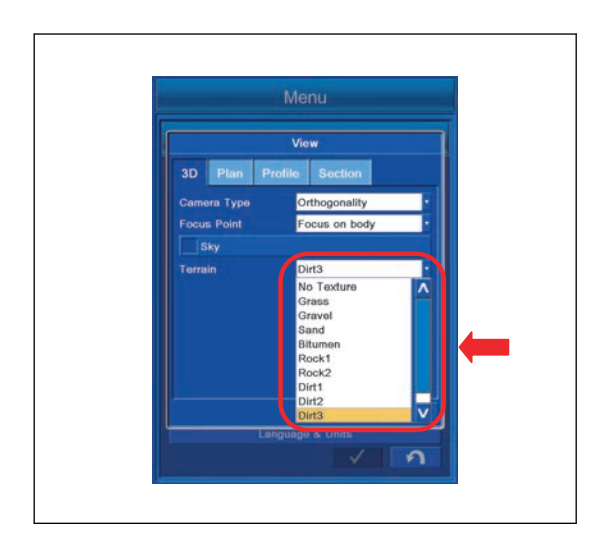

### **PLAN VIEW SETTINGS**

The setting for the plan view can be set.

Tap the "Plan" tab on the setting screen of the "View" to select.

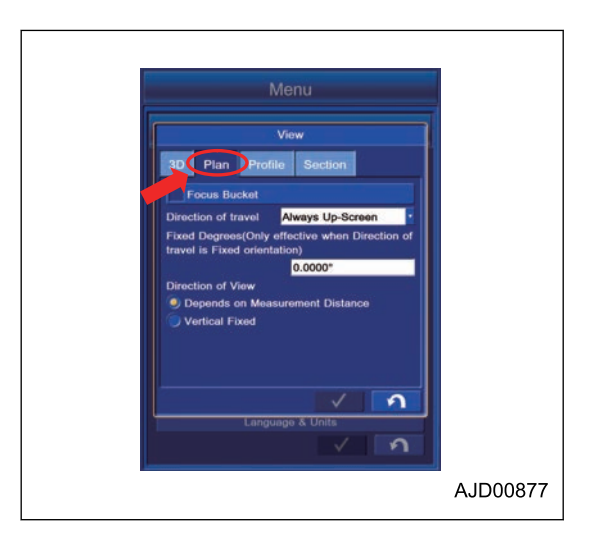

# **PLAN VIEW SETTING CONTENTS**

(1) "Focus Bucket"

You can focus on the bucket center.

(2) "Direction of travel"

The direction of travel of the machine can be set.

(3) "Fixed Degrees(Only effective when Direction of travel is Fixed orientation))"

The direction of travel of the machine can be fixed.

(4) Direction of view

The point of view of which you will see can be selected.

- "Depends on Measurement Distance"
- "Vertical Fixed"

#### **REMARK**

Setting of the measurement distance

- When the "Vertical to Surface" is selected, the view is displayed as if it were seen from directly above in the vertical direction.
- "Normal to Surface" is selected, the view is displayed as if it were seen from directly above the machine.

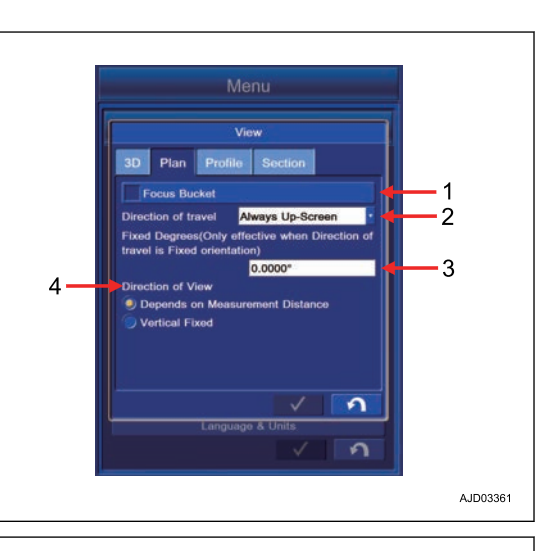

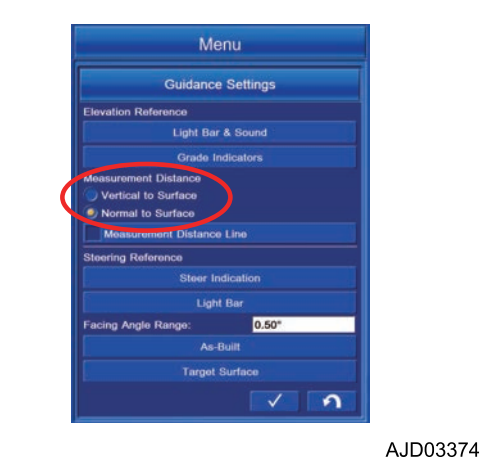

### **METHOD FOR SETTING FOCUS POINT**

Put a tick in the check box of "Focus Bucket", and Focus Bucket is set.

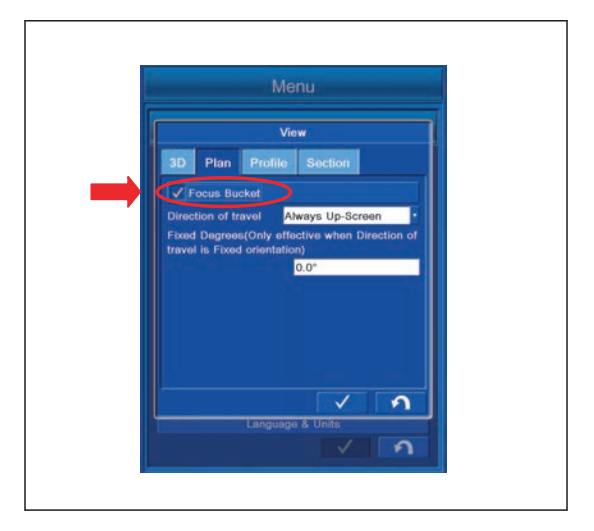

# **METHOD FOR SETTING DIRECTION OF TRAVEL**

Select "Plan" tab, tap the column of "Direction of travel", and you can select the direction of travel. You can select the direction of travel from the following 5 kinds.

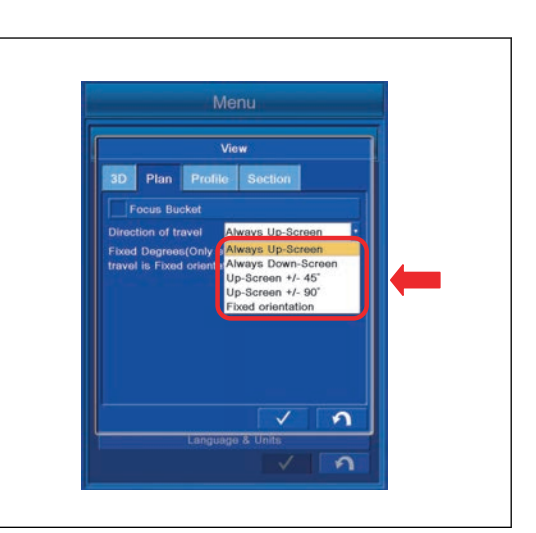

"Always Up-Screen"

Displays the machine so that the bucket edge comes upward.

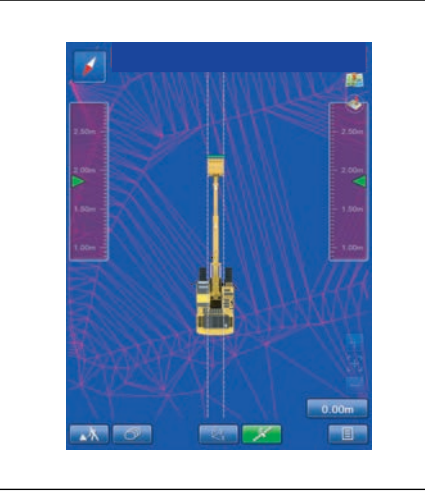

"Always Down-Screen"

Displays the machine so that the bucket edge comes downward.

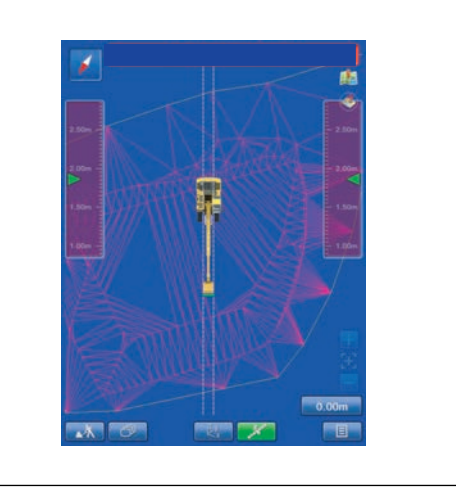

#### "Up-Screen +/- 45°"

The direction of travel can be set between +45 ° and -45 °.

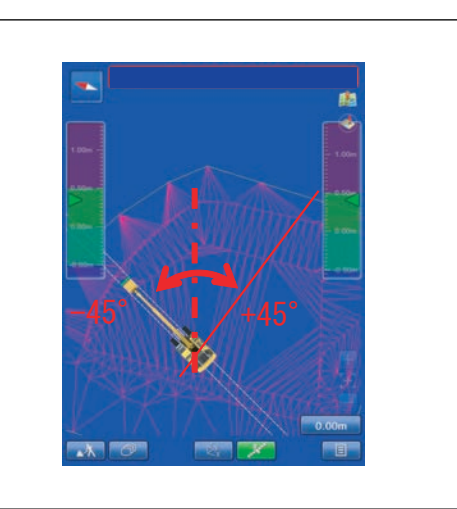

"Up-Screen +/- 90°" The direction of travel can be set between +90 ° and -90 °.

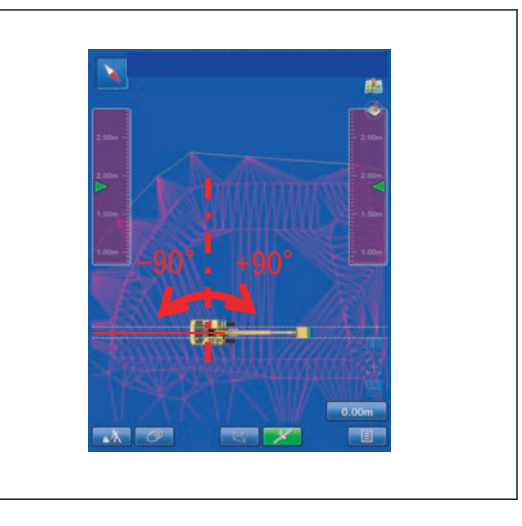

"Fixed orientation"

The direction of travel can be fixed at specified angle.

# **METHOD FOR SETTING DIRECTION OF TRAVEL FIXED DEGREES**

Select "Plan" tab, and tap the column of "Fixed Degrees(Only effective when Direction of travel is Fixed orientation)". You can set the angle to be fixed.

#### **REMARK**

The angle can be set only when the fixing angle is set to "Fixed orientation".

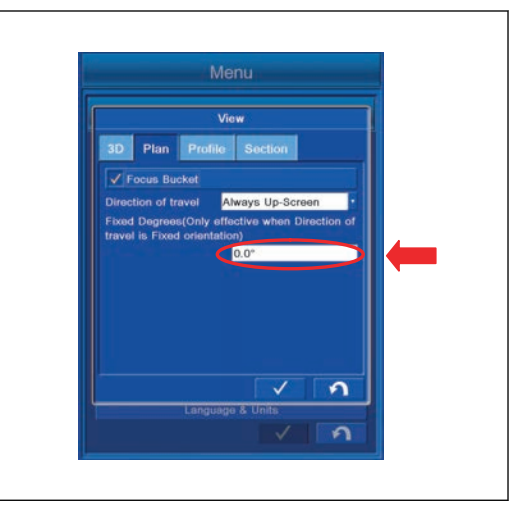

### **PROFILE VIEW SETTINGS**

You can perform the setting of Profile view.

Tap "Profile" tab on the setting screen of "View" to select.

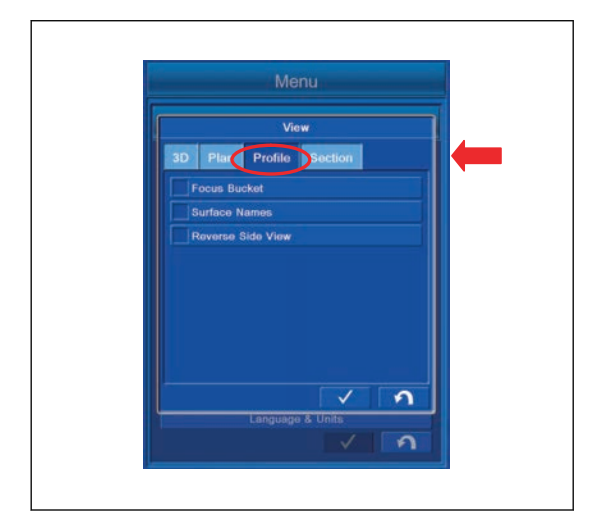

# **SECTION VIEW SETTING CONTENTS**

- (1) "Focus Bucket"
- You can focus on the bucket.
- (2) "Surface Names"
- You can display Surface Names.
- (3) "Reverse Side View"
- You can reverse the working screen.

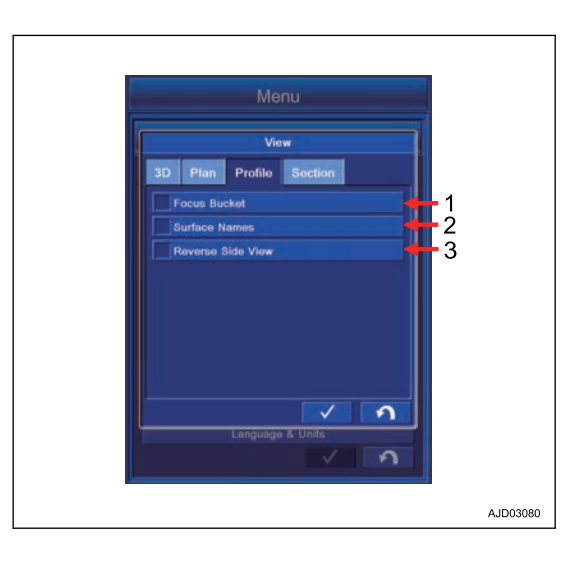

# **METHOD FOR SETTING FOCUS POINT**

Put a tick in the check box of "Focus Bucket". You can focus on the bucket.

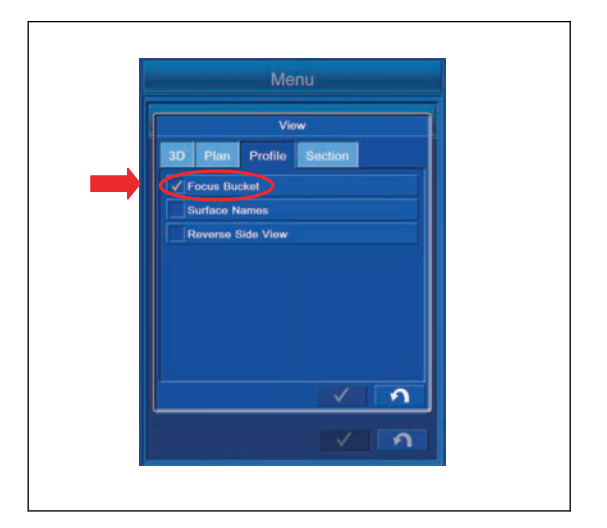

# **METHOD FOR DISPLAYING SURFACE NAMES**

Put a tick in the check box of "Surface Names".

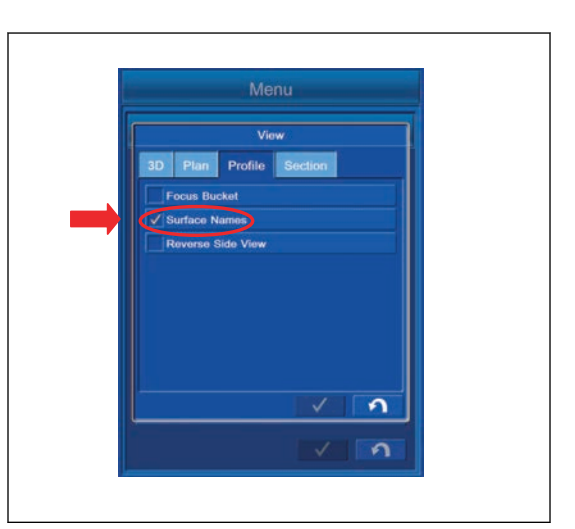

Surface Name is displayed.

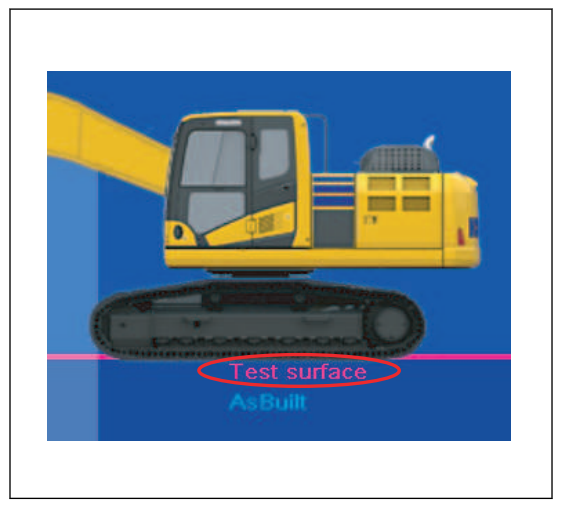

### **SECTION VIEW SETTINGS**

You can perform the setting of Section view.

Tap "Section" tab on the setting screen of "View" to select.

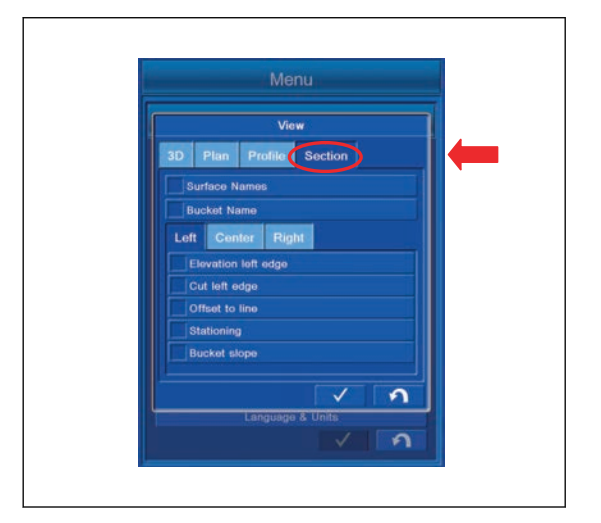

# **SECTION VIEW SETTINGS CONTENTS**

"Surface Names" You can display Surface Names. "Bucket Name" You can display Bucket Name.

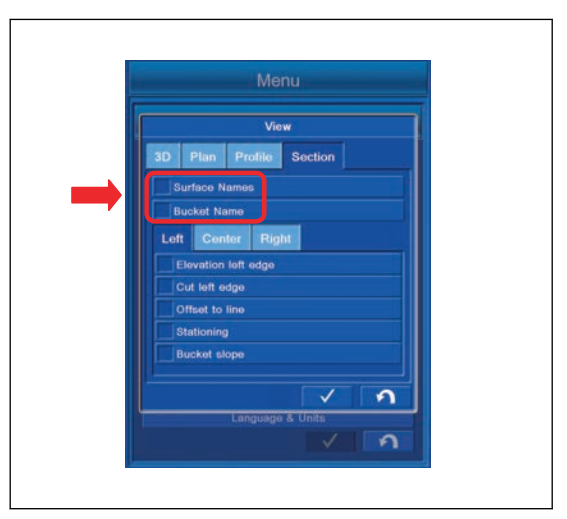

For the items explained below, by putting a tick in the check box, "Display" is set. If a tick is not put, "Non-display" is set.

### **SETTING ITEMS BY LEFT TAB**

You can perform the display setting for the leftmost position information of the bucket edge.

"Elevation left edge"

You can perform the display setting for Elevation of the bucket edge (leftmost).

"cut left edge"

You can perform the display setting for the distance from the bucket edge (leftmost) to the Surface.

#### "Offset to line"

You can perform the display setting for the distance from the bucket edge to the Alignment.

#### "Stationing"

You can perform the display setting for the distance from the bucket edge to the Stationing.

"Bucket slope"

You can perform the display setting for the inclination of the bucket edge (lateral direction of machine) against Alignment.

### **SETTING ITEMS BY CENTER TAB**

You can perform the display setting for the center position information of the bucket edge.

"Steering offset"

You can perform the display setting for the offset amount which is set in the configuration of the steering Light Bar.

"Offset to line"

You can perform the display setting for the distance from the bucket edge to the Alignment.

#### "Stationing"

You can perform the display setting for the distance from the bucket edge to the Stationing.

#### "Bucket slope"

You can perform the display setting for the inclination of the bucket edge (lateral direction of machine) against Alignment.

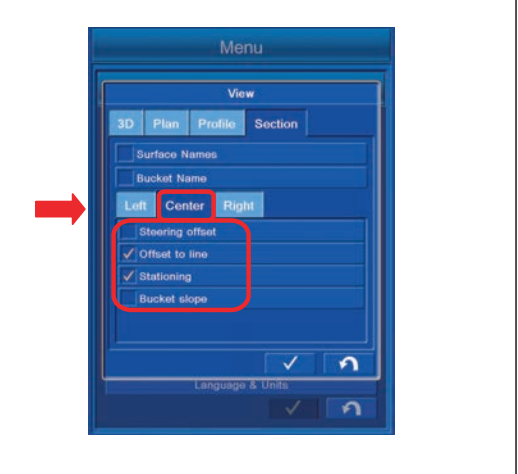

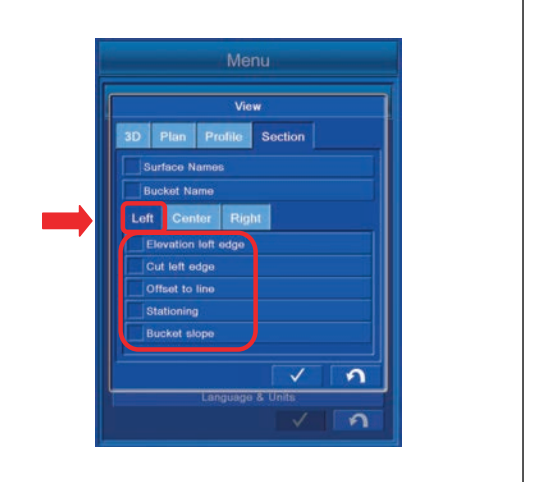

### **SETTING ITEMS BY RIGHT TAB**

You can perform the display setting for the rightmost position information of the bucket edge.

"Elevation right edge"

You can perform the display setting for the Elevation of the bucket edge (rightmost).

"Cut right edge"

You can perform the display setting for the distance from the bucket edge (rightmost) to the Surface.

#### "Offset to line"

You can perform the display setting for the distance from the bucket edge to the Alignment.

#### "Stationing"

You can perform the display setting for the distance from the bucket edge to the Stationing.

#### "Bucket slope"

You can perform the display setting for the inclination of the bucket edge (lateral direction of machine) against Alignment.

#### **REMARK**

The bucket inclination is displayed in %.

- : 0.000 % for the inclination of 0 °
- : 100.000 % for the inclination of 45 °

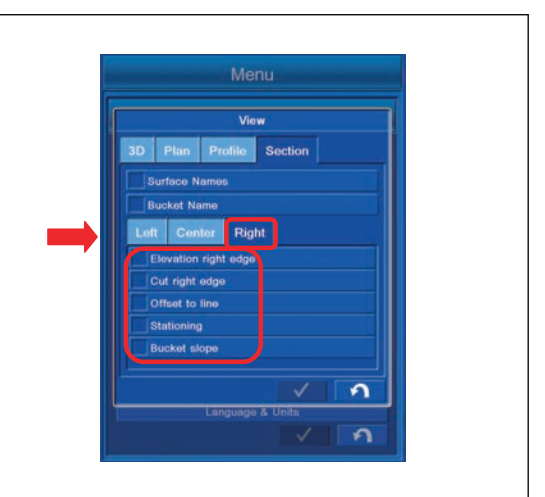

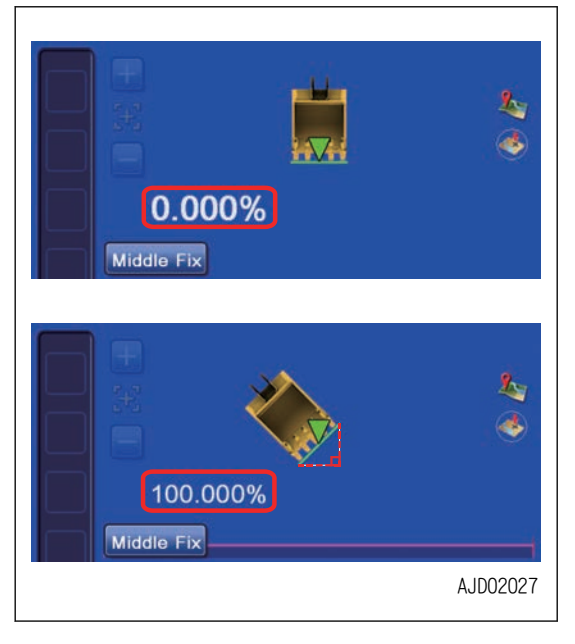

### **DESIGN DATA SETTINGS**

You can perform the display setting of Design Data, Alignment, and Point Options.

Tap "Design Data" button on "Display Options" screen, the screen changes to Configurations screen of "Design Data".

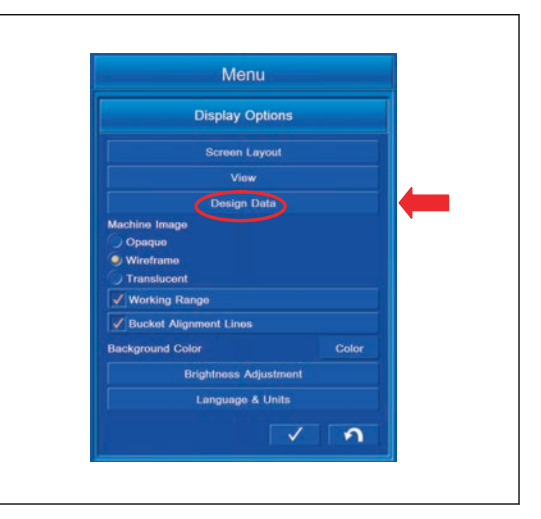

# **SETTING ITEMS BY ALIGNMENT TAB**

- Tap "Alignment" tab to select.
- (1) "Alignment centerline color:"
- You can set the color of Alignment centerline.
- (2) "Alignment feature-line color:"
- You can set the color of Alignment-feature line.
- (3) "Station line color:"
- You can set the color of Station line.
- (4) "Regular station lines"
- You can set the color of Regular station lines.
- (5) "Station labels"
- You can set the color of Station labels.
- (6) "Station interval:"
- You can set the color of Station interval.
- (7) "Cross section color"
- You can set the color of Alignment displayed in Cross section view.
- (8) ENTER button
- Tap ENTER button and new setting is saved.
- (9) RETURN button
- Tap RETURN button and the screen returns to the working screen.

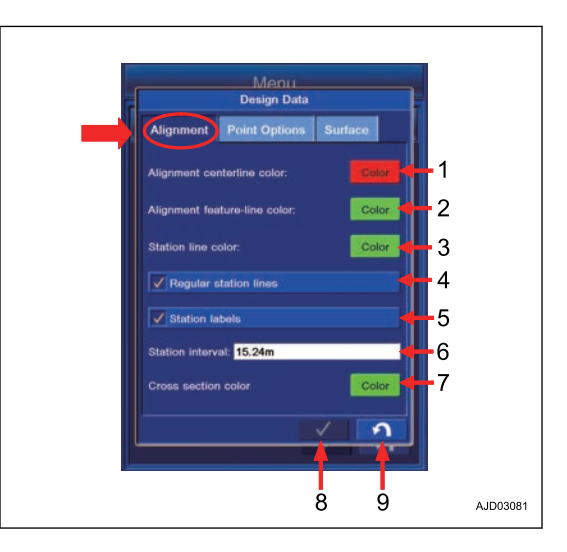

# **METHOD FOR SETTING ALIGNMENT CENTERLINE COLOR**

- 1. Tap "Alignment" tab to select.
- 2. Tap "Color" button of "Alignment centerline color:". The screen changes to "Color Selection" screen.

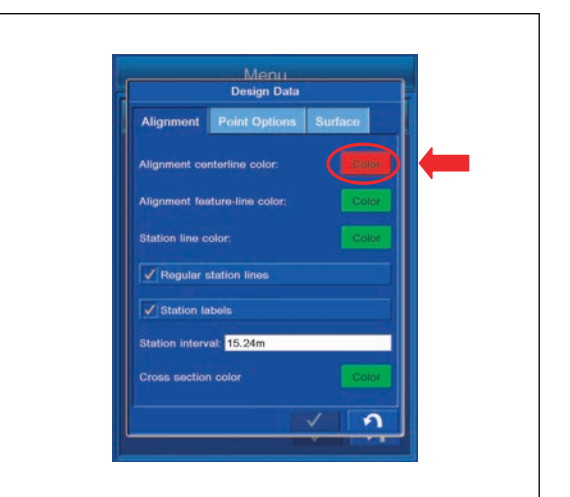

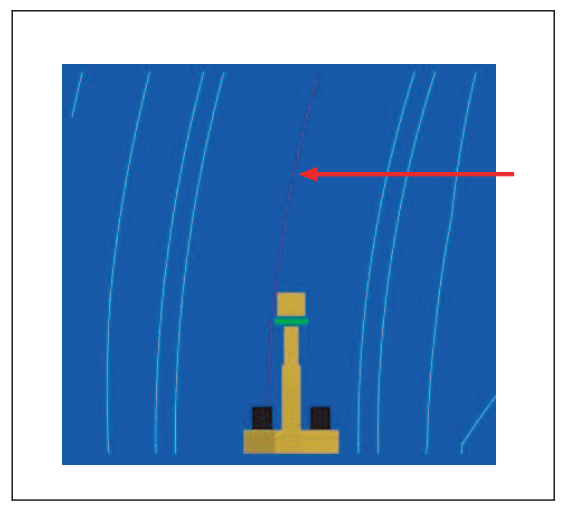

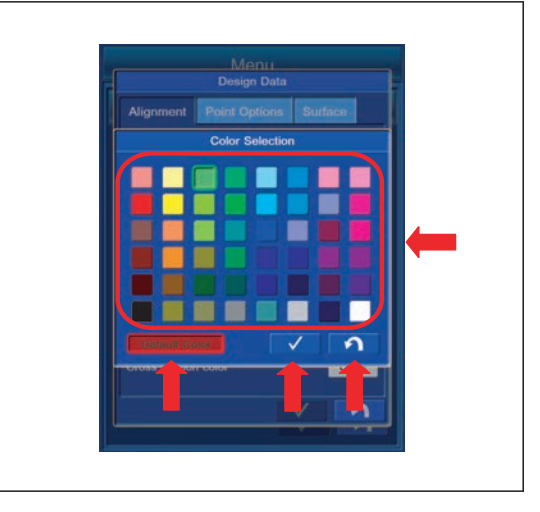

3. Select the color on "Color Selection" screen. "Default Color" The color is set to the Default color.

ENTER button

Tap ENTER button and new setting is saved.

RETURN button

Tap RETURN button and the screen returns to the previous screen.

## **METHOD FOR SETTING ALIGNMENT FEATURE LINE COLOR**

1. Tap "Color" button of "Alignment feature-line color:". The screen changes to "Color Selection" screen.

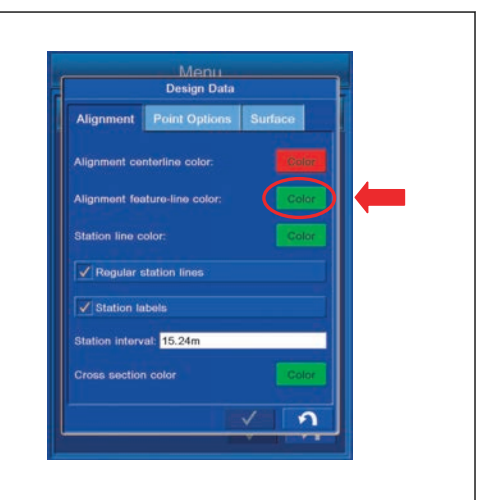

2. Select the color on "Color Selection" screen. "Default Color" The color is set to the Default color. ENTER button Tap ENTER button and new setting is saved. RETURN button Tap RETURN button and the screen returns to the previous screen.

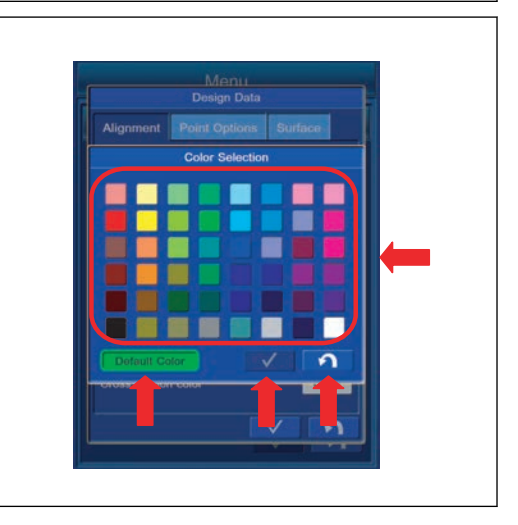

### **METHOD FOR SETTING ALIGNMENT STATION LINE COLOR**

1. Tap "Color" button of "Station line color:". The screen changes to "Color Selection" screen.

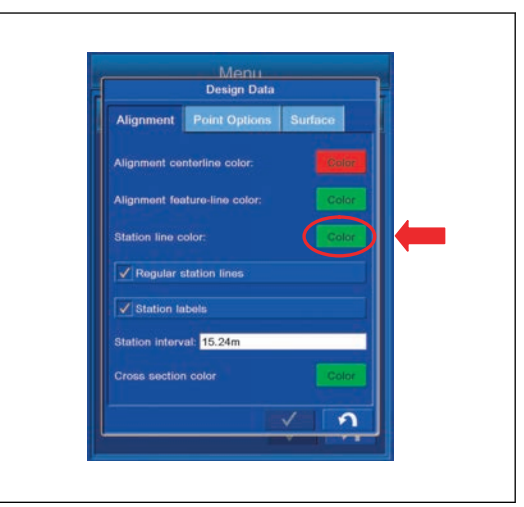

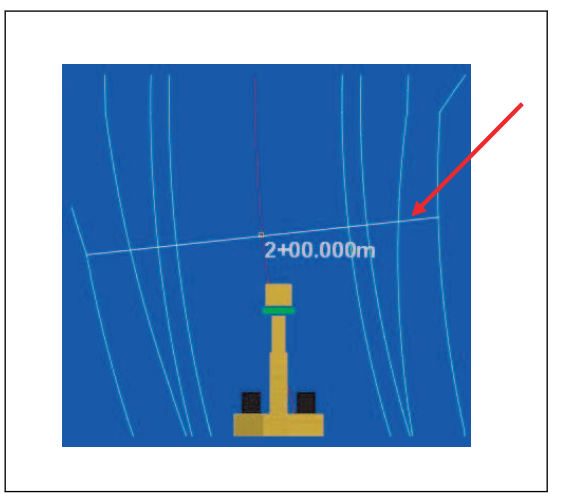

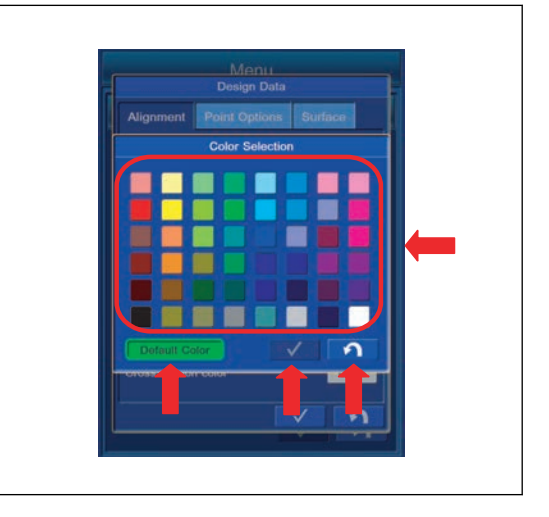

2. Select the color on "Color Selection" screen. "Default Color"

The color is set to the Default color.

ENTER button

Tap ENTER button and new setting is saved.

RETURN button

Tap RETURN button and the screen returns to the previous screen.

### **METHOD FOR SETTING REGULAR STATION LINE DISPLAY**

You can set Display/Non-display of "Regular station lines". To set it to display, put a tick in the check box.

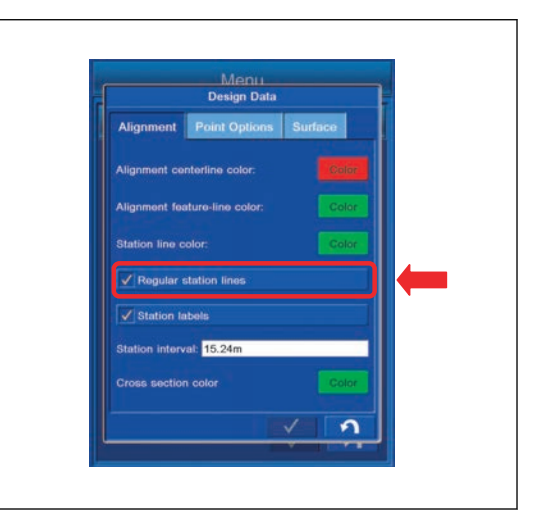

# **METHOD FOR SETTING STATION LABELS DISPLAY**

You can set Display/Non-display of "Station labels". To set it to display, put a tick in the check box.

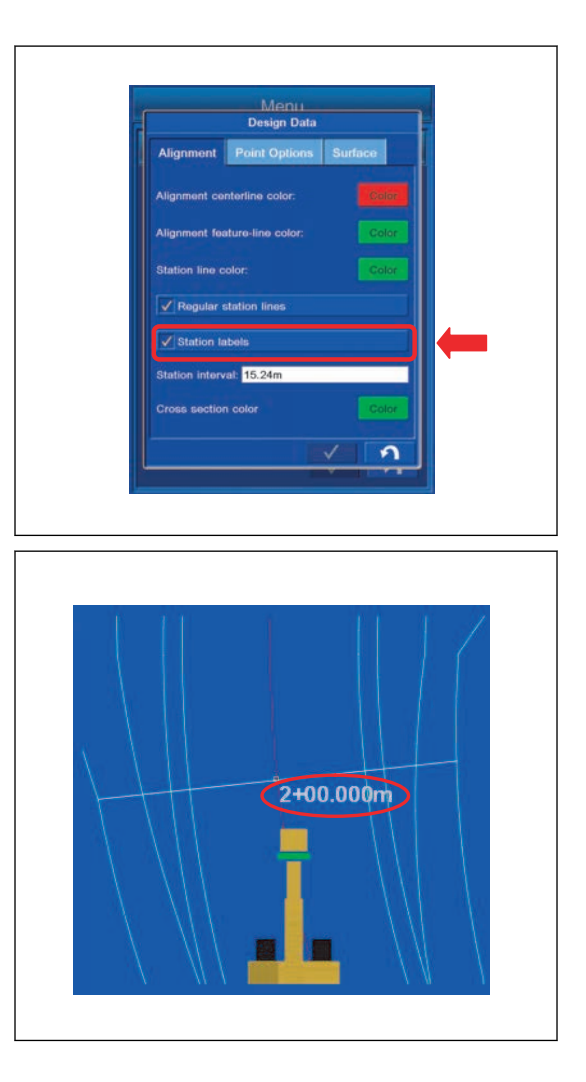

### **METHOD FOR SETTING STATION INTERVAL**

You can set Station interval of "Alignment".

Tap "Station interval:" column and input the numeric value.

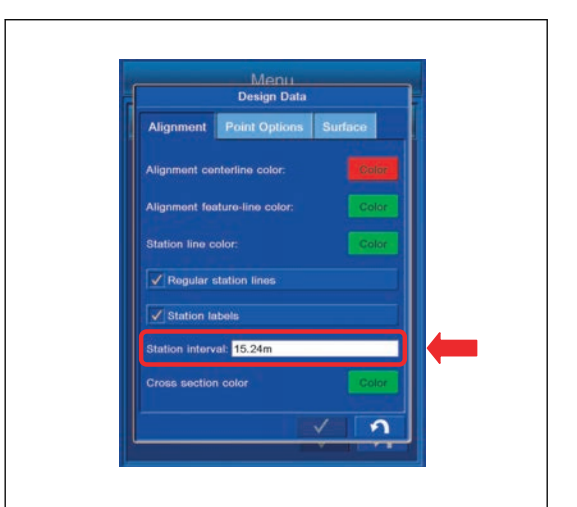

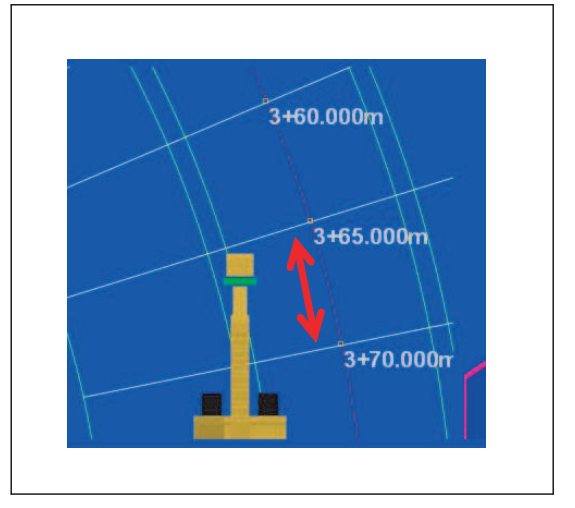

# **METHOD FOR SETTING CROSS SELECTION COLOR**

You can set the color of Alignment displayed in "Section" view.

1. Tap "Color" button of "Section".

The screen changes to "Color Selection" screen.

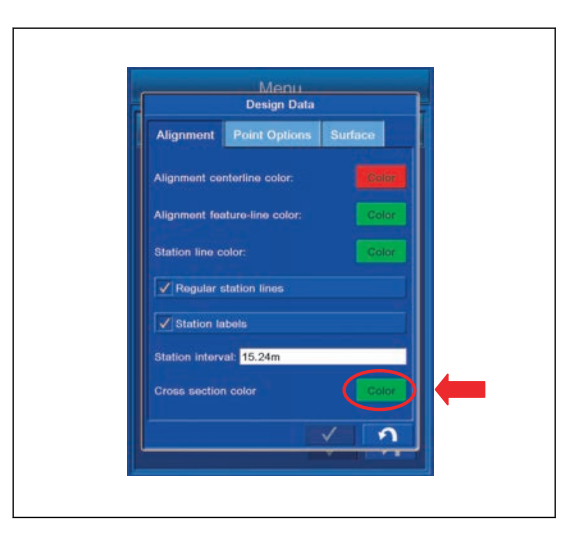

- 2. Select the color on "Color Selection" screen.
	- "Default Color"

The color is set to the Default color.

ENTER button

Tap ENTER button and new setting is saved.

RETURN button

Tap RETURN button and the screen returns to the previous screen.

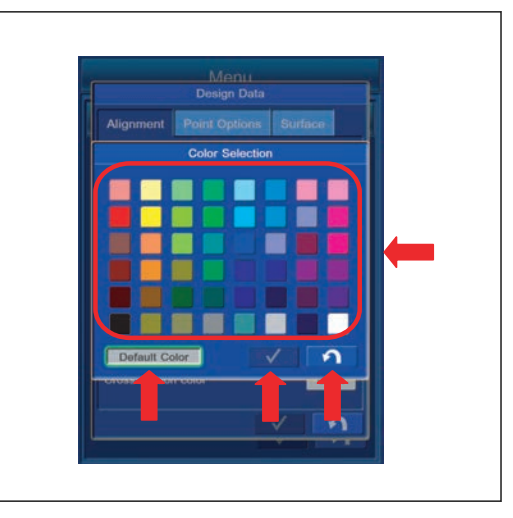

# **METHOD FOR DISPLAY SETTING BY POINT OPTION TAB**

You can perform the display setting of Topo survey point, Control point, and Points.

For the items explained below, by putting a tick in the check box, "Display" is set. If a tick is not put, "Non-display" is set.

Tap "Point Options" tab to select items.

(1) "Point symbols"

You can perform the display setting for symbol of Point to be saved.

(2) "Point numbers"

You can perform the display setting for number of Point to be saved.

(3) "Point descriptions"

You can perform the display setting for explanation of Point to be saved.

(4) "Point elevations"

You can perform the display setting for Height of Point to be saved.

(5) "Control points"

You can perform the display setting for Control points.

- (6) "Control point names"
- You can perform the display setting for Control point names.

(7) ENTER button

Tap ENTER button and new setting is saved.

(8) RETURN button

Tap RETURN button and the screen returns to the working screen.

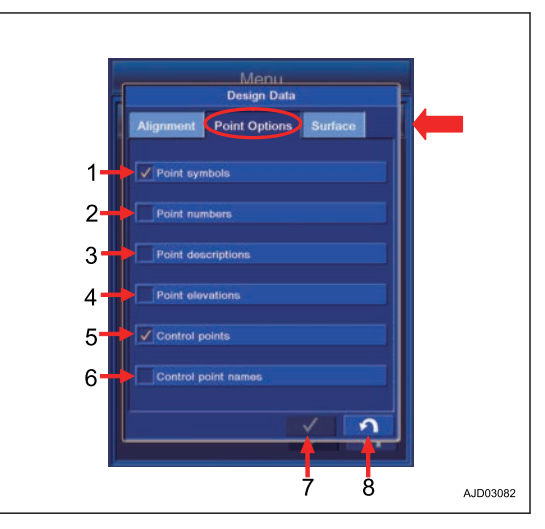

### **SETTING ITEMS BY SURFACE TAB**

You can perform the display setting of Triangle mesh, Boundaries, and Contours in Top Views and 3D View.

(1) "Triangle mesh in Top Views"

You can perform the display setting for Triangle mesh in Surface view.

(2) "Triangle mesh in Bird Eye View"

You can perform the display setting for Triangle mesh in 3D View.

(3) "Boundaries/breaklines"

You can perform the display setting of Boundaries/breaklines.

(4) "Contours at interval"

You can perform the display setting for Contours at interval.

(5) "Contours color"

You can perform the display setting for Contours color.

(6) "Cross section color"

You can perform the display setting for Surface color displayed in Cross section view.

(7) "Cross section filling color"

You can perform the display setting for color of piled soil (filling color) displayed in Cross section view.

(8) "Grade transitions"

You can perform the display setting for the color of Grade transitions.

(9) ENTER button

Tap ENTER button and new setting is saved.

(10) RETURN button

Tap RETURN button and the screen returns to the working screen.

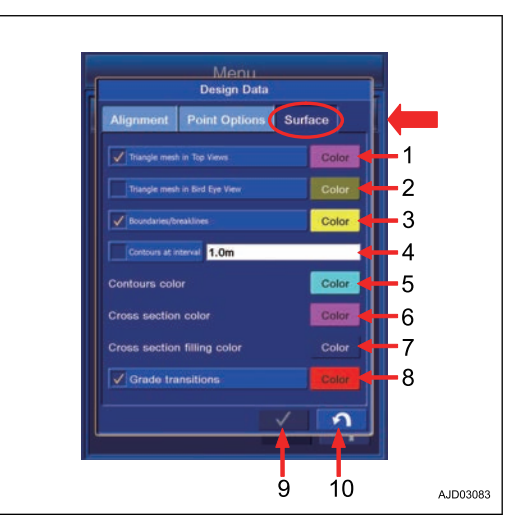

### **METHOD FOR DISPLAY SETTING OF TRIANGLE MESH IN TOP VIEW**

You can perform the display setting of Triangle mesh in Surface view.

Put a tick in the check box, and set Display/Non-display. By putting a tick, "Display" is set.

Tap "Color" button, and you can set the color of triangle mesh to display.

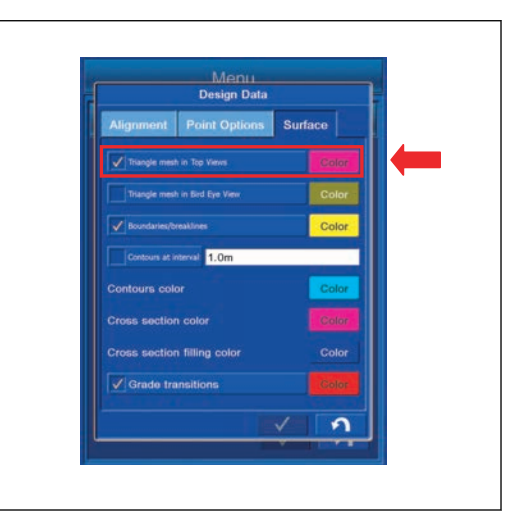

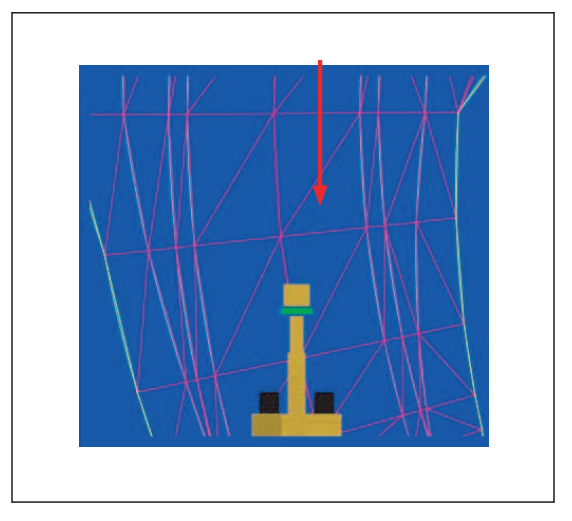

# **METHOD FOR DISPLAY SETTING OF TRIANGLE MESH IN BIRD EYE VIEW**

You can perform the display setting of Triangle mesh in 3D view.

Put a tick in the check box, and set Display/Non-display. By putting a tick, "Display" is set.

Tap "Color" button, and you can set the color of triangle mesh to display.

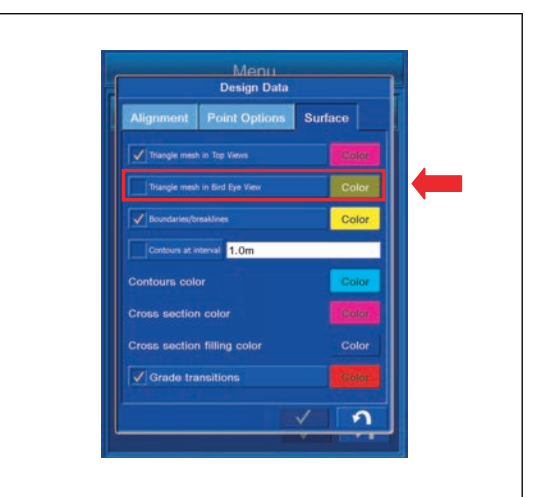

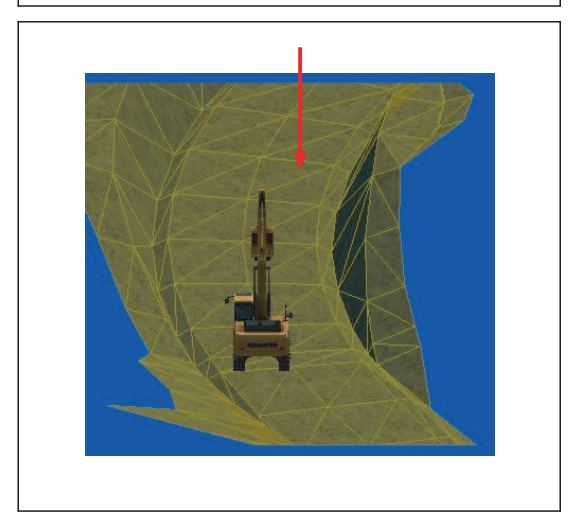

### **METHOD FOR DISPLAY SETTING OF BOUNDARIES/BREAKLINES**

The setting for the display of "Boundaries/breaklines" can be set.

Put a tick in the check box, then you can choose either to display or not to display it by this setting.

By putting a tick, the boundaries and break lines are displayed.

Tap the "Color" button, and the color of the boundaries and break lines to display can be set.

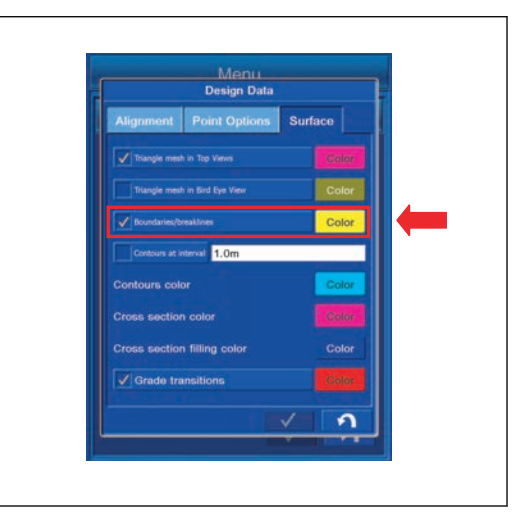

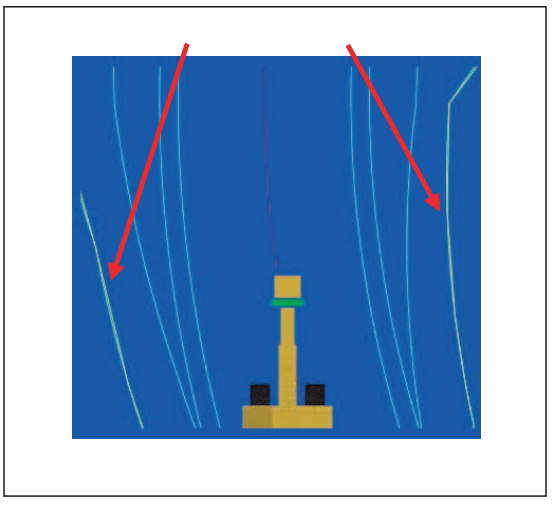

### **CONTOURS AT INTERVAL SETTINGS**

"Contours at interval" can be displayed and the interval of contours can be set.

Put a tick in the check box, and set Display/Non-display. By putting a tick, "Display" is set.

Tap "Contours at interval" column and input the numeric value. The interval of "Contours at interval" can be set.

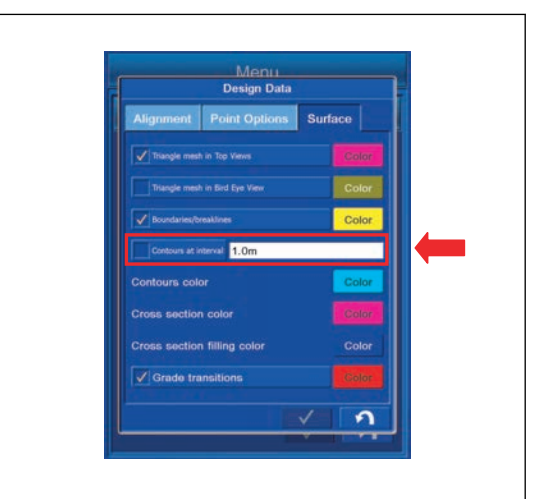

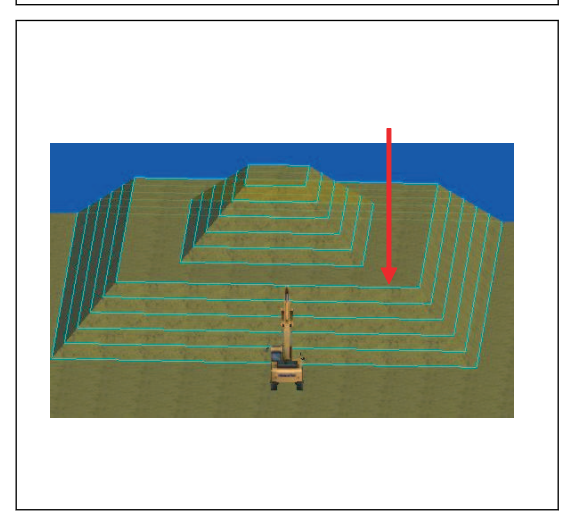

# **METHOD FOR SETTING CONTOURS COLOR**

You can perform the display setting of "Contours color".

Tap "Color" button.

You can set "Contours color" to display.

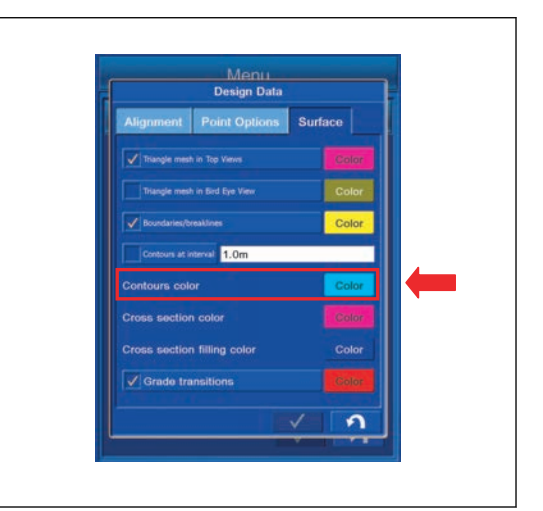

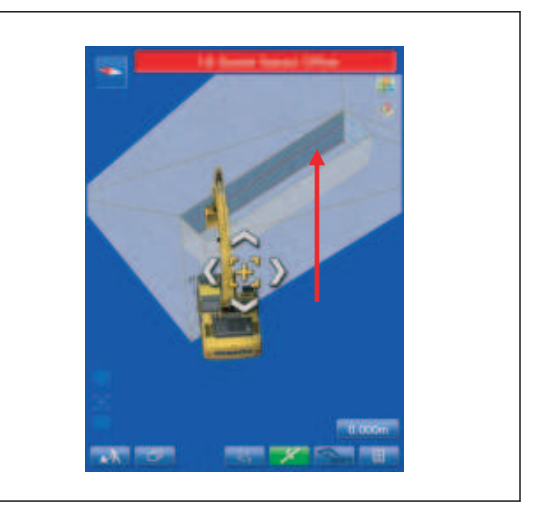

# **METHOD FOR DISPLAY SETTING OF CROSS SECTION COLOR**

You can perform the display setting of Cross Section color displayed in Section View.

Tap "Color" button.

You can set the color of the displayed Cross Section.

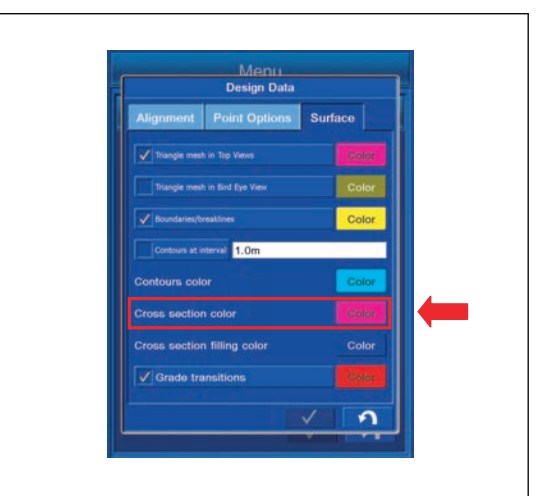

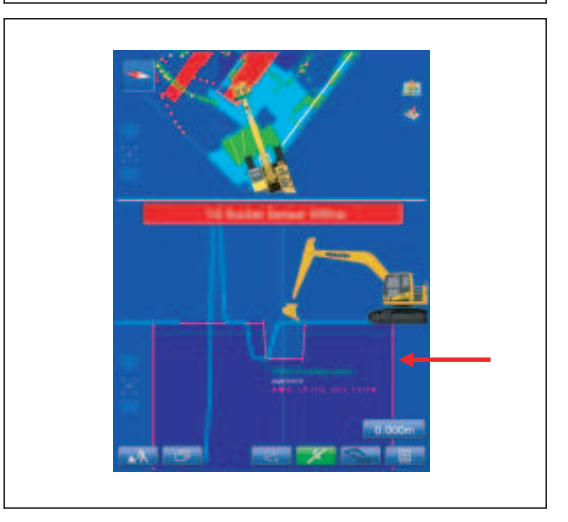

# **METHOD FOR DISPLAY SETTING OF CROSS SECTION FILLING COLOR**

You can perform the display setting of color for piled soil (filling color) displayed in Section View.

Tap "Color" button.

You can set the color for the piled soil to display.

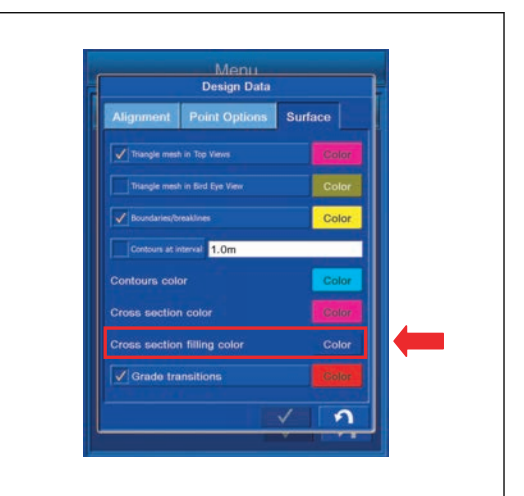

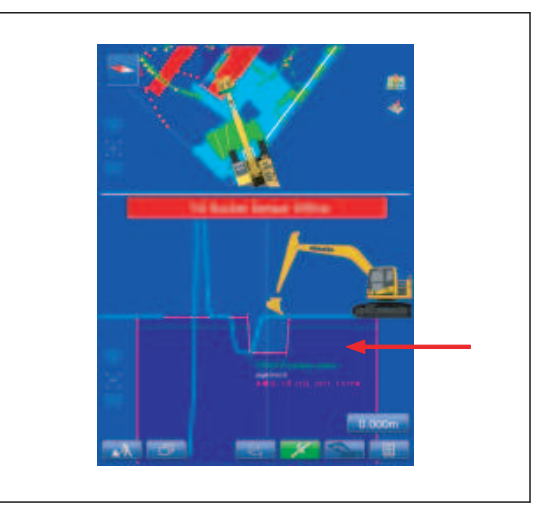

# **METHOD FOR DISPLAY SETTING OF GRADE TRANSITIONS**

You can perform the display setting of "Grade transitions".

- 1. Put a tick in the check box, and set Display/Non-display. By putting a tick, "Display" is set.
- 2. Tap "Color" button.

You can set the color of "Grade transitions" to display.

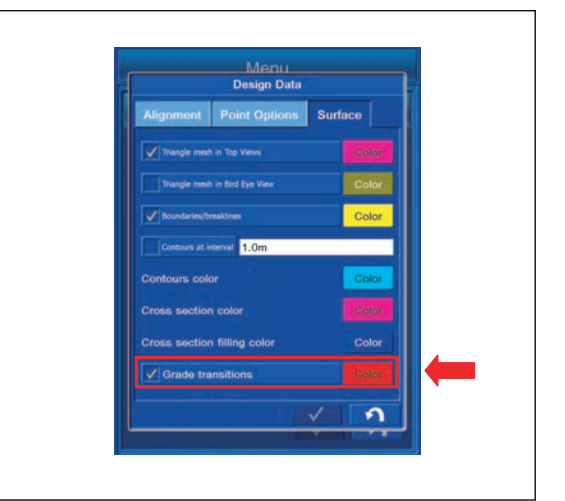

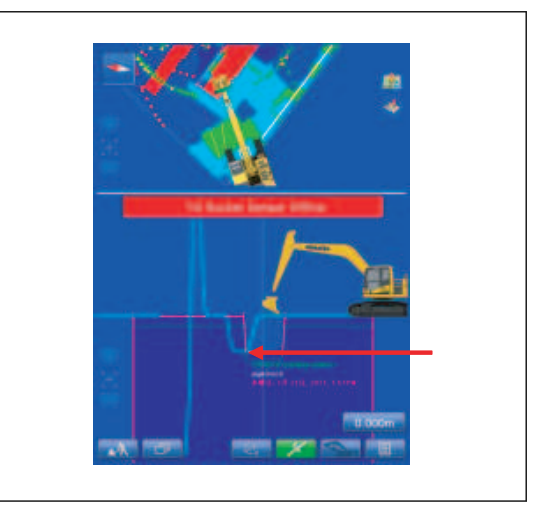

# **METHOD FOR SETTING MACHINE IMAGE**

You can select the Machine Image from the following 3 kinds. To see the current Terrain directly under the machine or shape of Design Data from Plan view, set it to "Wireframe" or "Translucent".

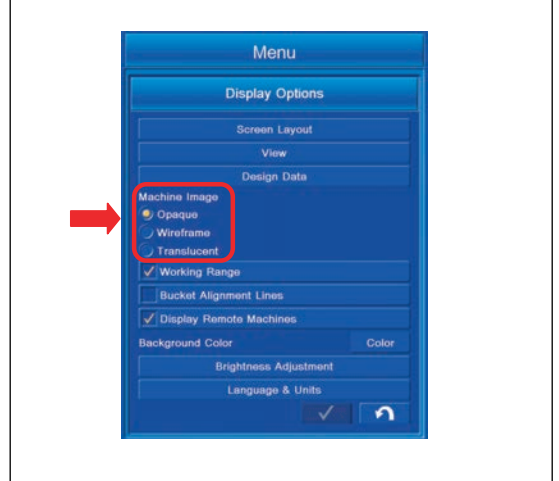

"Opaque"

"Wireframe"

"Translucent"

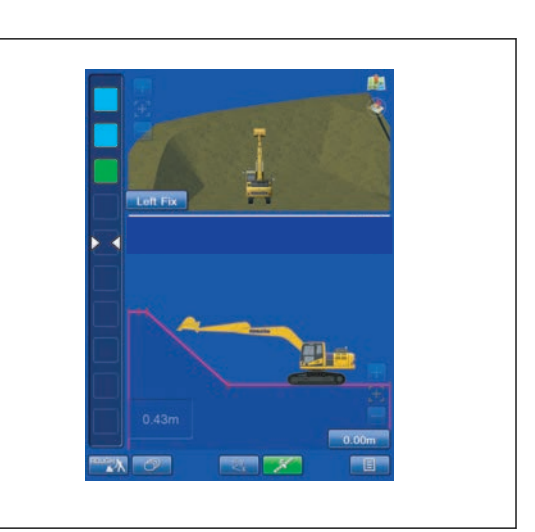

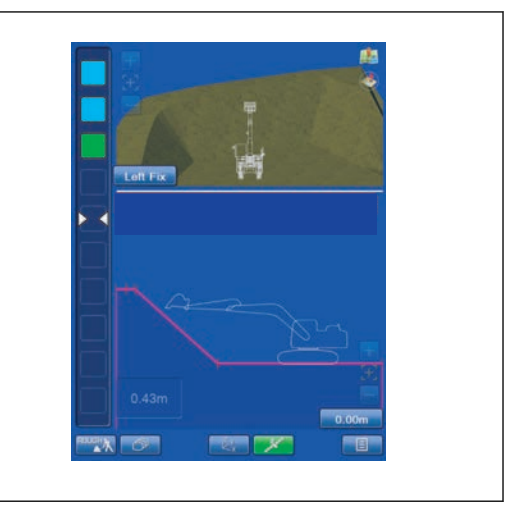

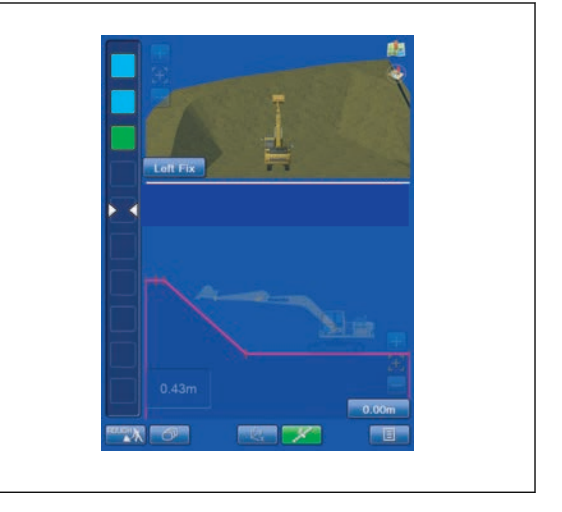

### **METHOD FOR DISPLAY SETTING OF WORKING RANGE**

You can perform the display setting for "Working Range" of the work equipment.

This setting is valid only in Travel mode.

Put a tick in the check box, and set Display/Non-display. By putting a tick, "Display" is set.

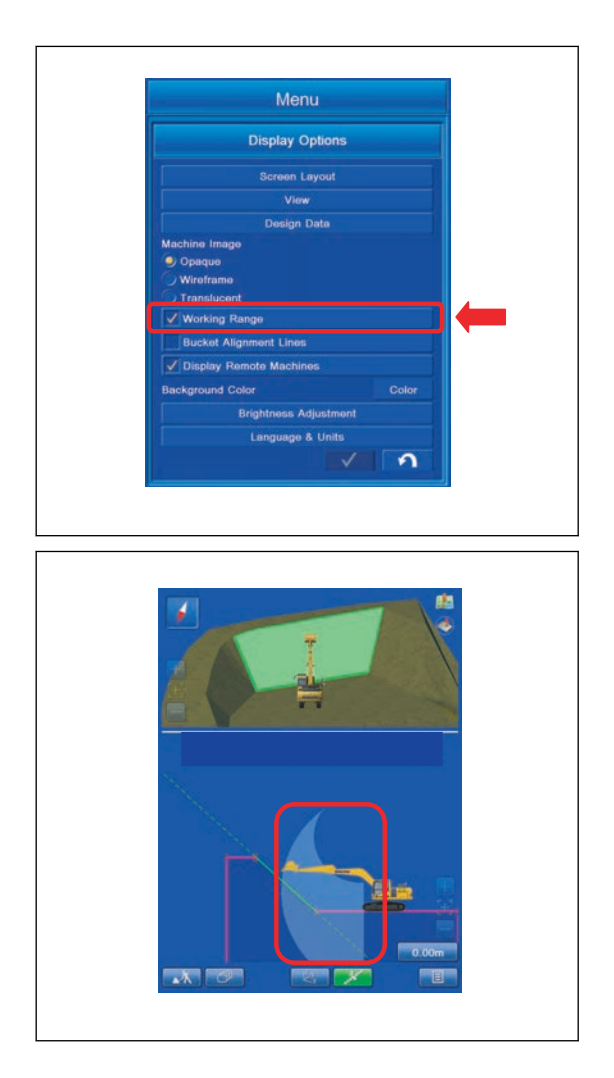

### **METHOD FOR DISPLAY SETTING OF BUCKET ALIGNMENT LINES**

You can perform the display setting for "Bucket Alignment Lines".

Put a tick in the check box, and set Display/Non-display. By putting a tick, "Display" is set.

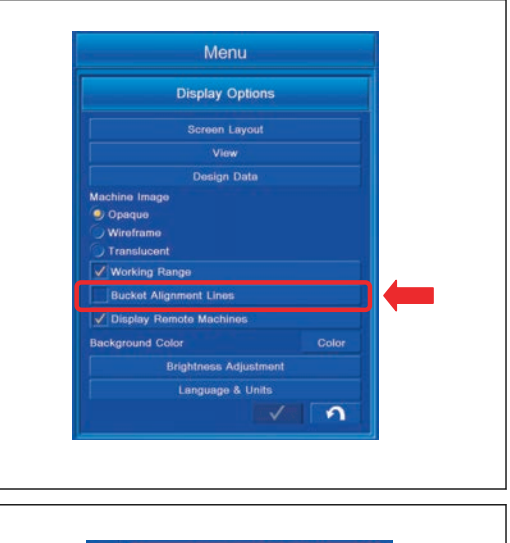

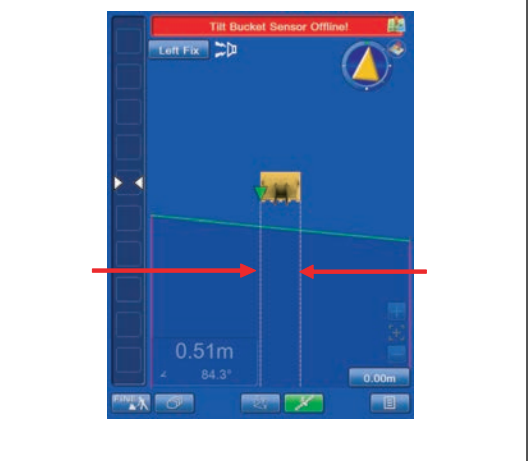

# **METHOD FOR DISPLAY SETTING OF REMOTE MACHINES**

You can perform the display setting of other machines connected to Site-Link.

Put a tick in the check box, and set Display/Non-display. By putting a tick, "Display" is set.

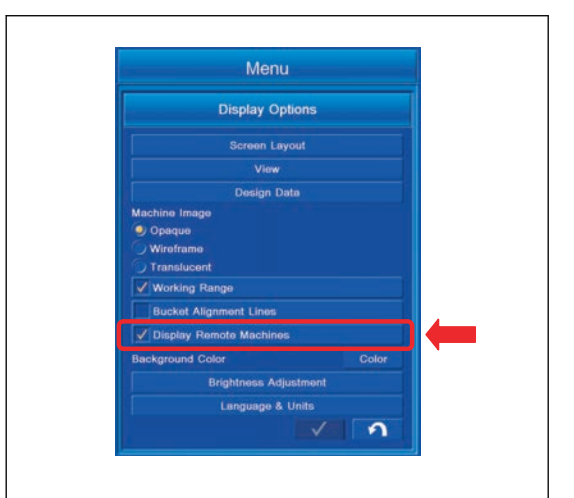

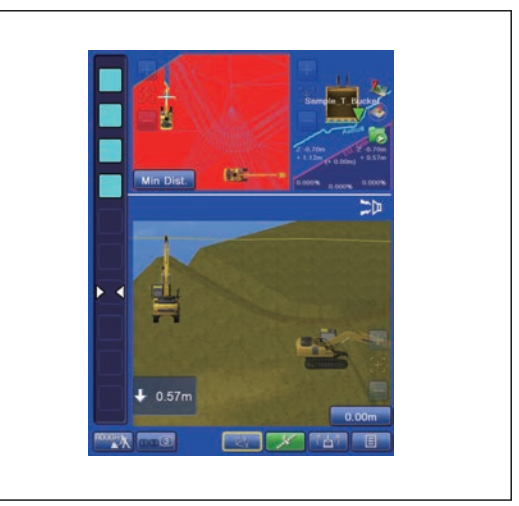

# **METHOD FOR SETTING BACKGROUND COLOR**

You can set Background Color of the working screen.

Tap "Color" button of "Background Color".

Background color of the working screen can be set.

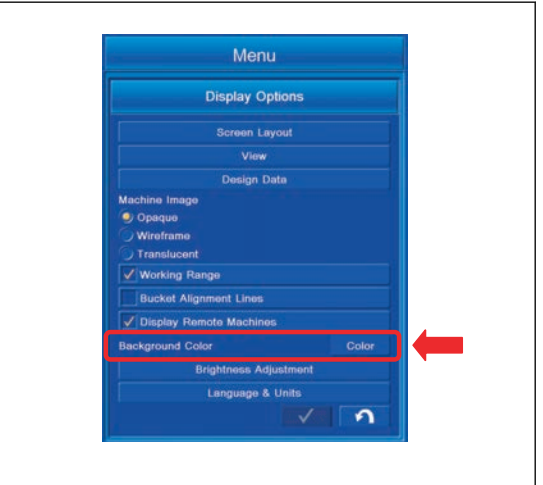

### **BRIGHTNESS ADJUSTMENT**

You can adjust the brightness of the control box.

Tap "Brightness Adjustment" button on "Display Options" screen, the screen changes to Brightness Adjustment screen.

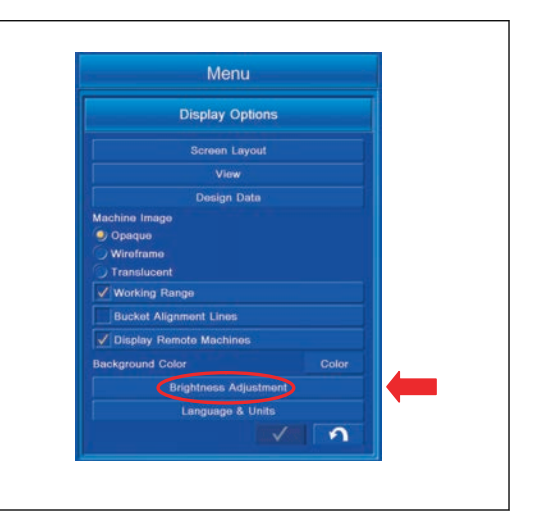

# **METHOD FOR ADJUSTING BRIGHTNESS ADJUSTMENT SCREEN**

Adjust the brightness.

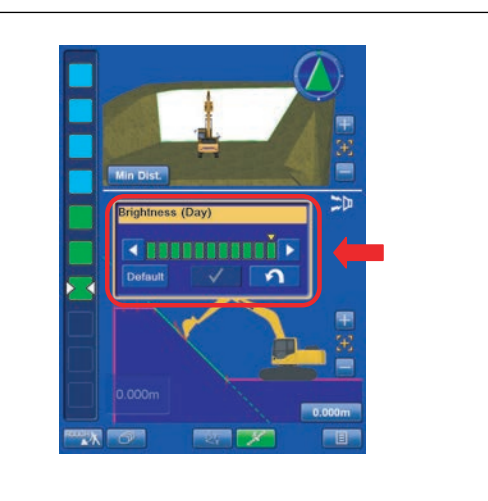

(1): Tap this button to decrease the brightness.

Tap this button and the number of green indicators (4) decreases, and the screen becomes dark.

(2): Tap this button to increase the brightness.

Tap this button and the number of green indicators (4) increases, and the screen becomes bright.

(3): With this button, you can return the brightness in Day and Night to the default value.

For the default value in Day and Night, refer the position of mark (5) on the green indicator (4).

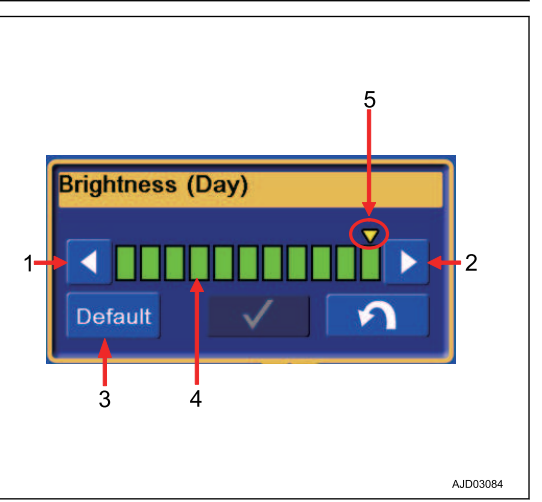
#### **REMARK**

Turn the lamp switch to "ON" position, and the brightness of the control box becomes "Brightness (Night)" of Night setting. The default value of brightness in Night is shown in the figure.

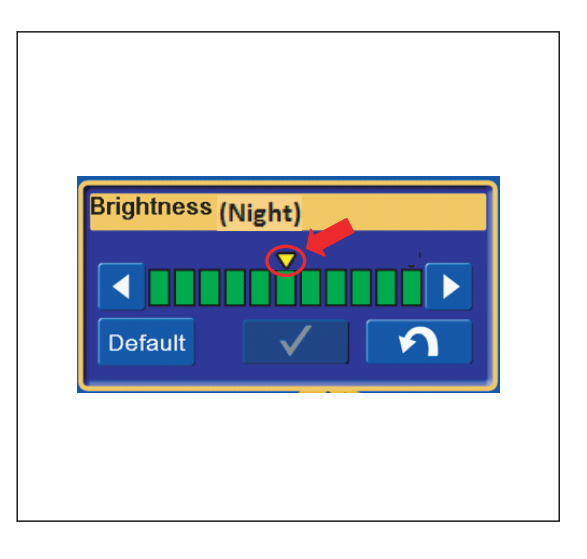

## **LANGUAGE AND UNITS SETTINGS**

You can perform the setting of the language and unit.

Tap "Language & Units" button on "Display Options" screen, the screen changes to Language & Units setting screen.

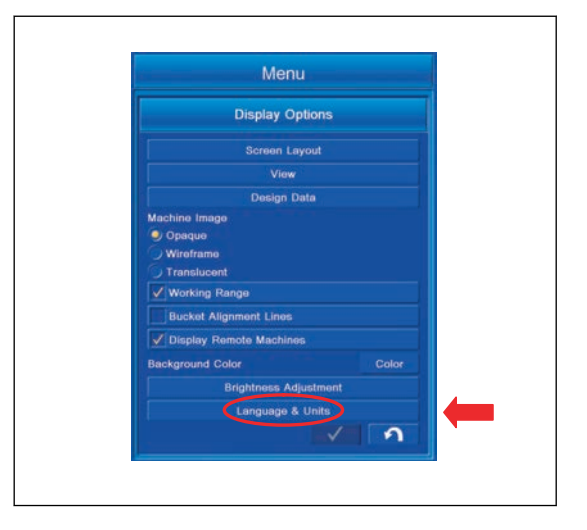

#### **METHOD FOR SETTING LANGUAGE**

You can set the language.

1. Tap "Language settings" tab to select. The screen changes to "Language settings" screen.

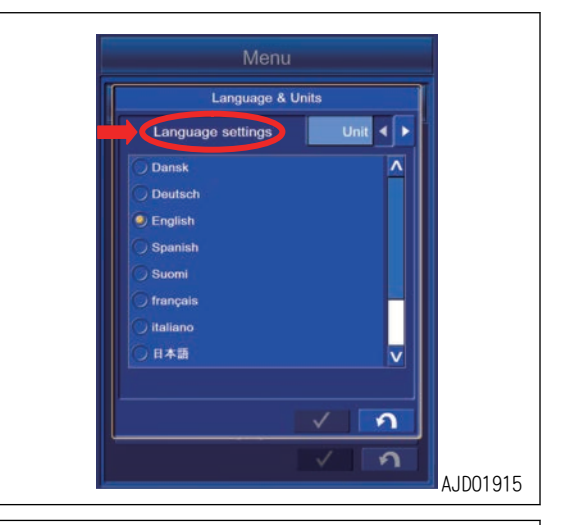

2. Tap the desired language and put a tick.

Tap ENTER button and new setting is saved.

Tap RETURN button and the screen returns to the previous screen.

If a language setting is changed, turn the starting switch key to "OFF" position, turn it to "ON" position again, and restart the control box.

You can select the following languages.

- Dansk
- Deutsch
- **English**
- Spanish
- Suomi
- francais
- italiano
- Japanese
- **Nederlands**
- Norsk
- **Svenska**

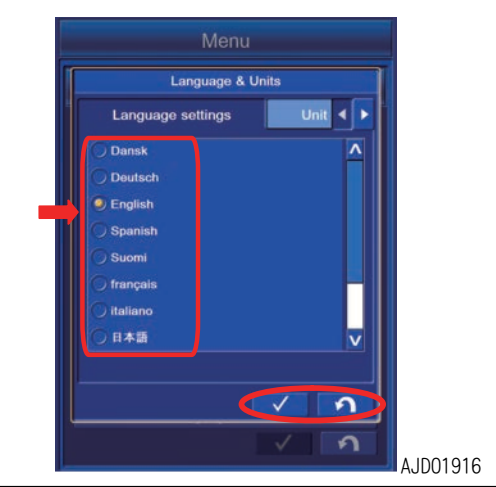

#### **METHOD FOR SETTING UNIT**

You can set the unit.

Tap "Unit settings" tab to select. The screen changes to "Unit settings" screen.

(1) "Distances"

You can set the Unit of Distances displayed on the working screen.

(2) "Angles"

You can set the Unit of Angles displayed on the working screen.

(3) "Grades"

You can set the Unit of Grades displayed on the working screen.

(4) "Stations"

You can set the Unit of additional distances displayed on the working screen.

(5) "Volumes"

You can set the Unit of Volumes displayed on the working screen.

(6) "Square measure"

You can set the Unit of Square measure displayed on the working screen.

(7) "Coordinates"

You can set the Unit of Coordinates displayed on the working screen.

(8) ENTER button

Tap ENTER button and new setting is saved.

(9) RETURN button

Tap RETURN button and the screen returns to the working screen.

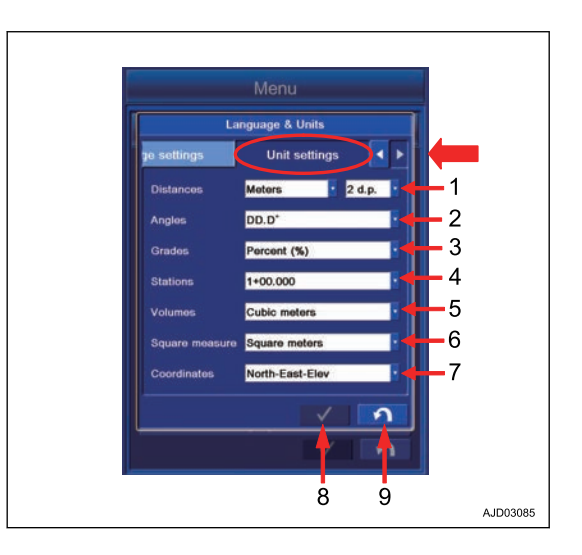

## **METHOD FOR SETTING DISTANCE**

- 1. Set the unit of Distances displayed in the working screen. The following units can be set.
	- "Meters"
	- "U.S. Survey feet"
	- "Int. feet"
	- "Feet + inches"

2. Set the decimal place for numeric value of the displayed distance.

Following number of digits can be set.

- "0d.p."
- "1d.p."
- "2d.p."
- "3d.p."
- "4d.p."

#### **REMARK**

d.p. is the abbreviation of "Decimal place", and it denotes the number of digits of decimal.

## **METHOD FOR SETTING ANGLES**

Set the Unit of Angles displayed in the working screen. The following units can be set.

- "DD°MM'SS"": (Deg., minute, second)
- "NDD°MM'SS"E"
- "Gons": (1 Gon is 0.9 deg.)
- "DD.D°": (Deg.)

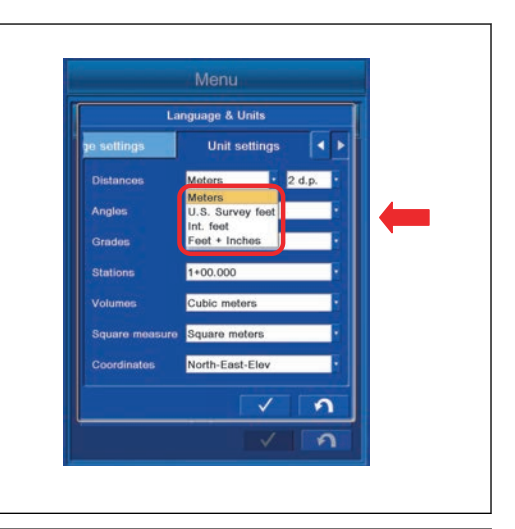

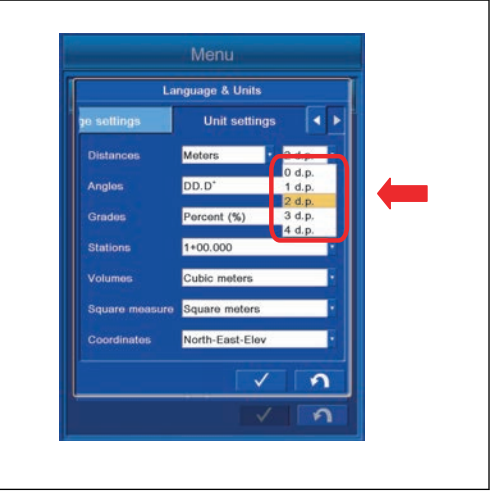

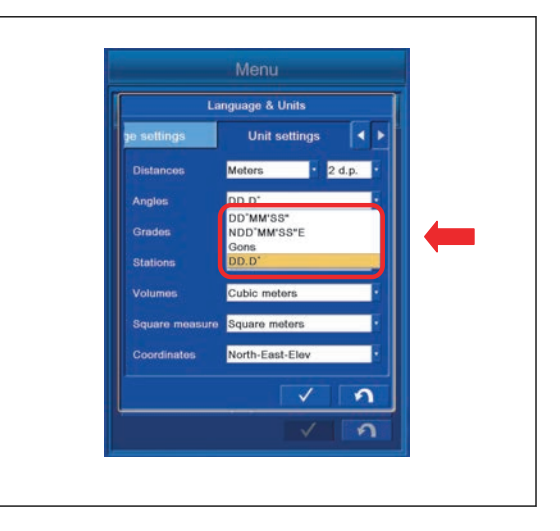

## **METHOD FOR SETTING GRADES**

Set the unit of grades displayed on the working screen. The following units can be set.

- "Percent (%)"
- "Run:Rise"
- "Rise:Run"

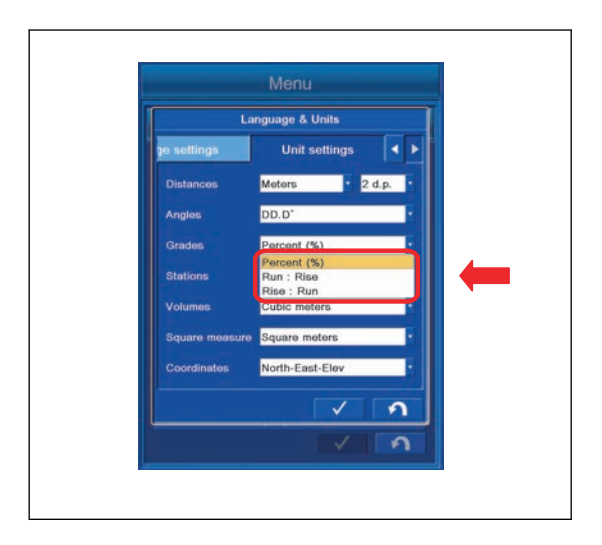

## **METHOD FOR SETTING STATIONS**

You can set the Unit of additional distances displayed on the working screen.

The following units can be set.

- $\cdot$  "100.000"
- $\cdot$  "1+00.000"
- "10+0.000"
- "1+000.000"

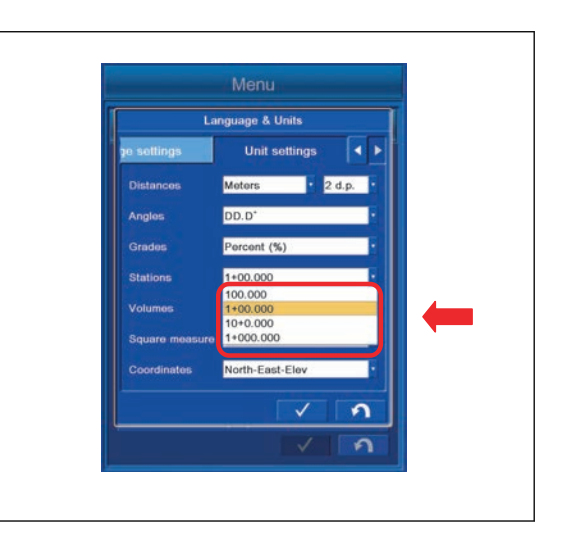

# **METHOD FOR SETTING VOLUMES**

Set the Unit of Volumes displayed on the working screen. The following units can be set.

- "Cubic meters"
- "Cubic yards"

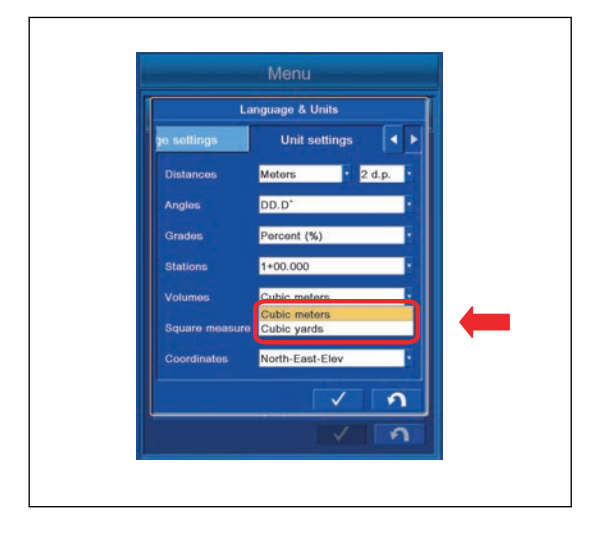

## **METHOD FOR SETTING SQUARE MEASURE**

Set the Unit of Square measure displayed on the working screen.

The following units can be set.

- "Square meters"
- "Square feet"
- "Square yards"

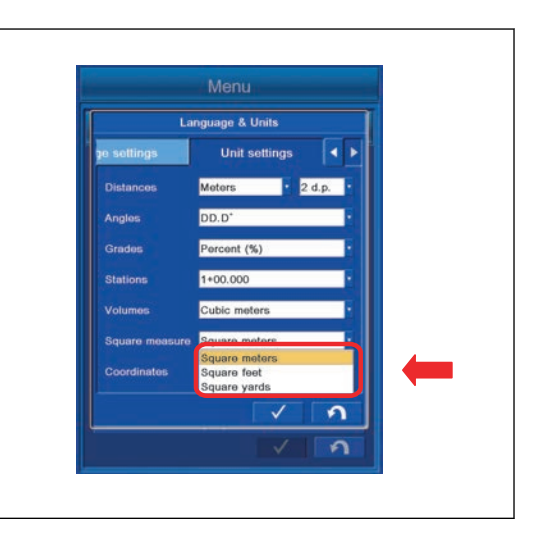

# **METHOD FOR SETTING COORDINATES**

Set coordinates system. The following units can be set.

- "North-East-Elev"
- "East-North-Elev"
- "X-Y-Z"
- "X-Y-Z (South Azimuth)"

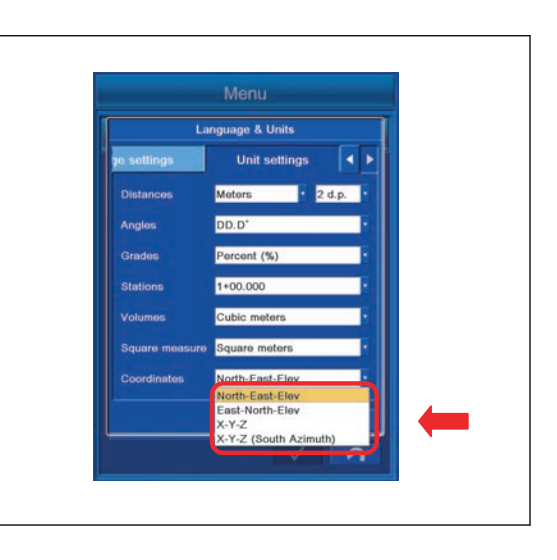

## **SITE LINK TASK DETAIL MENU**

You can perform the check of task information, check of task progress, check of task productivity, check of task status, and check of task log display with the Site-Link Task Detail menu.

### **TASK STATUS BUTTON**

Tap the Task Status button on the working screen, and the Task Detail menu is displayed.

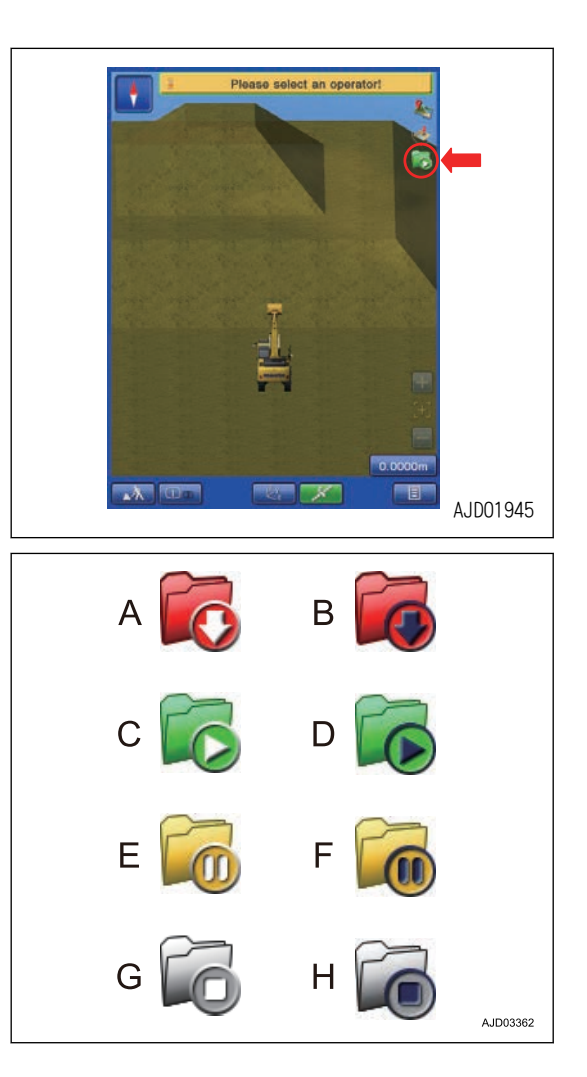

The display of the Task Status button varies depending on the state of the Task as follows.

- (A): When the Task Status is created The display will be (B) in semi-auto mode setting.
- (C): When the Task Status is in progress The display will be (D) in semi-auto mode setting.
- (E): When the Task Status is suspended The display will be (F) in semi-auto mode setting.
- (G): When the Task Status is completed The display will be (H) in semi-auto mode setting.

In semi-auto mode setting, the Task Status button is disabled.

#### **CHECKING CONTENTS BY TASK DETAIL TAB**

With Task Detail menu, the following items can be checked.

(1) Display of "Task Info"

The task information is displayed.

- "Task (n):" Task name
- "Start date:" Task starting time
- "Duration:" Executing time of Task
- "Status:" Task status
	- "Created": Task is created newly
	- "In progress": Task is in progress
	- "Suspended": Task is suspended
	- "Completed": Task is completed
- "Task Volume:" Assigned amount of soil for the Task
- "Task Progress Volume:" Completed amount of soil of the Task
- "Task Remaining Volume:" Remained amount of soil of the Task
- "Task Progress:" Progress of Task
- "Target Rate:" Target productivity
- "Machine Productivity:" Productivity of the machine
- "Task Progress Volume:" Progressed production of the machine
- (2) Display of Task status

Displays the current Task status.

(3) Check of Task progress status

Progress status of Task is displayed by the graduation indicator and value in percentage (%).

(4) Check of Task productivity

Task productivity  $(m^3/h)$  is displayed.

(5) "Show Log" button

Displays the Task log.

(6) "Tasks" button

Displays the Task selection screen.

(7) RETURN button

Returns the screen to the previous screen.

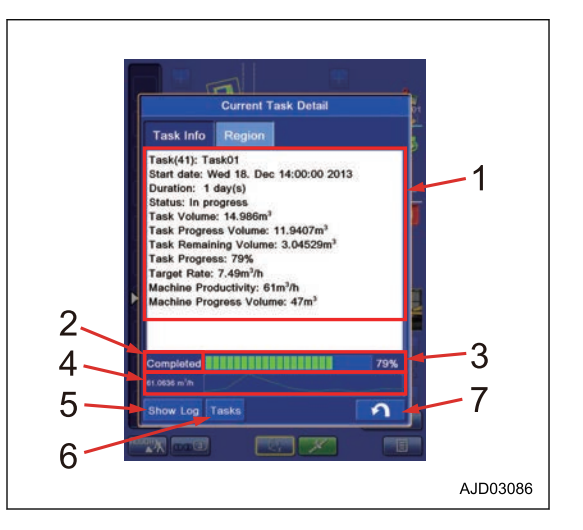

#### **SITE LINK**

With "Site-Link", you can perform the setting for Network Connection, Operator, Activity, Delay, Material, Export Data, and Message.

To execute "Site-Link" menu, the control box must be connected to the Internet. In addition, it is necessary to create a site, to issue a one-time registration code of the Sitelink3D, and to create a task from the WebPortal of the Sitelink3D that is the Topcon construction management system. For the operation method of WebPortal, see the Topcon materials.

#### **REMARK**

If a large capacity of data is saved in the control box, hard disk is used fully and the control box may not operate normally. Delete the unnecessary data frequently.

1. Tap the main menu display button at the bottom right of the working screen, the screen changes to the main menu screen.

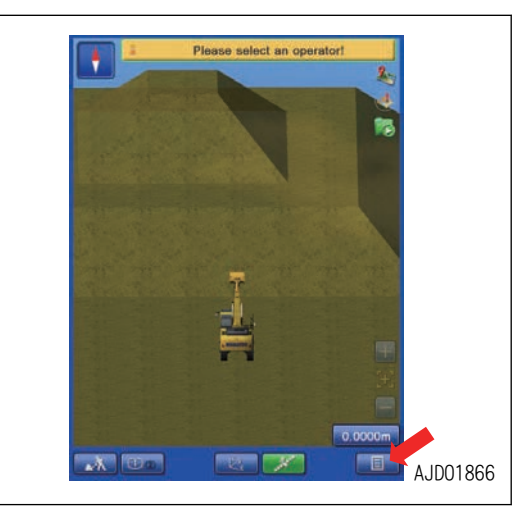

2. Tap "Site-Link" button on the main menu screen, and the screen changes to "Site-Link" setting screen.

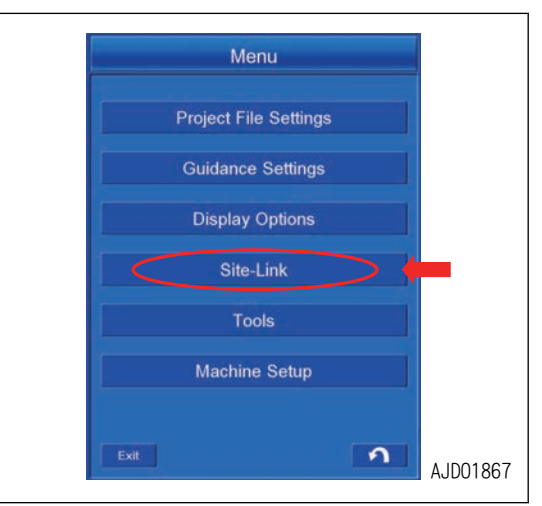

## **SETTING CONTENTS BY SITE LINK MENU**

The following contents can be set with "Site-Link" menu.

(1) "Network Connection"

You can perform the setting for connecting the control box to Sitelink3D.

(2) "Operator" (\*)

You can select the operator.

(3) "Activity" (\*)

You can select the name of activity.

(4) "Delay" (\*)

You can select the delay information.

(5) "Material" (\*)

You can select the material information.

(6) "Export Data"

You can send the Surface file via network to the devices (control box, 3D-Office, etc.) which are connected to Sitelink3D.

(7) "Message"

You can send the message to the devices (control box, 3D-Office, etc.) connected to the same site of Sitelink3D.

(\*): The list of information set at WebPortal is displayed, and the item is selected from the list. For the item which is not set at WebPortal, only "<none>" is displayed.

#### **METHOD FOR REGISTERING ON Sitelink3D**

In order to register on Sitelink3D, issue the one-time registration code with WebPortal of Sitelink3D in advance.

After issuing the one-time registration code, register the control box on Sitelink3D according to the following procedure.

1. Tap "Network Connection" button in "Site-Link" menu, and open "Network Connection" screen.

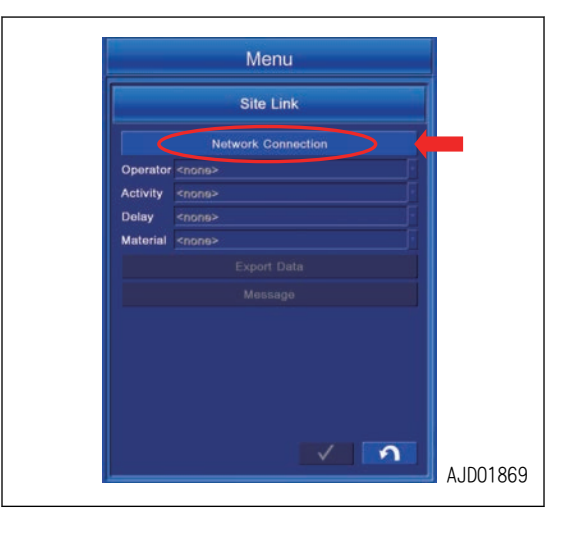

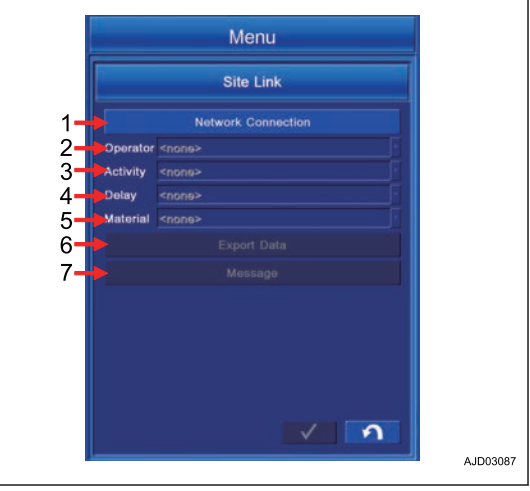

2. Tap "Registration" button.

3. The message of "Please have your one-time SiteLink3D registration code ready." is displayed, and tap ENTER button.

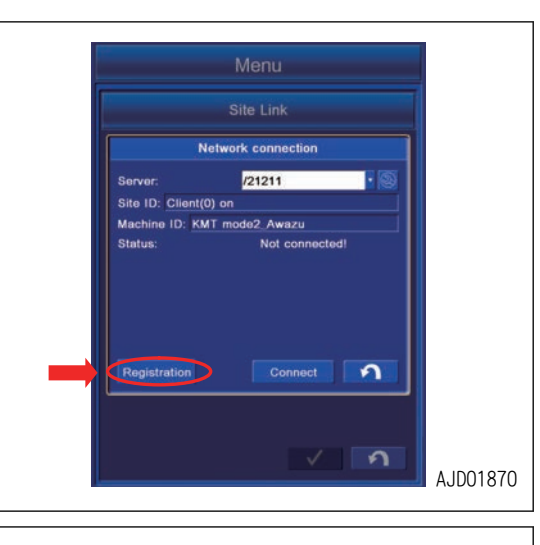

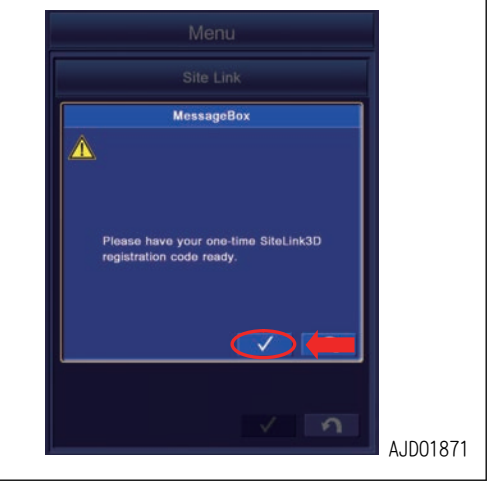

4. Input the one-time registration code issued with WebPortal of Sitelink3D, and tap "OK" button.

When the registration of code is succeeded, the message indicating the success of registration is displayed.

If the registration of code is failed, the error message is displayed. Check the one-time registration code and input the correct code.

5. When the registration is completed, turn the starting switch key to OFF position, turn it to ON position again, and restart the control box in order to make the setting enabled.

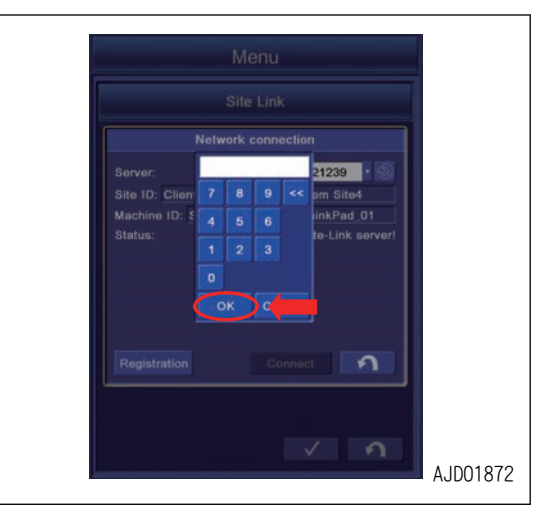

### **METHOD FOR CONNECTING TO Sitelink3D**

To connect to Sitelink3D, the registration of the control box to Sitelink3D must have been completed.

In addition, write the address and site number of server with WebPortal of Sitelink3D in advance. (Example: 192.168.0.1/21211)

1. Tap "Network Connection" button in "Site-Link" menu, and open "Network Connection" screen.

2. Tap the Setting Change button.

3. Input the address and site number checked with WebPortal, and tap "OK" button.

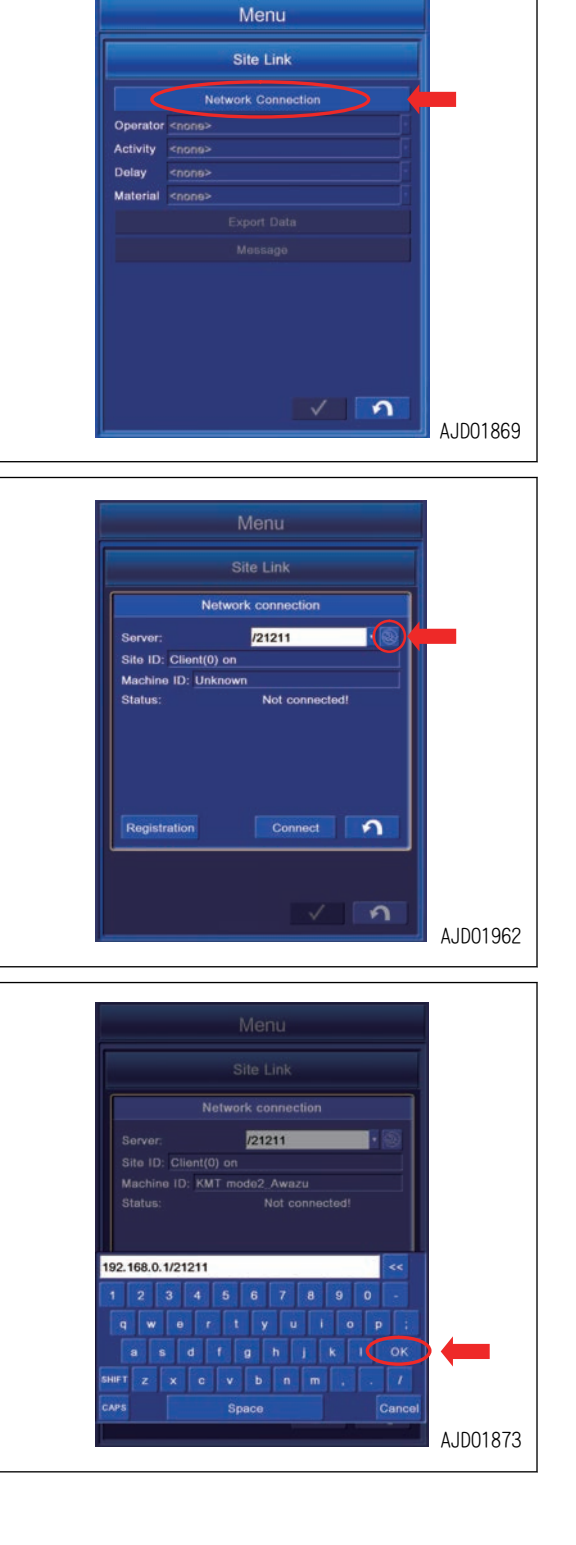

4. Tap "Connect" button and connect to Sitelink3D.

5. After connection to Sitelink3D is succeeded, the Status changes to "Connected to Site-Link server!" and "Site ID:" is displayed. After confirming the connection, tap RETURN button.

6. Each setting item in "Site-Link" menu becomes Enabled as shown in the figure.

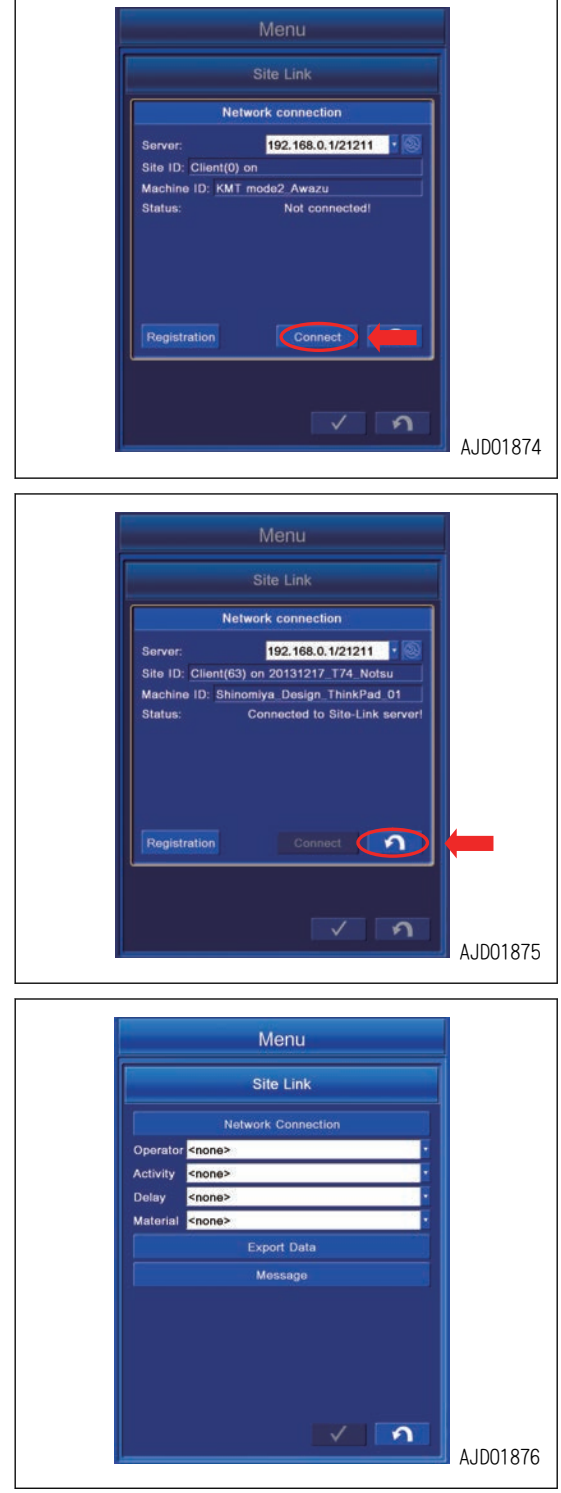

### **METHOD FOR SETTING CONSTRUCTION INFORMATION**

Once the construction information (Operator, Activity, Delay, Material) are set, the current construction information can be checked at the office.

To enable the setting of construction information, the control box must be connected to the Sitelink3D.

In addition, the setting of construction information must be completed at the WebPortal of Sitelink3D.

1. Tap any selection button of "Operator", "Activity", "Delay", and "Material" in "Site-Link" menu connected to the Sitelink3D, the selected items are displayed in the drop-down list.

Tap the target item to select.

#### **REMARK**

The construction information set at the WebPortal of Sitelink3D is displayed in a list for selection.

For the item with no setting of construction information, only "<none>" is displayed.

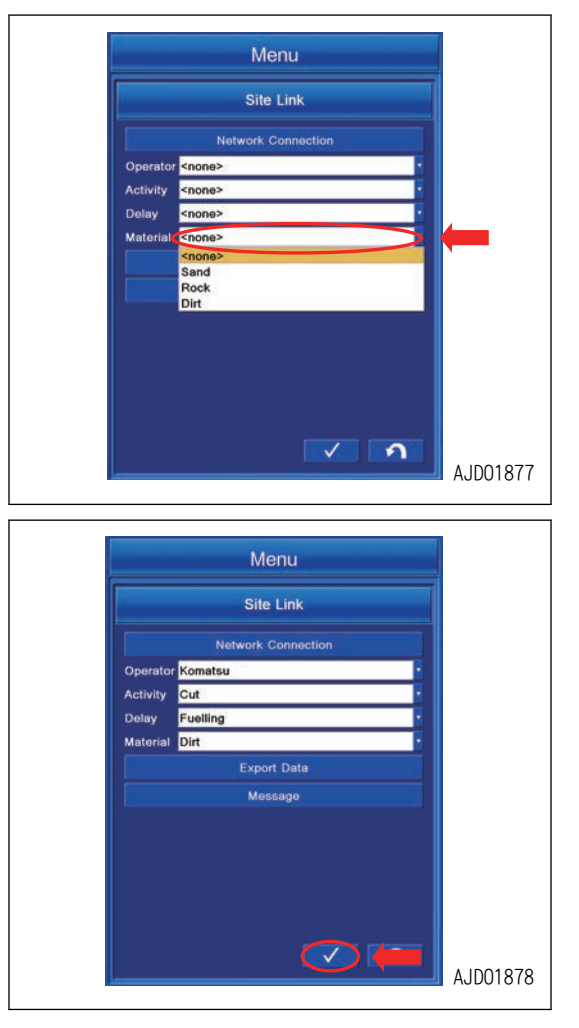

2. After completing the setting of construction information, tap ENTER button to reflect the change.

### **METHOD FOR OUTPUTTING DATA**

You can select the necessary information from the active Project File and export the Design Surface File to the devices (control box, 3D-Office, etc.) connected to the same site of Sitelink3D.

To export, the control box must be connected to the Sitelink3D.

1. With "Site-Link" menu which is connected to Sitelink3D, tap "Export Data" button, and open "Surface(s)" screen. The list of the Surfaces in the active Project Files is displayed.

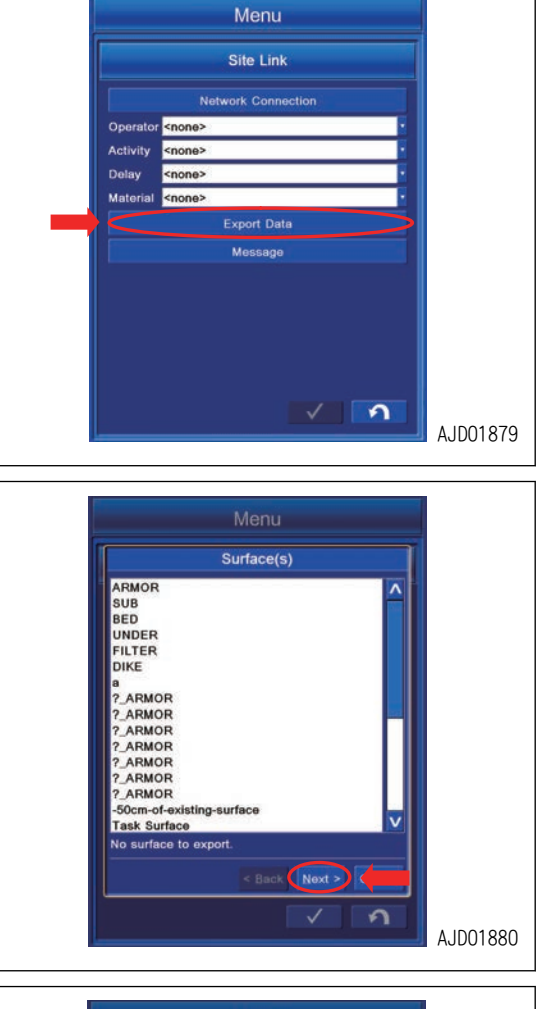

2. Select all the Surfaces to be exported, and tap "Next>" button.

- 3. Select the export method of Point(s) included in the active Project File, and tap "Next>" button.
	- "None": Exports none.
	- "All points": Exports all the Points.
	- "Selected points only": Exports the selected Points.
	- "Points by layer": Exports the Points which are included in the selected Layer.

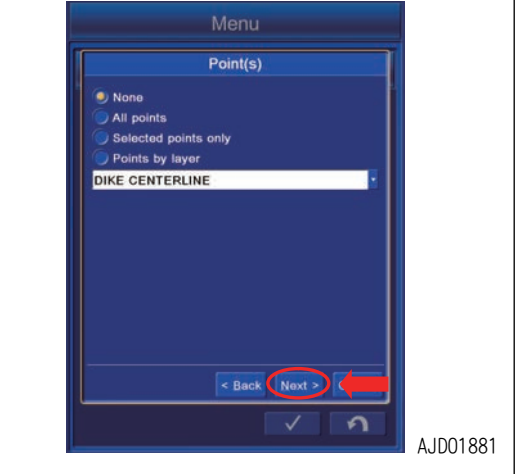

- 4. Select the export method of Linework(s) included in the active Project File, and tap "Next>" button.
	- "None": Exports none.
	- "All polylines": Exports all the polylines.
	- "Selected polylines only": Exports the selected polylines.
	- "Polylines by layer": Exports the polylines which are included in the selected Layer.
- 5. To export "Control Data" included in the active Project File, tap the check box to put a tick in it, and tap "Next>" button.

#### **NOTICE**

**When "Control Data" is exported, all Localization File, Control Point(s), and mmGPS data are exported. In addition, the active Project at Recipients is overwritten by "Control Data".**

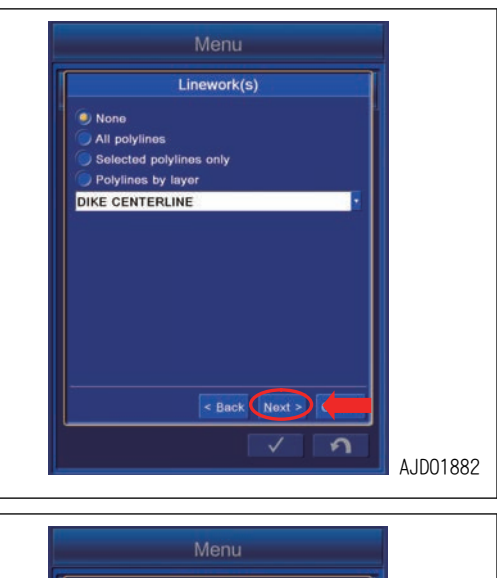

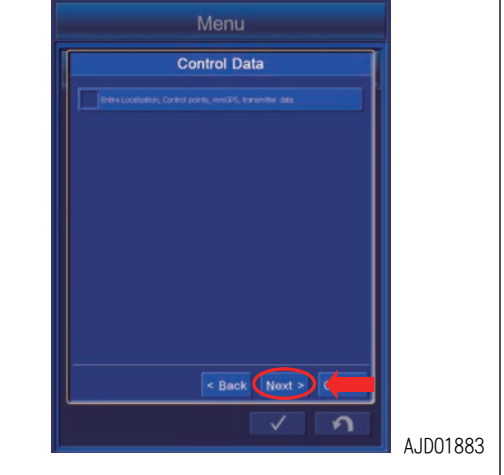

6. Select the device of Recipients, and tap "Next>" button.

#### **REMARK**

Tap the check box of "Show offline clients" to put a tick in it, the devices currently in offline are also displayed.

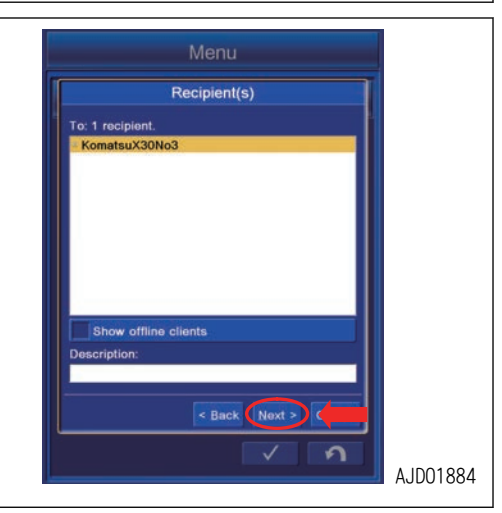

7. Select if you import the exported data to the active Surface at Recipients of data, and tap "Next>" button.

(1) "Import into recipients' current active project" Exported data to the active Project at Recipients is imported.

(2) "Overwrite surface with the same name" Surface with the same name is overwritten.

(3) "Replace all lines in layer with the same name"

All lines in the Layer with the same name are replaced.

(4) "Replace all points in layer with the same name"

All points in Layer with the same name are replaced.

8. "Summary" of Export Data setting is displayed. Tap "Exit" button and Export Data starts.

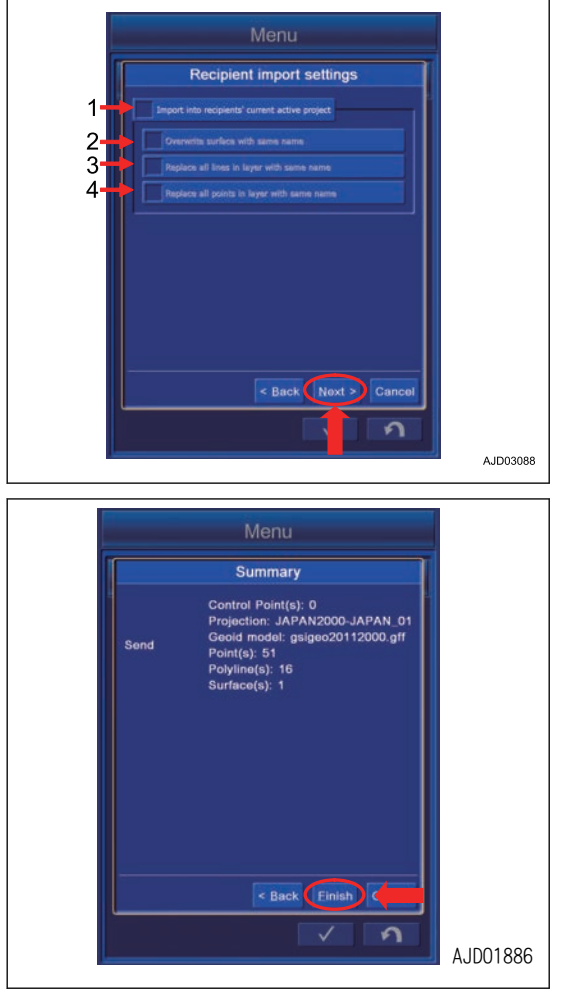

9. The indicator of "Transferring file" is displayed on the working screen, and you can check the progress of Export Data.

When indicator is cleared after showing 100 %, Export Data is completed.

(When the control box receives the data from other devices, the indicator of "Transferring file" is also displayed on the working screen.)

#### **NOTICE**

**While transmitting/receiving the data, do not change Project File or Site-Link setting.**

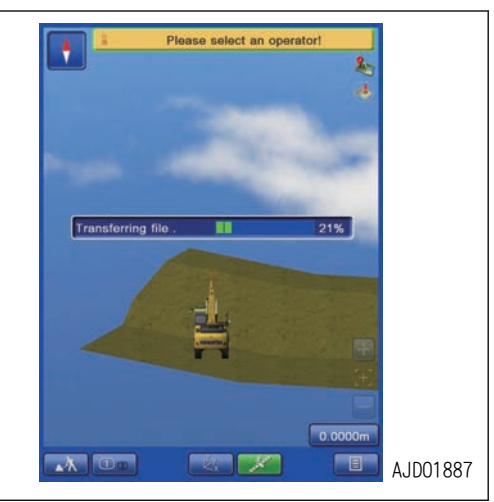

#### **METHOD FOR SENDING MESSAGE**

You can send the message to the devices (control box, 3D-Office, etc.) which are connected to the same site of Sitelink3D.

To send the message, the control box must be connected to Sitelink3D.

1. With "Site-Link" menu which is connected to Sitelink3D, tap "Message" button, and open "Message" screen.

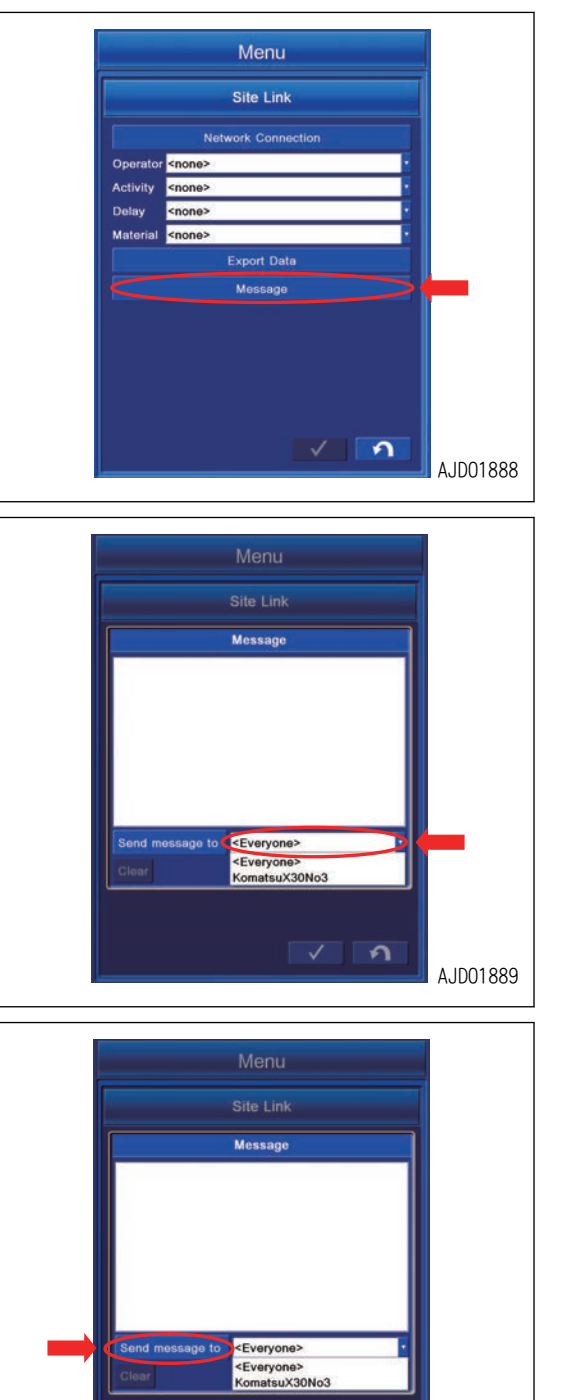

2. Tap the selection button beside "Send message to" button, the list of devices currently connected to the same site is displayed in the drop-down list.

Select the name of the devices to which you want to send the message. If you select "<Everyone>", the message is sent to all the devices in the list.

3. After selecting the devices to which message is sent, tap "Send message to" button.

AJD01890

 $\Omega$ 

4. A keyboard is displayed. Input the message. After completing the input, tap "OK" button to send the message.

5. After transmission is completed, the transmission record is displayed on "Message" screen.

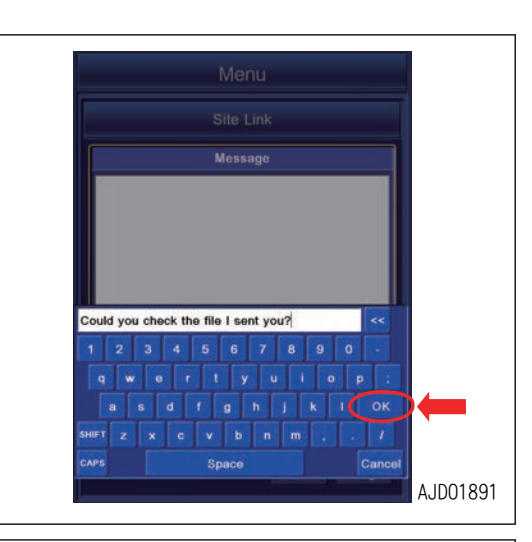

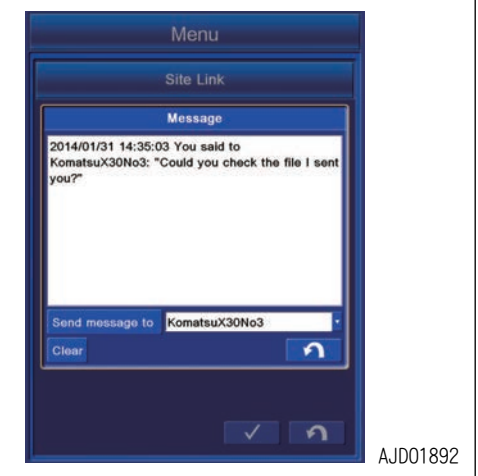

#### **REMARK**

When the control box receives the message from other devices, the transmission record is displayed on "Message" screen as well.

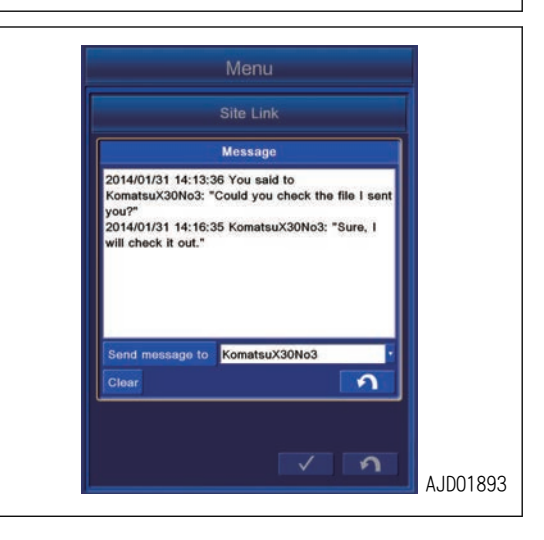

## **METHOD FOR CLEARING MESSAGE HISTORY**

1. Tap "Clear" button on "Message" screen.

2. The confirmation screen for clearing the message is displayed. Tap ENTER button to clear.

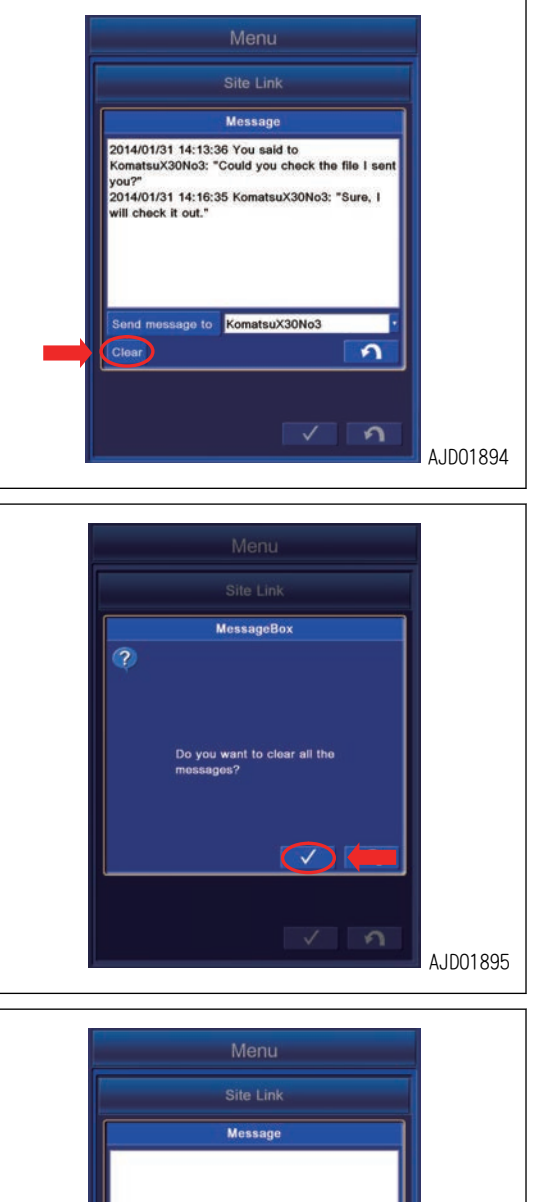

KomatsuX30No3

 $\Omega$ 

 $\overline{\Omega}$ 

Send message to

3. The message is cleared.

AJD01896

## **TOOLS**

With Tools menu, you can perform the setting for Topo Survey, Navigation, Supervisor, Restart Connection, and About Product.

1. Tap the main menu display button at the bottom right of the working screen, the screen changes to the main menu screen.

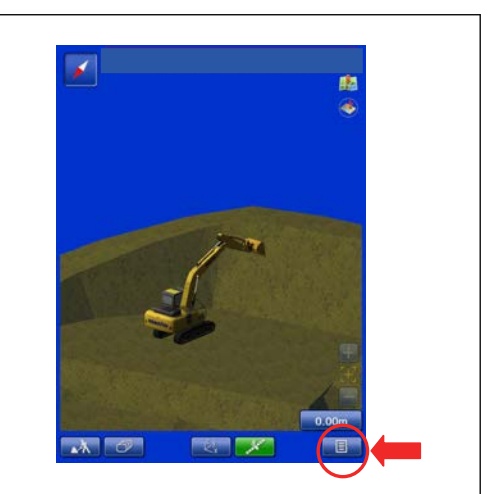

2. Tap "Tools" button on the main menu screen, and the screen changes to "Tools" setting screen.

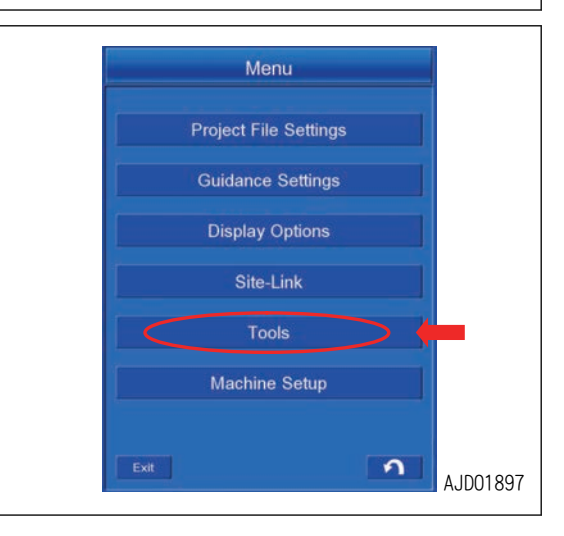

# **SETTING ITEMS BY TOOLS**

The following contents can be set with Tools menu.

(1) "Topo Survey"

You can perform the setting of the Topo survey.

(2) "Navigation"

You can perform the setting of the Navigation.

(3) "Supervisor"

The supervisor can change the setting of the intelligent Machine Control system on his (her) authority.

(4) "Restart Connection"

You can obtain the satellite information again.

(5) "About Product"

You can display the intelligent Machine Control system information.

(6) RETURN button

Tap RETURN button and the screen returns to the previous screen.

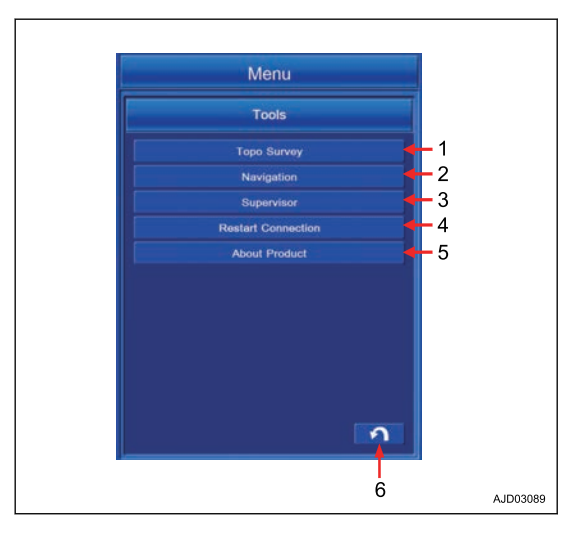

## **METHOD FOR SETTING TOPO SURVEY**

You can observe the current terrain by saving the data of the bucket edge position. For the observation, there are manual method and automatic method. In the manual method, a single datum is saved. In the automatic method, data are saved continuously.

For details, see ["USE OF TOPO SURVEY \(8-52\)](#page-392-0)".

Tap "Topo Survey" button in the Tools menu. The screen changes to Topo survey setting screen.

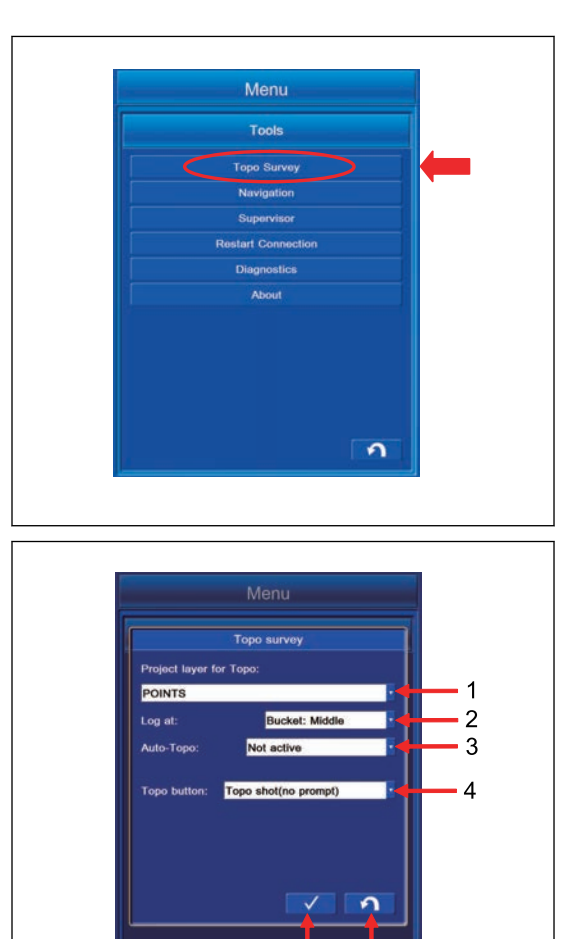

 $\overline{5}$ 

6

AJD03090

(1) "Project layer for Topo:"

You can set the layer to which the Topo survey point is saved.

(2) "Log at:"

You can set the bucket edge position for which the Topo survey is performed.

(3) "Auto-Topo:"

You can switch the method of Topo survey between Manual and Auto.

(4) "Topo button:"

You can set the method of data observation either single or continuous.

(5) ENTER button

Tap ENTER button and the setting is saved.

(6) RETURN button

Tap RETURN button and the screen returns to the previous screen.

#### **REMARK**

For the method of the Topo survey, there are 3 types as follows.

• Not active

Each time "Topo Survey" button is pressed on the working screen, a single point datum is saved.

- Minimum horz. distance Coordinates of the bucket edge position are saved continuously by each time the work equipment moves for the set distance.
- Fixed time interval Coordinates of the bucket edge position aresaved continuously at the set time interval.

## <span id="page-274-0"></span>**METHOD FOR SETTING MANUAL TOPO SURVEY**

## **METHOD FOR SETTING LAYERS**

Tap "Project layer for Topo:" column, and select the layer to which the Topo survey point is saved.

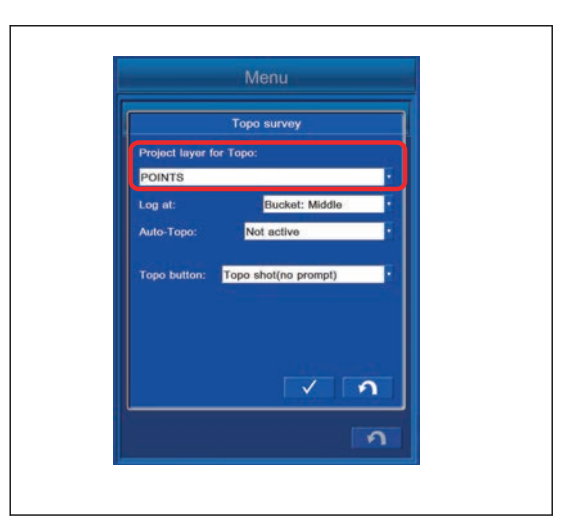

## **METHOD FOR SETTING LOGGING POINT**

Tap "Log at:" column, and select the bucket edge position for which Topo survey is performed. "Bucket:Left": Bucket edge at left end

"Bucket:Middle": Bucket edge at center

"Bucket:Right": Bucket edge at right end

"Left and Right Edge": Bucket edge at both ends

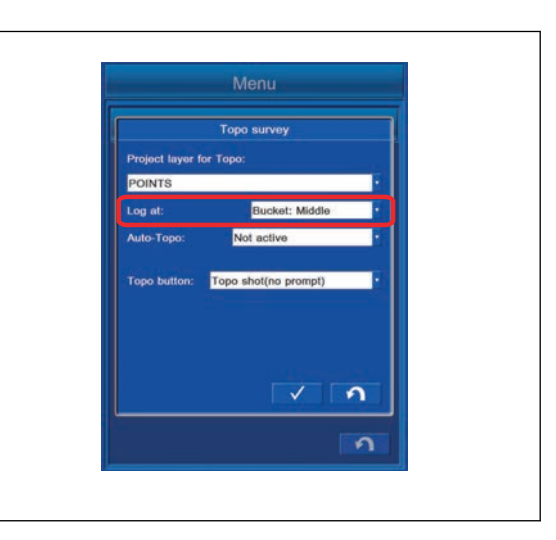

# **DEACTIVATE AUTO-TOPO**

To perform the manual Topo survey, tap "Auto-Topo:" column, and select "Not active".

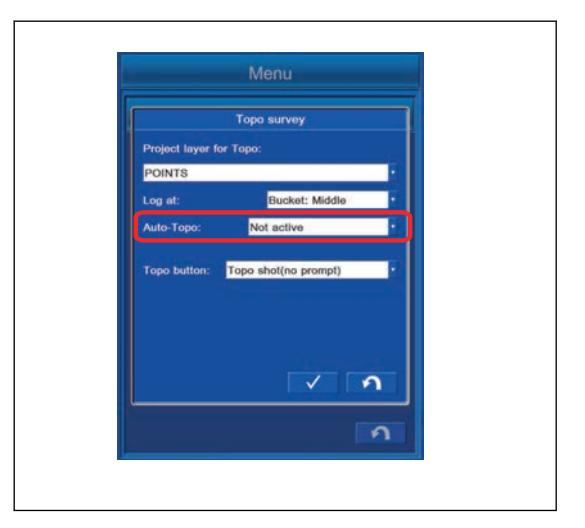

## **METHOD FOR SETTING TOPO BUTTON**

You can change the operation when Topo survey button is tapped by selecting the saving method from the column of "Topo button:".

Selectable operations are the following 3 types.

- "Not active" The Point data are not saved.
- "Topo shot(no prompt)" You can save the Point data with the Layer or Point name which has been specified in advance.
- "Topo shot(prompt for detail)" Each time the Point data are saved, the Layer and Point name can be specified.

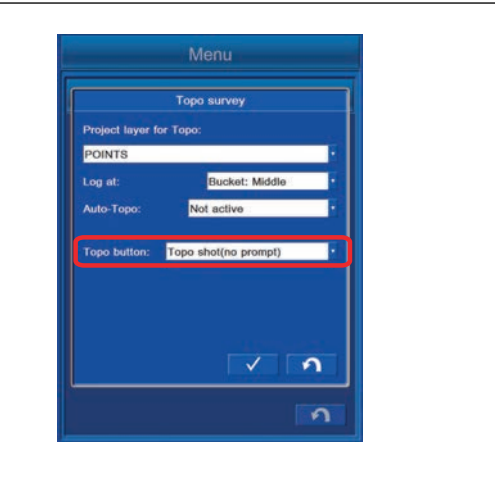

# **METHOD FOR SETTING AUTOMATIC TOPO SURVEY (DISTANCE BASED)**

## **METHOD FOR SETTING LAYERS**

Tap "Project layer for Topo:" column, and select the layer to which the Topo survey point is saved.

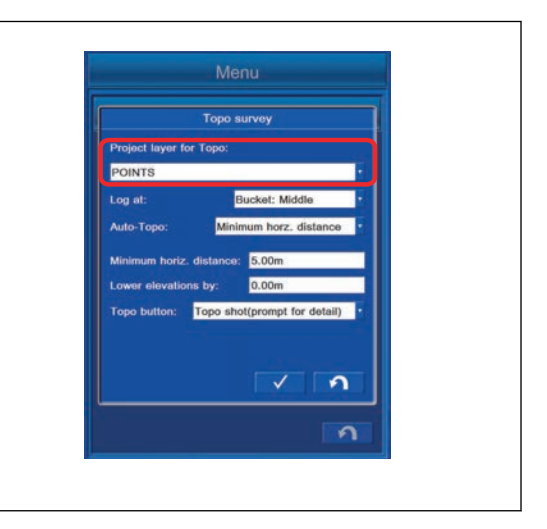

## **METHOD FOR SETTING LOGGING POINT**

Tap "Log at:" column, and select the bucket edge position for which Topo survey is performed. "Bucket:Left": Bucket edge at left end

"Bucket:Middle": Bucket edge at center

- "Bucket:Right": Bucket edge at right end
- "Left and Right Edge": Bucket edge at both ends

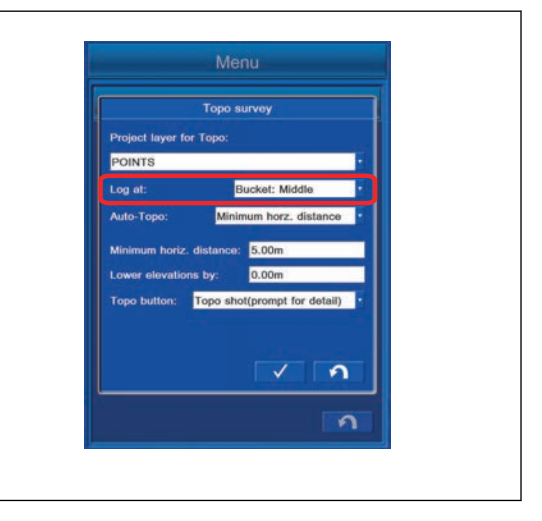

## **METHOD FOR SETTING AUTO-TOPO (MINIMUM HORZ. DISTANCE)**

To perform the automatic Topo survey (minimum horizontal distance), tap "Auto-Topo:" column, and select "Minimum horz. distance".

Coordinates of the bucket edge can be saved continuously each time when the work equipment moves the set distance.

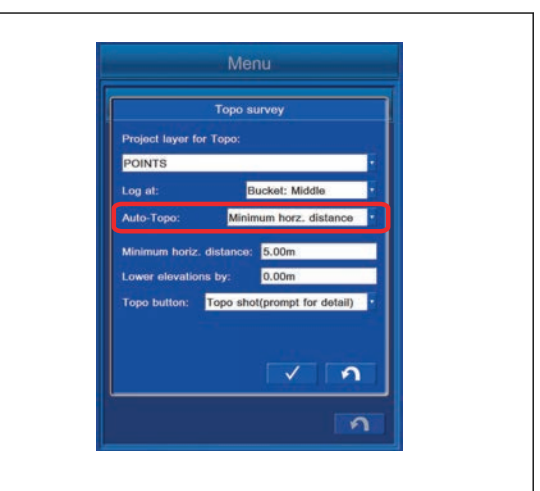

## **METHOD FOR SETTING MINIMUM HORIZ. DISTANCE**

Tap "Minimum horz. distance" column, and input the moving distance of the work equipment of which you want to save the data.

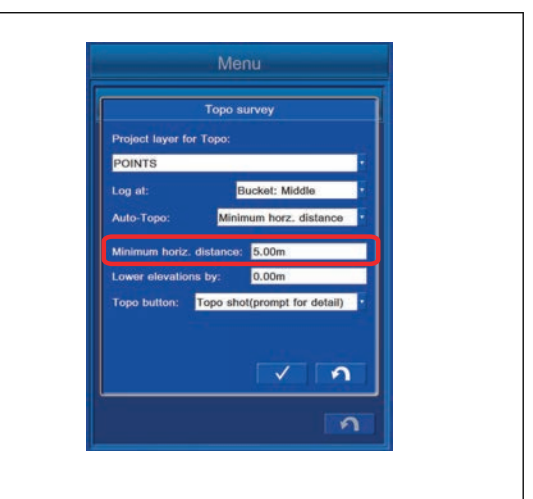

# **METHOD FOR OFFSETTING LOWER ELEVATIONS**

Tap "Lower elevations by:" column and input the value to be offset to the Elevation.

You can offset the Elevation Coordinates of bucket edge (of which position is measured and saved) and save the data.

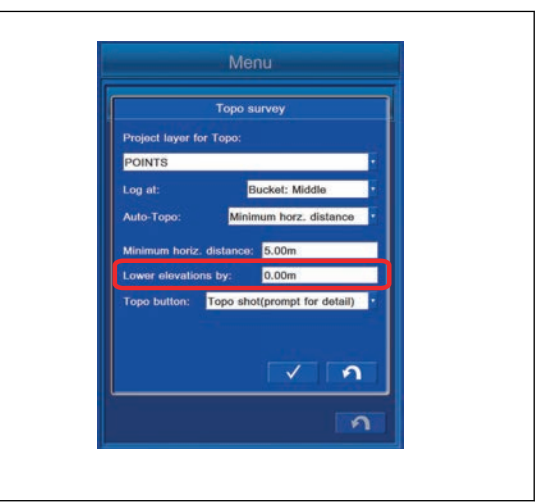

### **METHOD FOR SETTING TOPO BUTTON**

- 1. When "Not active" is selected, the data are automatically saved under the condition of Auto-Topo from the start to the end of saving.
- 2. When "Topo shot(prompt for detail)" or "Topo shot(no prompt)" is selected, the Auto-Topo is deactivated.

For details, see ["METHOD FOR SETTING MANUAL](#page-274-0) [TOPO SURVEY \(7-152\)](#page-274-0)".

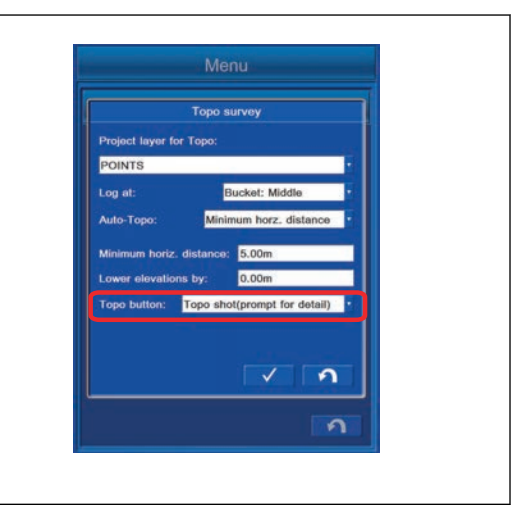

## **METHOD FOR SETTING AUTOMATIC TOPO SURVEY (TIME BASED)**

## **METHOD FOR SETTING LAYERS**

Tap "Project layer for Topo:" column, and select the layer to which the Topo survey point is saved.

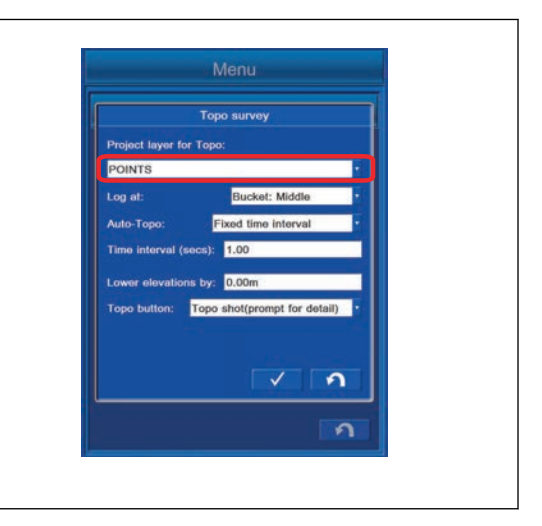

## **METHOD FOR SETTING BUCKET EDGE**

Tap "Log at:" column, and select the bucket edge position for which Topo survey is performed. "Bucket:Left": Bucket edge at left end

- "Bucket:Middle": Bucket edge at center
- "Bucket:Right": Bucket edge at right end
- "Left and Right Edge": Bucket edge at both ends

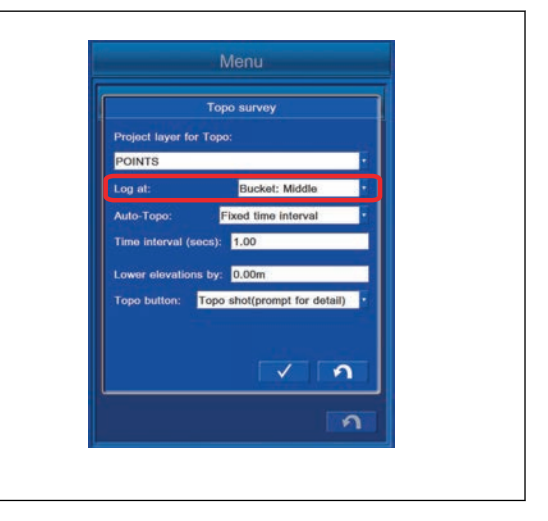

## **METHOD FOR SETTING AUTO-TOPO (FIXED TIME INTERVAL)**

To perform the automatic Topo survey (fixed time interval), tap "Auto-Topo:" column, and select "Fixed time interval". Coordinates of the bucket edge can be saved continuously with the set time interval.

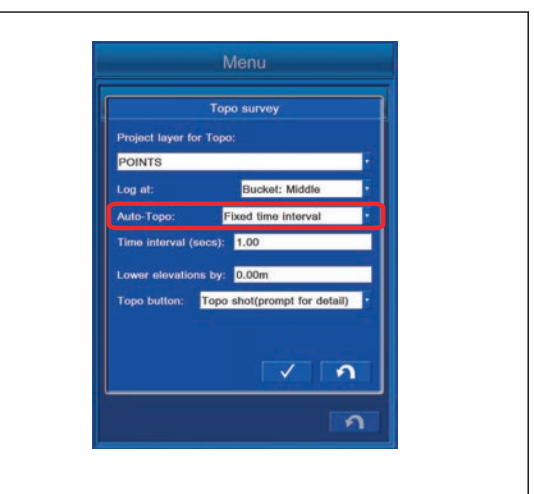

## **METHOD FOR SETTING MINIMUM HORIZ. DISTANCE**

Tap "Time interval (secs):" column, and input the time interval (secs) to save the data.

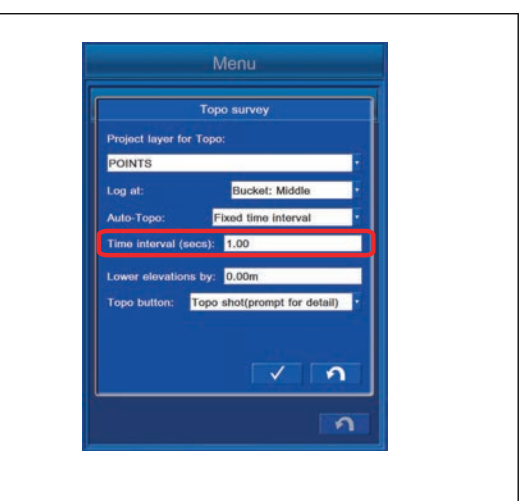

# **METHOD FOR OFFSETTING LOWER ELEVATIONS**

Tap "Lower elevations by:" column and input the value which is offset to Elevation.

You can offset the Elevation Coordinates of bucket edge (of which position is measured and saved) and save the data.

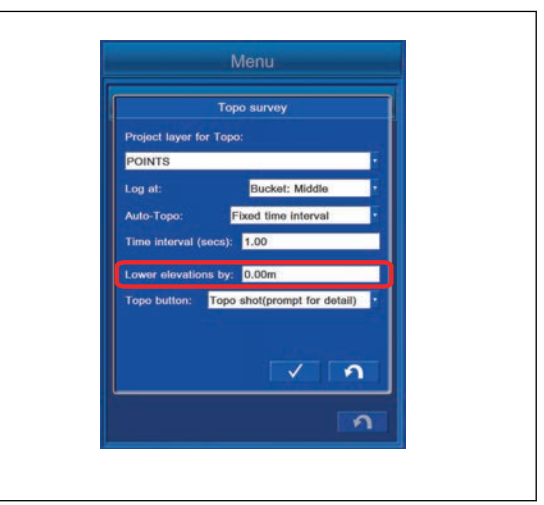

#### **METHOD FOR SETTING TOPO BUTTON**

- 1. When "Not active" is selected, the data are automatically saved under the condition of Auto-Topo from the start to the end of saving.
- 2. When "Topo shot(prompt for detail)" or "Topo shot(no prompt)" is selected, the Auto-Topo is deactivated.

For details, see ["METHOD FOR SETTING MANUAL](#page-274-0) [TOPO SURVEY \(7-152\)](#page-274-0)".

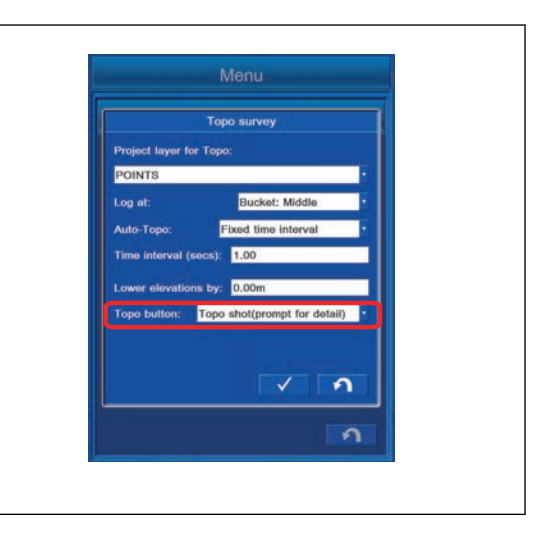

#### **METHOD FOR SETTING NAVIGATION MENU**

You can navigate the bucket edge to the specified point.

1. Tap "Navigation" button. The screen changes to "Navigation" setting screen.

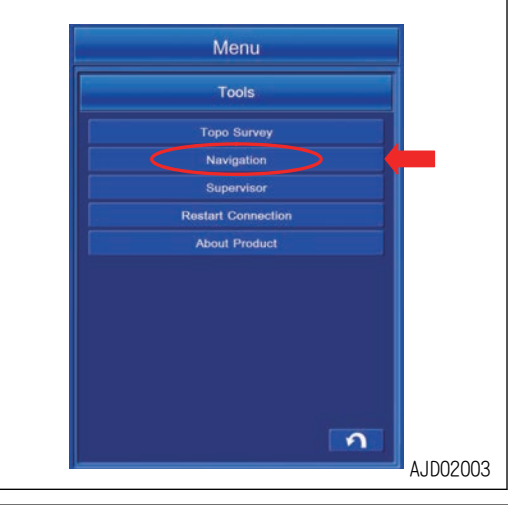

2. Highlight the point to be navigated, and tap ENTER button. Tap RETURN button to return the screen to the previous screen.

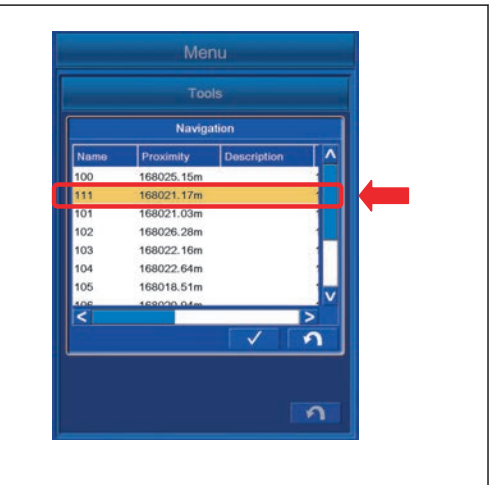

3. Display the pop up map on the working screen, the arrow for navigation is displayed.

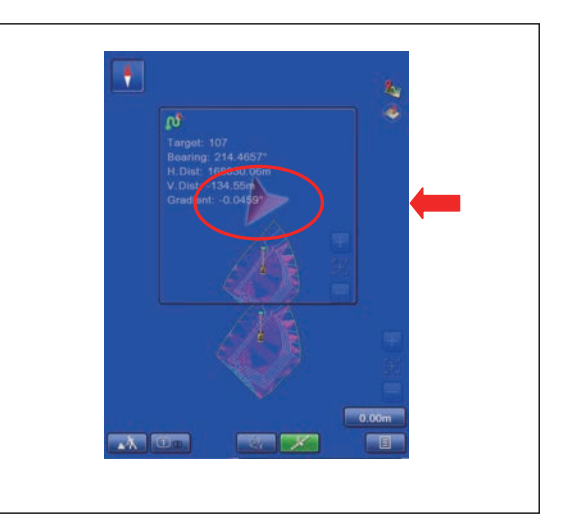

## **METHOD FOR SETTING SUPERVISOR MENU**

By using the Supervisor Menu of the intelligent Machine Control system, the supervisor can set Enable or Disable for the menu operation by a user.

A password is required to execute "Supervisor" Menu. The password differs, depending on the case.

Default password: komatsuhmi

#### **NOTICE**

**Before using this setting, understand the function of the intelligent Machine Control thoroughly.**

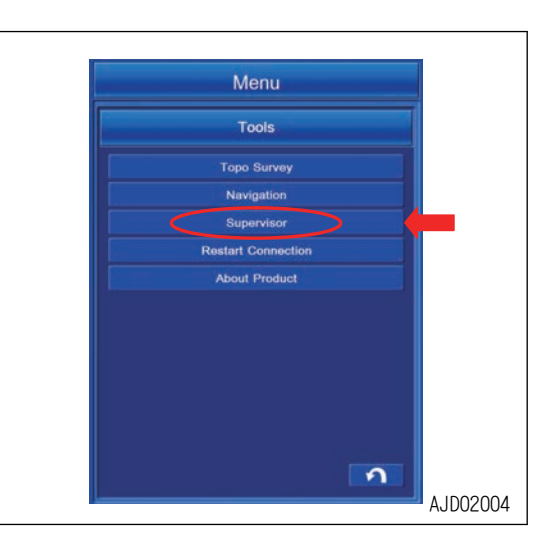

## **METHOD FOR DISPLAYING SUPERVISOR MENU**

1. Tap "Supervisor" button.

Password input screen is displayed. Tap the input column.

Tap RETURN button and the screen returns to the previous screen.

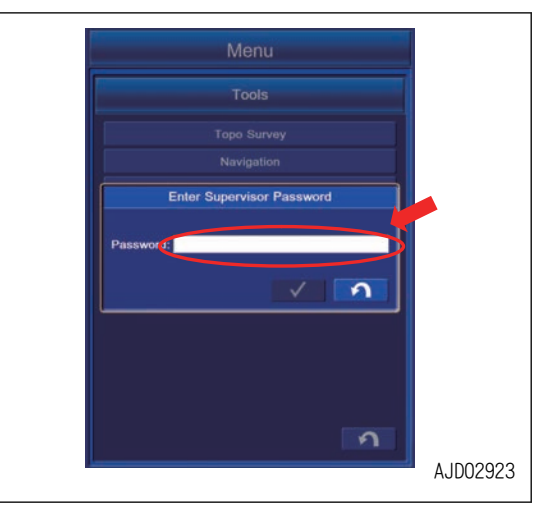

2. The input screen is displayed. Input the Password and tap "OK".

3. The screen with password inputted is displayed. Tap EN-TER button.

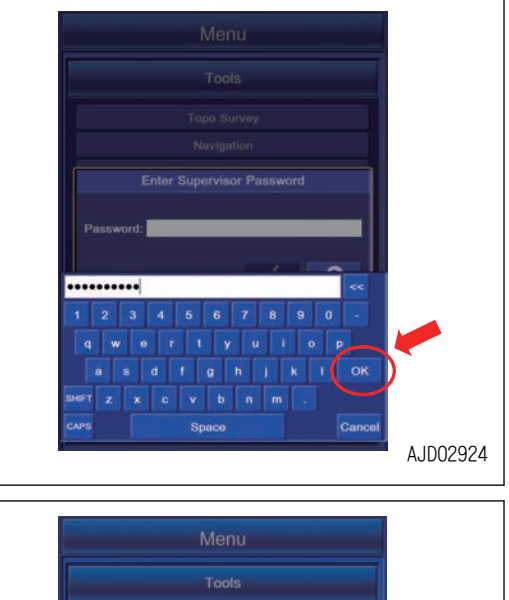

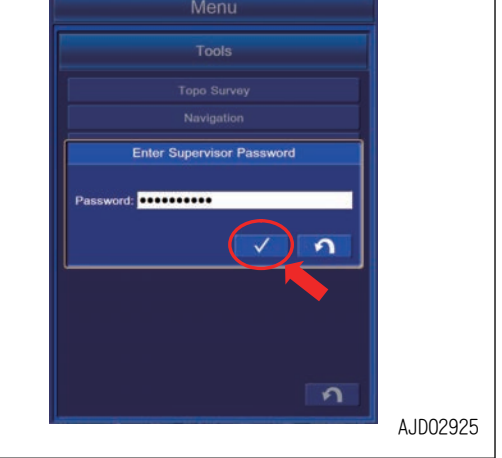

4. "Supervisor" menu is displayed.

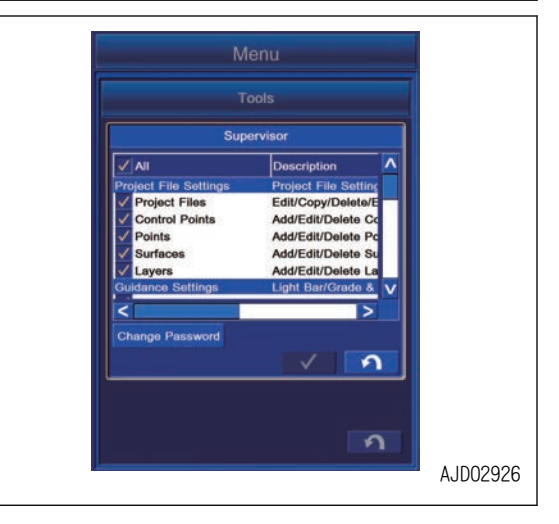

Superviso Doscrip

Sunnny

Edit/Copy Add/Edit/De<br>Add/Edit/De<br>Add/Edit/De Add/Edit/D Light B

 $\Omega$ 

 $\Omega$ 

 $\Omega$ 

 $\overline{\Omega}$ 

 $h \parallel f \parallel k$ 

**AI** 

AJD02927

AJD02928

AJD02929

### **METHOD FOR CHANGING PASSWORD**

1. Tap "Change Password" button in "Supervisor" menu.

2. Tap the input column of "Old Password:".

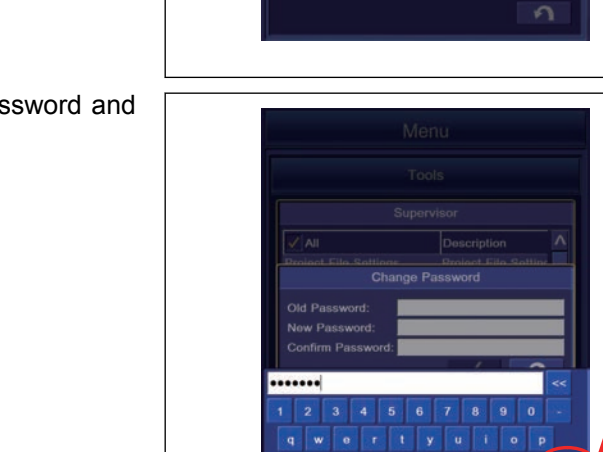

 $\sqrt{M}$ 

Old P. Confirm Po

3. An input pad is displayed. Input the current password and tap "OK" button.

4. Input "New Password:" and "Confirm Password:" in the same manner, and tap ENTER button.

The screen returns to "Supervisor" menu.

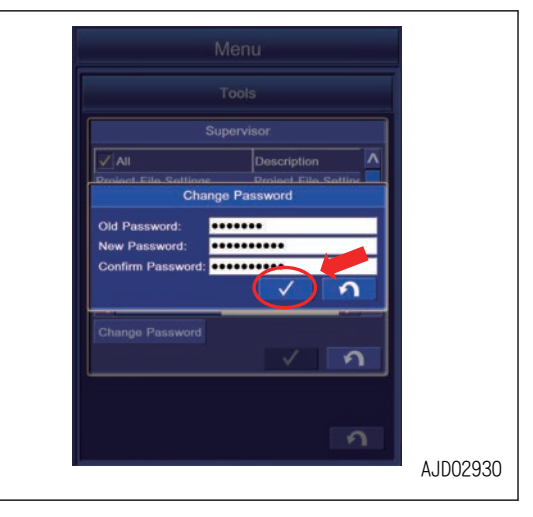

## **METHOD FOR CHANGING ENABLE/DISABLE SETTING**

1. Tap the menu to be set to Disable in "Supervisor" menu. Example: To disable the Project Files menu

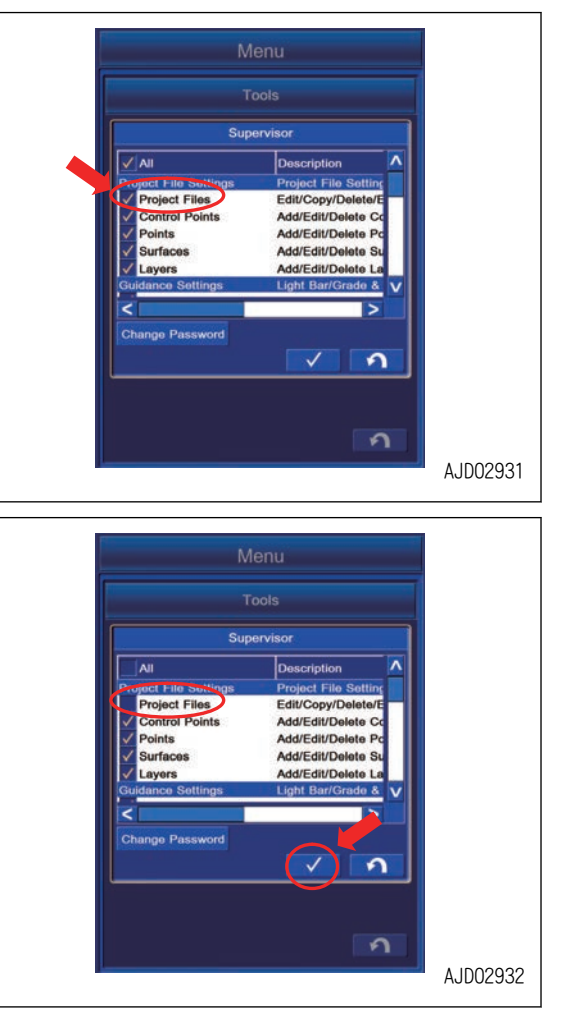

2. Tap the Project File and a tick is cleared. Tap ENTER button and the selected menu becomes disabled.

The screen changes to "Tool" screen.

#### **REMARK**

For the above example, see "Project File Settings" menu and you will find that the color of "Project Files" button in "Project File Settings" menu turns to gray and you cannot import or edit the Project files.

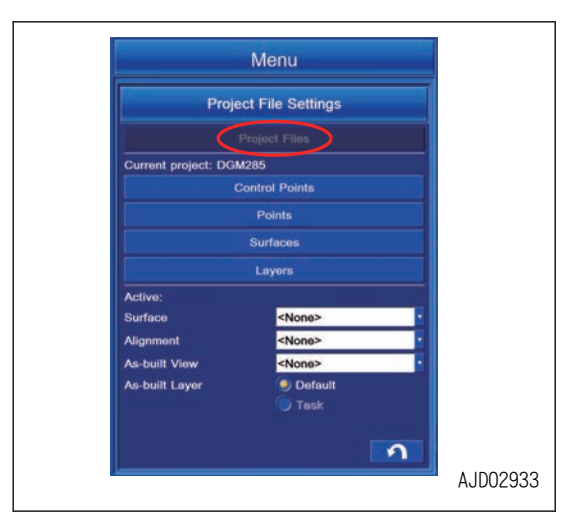

## **METHOD FOR RESETTING CONNECTION**

You can obtain the Satellite Information again.

1. Tap "Restart Connection" button.

The screen changes to the Restart Connection setting screen.

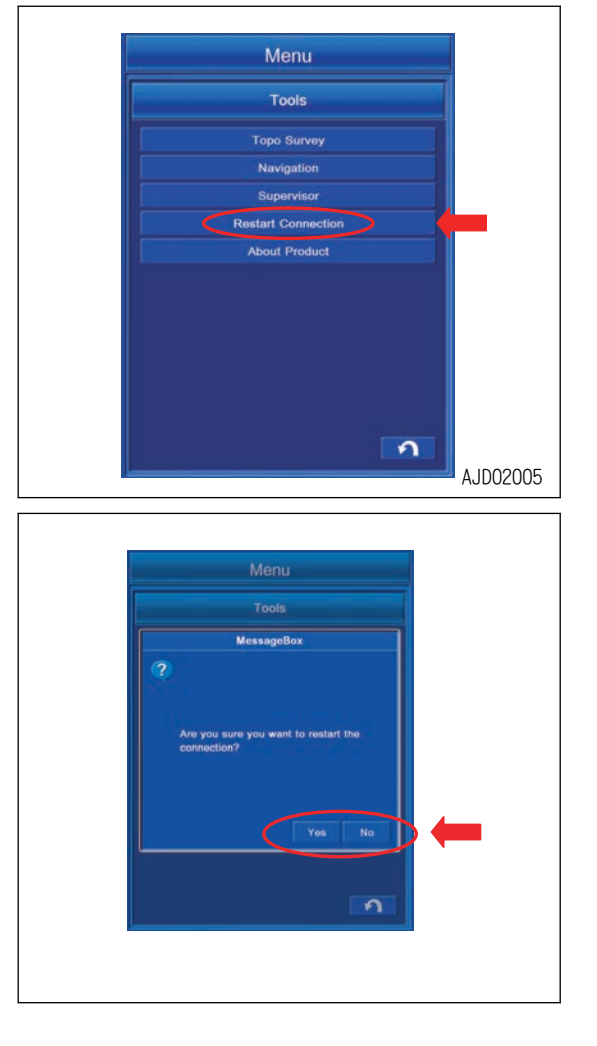

2. The screen changes to "MessageBox" screen. Tap ENTER button to connect again.

Tap RETURN button and the screen returns to the previous screen.

## **About Komatsu HMI (About Product) MENU SETTINGS**

In this menu, the intelligent Machine Control information is displayed.

Tap "About Product" button. The software version, etc. of the intelligent Machine Control system is displayed.

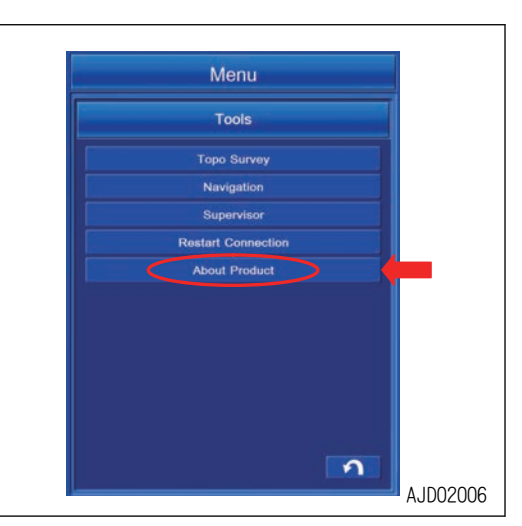

Tap "Options" button, and enabled option in the intelligent Machine Control system is displayed.

Tap RETURN button and the screen returns to the previous screen.

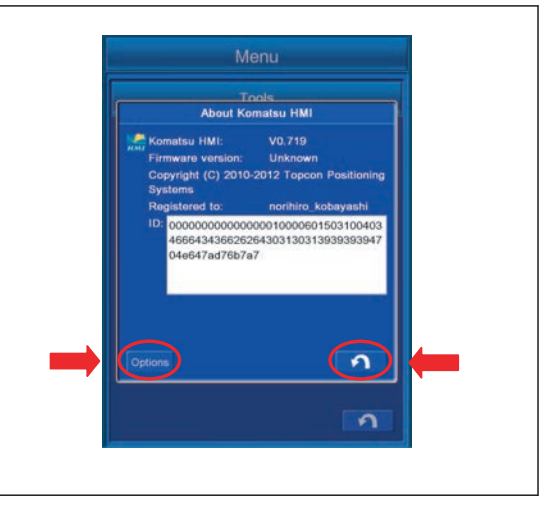

## **AUTHORIZATION OPTIONS DISPLAY CONTENTS**

"Excavator (dual gps)": Setting of GPS

"GPS (Topcon RTK)": Setting of GPS

"Site-Link": Setting of Site-Link

"Site-Link Advanced Features": Setting of Site-Link

Tap "Modify" button, and you can check Authorization Code of the intelligent Machine Control system.

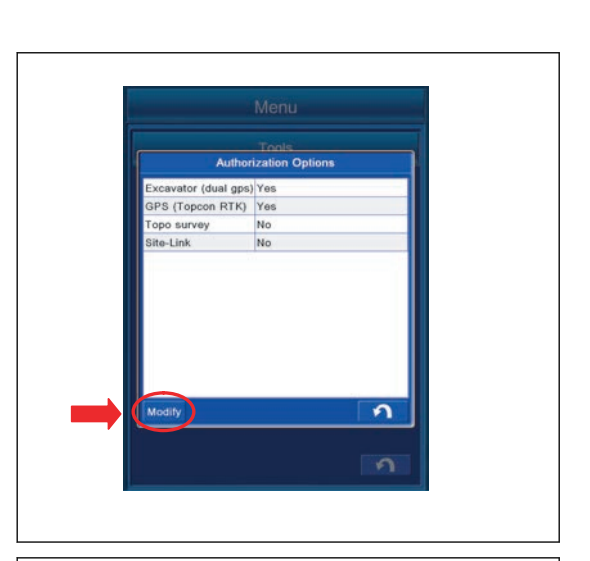

The contents displayed in Authorization Code is as follows.

(1) "Device ID"

This ID is assigned to the intelligent Machine Control system, and it cannot be changed.

(2) "User name"

The user name is displayed. To change it, tap User name column and change the user name.

(3) Setting of "Authorization code"

Setting methods of Authorization code are the following 2 kinds.

• Method to import "OAF" file Tap "Paste" button, and you can paste the Authorization code copied as a text file. Tap "From File" button, and import "OAF" file.

• Method to input Authorization code directly Tap the columns B1, B2, B3, and B4 one by one, and you can input the Authorization code directly to each column.

#### (4) ENTER button

Tap ENTER button and new setting is saved.

(5) RETURN button

Tap RETURN button and the screen returns to the previous screen.

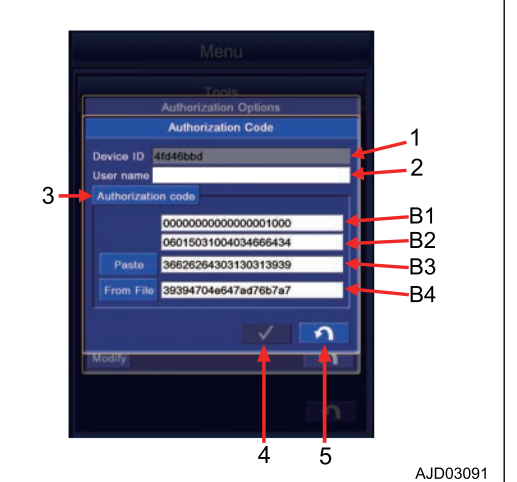

## **METHOD FOR SETTING GNSS RADIO DEVICE**

Configure the radio of the control box matching with the specifications of GNSS radio device installed to the machine and the radio setting of the base station.

This setting is valid as long as the setting of the GNSS radio device or base station is not changed.

#### **REMARK**

Install the GNSS receiver matching to the radio specification of the base station. For the usable GNSS radio device, consult your Komatsu distributor in advance.

- 1. Set the base station and turn on the power supply.
- 2. Turn the starting switch of the machine to ON position, and turn on the power supply of the control box.
- 3. Tap the Menu button of the control box.

The screen of "Menu" is displayed.

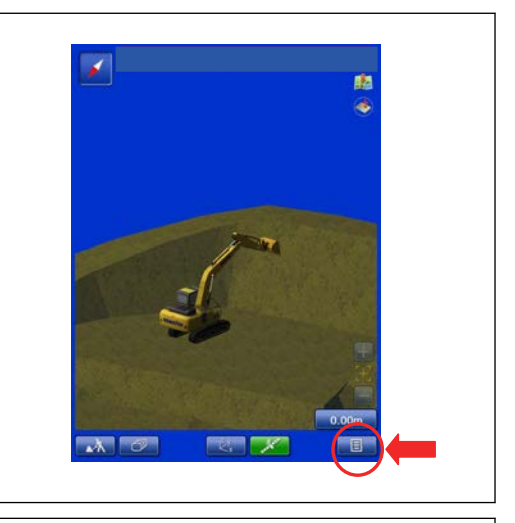

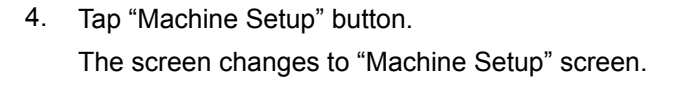

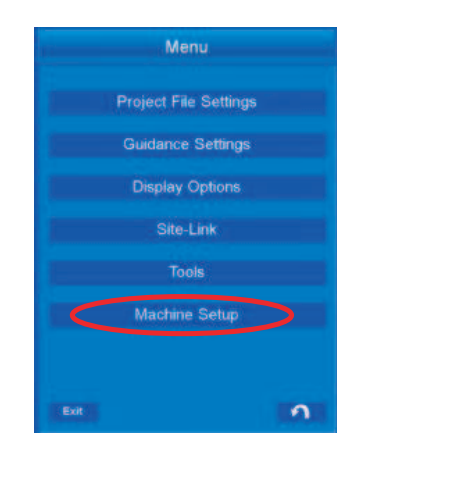

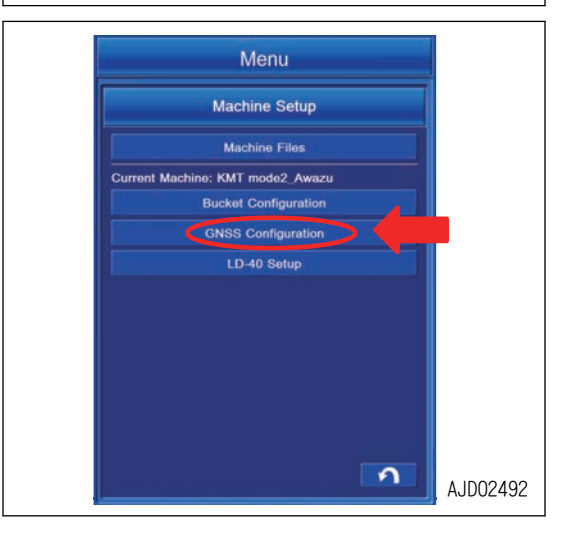

5. Tap "GNSS Configuration" button. The screen changes to "GNSS Precision" screen.
6. For the configuration setting of the radio device, it is not necessary to change the GNSS Precision. Tap "Next>" button.

The screen changes to "GNSS Comms" setting screen.

#### **REMARK**

In this screen, you can set the threshold value of RMS value (error) which alerts "Low Precision" error.

You can input the value in accordance with the required precision of the construction.

- "Max. GPS errors (roving)": RMS threshold value used when the machine is moving
	- "Max. horz. RMS:": Horizontal RMS threshold value
	- "Max. Vert. RMS:": Vertical RMS threshold value
- "Max. GPS errors (point measurement)": RMS threshold value used when the machine is stationary
	- "Max. horz. RMS:": Horizontal RMS threshold value
	- "Max. Vert. RMS:": Vertical RMS threshold value
- 7. Connection information with GNSS antenna is displayed in this screen.

If you change the information on this screen, GNSS positioning becomes disabled. Tap "Next>" button without changing any information.

The screen changes to the radio setting screen.

8. Select each item according to the specifications of GNSS radio device and the radio setting of the base station, and tap "Next>" button.

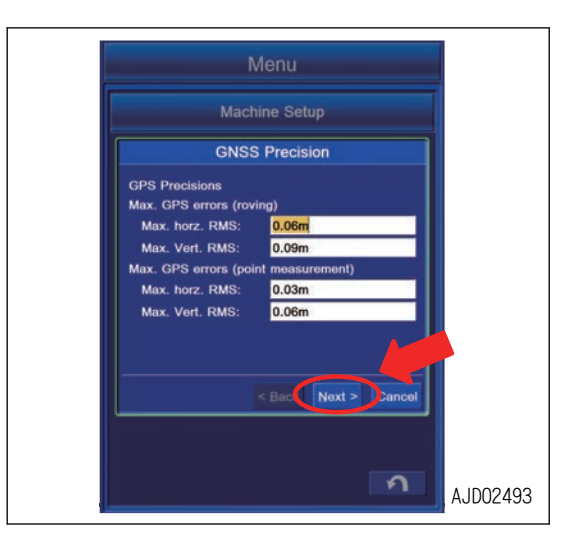

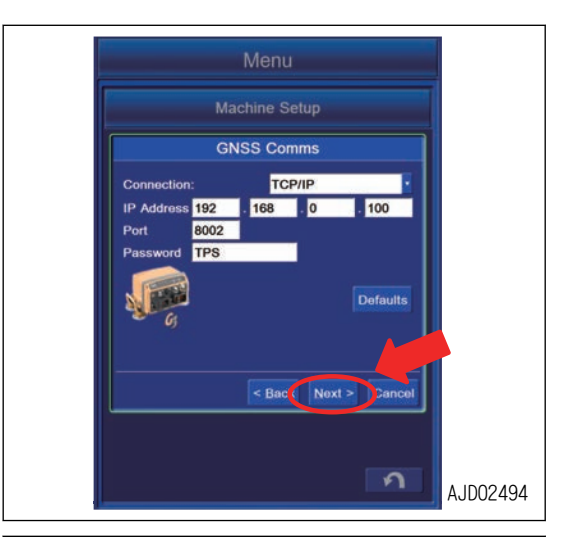

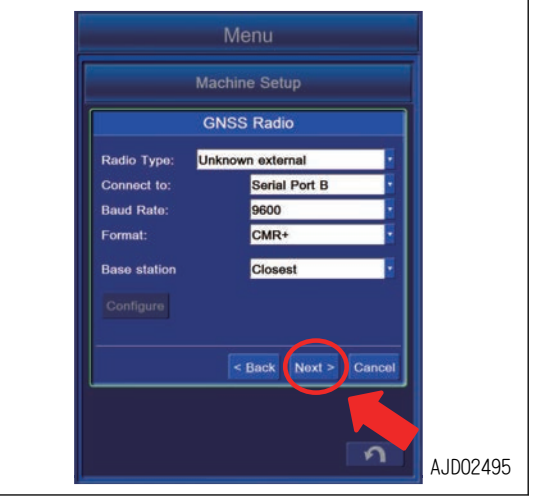

9. After "Complete" screen is displayed, tap "Exit" button. The setting is saved.

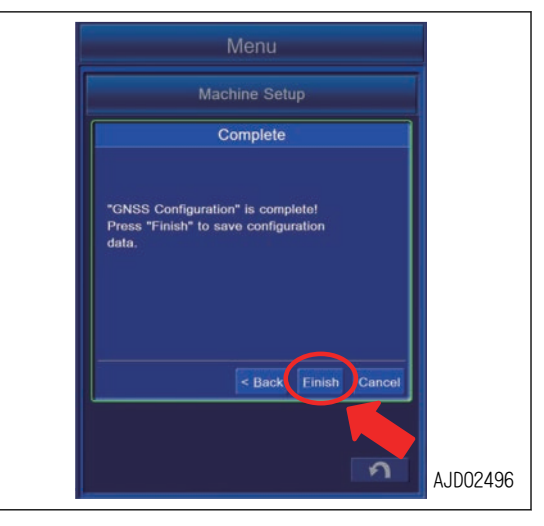

### **METHOD FOR SETTING GNSS RADIO CONFIGURATION**

Configure the GNSS Radio according to the following procedure. As long as the configuration of the base station is not changed, resetting is not needed.

#### **REMARK**

There are 2 specifications for the radio device, "Topcon Digital 2 (UHF)" and "Topcon FH915 (SS)". Selection of specifications for the radio device depends on the built-in radio board of GNSS receiver.

If the radio device of which specification is different from the one of the base station is used, the communication is not possible. At that time, either the base station or built-in radio board of GNSS receiver must be replaced. Contact your Komatsu distributor.

Tap "Configure" button. When "Configure" button is tapped, the setting screen of GNSS Radio is displayed.

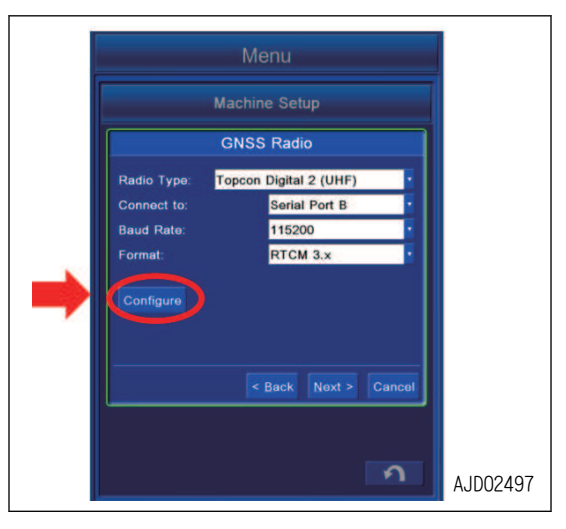

### **METHOD FOR SETTING CONFIGURATION FOR TOPCON DIGITAL 2 (UHF)**

You can configure the setting of communication between the Topcon Digital 2 (UHF) and fixed station.

1. Tap "Channel" column and select the channel.

The frequency of the selectable channel differs with the setting of GNSS controller.

- 2. Tap "Protocol" column and select the protocol.
- 3. Tap "Modulation" column and select the modulation type.

#### **REMARK**

GMSK can be selected only when "PDL Rover" is selected in "Protocol".

- 4. Tap "FEC" column and select the Enable/Disable of FEC.
- 5. Tap "Scrambling" column and select the Enable/Disable of scrambling.

#### **REMARK**

Setting of "Power" is not needed.

6. Tap ENTER button and new setting is saved.

Tap RETURN button and the screen returns to the previous screen.

#### **REMARK**

After you tap ENTER button, the warning screen of "Can not set power." is displayed. It is not a trouble because the Power cannot be selected with the specification of this radio device.

When other warning screen is displayed, see "[PRECAU-](#page-291-0)[TIONS FOR GNSS RADIO CONFIGURATION \(7-169\)](#page-291-0)".

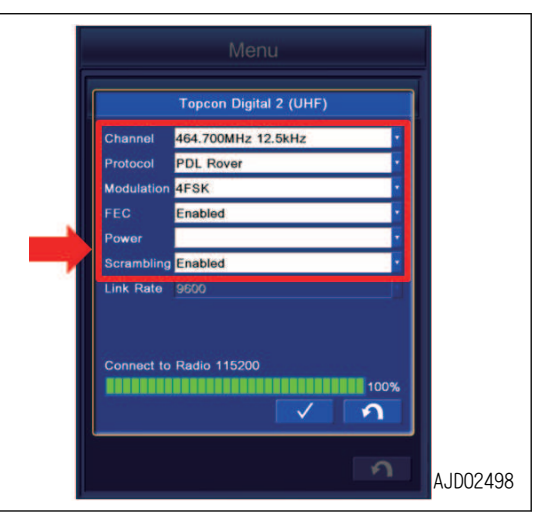

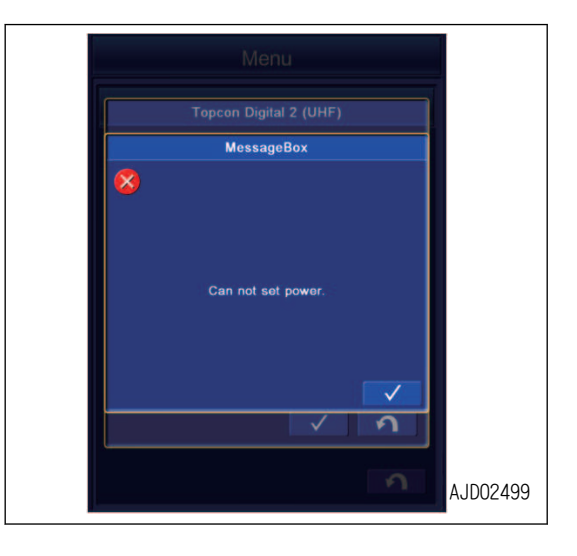

### <span id="page-291-0"></span>**METHOD FOR SETTING CONFIGURATION FOR TOPCON FH915 (SS)**

You can configure the setting of communication between the Topcon FH915 (SS) and fixed station.

- 1. Tap "Radio Mode" column and select the radio mode.
- 2. Tap "Power" column and select the power.
- 3. Tap "Link Rate" column and select the link rate. Selectable link rate type differs according to the protocol.
- 4. Tap "RTS/CTS" column and select the Enable/Disable of RTS/CTS.
- 5. Tap "Channel" column and select the channel.
- 6. Tap "Protocol" column and select the protocol.
- 7. Tap "Locale" column and select the locale.
- 8. Tap ENTER button and new setting is saved. Tap RETURN button and the screen returns to the previous screen.

# **PRECAUTIONS FOR GNSS RADIO CONFIGURATION**

#### **NOTICE**

**While setting the built-in radio board, even if it is done correctly, warning screen may be displayed.**

**In this case, perform the setting of the built-in radio board configuration again.**

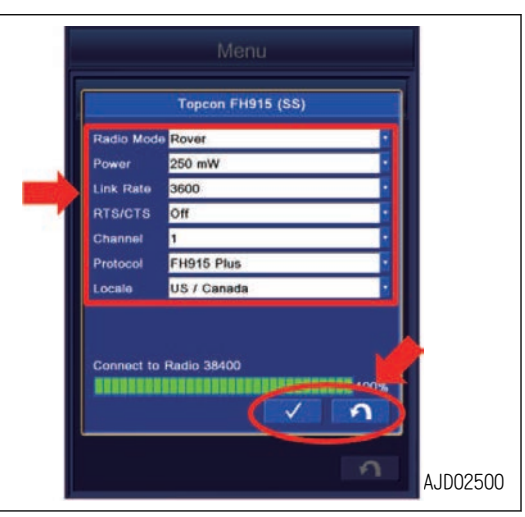

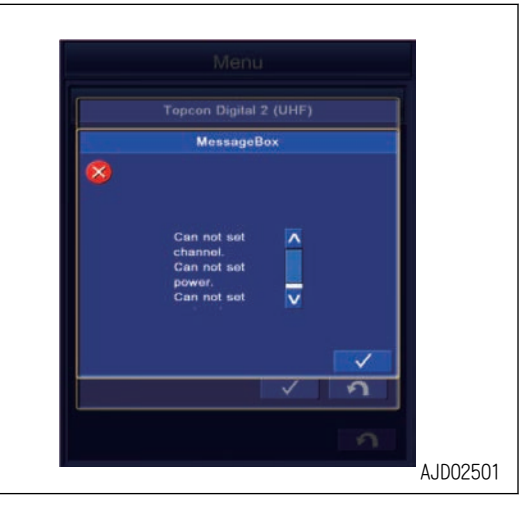

# **PREPARATIONS FOR CALIBRATION**

# **A** CAUTION

- **Do not approach the machine unless necessary. When approaching the machine, secure the safety according to the following procedure.**
	- **Inform the operator that you approach.**
	- **Only after the operator sets the lock lever to LOCK position, and gives you a sign, you can approach.**
- **When getting on and off the machine, do not jump in or out. Support yourself at 3 points always while getting on and off. Use a stand for getting on and off, as needed.**

Prepare the following things in order to perform the calibration.

- Convex rule, tape measure (steel made)
- Plumb (or laser level)
- Level (or laser level)
- Digital angle gauge
- Marker (for put a mark on the bucket for shape recognition)
- Magnet pole jig set
	- (A) Magnet base
	- (B) Pole

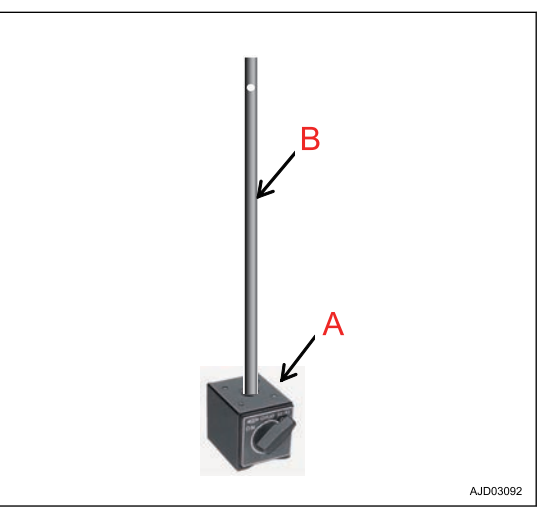

Special tools such as magnet pole, etc. is necessary for calibration (especially for measurement of bucket shape). Ask your Komatsu distributor for exchange calibration when the new bucket is to be installed.

It is possible to measure without special tool, but the accuracy of bucket edge may not be obtained sufficiently. Ask your Komatsu distributor for exchange calibration if high accuracy of construction is needed.

# **BUCKET CONFIGURATION**

# **OUTLINE OF CALIBRATION**

Machine calibration (TS machine calibration or manual machine calibration) should have been completed before the bucket configuration is performed.

Ask your Komatsu distributor for machine calibration if the machine calibration is not performed yet.

Bucket configuration is performed from the intelligent Machine Control system menu.

There are 3 kinds of bucket configurations as follows.

- "Conventional Bucket Exchange" calibration Perform "Conventional Bucket Exchange" when changing the bucket to the one other than tilt bucket such as standard bucket or slope finishing bucket.
- "Tilting Bucket Exchange" calibration Perform "Tilting Bucket Exchange" when changing the bucket to the one with tilting function.
- "Bucket Tooth Calibration" Perform "Bucket Tooth Calibration" when the tooth tip position changes due to the worn tooth.

#### **REMARK**

- If the bucket weight changes largely, bucket weight setting should be executed in addition to the above. For bucket weight setting, see ["BUCKET WEIGHT SETTING \(7-208\)"](#page-330-0).
- Be careful of measuring position while performing the calibration when the bucket is equipped with a quick coupler.

The shape of the bucket including the quick coupler is to be measured.

- In any calibration screen, you can escape from the calibration by tapping the RETURN button. Tap the RE-TURN button again and the display returns to previous screen.
- This is not applicable for the rotational bucket with rotation mechanism. Do not use the rotational bucket.

# **PROCEDURES OF CALIBRATION AFTER REPLACING CONVENTIONAL BUCK-ET**

Perform the conventional bucket replacement calibration when replacing the bucket to the one other than tilt bucket such as standard bucket or slope finishing bucket.

Perform this calibration on the steady ground so that machine does not incline when the bucket is operated.

Check there is no person in the operating range of work equipment, and pay great attention to the safety when moving the work equipment.

# **METHOD FOR STARTING APPLICATION FOR CALIBRATION AFTER REPLAC-ING CONVENTIONAL BUCKET**

1. Tap the menu button on the control box. Main menu screen is displayed.

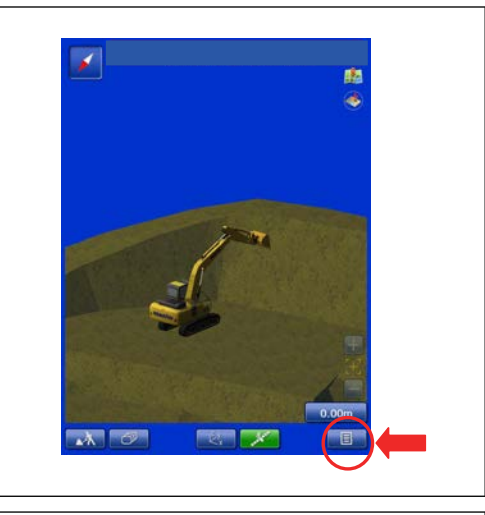

2. Tap the "Machine Setup" button. The display changes to the "Machine Setup" screen.

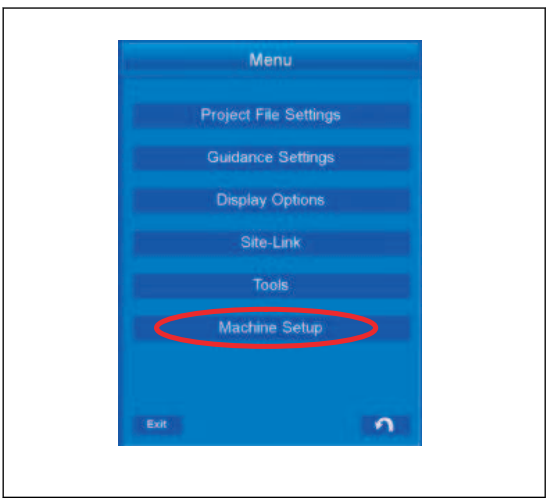

3. Tap the "Bucket Configuration" button. The display changes to the "Bucket Configuration" screen.

The display changes to the "Bucket Exchange" screen.

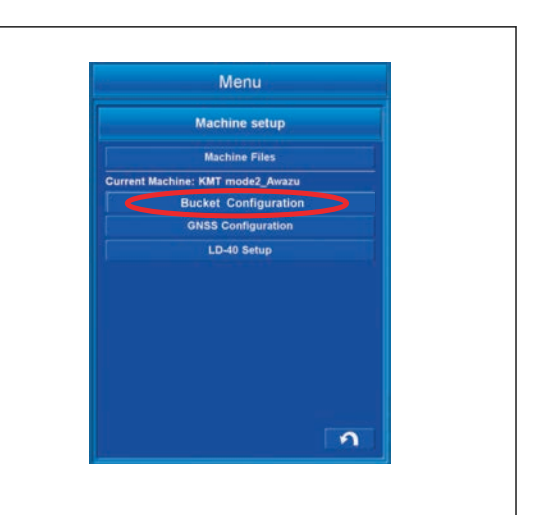

**MENU Machine Setup Bucket Configuration** ket Excha Back

Back

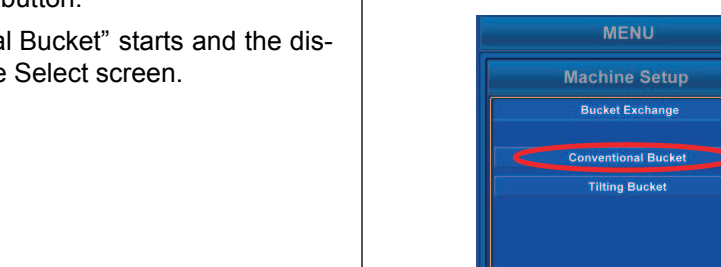

5. Tap the "Conventional Bucket" button. Calibration of the "Conventional Bucket" starts and the display changes to the Bucket File Select screen.

4. Tap the "Bucket Exchange" button.

# **METHOD FOR SELECTING CONVENTIONAL BUCKET FILES**

1. Select the bucket file to be used from the list on "Conventional Bucket Files" screen.

When changing the content of selected bucket file, tap the "Edit" button.

When not changing, tap the ENTER button and follow the procedure of ["METHOD FOR CALCULATING AUTOMAT-](#page-303-0)[IC CALIBRATION AND WRITING PARAMETER VALUE](#page-303-0) [\(7-181\)"](#page-303-0).

#### **REMARK**

- The currently selected bucket is highlighted in yellow.
- If the bucket file is not in the list, tap the "New" button and create the file newly. The input data will be saved in the file.
- When checking the content of the bucket file, tap the "Edit" button. The content of the file is displayed. When not changing, tap the RETURN button.
- Function of the button in the screen is as follows.
	- "New" button Creates the new file based on the highlighted file.
	- "Rename" button Changes the name of the highlighted file.
	- "Copy" button Copies the bucket file from the USB flash drive into the control box.
	- "Delete" button Deletes the highlighted file.
	- RETURN button Returns the display to the previous screen.
- 2. Tap the "Edit" button.

Information of the selected bucket file is displayed.

Check the value. If any change is needed, measure the bucket shape.

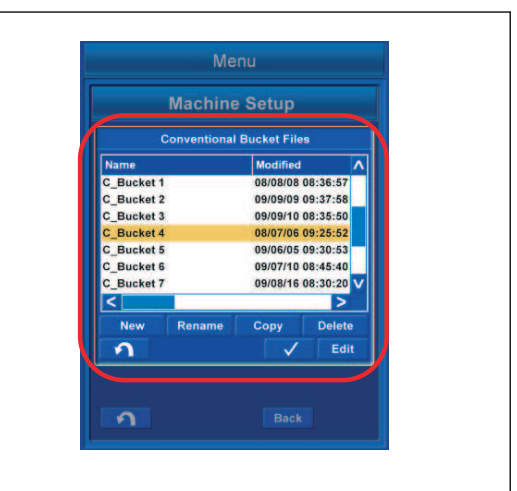

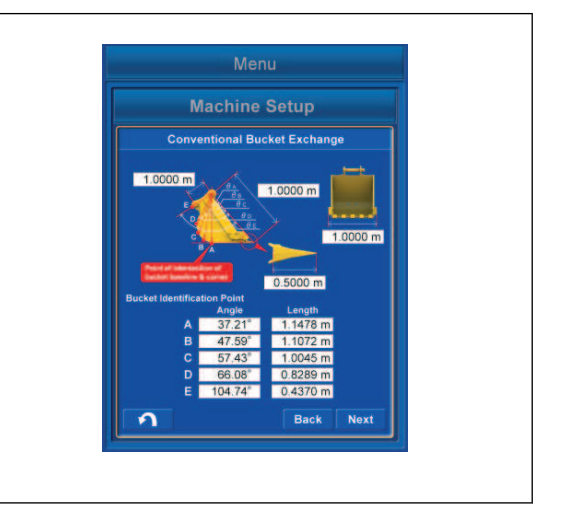

### **METHOD FOR MEASURING BUCKET SHAPE**

Measure the dimensions and angles for inputting the bucket information.

Measure the length dimension to mm unit, and angle to 0.1 ° unit.

1. Measure the dimension (1).

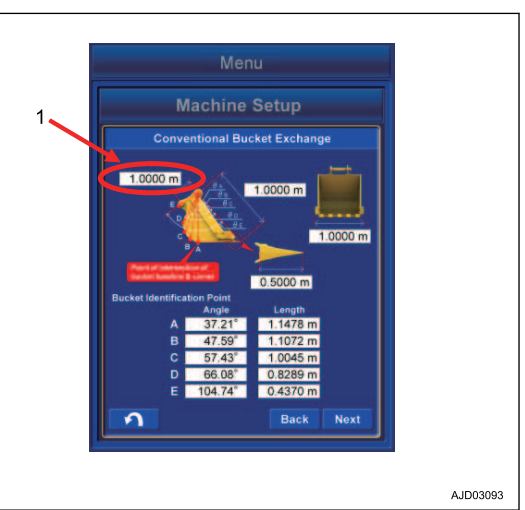

Dimension (1) is the distance between the bucket pin (7) and the bucket link pin (8).

Measure with a tape measure, and input the data.

(F): When the quick coupler is not installed

(G): When the quick coupler is installed

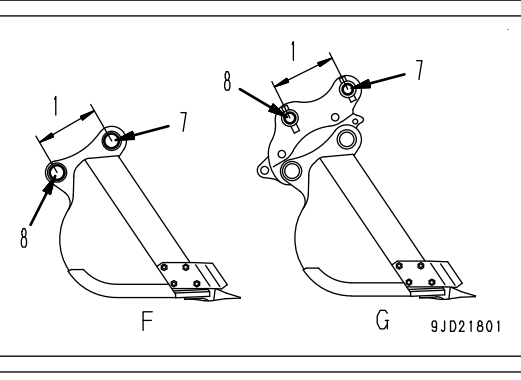

**Machine Setup** 

2. Measure the dimension (2).

Dimension (2) is the distance between the bucket pin (7) and tooth tip.

Measure with a tape measure, and input the data.

- 2 persons are required for the measurement.
- (F): When the quick coupler is not installed
- (G): When the quick coupler is installed

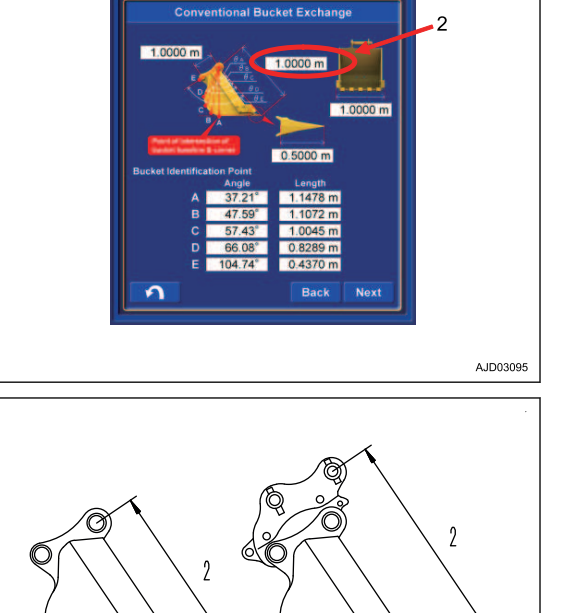

 $\overline{F}$ 

9JD21802

G

9JD21803

3. Measure the dimension (3).

**Machine Setup** nal Bucket Exchange  $1,0000n$ m  $\overline{10}$  m AJD03097  $\circ$  $\circ$ 

4. Measure the dimension (4).

the bucket has no side cutters.

et side cutters.

Dimension (3) is the distance between the bottom of buck-

Measure the distance at widest part and input the data if

Measure with a tape measure, and input the data.

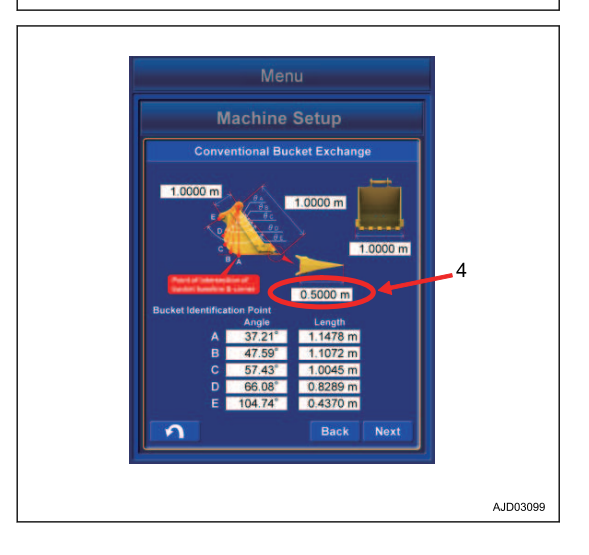

 $\overline{3}$ 

Dimension (4) is the distance between root and tip of the tooth.

Measure with a tape measure, and input the data.

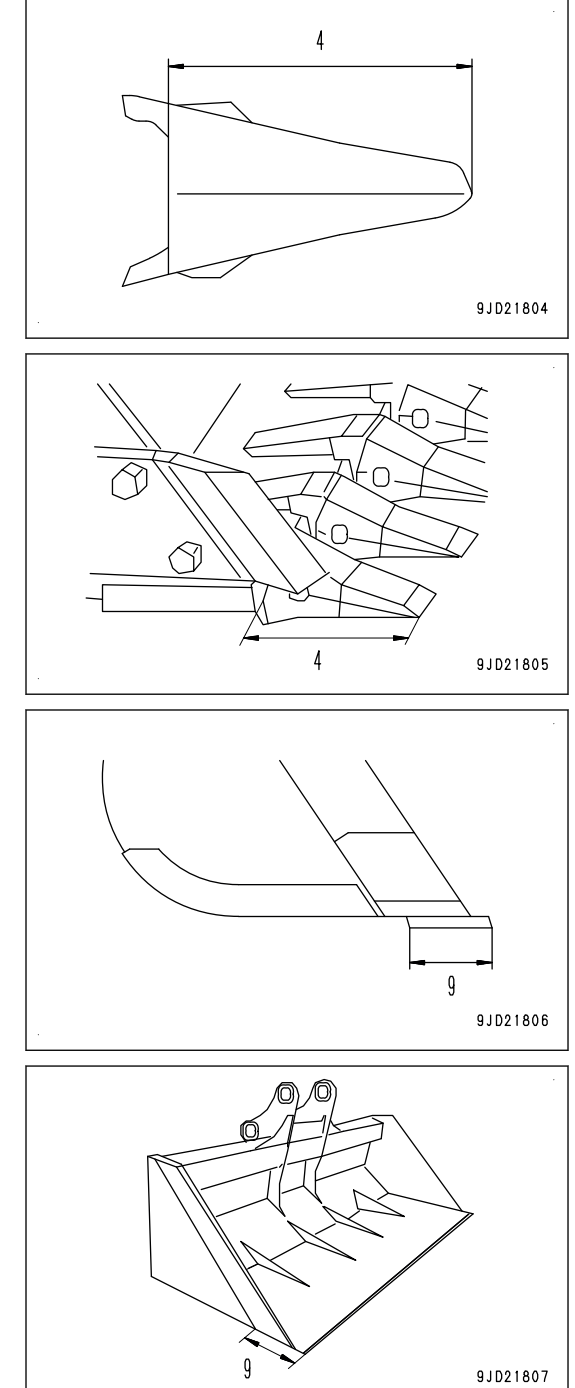

Measure the blade width (9) and input the data if bucket has no tooth.

5. Measure the angle (5) and dimension (6) of "Bucket Identification Point".

6. Put the marks with marker pen at the 5 points (A), (B), (C), (D), and (E) of "Bucket Identification Point".

"Bucket Identification Point" (A) is the cross point of straight line of bucket bottom face and corner.

If it is difficult to distinguish the straight line of bottom face and corner, select the point that touches the ground if the floor face digging were performed.

"Bucket Identification Point" (E) is the most outside part on the extended line between bucket pin and bucket link pin.

"Bucket Identification Point" (B), (C), and (D) divide equally the distance between (A) and (E).

7. Set the magnet pole jig (10) to the bucket pin. Align the center of foot pin and center of pole.

(F): When the quick coupler is not installed

- (G): When the quick coupler is installed
- (H): When slope finishing bucket is installed
- 8. Apply the plumb (11) to the magnet pole jig (10), and set the bucket so that the line between bucket pin and tooth tip is vertical.
- 9. Measure the distance between the point out of (A) to (E) and center of pole with a tape measure, and input the data in the dimension column (6).
- 10. Put the end of string to the magnet pole (10) and stretch the string to the point out of  $(A)$  to  $(E)$ .
- 11. Set the digital angle gauge (12) on to the string, and measure the angle  $(13)$  of  $(A)$  to  $(E)$ .

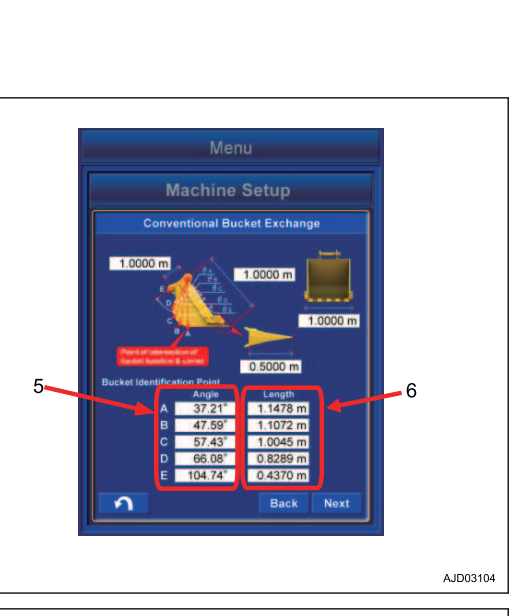

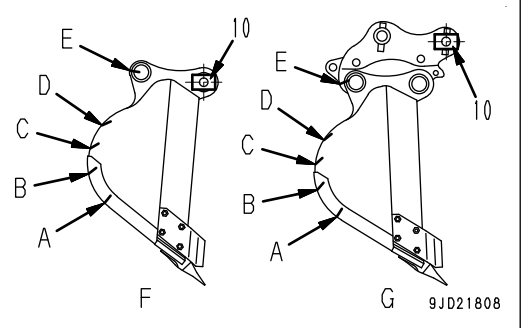

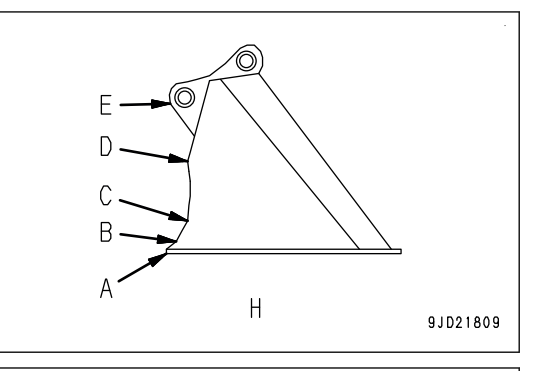

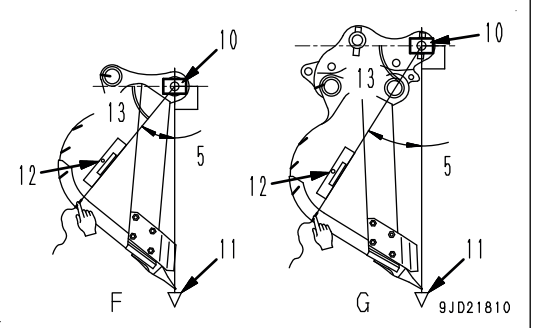

Angle  $(13)$  is the angle between level line of bucket pin and each point of  $(A)$  to  $(E)$ .

- When the string is below the level line of bucket pin Subtract the angle (13) from 90°, and input the calculated value in the Angle (5) of the "Bucket Identification Point".
- When the string is above the level line of bucket pin Add the angle (13) to 90 °, and input the calculated value in the Angle (5) of the "Bucket Identification Point"
- (F): When the quick coupler is not installed

(G): When the quick coupler is installed

#### **REMARK**

- 2 persons are required to measure the dimensions (6) and the Angle (5) of the "Bucket Identification Point".
- The work equipment is lowered due to hydraulic drift when it is above the ground. Perform measuring of "Bucket Identification Point" as making sure that the plumb (11) is vertical from time to time.

### **METHOD FOR INPUTTING BUCKET INFORMATION**

Input the measured dimensions and angles.

Tap the inside of the white frame of dimension value to be input again, and then the numeric keypad pops up. Input the numeric value with it.

Measure the length dimension to mm unit, and angle to 0.1<sup>°</sup> unit.

You can input the numeric value within the range shown below.

- Numeric value (1) Min: 0.00001 m to Max: 19.99999 m
- Numeric value (2) Min: 0.00001 m to Max: 19.99999 m
- Numeric value (3) Min: 0.0001 m to Max: 5.9999 m
- Numeric value (4) Min: 0.0001 m to Max: 2.9999 m
- Angle (5) Min: 0.01 ° to Max: 179.99 °
- Numeric value (6) Min: 0.0001 m to Max: 5.9999 m

Check the input numeric value. If there is no problem, tap "Next" button.

If any numeric value or angle column is empty, even if "Next" button is pressed, it is invalid.

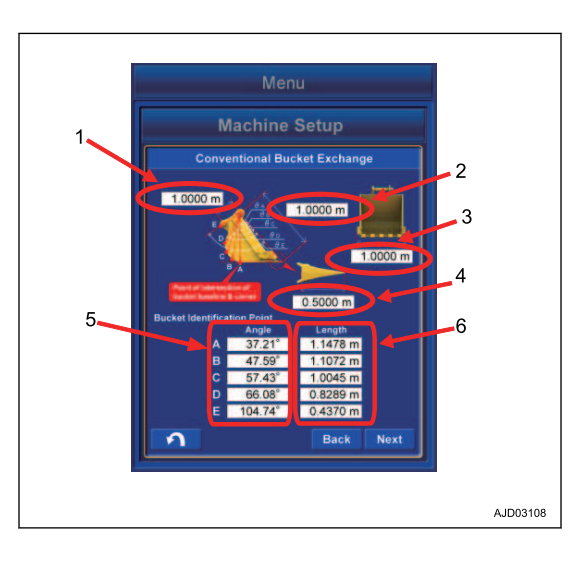

# **METHOD FOR MEASURING BUCKET FOOT ANGLE**

- 1. Set the bucket foot pin (1) and the bucket link pin (2) horizontal by using a level or a laser level.
	- (A): When the quick coupler is not installed
	- (B): When the quick coupler is installed
- 2. Tap the "Bucket Angle" button.

A tick is put in the check box of "Bucket Angle Read", and work equipment angle at that posture is saved.

3. Tap the "Next" button.

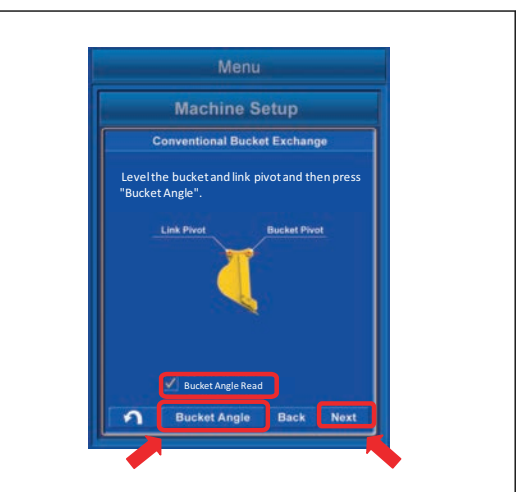

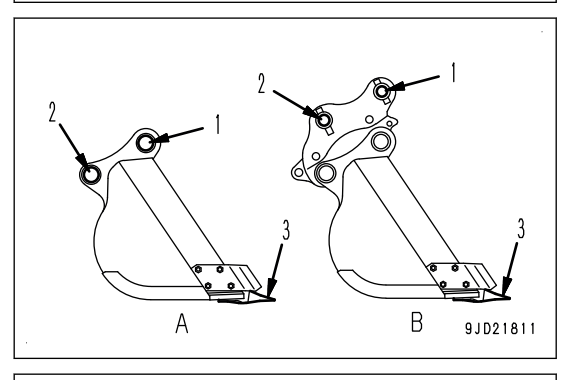

4. Set the bucket foot pin (1) and the tooth tip (3) vertical by using a plumb or a laser level.

Move the bucket only. Do not move the other work equipment (boom, arm) at this time.

(A): When the quick coupler is not installed

(B): When the quick coupler is installed

5. Tap the "Bucket Angle" button.

A tick is put in the check box of "Bucket Angle Read", and work equipment angle at that posture is saved.

6. Tap the "Next" button.

#### **REMARK**

In order to adjust work equipment angle again, tap the "Bucket Angle" button and you can execute again.

If no tick is in the check box of "Bucket Angle Read", "Next" button is invalid.

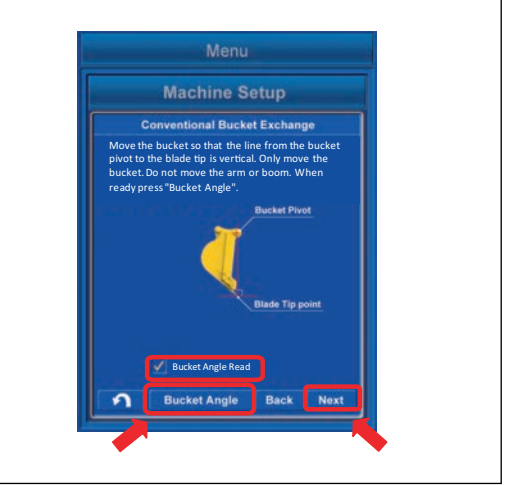

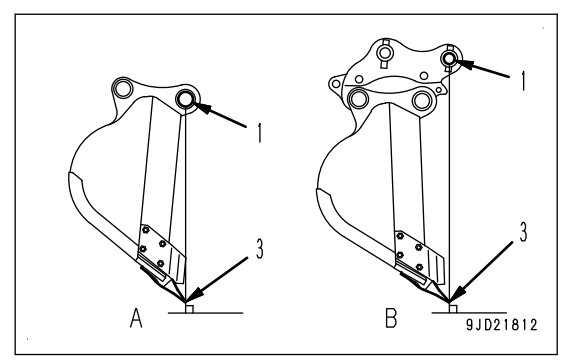

### <span id="page-303-0"></span>**METHOD FOR CALCULATING AUTOMATIC CALIBRATION AND WRITING PA-RAMETER VALUE**

1. Tap the "Next" button. Automatic calibration is executed. After the calculation is finished, the screen changes.

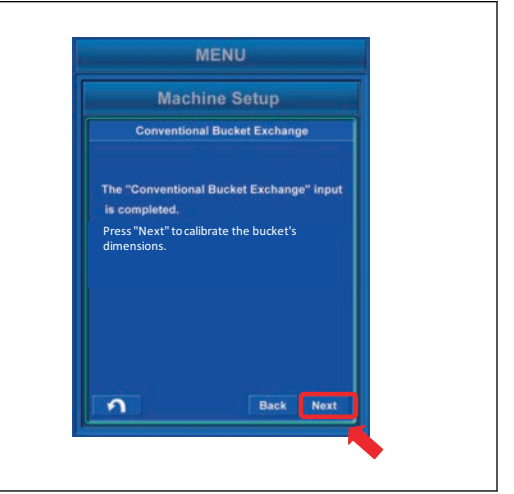

2. Hold down the "Set" button for 0.5 seconds or longer.

The conventional bucket parameter obtained by automatic calibration calculation is written in Komatsu controller, and the display returns to the menu screen.

Conventional Bucket Exchange calibration is completed.

If the bucket weight changes largely, bucket weight setting should be executed.

For bucket weight setting, see ["BUCKET WEIGHT SET-](#page-330-0)[TING \(7-208\)](#page-330-0)".

3. After the setting is completed, turn the starting switch key to OFF position, turn it to ON position again, and restart the control box.

Tap the "Next" button and if automatic calibration calculation fails, error screen is displayed.

In this case, the numeric value which has been input may be wrong.

Tap the Back button, and check back the input result.

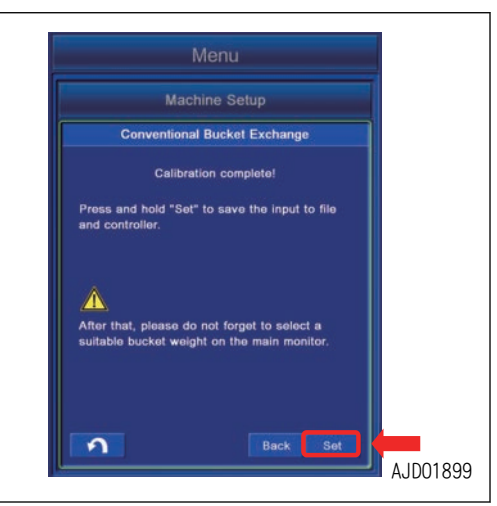

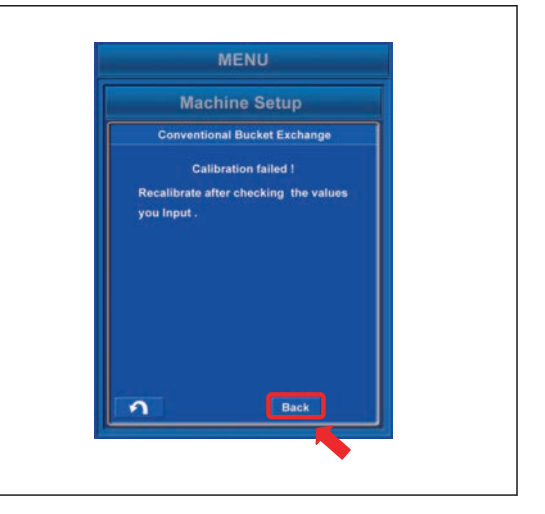

# **METHOD FOR ACTING WHEN COMMUNICATION ERROR OR SENSOR ERROR OCCURS**

A communication error has occurred between Komatsu controller and control box if the error screen shown in the figure is displayed while performing the standard bucket exchange calibration.

Tap RETURN button to stop the calibration, and return to the menu screen in this case.

After the error is resolved, perform the calibration again.

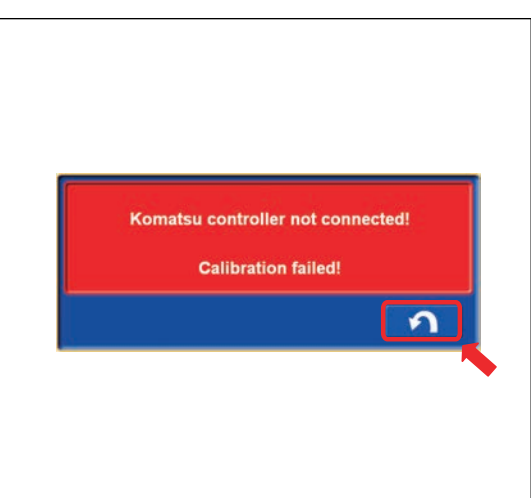

An abnormality has occurred in the sensor connected to the chassis if the error screen shown in the figure is displayed.

Tap RETURN button to stop the calibration, and return to the menu screen in this case.

After the error is resolved, perform the calibration again.

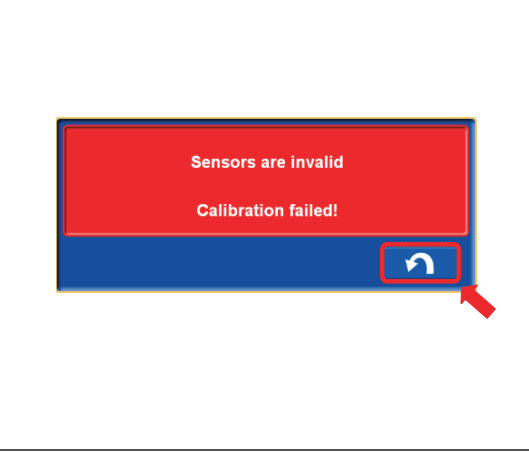

### **PROCEDURES OF CALIBRATION AFTER REPLACING TILT BUCKET**

Perform the tilt bucket replacement calibration when replacing the bucket to the tilt bucket. This is not applicable for the rotational bucket.

Perform this calibration on the steady ground so that machine does not incline when the bucket is operated.

Check there is no person in the operating range of work equipment, and pay great attention to the safety when moving the work equipment.

# **METHOD FOR STARTING APPLICATION FOR CALIBRATION AFTER REPLAC-ING TILT BUCKET**

1. Tap the menu button on the control box. Main menu screen is displayed.

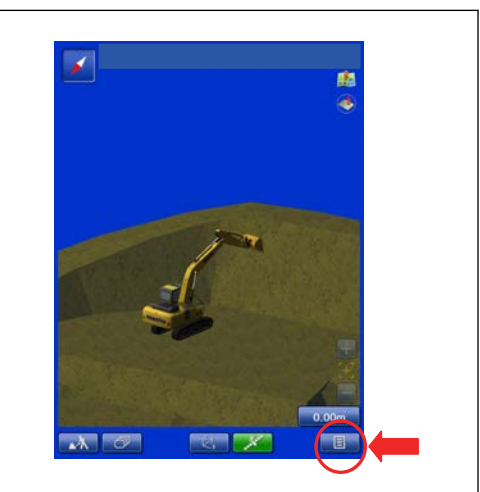

2. Tap the "Machine Setup" button. The display changes to the "Machine Setup" screen.

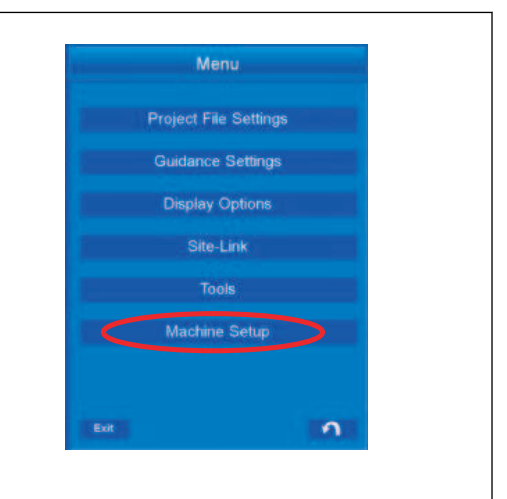

3. Tap the "Bucket Configuration" button. The display changes to "Bucket Configuration" screen.

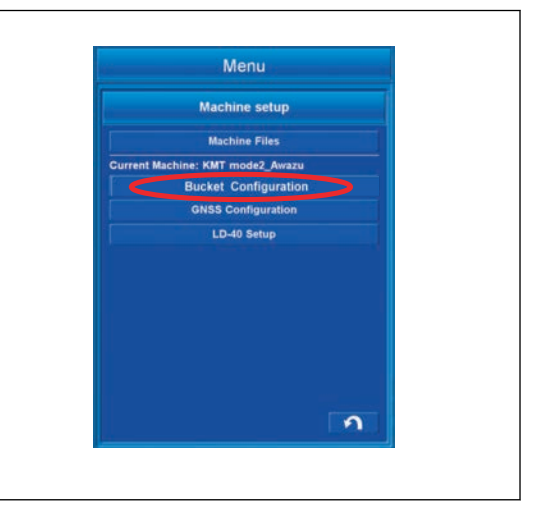

4. Tap the "Bucket Exchange" button. The display changes to the Bucket Exchange screen.

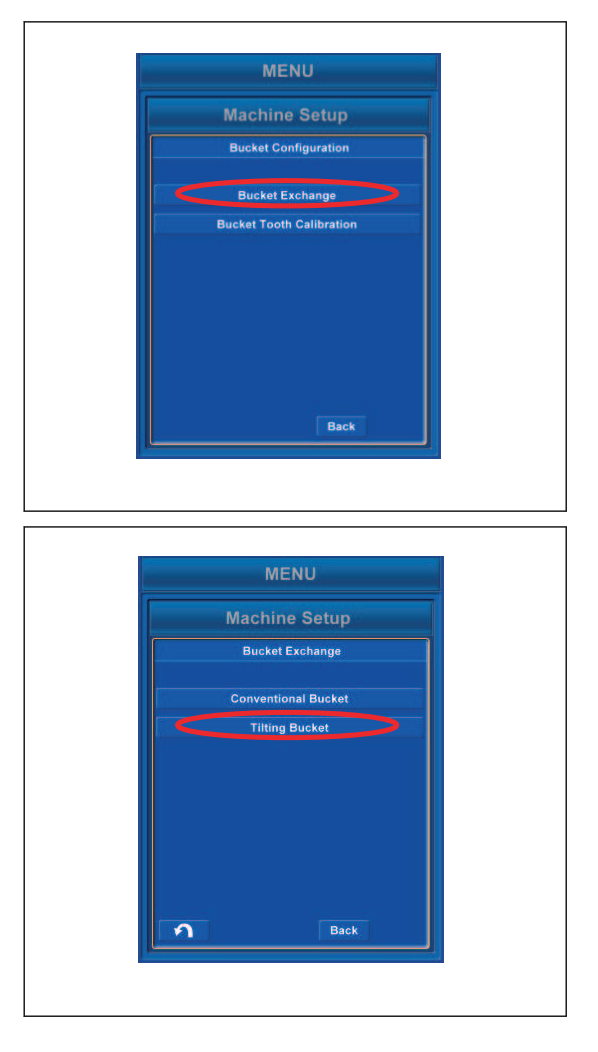

5. Tap the "Tilting Bucket" button. Calibration of the Tilting Bucket Exchange starts and the display changes to the Bucket File Select screen.

### **METHOD FOR SELECTING TILT BUCKET FILES**

- 1. Select the bucket file to be used from the list on Tilting Bucket Files screen.
	- When changing the content of selected bucket file, tap the "Edit" button.
	- When not changing, tap the ENTER button.

#### **REMARK**

- The currently selected bucket is highlighted in yellow.
- If the bucket file is not in the list, tap the "New" button and create the file newly. The input data will be saved in the file.

Function of the button in the screen is as follows.

- "New" button Creates the new file based on the highlighted file.
- "Rename" button Changes the name of the highlighted file.
- "Copy" button Copies the bucket file from the USB flash drive into the control box.
- "Delete" button Deletes the highlighted file.
- RETURN button Returns the display to the previous screen.
- 2. After the setting is completed, turn the starting switch key to OFF position, turn it to ON position again, and restart the control box.

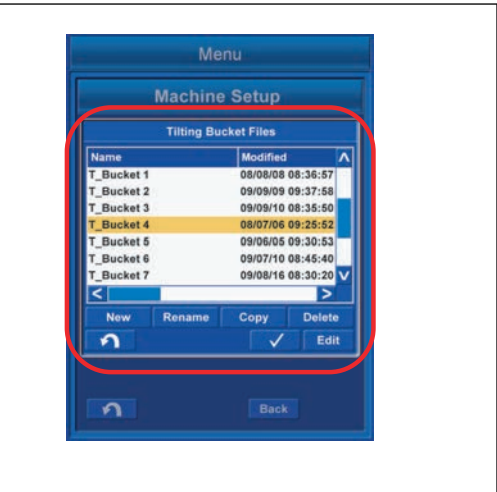

# **METHOD FOR SELECTING TILT SENSOR**

- 1. Select the name of installed tilt sensor from the pull down menu (1).
- 2. Select the direction of installation of tilt sensor from the pull down menu (2).

Set the tilt sensor label and direction of arrow on the label.

3. Select the filter level from the pull down menu (3).

Filter level can be selected from 0 to 4.

Filter level "0" is the state of no filter, and sensor sensibility is high. The higher the filter level is, the lower the sensor sensibility is.

The error may occur on the value sensed by controller due to disturbance such as vibration or shock. The use at filter level "0" (OFF) is not recommended.

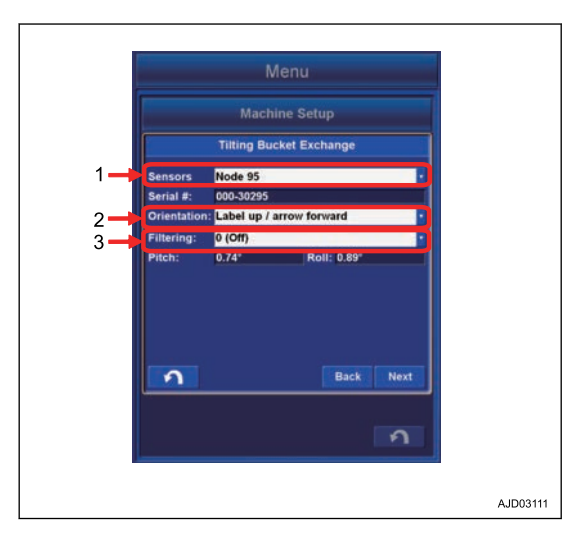

4. After the selection is completed, tap the "Next" button.

If there is unselected item in the pull down menus (1) to (3), the Next button is invalid.

When "Label up/arrow forward" is selected in the pull down menu (2), the machine state is as shown in the figure.

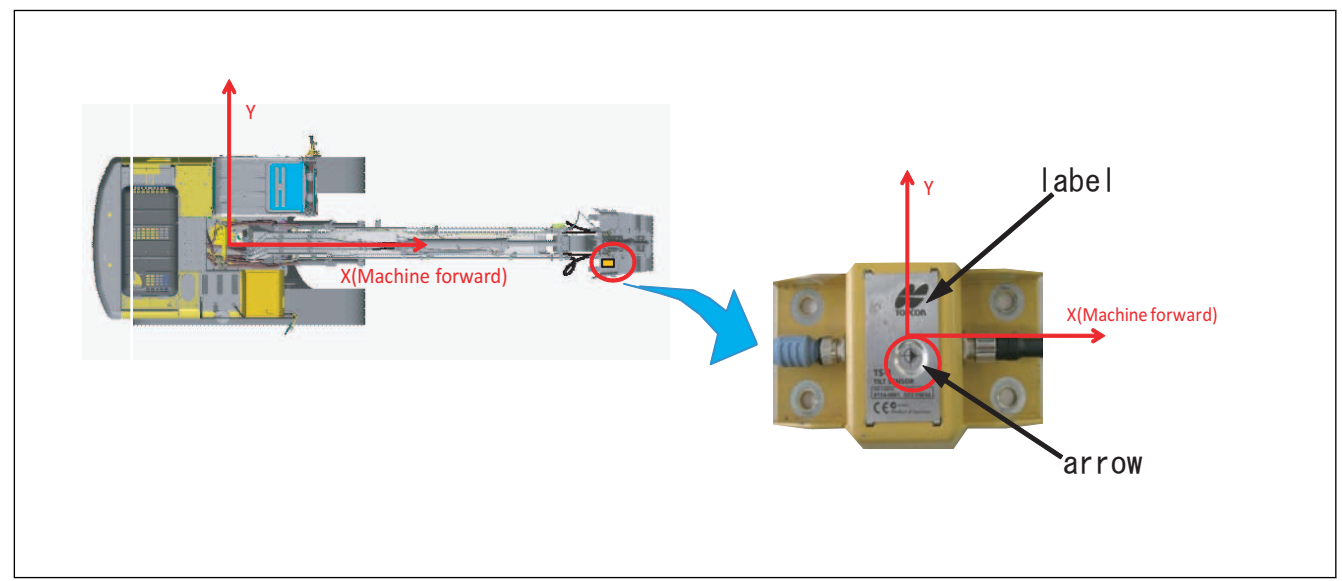

If the ENTER button is selected on the selecting screen of bucket file, perform the procedure of auto calibration calculation and inputting of parameter value.

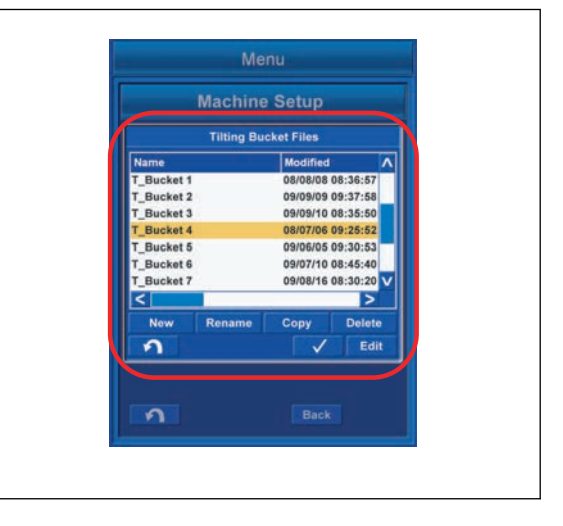

If the "Edit" button is selected, the display changes to the bucket information input screen.

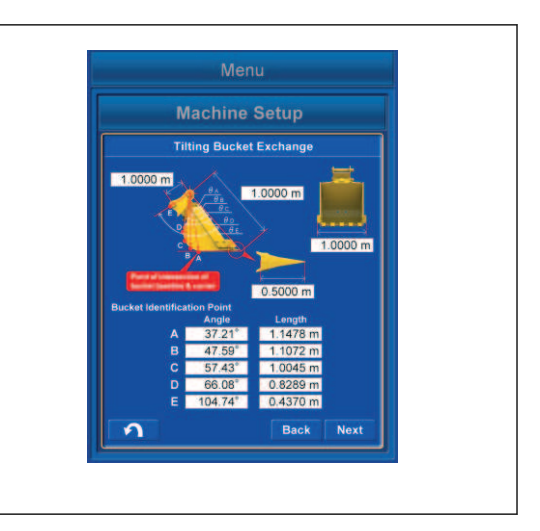

# **METHOD FOR MEASURING BUCKET SHAPE (TILT BUCKET)**

Measure the dimensions and angles for inputting the bucket information.

Measure the length dimension to mm unit, and angle to 0.1 ° unit.

1. Measure the dimension (1).

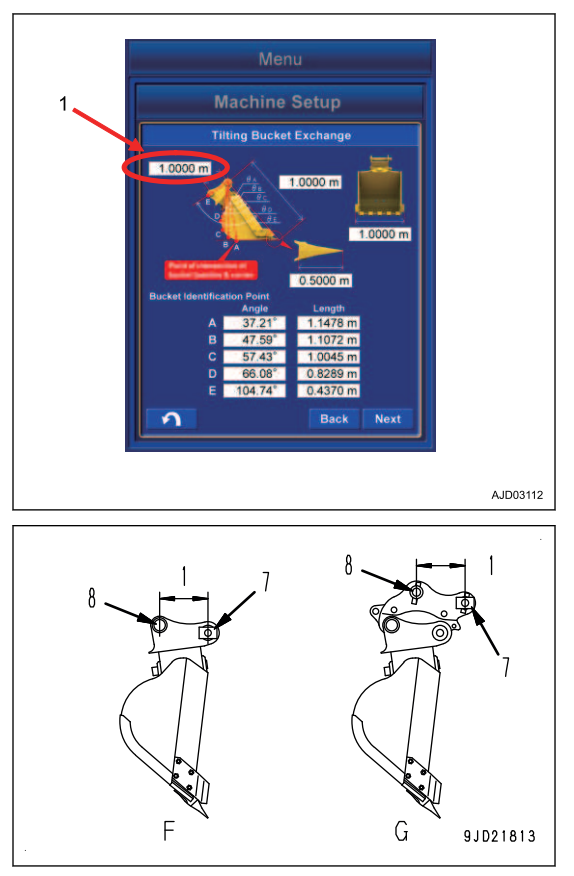

Dimension (1) is the distance between the bucket pin (7) and the bucket link pin (8).

Measure with a tape measure, and input the data.

- (F): When the quick coupler is not installed
- (G): When the quick coupler is installed

2. Measure the dimension (2).

Dimension (2) is the distance between the bucket pin (7) and tooth tip.

Measure with a tape measure, and input the data.

- (F): When the quick coupler is not installed
- (G): When the quick coupler is installed
- 3. Measure the dimension (3).

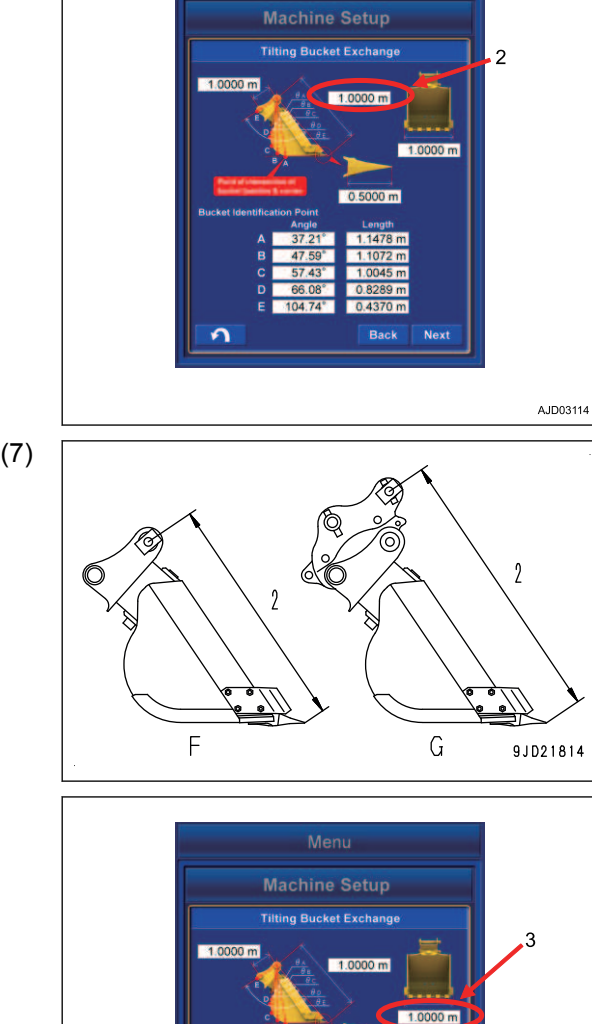

Menu

Dimension (3) is the distance between the bottom of bucket side cutters.

Measure with a tape measure, and input the data.

Measure the distance at widest part and input the data if the bucket has no side cutters.

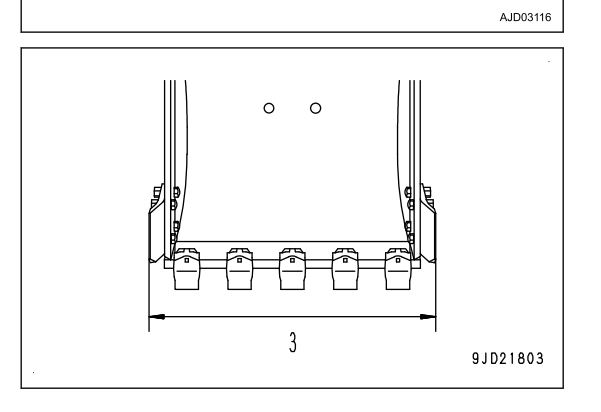

4. Measure the dimension (4).

Dimension (4) is the distance between root and tip of the tooth.

Measure with a tape measure, and input the data.

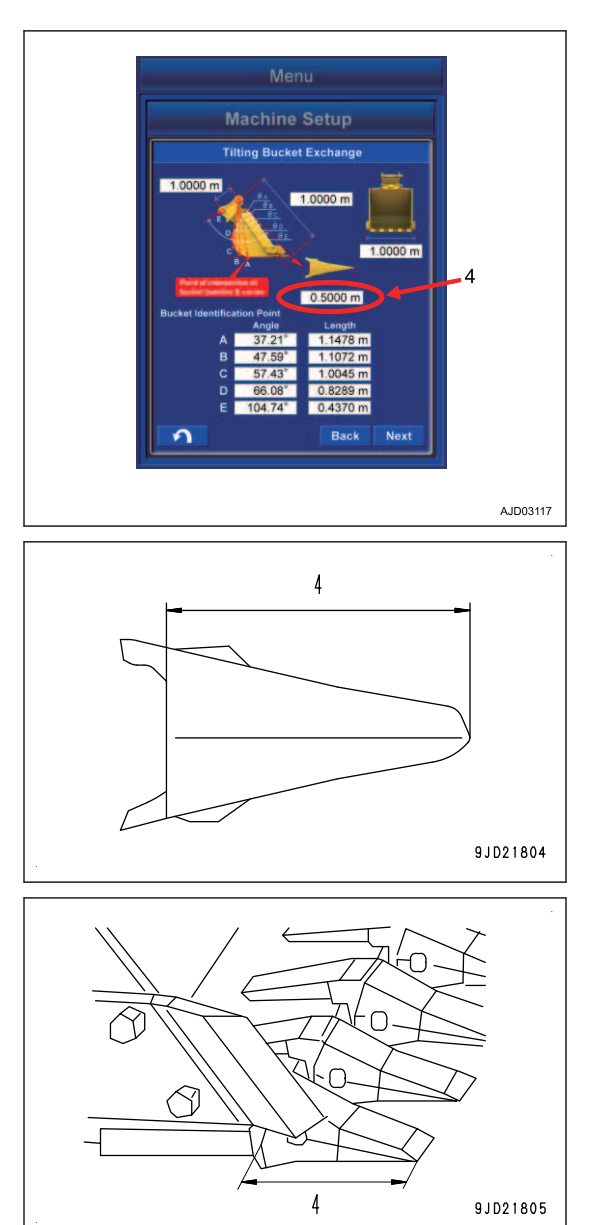

Measure the blade width (9) and input the data if bucket has no tooth.

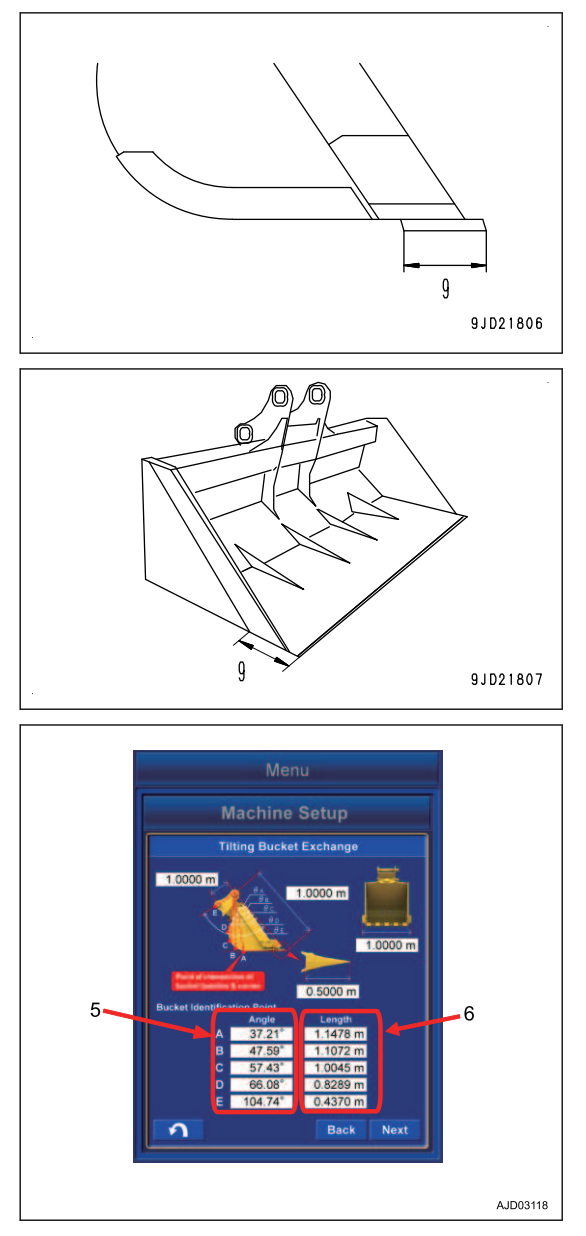

5. Measure the angle (5) and dimension (6) of "Bucket Identification Point".

- 6. Put the marks with marker pen at the 5 points (A), (B), (C), (D), and (E) of "Bucket Identification Point".
- 7. "Bucket Identification Point" (A) is the cross point of straight line of bucket bottom face and corner.

If it is difficult to distinguish the straight line of bottom face and corner, select the point that touches the ground if the floor face digging were performed.

"Bucket Identification Point" (E) is the most outside part on the extended line between bucket pin and bucket link pin.

"Bucket Identification Point" (B), (C), and (D) divide equally the distance between (A) and (E).

8. Set the magnet pole jig (10) to the bucket pin.

Align the center of foot pin and center of pole.

- (F): When the quick coupler is not installed
- (G): When the quick coupler is installed
- (H): When slope finishing bucket is installed
- 9. Apply the plumb (11) to the magnet pole jig (10), and set the bucket so that the line between bucket pin and tooth tip is vertical.
- 10. Measure the distance between the point out of (A) to (E) and center of pole with a tape measure, and input the data in the dimension column (6).
- 11. Put the end of string to the magnet pole (10) and stretch the string to the point out of  $(A)$  to  $(E)$ .
- 12. Set the digital angle gauge (12) on to the string, and measure the angle  $(13)$  of  $(A)$  to  $(E)$ .

Angle (13) is the angle between level line of bucket pin and each point of (A) to (E).

- When the string is below the level line of bucket pin Subtract the angle (13) from 90 °, and input the calculated value in the Angle (5) of the Bucket Identification Point.
- When the string is above the level line of bucket pin Add the angle (13) to 90 °, and input the calculated value in the Angle (5) of the Bucket Identification Point.
- (F): When the quick coupler is not installed
- (G): When the quick coupler is installed

#### **REMARK**

- 2 persons are required to measure the dimensions (6) and the Angle (5) of the "Bucket Identification Point".
- The work equipment is lowered due to hydraulic drift when it is above the ground. Perform measuring of "Bucket Identification Point" as making sure that the plumb (11) is vertical from time to time.

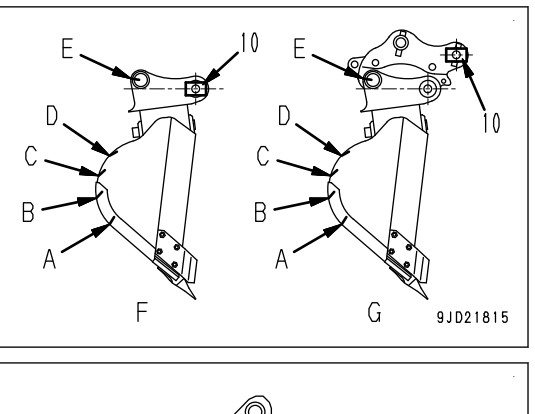

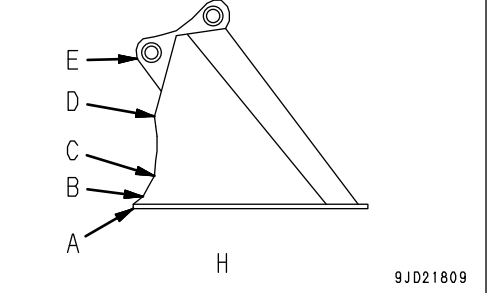

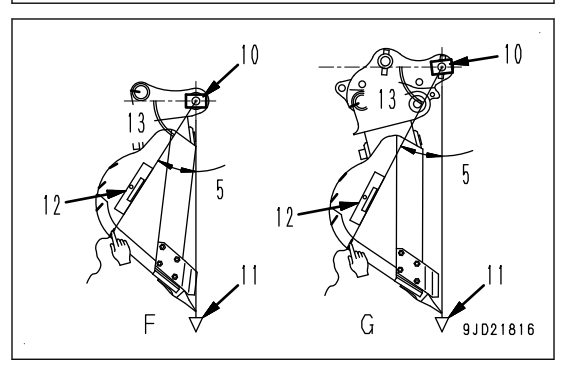

# **METHOD FOR INPUTTING BUCKET INFORMATION (TILT BUCKET)**

Input the measured dimensions and angles.

Tap the inside of the white frame of dimension value to be input again, and then the numeric keypad pops up. Input the numeric value with it.

Measure the length dimension to mm unit, and angle to 0.1 ° unit.

You can input the numeric value within the range shown below.

- Numeric value (1) Min: 0.00001 m to Max: 19.99999 m
- Numeric value (2) Min: 0.00001 m to Max: 19.99999 m
- Numeric value (3) Min: 0.0001 m to Max: 5.9999 m
- Numeric value (4) Min: 0.0001 m to Max: 2.9999 m
- Angle (5) Min: 0.01 ° to Max: 179.99 °
- Numeric value (6) Min: 0.0001 m to Max: 5.9999 m

Check the input numeric value. If there is no problem, tap "Next" button.

If any numeric value or angle column is empty, even if "Next" button is pressed, it is invalid.

### **METHOD FOR MEASURING BUCKET FOOT ANGLE AND TILT WIDTH ANGLE (TILT BUCKET)**

- 1. Set the tilt axis (1) to be horizontal by using a level or a laser level.
- 2. With that condition, set the bucket tooth tip (2) to be horizontal.
	- (A): When the quick coupler is not installed
	- (B): When the quick coupler is installed

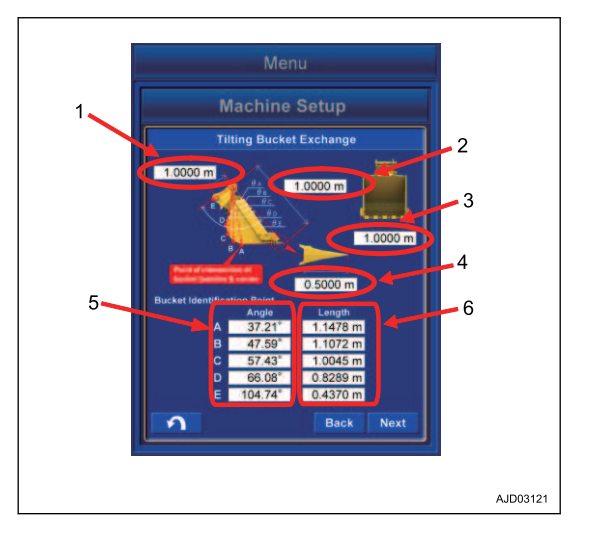

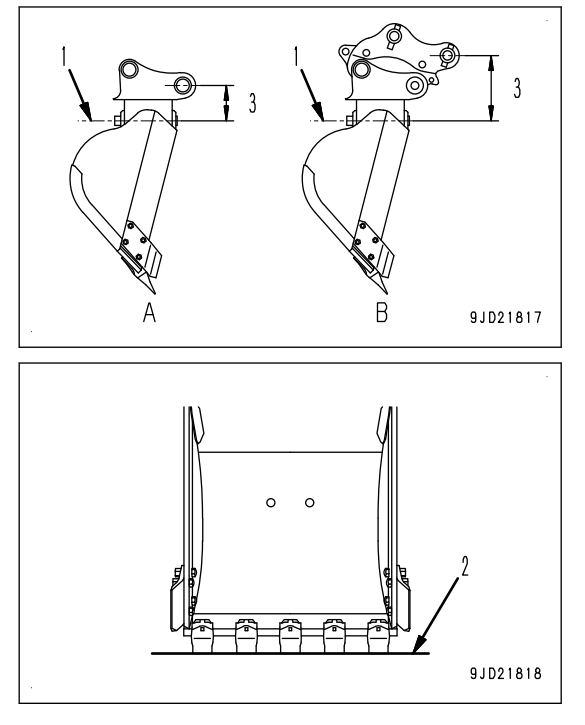

3. Tap the "Bucket Angle" button.

A tick is put in the check box of "Bucket Angle Read", and work equipment angle at that posture is saved.

4. Measure the vertical distance (3) between the bucket foot pin and the tilt axis by using a tape measure and a plumb or a laser level, and input the numeric value.

Measure the length dimension to mm unit.

You can input the numeric value within the range shown below.

Input range of numeric value Min: 0.0001 m to Max: 5.9999 m

5. Tap the "Next" button after the inputting is completed.

If any numeric value column is empty, "Next" button is invalid.

6. Set the bucket foot pin (4) and the bucket link pin (5) horizontal by using a level or a laser level.

Move the bucket only. Do not move the other work equipment (boom, arm) at this time. Also, do not move the bucket to the tilting direction (right and left direction against bucket face).

(A): When the quick coupler is not installed

(B): When the quick coupler is installed

7. Tap the "Bucket Angle" button.

A tick is put in the check box of "Bucket Angle Read", and work equipment angle at that posture is saved.

8. Tap the "Next" button.

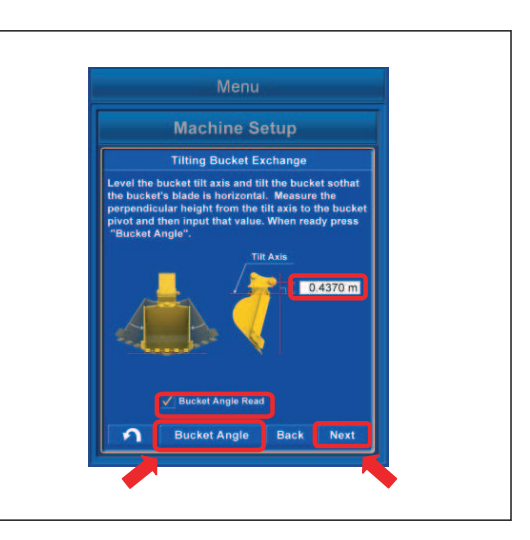

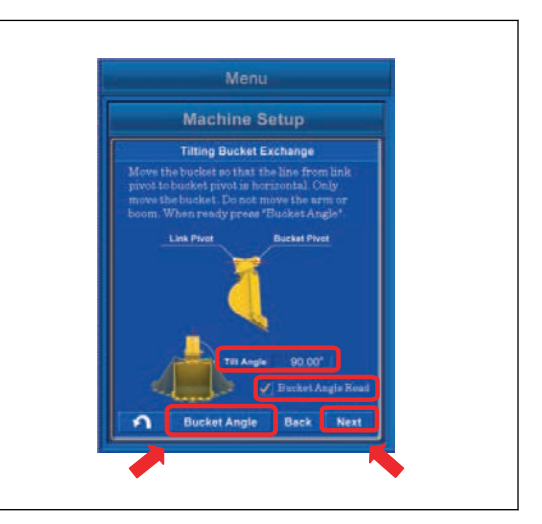

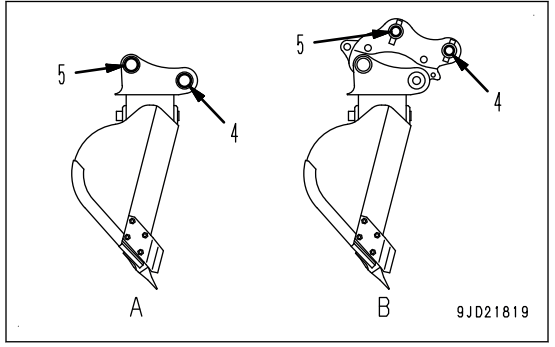

9. Set the bucket foot pin (4) and the tooth tip (2) vertical by using a plumb or a laser level.

Move the bucket only. Do not move the other work equipment (boom, arm) at this time. Also, do not move the bucket to the tilting direction (right and left direction against bucket face).

(A): When the quick coupler is not installed

(B): When the quick coupler is installed

10. Tap the "Bucket Angle" button.

A tick is put in the check box of "Bucket Angle Read", and work equipment angle at that posture is saved.

- 11. Tap the "Next" button.
	- **REMARK**
		- Tap the "Bucket Angle" button, and a tick is entered in the check box of "Bucket Angle Read", and work equipment angle is saved. Tap the "Bucket Angle" button again, and a tick in the check box is cleared, and then work equipment angle can be adjusted again.
		- If no tick is in the check box of "Bucket Angle Read", "Next" button is invalid.
	- "Tilt Angle" denotes the angle from perpendicular line of machine axis. When the tooth tip is set horizontal on a level ground, this tilt angle shows approximately 90 °. Take care not to move the tilt axis referring to the displayed angle.

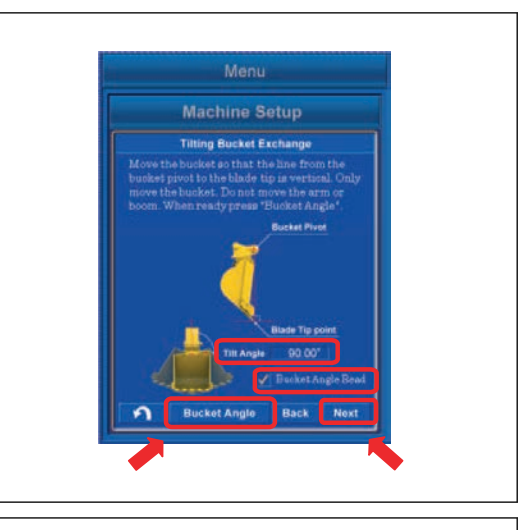

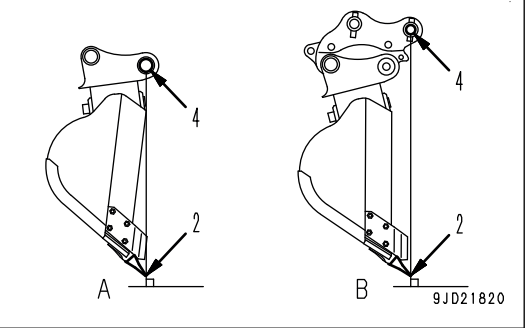

# **METHOD FOR CALCULATING AUTOMATIC CALIBRATION AND WRITING PA-RAMETER VALUE (TILT BUCKET)**

1. Tap the "Next" button.

Automatic calibration is executed.

After the calculation is finished, the screen changes.

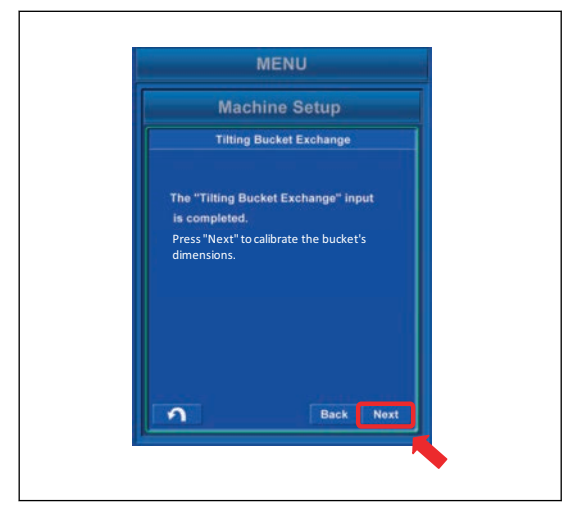

2. Hold down the "Set" button for 0.5 seconds or longer.

The tilt bucket parameter obtained by automatic calibration calculation is written in Komatsu controller, and the display returns to the menu screen.

If the bucket weight changes largely, bucket weight setting should be executed.

For bucket weight setting, see ["BUCKET WEIGHT SET-](#page-330-0)[TING \(7-208\)](#page-330-0)".

- 3. After the setting is completed, turn the starting switch key to OFF position, turn it to ON position again, and restart the control box.
- 4. Tap the "Next" button.

If automatic calibration calculation fails, error screen is displayed.

In this case, the numeric value which has been input may be wrong.

Tap the "Back" button, and check back the input result.

Tap the RETURN button and the display returns to menu screen. At that time, the value which has been input and measured will be reset.

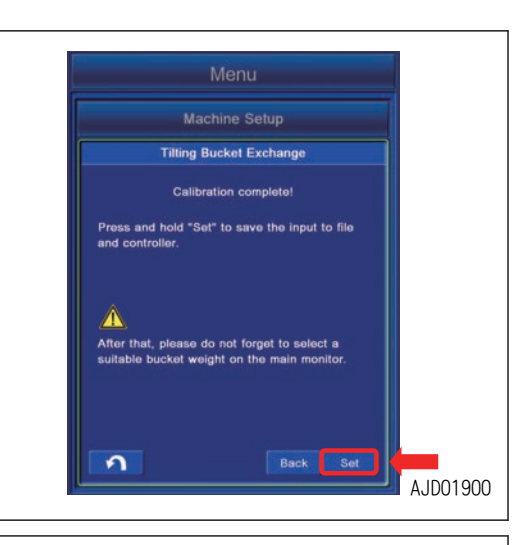

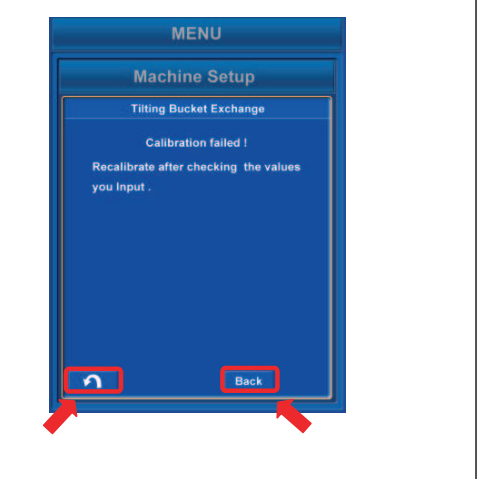

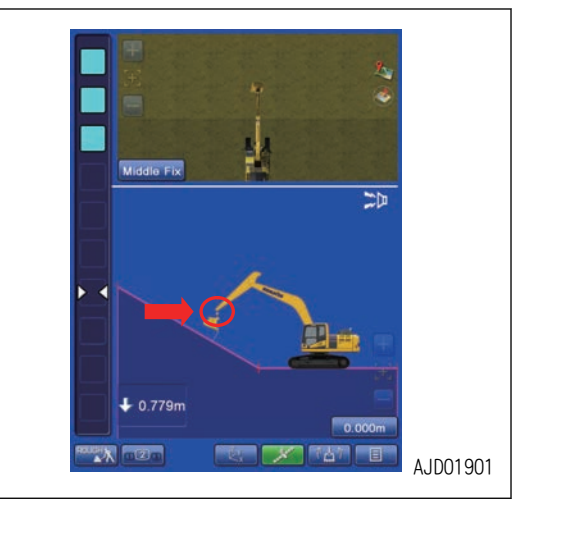

#### **REMARK**

The tilt bucket and arm connected with an yellow line are displayed on the working screen of control box when the Tilt Bucket Exchange calibration is completed.

# **METHOD FOR ACTING WHEN COMMUNICATION ERROR OR SENSOR ERROR OCCURS (TILT BUCKET)**

A communication error has occurred between Komatsu controller and control box if the error screen shown in the figure is displayed while performing the tilt bucket exchange calibration.

Tap RETURN button to stop the calibration, and return to the menu screen in this case.

After the error is resolved, perform the calibration again.

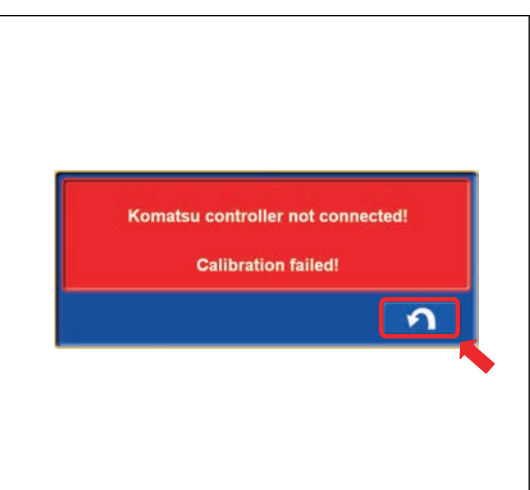

An abnormality has occurred in the sensor connected to the chassis if the error screen shown in the figure is displayed.

Tap RETURN button to stop the calibration, and return to the menu screen in this case.

After the error is resolved, perform the calibration again.

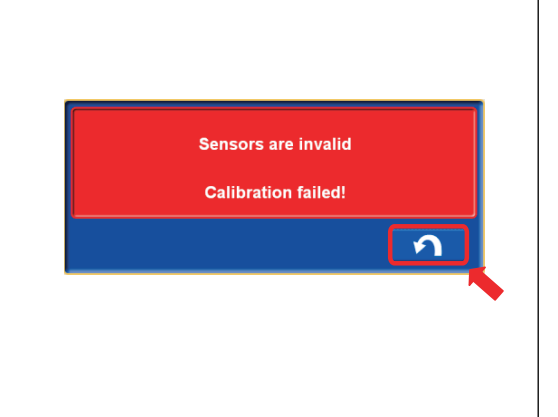

An abnormality has occurred in the tilt sensor connected to the bucket if the error screen shown in the figure is displayed.

The signal from tilt sensor cannot be received for 3 seconds or more.

Tap RETURN button to stop the calibration, and return to the menu screen in this case.

After the error is resolved, perform the calibration again.

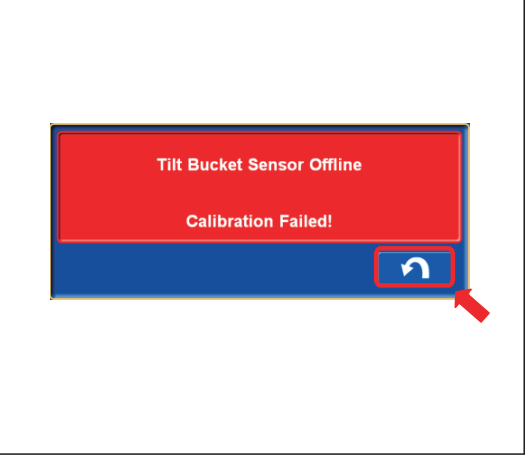

# **PROCEDURES OF CALIBRATION OF BUCKET TOOTH**

Perform the bucket tooth calibration when tooth is worn and tooth tip position changes or tooth is replaced.

Place the tooth tip to the point (1) whose coordinates are already known in daily check. Set the bucket to the posture in the figure, and check the coordinates of the tooth tip.

If the error is in the height direction of coordinates, bucket tooth may be worn. In that case, perform bucket tooth calibration.

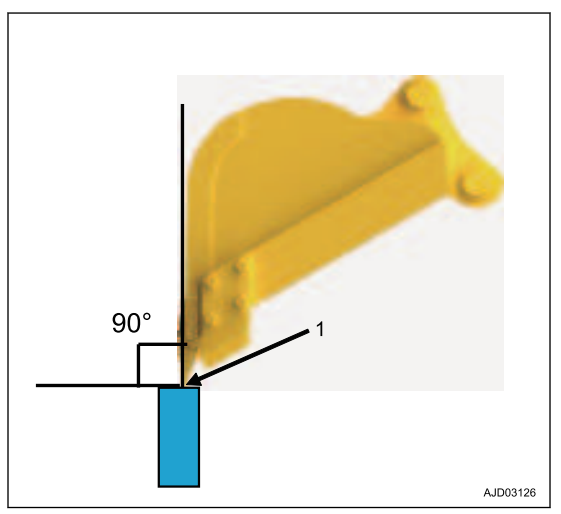

# **METHOD FOR STARTING APPLICATION FOR CALIBRATION OF BUCKET TOOTH**

1. Tap the menu button on the control box. Main menu screen is displayed.

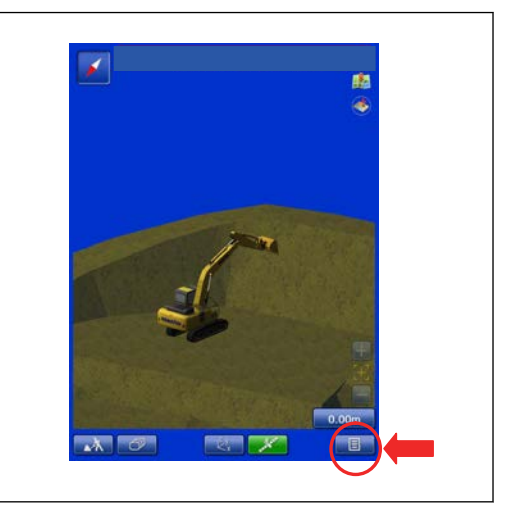

2. Tap the "Machine Setup" button. The display changes to the Machine Setup screen.

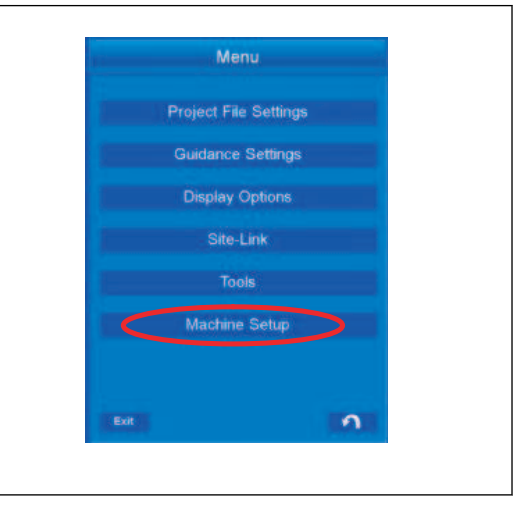

3. Tap the "Bucket Configuration" button. The display changes to Bucket Configuration screen.

4. Tap the "Bucket Tooth Calibration" button. Bucket Tooth Calibration starts.

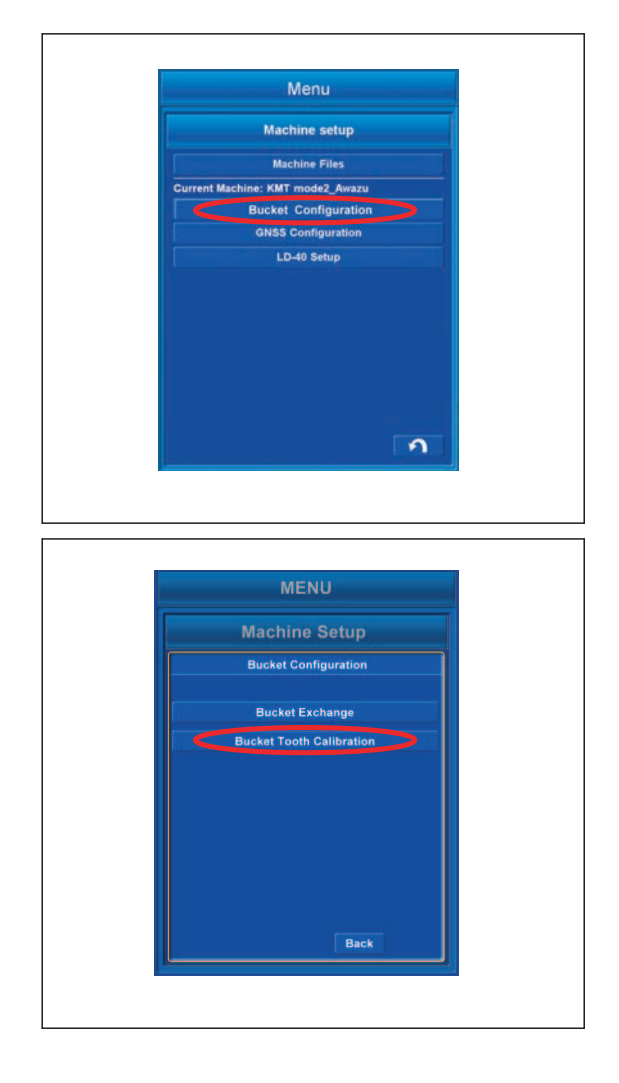

### **METHOD FOR MEASURING TOOTH LENGTH AND INPUTTING VALUE**

1. Measure the dimension (1) of tooth length with a tape measure, etc., and input the value.

Dimension (1) is the distance between root and tip of the tooth.

Measure the length dimension to mm unit and input it.

You can input the numeric value within the range shown below.

Input range of the value, Min: 0.0001 m to Max: 2.9999 m

2. Tap the "Next" button after the inputting is completed.

If any numeric value column is empty, "Next" button is invalid.

### **REMARK**

Dimension (2) is the tooth length which has been input and saved by Komatsu controller.

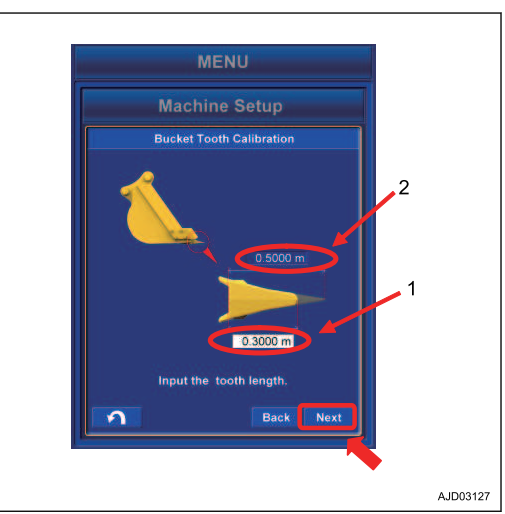

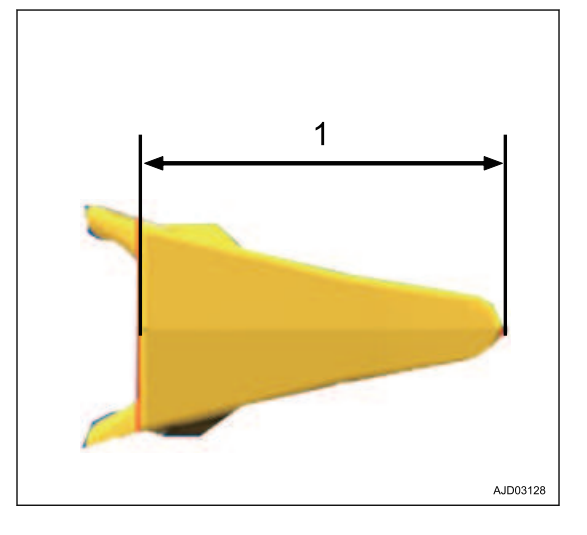

# **METHOD FOR CALCULATING AUTOMATIC CALIBRATION AND WRITING PA-RAMETER VALUE**

- 1. Tap the "Next" button.
	- Automatic calibration is executed.

After the calculation is finished, the screen changes.

2. Hold down the "Set" button for 0.5 seconds or longer.

The bucket parameter obtained by automatic calibration calculation is written in Komatsu controller, and the display returns to the menu screen.

"Bucket Tooth Calibration" is completed.

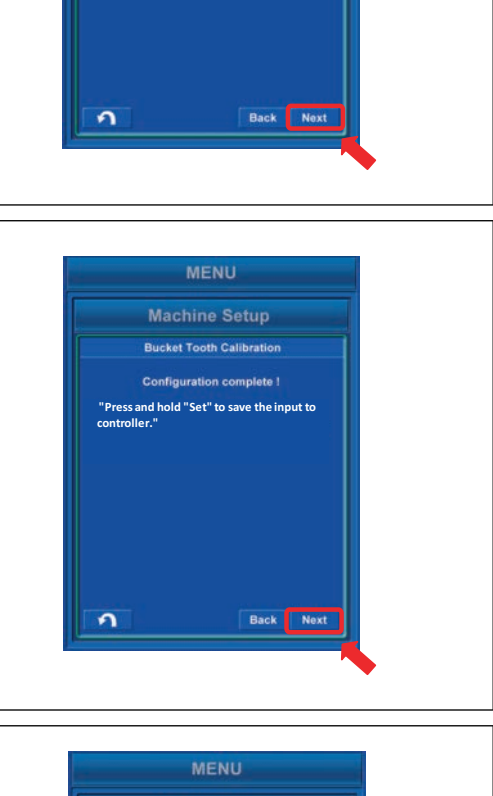

ress "Next" to calibrate the bucket

The "Bucket Tooth Calibration" input is

**MENU Machine Setup Bucket Tooth Calibration** 

dimensions.

Tap the "Next" button and if automatic calibration calculation fails, error screen is displayed.

In this case, the numeric value which has been input may be wrong.

Tap the "Back" button, and check back the input result.

Tap the RETURN button and the display returns to menu screen. At that time, the value which has been input and measured will be reset.

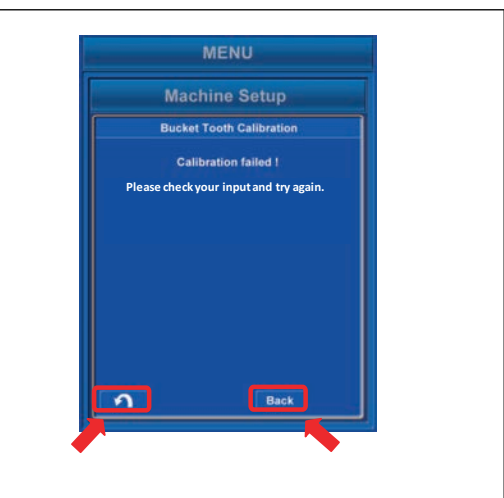

 $\Omega$ 

# **METHOD FOR ACTING WHEN COMMUNICATION ERROR OR SENSOR ERROR OCCURS (BUCKET TOOTH)**

A communication error has occurred between Komatsu controller and control box if the error screen shown in the figure is displayed while performing the bucket tooth calibration.

Tap RETURN button to stop the calibration, and return to the menu screen in this case.

After the error is resolved, perform the calibration again.

An abnormality has occurred in the sensor connected to the chassis if the error screen shown in the figure is displayed.

Tap RETURN button to stop the calibration, and return to the menu screen in this case.

After the error is resolved, perform the calibration again.

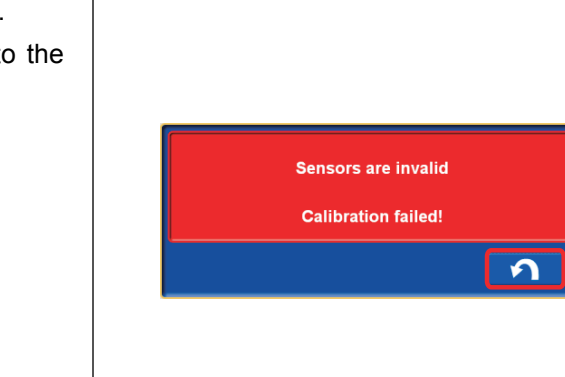

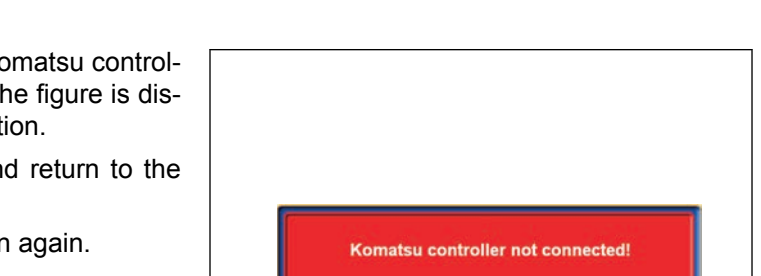

**Calibration failed!**
# **MACHINE MONITOR**

## **MC SETTING**

There is MC setting menu in the user menu on machine monitor, and it performs various settings related to "Semi-auto limited digging mode".

For the user menu other than "MC Setting" menu, see the Operation and Maintenance Manual of standard machine.

For "Semi-auto limited digging mode", see "[SEMI-AUTO MODE \(8-2\)"](#page-342-0).

Each item of this menu is for setting related to "Semi-auto limited digging mode".

This menu is for setting and confirming the following items.

- (a): "IMU Adjustment"
- (b): "Bucket Weight Setting" (\*)
- (c): "Boom Fine Control Adjustment" (\*)
- (d): "Semi-auto Adjustment" (\*)
- (\*): Setting change of this item cannot be performed in "Semiauto limited digging mode". Change the mode to the manual mode.

The following operations can be performed with switches F1 to F6 on the user menu screen.

- F1: Moves the selection to the left menu. When it is on the left end menu, it moves to the right end menu.
- F2: Moves to the right menu. When on the right end menu, it moves to the left end menu.
- F3: Moves to the next item (1 line below). When it is on the last line, it moves to the first line.
- F4: Moves to the previous item (1 line above). When it is on the first line, it moves to the last line.
- F5: Returns the display to the standard screen.
- F6: Displays the setting screen for selected item.

#### **IMU ADJUSTMENT**

Select the "IMU Adjustment" (a) on the "MC Setting" screen, and press the switch F6.

When executing the daily calibration, diagnose the necessity of adjustment on "Adjustment Diagnosis" menu of "IMU Adjustment". If it is judged to be necessary, perform the adjustment on "Adjustment Execute" menu.

#### **REMARK**

Setting change of this item cannot be performed during waiting or operating of "Semi-auto limited digging mode".

Change the mode to the manual mode, and perform the setting.

F3: Moves to the next item (1 line below). When it is on the last line, it moves to the first line.

- F4: Moves to the previous item (1 line above). When it is on the first line, it moves to the last line.
- F5: Returns the display to the standard screen.
- F6: Executes the selected item.

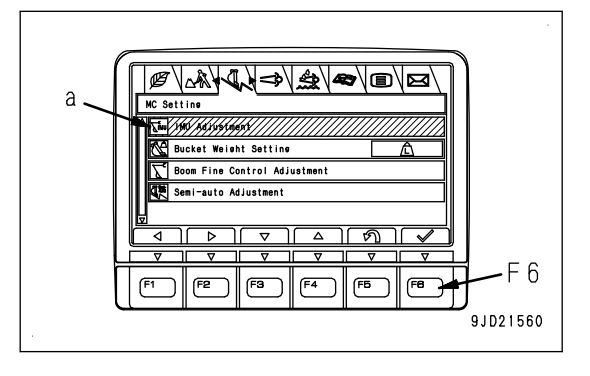

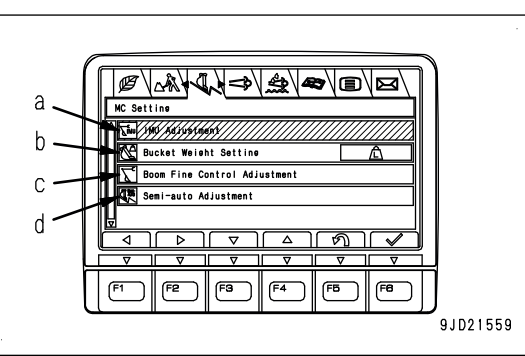

## **METHOD FOR DIAGNOSING IMU**

1. Select the "Adjustment Diagnosis" (1) on the "IMU Adjustment" screen, and press the switch "F6".

F3: Moves to the next item (1 line below). When it is on the last line, it moves to the first line.

F4: Moves to the previous item (1 line above). When it is on the first line, it moves to the last line.

F5: Returns the screen to "MC Setting" screen.

F6: Executes the selected item.

2. Move the machine to be the same posture as one displayed on the machine monitor.

Make the track frame face front (sprocket at rear), and set the upper structure and track frame in parallel at this time.

Move the machine to be the correct posture, and then press the switch "F3".

F3: Proceeds to the next step.

F5: Cancels "Adjustment Diagnosis" and returns the screen to "IMU Adjustment" screen.

3. Hold down the switch "F1" according to the display on machine monitor.

F1: Proceeds to the next step.

F5: The screen returns to the screen of step 2.

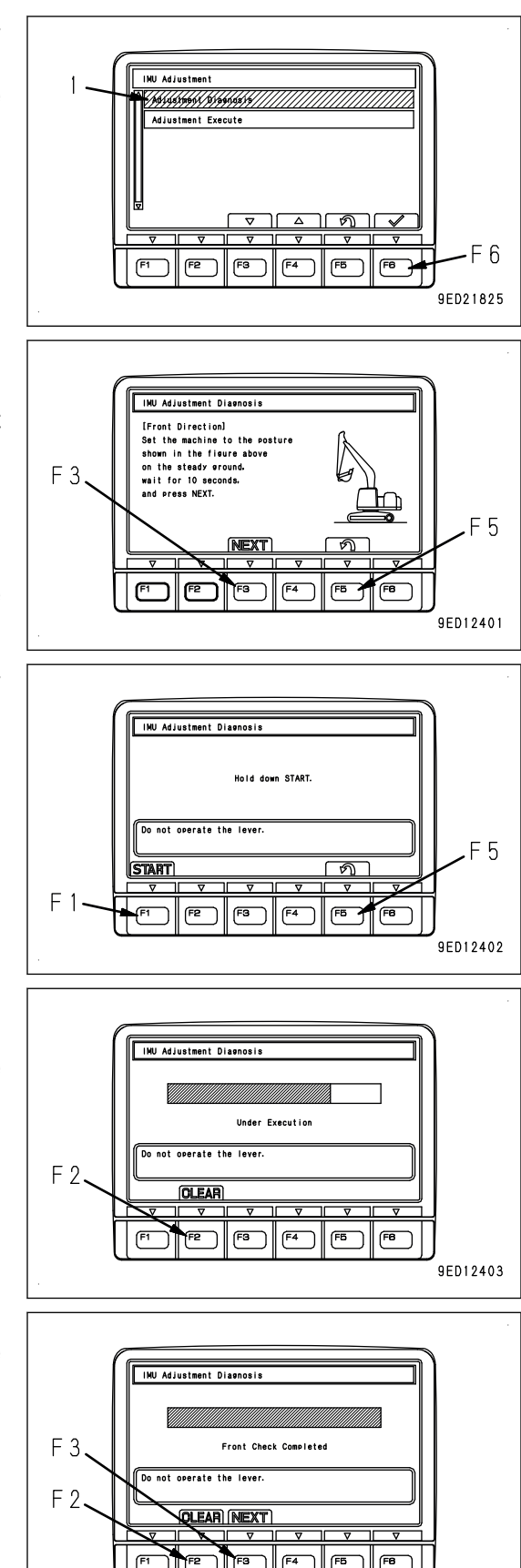

- "Adjustment Diagnosis" in a forward direction is executed, wait for a little while until it is completed.
- F2: Cancels the diagnosis and returns the screen to the screen of step 2.
- 4. When the "Adjustment Diagnosis" in a forward direction is completed, the screen changes to the screen shown in the figure on the right. Press the switch "F3".

F2: The screen returns to the screen of step 2.

F3: Proceeds to the next step.

9ED12404

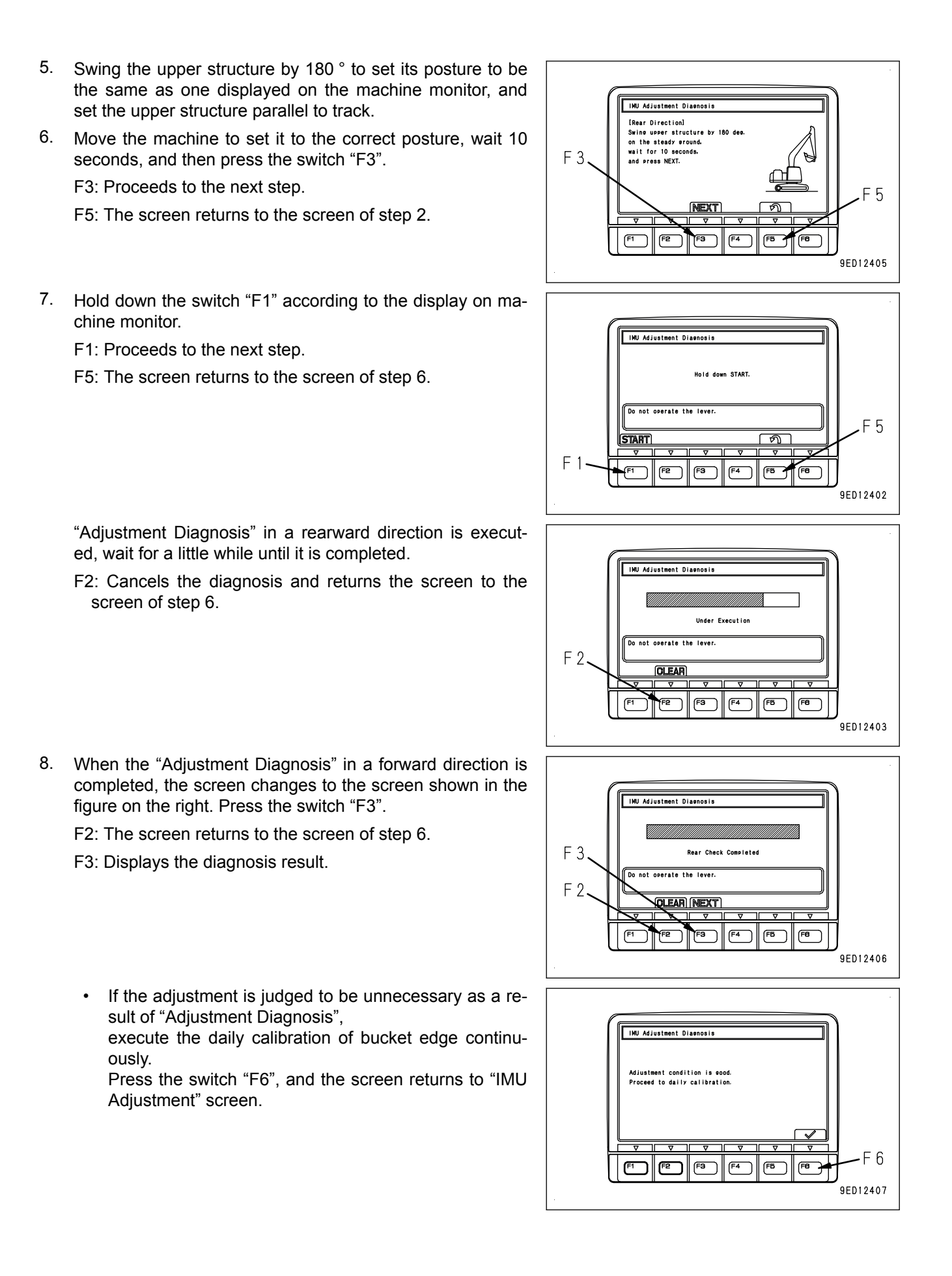

• If the adjustment is judged to be necessary as a result of "Adjustment Diagnosis", Proceed to execute the next "Adjustment Execute". Press the switch "F6", and the screen returns to "IMU Adjustment" screen.

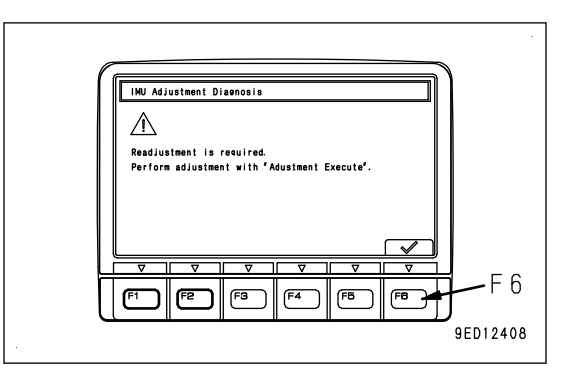

## **METHOD FOR ADJUSTING IMU**

- 1. Select the "Adjustment Execute" (2) on the "IMU Adjustment" screen, and press the switch "F6".
	- F3: Moves to the next item (1 line below). When it is on the last line, it moves to the first line.
	- F4: Moves to the previous item (1 line above). When it is on the first line, it moves to the last line.
	- F5: Returns the screen to "MC Setting" screen.
	- F6: Executes the selected item.
- 2. Move the machine to be the same posture as one displayed on the machine monitor.

Make the track frame face front (sprocket at rear), and set the upper structure and track frame in parallel at this time.

3. Move the machine to set it to the correct posture, wait 10 seconds, and then press the switch "F3".

F3: Proceeds to the next step.

F5: Cancels "Adjustment Execute" and returns the screen to "IMU Adjustment" screen.

4. Hold down the switch "F1" according to the display on machine monitor.

F1: Proceeds to the next step.

F5: The screen returns to the screen of step 2.

Adjustment in a forward direction is executed, wait for a little while until it is completed.

F2: Cancels the adjustment and returns the screen to the screen of step 2.

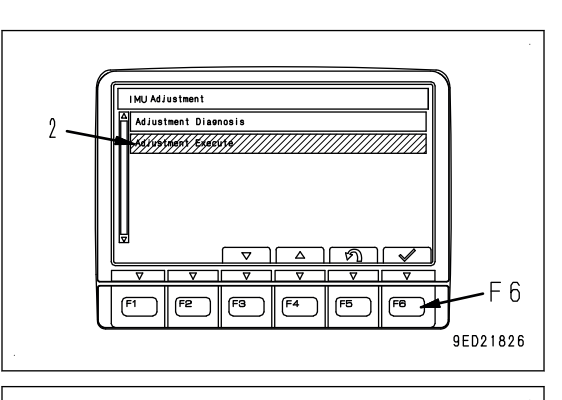

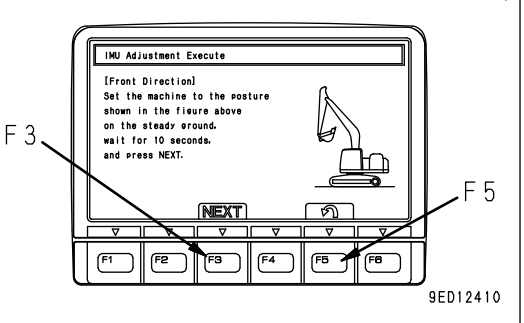

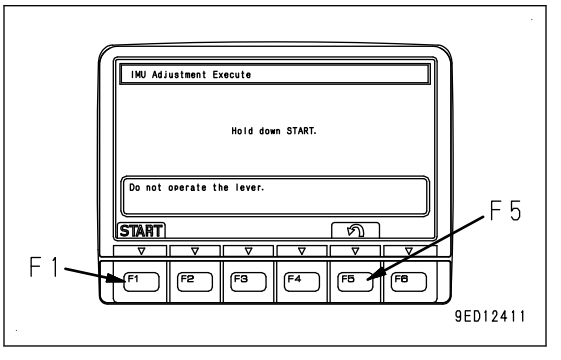

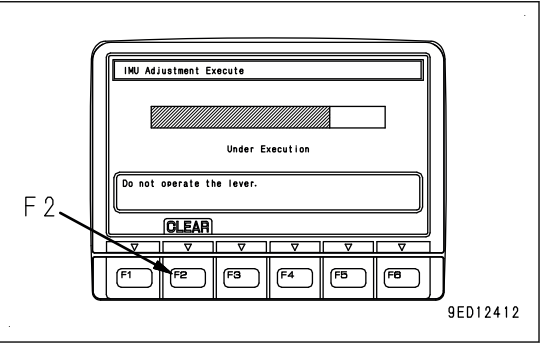

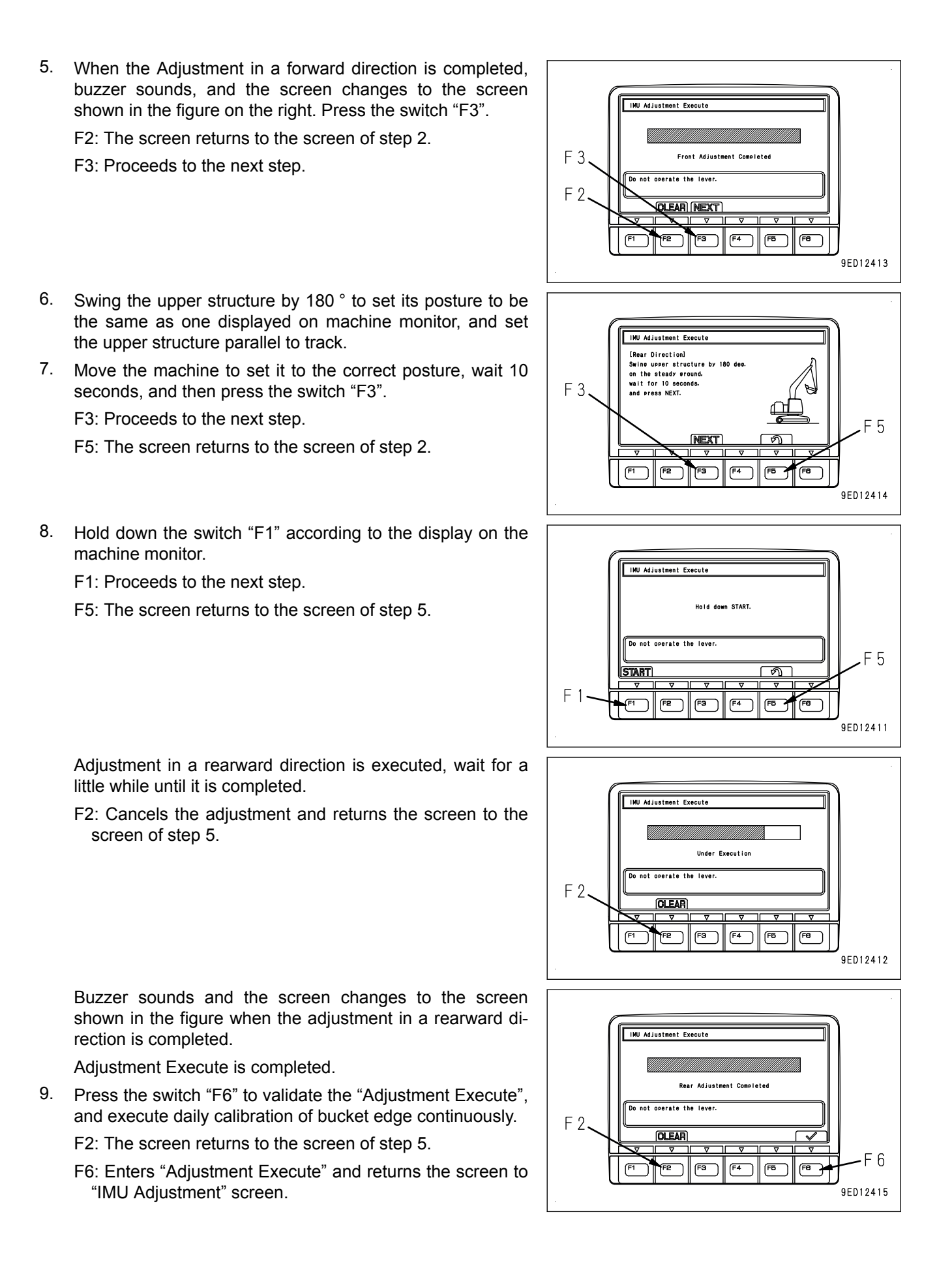

#### **REMARK**

If the adjustment finishes abnormally, Failure Cause Code is displayed Find the cause and perform the "IMU Adjustment" again referring to the Failure Cause Code list.

#### **Failure Cause Code list**

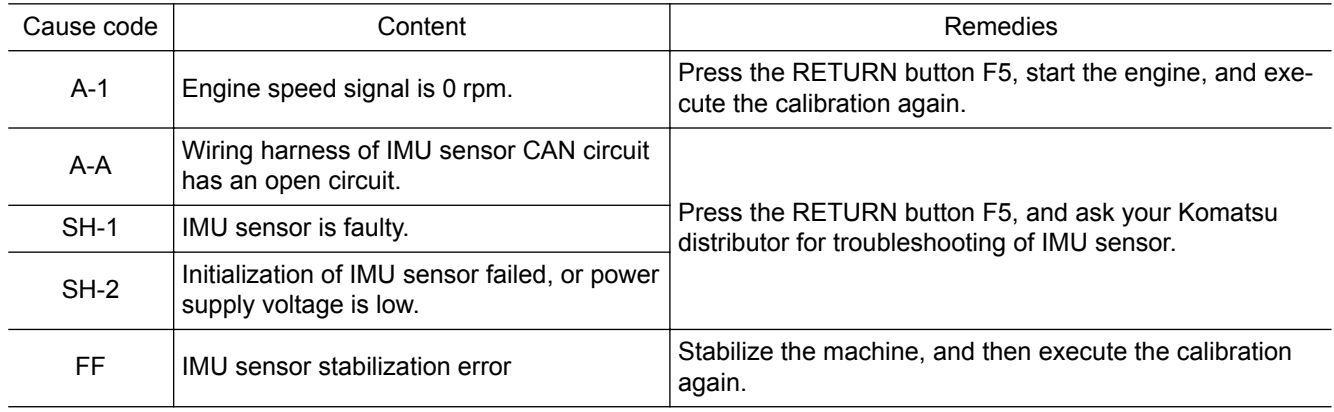

#### **BUCKET WEIGHT SETTING**

In the "Semi-auto limited digging mode", the work equipment movement or the accuracy of operation may vary depending on the bucket weight.

Optimum control is obtained by changing the setting to be complied with the weight of actual bucket installed.

Perform the "Boom Fine Control Adjustment" when the "Bucket Weight Setting" is changed.

#### **REMARK**

Setting change of this item cannot be performed while "Semi-auto limited digging mode" is enabled. Change the mode to the manual mode, and perform the setting.

- 1. Select the "Bucket Weight Setting" (b) on the "MC Setting" screen, and press the switch "F6".
	- F3: Moves to the next item (1 line below). When it is on the last line, it moves to the first line.
	- F4: Moves to the previous item (1 line above). When it is on the first line, it moves to the last line.
	- F5: Returns the screen to the standard screen.
	- F6: Executes the selected item.
- 2. On the "Bucket Weight Setting" screen, change the setting to be complied with the actual bucket weight.

Bucket weight as a rough guide

Arm of 3.2 m {10 ft 6 in}

(1) "Weight Heavy": 2050 kg {4520 lb}  to 2500 kg  {5512 lb} 

(2) "Weight Medium": 1650 kg {3638 lb}  to 2049 kg  {4518 lb} 

(3) "Weight Light": 1000 kg {2205 lb}  to 1649 kg {3636 lb}  Arm of 4.0 m {13 ft 1 in}

- (1) "Weight Heavy": 1900 kg {4189 lb}  to 2350 kg {5181 lb}
- (2) "Weight Medium": 1500 kg {3307 lb}  to 1899 kg {4187 lb}
- (3) "Weight Light": 900 kg {1984 lb}  to 1499 kg {3305 lb}

F3: Moves to the next item (1 line below). When it is on the last line, it moves to the first line.

- F4: Moves to the previous item (1 line above). When it is on the first line, it moves to the last line.
- F5: Cancels the change and returns the screen to "MC Setting" screen.

F6: Validates the change and returns the screen to "MC Setting" screen.

3. Perform the following "Boom Fine Control Adjustment" when the "Bucket Weight Setting" is changed.

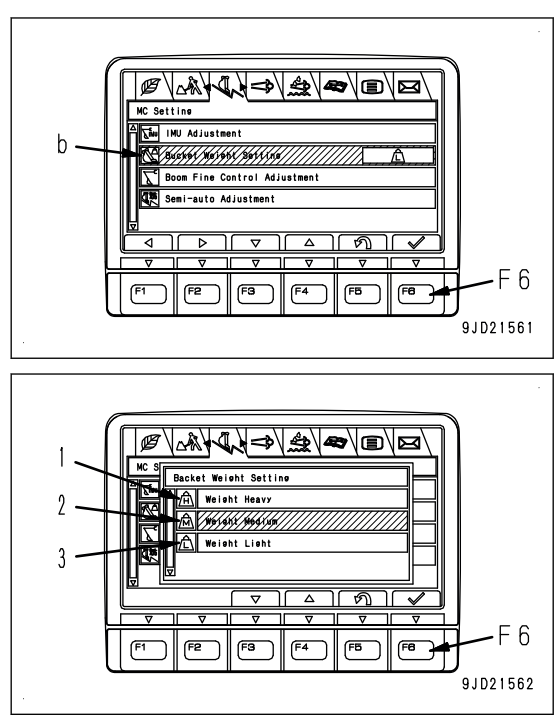

#### **BOOM FINE CONTROL ADJUSTMENT**

In the "Semi-auto limited digging mode", the work equipment movement or the accuracy of operation may differ depending on the bucket weight.

Optimum control is obtained by changing the setting to be complied with the weight of actual bucket installed.

Perform the adjustment of this section if the "Bucket Weight Setting" is changed. This adjustment result is saved by each selected bucket weight.

This adjustment enables the bucket control to be Optimum even if the bucket is changed within the same weight setting range.

#### **REMARK**

Setting change of this item cannot be performed while "Semi-auto limited digging mode" is enabled. Change the mode to the manual mode, and perform the setting.

Select the "Boom Fine Control Adjustment" (c) on the "MC Setting" screen, and press the switch "F6".

F3: Moves to the next item (1 line below). When it is on the last line, it moves to the first line.

- F4: Moves to the previous item (1 line above). When it is on the first line, it moves to the last line.
- F5: Returns the display to the standard screen.
- F6: Executes the selected item.

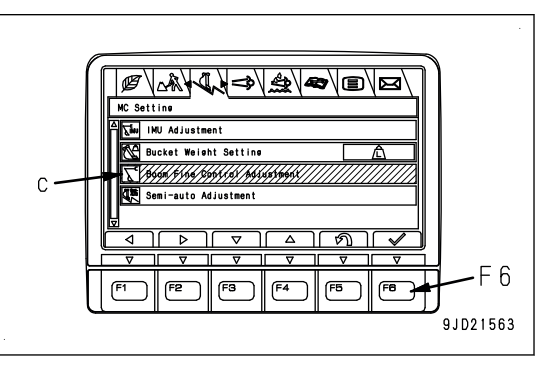

## **METHOD FOR ADJUSTING BOOM FINE CONTROL**

#### **kk WARNING**

**Boom moves automatically while executing the adjustment. Ensure the safety of the surrounding before start executing.**

1. Adjust the hydraulic oil temperature so that it is within the range of (A).

Hydraulic oil temperature should be within the range of 40 °C {104 °F}  to 60 °C {140 °F}  (A) in order to execute the adjustment.

Also, the working mode should be either P or ATT/P.

Cancel the auto-deceleration.

- 2. Select the "Adjustment Execute" (1) on the "Boom Fine Control Adjustment" screen of "MC Setting", and press the switch "F6".
	- F3: Moves to the next item (1 line below). When it is on the last line, it moves to the first line.
	- F4: Moves to the previous item (1 line above). When it is on the first line, it moves to the last line.
	- F5: Returns the display to "MC Setting" screen.
	- F6: Executes the selected item.

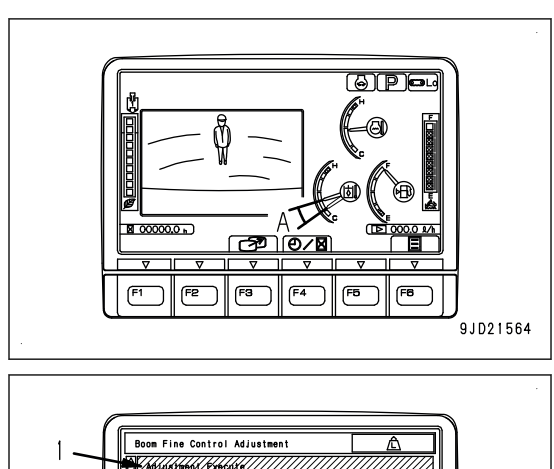

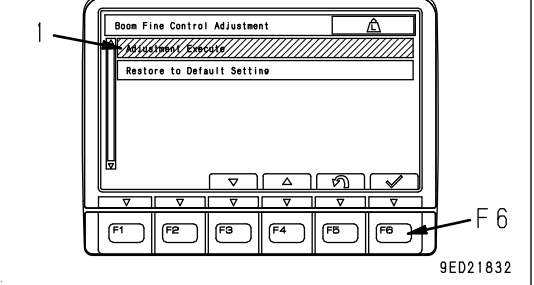

3. Move the machine to be the same posture as one displayed on the machine monitor.

Move the machine to be the correct posture, and then press the switch F3.

F3: Proceeds to the next step.

F5: The display returns to the screen of step 2.

- 4. Check the following and then hold down the switch F1.
	- Set each control lever to NEUTRAL.
	- Turn the fuel control dial to High idle (MAX) position.
	- Check that the hydraulic oil temperature is within the range of (A) in step 1.
	- Set the lock lever to FREE position.
	- Check that there is no person in the area around the machine and no obstacle in the area of boom operation.
	- F1: Proceeds to the next step.

F5: The display returns to the screen of step 2.

Calibration is executed, wait for a while until it is completed.

- F2: Cancels the adjustment and returns the display to the screen of step 2.
- 5. Buzzer sounds when the adjustment is completed, and the display changes to the screen shown in the figure on the right. Press switch "F6".
	- F2: Cancels the adjustment and returns the display to the screen of step 2.
	- F6: Validates "Adjustment Execute" and returns the display to "Boom Fine Control Adjustment" screen.

#### **REMARK**

If the adjustment finishes abnormally, Failure Cause Code is displayed

Find the cause and perform the"Boom Fine Control Adjustment" again referring to the Failure Cause Code list.

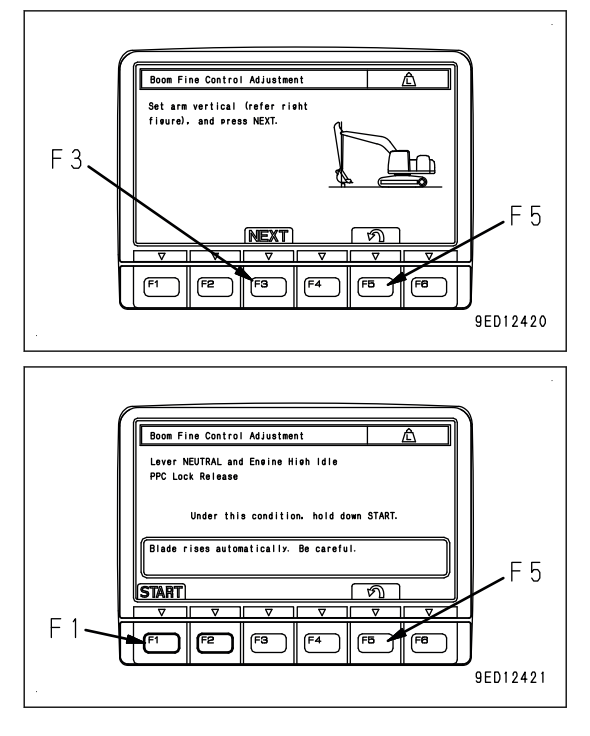

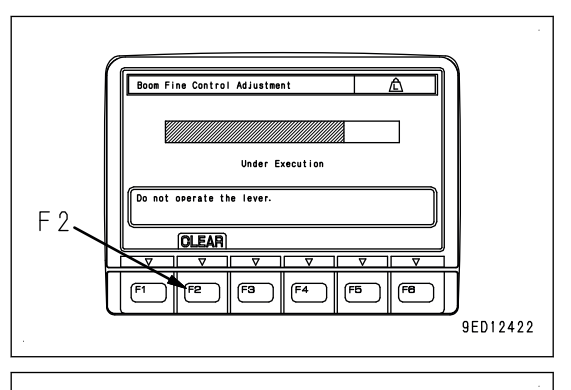

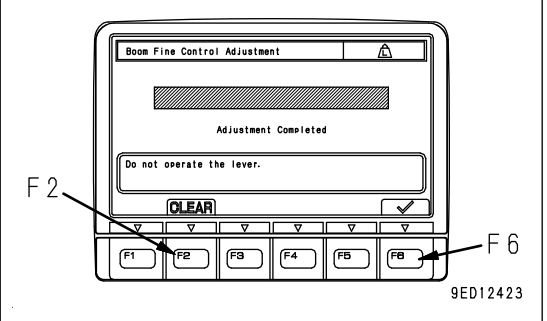

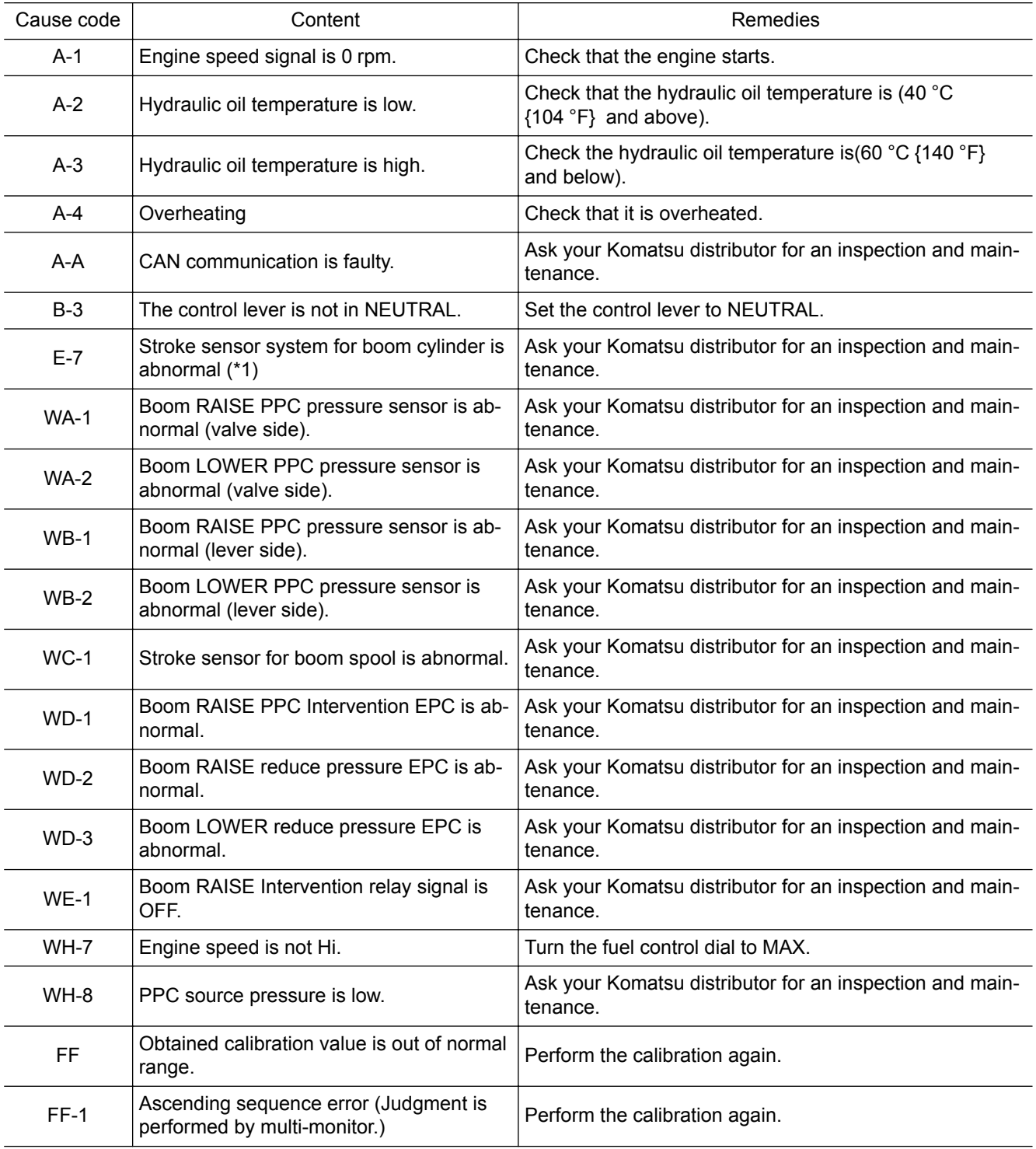

#### **Failure Cause Code list**

\*1: Any of A phase open circuit, A phase short circuit, B phase open circuit, B phase short circuit, and over range occurs in the stroke sensor of corresponding work equipment, Failure Cause Code is displayed.

#### **METHOD FOR INITIALIZING BOOM FINE CONTROL ADJUSTMENT**

In order to restore the setting value of "Boom Fine Control Adjustment", execute this menu.

- 1. Select the "Restore to Default Setting" (2) on the "Boom Fine Control Adjustment"screen, and press the switch "F6".
	- F3: Moves to the next item (1 line below). When it is on the last line, it moves to the first line.
	- F4: Moves to the previous item (1 line above). When it is on the first line, it moves to the last line.
	- F5: Returns the display to "MC Setting" screen.

F6: Executes the selected item.

- 2. Confirmation screen is displayed. Hold down the switch "F6" to restore to default setting.
	- F5: Returns the display to "Boom Fine Control Adjustment" screen without restoring the value to the default setting..
	- F6: Returns the display to "Boom Fine Control Adjustment" screen restoring the value to the default setting.

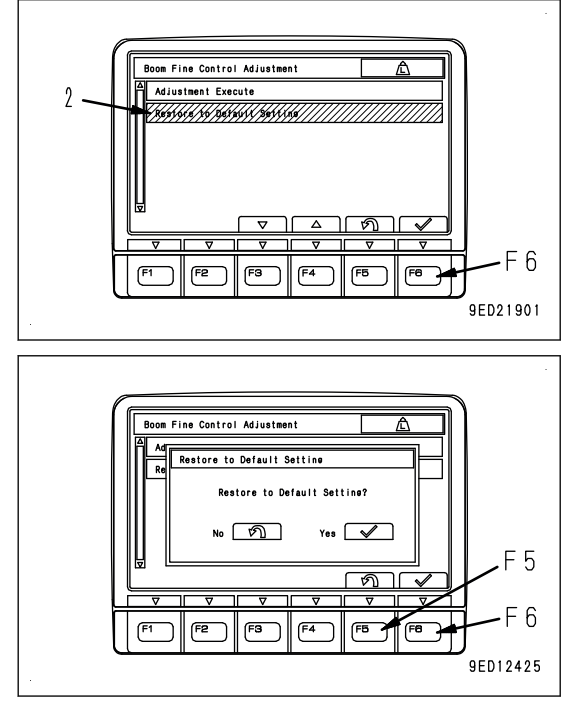

#### <span id="page-335-0"></span>**SEMI-AUTO ADJUSTMENT**

Each item of this menu is for detail setting related to "Semi-auto limited digging mode".

#### **REMARK**

- Setting change of this item cannot be performed while "Semi-auto limited digging mode" is enabled. Change the mode to the manual mode, and perform the setting.
- Auto grade assist is the control to raise the boom automatically so that the bucket edge does not dig deeper than the design data when arm is operated near the design data.
- Auto stop control is the control to decelerate or stop the work equipment automatically so that the bucket edge does not dig deeper than the design data when the arm is not operated and the boom or bucket is operated near the design data.
- When GNSS communication state is not good, GNSS receiver becomes initializing state and error is displayed on the screen of control box. This state is called Initializing. Normally, the state becomes initializing is completed state.

For details, see ["IF Initializing IS DISPLAYED \(3-76\)](#page-94-0)".

Select the "Semi-auto Adjustment" (d) on the "MC Setting" screen, and press the switch "F6".

- F3: Moves to the next item (1 line below). When it is on the last line, it moves to the first line.
- F4: Moves to the previous item (1 line above). When it is on the first line, it moves to the last line.
- F5: Returns the display to the standard screen.
- F6: Executes the selected item.
- (1) "Arm Initial Speed"

When starting arm IN operation (scraping) near the design data while "Semi-auto limited digging mode" is executed, bucket edge drops right after starting and digs deeper than the design data. In this case, change the setting.

(2) "Arm Steady Speed"

If the bucket edge drops and digs deeper than the design data when performing arm IN operation (scraping) near the design data, change the setting.

(3) "Stop Position Adjustment"

if the bucket edge does not match the design data when the auto stop control is performed, change the setting.

(4) "Design face Date Hold Time in Initialize"

This is for setting the duration from the time when GNSS receiver starts initialization to the time when semi-auto mode is canceled.

(5) "Cumulative Swing Angle Set in Initialize"

This is for setting the angle for swing operation performed from the time when GNSS receiver starts initialization to the time when semi-auto mode is canceled.

(6) "GNSS Fluctuation Reduction Filter"

This is for setting the ON/OFF of the function which reduces the fluctuation of GNSS coordinates.

F3: Moves to the next item (1 line below). When it is on the last line, it moves to the first line.

- F4: Moves to the previous item (1 line above). When it is on the first line, it moves to the last line.
- F5: Returns the display to "MC Setting" screen.
- F6: Executes the selected item.

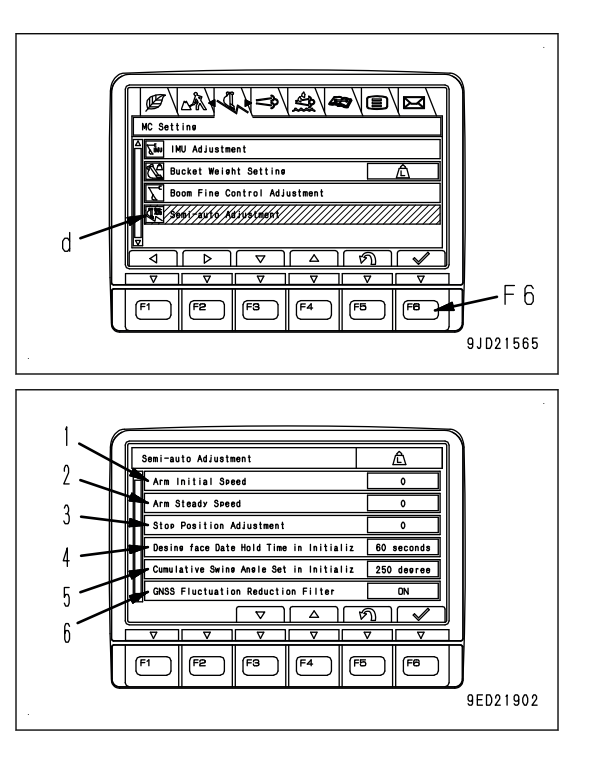

## **METHOD FOR ADJUSTING ARM INITIAL SPEED**

1. Select the "Arm Initial Speed" (1) on the "Semi-auto Adjustment" screen, and press the switch "F6".

F3: Moves to the next item (1 line below). When it is on the last line, it moves to the first line.

F4: Moves to the previous item (1 line above). When it is on the first line, it moves to the last line.

F5: Returns the display to "MC Setting" screen.

F6: Changes the setting of selected item.

- 2. "Arm Initial Speed" setting screen is displayed. Change the setting to the appropriate one.
	- Smaller the value is set, slower the arm speed is.
	- It is set at "0" when machine is shipped from plant.
	- F3: Moves to the next item (1 line below). When it is on the last line, it moves to the first line.
	- F4: Moves to the previous item (1 line above). When it is on the first line, it moves to the last line.
	- F5: Cancels the change and returns the display to "MC Setting" screen.

F6: Validates the change and returns the display to "MC Setting" screen.

## **METHOD FOR ADJUSTING ARM STEADY SPEED**

1. Select the "Arm Steady Speed" (2) on the "Semi-auto Adjustment" screen, and press the switch "F6".

F3: Moves to the next item (1 line below). When it is on the last line, it moves to the first line.

- F4: Moves to the previous item (1 line above). When it is on the first line, it moves to the last line.
- F5: Returns the display to "MC Setting" screen.

F6: Changes the setting of selected item.

- 2. "Arm Steady Speed" setting screen is displayed. Change the setting to the appropriate one.
	- Smaller the value is set, slower the arm speed is.
	- It is set at "0" when machine is shipped from plant.
	- F3: Moves to the next item (1 line below). When it is on the last line, it moves to the first line.
	- F4: Moves to the previous item (1 line above). When it is on the first line, it moves to the last line.
	- F5: Cancels the change and returns the display to "MC Setting" screen.

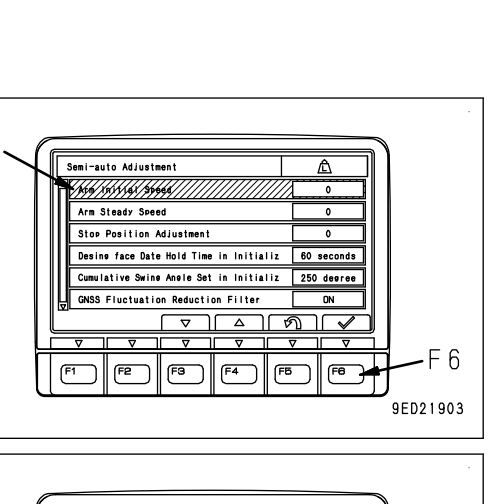

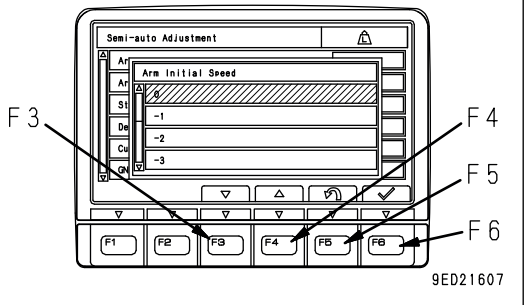

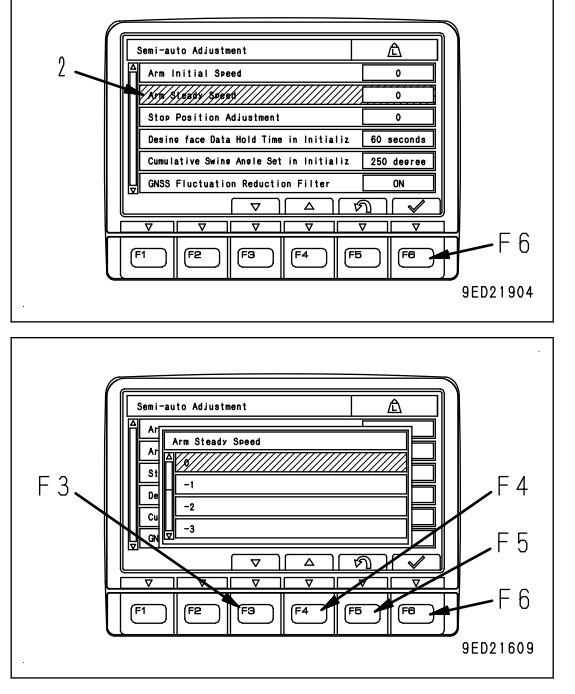

F6: Validates the change and returns the display to "MC Setting" screen.

## **METHOD FOR ADJUSTING STOP POSITION**

1. Select the "Stop Position Adjustment" (3) on the "Semi-auto Adjustment" screen, and press the switch "F6".

F3: Moves to the next item (1 line below). When it is on the last line, it moves to the first line.

- F4: Moves to the previous item (1 line above). When it is on the first line, it moves to the last line.
- F5: Returns the display to "MC Setting" screen.
- F6: Changes the setting of selected item.
- 2. "Stop Position Adjustment" setting screen is displayed. Change it to the appropriate setting.
	- If the bucket edge digs into the design data, set the value larger.
	- If bucket edge does not reach the design data, set the value smaller.
	- F3: Moves to the next item (1 line below). When it is on the last line, it moves to the first line.
	- F4: Moves to the previous item (1 line above). When it is on the first line, it moves to the last line.
	- F5: Cancels the change and returns the display to "MC Setting" screen.
	- F6: Validates the change and returns the display to "MC Setting" screen.

## **METHOD FOR ADJUSTING SURFACE HOLD TIME AT INITIALIZATION**

Set how long it takes for the "Semi-auto limited digging mode" to be canceled from the time when GNSS receiver starts initialization.

1. Select the "Design face Date Hold Time in Initialize" (4) on the "Semi-auto Adjustment" screen, and press the switch "F6".

F3: Moves to the next item (1 line below). When it is on the last line, it moves to the first line.

- F4: Moves to the previous item (1 line above). When it is on the first line, it moves to the last line.
- F5: Returns the display to "MC Setting" screen.

F6: Changes the setting of selected item.

"Design face Date Hold Time in Initialize" setting screen is displayed.

2. Set how long it takes for the "Semi-auto limited digging mode" is canceled from the time when GNSS receiver starts initialization.

It is set at "60 secinds" when machine is shipped from plant.

F3: Moves to the next item (1 line below). When it is on the last line, it moves to the first line.

- F4: Moves to the previous item (1 line above). When it is on the first line, it moves to the last line.
- F5: Cancels the change and returns the display to "MC Setting" screen.

F6: Validates the change and returns the display to "MC Setting" screen.

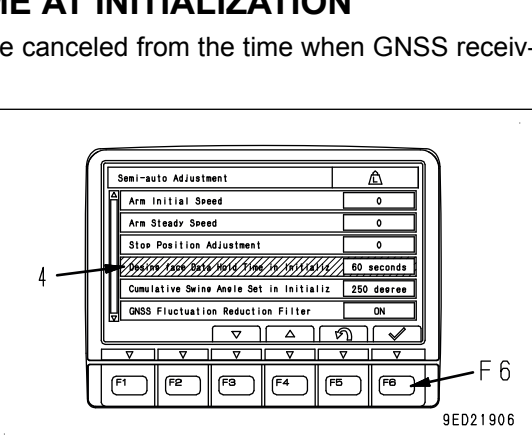

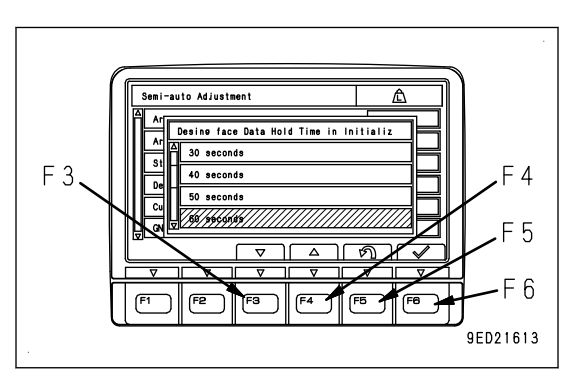

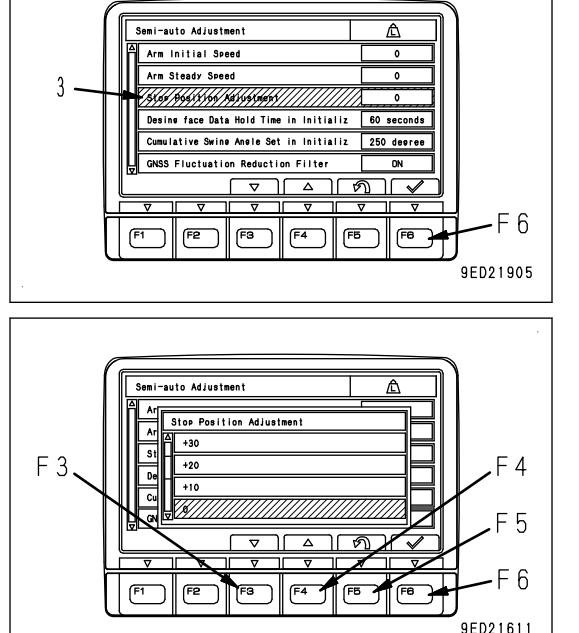

## **METHOD FOR ADJUSTING SURFACE TOTAL SWING HOLD ANGLE AT INITIALI-ZATION**

Set the swing angle to be held from the time when GNSS receiver starts initialization to the time when the "Semi-auto limited digging mode" is canceled.

- 1. Select the "Cumulative Swing Angle Set in Initialize" (5) on the "Semi-auto Adjustment" screen, and press the switch "F6".
	- F3: Moves to the next item (1 line below). When it is on the last line, it moves to the first line.
	- F4: Moves to the previous item (1 line above). When it is on the first line, it moves to the last line.

F5: Returns the display to "MC Setting" screen.

F6: Changes the setting of selected item.

"Cumulative Swing Angle Set in Initialize" setting screen is displayed.

2. Set the swing angle to be held until the "Semi-auto limited digging mode" is canceled when GNSS receiver starts initialization.

It is set at "250 degree" when machine is shipped from plant.

- F3: Moves to the next item (1 line below). When it is on the last line, it moves to the first line.
- F4: Moves to the previous item (1 line above). When it is on the first line, it moves to the last line.
- F5: Cancels the change and returns the display to "MC Setting" screen.
- F6: Validates the change and returns the display to "MC Setting" screen.

#### **REMARK**

Semi-auto mode is not canceled while semi-auto mode is in operation even if GNSS receiver is under initialization.

When GNSS receiver is under initialization, IMU presumes the machine self position, and keeps updating the design surface data within the set range of time and swing angle. The accuracy of construction may be degraded.

Semi-auto mode is not canceled while this setting is enabled. You can continue to use machine control, but we recommend not to operate the machine until GNSS receiver completes the initialization for safety reasons.

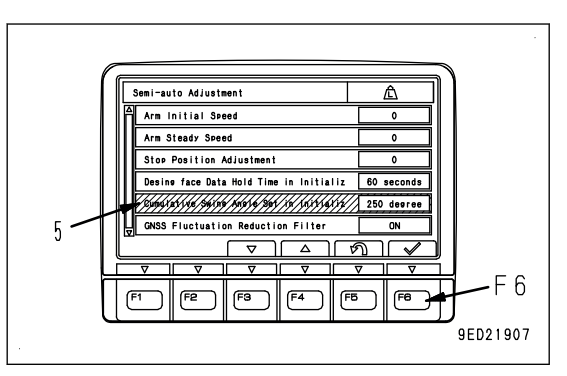

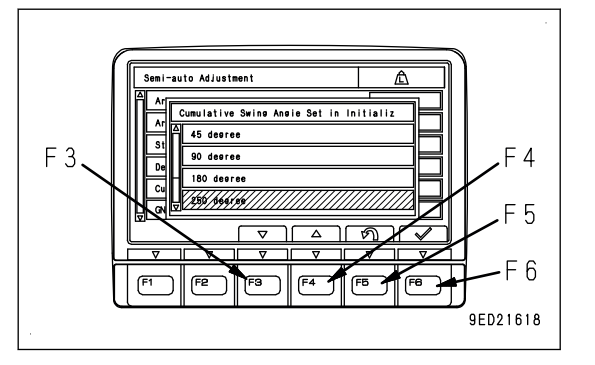

## **METHOD FOR SETTING GNSS FLUCTUATION REDUCTION FILTER**

"GNSS Fluctuation Reduction Filter" can be set to ON or OFF.

- 1. Select the "GNSS Fluctuation Reduction Filter" (6) on the "Semi-auto Adjustment" setting screen, and press the switch "F6".
	- F3: Moves to the next item (1 line below). When it is on the last line, it moves to the first line.
	- F4: Moves to the previous item (1 line above). When it is on the first line, it moves to the last line.
	- F5: Returns the display to "MC Setting" screen.

F6: Changes the setting of selected item.

"GNSS Fluctuation Reduction Filter" setting screen is displayed.

2. Select ON or OFF of "GNSS Fluctuation Reduction Filter" setting.

It is set to ON when machine is shipped from plant.

#### **REMARK**

This function is used to reduce the fluctuation of GNSS coordinates when machine is stopped.

Wobbling of work equipment in semi-auto mode can be reduced.

Filtering function automatically stops during swing or travel.

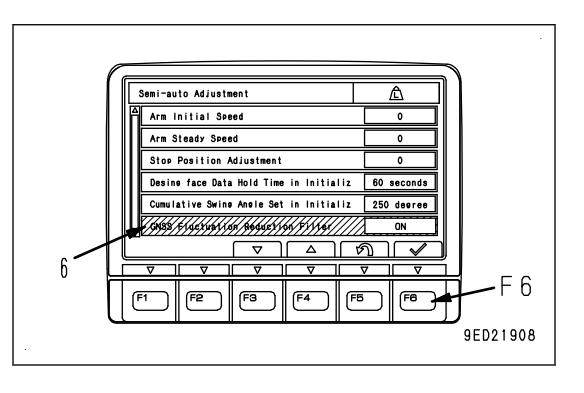

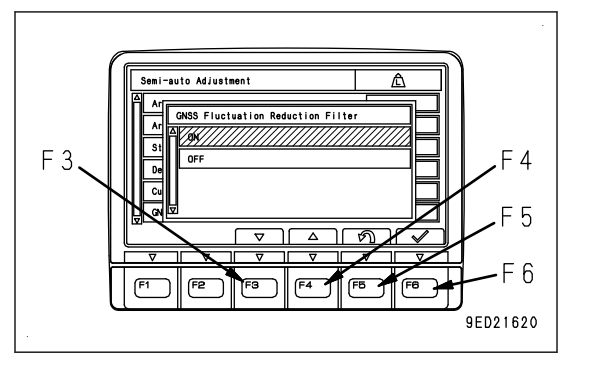

F3: Moves to the next item (1 line below). When it is on the last line, it moves to the first line.

F4: Moves to the previous item (1 line above). When it is on the first line, it moves to the last line.

F5: Cancels the change and returns the display to "MC Setting" screen.

F6: Validates the change and returns the display to "MC Setting" screen.

# **EXECUTIONS**

# <span id="page-342-0"></span>**SEMI-AUTO MODE**

## **PRECAUTIONS FOR OPERATION**

# **A** WARNING

**• Semi-auto mode is the function to limit the range of digging automatically. For this reason, the work equipment may not move as operator intended even if the operator moves the work equipment to avoid the danger. Operate the machine with great care.**

**Do not use the semi-auto function to avoid the danger since it may worsen the situation.**

- **The work equipment automatically stops so that it does not dig deeper than the design data during the semi-auto mode. For this reason, you may not able to lower the bucket to the ground, that is, action to avoid the danger, in order to support the machine inclining. Observe the precautions for operation, and do not rush when operating the machine.**
- **Semi-auto mode controls the movement of the work equipment (boom, arm, and bucket), and does not control the swing and travel attachment. However, the semi-auto mode is still in operation when you swing the upper structure while operating the work equipment. Operate the machine with great care. The semi-auto mode becomes waiting state and does not operate when the machine travels.**
- **If the bucket goes out of the design data, warning message of "Out of design area..." is displayed on the control box, and machine becomes waiting state for semi-auto mode. The work equipment moves as operator intended when the machine is waiting state for semi-auto mode. However, the semi-auto mode is executed if the machine returns to the area of the design data. Operate the machine with great care.**
- **If the control box freezes, stop the operation, lower the work equipment to the ground, set the lock lever to LOCK position, and then restart the control box.**
- **If the work equipment makes abnormal behavior, release the work equipment control lever, and set the lock lever to LOCK position. Work equipment stops.**

#### **NOTICE**

- **Perform the warm-up operation sufficiently for starting the work when the ambient temperature is low. The accuracy of construction may becomes poor if the warmup operation is insufficient.**
- **The accuracy of construction may become poor when the soil is hard or bucket load is large.**
- **The accuracy of construction may be lowered depending on the communication state of GNSS.**
- **Check that the working mode is any of P, E, ATT/P, and ATT/E mode when using the semi-auto mode.**
- **The guidance is displayed on the control box by calculating the distance between bucket edge and the design data, therefore, even if the bucket bottom face exceeds the design data, guidance is not displayed. Semi-auto mode controls the operation so that not only the bucket edge but also the outline of bucket does not exceed the design data.**

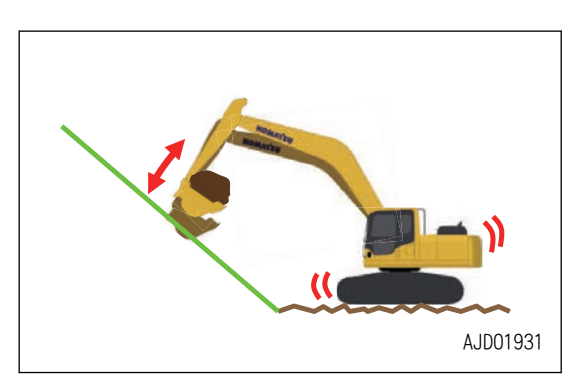

1. The machine may behave unexpectedly if the bucket edge selection is not proper.

For the setting of bucket edge, see "[METHOD FOR SET-](#page-357-0)[TING ROUGH DIGGING SCREEN \(8-17\)](#page-357-0)".

2. When the work equipment is moved from the place out of the design data to the place of the design data

(For example: Operation of swing and boom lowering is performed simultaneously)

- The work equipment decelerates sharply or stops suddenly at any height of position and creates the shock after the bucket enters the design data (A).
- The machine digs too much with bucket edge or bucket bottom face after the bucket enters the design data (A).
- 3. The machine may dig too much with bucket edge or bucket bottom face in the design data when the machine rocks largely on the rough ground, but it is not a trouble.

Operate the work equipment lever slowly for accurate finishing.

Stop position adjustment function is provided in order to

adjust the digging amount of the auto stop control. For details, see "[SEMI-AUTO ADJUSTMENT \(7-213\)"](#page-335-0). Semi-auto mode changes to manual mode when the digging amount is 700 mm {2 ft 4 in} and above.

Create the design surface 700 mm {2 ft 4 in} and above away from that pipe when there is a buried pipe such as water pipe, or gas pipe, or high-voltage pipe in the jobsite so that the operation will be easy as risk to damage the buried pipe is lowered.

4. The machine may dig too much in the design data (A) with bucket edge or bucket bottom face if you start digging from the place near the MAX reach.

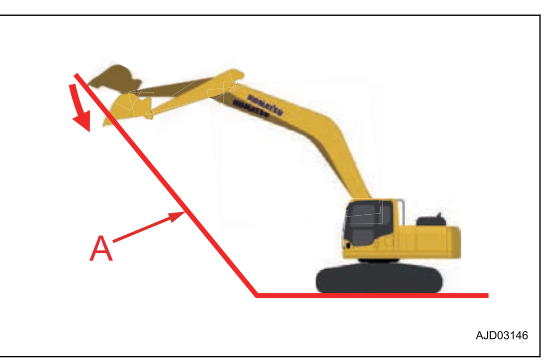

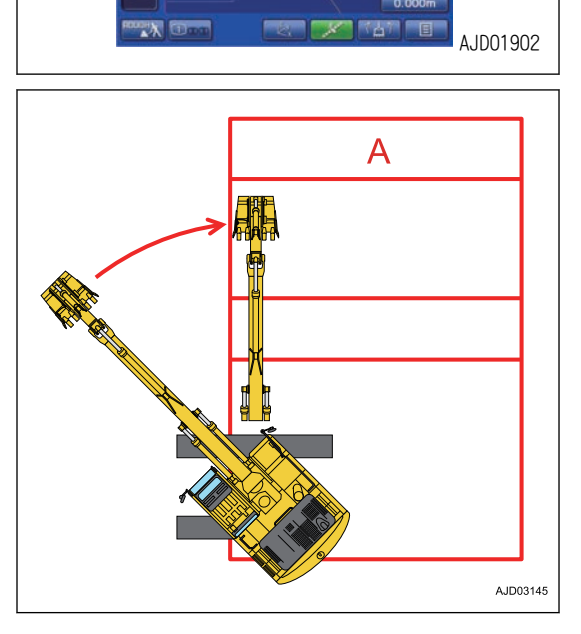

 $+ 0.580n$ 

5. When an operation is performed at near the point where the angle of the design data (A) changes

The machine may dig too much with bucket edge or bucket bottom face.

The accuracy of construction may improve by operating the work equipment lever slowly.

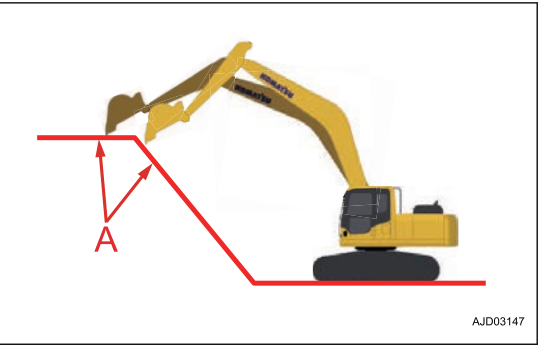

• The bucket edge may change unexpectedly or shock may occur if the boom is lowered during arm OUT operation at near the design data. (for example, in reverse scraping operation)

## **PRECAUTIONS FOR REPLACING PARTS AND FAILURES**

#### **NOTICE**

- **Calibration is needed if the boom, arm, or bucket is replaced. In such a case, consult your Komatsu distributor.**
- **Do not remove, install, disassemble, and modify a sensor. This may cause an malfunction of semi-auto mode. Ask your Komatsu distributor for this work to be performed.**
- **If sensor is hit or damaged, check if the semi-auto mode operates normally. If any problem is found, ask your Komatsu distributor for repair.**

#### **WORKING MODE**

You can switch between semi-auto mode and manual mode by using Auto/Manual switch on the control box.

#### **Semi-auto mode**

Semi-auto mode performs the following controls automatically.

Auto grade assist (when the arm is operated)

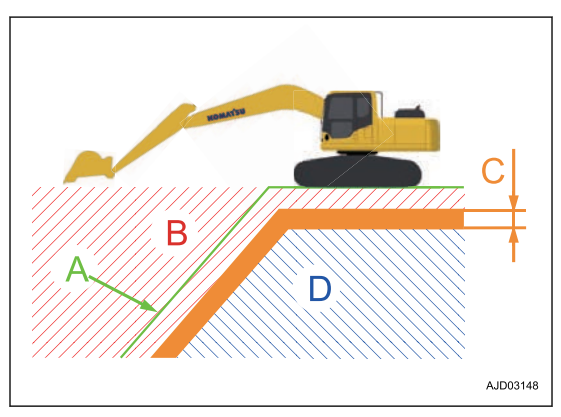

The boom automatically rises so that the bucket does not dig deeper than the design data(A) when arm is operated.

The boom rises as needed even if the operator performs boom LOWER operation.

This controls not only the bucket edge but also the outline of the bucket not to dig deeper than the design data. (minimum distance control)

This control operates for the slope design data (A) of angle (G) is 70 ° and below. For the slope design data of angle (G) is 70 ° and above, it becomes the auto stop control in arm IN operation (H), and it automatically stops the work equipment not to dig deeper than the design data (A).

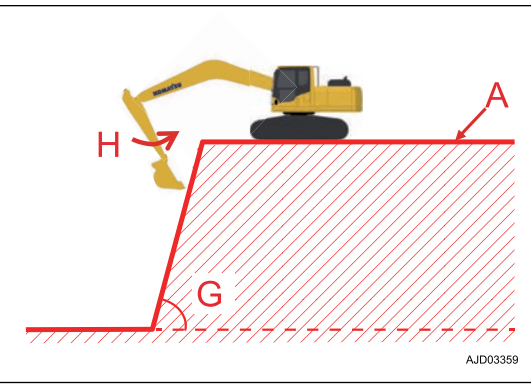

The working mode becomes the manual mode for the slope surface of angle (G) is 70 ° and above when arm OUT (J) is operated.

(The working mode becomes the auto stop control when bucket operation or boom LOWER is operated.)

The operation differs depending on the amount of digging if the bucket digs in the design data (A). (B) Less than 500 mm {1 ft 8 in}: Machine operates to extinguish the digging in amount with the auto grade assist.

(C) 500 mm {1 ft 8 in} and above, 700 mm {2 ft 4 in} less than: The auto stop control operates.

(D) 700 mm {2 ft 4 in} and above: It changes to manual mode.

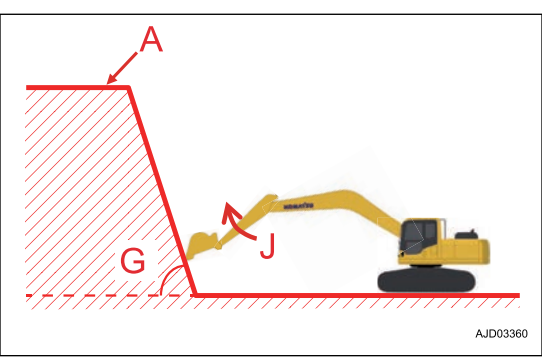

AJD03151

At finishing

- (E): Operation can be performed by the arm control lever only.
- (F): By operating arm control lever with boom LOWER control lever, you can move the bucket edge along to the design data for all working area.

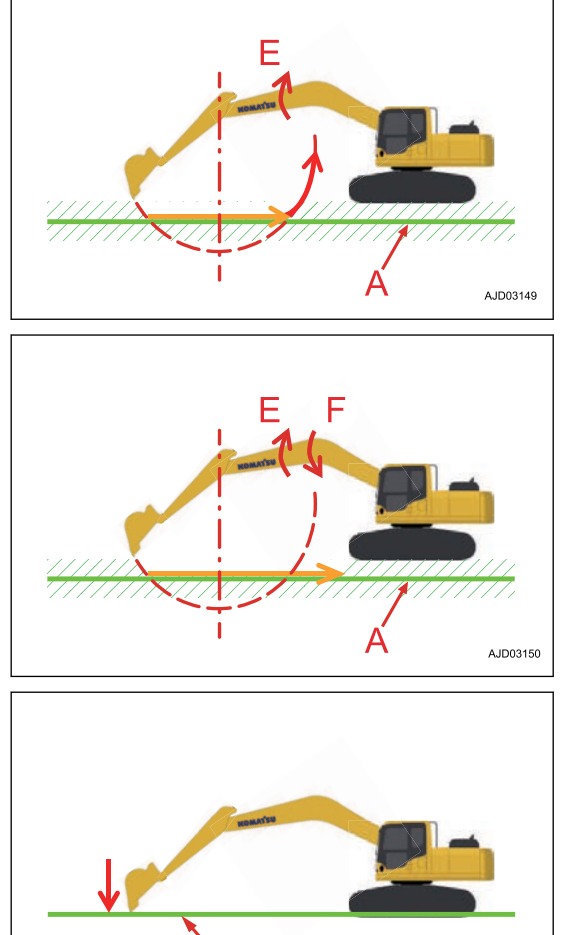

Auto stop control (in boom LOWER and bucket operation)

• When boom LOWER or bucket is operated, this automatically stops the work equipment to prevent the bucket from digging in the design data (A).

This controls not only the bucket edge but also the outline of the bucket not to dig deeper than the design data. (minimum distance control)

• The operation differs depending on the amount of digging if the bucket digs in the design data (A). Less than 700 mm {2 ft 4 in}: The auto stop control operates.

700 mm {2 ft 4 in} and above: It changes to manual mode.

#### **Manual mode**

The machine operates as same as operator's control.

In manual mode, even if the blade edge exceeds the design data, automatic control of the work equipment is not performed. Be careful not to dig in too much.

## **SEMI-AUTO MODE SETTINGS**

The following is the procedure for shifting the semi-auto mode and manual mode.

#### **METHOD FOR SWITCHING TO SEMI-AUTO MODE**

Semi-auto mode is valid only after the calibration is completed.

For calibration, see "[OUTLINE OF CALIBRATION \(7-171\)"](#page-293-0).

- 1. Check that the engine is started.
- 2. Move the machine to a gentle slopes or level ground if the machine is on a steep slopes.
- 3. Check that neither the action level display (1) nor caution lamp (2) is displayed on the machine monitor.

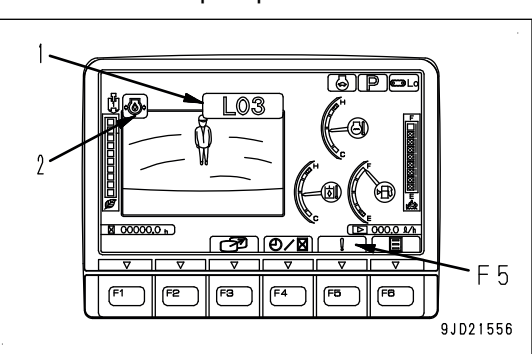

4. Check with the machine monitor that the working mode is any of P, E, ATT/P, and ATT/E mode.

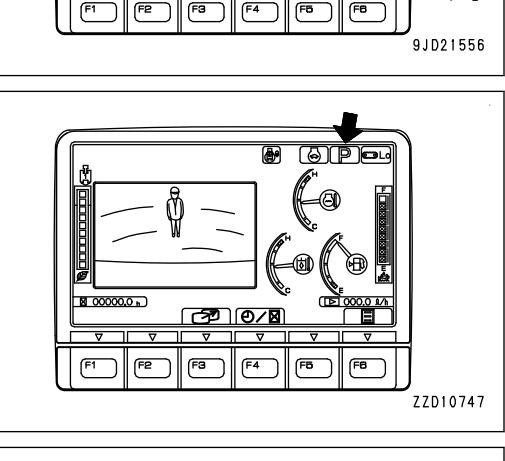

5. Check that the control box has been started normally. Also, check that no warning message is displayed on the control box.

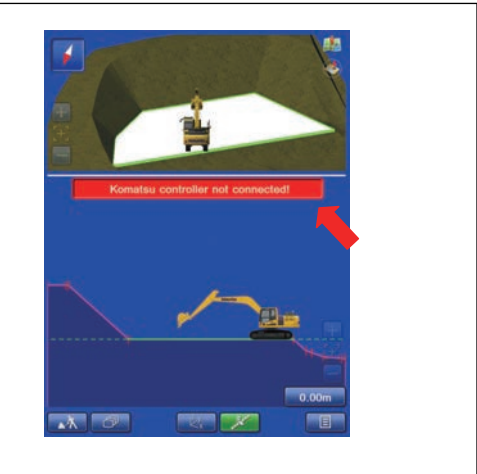

- 6. Check that the work equipment is on the design data. (Check that warning message of "Out of design area..." is not displayed on the control box.)
- 7. Check that all control levers are at NEUTRAL position.

8. Tap the Mode Selection button (3) on the control box, and select either "Fine Digging" working mode (A) or "Rough Digging" working mode (B).

Semi-auto mode is not available if the travel mode (C) is selected.

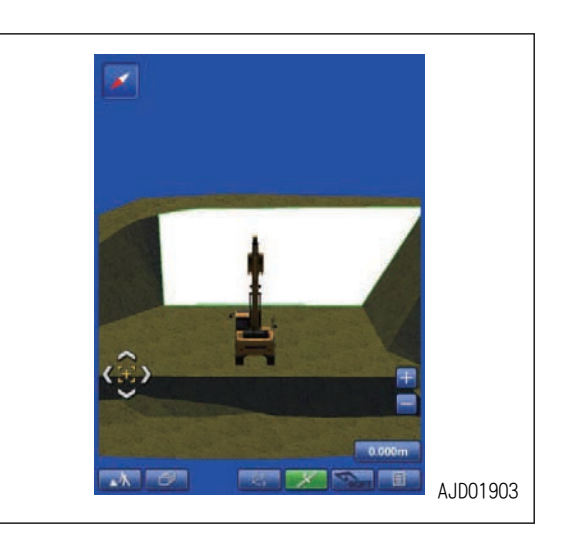

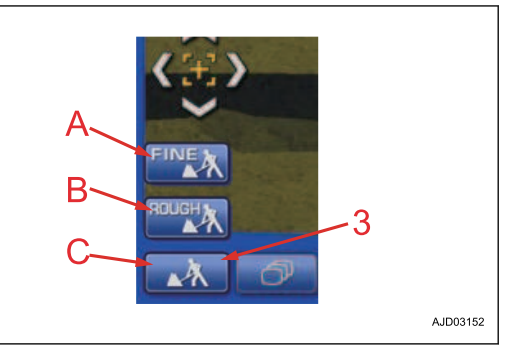

9. Press the auto/manual switch (4) on the top of the control box.

Be sure to check that the tilting angle is stabilized, and then press the auto/manual switch (4) when the tilt bucket is installed.

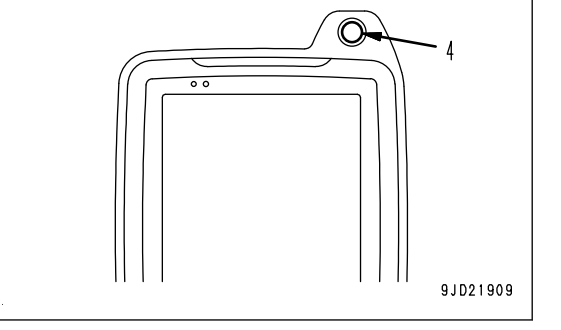

The symbol (5) indicating semi-auto mode is displayed on the screen of control box, and voice signal sounds when the semi-auto mode is selected.

The symbol (5) indicating semi-auto mode is displayed for a certain time, and then it is automatically cleared.

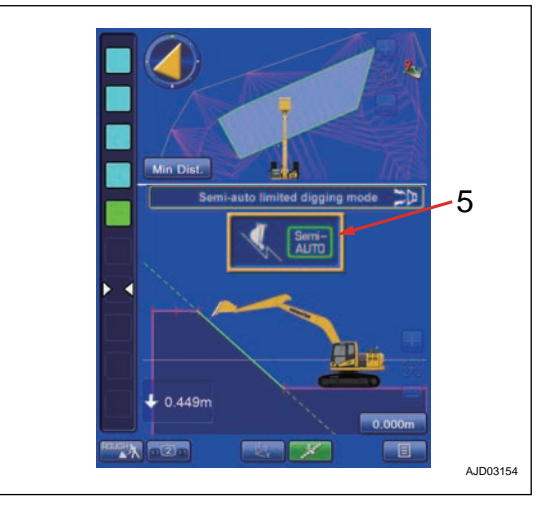

• A bar of "semi-auto limited digging mode" with a symbol indicating that it is enabled is displayed on the screen of control box when the semi-auto mode is operating.

(the bar displayed in green, frame flashes in yellow)

• A bar of "semi-auto limited digging mode" with a symbol indicating that it is disabled is displayed on the screen of control box when the automatic control is not operating in semi-auto mode setting. (the bar displayed in blue, frame flashes in yellow)

## **LIST OF RESTRICTED ITEMS DURING SEMI-AUTO MODE**

While the semi-auto mode is set, a part of function of control box is restricted.

(The icon of the unavailable function turns its color to gray and becomes invalid.)

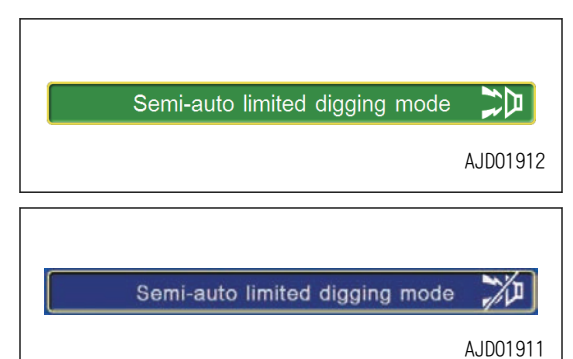

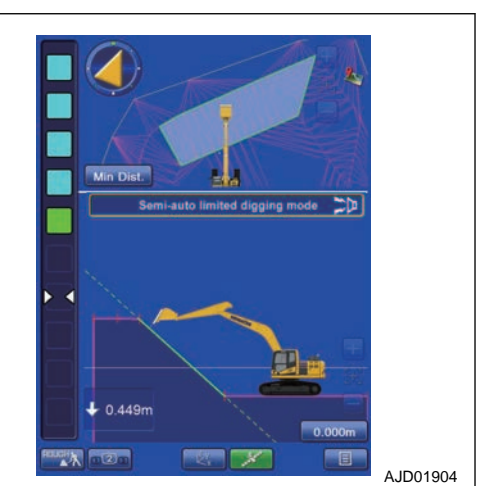

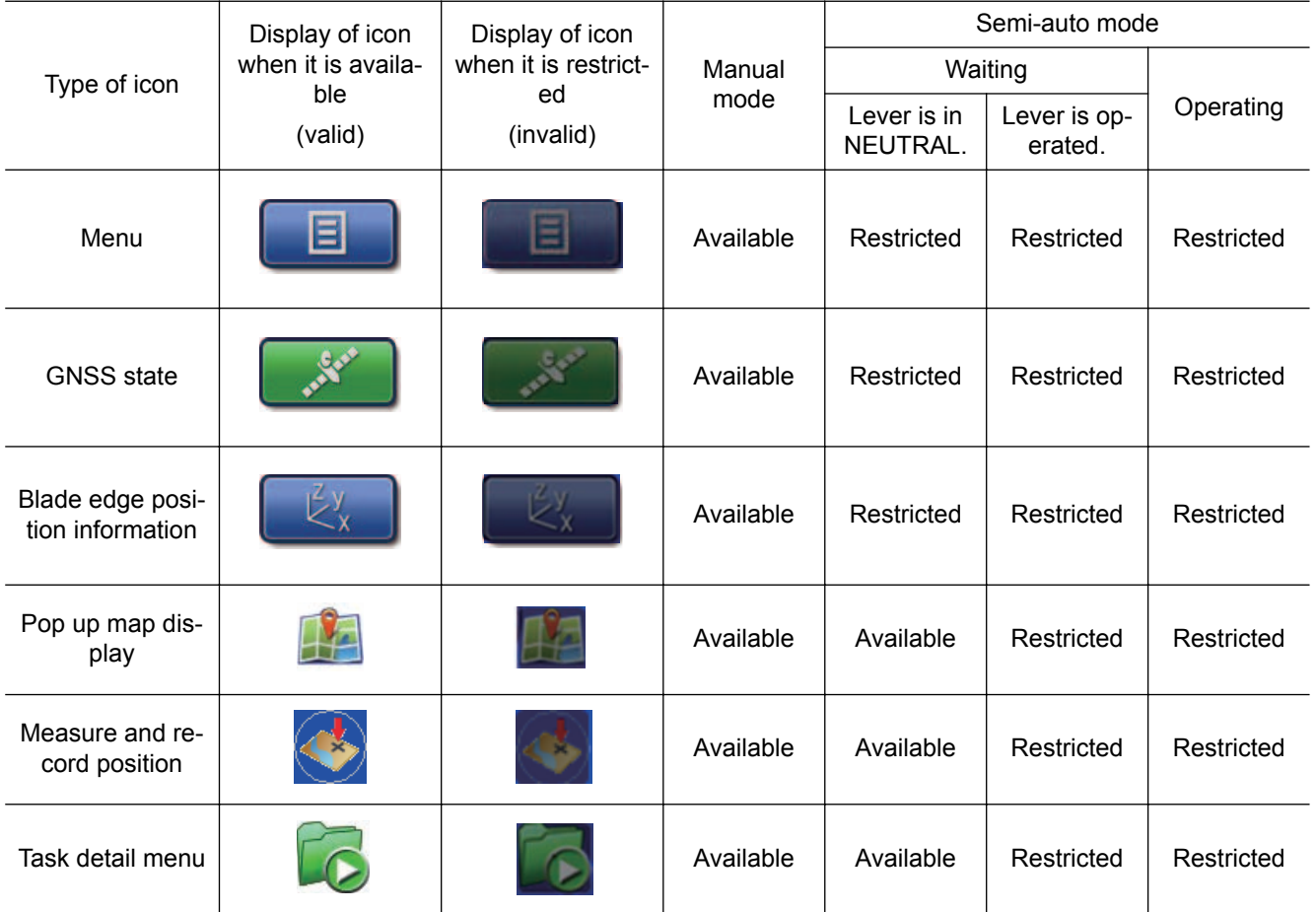

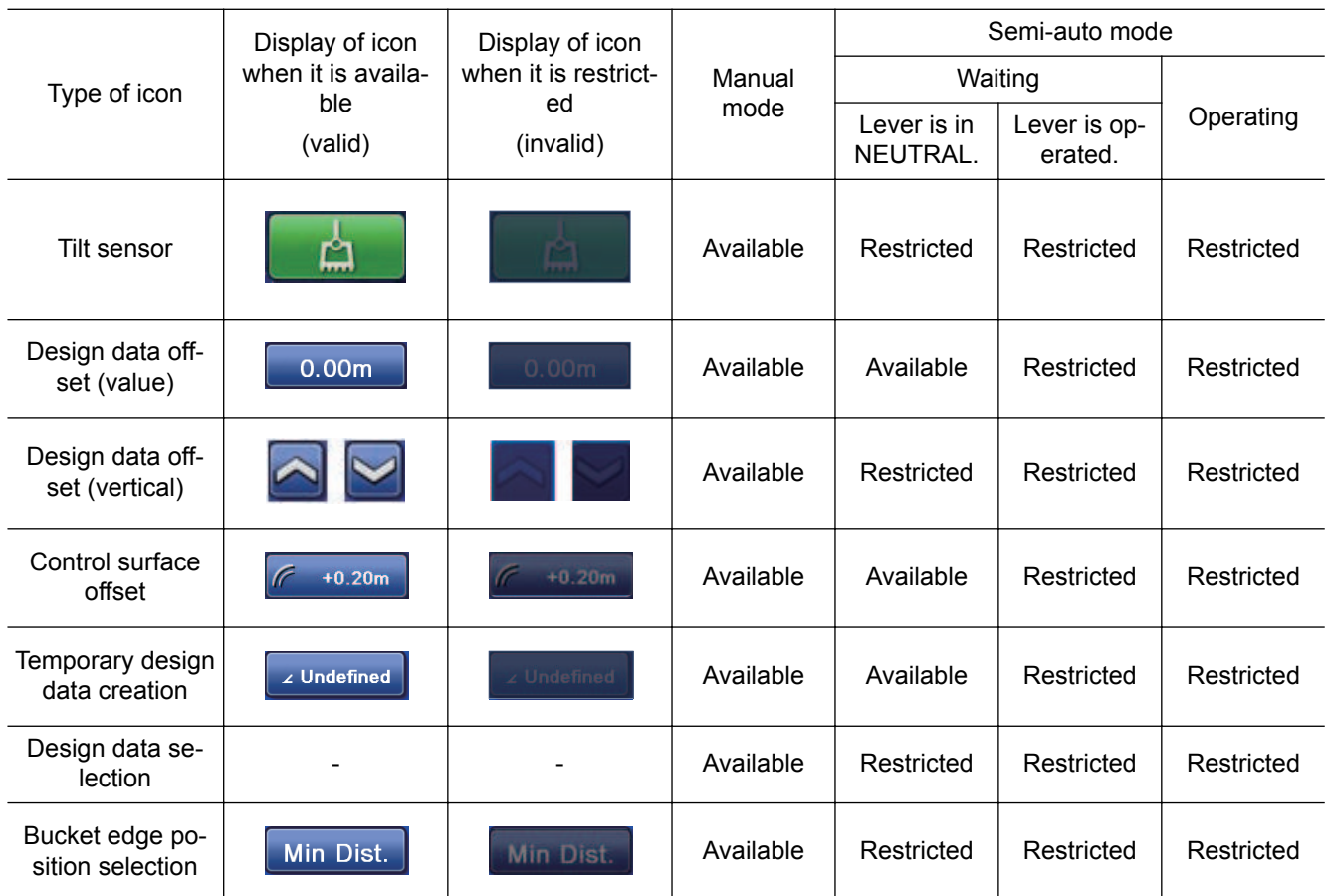

## **METHOD FOR ADJUSTING CONTROL SURFACE OFFSET**

Tap the Control Surface offset button. Offset menu pops up.

You can offset the design surface as an effective surface to control with this menu only when semi-auto mode is set.

#### **REMARK**

Control surface offset works vertically against the design surface.

Digging area is restricted by regarding offset surface as surface to control when semi-auto mode is set,

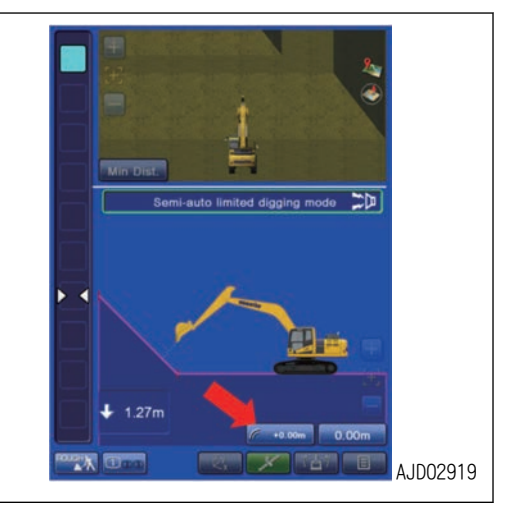

(1) "Offset limitation"

The offset value is adjusted with  $\triangle$  and  $\triangledown$  buttons.

Tap the numeric value column and numeric keypad pops up. You can input the offset value directly with this.

(2) "Increment step"

The range of offset is set.

(3) "Match"

Calculates the offset amount automatically so that the offset surface comes to the current bucket edge position.

(4) ENTER button

Tap this button and content of change is saved.

(5) RETURN button

Tap this button and the display returns to the previous screen.

#### **REMARK**

When Control Surface is offset, the screen shown in the figure is displayed.

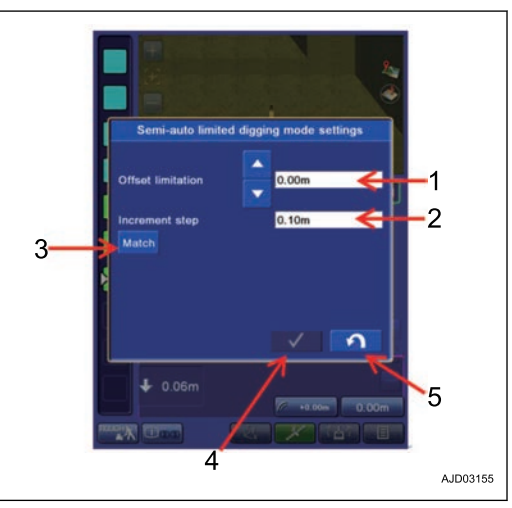

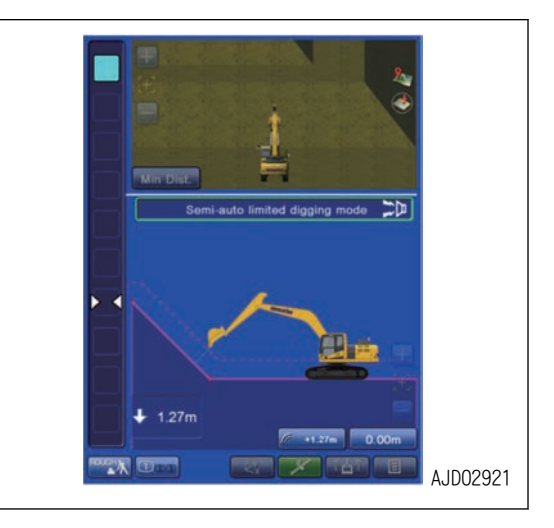

## **METHOD FOR SWITCHING TO MANUAL MODE**

Press the auto/manual switch (4) on the top of the control box.

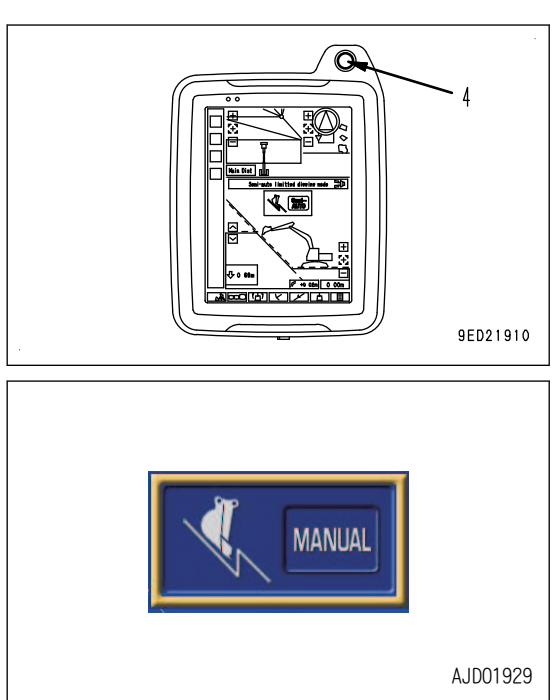

Symbol indicating the manual mode is displayed on the screen of control box, and audio signal sounds when the manual mode is selected.

The symbol indicating the manual mode is displayed for a certain time, and then it is automatically cleared.

# **TRAVEL MODE**

Use the Travel mode when machine travels in the job site.

## **TRAVEL MODE SETTINGS**

Tap the button (1) at bottom left of the working screen, and button pops up. Tap the button (1) and select Travel mode.

Tap the button (2) to switch the display between the screen set in "Driving1" and the screen set in "Driving2".

For screen setting, see ["VIEW SELECTIONS FOR DRIVING](#page-211-0) [\(7-89\)](#page-211-0)".

#### **REMARK**

Semi-auto mode cannot be used when the travel mode is selected.

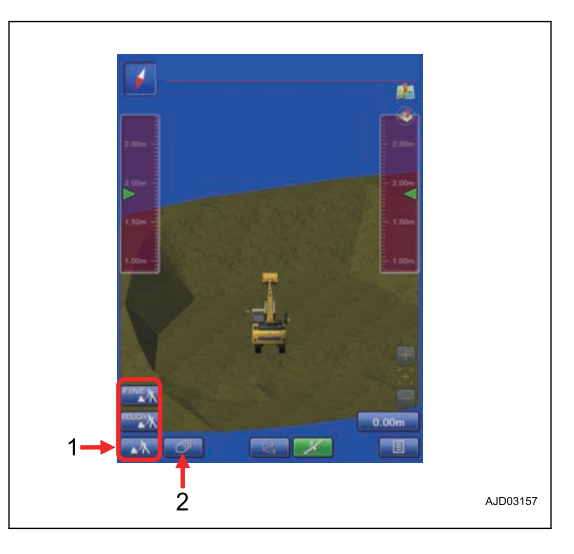

## **DISPLAY OF TRAVEL MODE**

(1) Azimuth angle compass

It shows the direction. Red arrow direction is north.

(2) Zoom in, zoom out key

Zoom in or zoom out the screen by tapping this key.

Tap the center (5) of scroll key, and the view returns to the default position.

(3) Scroll key

Tap the machine while the 3D view is displayed, and the scroll key is displayed.

Tap the outside part (4) of scroll key, and the display area scrolls.

Tap the center (5) of scroll key, and the view returns to the default position.

Tap the any position other than the scroll key to set the scroll key to Non-display.

(6) Design data offset

Tap this button, and the design data offset menu (Adjust elevation menu) pops up.

The design data can be offset vertically (up and down) by inputting the value in the design data offset menu.

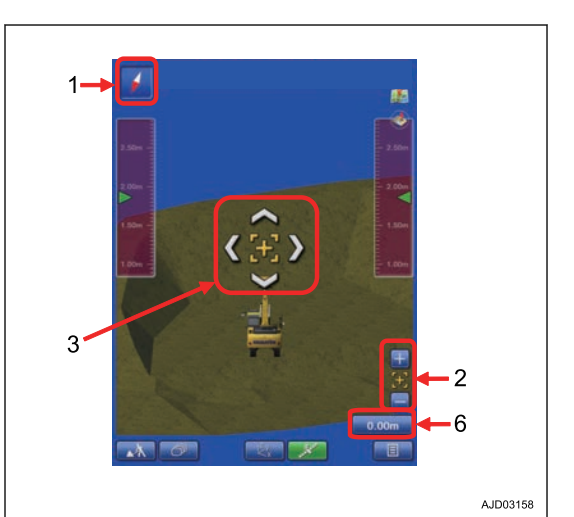

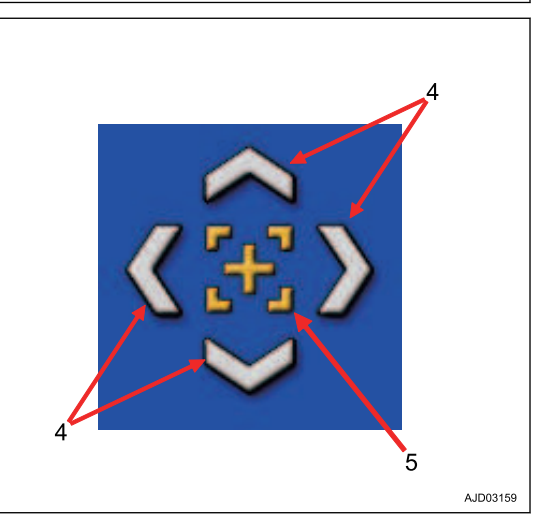

## **OFFSET MENU OF SURFACE**

(1) "Elevation (left edge)"

The height (elevation) of bucket edge at left end is displayed.

(2) "Elevation (right edge)"

The height (elevation) of bucket edge at right end is displayed.

(3) "Elevation set point"

The offset value is adjusted with  $\triangle$  and  $\triangledown$  buttons.

(4) "Increment step"

The range of offset is set.

(5) "Match"

The current bucket edge height is set to 0.

The offset amount is automatically calculated so that the distance between the bucket edge and the design data becomes  $\mathbf{0}$ .

(6) "Zero"

The offset amount returns to 0 (default value).

(7) "Display adjustment buttons"

Put a tick in check box, and you can set the offset value on the working screen.

(8) ENTER button

Tap this button and new setting is saved.

(9) RETURN button

Tap this button and the display returns to the previous screen.

In case of "Display adjustment buttons"

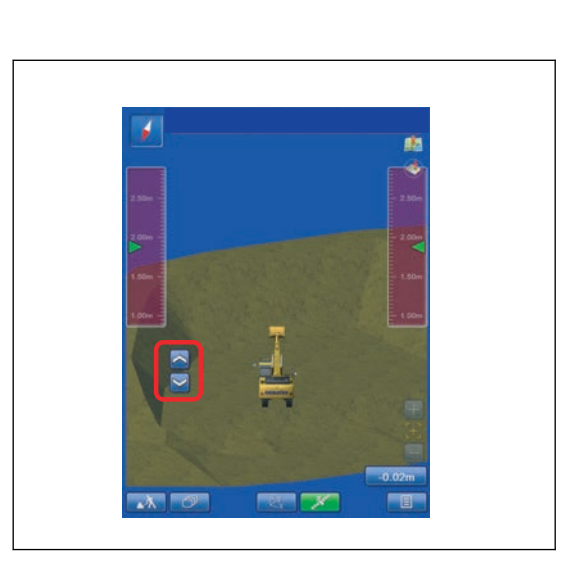

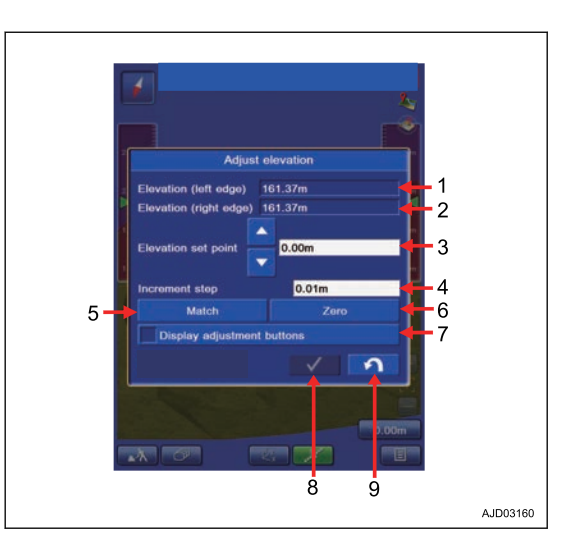

(10) Cross section line of the design data

Cross section line of the design data is displayed.

Cross section line is displayed in pink full line.

(11) Cross section line of the target surface

Cross section line of the target surface is displayed.

Cross section line is displayed in green full line.

(12) Extended line of cross section line of the target surface

Extended line of cross section line of the target surface is displayed.

Extended line is displayed in green broken line.

#### **REMARK**

Use this line as a guideline for digging the current construction surface.

(13) Workable range

The working range of work equipment is displayed.

For details, see ["GUIDANCE SETTINGS \(7-64\)](#page-186-0)".

#### **REMARK**

- This is displayed only when travel mode is selected.
- The working range of work equipment depends on the inclination angle of machine.
- (14) Display of abnormality

Error message is displayed on the screen.

For details, see ["TROUBLES AND ACTIONS \(3-75\)"](#page-93-0).

## **TEMPORARY DESIGN MENU**

When the designed data (the design data) is not displayed, the design data offset button changes to  $t$  emporary design surface creation button.

Tap this button, and "Temp. Design" menu pops up.

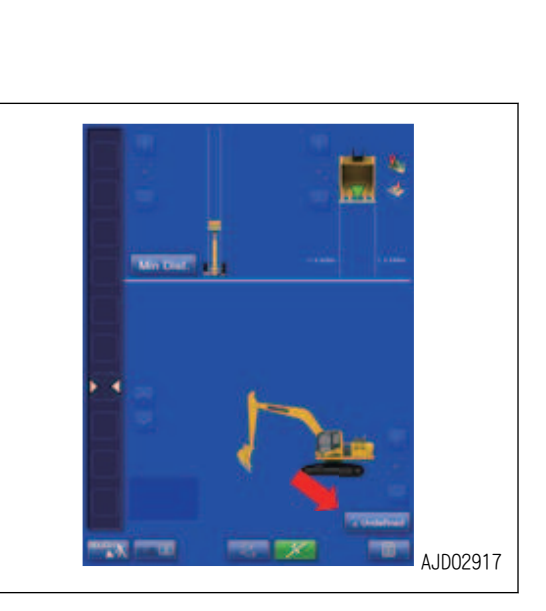

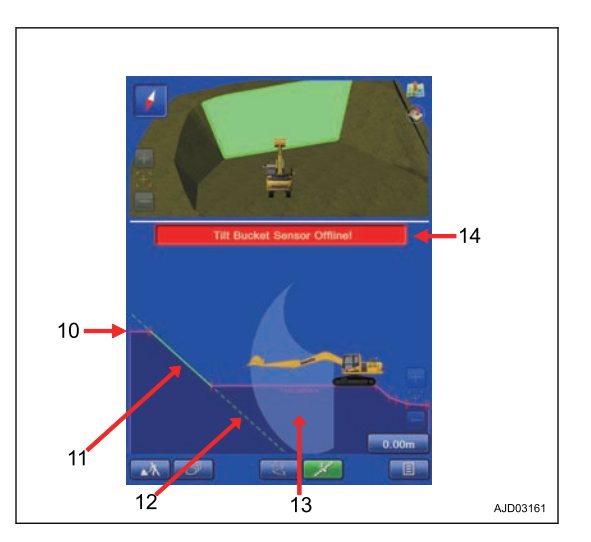

## **METHOD FOR CREATING TEMPORARY DESIGN SURFACE**

You can create the design surface such as flat surface and slope, etc. temporarily.

(1) "Controlled Grade"

Input the grade of the design surface you are going to create.

(2) "Point"

Select the reference point at the measurement of bucket edge position. (left end, middle, right end)

(3) "North", "East", "Elevation"

Input the coordinates of control point of the design surface you are going to create.

You can also measure the bucket edge position.

(4) "Elevation adjustment"

Input the offset amount of the control point in vertical direction.

(5) "Grid interval"

Input the grid interval to display.

(6) "Measure pt..."

Measure the current bucket edge position.

Result of measurement for bucket edge position is used for creating the design surface.

(7) "Select"

Point coordinates data which has already been measured are used for creating the design surface.

(8) "A", "B" button

These are used when you measure the bucket edge position of 2 points of A and B, and create the inclined surface which passes those 2 points.

## **TARGET SURFACE SETTINGS**

## **METHOD FOR SETTING TARGET SURFACE**

Target surface can be set by tapping the design data (A) or the section line (pink line) on sectional view.

The design data is highlighted when it is set.

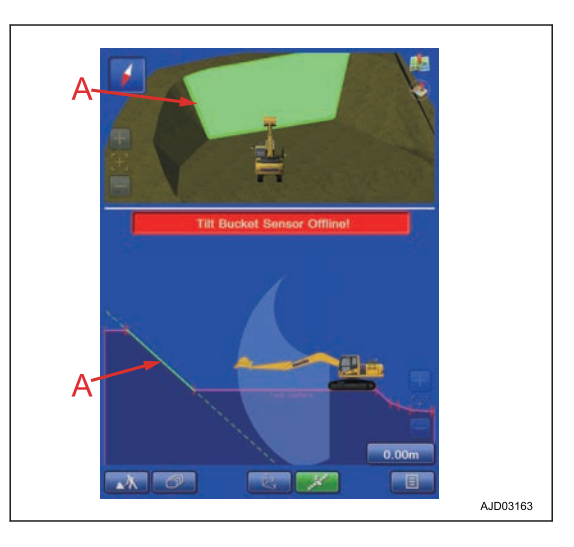

#### **METHOD FOR RESETTING TARGET SURFACE**

Tap any place other than the design data to cancel the target surface setting.

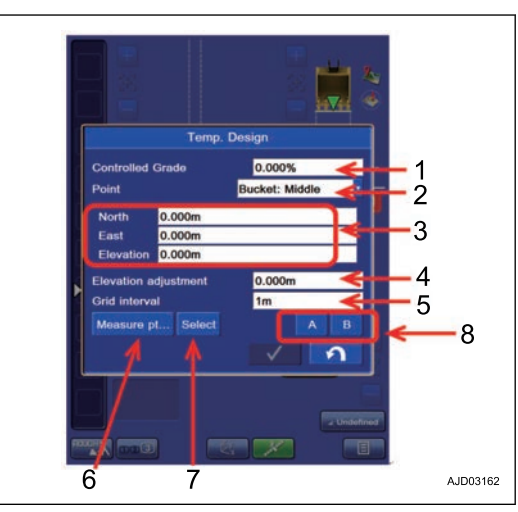

# <span id="page-357-0"></span>**ROUGH DIGGING MODE**

Rough digging mode is used when the fine digging mode is not used. Bucket edge position against the design data is displayed, and the light bar or sound supports the digging operation.

Tap the button (1) at bottom left of the working screen, and button pops up. Tap the button (1) and select Rough Digging mode.

Rough Digging screen display can be changed by tapping the button (2). For the view on the rough digging screen, see ["SCREEN LAYOUT SETTINGS \(7-86\)"](#page-208-0).

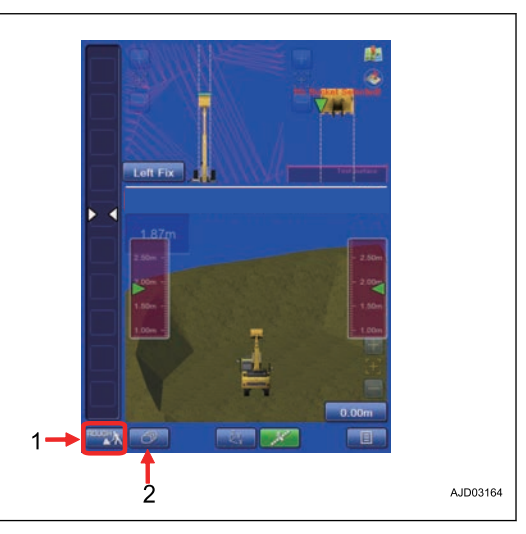

## **METHOD FOR SETTING ROUGH DIGGING SCREEN**

(1) Light bar

Informs the bucket edge position against the design data with color.

The range lit in green on the light bar is the tolerance of the rough digging.

(2) Sound

Informs the bucket edge position against the design data with sound.

For the light bar and sound, see "[LIGHT BAR AND SOUND](#page-188-0) [SETTINGS \(7-66\)](#page-188-0)".

(A) Sound is enabled

(B) Sound is disabled

Tap the button and ON/OFF of Sound can be switched.

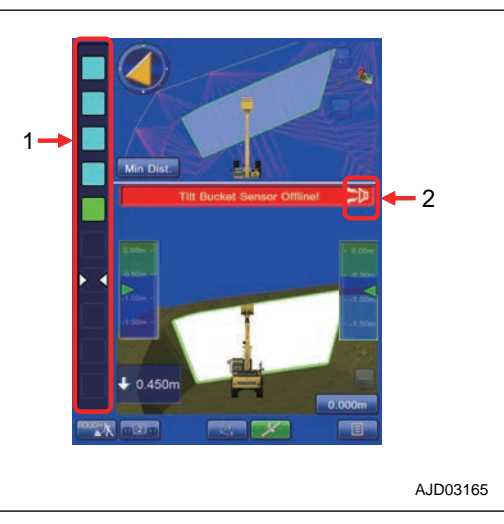

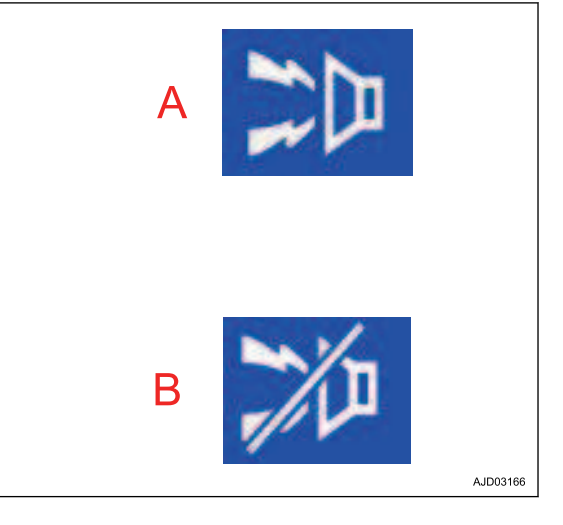

(3) Facing angle compass

Facing angle of the bucket edge against the target surface is indicated with the direction of arrow and the color.

If the facing angle compass is yellow, swing the upper structure until it becomes green. Swing slowly until the triangle becomes upward direction after that.

Use the direction of triangle in order to face perpendicularly to the target. Use the color as a guide line.

#### **REMARK**

- To face correctly means that the bucket edge "faces front to front" to the target surface.
- Operate the machine with the facing angle compass in green particularly when making the face of slope for the finishing face with good accuracy.
- If you align the bucket edge with the line of top of slope, etc., it causes unsymmetrical contact against the target surface and the accuracy of finishing face is degraded. Take care.
- Compass is not displayed unless the design data is tapped.
- This function is likewise for the tilt bucket.

(A): State of misalignment from the design data (need to swing RIGHT to get correct position)

(B): State of correct position with the design data

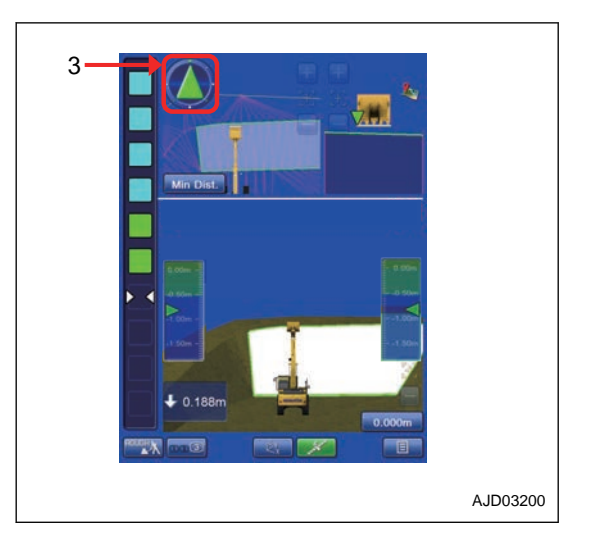

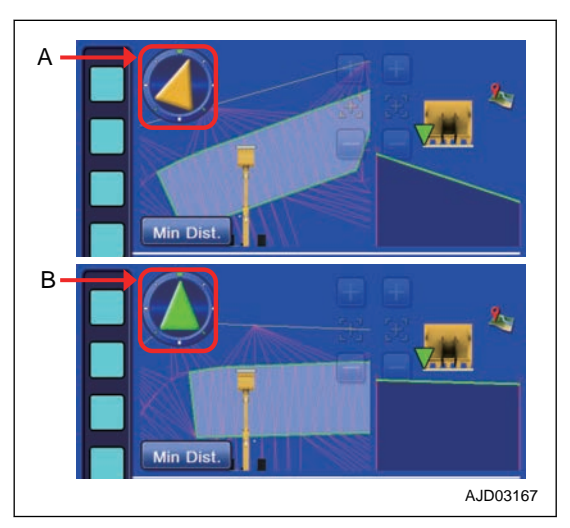

#### **NOTICE**

**The color of the facing angle compass changes to gray in the following cases.**

- **Compass indicates the front-to-front position wherever it faces.**
- **Compass does not indicate front-to-front position wherever it faces.**

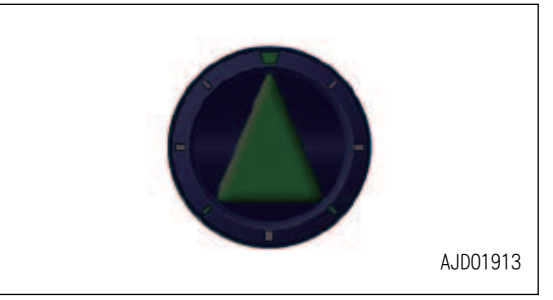

(4) Distance between bucket edge and the design data.

Displays the minimum distance between bucket edge and the design data.

(5) Bucket edge trace

**REMARK**

The trace of the bucket edge moved is displayed in red line.

The trace is displayed when the bucket edge position is in the green range of light bar.

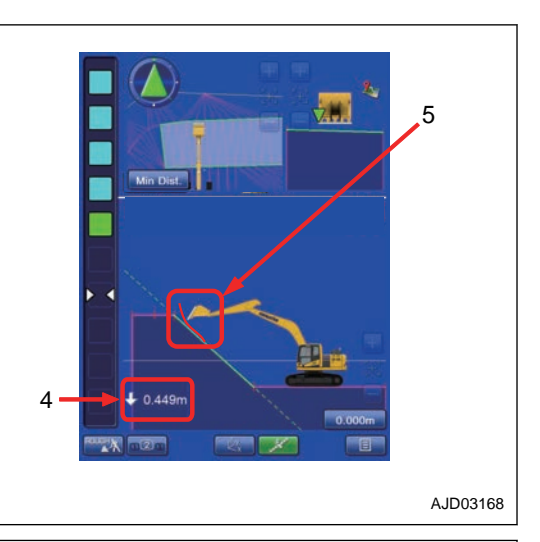

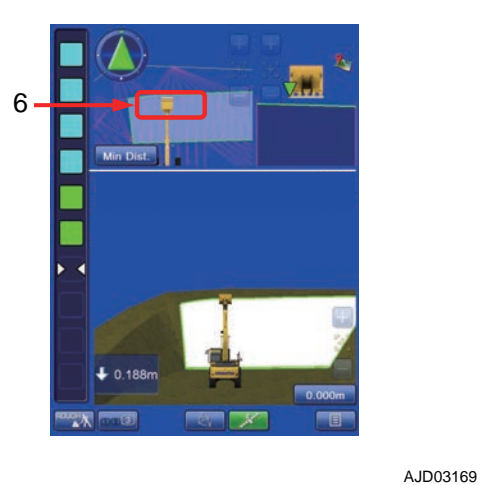

(7) Bucket edge position selection

(6) Bucket edge position (Plan view)

Green part is displayed as a bucket edge position.

Bucket edge position is displayed only in Plan view.

Tap the Bucket edge position button, and you can select the bucket edge position to be measured.

Symbol  $\nabla$  in front view of bucket indicates the measuring position of bucket edge. The sectional view is made at measuring position of selected bucket edge. Accordingly, the display of sectional view is changed if the measuring position is changed.

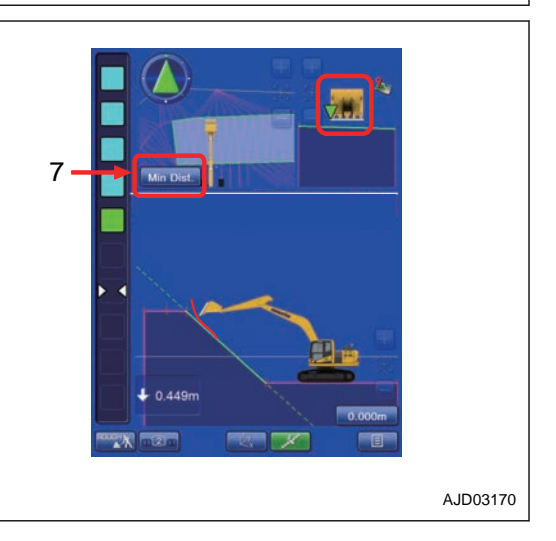
Tap the bucket edge position button (7) and tap the desired bucket edge position.

The following 4 types are the available positions of bucket edge.

• "Left Fix"

Measurement is performed with the left end of bucket edge, and the sectional view is created based on that.

• "Middle Fix" Measurement is performed with the middle of bucket edge,

and the sectional view is created based on that.

- "Right Fix" Measurement is performed with the right end of bucket edge, and the sectional view is created based on that.
- "Min Dist." Measurement is performed with the nearest point of bucket edge from measuring surface, and the sectional view is created based on that.

The position of mark  $\triangledown$  in Section view changes when the bucket edge position is selected.

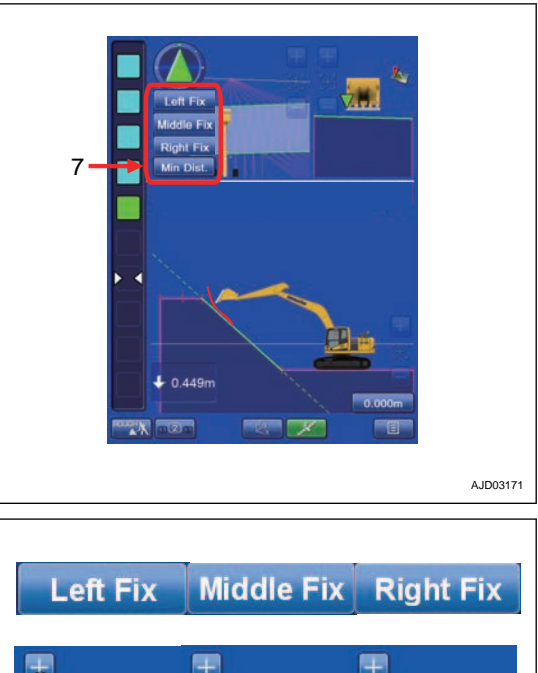

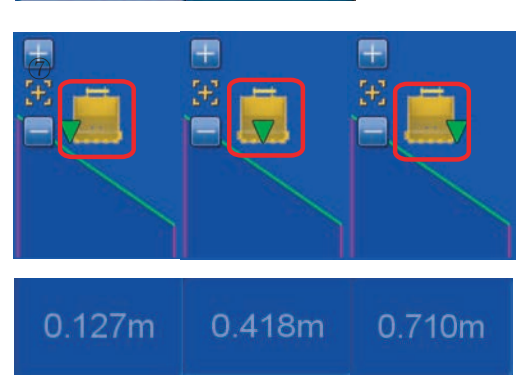

# **FINE DIGGING MODE**

Fine Digging mode is used to finish the working surface. Bucket edge position against the design data is displayed, and the light bar or sound supports the digging operation.

Tap the button (1) at bottom left of the working screen, and button pops up. Tap the button (1) and select the fine digging mode.

Fine Digging screen display can be changed by tapping the button (2). For the view on Fine Digging screen, see ["SCREEN](#page-208-0) [LAYOUT SETTINGS \(7-86\)](#page-208-0)".

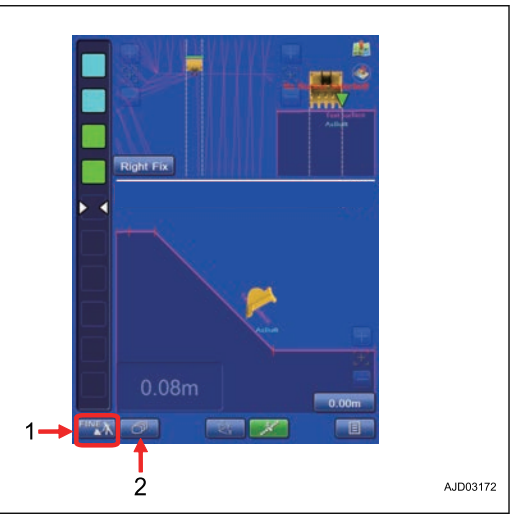

## **METHOD FOR SETTING FINE DIGGING MODE SCREEN**

(1) Light bar

Informs the bucket edge position against the design data with color.

The range lit in green on the light bar is the tolerance of the rough digging.

(2) Sound

Informs the bucket edge position against the design data with sound.

For the light bar and sound, see "[LIGHT BAR AND SOUND](#page-188-0) [SETTINGS \(7-66\)](#page-188-0)".

(A) Sound is enabled

(B) Sound is disabled

Tap the button and ON/OFF of Sound can be switched.

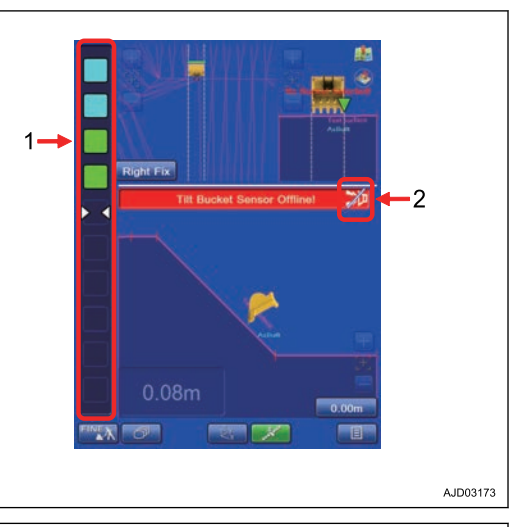

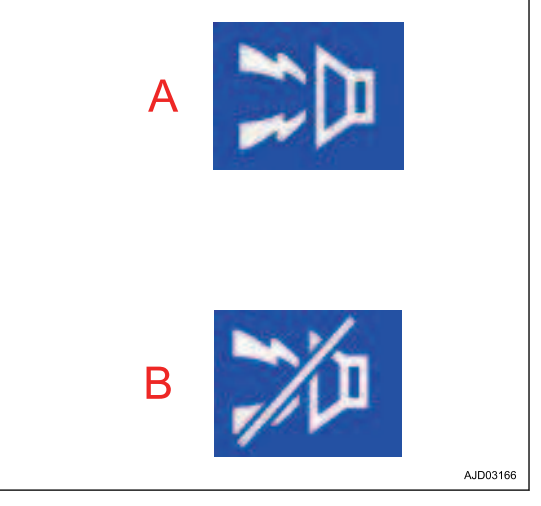

(3) Facing angle compass

Facing angle of the bucket edge against the target surface is indicated with the direction of arrow and the color.

If the facing angle compass is yellow, swing the upper structure until it becomes green. Swing slowly until the triangle becomes upward direction after that.

Use the direction of triangle in order to face perpendicularly to the target. Use the color as a guide line.

#### **REMARK**

- To face correctly means that the bucket edge "faces front to front" to the target surface.
- Operate the machine with the facing angle compass in green particularly when making the face of slope for the finishing face with good accuracy.
- If you align the bucket edge with the line of top of slope, etc., it causes unsymmetrical contact against the target surface and the accuracy of finishing face is degraded. Take care.
- Compass is not displayed unless the design data is tapped.
- This function is likewise for the tilt bucket.

(A): State of misalignment from the design data(need to swing RIGHT to get correct position)

(B): State of correct position with the design data

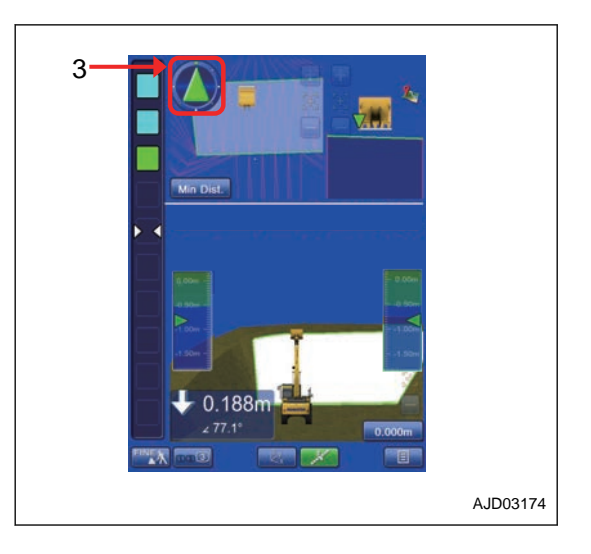

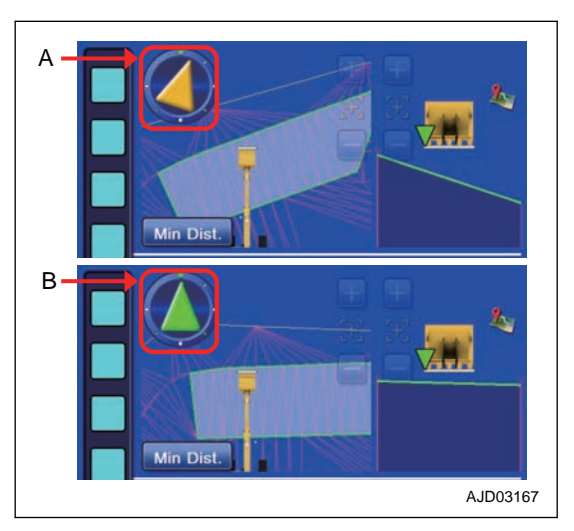

#### **NOTICE**

**The color of the facing angle compass changes to gray in the following cases.**

- **Compass indicates the perpendicular position wherever it faces.**
- **Compass does not indicate perpendicular position wherever it faces.**

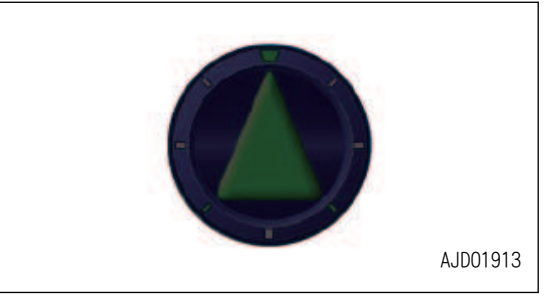

(4) Distance between bucket edge and the design data.

Displays the minimum distance between bucket edge and the design data.

(5) Angle between bucket bottom and target surface

Displays the angle between bucket bottom and target surface.

#### **REMARK**

"Angle between bucket bottom and target surface" is displayed only when the target surface is set.

For target surface setting, see ["TARGET SURFACE SET-](#page-365-0)[TINGS \(8-25\)"](#page-365-0).

(6) Bucket edge trace

The trace of the bucket edge moved is displayed in red line.

The trace is displayed when the bucket edge position is in the green range of light bar.

(7) Bucket edge position (Plan view)

Green part is displayed as a bucket edge position.

#### **REMARK**

Bucket edge position is displayed only in Plan view.

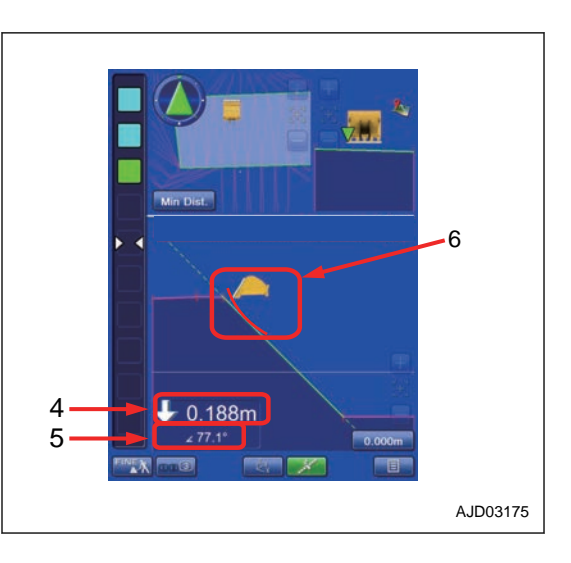

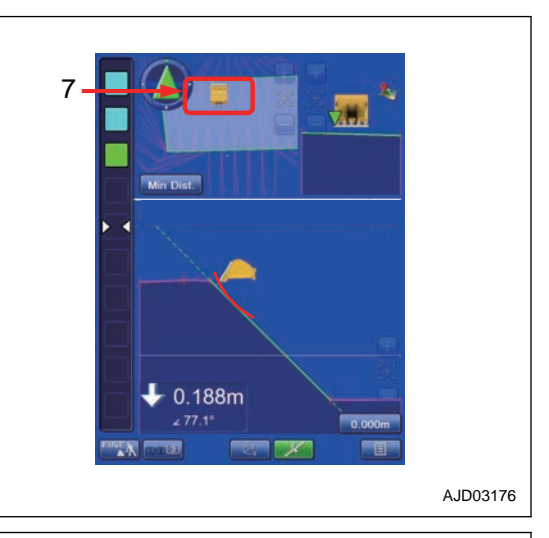

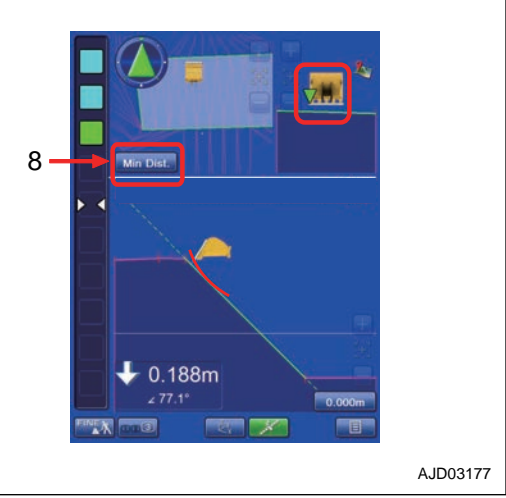

(8) Bucket edge position selection

Tap the Bucket edge position button, and you can select the bucket edge position to be measured.

Symbol  $\nabla$  in front view of bucket indicates the measuring position of bucket edge. The sectional view is made at measuring position of selected bucket edge. Accordingly, the display of sectional view is changed if the measuring position is changed.

Tap the bucket edge position button (8) and tap the desired bucket edge position.

The following 4 types are the available positions of bucket edge.

• "Left Fix"

Measurement is performed with the left end of bucket edge, and the sectional view is created based on that.

• "Middle Fix"

Measurement is performed with the middle of bucket edge, and the sectional view is created based on that.

- "Right Fix" Measurement is performed with the right end of bucket edge, and the sectional view is created based on that.
- "Min Dist." Measurement is performed with the nearest point of bucket edge from measuring surface, and the sectional view is created based on that.

The position of cross mark  $\triangledown$  changes when the bucket edge position is selected.

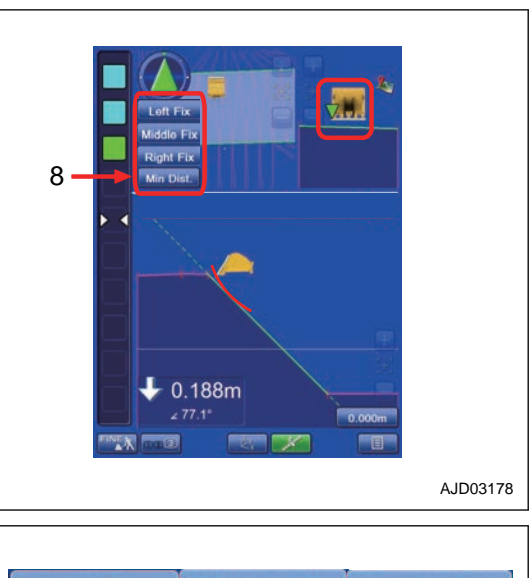

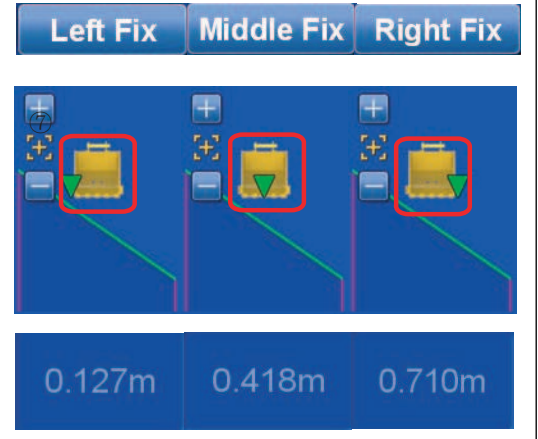

# <span id="page-365-0"></span>**TARGET SURFACE SETTINGS**

The detail of the target surface can be checked with the target surface setting menu, . Also you can display the finished target surface for construction management.

## **TARGET SURFACE SETTING MENU**

Tap the target surface on the working screen (A), and the screen changes to the target surface setting menu.

#### **REMARK**

- When the view is 3D design display, tap the target surface.
- When the view is the section or the profile display, tap the line.

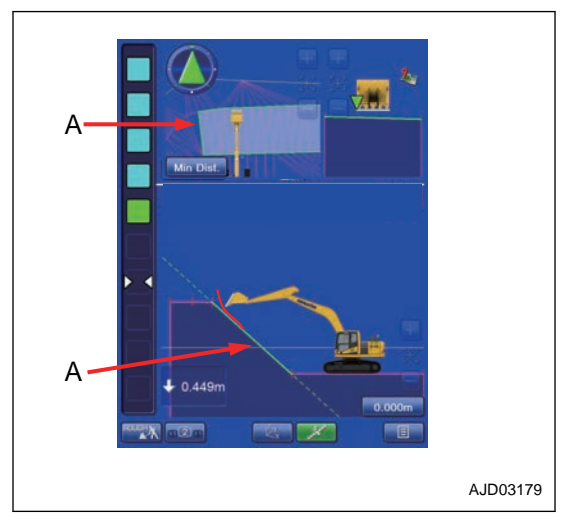

## **METHOD FOR SETTING TARGET SURFACE**

1. Tap the "Clear target surface" button.

The setting is canceled.

Tap the RETURN button and the display returns to working screen.

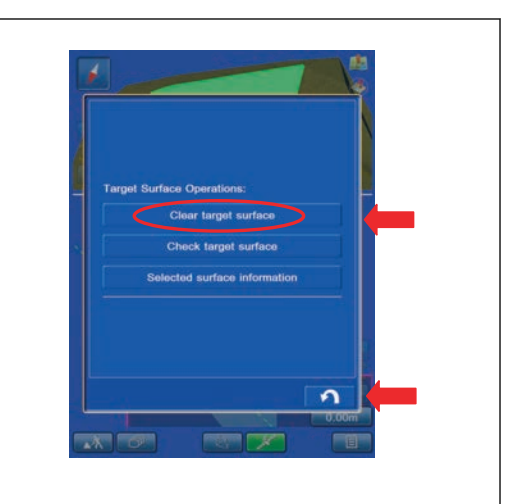

2. Tap "Clear target surface" button. Target surface (white) changes to the finished surface (yellow-green).

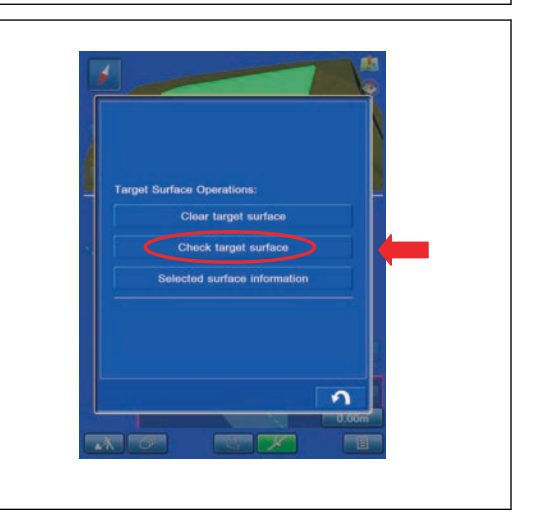

The status of the design data is indicated with the following colors.

- (A) Finished surface (yellow-green)
- (B) Target surface (white)

3. To cancel the yellow green display of Target Surface, tap Target Surface of yellow green and then tap the "Undo checked target surface" button.

Tap the RETURN button and the display returns to previous screen.

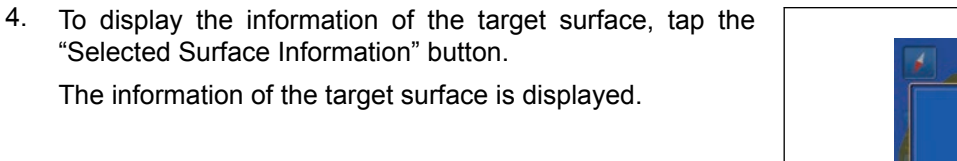

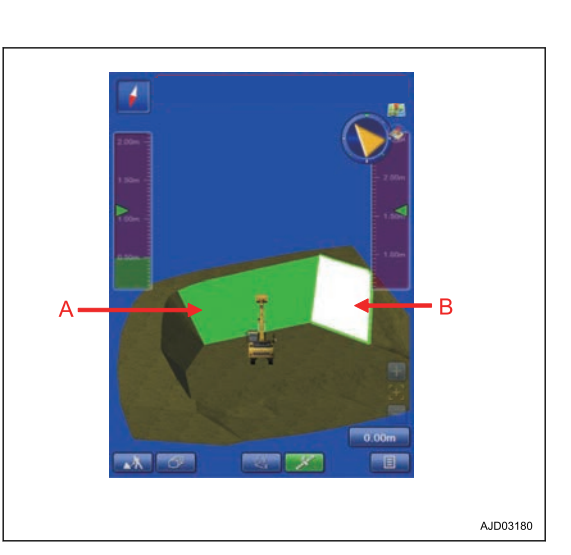

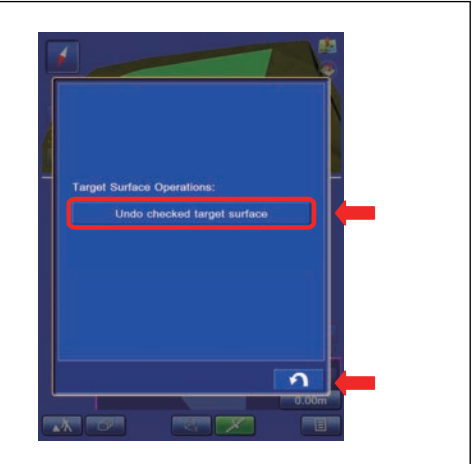

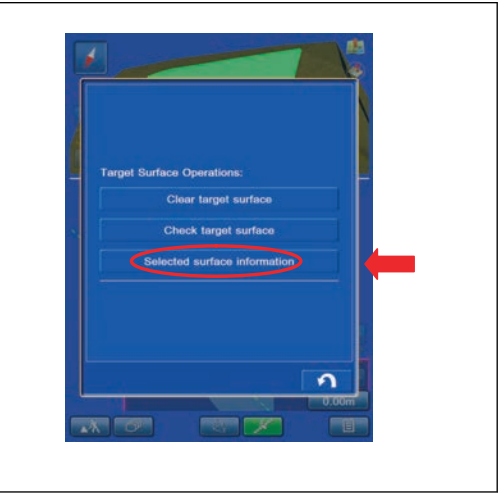

(1) "Incline"

The inclination of the target surface is displayed.

(2) "Surface height"

The height of the target surface is displayed.

(3) "Surface width"

The width of the target surface is displayed.

(4) "Height of top of slope"

The altitude of the highest point of the target surface is displayed.

(5) "Height of toe of slope"

The altitude of the lowest point of the target surface is displayed.

(6) "Surface area"

The area of the target surface is displayed.

For unit setting, see ["METHOD FOR SETTING UNIT](#page-254-0) [\(7-132\)"](#page-254-0).

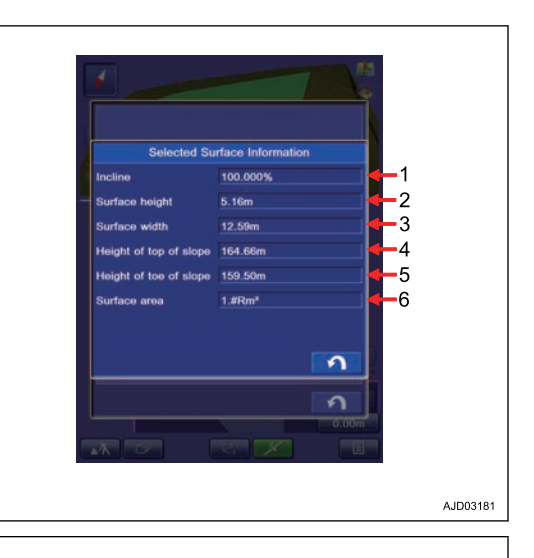

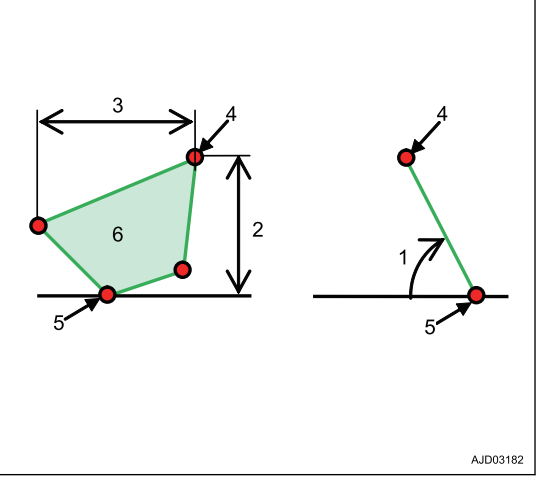

# **BUCKET EDGE POSITION**

With "Bucket edge position" menu of bucket edge position information, you can check bucket edge position information (bucket edge accuracy ), and correct the bucket edge position by comparing the bucket edge position with the bench mark (control point) at jobsite.

Tap the button (1) at the bottom of the working screen. The display changes to the bucket edge information screen.

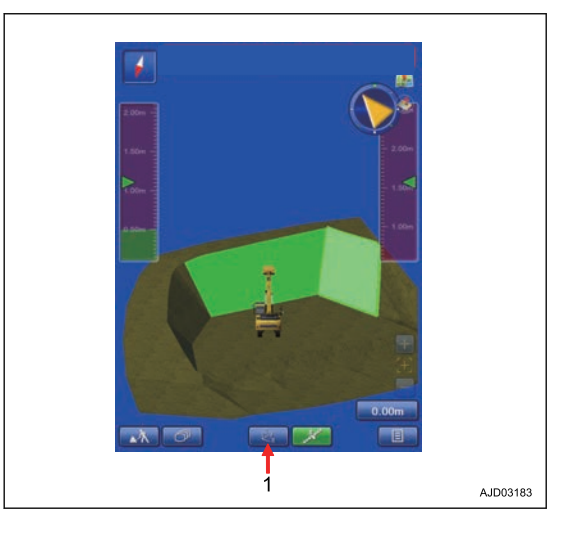

## **DISPLAY BUCKET EDGE POSITION**

With "Position" tab, the current bucket edge position information is displayed.

(1) "Point"

Measuring point of bucket edge position can be selected.

(2) "North", "East", "Elevation"

Displays the bucket edge position coordinates.

(3) "Cut to design surface"

Displays vertical distance between bucket edge and the design data.

(4) "Alignment station"

Displays the bucket edge position with the observation point.

(5) "Alignment offset"

Displays the distance between center line and bucket edge position.

(6) "Measure..."

You can measure the bucket edge position again.

(7) "Save"

You can save the measuring result.

## **METHOD FOR SETTING MEASURED BUCKET EDGE POSITION**

Tap Point column, and you can set the bucket edge position to be measured.

- "Bucket: Left cutting edge"Leftmost position of bucket edge
- "Bucket: Middle cutting edge"Middle position of bucket edge
- "Bucket: Right cutting edge"Rightmost position of bucket blade edge

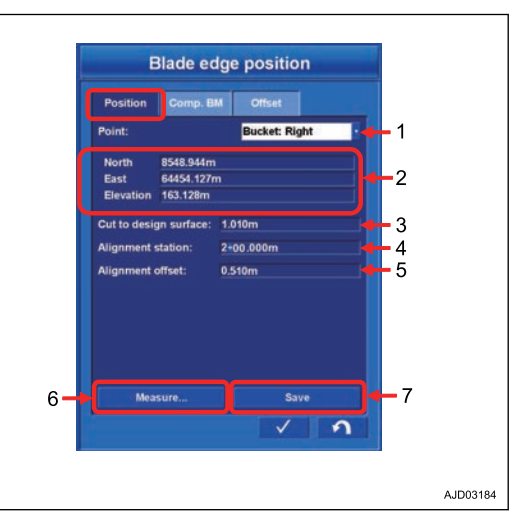

## **DISPLAY BUCKET EDGE COORDINATES**

In the North, East, Elevation, bucket edge coordinates which has been set at point are displayed.

### **DISPLAY DISTANCE BETWEEN BUCKET EDGE AND DESIGN SURFACE**

The cutting amount to the design data is displayed as the vertical distance between bucket edge and the design data (directly under the bucket edge position).

If the bucket edge cuts in the design data, distance is not displayed in minus, but display changes to fill amount to the design data.

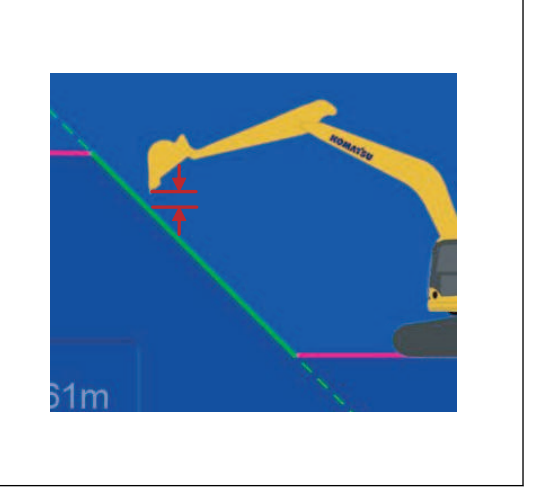

### **DISPLAY BUCKET EDGE POSITION ALGNMENT STATION**

The bucket edge position is displayed in the Alignment station with the observation point.

### **DISPLAY DISTANCE BETWEEN CENTER LINE AND BUCKET EDGE POSITION**

Distance between center line and bucket edge is displayed in Alignment offset.

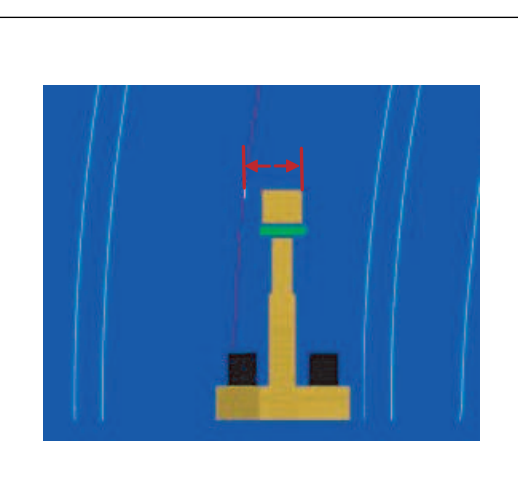

## **METHOD FOR MEASURING BUCKET EDGE POSITION**

When measuring the bucket edge position again, tap "Measure..." button. Measurement starts.

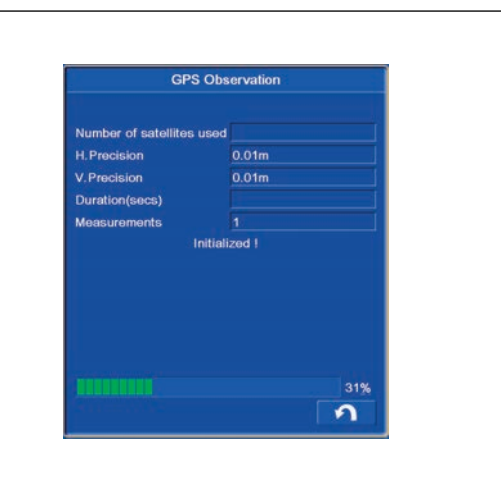

## <span id="page-370-0"></span>**METHOD FOR SAVING MEASURED DATA**

Tap the "Save" button to save the measuring result. Position Details screen is displayed.

- Select the laver Tap the pull down list of "Layer" and you can select the layer in which measurement result is saved.
- Input the description Tap the "Point description" column and input the comment. Select the "<new description>" and keyboard pops up, and you can input the comment to the measurement result.

Tap the ENTER button and the measurement result is saved.

Tap the RETURN button to cancel.

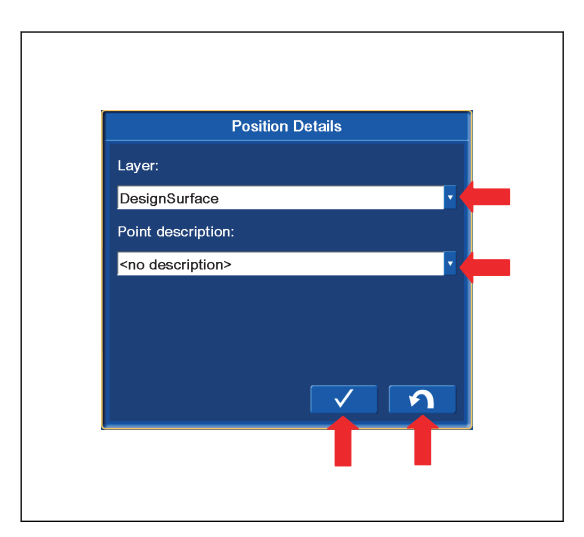

## **METHOD FOR COMPARING WITH BENCHMARK**

You can check if there is an error of coordinates of bucket edge position by comparing the coordinates of bucket edge position with benchmark (control point) on the "Comp. BM" tab. (1) "Position of bucket"

World geodetic coordinates of bucket edge position is displayed which is set from point pull down list of Position tab.

(2) "Position of benchmark"

Input the benchmark coordinates used for construction into text box by using the world geodetic coordinates. Tap the item, and the numeric keypad pops up.

(3) "Offset"

You can offset the coordinates of benchmark in height direction. Tap the item, and the numeric keypad pops up.

You can input the numeric value within the range of -1000 m to 1000 m.

(4) "Comparison benchmark"

The difference of coordinates between the bucket edge position and the local control point (including offset value) is displayed.

#### (5) ENTER button

Tap this button and content of change is saved.

(6) RETURN button

Tap this button and the display returns to the previous screen.

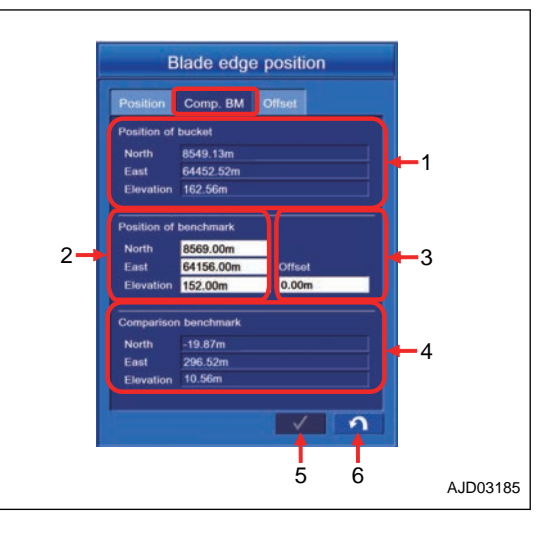

## **METHOD FOR CORRECTING BUCKET EDGE POSITION**

You can correct the bucket edge position by comparing the bucket edge position with control point other than benchmark on "Offset" tab.

You can also correct it by setting the benchmark as a control point.

(1) "Raw Bucket Position"

Bucket edge position in world geodetic coordinates is displayed.

When measuring again, tap the "Measure..." button (2). Measurement starts.

(3) "Target"

The values of "Position of benchmark" and "Offset" on "Comp. BM" tab are reflected.

For details, see "[METHOD FOR COMPARING WITH BENCH-](#page-370-0)[MARK \(8-30\)](#page-370-0)".

(4) "Difference"

The difference of coordinates between bucket edge position and control point is displayed.

(5) "Offset"

Input the offset amount into the text box so that the bucket edge position matches control point, and correct the error of bucket edge position.

Tap "Match" button (6) and the offset value is automatically calculated so that the bucket edge position matches the control point.

Tap "Zero" button (7) and the offset amount returns to 0.

(8) ENTER button

Tap this button and content of change is saved.

(9) RETURN button

Tap this button and the display returns to the previous screen.

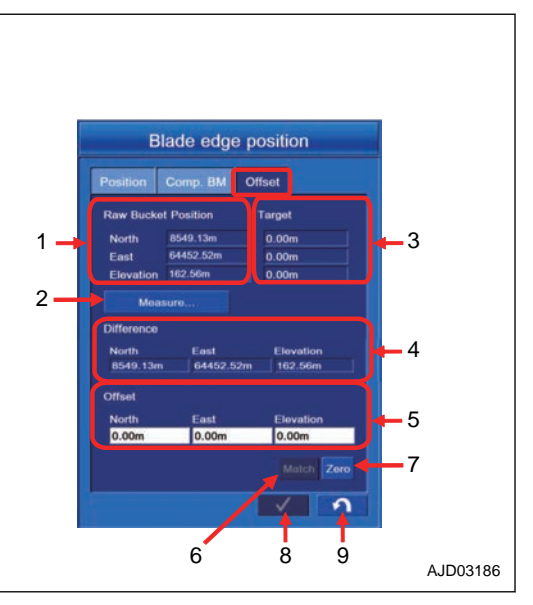

# **DAILY CALIBRATION**

## **WALK-AROUND CHECKS OF INTELLIGENT MACHINE CONTROL EQUIP-MENT**

Check once a day before starting the engine that the bolts and nuts of the intelligent Machine Control are not loose, the wiring harness connector is not loose, and the play is proper.

### **METHOD FOR CHECKING GNSS ANTENNA AND CABLE**

1. Check that the installing direction of GNSS antenna matches marks.

If it is misaligned, loosen the mounting knob (1) and align it so that marks are in a straight line.

2. When the connector (2) of GNSS antenna is connected, tighten the thread while pushing it in the direction of arrow. If it is tightened lightly, it may become loose during operation.

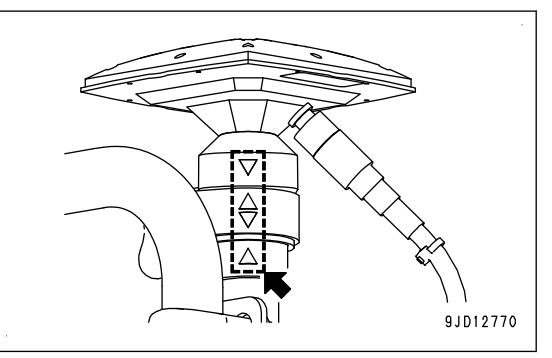

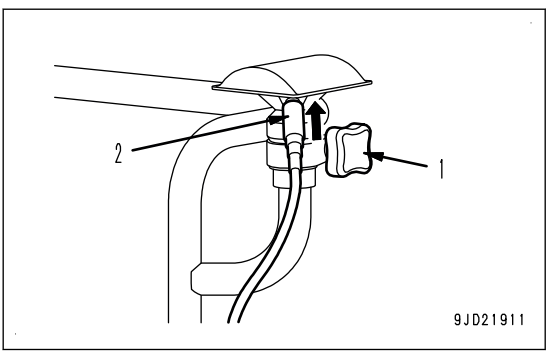

## **METHOD FOR CHECKING GNSS RADIO DEVICE**

When GNSS radio device is installed, check that antenna is not faulty, installed position is not behind the machine, antenna cable coating is not damaged, and connector is not loosened.

## **METHOD FOR CHECKING LOOSENESS OF CONTROL BOX**

- 1. Check that the control box is located in the position for you to see it well, and the visibility of front right of cab is good. If visibility is not good, adjust the angle of control box.
- 2. Check that control box is fixed securely. If mounting knob is loose, retighten it further.

### **METHOD FOR CHECKS BEFORE STARTING ON intelligent Machine Control EQUIPMENT**

Before starting the work each day, perform the following inspection to check that the intelligent Machine Control is detecting the bucket edge position correctly.

1. Check that the battery disconnect switch (S) is in ON position (I).

2. Check that the lock lever is at LOCK position (L).

NEUTRAL position.

return to NEUTRAL position.

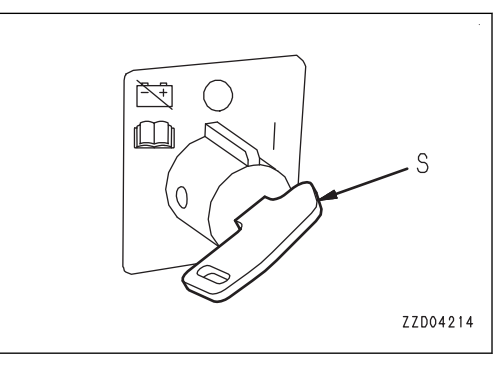

77011307

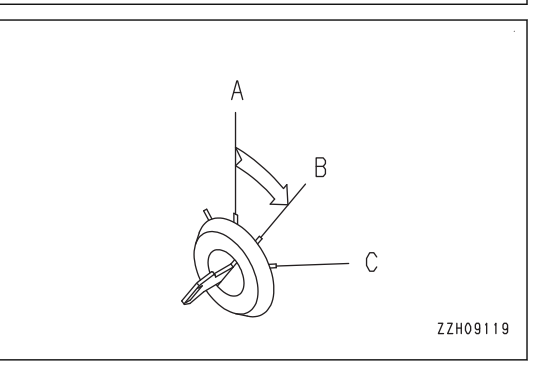

4. Insert the key in the starting switch, turn the key to ON position (B), then check the control box.

3. Check that the control levers and control pedals are at

If the control levers and control pedals are released, they

A sand clock is displayed on the control box screen for approximately 4 seconds.

The display changes to Windows start screen in approximately 2 seconds, and it remains for approximately 6 seconds.

Screen turns to black for approximately 8 seconds until the next screen is displayed.

#### **REMARK**

White line may appear on the monitor but this is due to the screen change and not a trouble.

Welcome screen is displayed for approximately 2 seconds, desk top screen of Windows is displayed, and Komatsu logo is displayed. (for approximately 15 seconds)

Wait for a little while, and the intelligent Machine Control system starts up.

The following messages are displayed in this order on the message display area on the top of the screen. The intelligent Machine Control system is automatically checked.

- "Waiting for satellites..." The system is waiting to receive the GNSS satellite signal.
- "Waiting for radio link..." The system is waiting to be connected with Base station radio.
- "Waiting to initialize..."

<span id="page-374-0"></span>The system is in preparation for the position calculation by GNSS.

- "Initializing..."
	- The system is securing the accuracy of bucket edge position calculation by GNSS.

#### **REMARK**

The intelligent Machine Control system is checked always when starting up the system. How long it takes to check through the system depends on the state of satellite and radio.

System check is completed normally when the screen returns to the standard working screen after a little while even if all of the above messages are not displayed.

Any of messages may remain displayed and the next message does not come. Check if the machine is hidden behind a building or mountain, etc. if the next message does not come after waiting for 15 to 20 minutes. If the machine is hidden, move it to a place under the open sky, and perform the display check of control box again.

If GNSS Base station cannot be connected, check if the power supply of GNSS Base station is ON.

For details, see "[PHENOMENA AND ACTIONS FOR CONTROL BOX \(3-78\)](#page-96-0)".

## **METHOD FOR CHECKING PROJECT FILE**

Check if the project file is set correctly on the control box.

For the method for checking project file, see ["PROJECT FILE SETTING AND EDITING \(7-5\)"](#page-127-0).

### **METHOD FOR CHECKING GNSS COMMUNICATION STATUS**

Check the satellite acquisition and positioning accuracy with the control box.

Check that the satellite communication state monitor is lit in green.

For the checking method for satellite acquisition and the positioning accuracy, see "METHOD FOR CHECKING GNSS COMMUNICATION STATUS (8-34)".

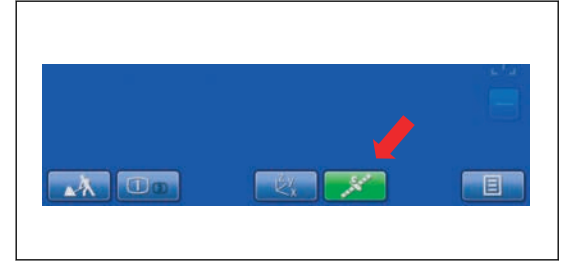

#### **REMARK**

If both Horizontal RMS and Vertical RMS values are ±0.02 m  {±0.8 in}  and below the positioning accuracy is good.

### **METHOD FOR CHECKING CONTROL BOX SCREEN DISPLAY**

1. Check visually that posture of work equipment displayed on the control box is the same as that of the actual machine.

#### **REMARK**

The posture of work equipment may change slightly due to hydraulic drift of work equipment while engine is stopped. Sensor cannot detect the change of posture while engine is stopped. The posture of work equipment displayed on the control box at engine start may change if hydraulic drift occurs.

Reset the work equipment posture detection according to the following procedure if the posture of work equipment displayed on the control box differs to that of actual machine.

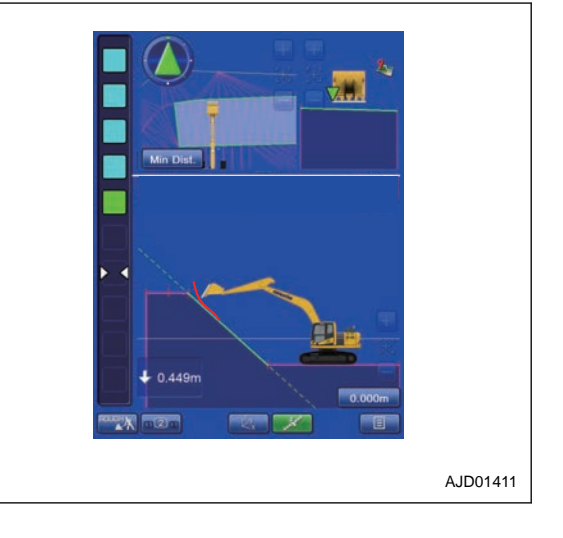

2. Start the engine.

3. Set the swing lock switch to ON position and check that the swing lock monitor is lit on the screen of machine monitor.

4. Move the lock lever slowly and steadily to FREE position, then raise the bucket from the ground.

5. Turn the fuel control dial to a point of 2/3 between Low idle (MIN) position and High idle (MAX) position.

6. Wait for approximately 5 minutes, and then execute Adjustment Diagnosis referring to ["IMU ADJUSTMENT](#page-324-0) [\(7-202\)"](#page-324-0).

Perform the Adjustment Execute if necessary according to the result of the diagnosis.

- 7. Move the R.H. work equipment control lever slowly in the direction to the end of the bucket DUMP side.
- 8. Move the R.H. work equipment control lever slowly in the direction to the end of the bucket CURL side.
- 9. Repeat steps 7 to 8 a few times.
- 10. Move the L.H. work equipment control lever slowly in the direction to the end of arm OUT side.
- 11. Move the L.H. work equipment control lever slowly in the direction to the end of arm IN side.
- 12. Repeat steps 10 to 11 a few times.
- 13. Check that both bucket and arm are most retracted position.
- 14. Move the R.H. work equipment control lever slowly in the direction to the end of boom RAISE side.
- 15. Move the R.H. work equipment control lever slowly in the direction to the end of boom LOWER side.
- 16. Repeat steps 14 to 15 a few times.
- 17. Check visually that posture of work equipment displayed on the control box is the same as that of the actual machine.

9JH16311

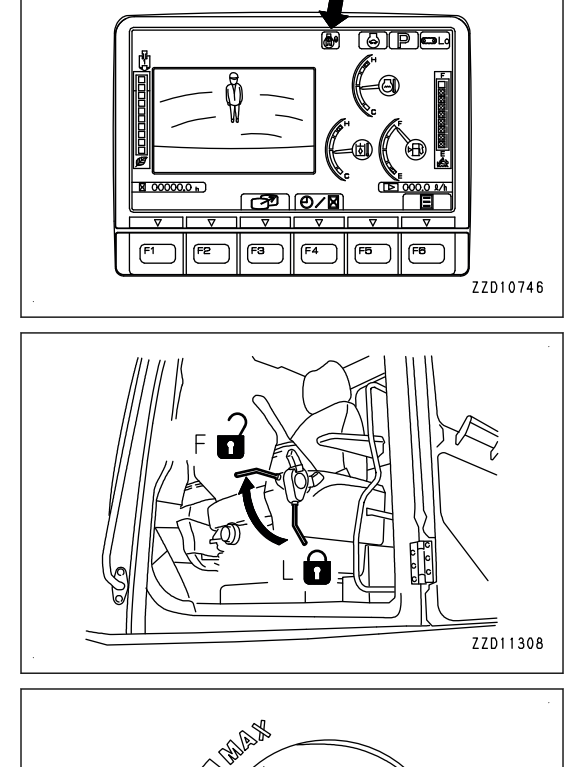

Ming

### <span id="page-376-0"></span>**METHOD FOR CHECKING AND ADJUSTING BUCKET EDGE ACCURACY**

#### **NOTICE**

#### **Be sure to refer to ["METHOD FOR CHECKING CONTROL BOX SCREEN DISPLAY \(8-34\)"](#page-374-0), and perform the steps 6 to 15 before proceeding.**

- 1. Check that GNSS Status button on the control box lights up in green.
- 2. Tap "Blade edge position" information button on the control box.

"Blade edge position" screen is displayed.

- 3. Check that the measured position of bucket edge in "Point" column of "Position" tab is the same as the bucket position placed on the control stake.
	- "Bucket: Left": Bucket edge at left end
	- "Bucket: Middle": Bucket edge at center
	- "Bucket: Right": Bucket edge at right end

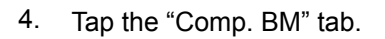

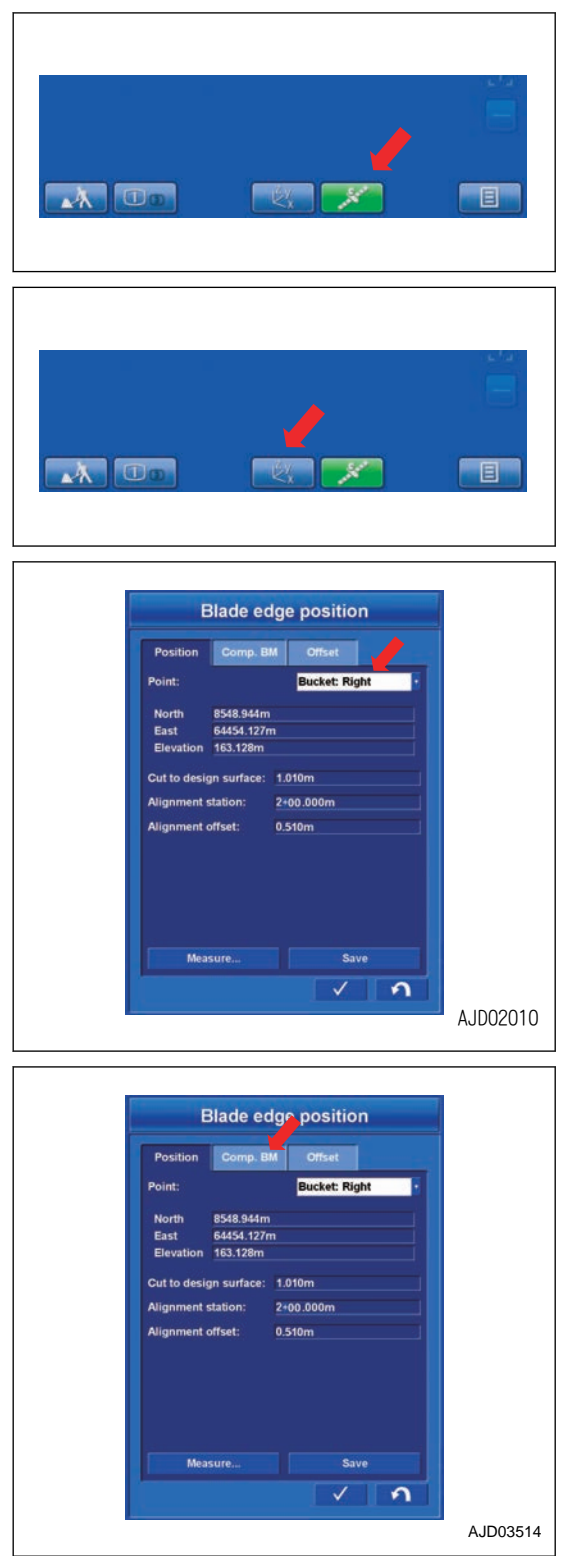

5. Input the coordinates of control stake on which the bucket edge is fitted into "Position of benchmark" column.

Tap the column to input, and the numeric keypad is displayed. Input the coordinates value and tap "OK".

#### **REMARK**

<< button: Deletes 1 numeric number.

"OK" button: Validates the input and returns the display to the previous screen.

"Cancel" button: Cancels the input and returns the display to the previous screen.

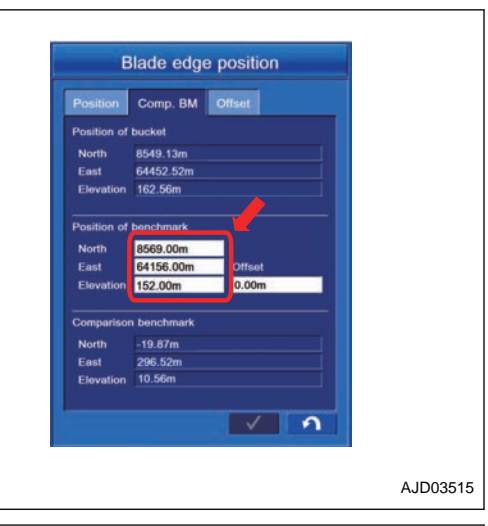

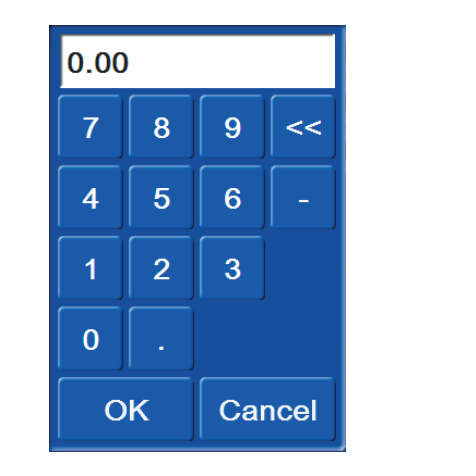

6. Move the machine to the control point which has been measured, and fit the bucket edge to the control stake.

#### **REMARK**

When the bucket edge is fitted to the control stake (1), adjust the posture of work equipment so that the angle of the bottom face of bucket against the ground face is a right angle.

If the bucket edge cannot be fitted directly to the control stake (1), raise the bucket edge within 1 m {3 ft 3 in} above the control stake (1) only in height direction, and input the value of raised distance into "Offset" column. Tap the column, and the numeric keypad is displayed. Input the value of raised distance in height direction, and tap "OK".

7. Set the swing lock switch to ON position and check that the swing lock monitor is lit on the screen of machine monitor.

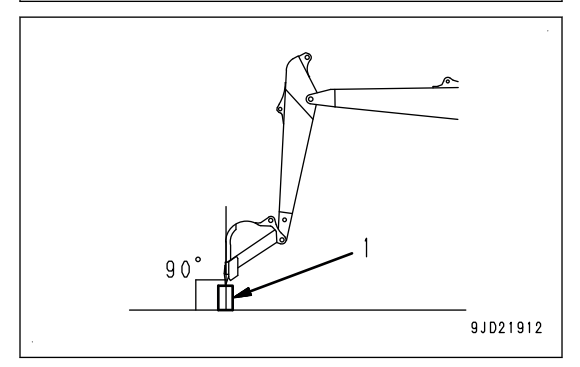

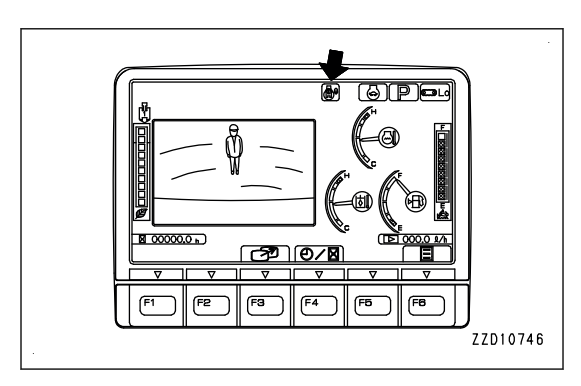

8. Set the lock lever to LOCK position (L).

9. Tap "Offset" button.

10. Tap "Measure..." button on the bottom left of monitor screen.

Measurement of bucket edge position starts.

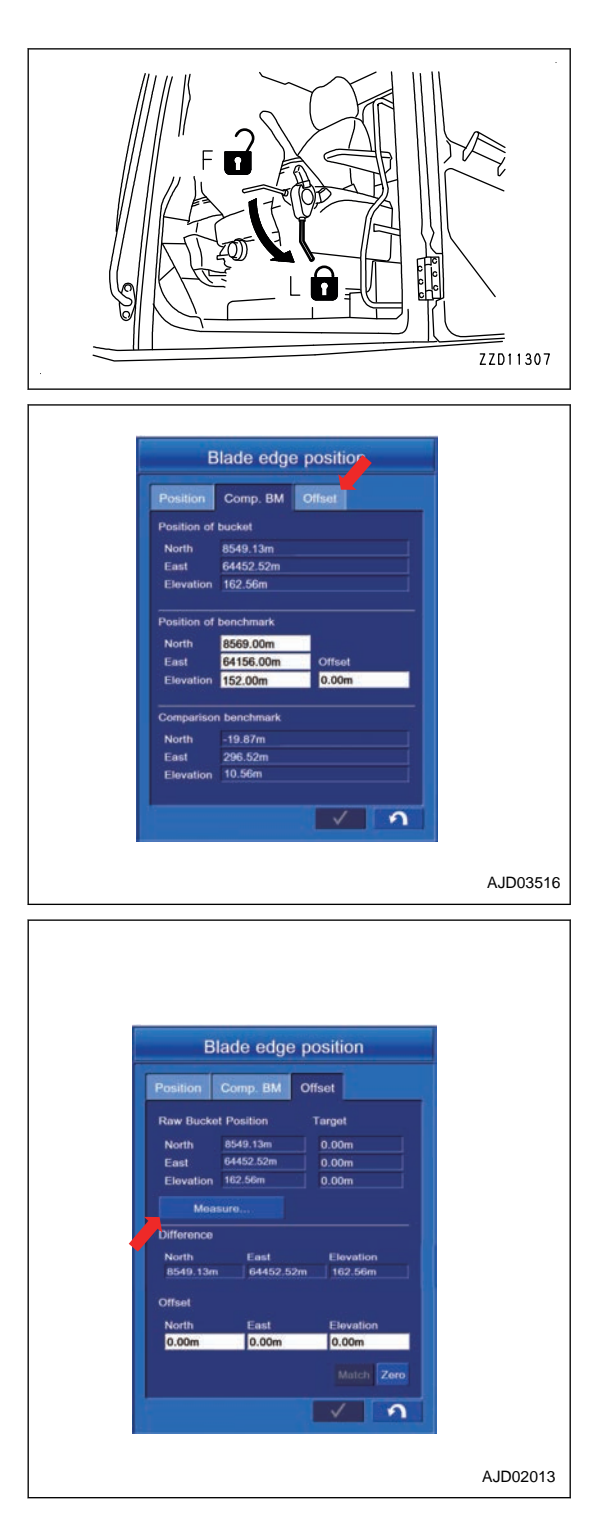

AJD02013

11. Bucket edge position coordinates measured by GNSS which is not offset is displayed in "Raw Bucket Position" column.

If you want to measure the current bucket edge position again, tap "Measure..." button in the center of monitor screen. Measurement of bucket edge position starts.

Deviation between the current bucket edge position and the coordinates position of control stake is displayed in "Difference" column.

Check that this deviation is within the required accuracy of the jobsite.

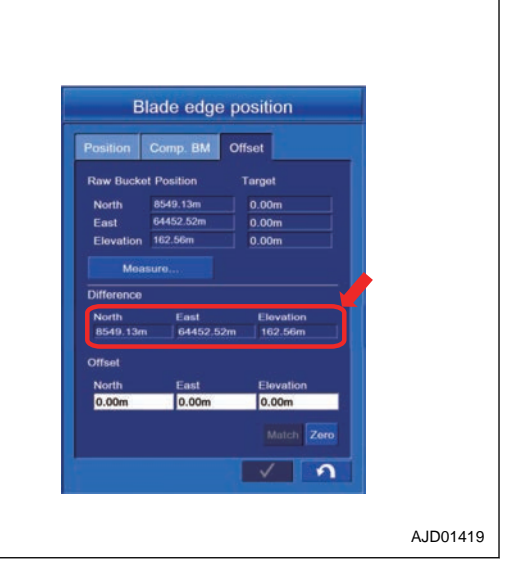

**Blade edge position** on Comp. BM Offset

> Target  $0.00<sub>m</sub>$  $0.00m$  $0.00<sub>n</sub>$

East Elevation<br>64452,52m 162,56n

Match Zer  $\overline{\phantom{a}}$  $\Omega$ 

**Offse** ö

12. When the deviation of coordinates position satisfies the required accuracy of jobsite, tap the ENTER button and the display returns to the working screen.

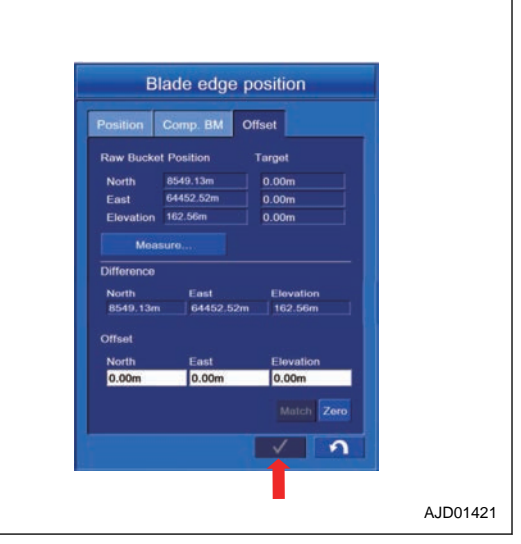

13. If the deviation of coordinates position does not satisfy the required accuracy of jobsite, tap the "Match" button.

Compensation value is automatically calculated so that the bucket edge position matches the control point.

- **Blade edge position** on Comp. BM Offset et Position Target 8549.13m  $0.00<sub>π</sub>$ 64452.52  $0.00m$ <br> $0.00m$  $\overline{N}$ East Elevation<br>| 64452,52m | 162,56m North<br>8549.13m Office  $0.00$  $\overline{\checkmark}$  $\overline{ }$ AJD02014
- 14. In order to correct the deviation of coordinates position individually, tap the column in "Offset" column where you want to input.

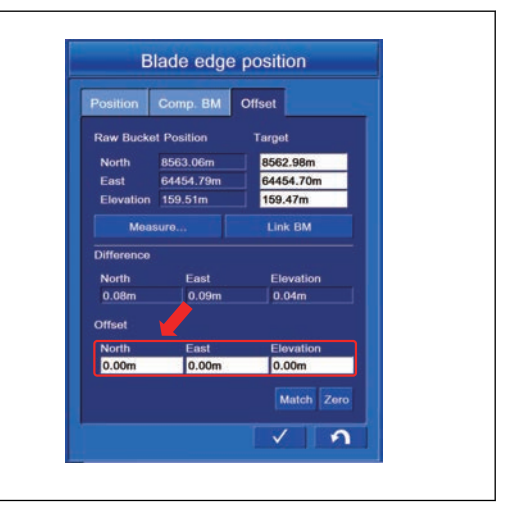

Numeric keypad is displayed. Input the coordinates value and tap the "OK".

#### **REMARK**

<< button: Deletes 1 numeric number.

"OK" button: Validates the input and returns the display to the previous screen.

"Cancel" button: Cancels the input and returns the display to the previous screen.

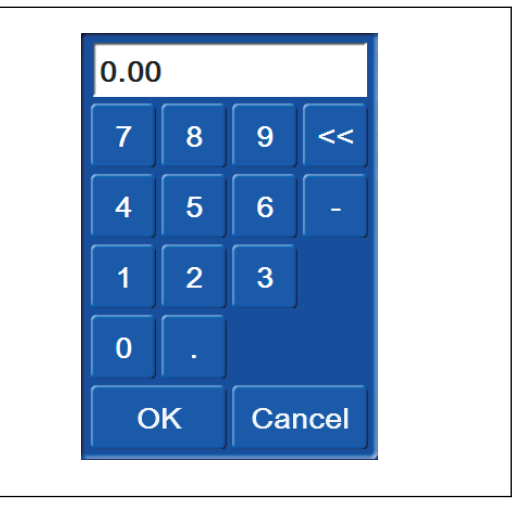

15. Tap the ENTER button and the display returns to the working screen.

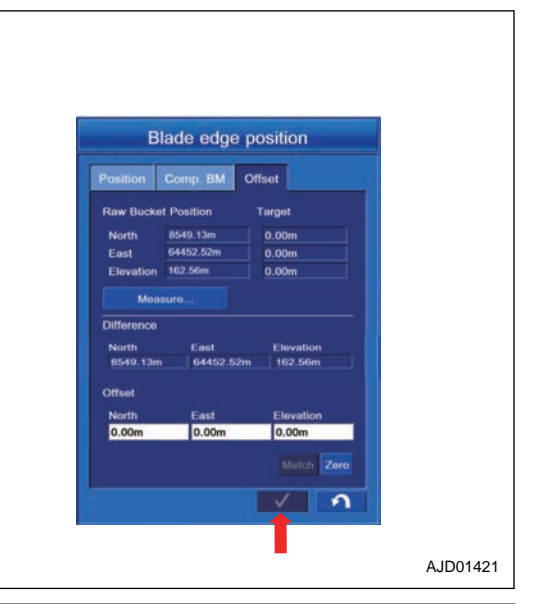

16. On the standard working screen, check that Blade Edge Position button is surrounded by yellow frame.

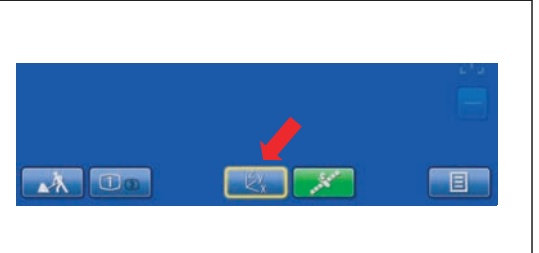

## **METHOD FOR CALIBRATING BUCKET TOOTH**

When bucket tooth has been worn and shortened, the tooth length setting can be adjusted with Bucket Configuration in Machine Setup menu.

1. Tap the menu button on the control box.

3. Tap the "Bucket Configuration" button.

The display changes to the Bucket Configuration screen.

Menu screen is displayed.

2. Tap the "Machine Setup" button. The display changes to the Machine Setup screen.

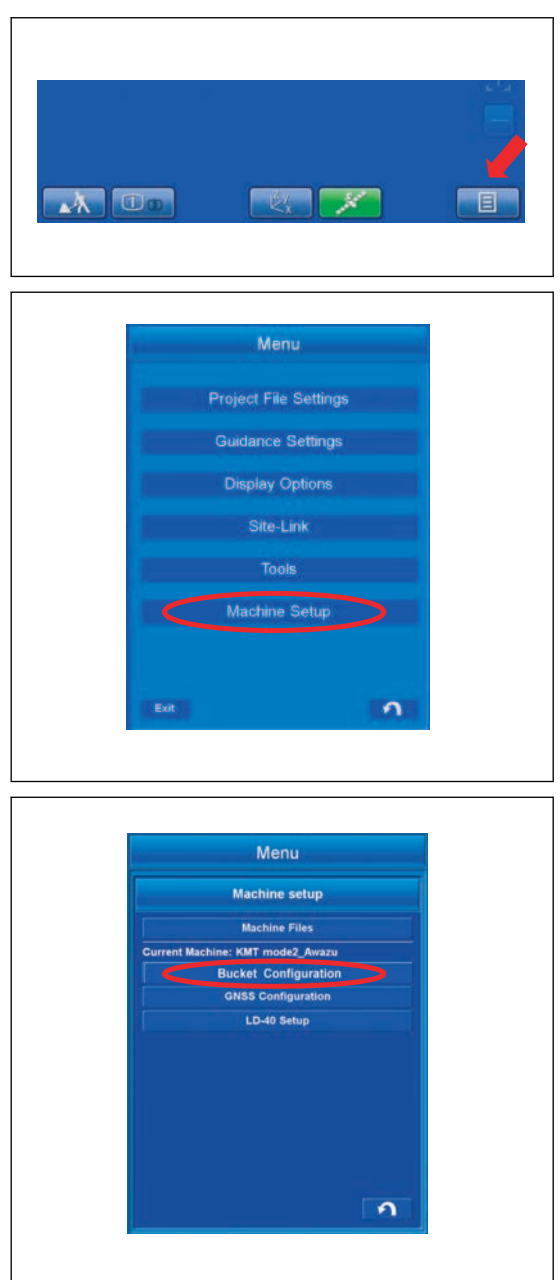

4. Tap the "Bucket Tooth Calibration" button.

5. Input the length of bucket tooth on the Bucket Tooth Calibration screen.

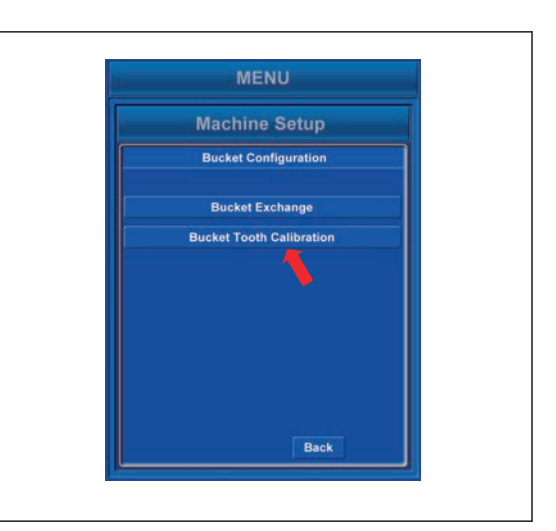

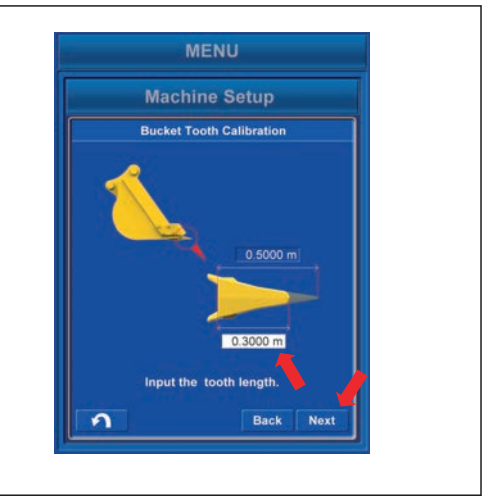

Tap the column to input, and the numeric keypad is displayed. Input the coordinates value and tap the "OK".

#### **REMARK**

<< button: Deletes 1 numeric number.

"OK" button: Validates the input and returns the display to the previous screen.

"Cancel" button: Cancels the input and returns the display to the previous screen.

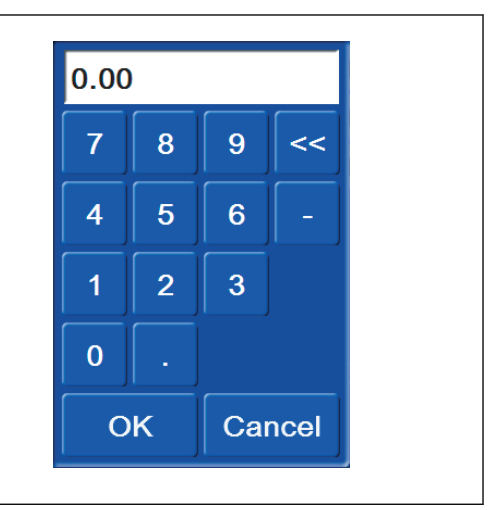

AJD01429

6. Confirmation screen for resetting of bucket tooth dimension is displayed. Tap the "Next" button and proceed to the next screen.

#### **REMARK**

"Back" button: Display returns to previous screen. RETURN button: Display returns to Machine Setup screen.

7. When the resetting of bucket tooth dimension is completed, the screen shown right is displayed. Tap the "Set" button and save the new dimension.

Display returns automatically to the Machine Setup screen after the saving is finished.

#### **REMARK**

"Back" button: Display returns to previous screen. RETURN button: Display returns to Machine Setup screen.

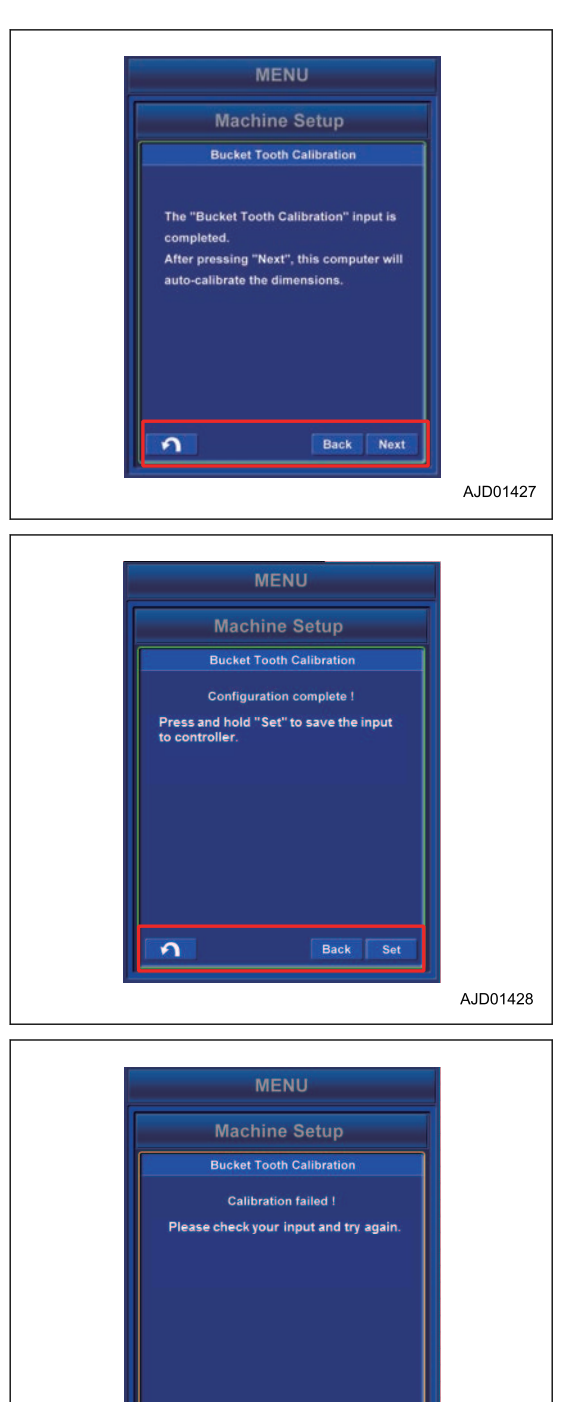

 $\Omega$ 

Back

Resetting of dimensions is failed if the screen shown right is displayed.

In this case, repeat the procedure from inputting of compensation value of bucket tooth dimension, or correct the coordinates value referring to "[METHOD FOR CHECKING](#page-376-0) [AND ADJUSTING BUCKET EDGE ACCURACY \(8-36\)"](#page-376-0).

#### **REMARK**

"Back" button: Display returns to previous screen. RETURN button: Display returns to Machine Setup screen.

# **CHECK GNSS COMMUNICATION STATUS**

Satellite communication state can be checked on GNSS acquiring state menu.

GNSS (Global Navigation Satellite System)

## **METHOD FOR CHECKING GNSS COMMUNICATION STATUS**

Tap the button (1) on the screen, the display changes to "GNSS Status" screen and communication state of satellite can be checked.

Main GPS displays the received GPS information by L.H. antenna.

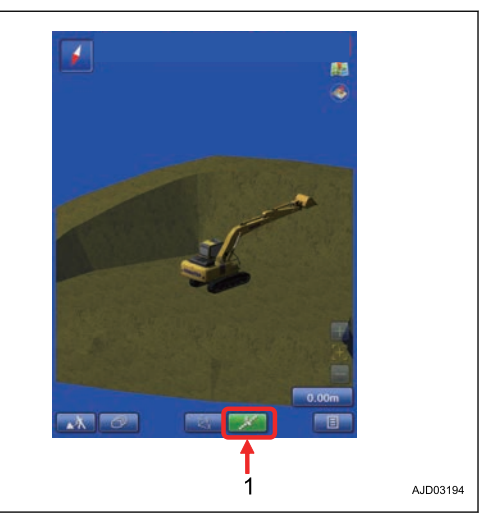

Aux GPS displays the received GPS information by R.H. antenna.

Color of the button (1) changes depending on the communication state of satellite.

Green (A): Communication state of satellite is good.

Red (B): Communication state of satellite is bad.

#### **REMARK**

While the button is red, monitor does not display correctly. Once the communication state of satellite becomes good, system returns to normal condition, so wait until the button becomes green.

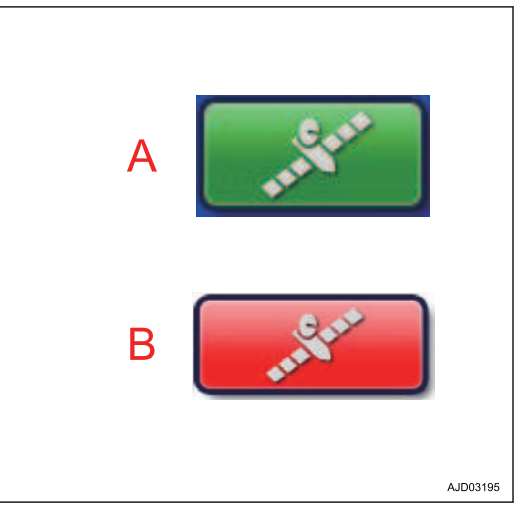

## **METHOD FOR CHECKING NUMBER OF SATELLITES AND ERROR OF PO-SITIONING**

State and coordinates error of acquired GPS and GLONASS satellite can be displayed.

Tap the "Fix" tab to select.

Same items are displayed in each of "Main GPS" and "Aux GPS".

(1) "Initialized!"

States of main GPS and Aux GPS antenna are displayed.

(2) "Total sats tracked"

Number of acquired satellites is displayed.

(3) "GPS sats used"

Number of GPS satellites used for position calculation is displayed.

(4) "GLONASS sats used"

Number of GLONASS satellites used for position calculation is displayed.

(5) "Horizontal RMS"

Horizontal RMS value (error) is displayed.

(6) "Vertical RMS"

Vertical RMS value (error) is displayed.

## **METHOD FOR DISPLAYING BUCKET EDGE COORDINATES**

Bucket tooth tip coordinates can be displayed.

Coordinates of bucket tooth tips at left end and right end are displayed in set coordinates display.

#### **REMARK**

When the bucket width between bucket side cutters is input, left end and right end denotes the end of the side cutter.

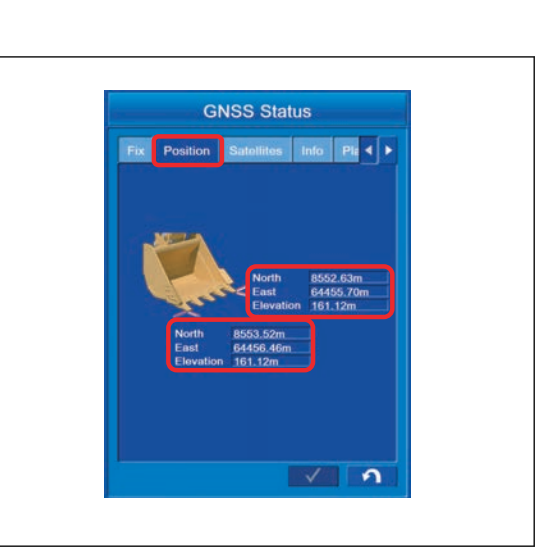

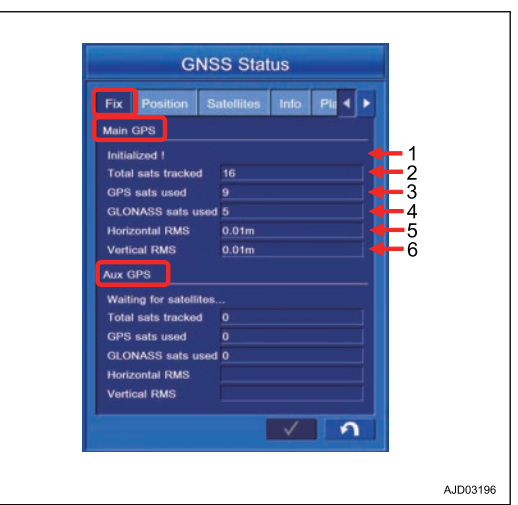

## **METHOD FOR SETTING SATELLITE POSITION DISPLAY AND ELEVATION ANGLE**

Satellite position and elevation angle in the sky above the machine are displayed.

### **REMARK**

Elevation angle means the upward angle based on the horizon.

1. Tap the "Satellites" tab to select.

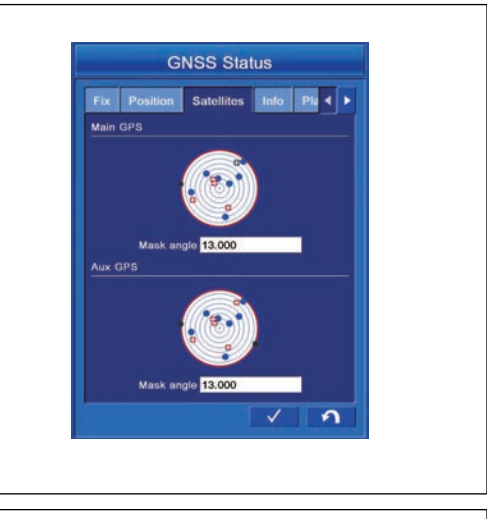

- (A) Blue: Indicates GPS satellite.
- (B) Red cross: Indicates GLONASS satellite.
- (C) Black: Indicates GPS satellite which cannot be acquired.
- (D) Black cross: Indicates GLONASS satellite which cannot be acquired.

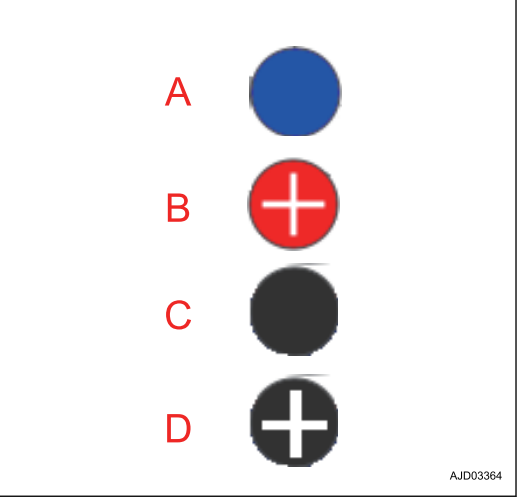

#### **Mask angle**

**The angle (elevation angle) which GNSS antenna can communicate is displayed.**

2. Input 13 ° normally.

When changing the setting, tap the numeric value. The numeric keypad pops up.

A red circle indicates the range of communication. The smaller the angle value of communication becomes, the larger the range of communication becomes. Making t value larger narrows the range of communication.

#### **NOTICE**

**The accuracy of bucket edge may be deteriorated if the communication range of satellite is changed without reason.**

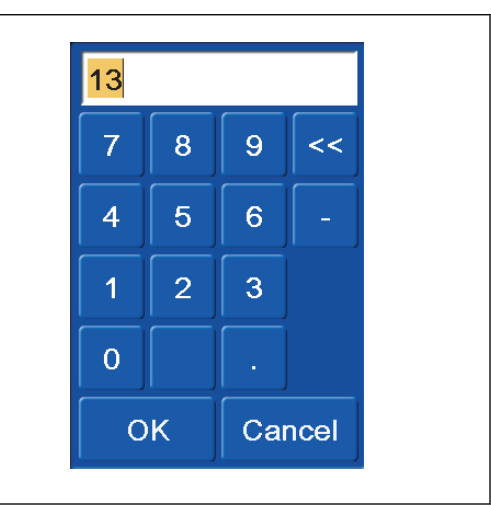

## **METHOD FOR DISPLAYING GNSS RECEIVER INFORMATION**

It displays the information of GNSS receiver.

Tap the "Info" tab to select.

Same items are displayed in each of "Main GPS" and "Aux GPS".

(1) "Receiver ID"

ID of GNSS receiver (MC-R3) is displayed.

(2) "Firmware"

Firmware version of GNSS receiver (MC-R3) is displayed.

(3) "Radio link"

Connecting condition with GNSS radio device is displayed.

(Type of connection, communication delay time, and the radio quality are displayed.)

(4) "Distance to Base"

Distance to GNSS Base station is displayed.

(5) "Reset receiver" button

When resetting satellite information, tap this button.

(6) "Reset RTK" button

When you cannot connect to GNSS Base station, tap this button.

If you cannot receive satellite information well, reset the satellite information of GNSS receiver (MC-R3).

Tap the "Reset receiver" button (5). Warning screen for confirmation pops up.

When resetting, tap "Yes" button.

When not resetting, tap "No" button.

#### **REMARK**

Performing this resetting initializes the NVRAM (satellite orbit information, including the almanac information). After the initialization is finished, it takes approximately 15 minutes to obtain the latest almanac information again.

If the error message of "Waiting for radio link..." is displayed on the working screen of the intelligent Machine Control system, tap the Reset "Reset RTK" (6) to reset the connection once.

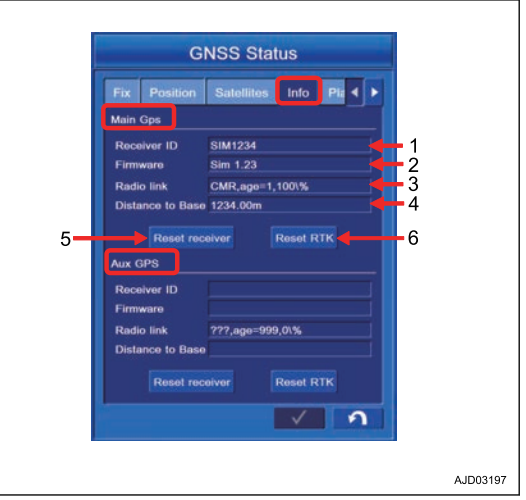

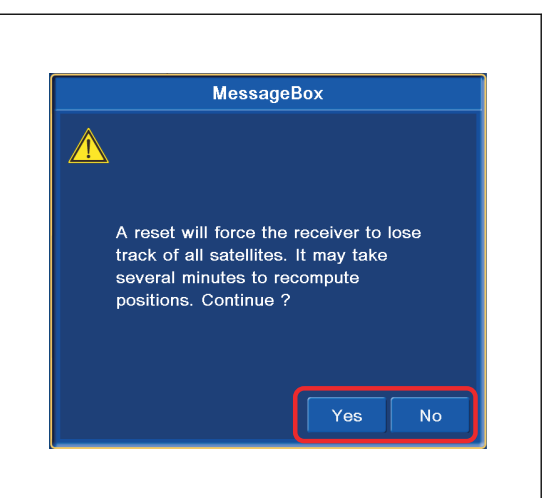

## **METHOD FOR CHEKING EXPECTANCY OF EDGE ACCURANCY**

You can see the expectancy of bucket edge accuracy of work equipment.

Tap the "Planning" tab to select.

- Horizontal axis of the graph Time axis (24-hour system display)
- Vertical axis of the graph Bucket edge accuracy
- Red vertical line Current time
- "Prev" button Tap this button in order to see the expectancy of bucket edge accuracy of previous day.
- Tap the "Next" button. Tap this button in order to see the expectancy of bucket edge accuracy of next day.

## **METHOD FOR SETTING GLONASS SATELLITE**

You can choose either to use the GLONASS satellite of main GPS or not to use it by this setting.

Tap the "Advanced" tab to select.

Put a tick in the check box of "Use GLONASS satellites", and you can use GLONASS satellite.

GLONASS satellite is not used when the tick is not put.

#### **REMARK**

GPS satellite and GLONASS satellite can be acquired in the intelligent Machine Control system.

The accuracy of the bucket edge may be deteriorated if the acquired number of GLONASS satellite increases compared to the number of GPS satellite depending on the state of satellite trace. In this case, do not use GLONASS satellite. Use GPS satellite only. The accuracy of the bucket edge may be improved by doing this.

Use GLONASS satellite normally.

When both of the machine and the base station use GLONASS and the base station is not manufactured by TOPCON, select an applied base station manufacturer such as Sokkia, Trimble, etc. from "Base manufacturer:" list.

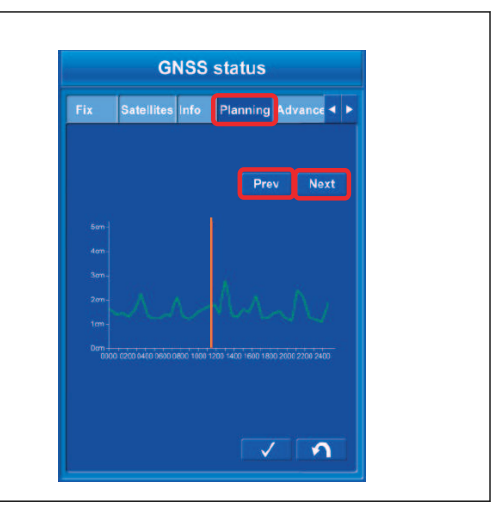

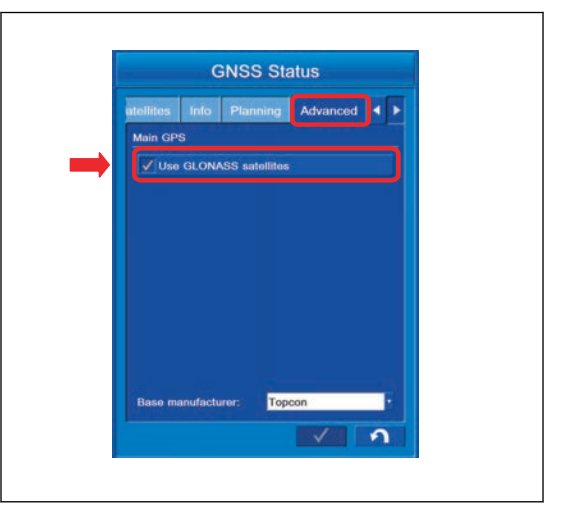

## **METHOD FOR SETTING TILT SENSOR**

1. Tap the button (1) at the bottom right of the working screen.

The button pops up.

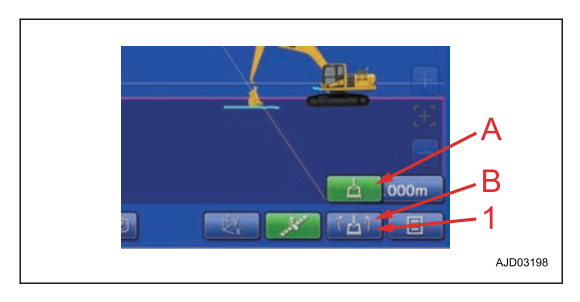

2. Tap the button (1) to select the setting of tilt sensor.

#### **REMARK**

The setting of tilt sensor can be changed only when the manual mode is set.

When the semi-auto mode is set, it automatically changes to fixed sensor value mode, and the control of tilt axis is not performed.

The facing angle compass may be misaligned or the bucket edge angle may change if tilting angle changes after fixing due to external load. This is because the value of tilting angle is fixed when the tilt bucket is equipped if semi-auto mode is selected.

Select the manual mode once and detect the tilting angle, and then continue the operation.

When proceeding to the semi-auto mode, be sure to check that tilting angle is stabilized.

#### **(A) Fixed sensor value mode**

Select the green icon (A), and the sensor value of bucket tilting angle can be fixed.

Use this mode when performing the fine digging with the bucket tilted in order to make a slope, etc.

It automatically changes to the fixed sensor value mode when semi-auto mode is set.

#### **(B) Sensing mode**

Select the blue icon (B), and the bucket tilting angle is detected.

#### **REMARK**

- Tilt bucket display on the screen of control box may wobble when performing the construction in sensing mode, but this is not a failure.
- Tilt bucket display on the control box may wobble despite the tilt bucket standing still when performing the operation in sensing mode.

This is due to the stability of tilt angle sensor, and it is not a trouble.

- The accuracy is deteriorated when the tilt sensor is getting inclined. The color of button changes like the tilt sensor caution transition table, but it is not a failure.
- The semi-auto mode cannot be used when the accuracy of tilt sensor is deteriorated.

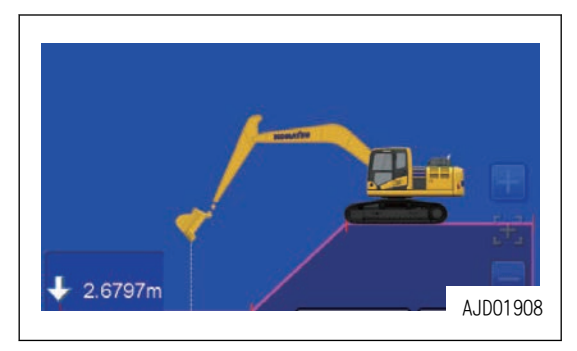

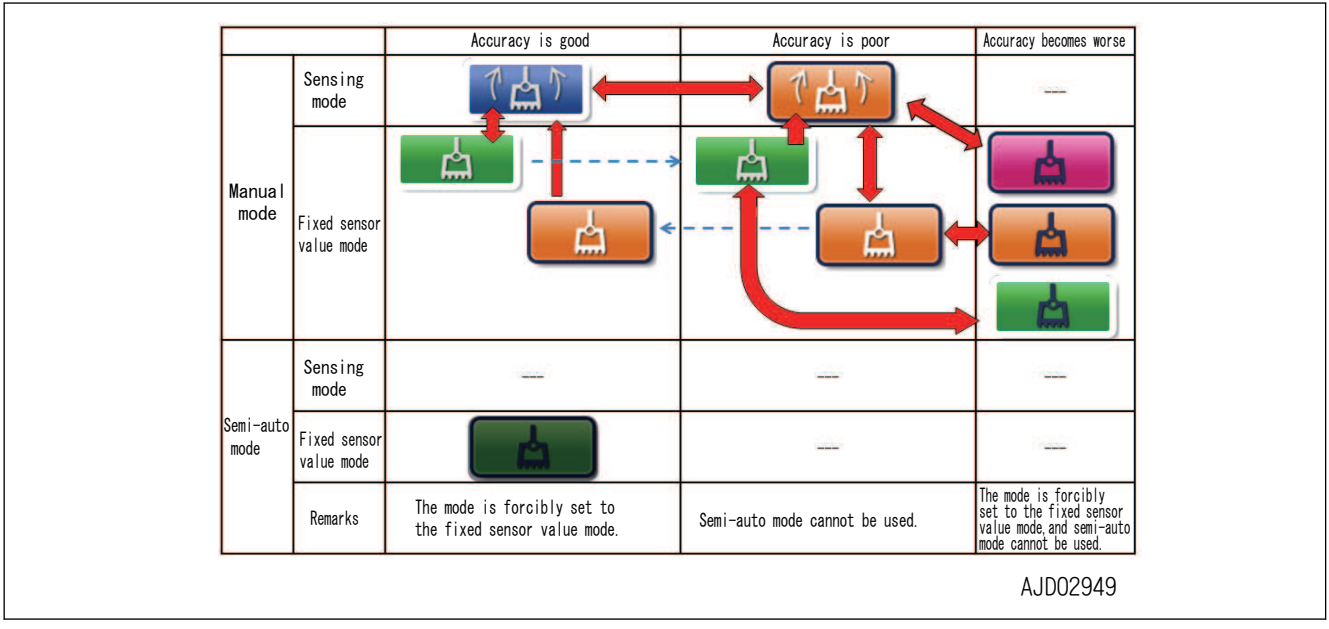

#### Tilt sensor caution transition table

When the symbol of button is displayed in white, the selection of sensing mode is available, and the fixed sensor value mode is available as well. When the frame of button is white, you can proceed to the semiauto mode.

# **USE OF TOPO SURVEY**

The current position can be measured by saving the position data of bucket edge. There are manual method and auto method for measuring. A single data is saved in manual method, and a series of data are saved in auto method.

For the position measurement, setting is needed at the beginning. For the details of position measurement, see "[METHOD FOR SETTING TOPO SURVEY \(7-151\)"](#page-273-0).

## **METHOD FOR PERFORMING TOPO SURVEY MANUALLY**

1. Tap the "Topo Survey" button on the tool menu.

The display changes to Topo Survey screen.

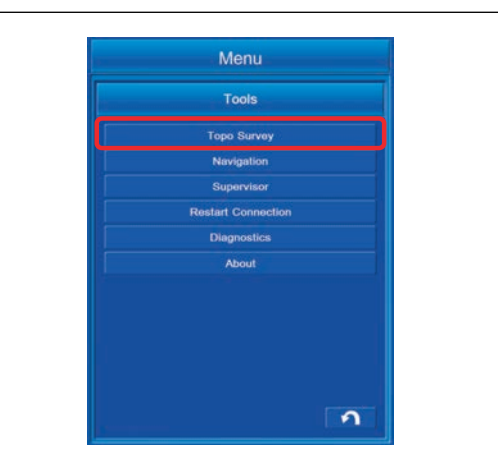

Menu Topo surver

of Mid

**ROS** 

2. Set the "Auto-Topo" to Not active, and set "Topo button" to "Topo shot(prompt for detail)".

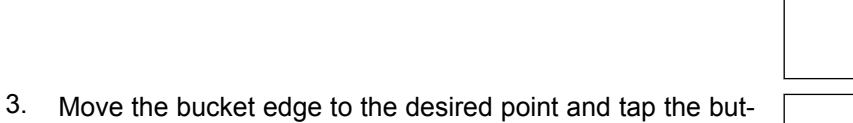

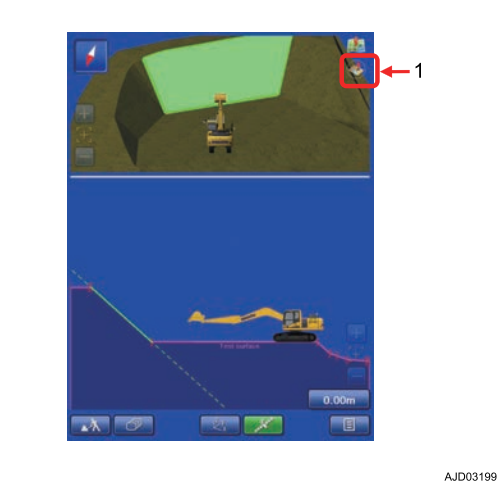

ton (1).

4. The screen for inputting the name of "Layer" to be saved and "Point description" (bucket edge position data) is displayed.

The name of set Layer and Point description (bucket edge position data) are displayed if they have been already set.

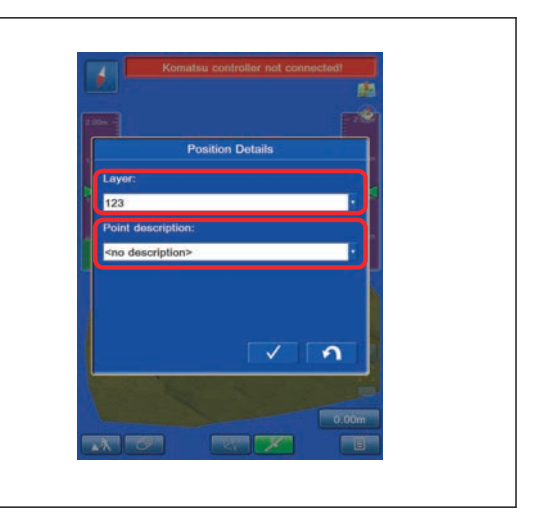

### **CREATE NEW LAYER TO RECORD DATA**

Select the "<new layer>" on the layer column, and input a name.

If the layer for saving data is in a list, select the layer.

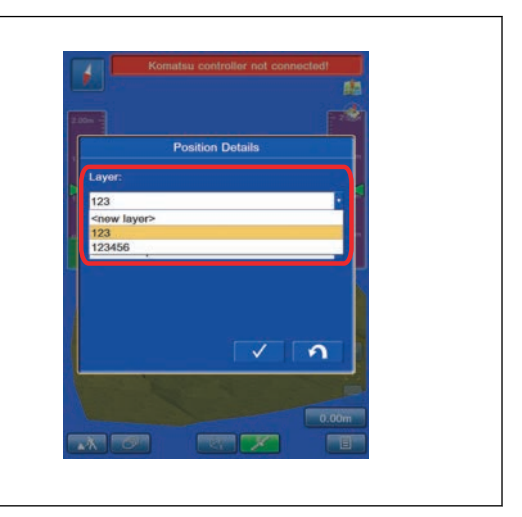

## **METHOD FOR INPUTTING NEW POSITION DETAILS NAME**

1. Select the "<new description>" in "Point description" column, and input any name.

If the name of the point is in a list, select that "Point" name.

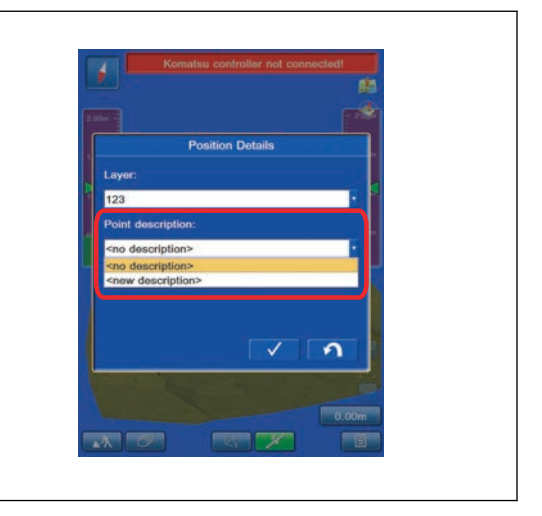

Data is saved with the layer name and point name which has been set.

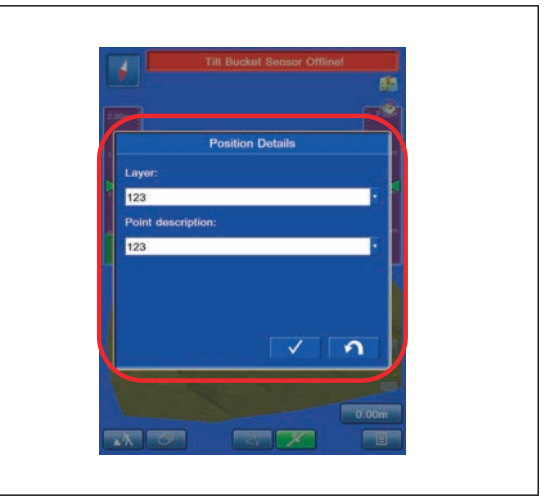

2. Tap the ENTER button to save the setting. Tap the RETURN button to return the display to the previous screen. Each time the button (1) is pressed, data is saved.

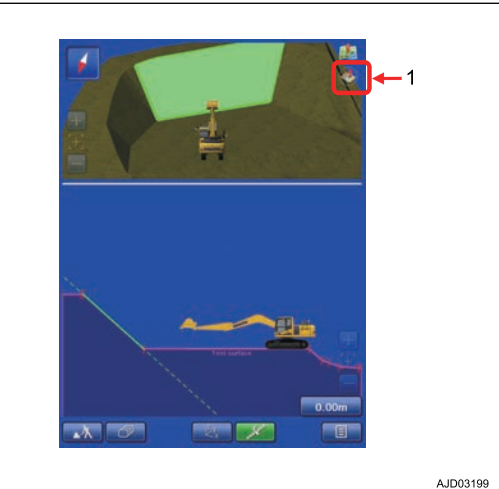

Contents of point details (bucket edge position data) is displayed.

Contents of display are "Log at", "Number", "Name", and "Elevation".

For the setting procedure of display, see ["LAYERS SET-](#page-177-0)[TINGS \(7-55\)](#page-177-0)".

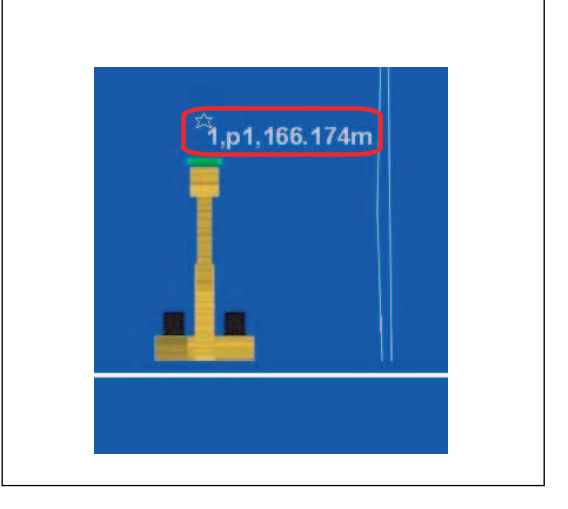

### **METHOD FOR PERFORMING AUTO-TOPO SURVEY**

- 1. Tap the "Topo Survey" button on the tool menu. The display changes to Topo Survey screen.
- Menu Tools  $\Omega$
- 2. For setting Auto-Topo Survey, set it to "Minimum horz. distance" for the Auto-Topo (distance measurement). Set it to "Fixed time interval" for Auto-Topo (time measurement).

For setting of Auto-Topo survey, see each of ["METHOD](#page-275-0) [FOR SETTING AUTOMATIC TOPO SURVEY \(DISTANCE](#page-275-0) [BASED\) \(7-153\)"](#page-275-0) and ["METHOD FOR SETTING AUTO-](#page-277-0)[MATIC TOPO SURVEY \(TIME BASED\) \(7-155\)"](#page-277-0).

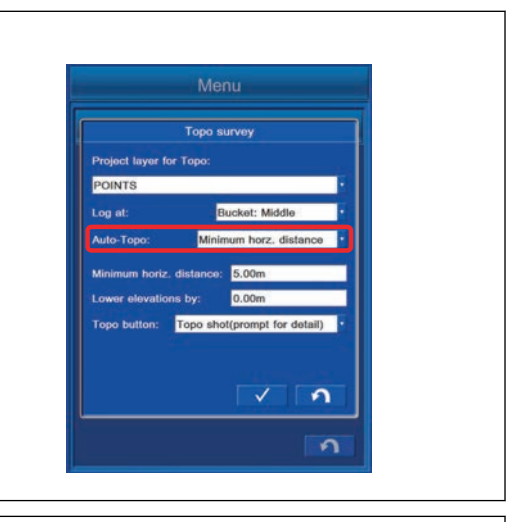

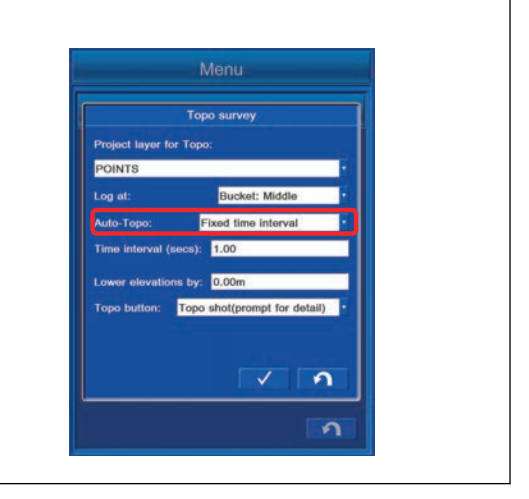
<span id="page-396-0"></span>3. Move the bucket edge to the desired point and tap the button (1).

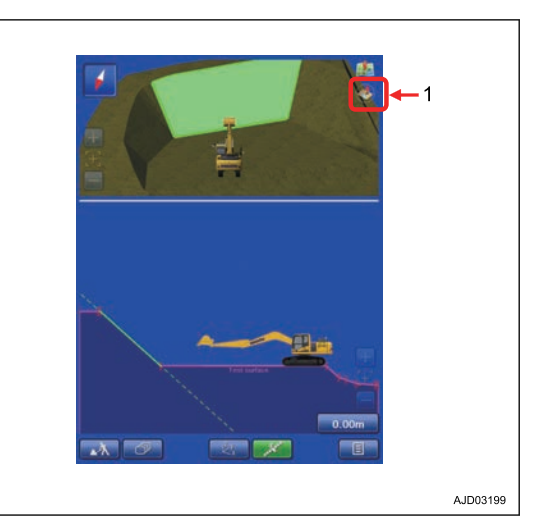

4. The screen for inputting the name of Layer to be saved and Point description (bucket edge position data) is displayed.

The name of set Layer and Point description (bucket edge position data) are displayed if they have been already set.

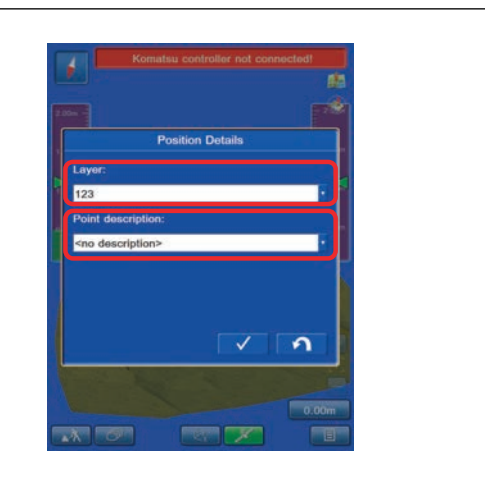

#### **METHOD FOR CREATING NEW LAYER TO RECORD DATA**

Select the "<new layer>" on the layer column, and input a name.

If the layer for saving data is in a list, select the layer.

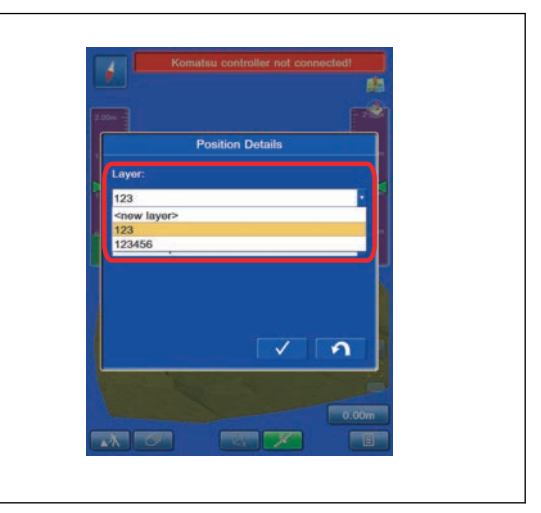

#### <span id="page-397-0"></span>**METHOD FOR INPUTTING NEW POSITION DETAILS NAME**

1. Select the "<new description>" in "Point description" column, and input any name.

If the name of the point is in a list, select that Point name.

Data is saved with the layer name and point name which has been set.

2. Tap the ENTER button to save the setting. Tap the RETURN button to return the display to the previous screen.

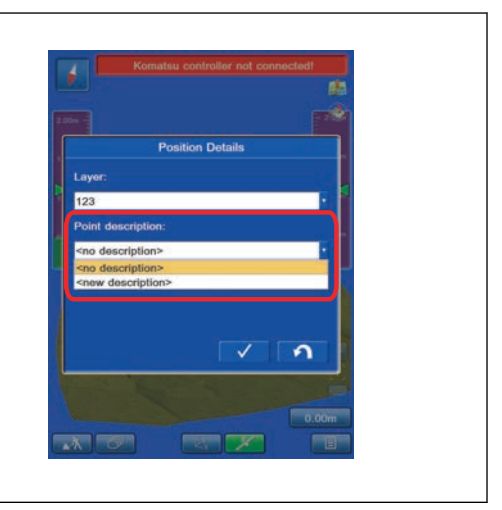

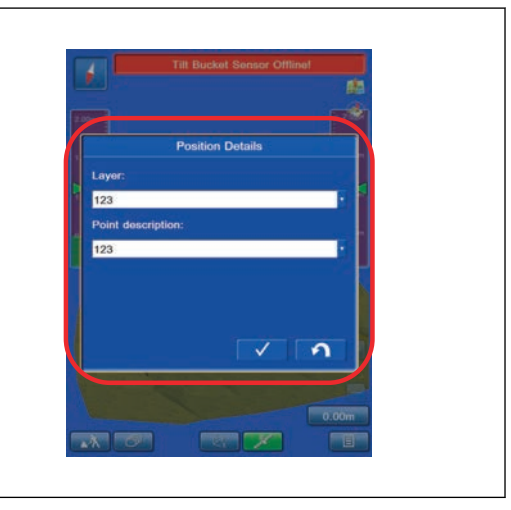

3. Move the bucket edge to the desired point and tap the button (1).

Data is saved continuously in accordance with the recording condition until the button (1) is tapped again.

#### **REMARK**

Recording condition denotes the setting condition at "Minimum horz. distance" for distance observation and at "Fixed time interval" for time observation.

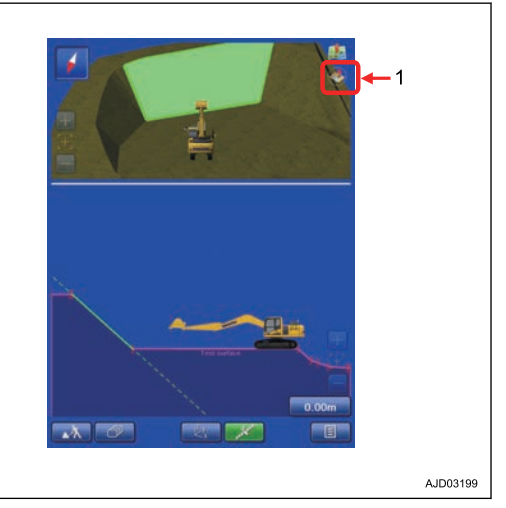

<span id="page-398-0"></span>4. The details of the topographic survey point are displayed and recorded.

Contents of display are "Symbol", "Number", "Name", and "Elevation".

For the setting procedure of display, see ["METHOD FOR](#page-277-0) [SETTING LAYERS \(7-155\)](#page-277-0)".

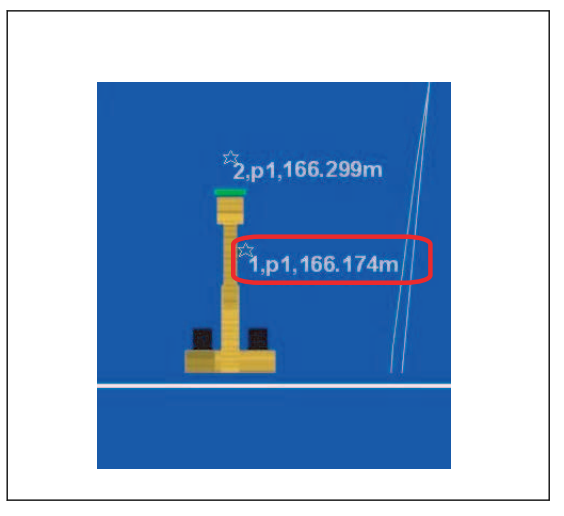

#### **METHOD FOR CANCELING TOPOGRAPHIC SURVEYS**

Set the "Auto-Topo" to "Not active", and set the "Topo button" to "Not active" as well.

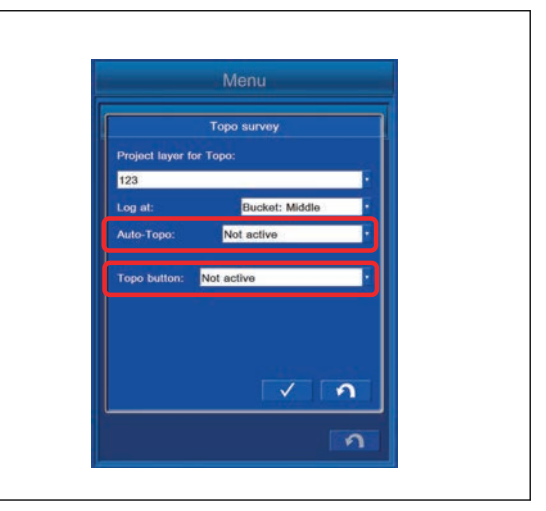

# <span id="page-399-0"></span>**TROUBLESHOOTING**

#### **CONTROL BOX SCREEN DISPLAY**

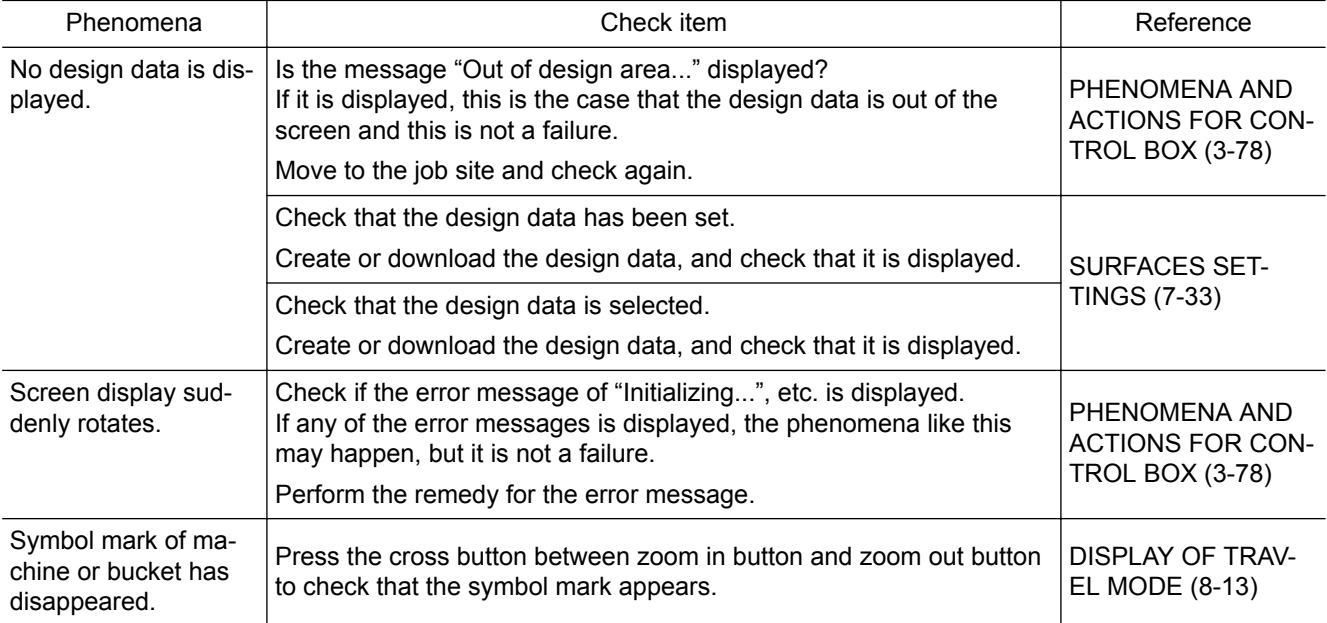

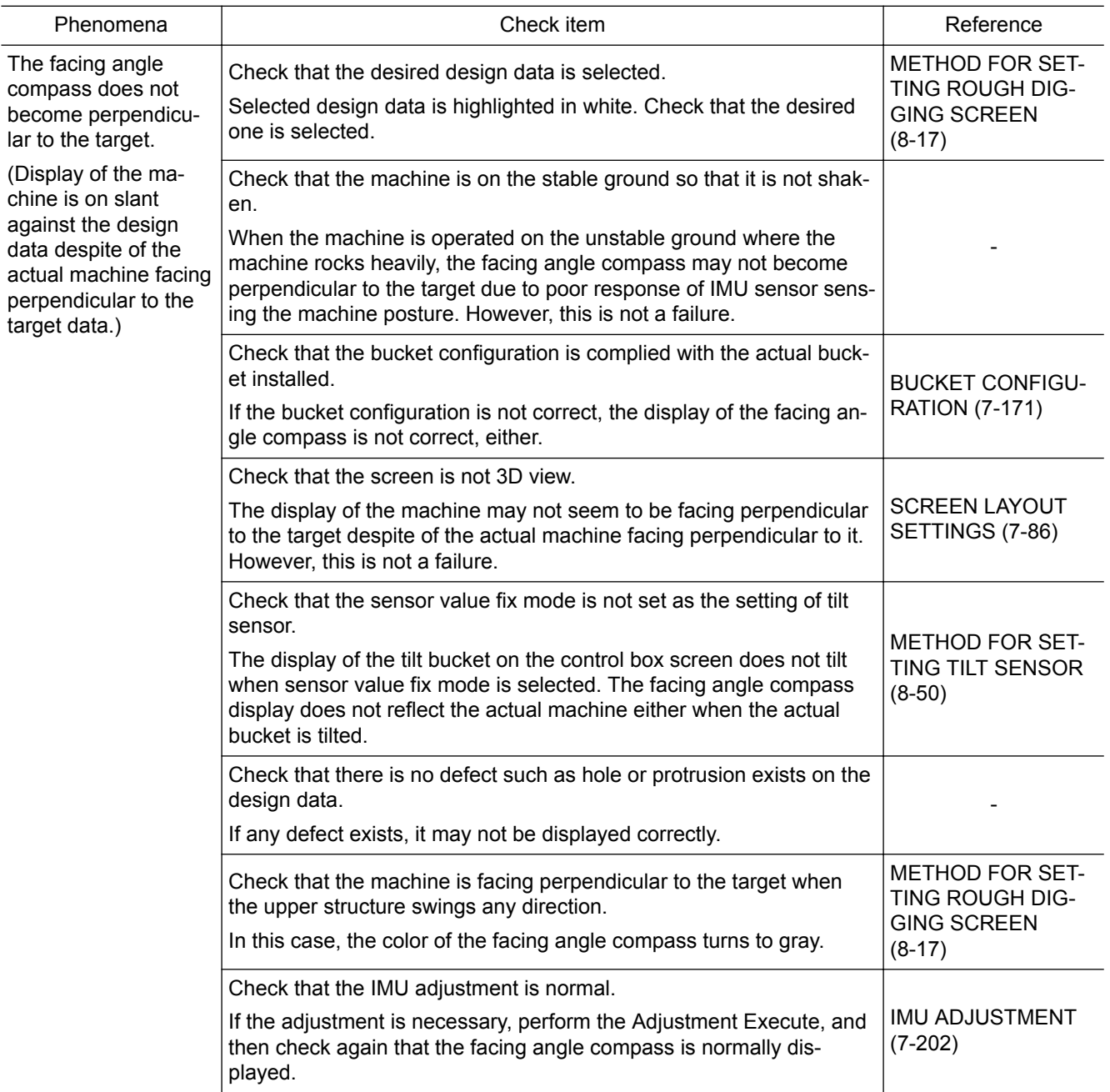

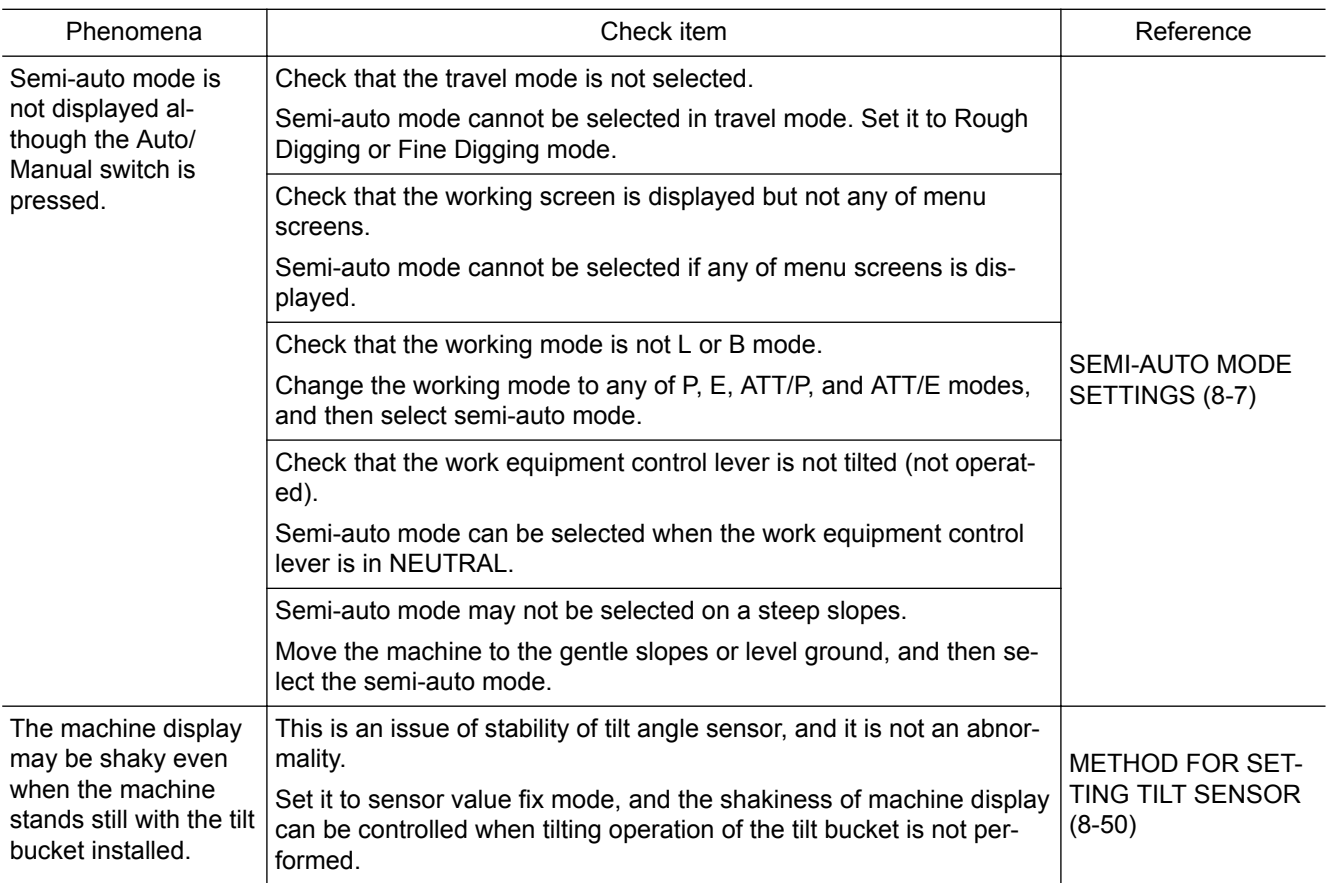

#### <span id="page-402-0"></span>**SEMI-AUTO MODE**

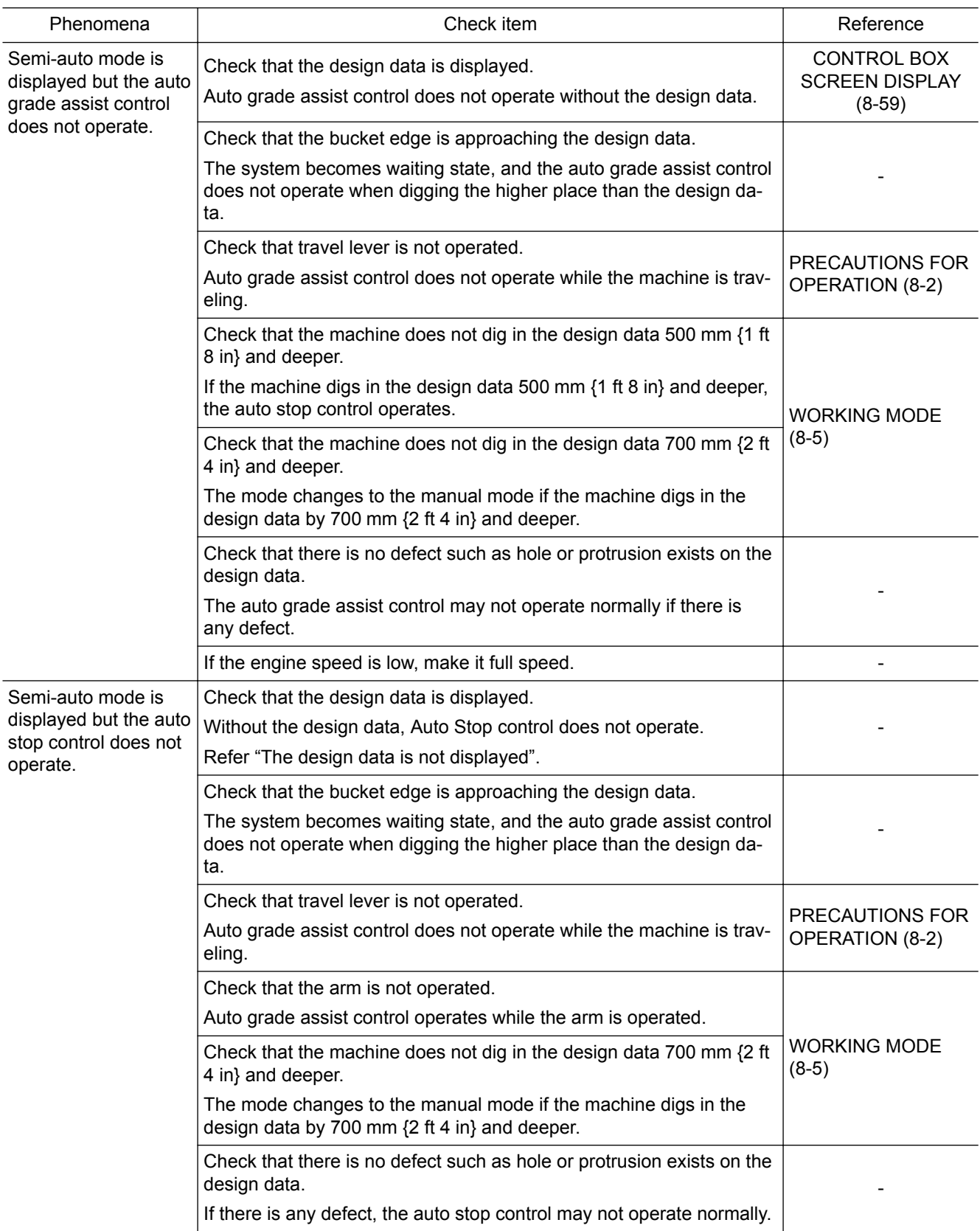

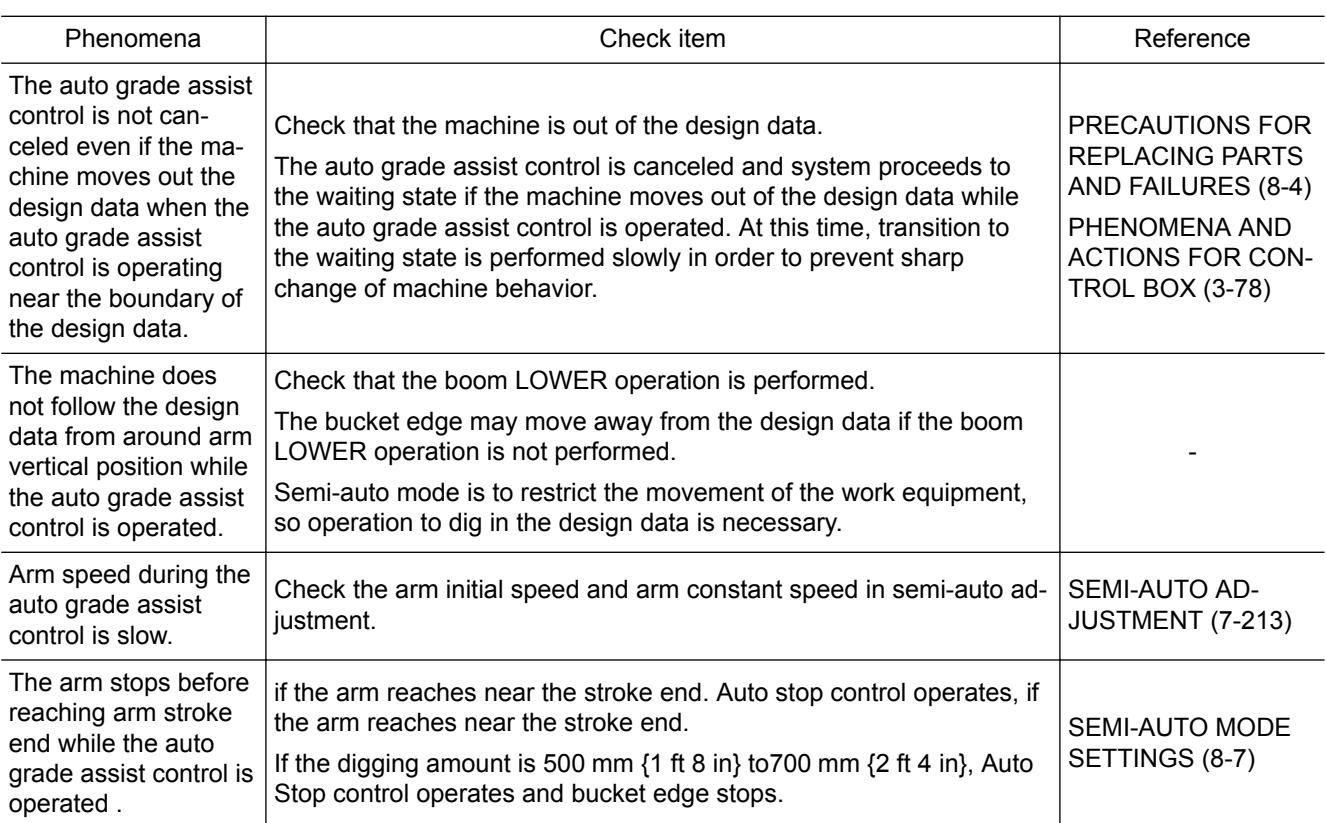

#### <span id="page-404-0"></span>**WORKING ACCURACY**

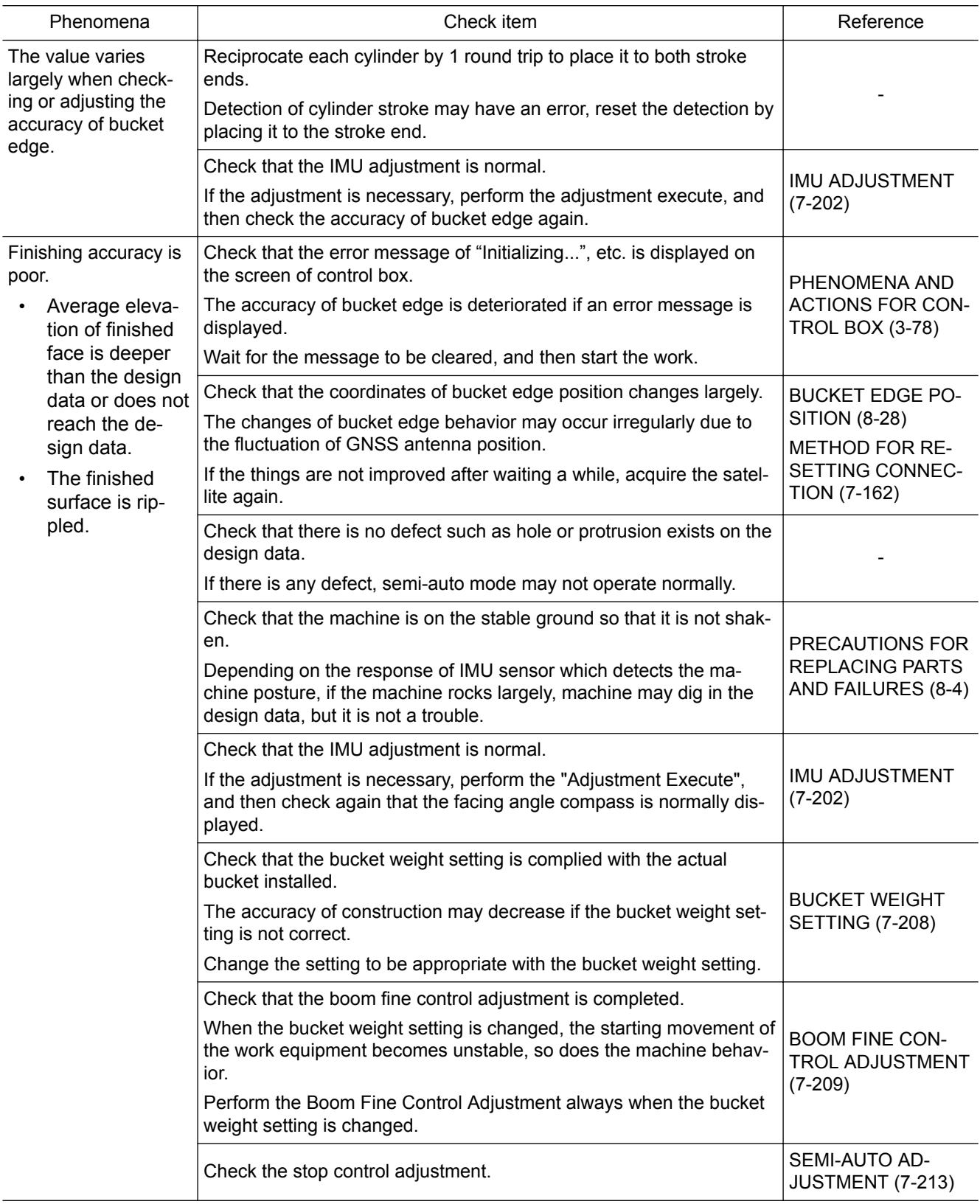

# **INDEX**

# **Symbols**

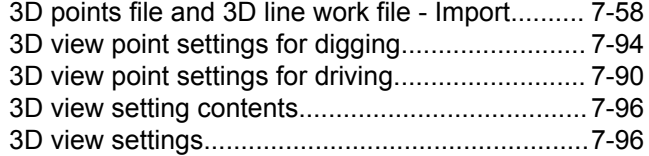

# **A**

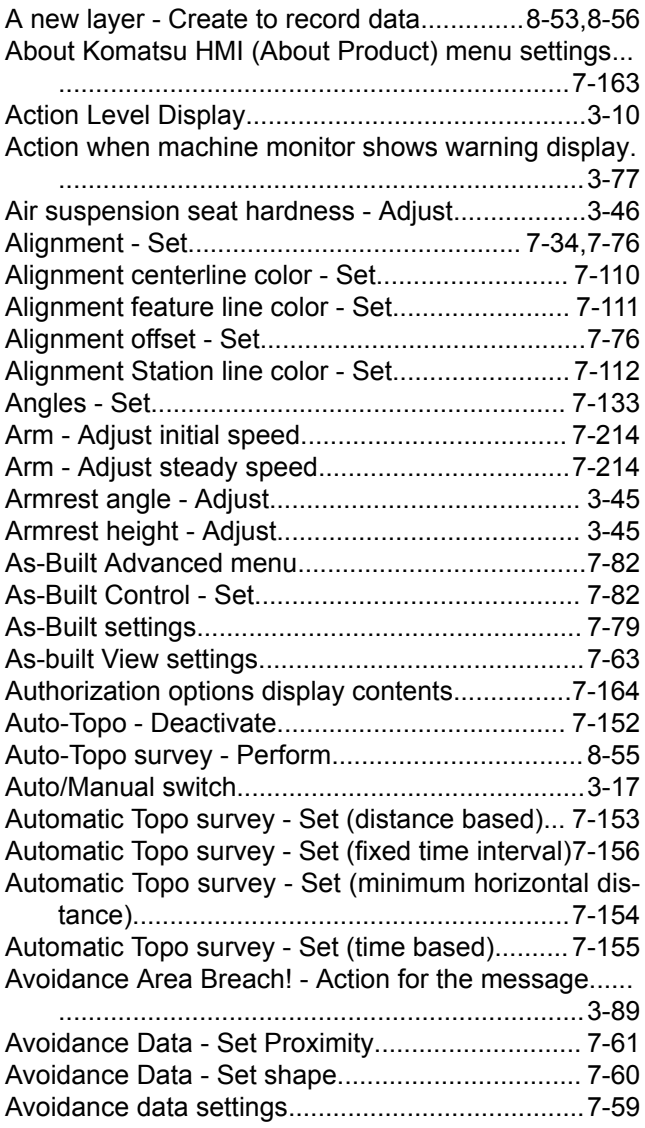

#### **B**

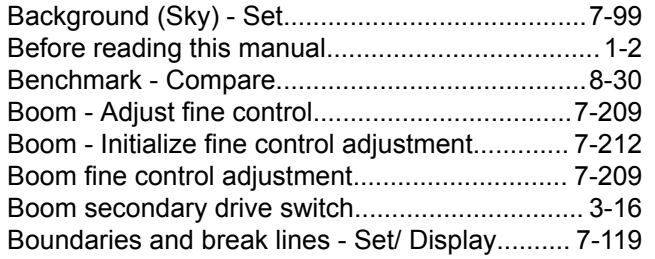

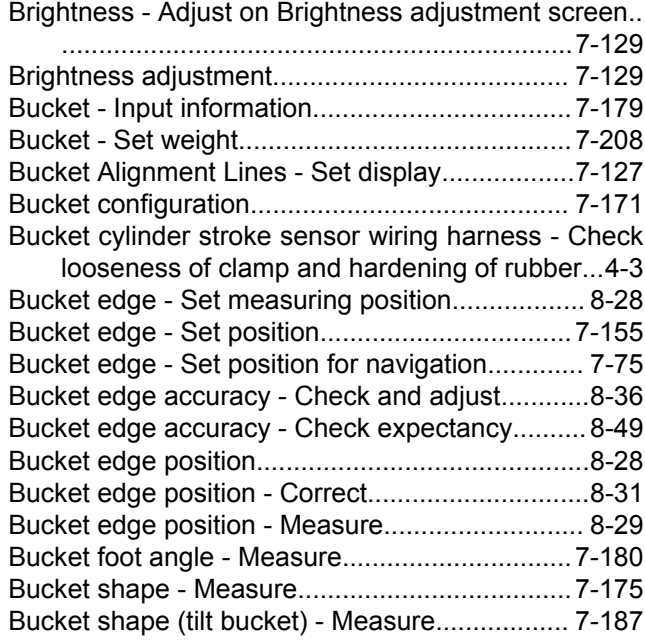

# **C**

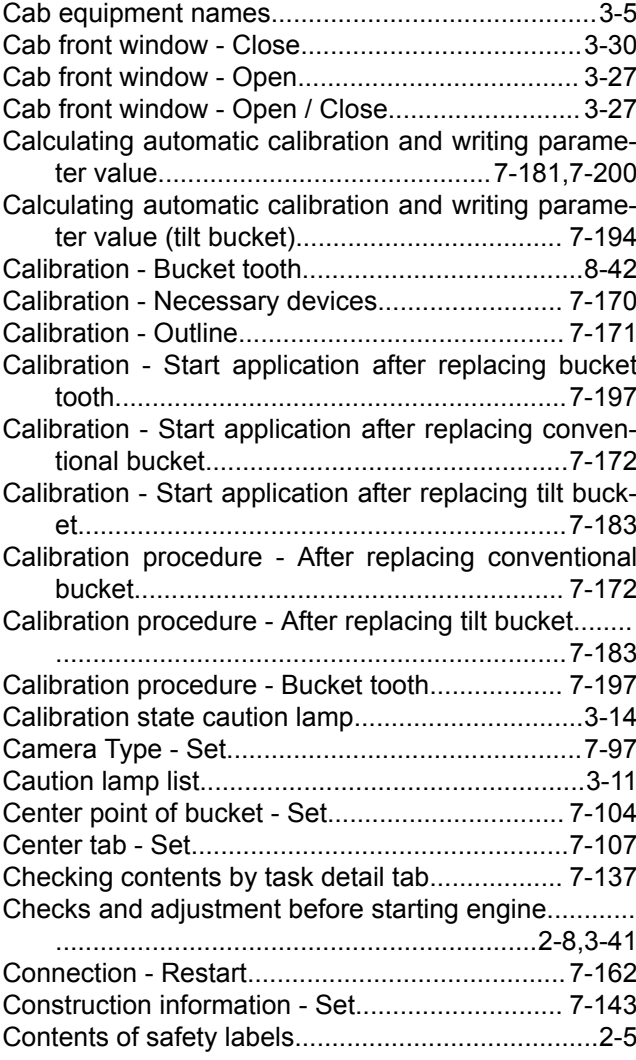

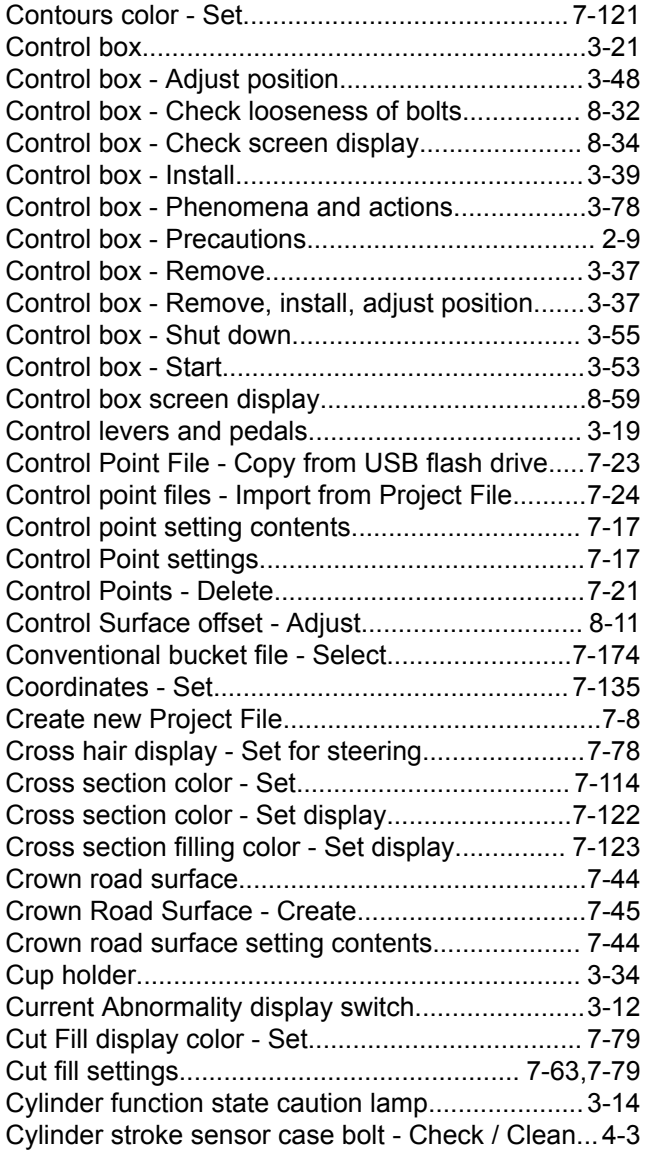

#### **D**

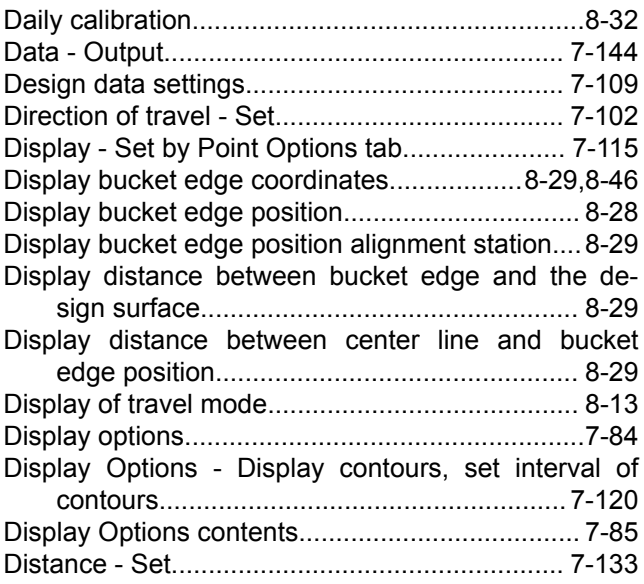

# **E**

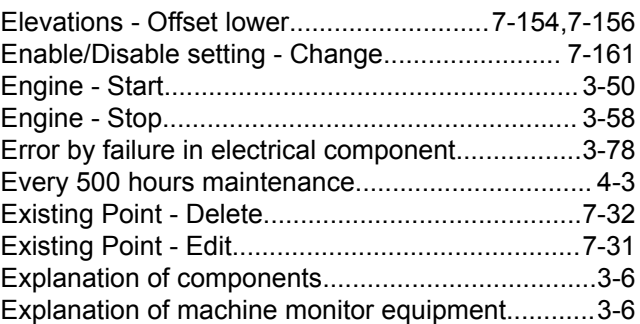

## **F**

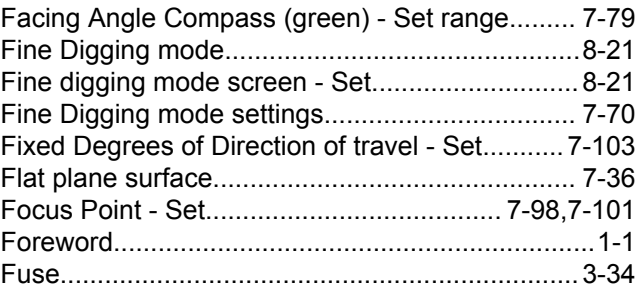

# **G**

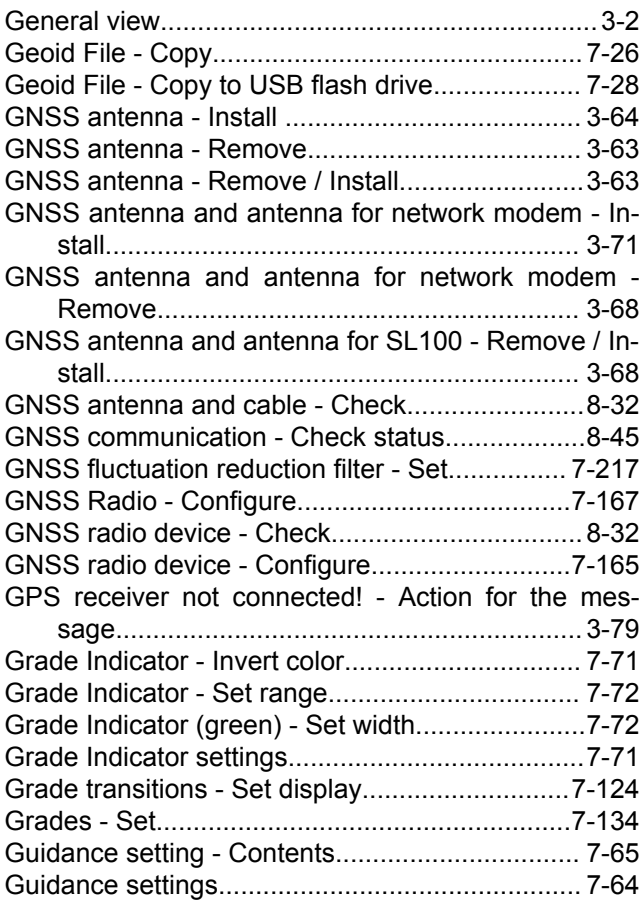

# **H**

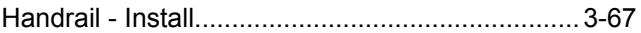

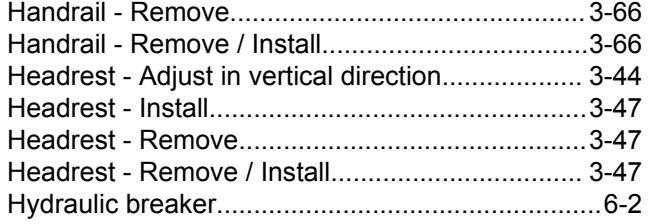

### **I**

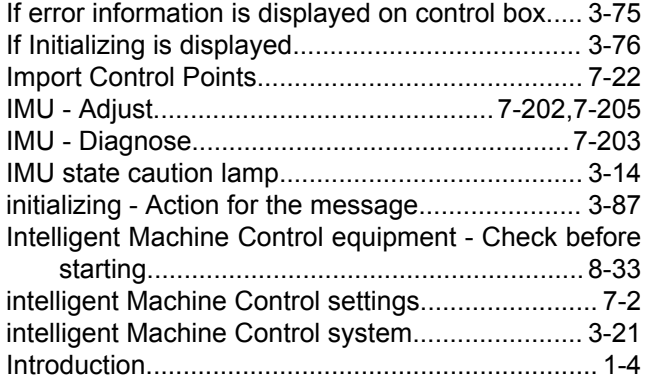

# **K**

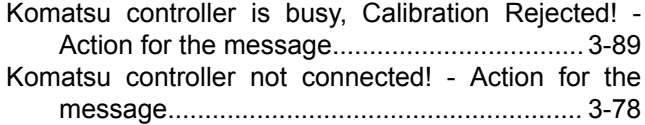

#### **L**

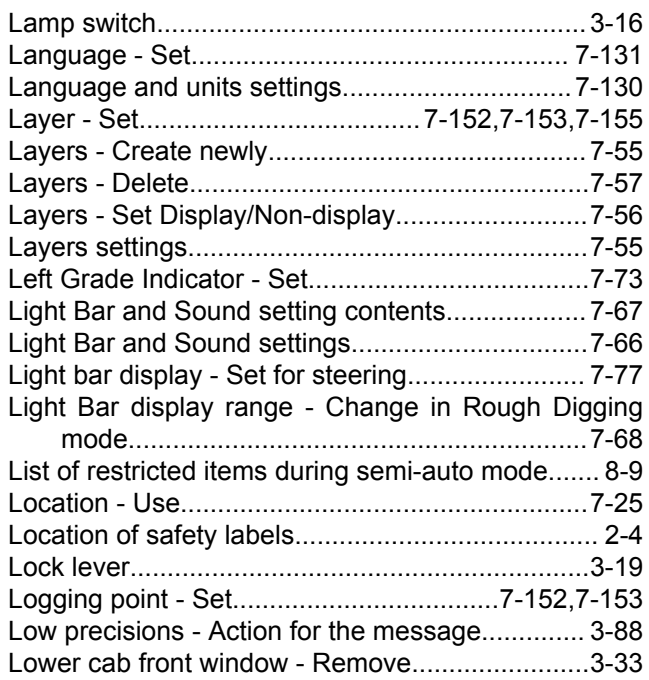

#### **M**

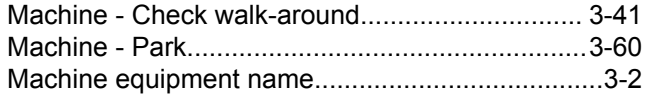

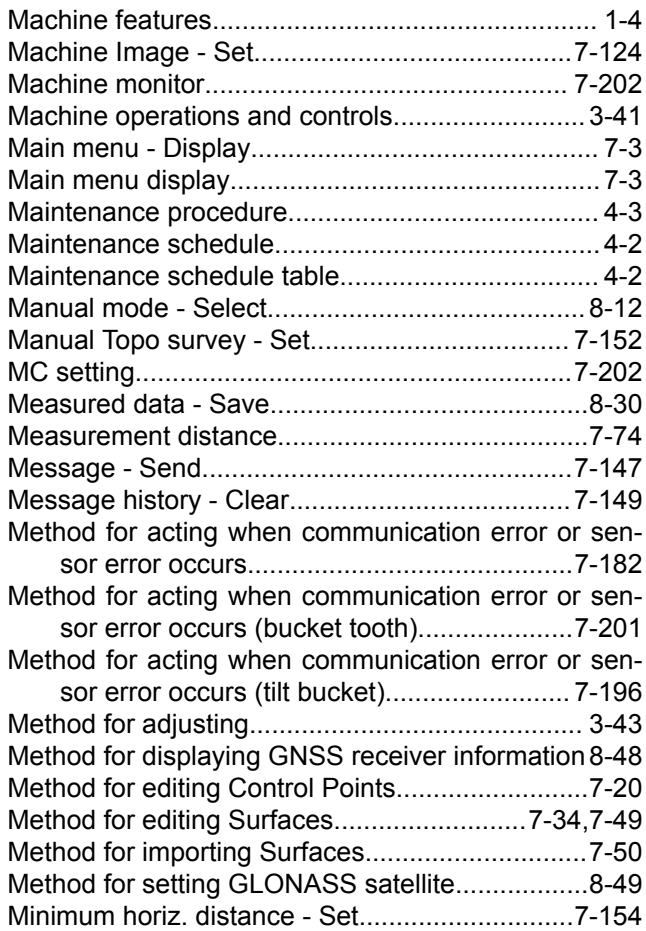

# **N**

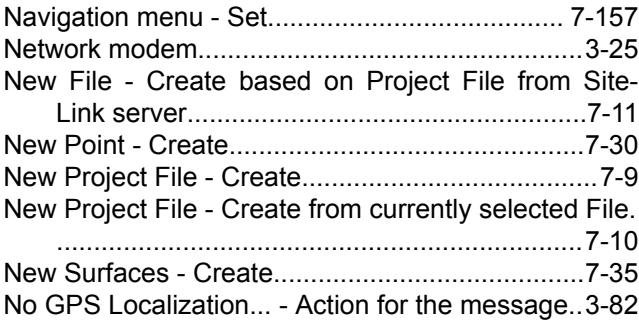

# **O**

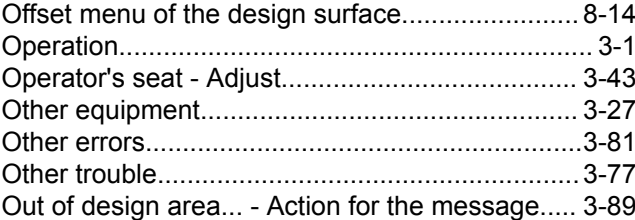

## **P**

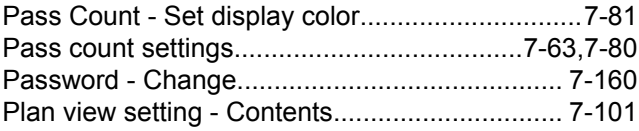

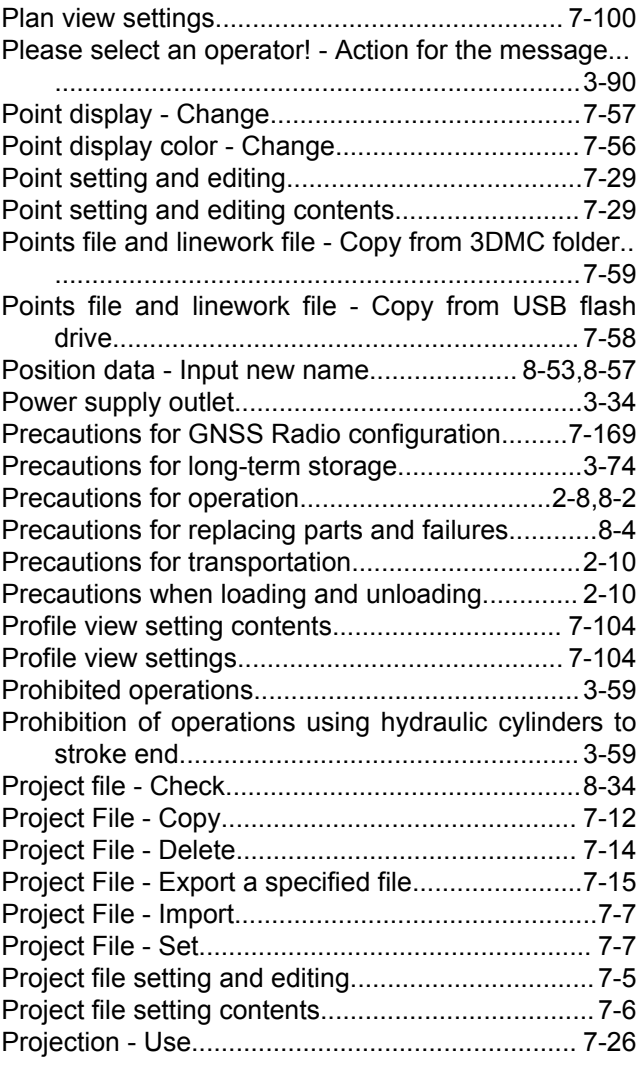

# **R**

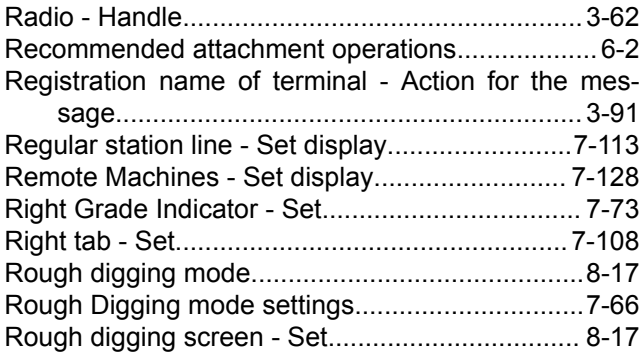

# **S**

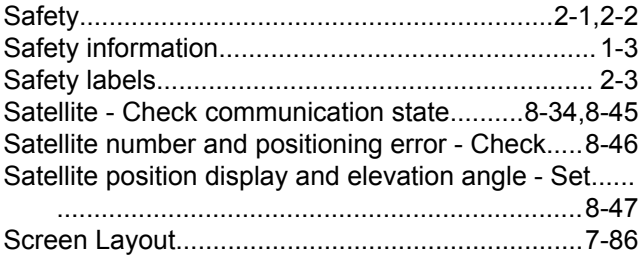

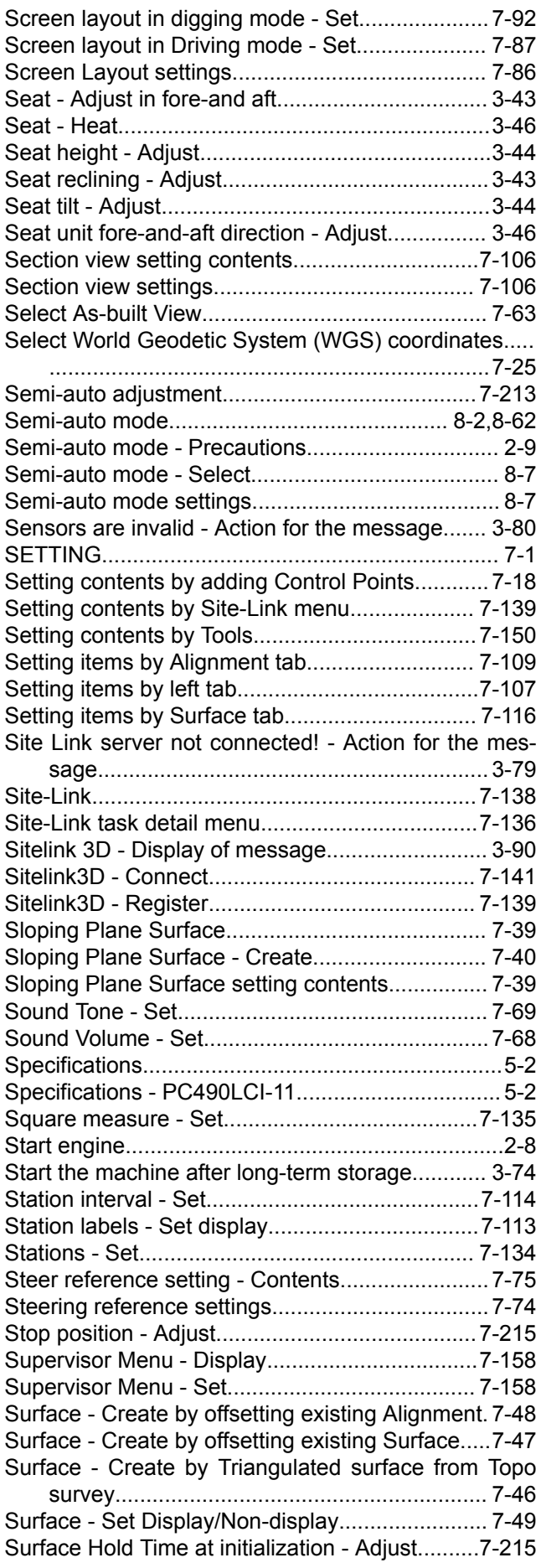

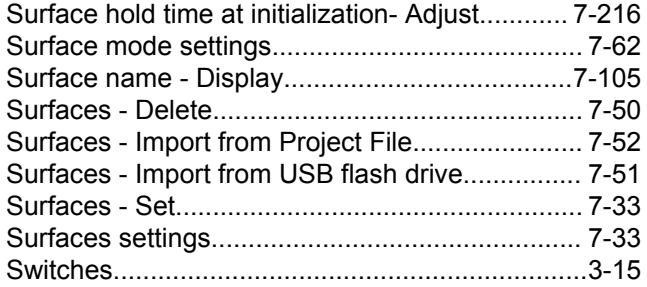

# **T**

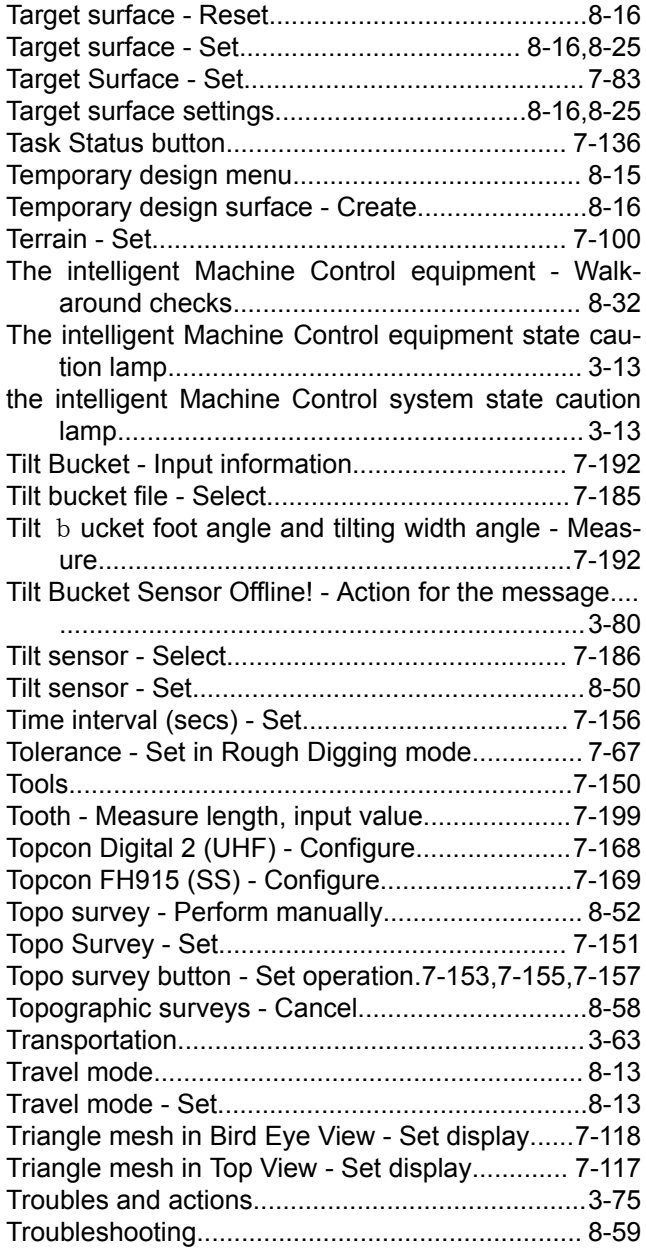

#### **U**

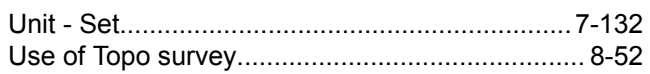

#### **V**

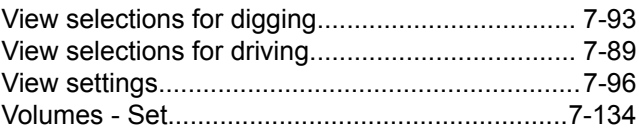

#### **W**

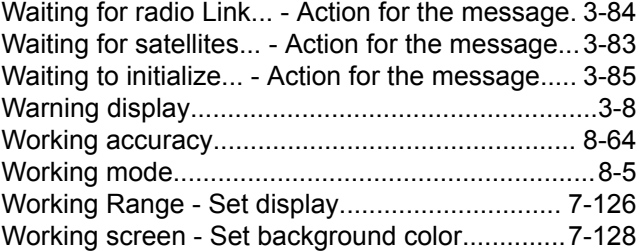

## **Y**

You are in delay status - Action for the message..[3-90](#page-108-0)

#### PC360LCI-11 HYDRAULIC EXCAVATOR

Form No. TEN00751-00

©2016 KOMATSU All Rights Reserved Printed in Japan 04-2016